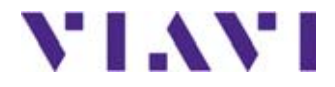

## **Module 8100 V2**

**Portable und modulare Plattform für den Aufbau, die Überprüfung und die Wartung von Glasfasernetzen**

Handbuch

## **Module 8100 V2**

### **Portable und modulare Plattform für den Aufbau, die Überprüfung und die Wartung von Glasfasernetzen**

**Handbuch** 

### **Hinweis**

Es wurden alle Anstrengungen unternommen, um zu gewährleisten, dass die in diesem Dokument enthaltenen Informationen zum Zeitpunkt der Drucklegung korrekt sind. Viavi kann jedoch ohne Vorankündigung Änderungen vornehmen und behält sich das Recht vor, Informationen, die bei der Erstellung dieses Handbuchs noch nicht verfügbar waren, in Form eines Anhangs zu ergänzen.

### **Copyright**

© Copyright 2016 Viavi, LLC. Alle Rechte vorbehalten. Viavi, Enabling Broadband & Optical Innovation und das Logo sind Warenzeichen von Viavi, LLC. Alle anderen Warenzeichen und eingetragenen Warenzeichen sind das Eigentum ihrer jeweiligen Inhaber. Ohne schriftliche Erlaubnis des Herausgebers darf kein Teil dieser Dokumentation reproduziert oder auf elektronischem Wege oder auf andere Weise übertragen werden.

### **Warenzeichen**

Viavi ist in den USA und anderen Ländern ein Warenzeichen von Viavi.

Microsoft, Windows, Windows CE, Windows NT, MS-DOS, Excel, Word und Microsoft Internet Explorer sind in den USA und/oder in anderen Ländern Warenzeichen oder eingetragene Warenzeichen der Microsoft Corporation.

Änderungen der technischen Angaben und Bedingungen vorbehalten. Alle Warenzeichen und eingetragenen Warenzeichen sind Eigentum der jeweiligen Unternehmen.

### **Handbücher**

Dieses Handbuch wurde vom Viavi Technical Information Development Department erstellt. Es erläutert die Vorgehensweise zur Installation, zum Starten und zur Anwendung der MTS 8000.

### **Einhaltung der WEEE -Richtlinie**

Viavi hat Verfahren in Übereinstimmung mit der Richtlinie 2002/96/EG über Elektro- und Elektronik-Altgeräte eingerichtet.

Dieses Produkt sollte nicht als unsortierter Siedlungsabfall entsorgt, sondern getrennt gesammelt und entsprechend den nationalen Vorschriften entsorgt werden. In der Europäischen Union können alle nach dem 13.08.2005 von Viavi erworbenen Geräte nach dem Ende ihrer Nutzungsdauer zur Entsorgung zurückgegeben werden. Viavi gewährleistet auf umweltfreundliche Weise die Wiederverwendung, das Recycling oder die Entsorgung aller zurückgegebenen Altgeräte in Übereinstimmung mit der anwendbaren nationalen und internationalen Abfallgesetzgebung.

Der Eigentümer des Gerätes trägt die Verantwortung für die Rückgabe des Gerätes an Viavi zur angemessenen Entsorgung. Wenn das Gerät von einem Weiterverkäufer importiert wurde, dessen Namen oder Logo auf dem Gerät erscheint, dann sollte der Eigentümer das Gerät direkt an den Weiterverkäufer zurückgeben.

Im Umweltbereich der Website www.viavisolutions.com werden weitere Hinweise zur Rückgabe von Altgeräten an Viavi gegeben. Bei Fragen zur Entsorgung Ihrer Altgeräte wenden Sie sich bitte unter WEEE.EMEA@viavisolutions.com an das Management-Team des WEEE-Programms von Viavi.

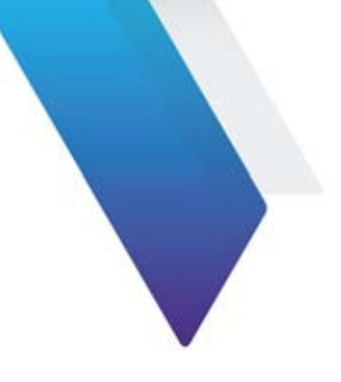

# **[Inhaltsverzeichnis](#page-28-0)**

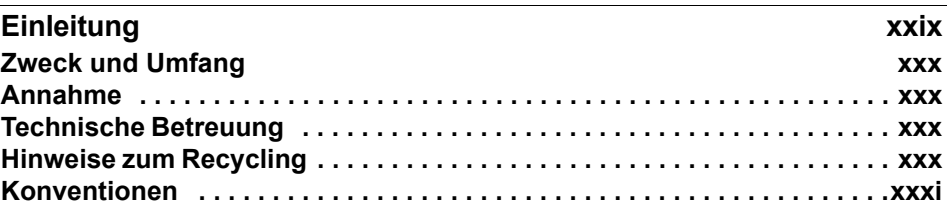

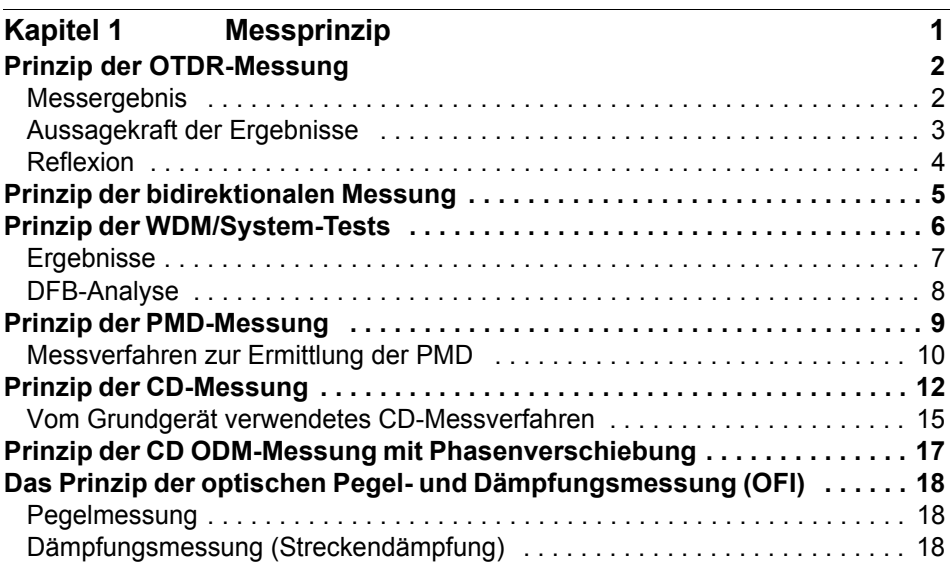

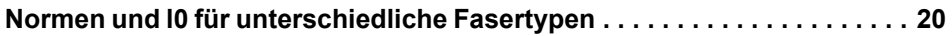

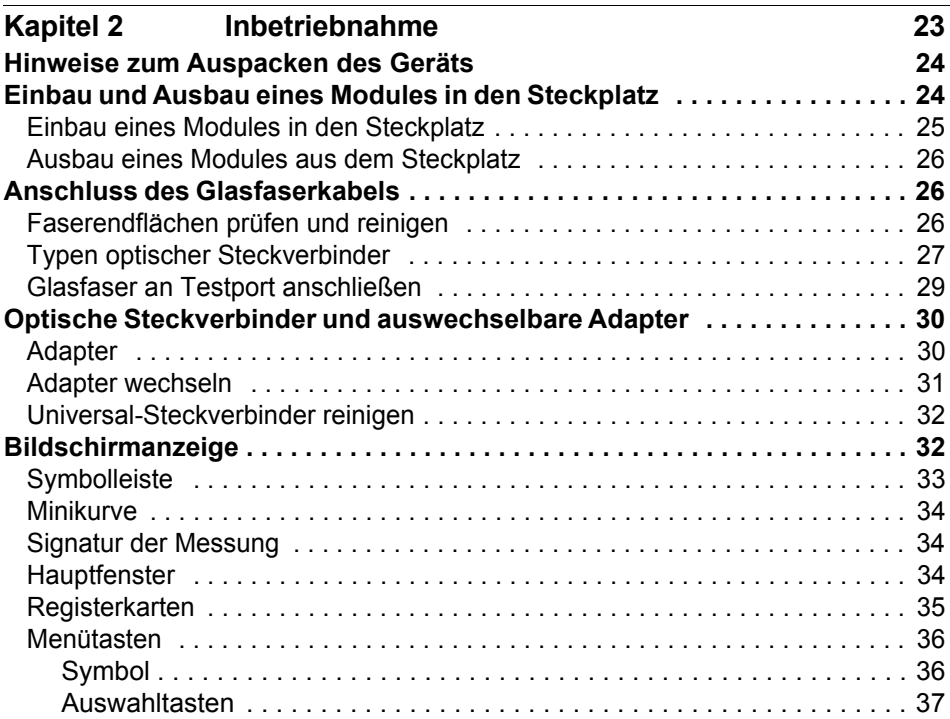

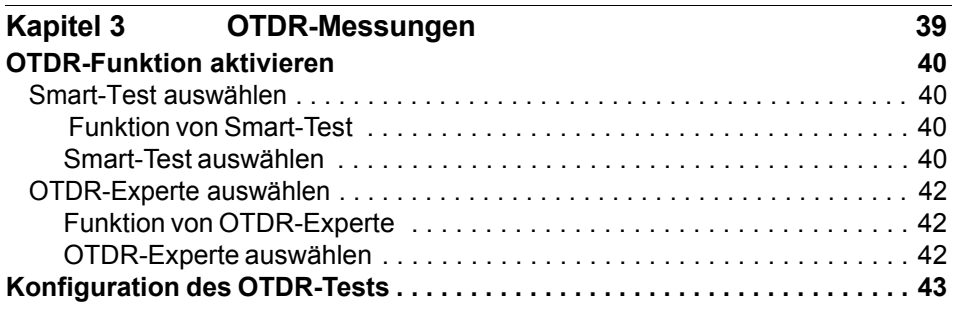

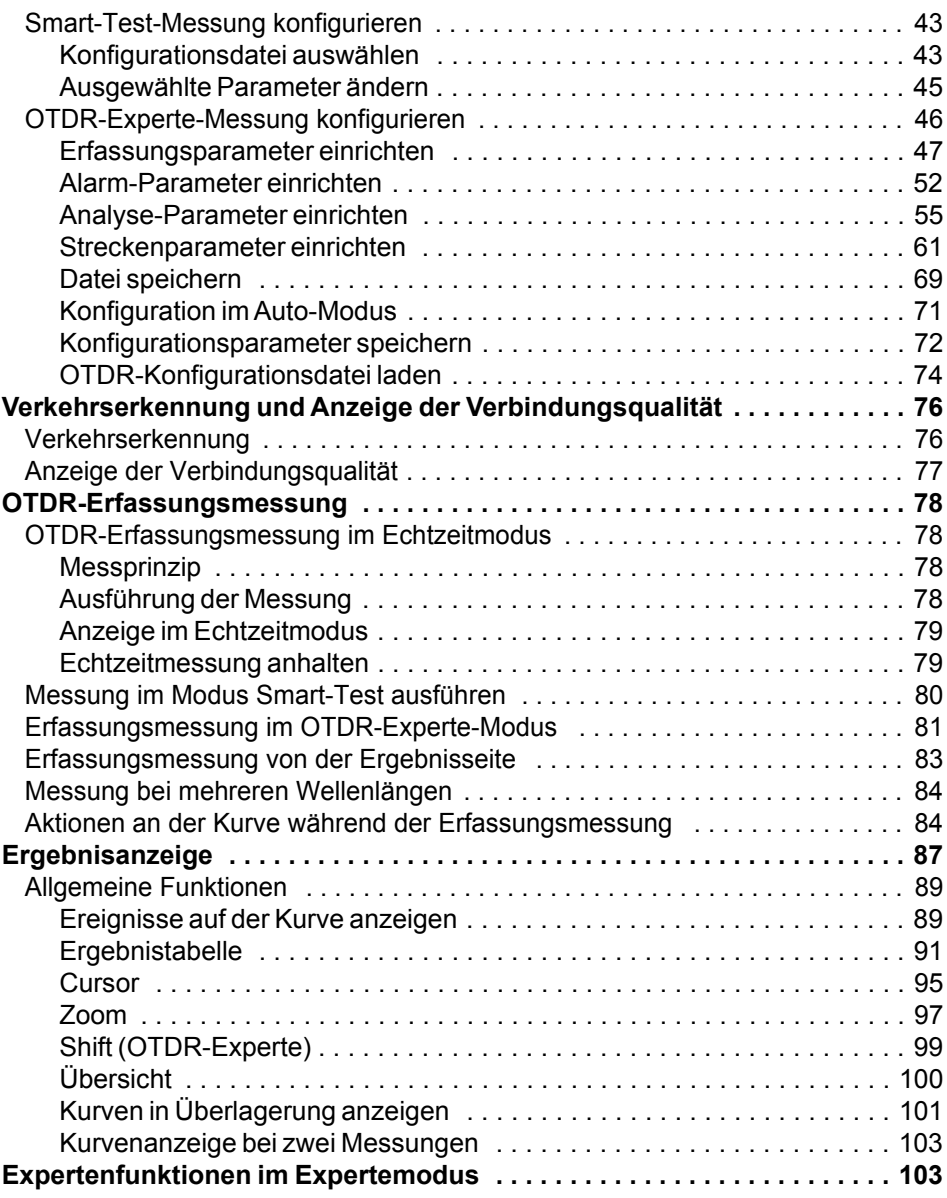

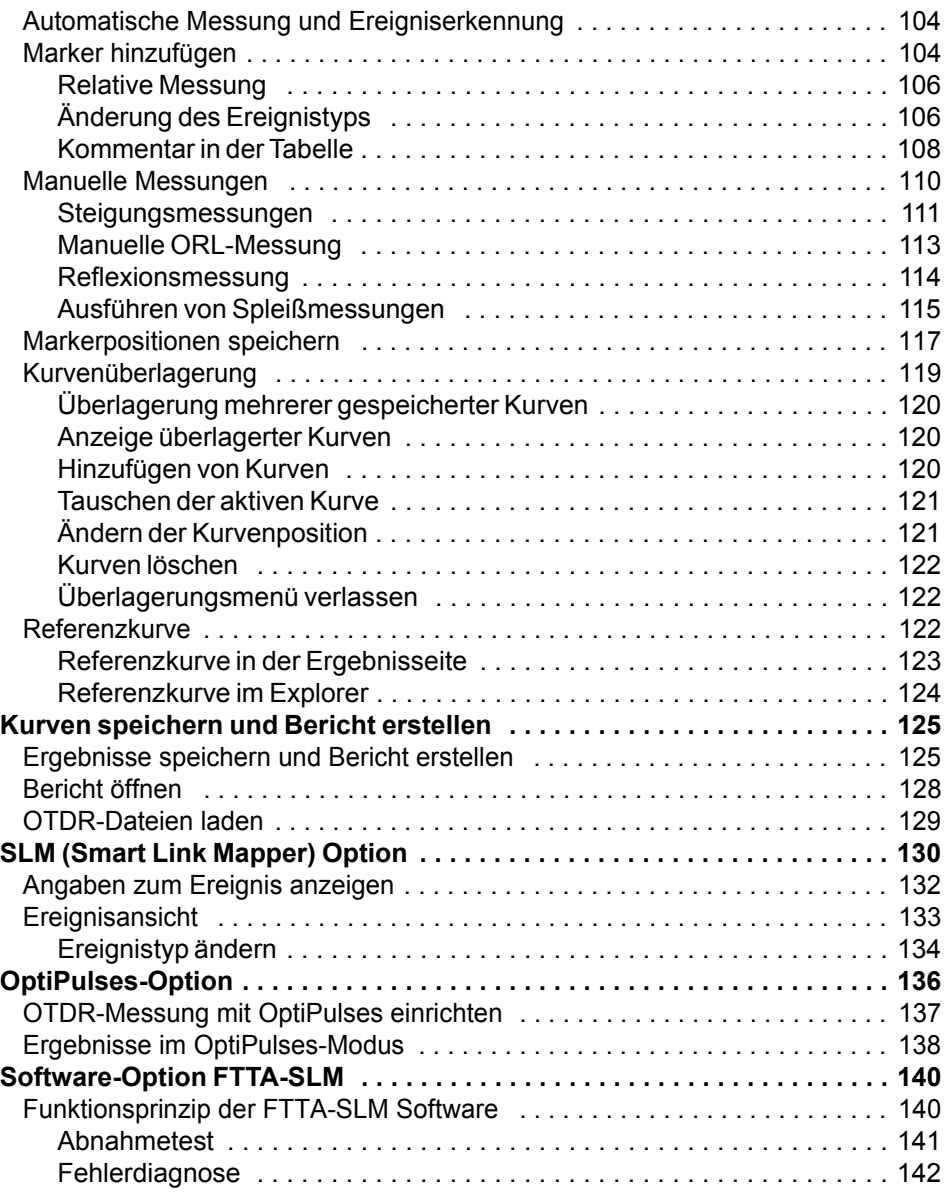

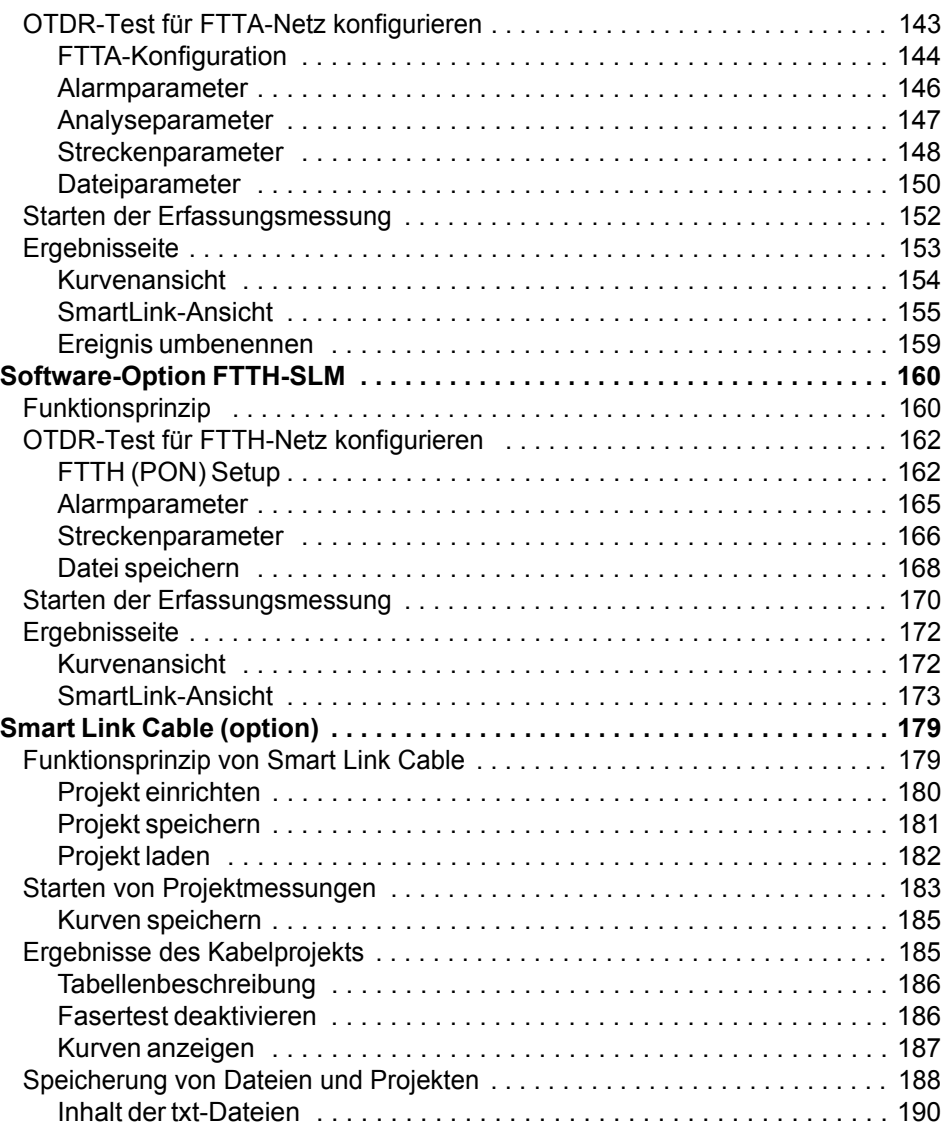

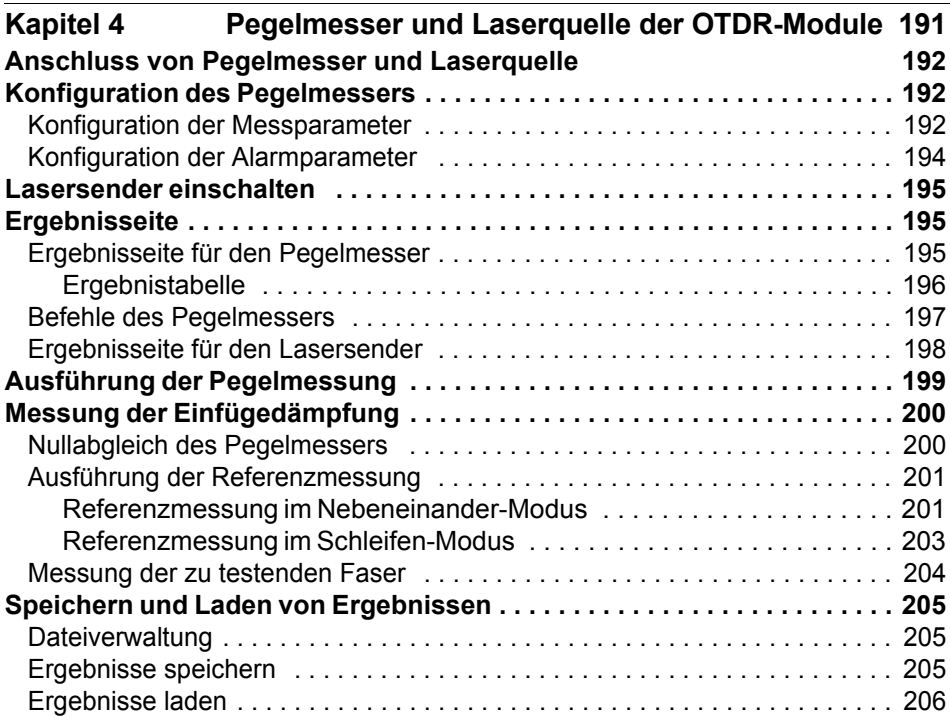

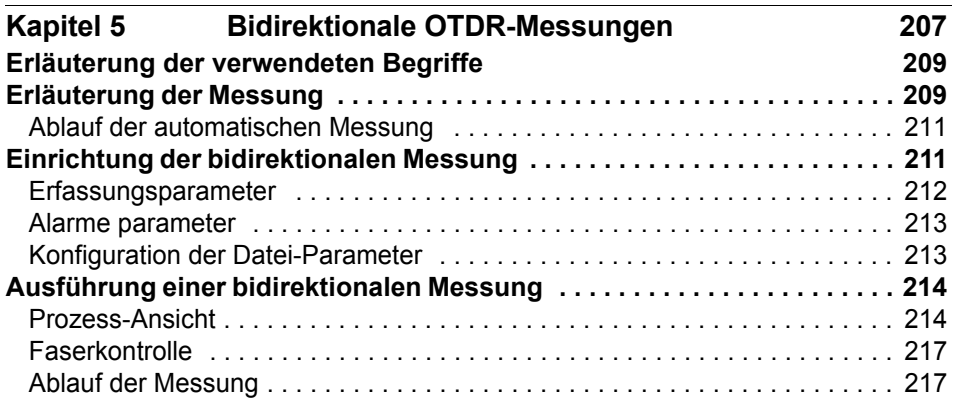

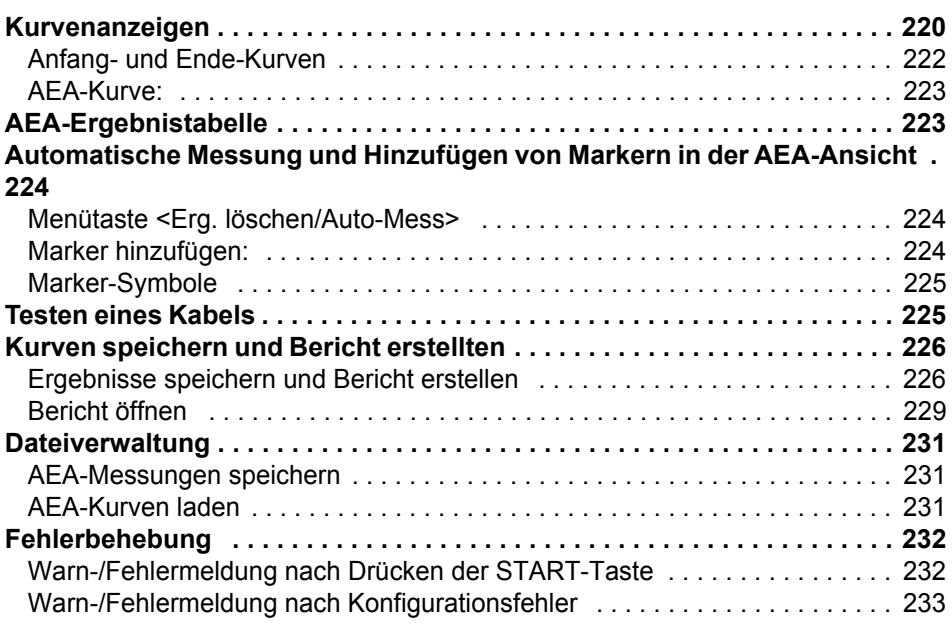

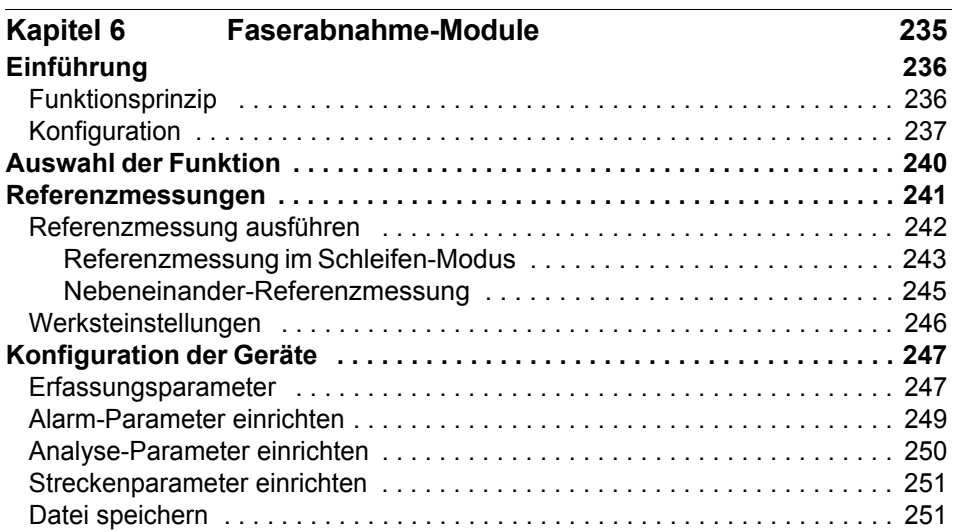

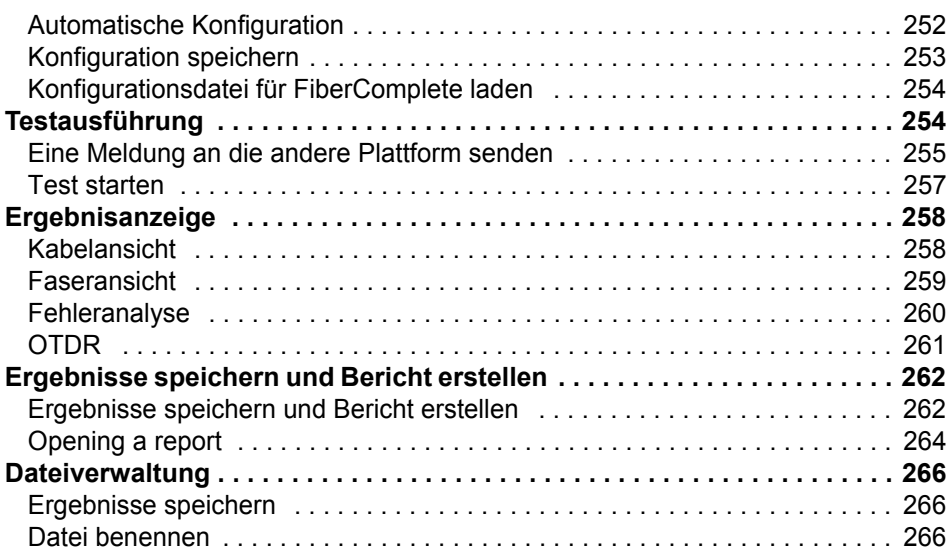

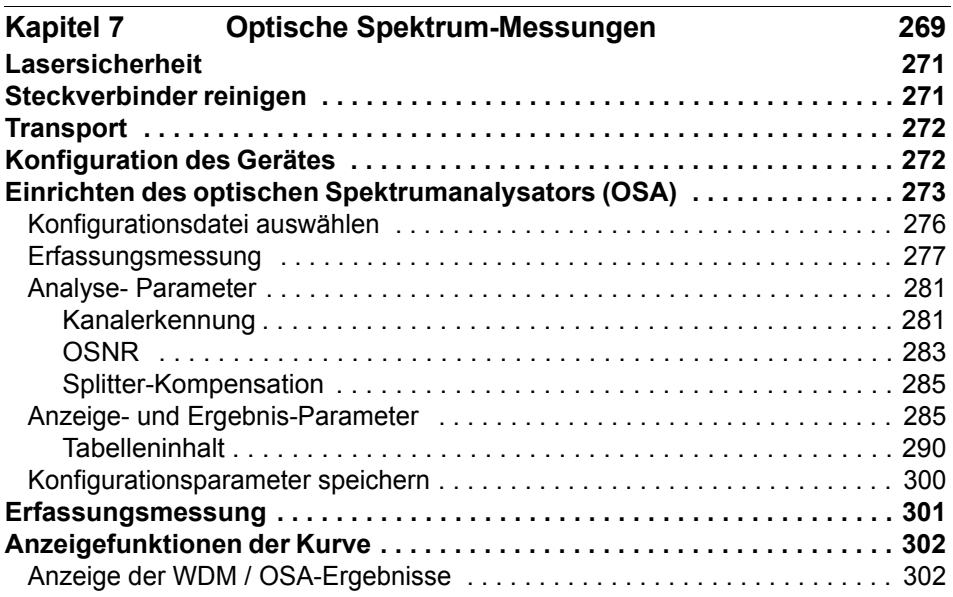

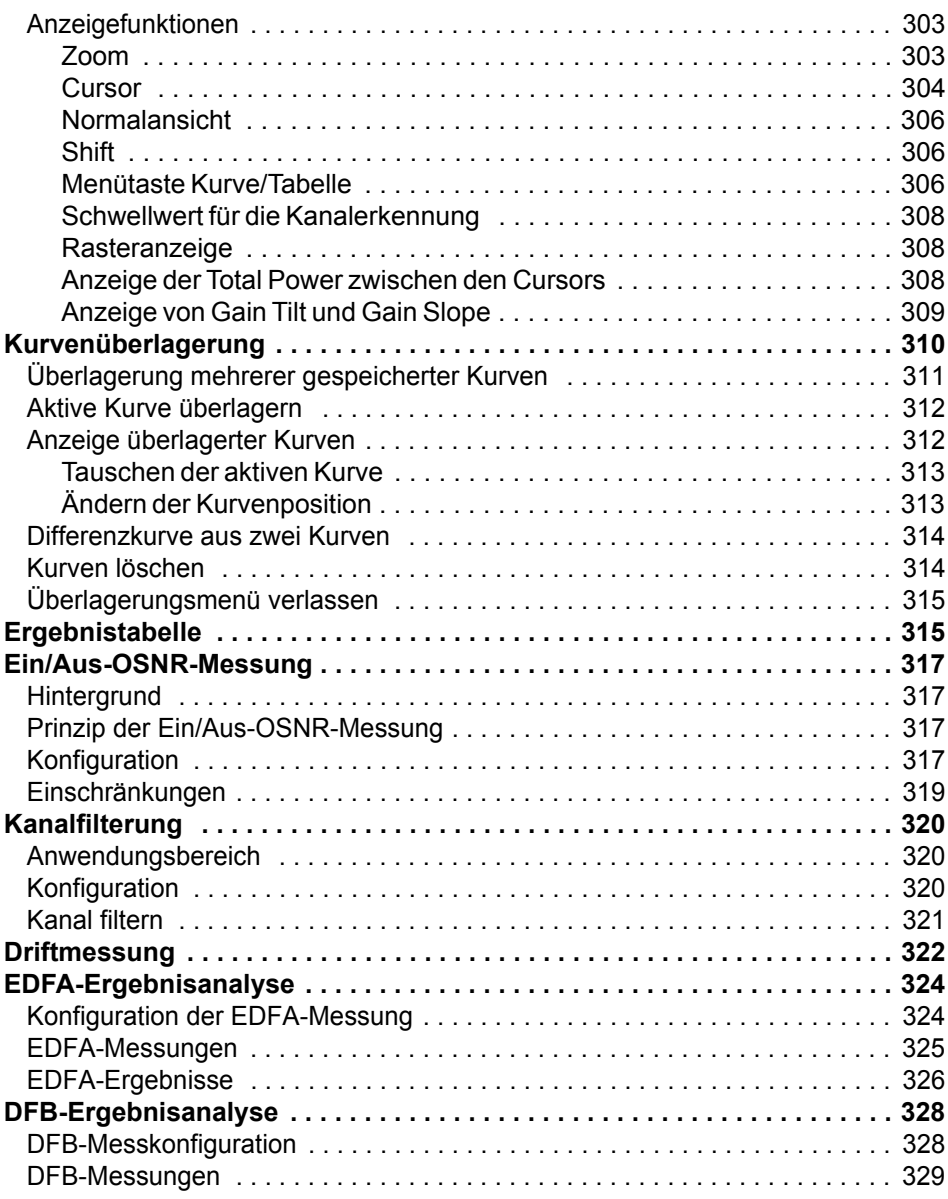

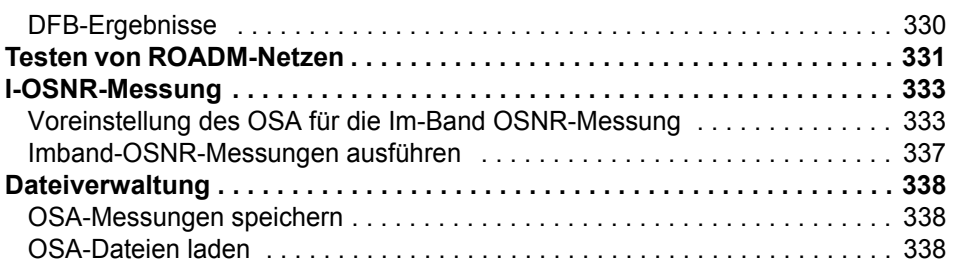

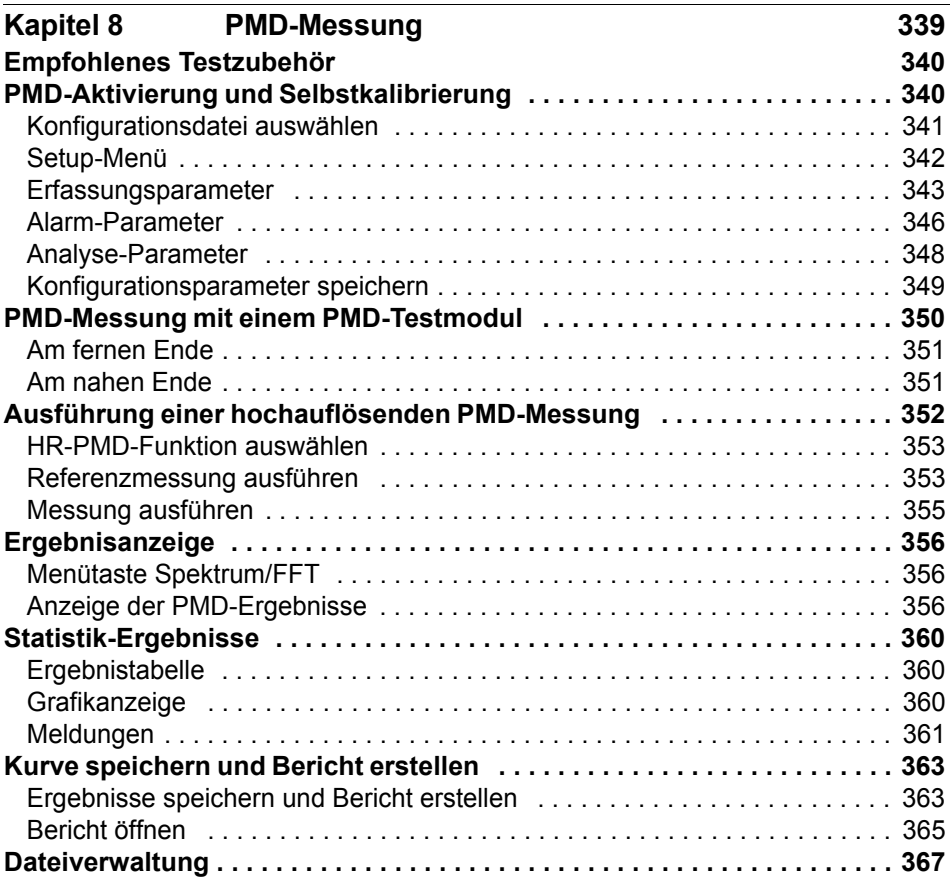

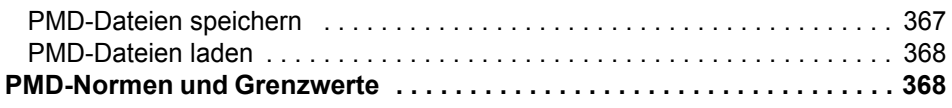

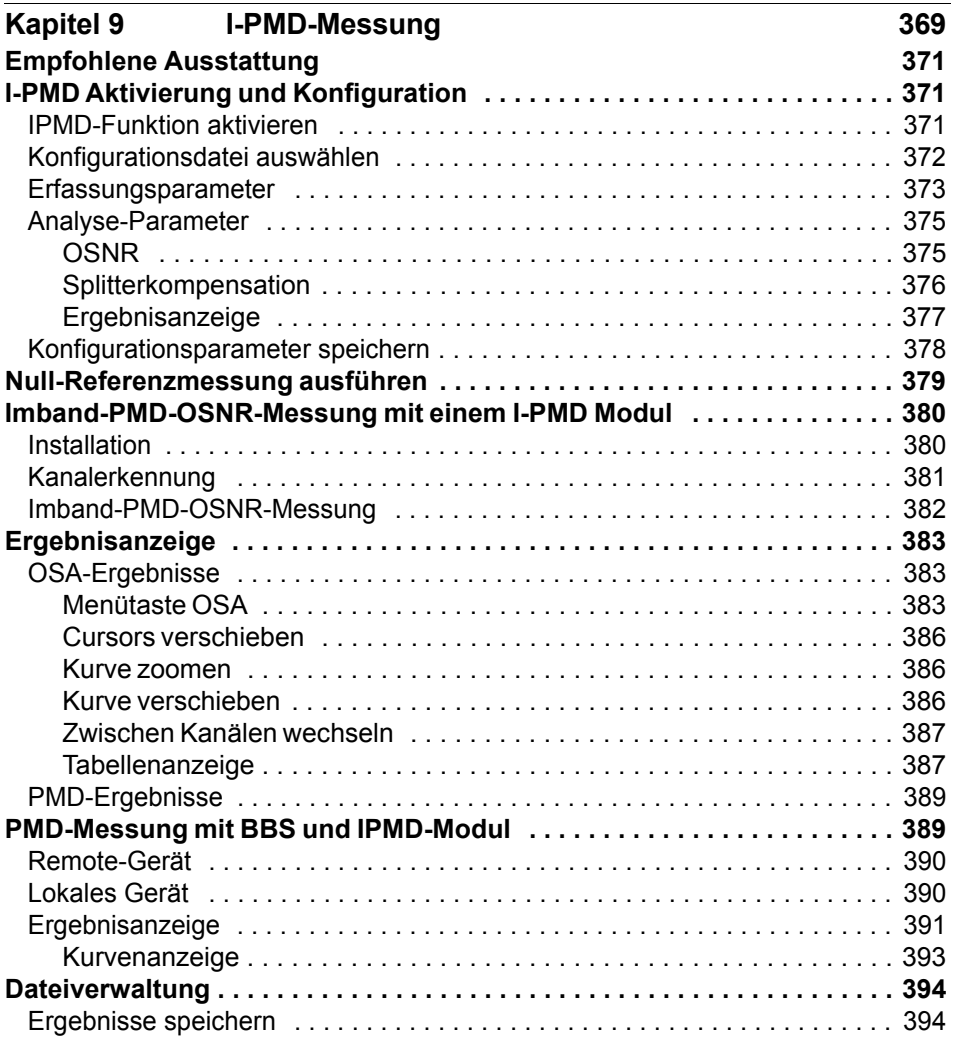

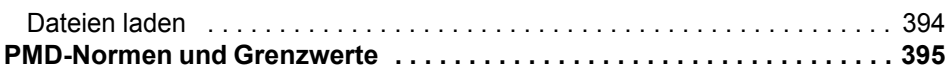

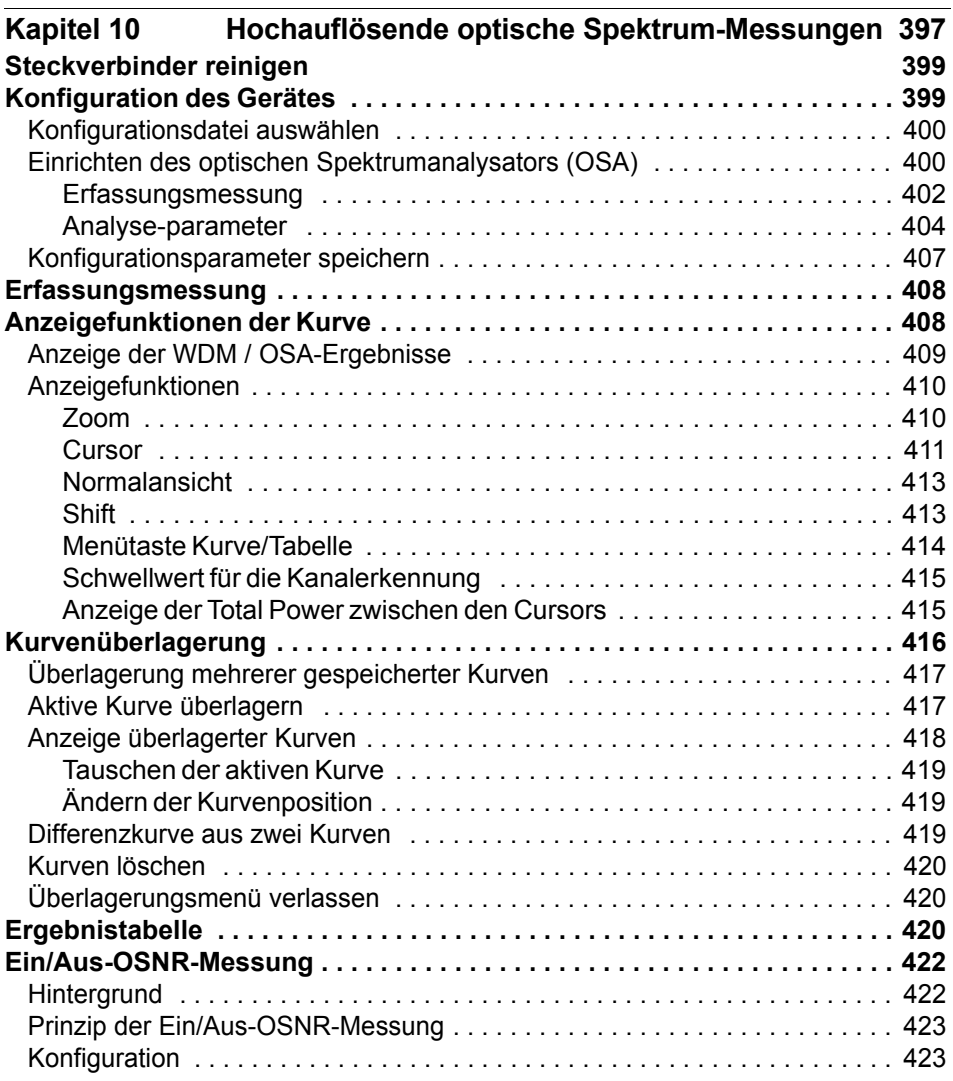

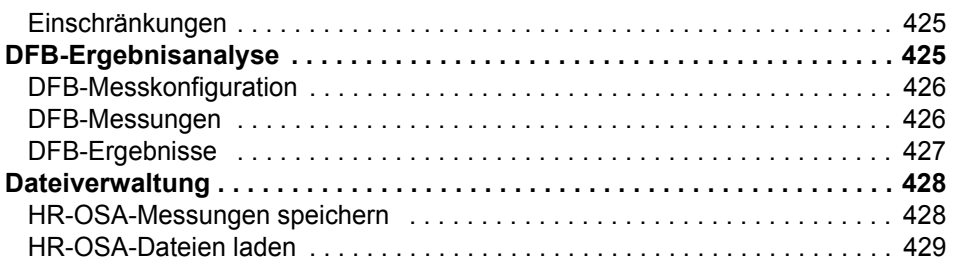

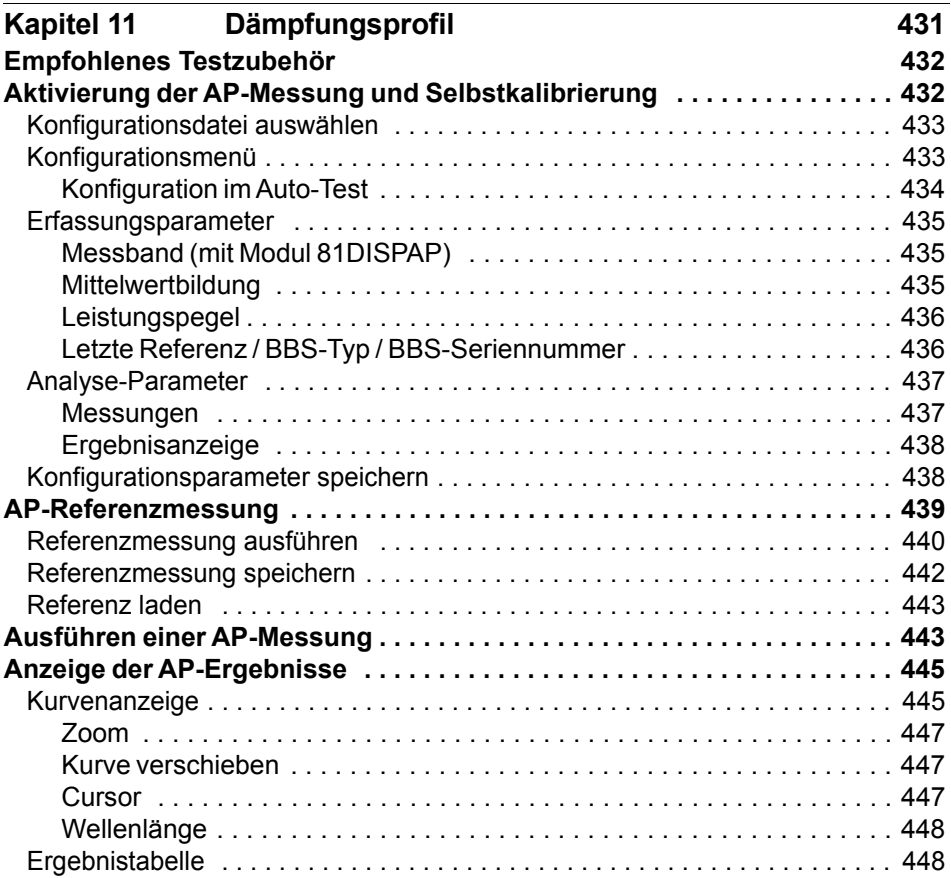

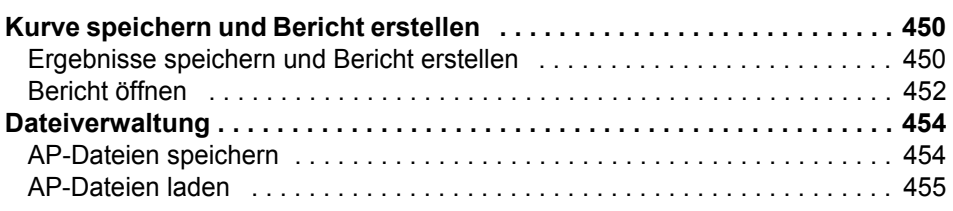

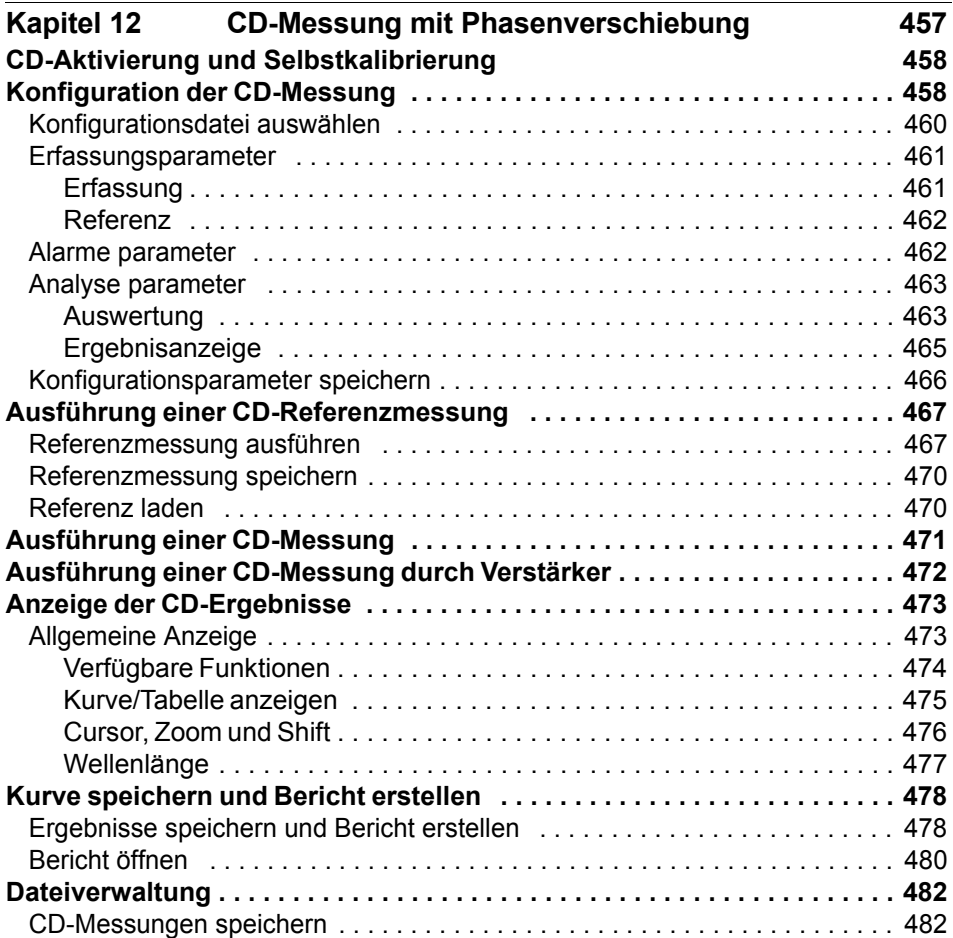

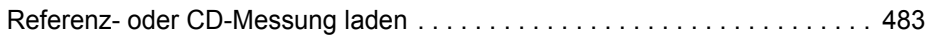

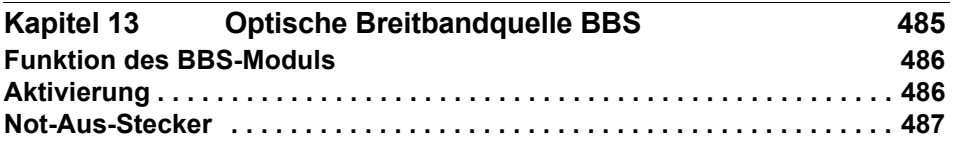

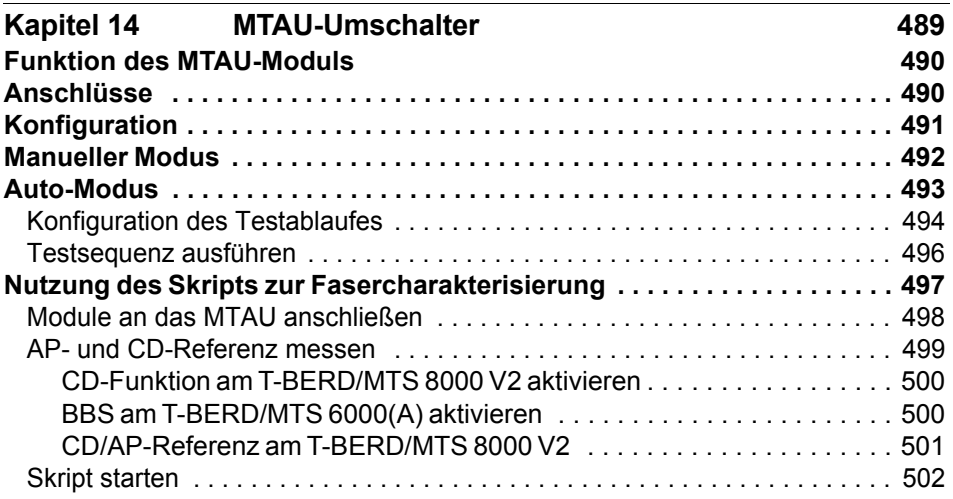

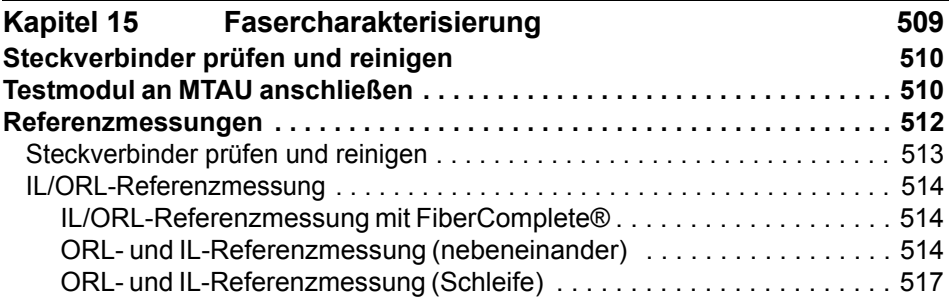

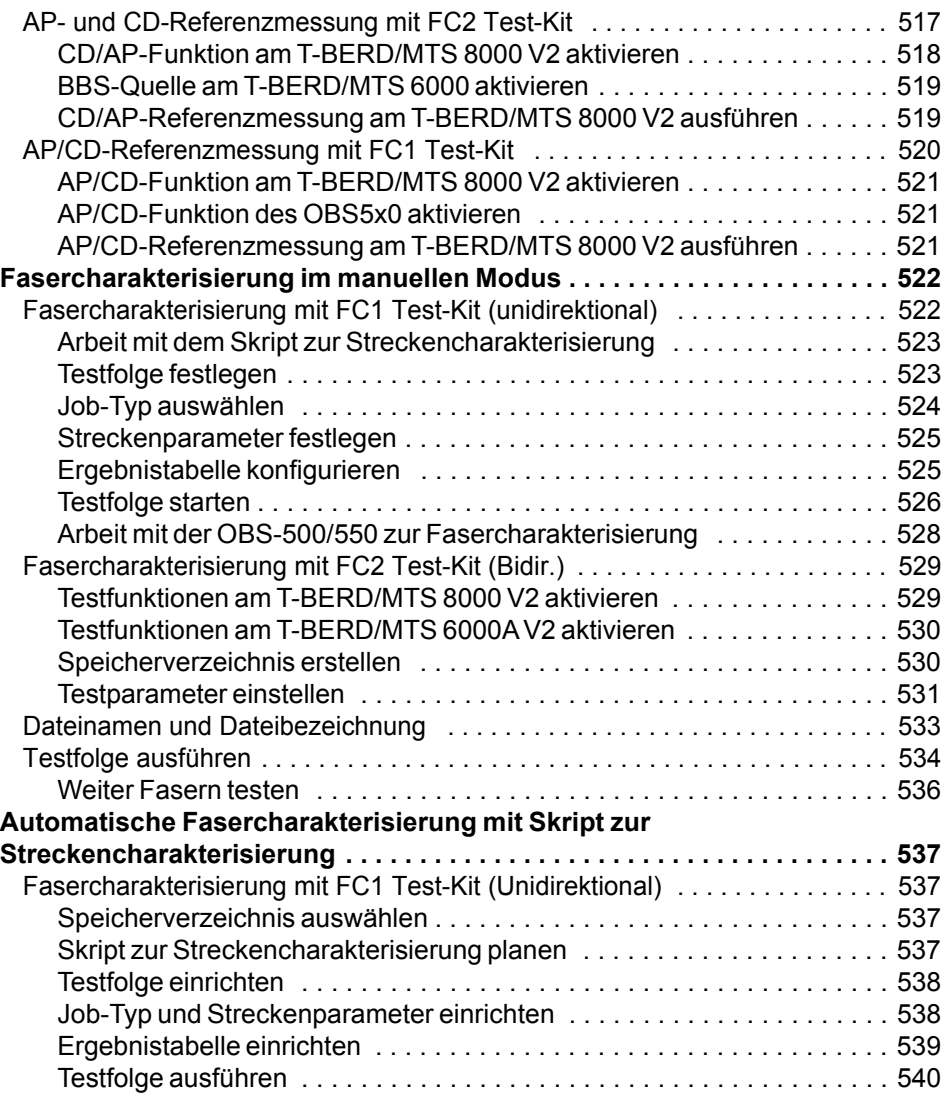

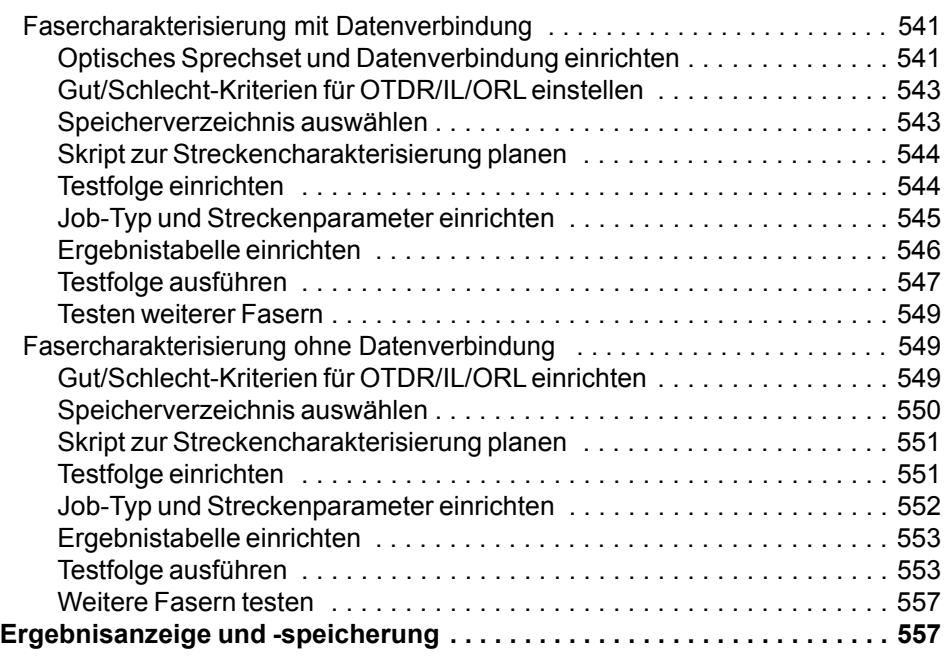

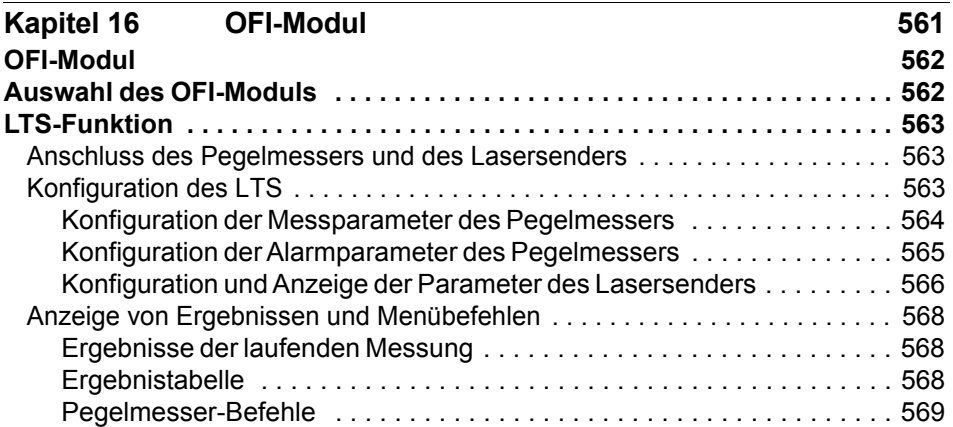

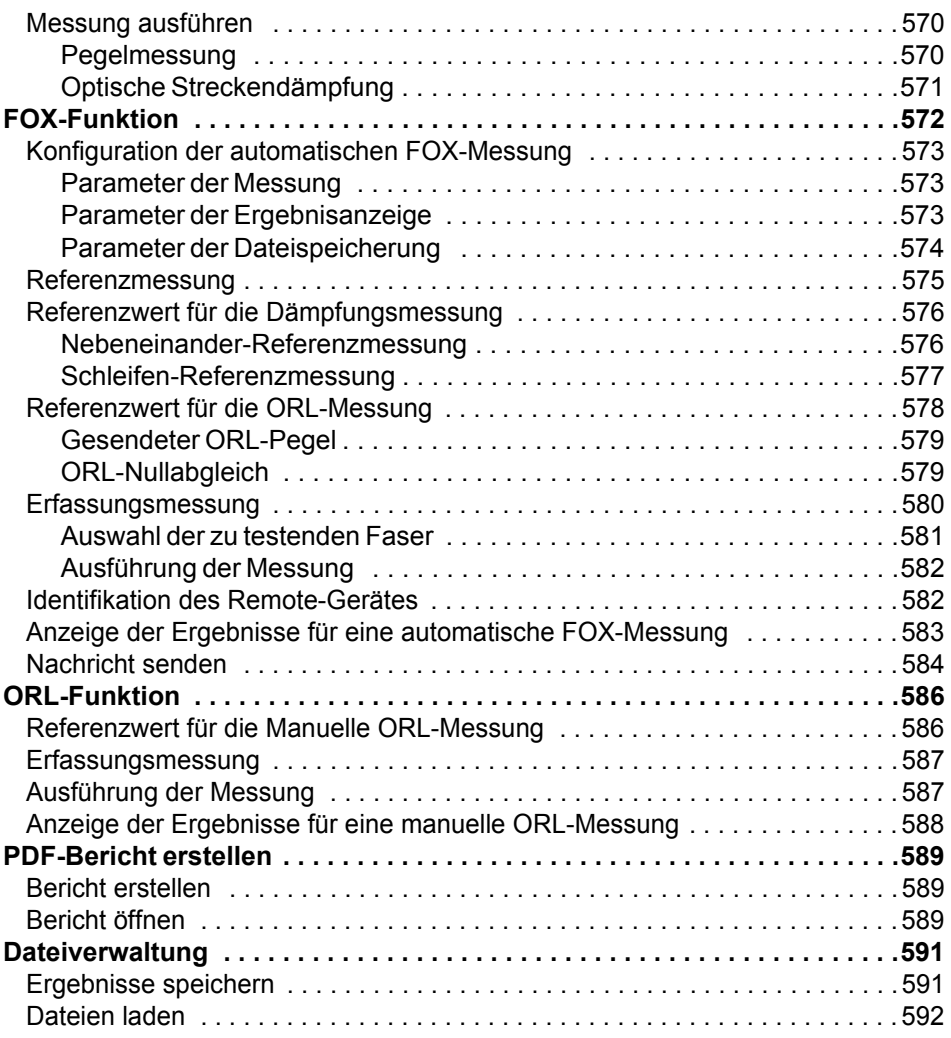

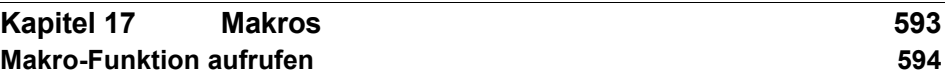

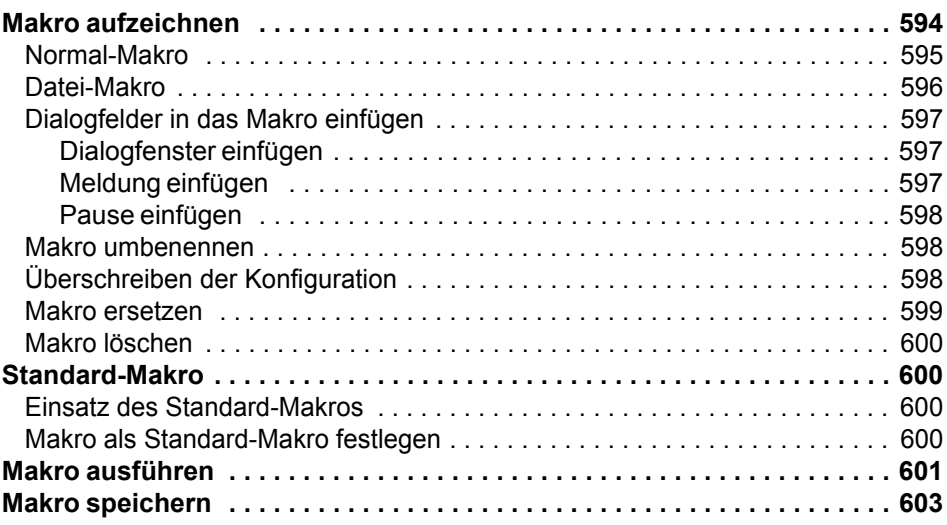

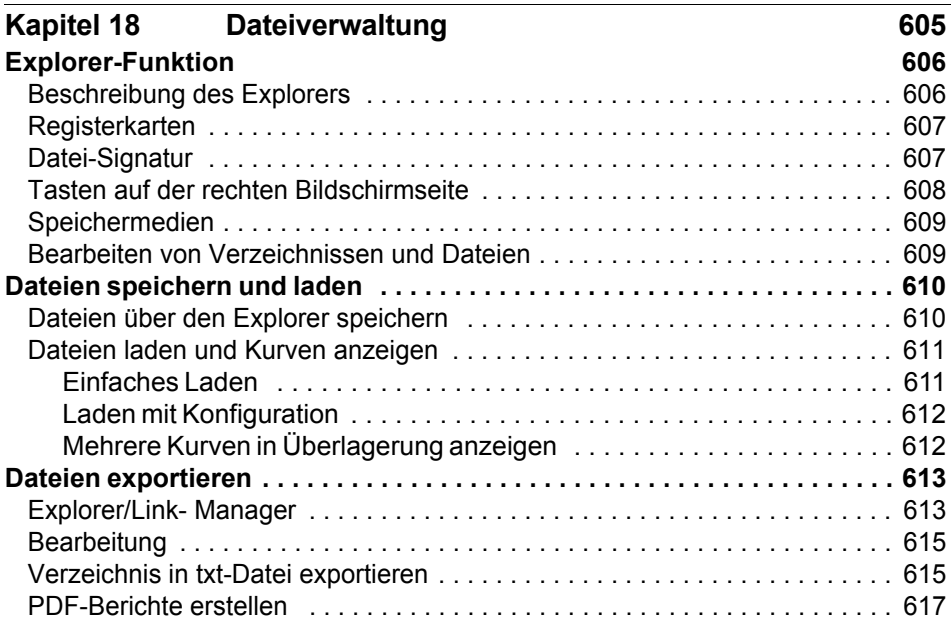

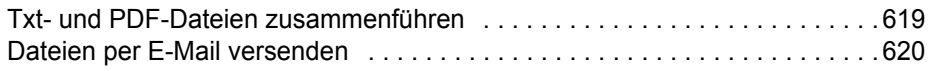

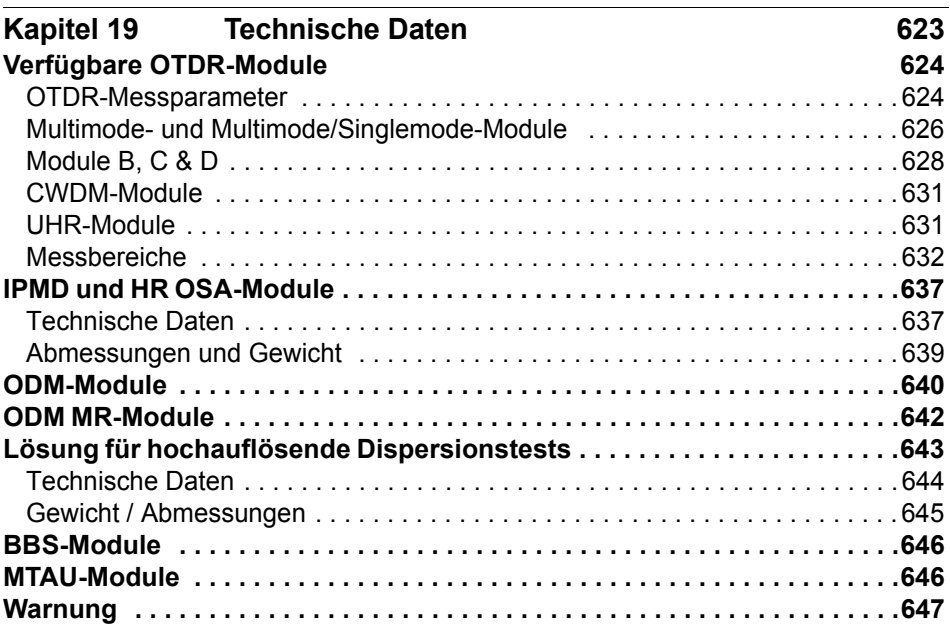

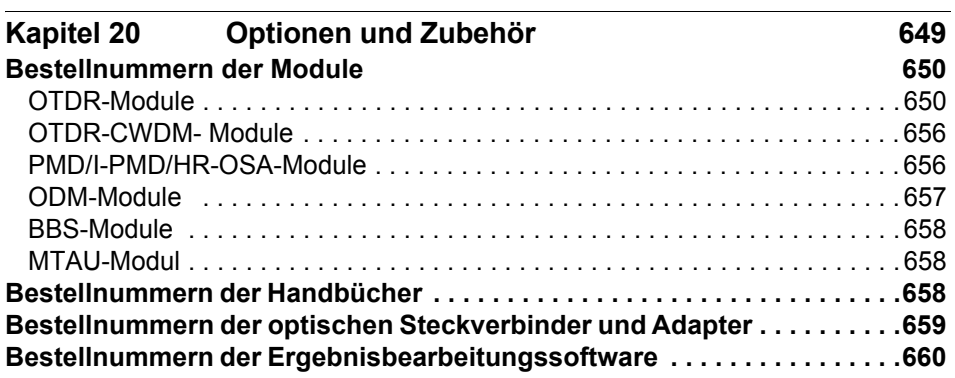

#### **[Index 661](#page-694-0)**

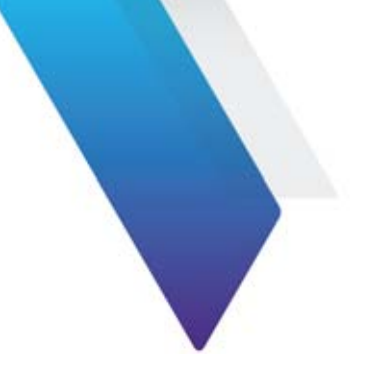

# <span id="page-28-0"></span>**Einleitung**

Die Serie MTS von Viavi ist eine portable, modular aufgebaute Plattform für den Aufbau, die Überprüfung und die Wartung von Glasfasernetzen.

Die in diesem Handbuch beschrieben Module können in den folgenden Plattformen eingesetzt werden:

- **•** MTS 8000
- **•** T-BERD 8000 V2
- **•** MTS 6000/MTS 6000A
- **•** T-BERD 6000 /T-BERD 6000A

In diesem Kapitel werden die folgenden Themen behandelt:

- **•** ["Zweck und Umfang" auf Seite xxx](#page-29-0)
- **•** ["Annahme" auf Seite xxx](#page-29-1)
- **•** ["Technische Betreuung" auf Seite xxx](#page-29-2)
- **•** ["Hinweise zum Recycling" auf Seite xxx](#page-29-3)
- **•** ["Konventionen" auf Seite xxxi](#page-30-0)

# <span id="page-29-0"></span>**Zweck und Umfang**

Dieses Handbuch erläutert die Nutzung der Funktionen der MTS/T-BERD. Es beinhaltet aufgabenbasierte Anweisungen zur Beschreibung der Installation, Konfiguration und Nutzung der MTS/T-BERD sowie die Behebung von Störungen. Darüber hinaus informiert dieses Handbuch über die von Viavi gebotenen Garantieleistungen, Dienstleistungen und Reparaturmöglichkeiten, einschließlich über die Bedingungen der Lizenzvereinbarung.

# <span id="page-29-1"></span>**Annahme**

Dieses Handbuch ist sowohl für den Neueinsteiger als auch für den erfahrenen Nutzer gedacht, der die MTS/T-BERD möglichst effektiv einsetzen möchte. Wir gehen davon aus, dass Sie mit den grundlegenden Konzepten der Telekommunikation und den wichtigsten Fachbegriffen vertraut sind.

# <span id="page-29-2"></span>**Technische Betreuung**

Wenn Sie technischen Hilfe benötigen, rufen Sie 1-844-GO-VIAVI. Die neuesten TAC-Informationen finden Sie auf [http://www.viavisolutions.com/](http://www.viavisolutions.com/en/services-and-support/support/technical-assistance) [en/services-and-support/support/technical-assistance.](http://www.viavisolutions.com/en/services-and-support/support/technical-assistance)

# <span id="page-29-3"></span>**Hinweise zum Recycling**

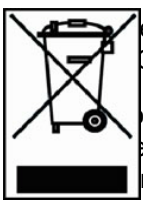

erfahren in Übereinstimmung mit der Richtlinie  $\mathsf b$  über Elektro- und Elektronik-Altgeräte eingerichtet.

dukt sollte nicht als unsortierter Siedlungsabfall entsorgt, trennt gesammelt und entsprechend den nationalen n entsorgt werden. In der Europäischen Union können alle nach dem 13.08.2005 von Viavi erworbenen Geräte nach dem Ende ihrer Nutzungsdauer zur Entsorgung zurückgegeben werden. Viavi gewährleistet auf umweltfreundliche Weise die Wiederverwendung, das Recycling oder die Entsorgung aller zurückgegebenen Altgeräte in Übereinstimmung mit der anwendbaren nationalen und internationalen Abfallgesetzgebung.

Der Eigentümer des Gerätes trägt die Verantwortung für die Rückgabe des Gerätes an Viavi zur angemessenen Entsorgung. Wenn das Gerät von einem Weiterverkäufer importiert wurde, dessen Namen oder Logo auf dem Gerät erscheint, dann sollte der Eigentümer das Gerät direkt an den Weiterverkäufer zurückgeben.

Im Umweltbereich der Website www.viavisolutions.com werden weitere Hinweise zur Rückgabe von Altgeräten an Viavi gegeben. Bei Fragen zur Entsorgung Ihrer Altgeräte wenden Sie sich bitte unter WEEE.EMEA@viavisolutions.com an das Management-Team des WEEE-Programms von Viavi.

### <span id="page-30-0"></span>**Konventionen**

Für die im Handbuch aufgeführten Bezeichnungen und Symbole gelten die folgenden Regeln:

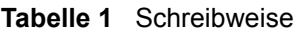

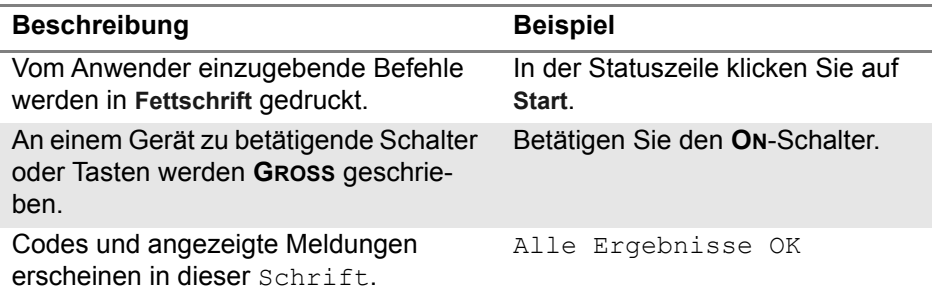

#### **Tabelle 1** Schreibweise (Suite)

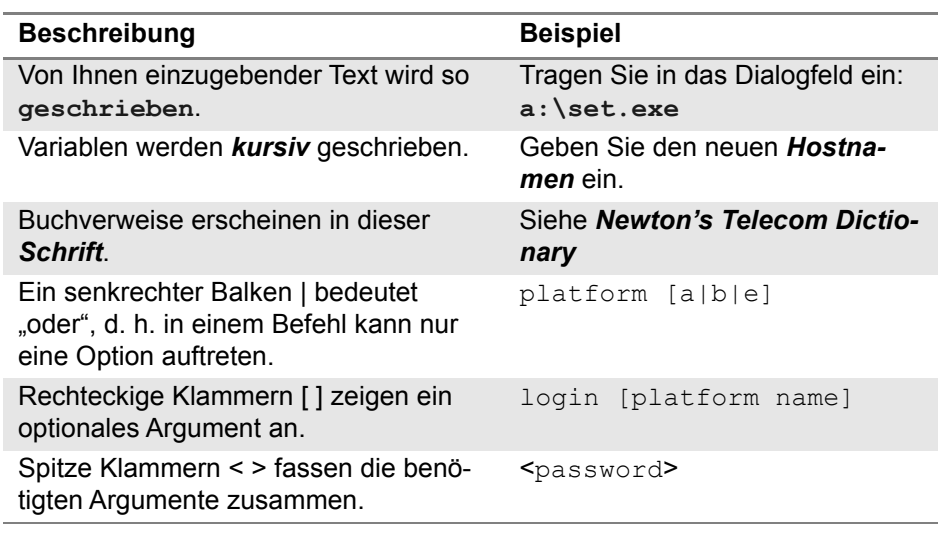

#### **Tabelle 2** Tastatur und Menüsteuerung

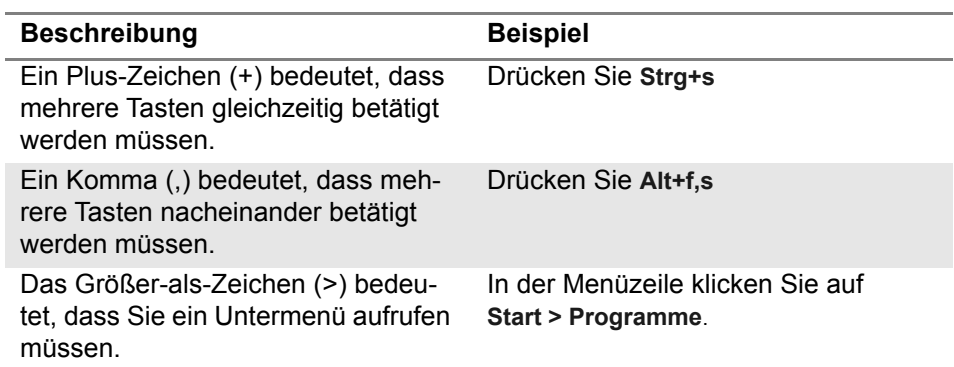

#### **Tabelle 3** Symbole

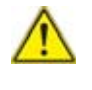

Dieses Symbol weist auf eine allgemeine Gefahr hin. **HINWEIS**

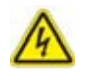

Dieses Symbol weist auf die Gefahr eines elektrischen Stromschlags hin.

#### **HINWEIS**

Dieses Symbol verweist auf einen Hinweis zum Thema.

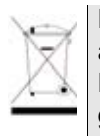

Dieses Symbol, das auf dem Gerät oder auf seiner Verpackung angesiedelt ist, hebt hervor, dass die Ausrüstung nicht in eine Deponie oder als Haushaltsabfall entsorgt werden darf, sondern gemäß den gültigen nationalen Verordnungen entsorgt werden soll.

**Tabelle 4** Sicherheitssymbole

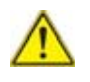

#### **HINWEISWARNUNG**

Verweist auf eine potenziell gefährliche Situation, die unter Umständen zu schweren oder sogar tödlichen Verletzungen führen kann.

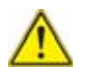

#### **HINWEISVORSICHT**

Verweist auf eine potenziell gefährliche Situation, die unter Umständen zu leichten oder mittleren Verletzungen führen kann.

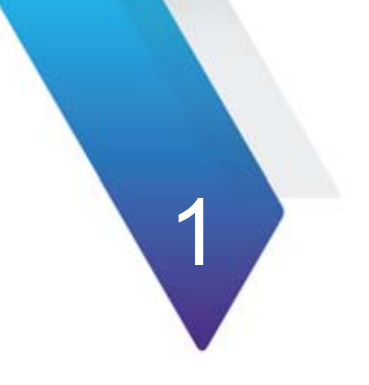

# <span id="page-34-0"></span>**Messprinzip**

Dieses Kapitel erläutert das Messprinzip bei der Arbeit mit den OTDR-Modulen, mit Spektrumanalysatoren (WDM-Technologie), und mit PMD-Analysatoren (Polarisationsmodendispersion).

Erläutert werden die folgenden Themen:

- **•** ["Prinzip der OTDR-Messung" auf Seite 2](#page-35-0)
- **•** ["Prinzip der bidirektionalen Messung" auf Seite 5](#page-38-0)
- **•** ["Prinzip der WDM/System-Tests" auf Seite 6](#page-39-0)
- **•** ["Prinzip der PMD-Messung" auf Seite 9](#page-42-0)
- **•** ["Prinzip der CD-Messung" auf Seite 12](#page-45-0)
- **•** ["Prinzip der CD ODM-Messung mit Phasenverschiebung" auf](#page-50-0)  [Seite 17](#page-50-0)
- **•** ["Das Prinzip der optischen Pegel- und Dämpfungsmessung \(OFI\)"](#page-51-0)  [auf Seite 18](#page-51-0)
- **•** ["Normen und l0 für unterschiedliche Fasertypen" auf Seite 20](#page-53-0)

# <span id="page-35-0"></span>**Prinzip der OTDR-Messung**

Bei der Messung mit einem optischen Reflektometer (OTDR) wird ein Lichtimpuls in die Glasfaser eingekoppelt und am Einkoppelpunkt die Intensität des entgegen der Ausbreitungsrichtung des Impulses reflektierten Lichtes analysiert.

Das empfangene reflektierte Signal wird als abnehmende Exponentialkurve dargestellt, auf der die durch Reflexion an den Endpunkten der Faser sowie die durch andere Diskontinuitäten im Faserverlauf verursachten Störstellen abgebildet werden.

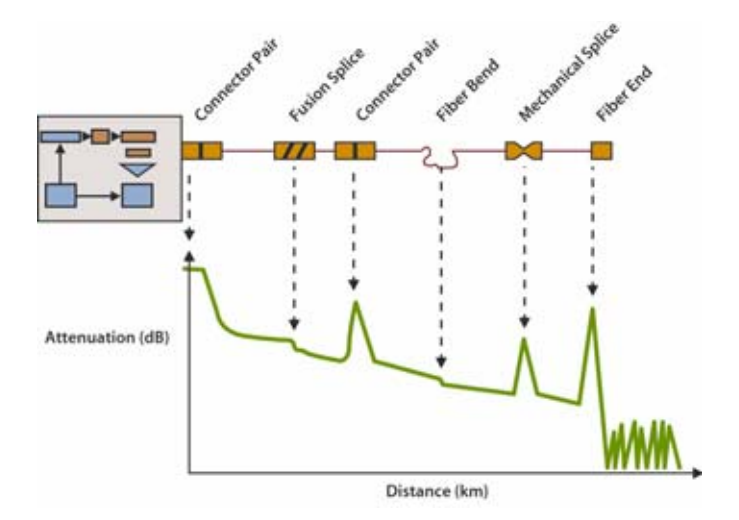

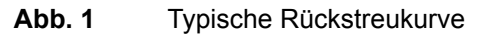

### <span id="page-35-1"></span>**Messergebnis**

Die Rückstreukurve ermöglicht vor allem die Lokalisierung eines Glasfaserabschnitts auf der Übertragungsstrecke.
Das Messergebnis umfasst:

- **•** die Dämpfung,
- **•** die Position von Fehlerstellen als Entfernung von einem Faserende,
- **•** die Dämpfung in Abhängigkeit von der Entfernung (dB/km),
- **•** die Reflexion eines reflektierenden Ereignisses oder einer Strecke.

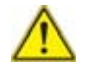

Bei der Lokalisierung ist zu beachten, dass ein Reflektometer lediglich eine Zeitmessung vornimmt. Zur Ermittlung der Entfernung ist daher die Gruppenlaufzeit zu berücksichtigen. Aus diesem Grund muss der Brechungsindex der Glasfaser in das Messgerät eingegeben werden.

# **Aussagekraft der Ergebnisse**

Die ITU-T-Empfehlungen G.651 und G.652 führen die Rückstreumessung als eine Alternativmethode für die Dämpfungsmessung an. Die Cut-Fiber-Methode (Rückschneidemethode) wird als das Referenzverfahren bestimmt.

Obwohl die Rückstreumessung praktisch unbegrenzt angewendet werden kann, sind dennoch bestimmte Voraussetzungen zu beachten:

- **•** Einkopplung: Die Fresnel-Reflexion am Fasereingang sollte begrenzt sein.
- **•** Es ist eine leistungsstarke Energiequelle (Laser) zu verwenden.
- **•** Die Bandbreite des Empfängers ist so zu wählen, dass ein günstiger Kompromiss zwischen der Anstiegszeit des Impulses und dem Rauschpegel erreicht wird.
- **•** Die Rückstreukurve sollte auf einer logarithmischen Skala abgebildet werden.

# **Reflexion**

Die Reflexion ist ein Parameter zur Ermittlung des Reflexionskoeffizienten eines reflektierenden optischen Elements. Sie ist definiert als das Verhältnis zwischen der vom Element reflektierten Energie und der einfallenden Energie.

Die Reflexionen sind durch die Schwankungen im Brechungsindex entlang der Glasfaserstrecke bei bestimmten Telekom-Anwendungen bedingt. Bei Nichtbeachtung dieser Reflexionen kann die Systemleistung durch Störung des Lasersenders (insbesondere beim DFB-Laser) oder, im Fall von Mehrfachreflexionen, durch Erzeugung von Störgeräuschen am Empfänger erheblich beeinträchtigt werden.

Das Reflektometer eignet sich insbesondere zur Messung der Reflexionsdämpfung an einer Glasfaserstrecke. Dabei wird die Amplitude der generierten Fresnel-Reflexion gemessen und das Ergebnis zur Bestimmung des Reflexionskoeffizienten in die Reflexionsdämpfung umgerechnet.

Diese Umrechnung berücksichtigt:

- **•** die Amplitude der mit dem Reflektometer gemessenen Reflexion
- **•** die für die Messung der Reflexionsamplitude verwendete Pulsdauer (in Nanosekunden
- **•** den Rückstreukoeffizienten der getesteten Faser
- **•** Die typischen Werte für den Rückstreukoeffizienten bei einem Impuls von 1 ns Dauer betragen:

- für eine Singlemode-Faser:- 79 dB bei 1310 nm

- 81 dB bei 1550 nm und 1625 nm
- für eine Multimode-Faser:- 70 dB bei 850 nm
- 75 dB bei 1300 nm

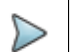

#### **HINWEIS**

Zur Messung des größten Bereiches des Reflexionskoeffizienten ist es erforderlich, einen einstellbaren optischen Abschwächer zwischen dem Reflektometer und der zu testenden Strecke einzufügen. Mit Hilfe des Abschwächers ist es möglich, den Kurvenpegel so einzustellen, dass das Reflektometer durch die zu messende Reflexion nicht in Sättigung betrieben wird.

# **Prinzip der bidirektionalen Messung**

Wen Fasern mit unterschiedlichen Modenfelddurchmessern (Kerndurchmesser usw.) miteinander verbunden werden, zeigt die daraus resultierende OTDR-Kurve unter Umständen eine starke Rückstreuung an, die dadurch versursacht wird, dass ein höherer Signalpegel zum OTDR zurück reflektiert wird.

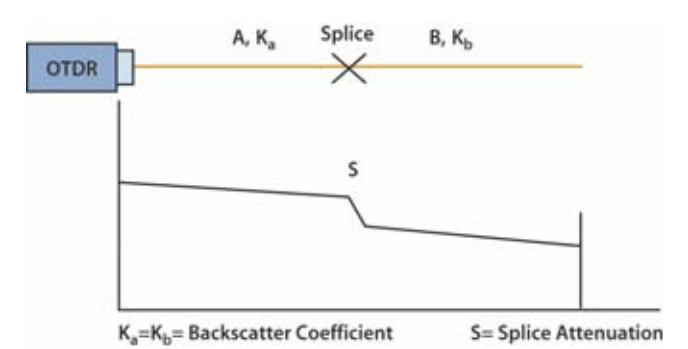

**Abb. 2** Standardspleiß (Ka=Kb= Rückstreukoeffizient, S= Spleißwert)

Dieses Phänomen kann auftreten, wenn man unterschiedliche Arten von Multimode-Fasern oder 2 Fasern mit unterschiedlichen Rückstreukoeffizienten verbindet.

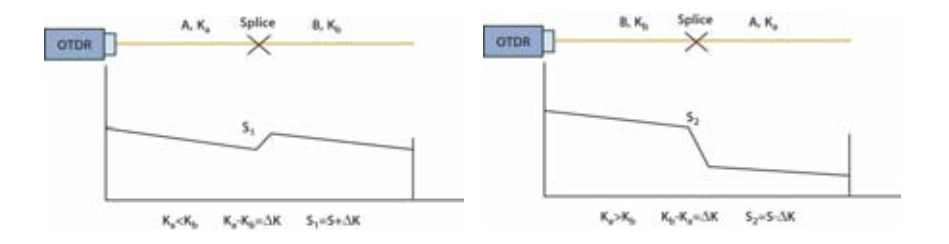

Die Summe der Werte ergibt die bidirektionale oder mittlere Spleißdämpfung:

$$
S = \frac{S1 + S2}{2}
$$

Bei der bidirektionalen Messung wird eine Messung vom Endpunkt der Faser A und danach eine weitere Messung vom Endpunkt der Faser B durchgeführt. Anschließend werden die Ereignisse auf beiden Kurven bestimmt und der Mittelwert aller Steigungs-, Spleiß- und Reflexionsmessungen errechnet.

# **Prinzip der WDM/System-Tests**

Das Wellenlängenmultiplex-Verfahren (WDM) stellt ein sehr effektives Mittel zur Erhöhung der Übertragungskapazität von Lichtwellenleitern ohne Installation neuer Faserstrecken und ohne Erhöhung der Datenrate dar. Die Daten werden auf der Faser auf mehreren Wellenlängen übertragen, wobei jede Wellenlänge (d.h. jeder Kanal) ein Signal überträgt. Die entsprechenden Kanäle sind in der ITU-T-Empfehlung G-692 definiert.

Diese neue Technologie erfordert auch neue Messverfahren, da bei der Installation und Wartung von WDM-Systemen die folgenden Parameter überprüft werden müssen:

- **1** Vorliegen aller Kanäle bei den entsprechenden Wellenlängen ohne **Drift**
- **2** Korrekte und schwankungsfreie Leistungspegel der Kanäle.
- **3** Ausreichender Signal-/Rausch-Abstand (SNR). Dieser Wert wird durch Messung des Abstandes des Kanal-Spitzenpegels vom Rauschpegel der ASE-Störsignale<sup>1</sup> zur linken und/oder rechten Seite des Trägers ermittelt. Zur Rauschmessung wird für gewöhnlich der berechnete Mittelpunkt zwischen zwei benachbarten Kanälen verwendet. Der gemessene Rauschpegel wird auf eine standardisierte Bandbreite von 0,1 nm umgerechnet.

Der optische Spektrumanalysator (OSA) ist das wichtigste Messgerät zur Bewertung von WDM-Systemen. Dieser Analysator kann an allen kritischen Messpunkten des WDM-Systems, an den Faserenden oder auch an den Verstärkern, angeschlossen werden.

### **Ergebnisse**

Der optische Spektrumanalysator zeigt das Spektrum aller Kanäle an. Die Messergebnisse werden in Form einer vollständigen Spektrumanalyse und als Tabelle angezeigt, die die relevanten Parameter aller Träger aufführt.

Der optische Spektrumanalysator erkennt alle Kanäle automatisch und führt an diesen Messungen aus.

Die Ergebnisse eines analysierten Spektrums beinhalten:

**•** die Anzahl der automatisch erkannten Kanäle (abhängig von einem einstellbaren Pegelschwellwert)

<sup>1.</sup>Amplified Spontaneous Emission (Spontane Photonenemission)

- **•** die optische Gesamtleistung (dBm oder Watt) im ausgewählten Wobbelbereich
- **•** die Wellenlänge
- **•** den Wellenlängenabstand zwischen den Kanälen
- **•** den Leistungspegel
- **•** das Rauschen bei einer Rauscherfassungsbandbreite von 0,1nm
- **•** den Signal-/Rauschabstand (SNR)
- **•** P/Pcomp

Die Wobbelmodi *Statistik* und *Drift* messen und melden zeitabhängige Änderungen für Wellenlänge, Pegel und SNR des Signals in einer Min/ Max-Tabelle.

Zur Qualifizierung des Signals und der Komponenten unterstützen spezielle Messarten die Beurteilung von: Systemdatenanalyse, EDFA, DFB-Laser, LED-Quellen, FP-Laser.

Messarten: WDM, DFB, EDFA, LED, FPL, Filter/DROP

### **DFB-Analyse**

Zur Gewährleistung der besten Bitfehlerrate (BER) ist es gelegentlich erforderlich, DFB-Laser, die in der DWDM-Technologie sehr verbreitet sind, zu testen.

Die folgenden DFB-Messungen werden ausgeführt:

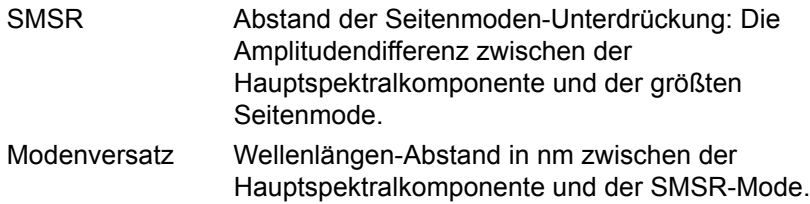

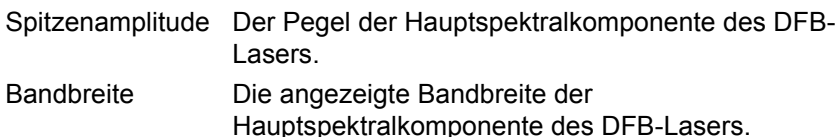

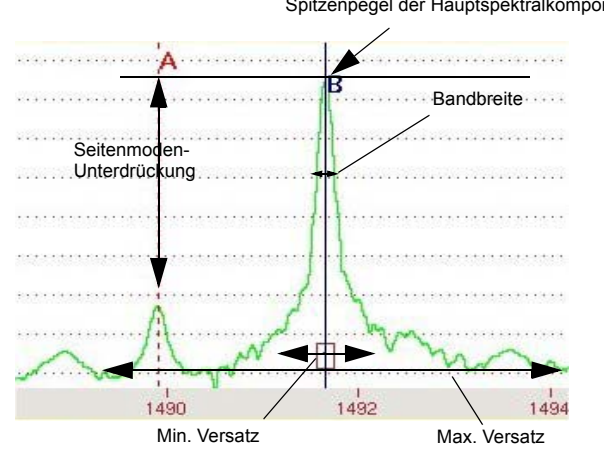

Spitzenpegel der Hauptspektralkomponente

**Abb. 3** DFB-Messungen

# **Prinzip der PMD-Messung**

Die Datenrate und die Streckenlänge gehören zu den wichtigsten Parametern der optischen Übertragung und sollten daher optimiert werden. Da man (zusätzlich zu den bereits installierten Strecken) immer mehr Pfade einrichtet, um WDM-Signale zu übertragen bzw. für Bitrate von 10 Gbit/s spielt die Messung der Polarisationsmodendispersion (PMD) eine immer größere Rolle.

Die PMD als Grundeigenschaft von Singlemode-Fasern beeinflusst vor allem die Übertragungsrate. Die PMD resultiert aus den unterschiedlichen Ausbreitungsgeschwindigkeiten des Signals bei den jeweiligen Wellenlängen. Die Grundmode wird in zwei senkrecht zu einander schwingenden Polarisationsebenen aufgespalten (siehe Abbildung). Hauptursache für diese Doppelbrechung sind geometrische Asymmetrien der Faser sowie äußere Einwirkungen auf die Faser (Makrokrümmungen, Mikrokrümmungen, Torsion und Temperaturschwankungen).

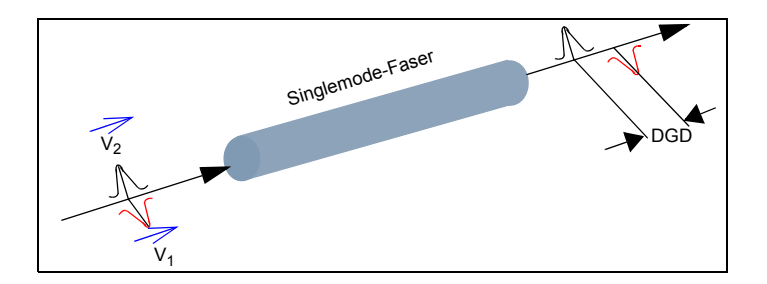

**Abb. 4** Laufzeitdifferenz (DGD) zwischen zwei Polarisationsebenen

Die dadurch bedingte Laufzeitdifferenz wird auch als mittlere differenzielle Gruppenlaufzeit (DGD) in Pikosekunden (ps) oder als PMD-Koeffizient in ps/÷km bezeichnet.

Die mittlere DGD führt zu einer Verbreiterung des Impulses auf dem Weg durch die Faser. Die daraus resultierende Verzerrung erhöht die Bitfehlerhäufigkeit (BER) des optischen Systems. So können die für die jeweilige Bitrate geltenden PMD-Grenzwerte überschritten werden. Daher ist es wichtig, die PMD-Grenzwerte der Faserstrecken und die aktuellen PMD-Werte zu kennen.

### **Messverfahren zur Ermittlung der PMD**

Das zur Ermittlung der PMD verwendete Verfahren basiert auf der Fixed-Analyzer-Methode<sup>2</sup>. Hierbei ist an einem Faserende eine polarisierte Breit-

bandquelle und am anderen Ende ein verstellbarer Polarisator und ein optischer Spektrumanalysator (OSA) anzuschließen.

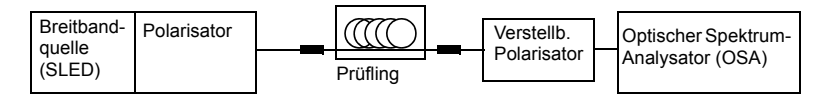

#### **Abb. 5** Fixed-Analyzer-Methode zur Messung der PMD

Die PMD wird mit Hilfe der schnellen Fourier-Transformation (FFT) gemessen.

Hierbei wird im Spektrum die mittlere Periode der Intensitätsmodulation gemessen.

Bei der schnellen Fourier-Transformation wird über eine Zeitverteilung eine Kurve ermittelt und der mittlere DGD-Wert aus der Gaußschen Kurve (für Faserstrecken mit starker Modenkopplung) berechnet.

Bei starker Modenkopplung ist es nicht notwendig, den Polarisationswinkel des Analysators zu ändern. Bei schwacher Modenkopplung sollte ein Winkel gewählt werden, der maximale Schwingungsamplituden ermöglicht.

Der Dynamikbereich des Messgerätes sollte höher sein als der Dynamikbereich der Fasterstrecke. Für die meisten Anwendungen reichen für gewöhnlich 35 dB aus. Bei sehr langen Strecken sollte man einen Dynamikbereich von 45 dB verwenden.

Der Messbereich sollte an die Übertragungsrate gekoppelt sein. Für WDM-Anwendungen müsste er zwischen 0,1 ps und 60 ps liegen, so dass die Messung Aussagen zur Übertragung bei Bitraten von 2,5 bis 40 Gbit/s treffen kann. Die unten stehende Tabelle gibt die maximal zulässigen PMD-Werte für die einzelnen Bitraten an

<sup>2.</sup>Standardisiert von der ANSI/TIA/EIA FOTP-113 *Messung der Polarisationsmodendispersion bei optischen Singlemode-Fasern mit der Fixed-Analyzer-Methode.*

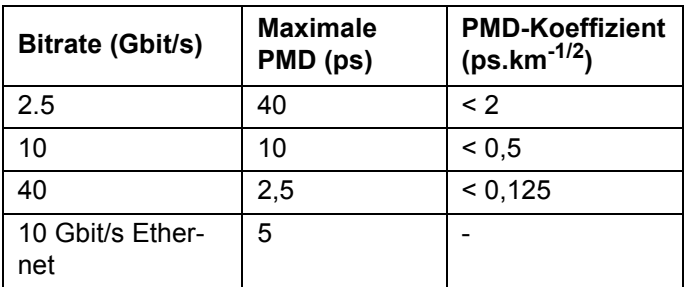

Die Tabellen am Ende von enthalten:

**•** Angaben zu den entsprechenden Normen und Grenzwerten.

# **Prinzip der CD-Messung**

Je mehr optische - alte wie neue - Strecken für die Übertragung von WDM-Signalen bzw. für 10 Gbit/s und darüber eingesetzt werden, desto wichtiger wird die Ermittlung der chromatischen Dispersion (CD).

Die chromatische Dispersion (CD) wird durch wellenlängenabhängige Schwankungen der Gruppenbrechzahl der Faser verursacht. Diese erzeugen unterschiedliche Laufzeiten der Wellenlängen und verbreitern den gesendeten Impuls auf seinem Weg durch den Lichtwellenleiter. Dies führt wiederum zur Verzerrung des Signals und erhöht die Bitfehlerhäufigkeit (BER<sup>3</sup>) des optischen Systems insgesamt.

Aus diesem Grund wurden für die einzelnen Bitraten maximale Streckenlängen festgelegt. Um Nichtlinearitäten wie die Vierwellenmischung zu vermeiden, sehen die Normen für die dispersionsverschobene Faser (G.653 ITU-T) bei 1550 nm zudem einen ungleichen Kanalabstand vor.

Die chromatische Dispersion wird anhand von drei Schlüsselparametern definiert:

3.Bit Error Rate

- **•** die Verzögerung bei einer bestimmten Wellenlänge (in ps).
- **•** der Dispersionskoeffizient D (in ps/nm). Dieser Wert entspricht der Ableitung der Verzögerung entsprechend der Wellenlänge (bzw. dem Anstieg der Verzögerungskurve bei einer gegebenen Wellenlänge). Er wird in ps/(nm.km) angegeben, wenn er auf 1 km normalisiert ist (d. h. der Dispersionskoeffizient wird durch die Faserlänge in km geteilt).
- **•** die Steigung S (in ps/(nm2.km)). Dieser Wert entspricht der Ableitung des Dispersionskoeffizienten entsprechend der Wellenlänge (bzw. dem Anstieg der Dispersionskurve bei einer gegebenen Wellenlänge).

Da die Werte für den Dispersionskoeffizienten und die Steigung bereits die auf 1 km normalisierte LWL-Streckenlänge (die aufgrund einer leichten Verwindung der Faser im Kabel von der Mantellänge abweichen kann) berücksichtigen, ist es von großer Wichtigkeit, die Länge der Faser möglichst präzise zu ermitteln. Anders wären genaue Messungen überhaupt nicht möglich: Schon ein Längenfehler von 10 Prozent würde für die Dispersion einen Messfehler von ebenfalls 10 Prozent verursachen.

Die Hauptursachen für die Dispersionsschwankungen sind im Herstellungsprozess der Lichtwellenleiter zu finden. Die Dispersion gehört zu den wichtigsten Merkmalen der LWL. Die Kabelhersteller ändern die chromatische Dispersion, um spezielle Fasertypen für ganz unterschiedliche Anwendungen und Anforderungen zu erzeugen. Beispiele dafür sind die Standardfaser, die dispersionsverschobene Faser (DSF) und die Non-Zero Dispersion Shifted Fiber (NZ-DSF) mit einer von Null verschiedenen Dispersion.

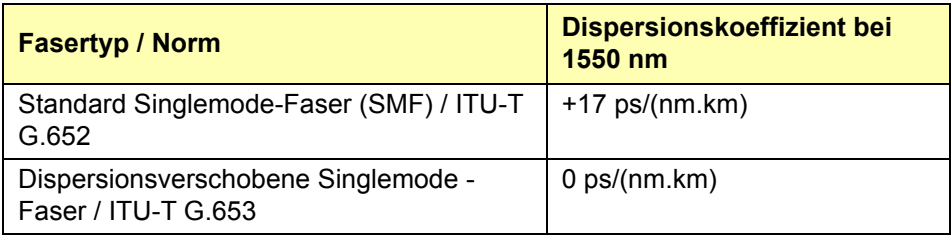

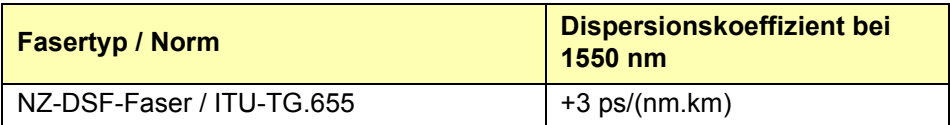

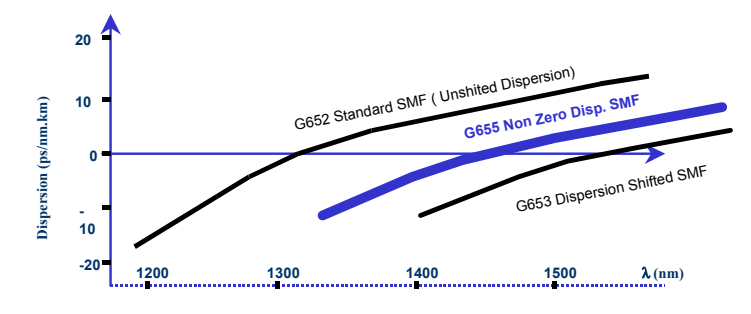

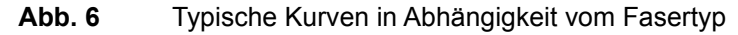

Die ITU-T-Standards verlangen die Messung der folgenden Parameter (Werte für G.652):

- **•** der Nulldispersionswellenlänge l0, die zwischen 1300 nm und 1324 nm liegen soll.
- **•** der Steigung (S0) bei der Nulldispersionswellenlänge, die maximal l0: –0,093 ps/(nm2.km) betragen darf.
- **•** von zwei Grenzwerten des Dispersionskoeffizienten zwischen 1260 nm und 1360 nm.

Die chromatische Dispersion ist von den Installationsbedingungen und der Zeit unabhängig und reagiert auch kaum auf Temperaturschwankungen:

- 0,0025 ps/(nm.km.°C) für den Dispersionskoeffizienten,

0,0025 ps/(nm2.km.°C) für die Dispersionssteigung S0

Der einzige externe Parameter, der sich auf die chromatische Dispersion auswirkt, ist der Modulationstyp des gesendeten Signals selbst. Zur Begrenzung dieses Effekts sind die meisten DFB-Laser daher heute mit einer externen Modulation ausgestattet.

Ein CD-Analysator ermittelt die Gruppenlaufzeit der LWL-Strecke als Funktion der Wellenlänge. Ausgehend von dieser Gruppenlaufzeit ist dann die Berechnung des Dispersionskoeffizienten, des Anstiegs der Dispersion sowie weiterer Werte wie der Wellenlänge mit Nulldispersion und des entsprechenden Anstiegs möglich.

Das Prinzip der CD-Messung wird im Dokument IEC 60793-1-42 sowie in den Empfehlungen ITU-T G.650 und G.652 beschrieben und die Kalibrierung der Messtechnik im Dokument IEC 61744 definiert.

Außerdem hat Telcordia im Dokument GR-761-CORE die Anforderungen an CD-Analysatoren veröffentlicht.

### **Vom Grundgerät verwendetes CD-Messverfahren**

Die CD kann auf verschiedene Weise ermittelt werden. Das Grundgerät misst die Impulslaufzeit. Es bestimmt für vier Wellenlängen (1310, 1480, 1550 und 1625 nm) an konkreten reflektiven Ereignissen, wie z. B. Steckverbindern, die Laufzeit auf der Faser. Einer der erhaltenen Messwerte wird dann als Referenz zur Berechnung der Laufzeitverzögerung der anderen Werte ausgewählt.

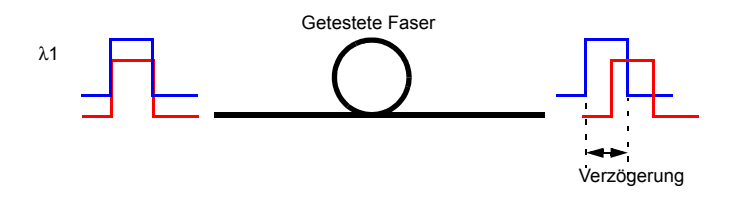

Ausgehend von diesen vier Messungen erstellt das Grundgerät mit Hilfe eines numerischen Algorithmus eine Verzögerungskurve als Funktion der Wellenlänge:

- **•** Quadratisch: A+Bλ+Cλ2 (parabolische Kurve).
- **•** 3-Term-Sellmeier: A+Bλ2+Cλ-2
- **•** 5-Term-Sellmeier: A+Bλ2+Cλ-2+Dλ4+Eλ-4

Die Ableitung der Verzögerungskurve ergibt den Dispersionskoeffizienten D als Funktion der Wellenlänge.

Die Ableitung der Dispersionskurve stellt den Dispersionsanstieg als Funktion der Wellenlänge dar.

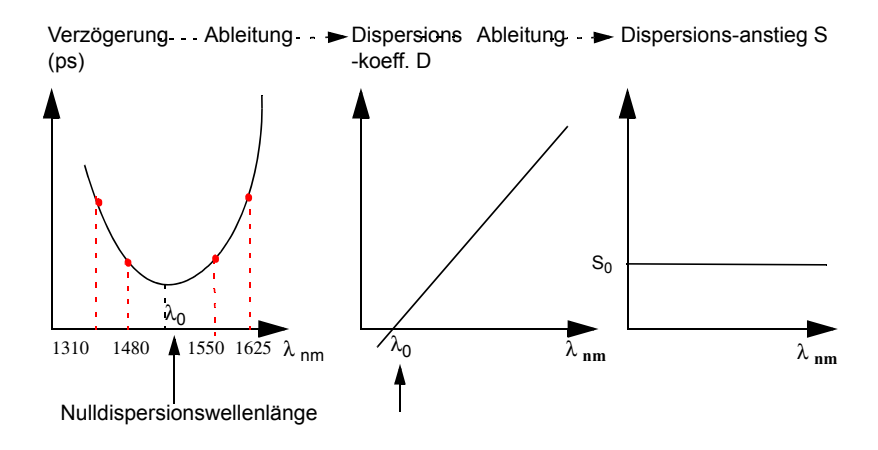

**Abb. 7** Kurvenbeispiel für die quadratische Gleichung

# **Prinzip der CD ODM-Messung mit Phasenverschiebung**

#### **Phasenverschiebung**

Ein moduliertes Breitbandlicht wird in die zu testende Faser eingekoppelt. Die Phase des Testsignals wird mit der Phase des Referenzsignals verglichen. Der gemessene Wert ist die Gruppenlaufzeit in Abhängigkeit vom Wellenlängenintervall zwischen der Referenzphase und der Phase der Testwellenlänge. Sie wird im Frequenzbereich durch Erkennen, Aufzeichnen und Verarbeiten der Phasenververschiebung der modulierten Signale gemessen. Die chromatische Dispersion (CD) der Faser wird aus der Messung der relativen Gruppenlaufzeit unter Verwendung einer Näherungsformel abgeleitet.

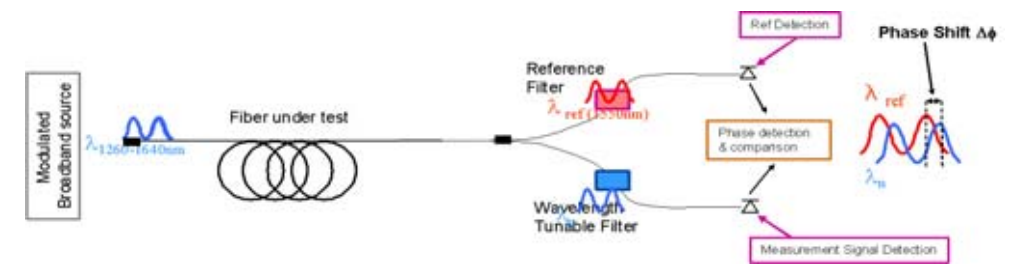

**Abb. 8** CD ODM-Messung mit Phasenverschiebung

# **Das Prinzip der optischen Pegel- und Dämpfungsmessung (OFI)**

# **Pegelmessung**

Zur Messung der gesendeten oder empfangenen optischen Leistung benötigen Sie lediglich einen Pegelmesser (Leistungsmesser)

- **•** Zur Messung der gesendeten Leistung schließen Sie den Pegelmesser direkt an den Ausgang des optischen Senders an.
- **•** Zur Messung des Pegels am Eingang eines optischen Empfängers wird der Pegelmesser anstelle des optischen Empfängers an das Ende der Glasfaser angeschlossen.

# **Dämpfungsmessung (Streckendämpfung)**

Zur Messung der Dämpfung einer gesamten Strecke oder von einzelnen Elementen wie von Faserabschnitten, Steckverbindern oder optischen Komponenten benötigen Sie einen optischen Sender und einen Pegelmesser.

Der Dämpfungswert ergibt sich für gewöhnlich aus der an zwei Punkten durchgeführten Messung der optischen Pegel:

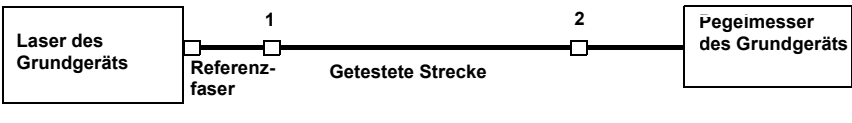

Dämpfung  $A_{(dB)} = P1_{(dBm)} - P2_{(dBm)}$ 

Zur Durchführung präziser Dämpfungsmessungen müssen die folgenden Bedingungen eingehalten werden:

- **•** Verwenden Sie einen optischen Sender des LTS oder einen optischen Sender, der sowohl in Hinblick auf die Zeit als auch auf die Temperatur stabil ist.
- **•** Kontrollieren Sie die Sauberkeit aller Anschlüsse und Fasern sowie des Empfängereingangs.
- **•** Verwenden Sie eine Referenzfaser zwischen Lasersender und Prüfling. Wenn mehrere Messungen unter identischen Einkoppelbedingungen ausgeführt werden sollen, darf die Referenzfaser während der Messungen nicht abgetrennt werden.

#### **Einfügemethode**

- **1** Der Pegelmesser wird zuerst über die Referenzfaser an den Lasersender angeschlossen: P1 wird gemessen.
- **2** Anschließend wird die zu testende Faser zwischen Referenzfaser und Pegelmesser eingefügt: P2 wird gemessen.

Die Differenz zwischen P2 und P1 ergibt die Dämpfung der getesteten Faser.

Es wird empfohlen, an beiden Enden der getesteten Faser die gleichen Steckverbindertypen zu verwenden, um so die gleichen Anschlussbedingungen für die Messung von P1 und P2 zu gewährleisten.

# **Normen und** λ**0 für unterschiedliche Fasertypen**

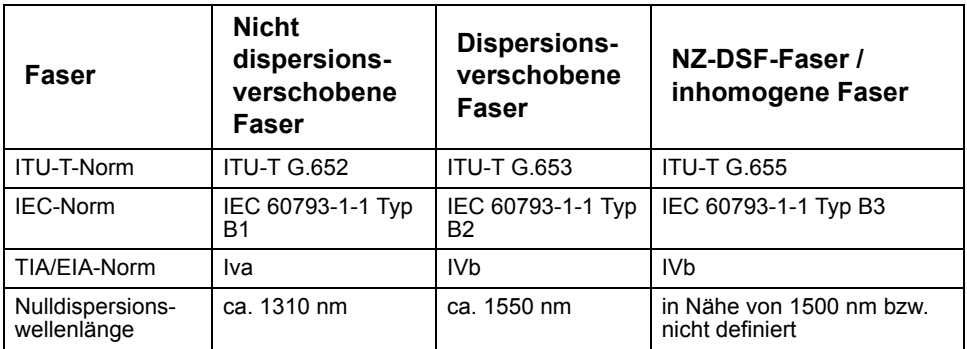

#### **Das geeignetste Näherungsverfahren in Abhängigkeit vom Kurvenbereich**

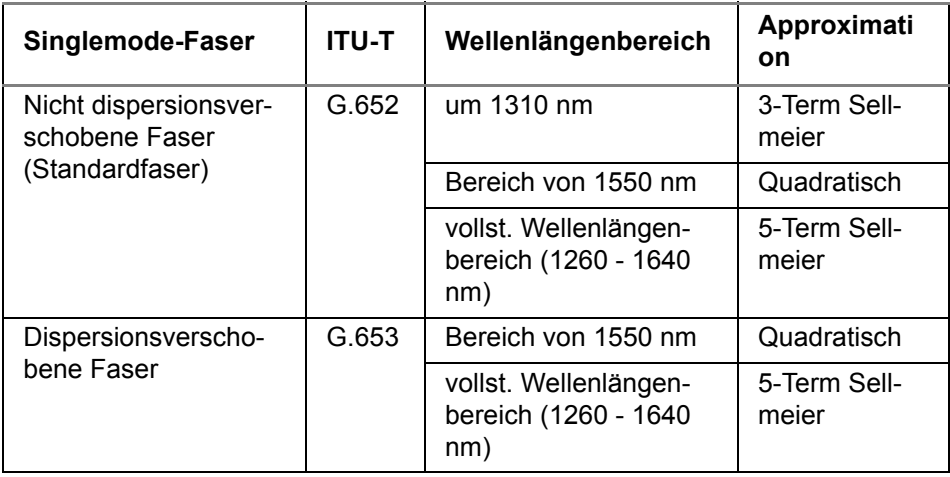

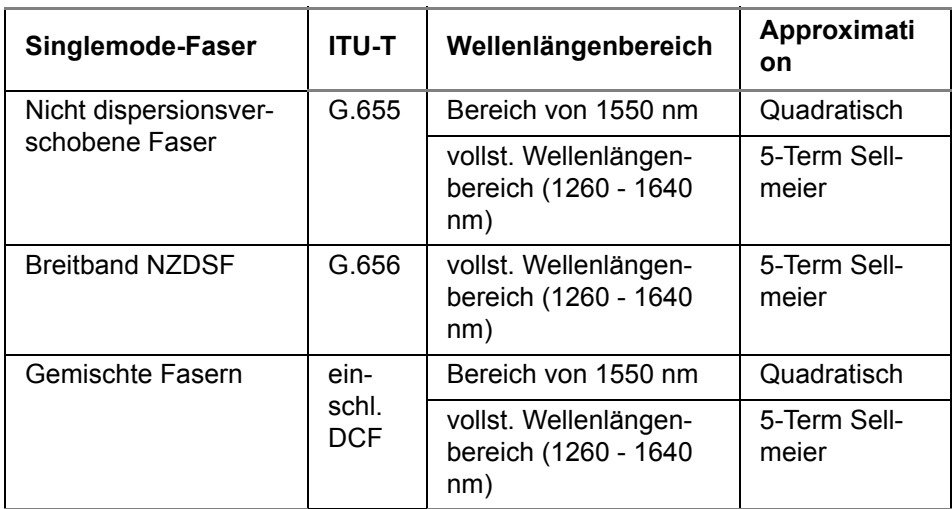

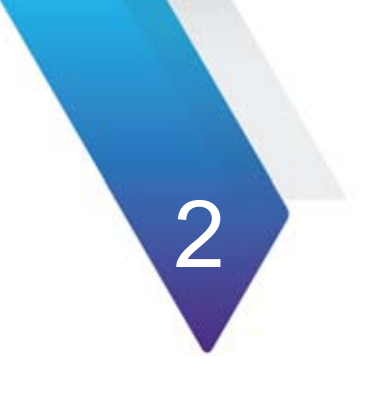

# **Kapitel 2 Inbetriebnahme**

Dieses Kapitel beschreibt die ersten Schritte der Arbeit mit dem MTS / T-BERD 8000 V2 oder dem MTS / T-BERD 6000/6000A.

Dieses Kapitel erläutert die folgenden Themen:

- **•** ["Hinweise zum Auspacken des Geräts" auf Seite 24](#page-57-0)
- **•** ["Einbau und Ausbau eines Modules in den Steckplatz" auf Seite 24](#page-57-1)
- **•** ["Anschluss des Glasfaserkabels" auf Seite 26](#page-59-0)
- **•** ["Optische Steckverbinder und auswechselbare Adapter" auf Seite 30](#page-63-0)
- **•** "Entfernen Sie den Adapter und reinigen Sie die nun frei liegende Ferrule mit einem Wattestäbchen." auf Seite 32

# <span id="page-57-0"></span>**Hinweise zum Auspacken des Geräts**

Wir empfehlen Ihnen, das Originalverpackungsmaterial aufzubewahren, da es für den mehrmaligen Gebrauch vorgesehen ist (wenn es auf dem Transportweg nicht beschädigt wurde). Mit der Originalverpackung ist gewährleistet, dass das Gerät während des Transports ordnungsgemäß geschützt ist.

Bei Verwendung anderer Verpackungsmaterialien (z. B. um das Gerät zurückzusenden) kann Viavi den ordnungsgemäßen Schutz des Gerätes nicht garantieren.

Bei Bedarf wenden Sie sich bitte an Ihr Viavi Technical Assistance Center (TAC), um ordnungsgemäßes Verpackungsmaterial zu erhalten.

# <span id="page-57-1"></span>**Einbau und Ausbau eines Modules in den Steckplatz**

Bei dem MTS / T-BERD-8000 V2 können Sie in jeden der beiden für diesen Zweck vorgesehenen Steckplätze ein Modul einbauen. Beim MTS / T-BERD-6000/6000A kann nur ein Modul in der Plattform installiert werden.

Ein freier Steckplatz wird durch eine Abdeckplatte geschützt, die wie die Module selbst mit zwei nicht verlierbaren Schrauben versehen ist.

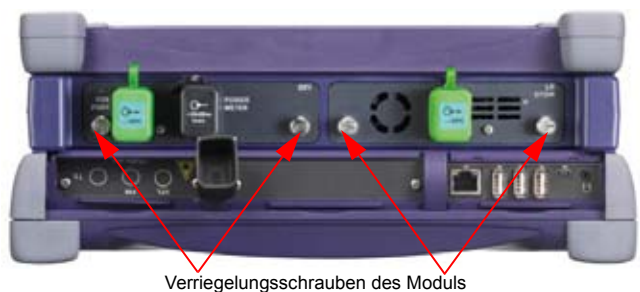

**Abb. 9** Rückansicht des MTS 8000

### **Einbau eines Modules in den Steckplatz**

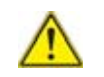

Das MTS 8000 muss ausgeschaltet sein. Bei Netzbetrieb ist die Netzschnur aus der Steckdose zu ziehen.

- **1** Schieben Sie das Modul bis zum Anschlag in den Steckplatz hinein.
- **2** Üben Sie auf die Rückseite des Moduls vorsichtig Druck aus und schrauben Sie die Verriegelungsschrauben fest. Die Rückseite des Moduls muss bündig mit der des Steckplatzes abschließen.
- **3** Überprüfen Sie, ob die beiden großen Verriegelungsschrauben des Moduls fest angezogen sind.

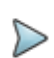

#### **HINWEIS**

Die UHD-Module verwenden sehr leistungsstarke Laser und dürfen ausschließlich an optische Steckverbinder angeschlossen werden, die mit Zirconium-Ferrulen ausgestattet sind. Steckverbinder mit normalen metallischen Ferrulen könnten den Modul-Anschluss beschädigen.

# **Ausbau eines Modules aus dem Steckplatz**

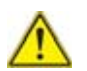

Das MTS 8000 muss ausgeschaltet sein. Bei Netzbetrieb ist die Netzschnur aus der Steckdose zu ziehen.

- **1** Schrauben Sie die beiden Verriegelungsschrauben des Moduls bis zum Anschlag heraus.
- **2** Ziehen Sie das Modul vorsichtig aus dem Steckplatz heraus.

# <span id="page-59-0"></span>**Anschluss des Glasfaserkabels**

### **Faserendflächen prüfen und reinigen**

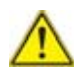

**HINWEISPrüfen und reinigen Sie immer die Faserendflächen für die Steckverbinder und den Testanschluss, bevor Sie beide miteinander verbinden. HINWEISViavi übernimmt keine Haftung für Beschädigungen und Leistungseinbußen, die durch einen unsachgemäßen Umgang mit der Glasfaser und eine mangelhafte Reinigung verursacht wurden.**

- **•** Verschmutzte Steckverbindern sind die Hauptursache für eine mangelnde Übertragungsleistung und Schäden an Prüf- und Messtechnik.
- **•** Ein einziger Schmutzpartikel in einer gesteckten Verbindung kann im Faserkern bereits zu erheblichen Reflexionen, eine erhöhte Einfügedämpfung und Beschädigung des Gerätes führen. Die Sichtprüfung ist die einzige Möglichkeit zu ermitteln, ob die Steckverbinder wirklich sauber sind, bevor sie zusammengesteckt werden.

Mit der Vorgehensweise nach dem einfachen "INSPECT BEFORE YOU CONNECT" (IBYC) Schema können Sie gewährleisten, dass die Faserendflächen sauber sind.

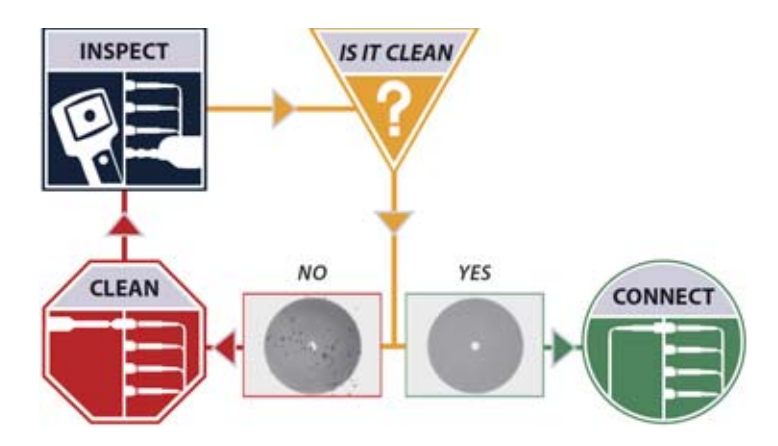

**Abb. 10** Ablaufschema zum Prüfen von Faserendflächen

### **Typen optischer Steckverbinder**

Auf dem Markt werden viele verschiedene optische Steckverbinder angeboten. Sie sollten nur hochwertige Steckverbinder verwenden, die die Anforderungen internationaler Normen erfüllen.

In der Telekommunikation werden hauptsächlich diesen beiden Arten von Steckverbindern eingesetzt:

- **1** Steckverbinder mit plan geschliffener Stirnfläche der Glasfaser, die als PC oder UPC bezeichnet werden und
- **2** Steckverbinder mit schräg geschliffener Stirnfläche der Glasfaser, die als APC bezeichnet werden.

Der PC- oder UPC-Testport ist an einer grauen Abdeckkappe und an der Beschriftung "PC" erkennbar.

Der APC-Testport ist an einer grünen Abdeckkappe und an der Beschriftung "APC" erkennbar.

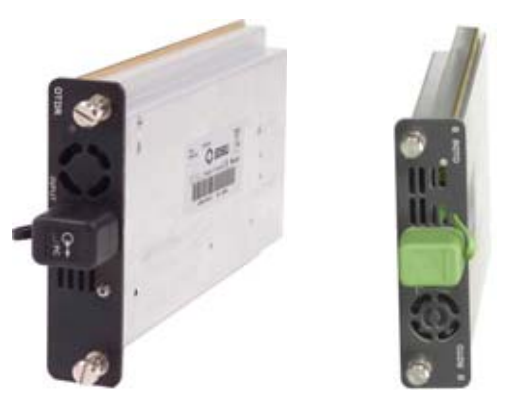

**Abb. 11** Module mit APC- und PC-Anschluss

#### **Achtung**

Schließen Sie niemals einen PC-Steckverbinder an einen APC-Anschluss an und umgekehrt. Die Faserendflächen würden beschädigt werden.

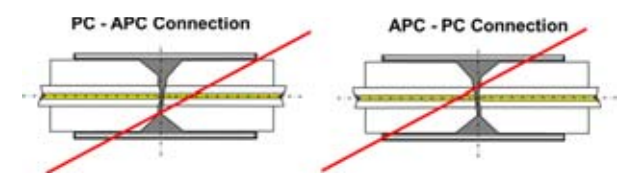

Abb. 12 Beschädigung der Faser durch falsche Steckverbindung

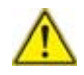

#### **HINWEISWarnung**

Viavi haftet nicht für Beschädigungen, wenn ein minderwertiger Steckverbinder verwendet oder eine APC-auf-PC-Verbindung gesteckt wurde. Die Reparatur des Testport-Anschlusses wird in Rechnung gestellt.

### **Glasfaser an Testport anschließen**

Nachdem Sie die Faserendflächen der Steckverbinder an beiden Enden ordnungsgemäß gereinigt haben, gehen Sie wie folgt vor, um die Glasfaser richtig und sicher an den Testport anzuschließen:

**1** Richten Sie den Steckverbinder korrekt auf den Testport aus, damit das Faserende nicht gegen das Gehäuse stößt und die Faserendfläche beschädigt wird.

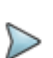

#### **HINWEIS**

Wenn der von Ihnen verwendete Steckverbinder mit einer Verdrehsicherung ("Key") ausgestattet ist, müssen Sie darauf achten, dass er richtig herum in den Testport eingeführt wird.

**2** Drücken Sie den Steckverbinder in den Port, so dass die Faserendfläche physischen Kontakt hat.

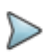

#### **HINWEIS**

Wenn der von Ihnen verwendete Steckverbinder mit einer Schraubverriegelung ausgestattet ist, sollten Sie den Steckverbinder behutsam anziehen, damit die Faser korrekt fixiert wird. Ziehen Sie die Schraubverriegelung nicht zu fest an, da sonst die Faser und der Testport beschädigt werden könnten.

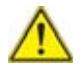

#### **HINWEISWARNUNG**

Setzen Sie die Steckverbinder-Ferrule niemals mit zu großer Kraft oder schräg in den Testport-Adapter ein. Eine mechanische Belastung kann die Keramikhülse des Adapters oder die Faserendfläche des Steckverbinders dauerhaft beschädigen. Zur Reparatur ist es dann erforderlich, einen neuen Adapter zu erwerben.

# <span id="page-63-0"></span>**Optische Steckverbinder und auswechselbare Adapter**

Die optischen Einschübe können mit einem Universal-Steckverbinder und einem bei der Bestellung auszuwählendem Adapter ausgestattet werden.

# **Adapter**

Viavi bietet 5 unterschiedliche Adapter an, die mit dem Steckverbinder eingesetzt und einfach in Abhängigkeit vom zu testenden optischen Netz ausgewechselt werden können. Die folgenden Adaptertypen stehen zur Verfügung: FC, SC, DIN, ST und LC.

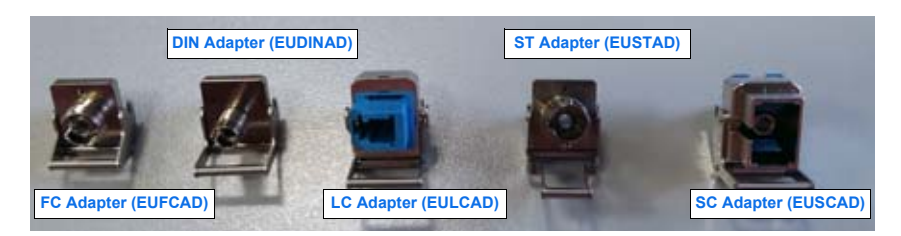

**Abb. 13** 5 unterschiedliche Adapter können an den Universal-Steckverbinder angeschlossen werden

# **Adapter wechseln**

Zum Wechseln eines Adapters gehen Sie wie folgt vor:

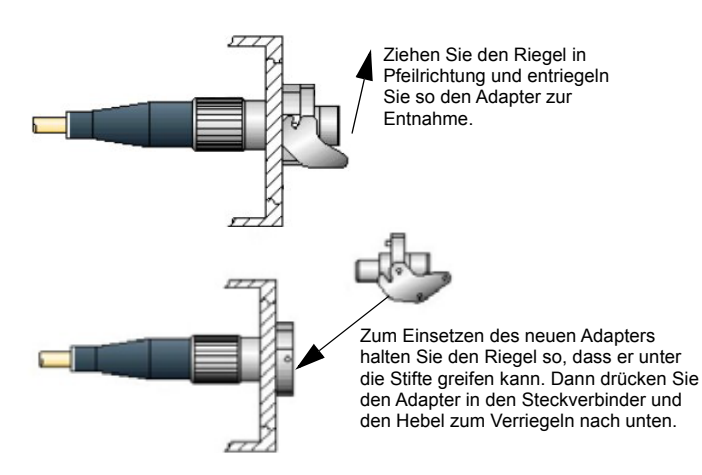

**Abb. 14** Ausbau und Einbau eines Adapters

### **Universal-Steckverbinder reinigen**

Entfernen Sie den Adapter und reinigen Sie die nun frei liegende Ferrule mit einem Wattestäbchen.

# **Bildschirmanzeige**

Die Anzeige des Bildschirms besteht von oben nach unten gesehen aus den folgenden Bereichen:

- **1** die Symbolleiste, in der die jeweils aktiven Funktionen durch entsprechende Symbole angezeigt werden.
- **2** einem Bereich mit verkleinerter Darstellung der Kurve mit Angabe des gezoomten Bereiches und der Parameter der angezeigten Messung (Signatur der Messung).
- **3** der Hauptanzeige mit dem Menü oder der Ergebnisseite.
- **4** den Registerkarten, die gegebenenfalls den Wechsel zu einer anderen Funktion (OTDR, WDM, Pegelmesser usw.) ermöglichen.
- **5** Auf der rechten Seite des Bildschirms ermöglichen Menütasten den Zugriff auf unterschiedliche Befehle. Ihre Funktion ist von der jeweils aktiven Konfiguration abhängig.

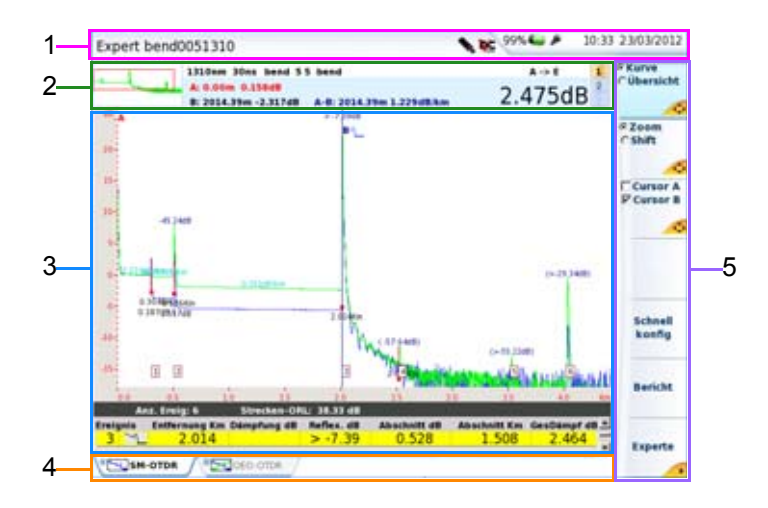

**Abb. 15** Beispiel einer Ergebnisanzeige (mit OTDR-Modul)

# **Symbolleiste**

Die Symbolleiste am oberen Bildschirmrand zeigt auf der rechten Seite das aktuelle Datum und die Uhrzeit an sowie:

- **•** das Symbol für Netzbetrieb oder Batteriebetrieb. Bei Batteriebetrieb wird der Ladezustand angegeben (siehe Kapitel 2 des Handbuches zum MTS 8000).
- **bei installierter und aktivierter Talkset-Option das Symbol**  $\Omega$
- bei aktiviertem Remote-Bildschirm das Symbol  $\overline{N}$  (oder  $\overline{N}$ , wenn zwei oder mehr Nutzer mit dem gleichen MTS 8000 arbeiten).
- **bei laufender Datenübertragung das Symbol ·⊕·**.
- **•** bei laufendem Ausdruck das Symbol
- **•** bei laufender Datenspeicherung das Symbol
- **•** wenn ein USB-Stick in die Plattform eingesteckt ist, das Symbol

### **Minikurve**

Das Menü **Datei** sowie die Ergebnisseite können eine verkleinerte Darstellung der Kurve, gegebenenfalls mit Angabe des gezoomten und im Hauptfenster angezeigten Bereiches enthalten. Der im Hauptfenster dargestellte Ausschnitt wird auf der Minikurve durch einen Rahmen gekennzeichnet.

Die Minikurve wird nur angezeigt, wenn die Datei mit einem MTS 8000 aufgezeichnet wurde. In den Tester eingelesene Bellcore-Dateien enthalten nicht die zur Anzeige der Minikurve benötigten Daten.

Im OTDR-Modus zeigt das LFD-Symbol bei der Minikurve an, dass die Funktion zum Erkennen von Live-Verkehr genutzt wurde.

### **Signatur der Messung**

Eine Zeile informiert über die wichtigsten Messparameter sowie gegebenenfalls über:

**•** die Position der Cursors

Im OTDR-Modus werden die Cursor-Angaben nur angezeigt, wenn die Cursor-Taste aktiv ist (siehe ["Informationen zur Cursor-Funktion"](#page-129-0)  [auf Seite 96/"Informationen zur Cursor-Funktion" auf Seite 96](#page-129-0)).

- **•** einen Kommentar
- **•** den Namen der Datei, wenn das Ergebnis gespeichert wurde und aus dem Speicher geladen wurde.

### **Hauptfenster**

Das Hauptfenster des Bildschirms zeigt die Konfiguration des Testers bzw. der Messung, den Speicherinhalt des MTS 8000s, die Messergebnisse usw. an. Weitere Informationen erhalten Sie im Kapitel zu den jeweiligen Messergebnissen.

#### **Registerkarten**

Wenn der Tester für mehrere Funktionen (OTDR, WDM, Pegelmesser usw.) ausgerüstet ist, können Sie die entsprechenden Konfigurations-/ Ergebnisseiten über die Registerkarten aufrufen. Drücken Sie hierfür einfach auf die entsprechende Taste der Seitenauswahl. Beispiel:

- **•** Sie befinden sich auf der Ergebnisseite. Zum Wechsel zu einer anderen Registerkarte drücken Sie die Gerätetaste **RESULTS**.
- **•** Sie befinden sich auf der Seite zur Konfiguration der Messung. Zum Wechsel zu einer anderen Registerkarte drücken Sie die Taste **SETUP**.
- **•** Sie befinden sich auf der Seite zur Konfiguration der Dateien. Zum Wechsel zu einer anderen Registerkarte drücken Sie Gerätetaste **FILE**.

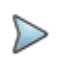

#### **HINWEIS**

Für jeden Messtyp (OTDR SM, OTDR MM, OSA, Pegelmesser) steht eine Registerkarte zur Verfügung. Die entsprechende Registerkarte wird nur angezeigt, wenn das betreffende Modul im Tester installiert ist bzw. eine Datei für diesen Messtyp geöffnet wurde. Sollten zwei Module eines Messtyps installiert sein, wird nur die Registerkarte des "aktiven" Moduls angezeigt. Wenn Sie das andere Modul aktivieren möchten, müssen Sie dieses im **Home**-Bildschirm auswählen.

In Abhängigkeit vom Status des betreffenden Moduls kann in der linken Ecke der Registerkarte ein Symbol angezeigt werden.

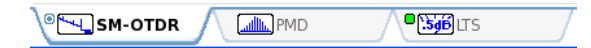

Die Symbole haben die folgende Bedeutung:

- **•** Kein Symbol: Die Funktion befindet sich im Nur-Lese-Status (kein Modul) oder das Modul wurde nicht ausgewählt.
- **•** Graues Symbol: Die Funktion wurde ausgewählt, aber das entsprechende Modul führt aktuell keine Messung aus.
- **•** Grünes Symbol: Die Funktion wurde ausgewählt und das entsprechende Modul führt eine Messung aus.

### **Menütasten**

Auf der rechten Bildschirmseite befinden sich 7 Menütasten (Softkeys), deren Funktion von der aktiven Konfiguration und vom jeweiligen Kontext abhängig ist.

Ihre Funktion wird durch ein Symbol verdeutlicht.

#### **Symbol**

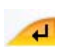

zeigt an, dass die Aktion sofort nach Betätigung der Taste ausgeführt wird.

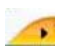

zeigt an, dass diese Taste ein Untermenü aufruft.

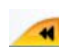

zeigt an, dass Sie mit dieser Taste das Untermenü verlassen können.

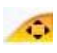

(grüne Richtungstasten) zeigt an, dass die mit den Richtungstasten ausgewählte Funktion über die Richtungstasten gesteuert wird

#### **Auswahltasten**

Diese Tasten erlauben die Auswahl sich gegenseitig ausschließender Optionen oder die Auswahl gleichzeitig ausführbarer Optionen:

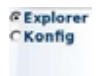

Diese Taste bietet zwei sich ausschließende Optionen. Der Wechsel zwischen den Optionen erfolgt mit der ersten Tastenbetätigung.

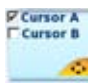

Diese Taste bietet zwei sich nicht ausschließende Optionen. Die Auswahl erfolgt durch mehrfache Betätigung der Taste.
# 3

# **Kapitel 3OTDR-Messungen**

Mit der Taste **START/STOP** starten bzw. stoppen Sie eine Messung. Es ist jedoch erforderlich, zuvor die Messung zu konfigurieren und die anzuzeigenden Ergebnisse auszuwählen.

Dieses Kapitel erläutert die einzelnen Schritte zur Ausführung einer Reflektometermessung mit einem OTDR-Modul und der OTDR-Funktion des Moduls 5083CD.

Erläutert werden die folgenden Themen:

- **•** ["OTDR-Funktion aktivieren" auf Seite 40](#page-73-0)
- **•** ["Konfiguration des OTDR-Tests" auf Seite 43](#page-76-0)
- **•** ["Verkehrserkennung und Anzeige der Verbindungsqualität" auf](#page-109-0)  [Seite 76](#page-109-0)
- **•** ["OTDR-Erfassungsmessung" auf Seite 78](#page-111-0)
- **•** ["Ergebnisanzeige" auf Seite 87](#page-120-0)
- **•** ["Expertenfunktionen im Expertemodus" auf Seite 103](#page-136-0)
- **•** ["Kurven speichern und Bericht erstellen" auf Seite 125](#page-158-0)
- **•** ["SLM \(Smart Link Mapper\) Option" auf Seite 130](#page-163-0)
- **•** ["OptiPulses-Option" auf Seite 136](#page-169-0)
- **•** ["Software-Option FTTA-SLM" auf Seite 140](#page-173-0)
- **•** ["Software-Option FTTH-SLM" auf Seite 160](#page-193-0)
- **•** ["Smart Link Cable \(option\)" auf Seite 179](#page-212-0)

# <span id="page-73-0"></span>**OTDR-Funktion aktivieren**

Nachdem das OTDR-Modul korrekt in das Grundgerät eingesetzt und das T-BERD/MTS eingeschaltet wurde, muss die gewünschte OTDR-Funktion ausgewählt werden, bevor eine Konfiguration oder Messung mit dem OTDR ausgeführt werden kann.

# **Smart-Test auswählen**

### **Funktion von Smart-Test**

Smart-Test dient der Ausführung von OTDR-Aufnahmemessungen mit einer vordefinierten Konfigurationsdatei (keine separate Einrichtung erforderlich) und mit Zugang zu den wichtigsten Analysefunktionen.

### **Smart-Test auswählen**

Die Smart-Test-Funktion steht unabhängig von dem in das T-BERD/MTS eingesetzten OTDR-Modul zur Verfügung.

Zur Auswahl von Smart-Test nach dem Einschalten des Gerätes gehen Sie wie folgt vor:

**1** Drücken Sie die Gerätetaste **HOME**.

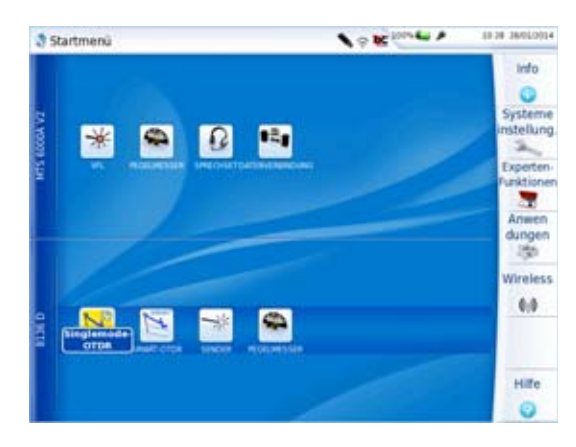

### **Abb. 16** Startmenü

**2** Wählen Sie das Symbol Smart-Test . Das Symbol wird gelb hinterlegt

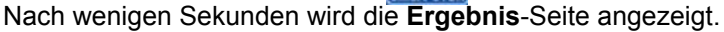

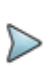

### **HINWEIS**

Mit der Auswahl von Smart-Test wird OTDR-Experte automatisch deaktiviert (und umgekehrt).

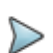

### **HINWEIS**

Bei Verwendung eines Singlemode/Multimode-Moduls enthält eine Zeile die Multimode-Symbole und eine weitere Zeile die Singlemode-Symbole.

Zur besseren Unterscheidung der Typen enthalten die Multimode-Symbole das "MM"-Zeichen.

# **OTDR-Experte auswählen**

# **Funktion von OTDR-Experte**

Die Funktion OTDR-Experte ermöglicht:

- **•** die Ausführung von OTDR-Aufnahmemessungen mit allen OTDR-Konfigurationsmöglichkeiten sowie erweiterten Analysefunktionen.
- **•** die Erstellung von Konfigurationsdateien, die von Smart-Test-Anwendern geladen werden können.

### **OTDR-Experte auswählen**

Die Funktion OTDR-Experte steht unabhängig von dem in das T-BERD/ MTS eingesetzten OTDR-Modul zur Verfügung.

Zur Auswahl der Funktion gehen Sie nach dem Einschalten des Gerätes wie folgt vor:

- **1** Drücken Sie die Gerätetaste **HOME**.
- **2** Wählen Sie das Symbol OTDR-Experte . Das Symbol wird gelb hinterlegt

Nach wenigen Sekunden wird automatisch die **Ergebnis**-Seite angezeigt.

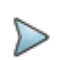

### **HINWEIS**

Mit der Auswahl von OTDR-Experte wird Smart-Test automatisch deaktiviert (und umgekehrt).

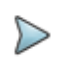

### **HINWEIS**

Bei Verwendung eines Singlemode/Multimode-Moduls enthält eine Zeile die Multimode-Symbole und eine weitere Zeile die Singlemode-Symbole.

Zur besseren Unterscheidung der Typen enthalten die Multimode-Symbole das "MM"-Zeichen

# <span id="page-76-0"></span>**Konfiguration des OTDR-Tests4**

# **Smart-Test-Messung konfigurieren**

Wenn das Smart-Test Symbol aktiv ist, wird automatisch die **Ergebnis**-Seite angezeigt.

Vor einem Test im Smart-Test-Modus:

- **1** wählen Sie die Konfigurationsdatei aus, die alle Erfassungsparameter und die Vorgaben zur Dateispeicherung enthält. Diese Datei wurde im Experte-Modus erstellt (siehe ["Konfigurationsparameter](#page-105-0)  [speichern" auf Seite 72](#page-105-0)).
- **2** kann der Anwender ausgewählte Parameter vor dem Starten des Tests selbst konfigurieren / ändern.

### <span id="page-76-1"></span>**Konfigurationsdatei auswählen**

Zum Laden der Konfigurationsdatei für den Smart-Test-Test gehen Sie wie folgt vor:

**1** Drücken Sie bei angezeigter Ergebnis-Seite die Gerätaste SETUP.

4.wenn ein OTDR-Modul installiert ist

- **2** Am unteren -schirmrand werden, Betätigen Sie die Schaltfläche **Anwender Konfig. laden**.
- **3** Wählen Sie in der **Explorer**-Seite auf der linken Bildschirmseite das Speichermedium und das Verzeichnis aus, in dem die Konfigurationsdatei gespeichert ist.
- **4** Wählen Sie auf der rechten Bildschirmseite die Datei aus der angezeigten Liste aus: Symbol | Typ: .config.(beispiel: JDSU Auto test Singlemode)
- **5** Drücken Sie die Menütasten **Laden** > **Smart-Konfig laden**. Ein Tonsignal bestätigt die Auswahl der Konfigurationsdatei.

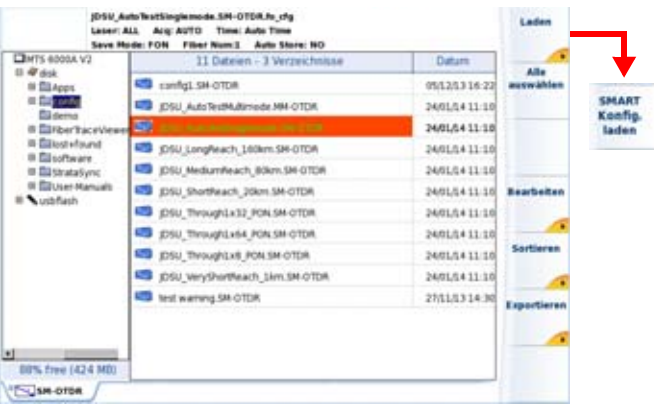

**Abb. 17** Smart-Test Konfigurationsdatei laden

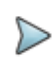

### **HINWEIS**

Im Gerät sind unter disk/config bereits einige Konfigurationsdateien gespeichert.

### **Ausgewählte Parameter ändern**

Im Smart-Test-Modus können Sie vor dem Starten eines Tests vier Parameter bearbeiten.

Zur Anzeige und Änderung der Parameter gehen Sie wie folgt vor:

**1** Drücken Sie bei angezeigter **Ergebnis**-Seite die Gerätaste **SETUP**. Es wird die Konfigurationsseite für die OTDR-Erfassungsmessung im Smart-Test-Modus angezeigt.

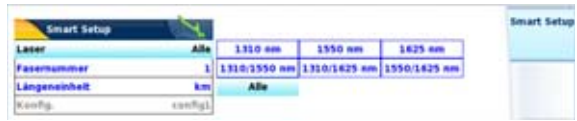

**Abb. 18** Konfiguration der Messung - Smart-Test-Modus

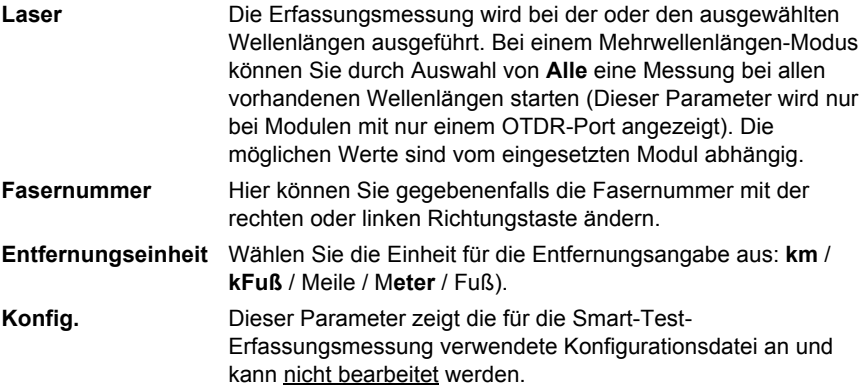

Mit der Gerätetaste **RESULTS** können Sie in die Ergebnis-Seite zurückkehren und die Erfassungsmessung starten (Die Erfassungsmessung kann auch direkt von der **Setup**-Seite aus gestartet werden).

# **OTDR-Experte**-**Messung konfigurieren**

Nach Auswahl des Symbols OTDR-Experte wird automatisch die **Ergebnis**-Seite angezeigt.

Im OTDR-Experte-Modus können die einzelnen Parameter für die Messung und die Dateispeicherung manuell eingerichtet werden.

**1** Durch Drücken der Gerätetaste **SETUP** rufen Sie die Konfigurationsseite auf.

Die Dialogfelder und Menütasten im Bildschirm erlauben die Auswahl der folgenden Parameter:

- Erfassungsparameter
- 
- Analyseparameter
- 
- 

Alarmparameter | zur OTDR-Erfassungsmessung

– Streckenparameter zur OTDR-Ergebnisspeicherung – Dateiparameter

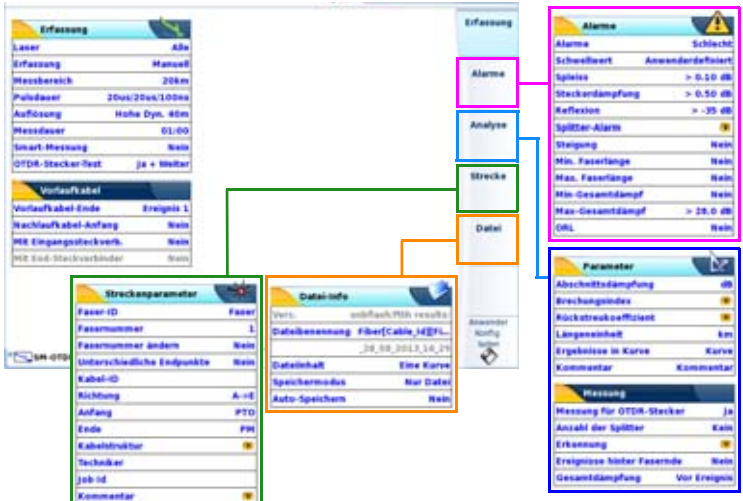

**Abb. 19** OTDR-Konfiguration im OTDR-Experte-Modus

In den einzelnen Fenstern werden die ausgewählten Parameter invers dargestellt.

### **Erfassungsparameter einrichten**

Sie können die Erfassungsparameter für die OTDR-Messung festlegen.

**1** Drücken Sie nach Anzeige der **Konfig**-Seite die Menütaste **Erfassung**, um diese Parameter zu bearbeiten.

Die Konfigurationsseite für die Erfassungsmessung enthält die Felder für die **Erfassungsparameter** und die **Vorlauffaser**.

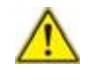

Sollten die Erfassungsparameter nicht bearbeitbar (nicht angezeigt oder ausgegraut) sein, prüfen Sie im **Startmenü**, ob die OTDR-Experte-Funktion wirklich ausgewählt wurde (siehe "OTDR Experte auswählen" page -15).

### **Parameter**

### **Laser**

Die Messung wird an den ausgewählten Wellenlängen (bei einem Modul mit mehreren Wellenlängen) ausgeführt. Bei einem Modul mit mehreren Wellenlängen wählen Sie **Alle** aus, wenn die Messung an allen verfügbaren Wellenlängen ausgeführt werden soll (Dieser Parameter wird bei Modulen mit einem einzigen OTDR-Port angezeigt.) Die möglichen Werte hängen vom installierten Modul ab

### **Erfassung**

Auswahl der auszuführenden Erfassungsmessung:

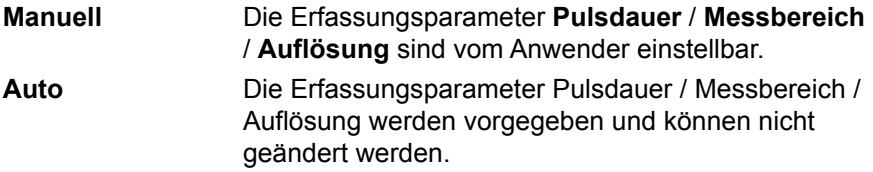

Die **Messzeit** wird auf **Auto** eingestellt, kann aber geändert werden (siehe "Messzeit" page -50).

### **Messbereich**

Abhängig von der ausgewählten Pulsdauer. Die für jede Pulsdauer verfügbaren Messbereiche sind im Abschnitt ["Messbereiche" page -632](#page-665-0) angegeben. Nur auswählbar, wenn **Erfassung** = **Manuell**.

Der Parameter **Auto** ermöglicht die automatische Erkennung des Messbereichs.

Im **Auto**-Modus wird der Messbereich in Abhängigkeit vom Faserende festgelegt.

### **Pulsdauer**

Von 3 ns bis 20 µs. Nur auswählbar, wenn **Erfassung** = **Manuell**.

Bei einer Erfassungsmessung mit mehreren Wellenlängen:

- können Sie für jede Wellenlänge eine Pulsdauer festlegen:
- **a** Wählen Sie dazu in der Zeile **Laser** eine Wellenlänge aus und legen Sie die Pulsdauer fest.
- **b** Nachdem alle Laser-Wellenlängen eingerichtet sind, gehen zur Zeile **Puls** zurück und wählen **Multi** aus.
- können Sie für alle Wellenlängen die gleiche Pulsdauer festlegen:
- **c** Wählen Sie in der Zeile **Laser** die Option **Alle** aus.
- **d** Wählen Sie eine Pulsdauer aus, die für alle Wellenlängen gelten soll.

Siehe ["Verfügbare OTDR-Module" auf Seite 624.](#page-657-0)

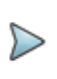

### **HINWEIS**

In Abhängigkeit vom ausgewählten **Pulsdauer**-Parameter verändert sich der **Messbereich**-Wert automatisch (und umgekehrt).

### **Auflösung**

Nur auswählbar, wenn **Erfassung** = **Manuell**.

- **Auto**-**Modus** wird die Auflösung automatisch entsprechend dem Messbereich und der Pulsdauer bestimmt.
- **Hohe Auflösung** Es wird die höchste Auflösung angewendet.
- **Grosse Dynamik** Es wird die größte Dynamik angewendet

### **Messzeit**

**Echtzeit** Das MTS 8000 führt bis zu zehn Mal pro Sekunde eine Erfassungsmessung aus (siehe "OTDR-Erfassungsmessung" page -40).

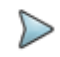

### **HINWEIS**

Unabhängig vom ausgewählten Erfassungsmodus können Sie eine Messung im Echtzeitmodus starten, indem Sie die **START/STOP**-Taste etwa 2 Sekunden lang gedrückt halten.

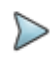

### **HINWEIS**

Wenn bei **Erfassung** der Parameter **Auto** ausgewählt wurde, wird die **Messdauer** mit **Auto** festgelegt, kann aber verändert werden.

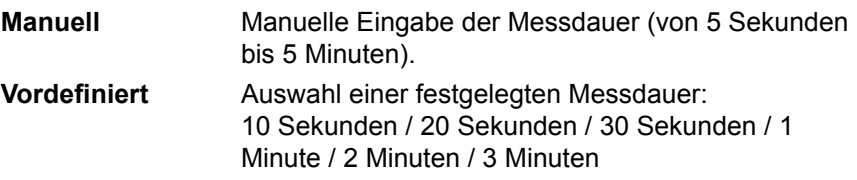

### **Erfassung Nahbereich** (mit Singlemode-Modul)

Dieser Parameter erlaubt das Starten einer Kurzstrecken-Erfassungsmessung vor Ausführung der Standardmessung.

Die erste Erfassungsmessung wird mit der kürzesten Pulsdauer ausgeführt, um die Ereignisse am Beginn der Faser korrekt zu erkennen.

Smart-Erfassung:

**Auto** Vor der Standardmessung wird eine kurze Erfassungsmessung mit der kleinsten Pulsbreite im Messbereich ausgeführt.

**Nein** Es wird direkt die Standardmessung ausgeführt.

Wenn die Option **OptiPulses** installiert ist (siehe "OTDR-Messung mit OptiPulses einrichten" auf Seite 75) kann die OTDR-Erfassungsmessung mit dieser Option konfiguriert werden.

### **OTDR-Stecker-Test**

Diese Parameter erlaubt festzulegen, ob beim Start der Erfassungsmessung ein Test des Eingangssteckverbinders ausgeführt werden soll.

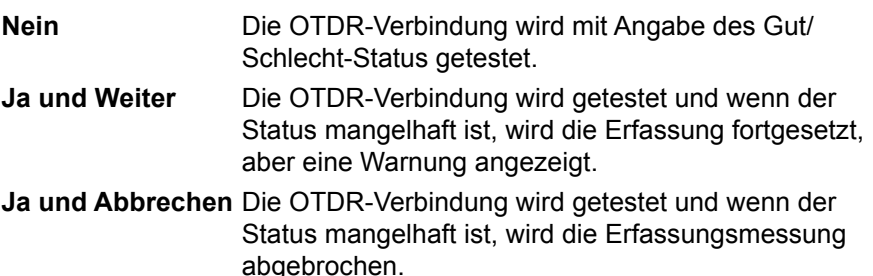

### **Vorlauffaser**

### **Vorlauffaser A-->E /Nachlauffaser E-->A**

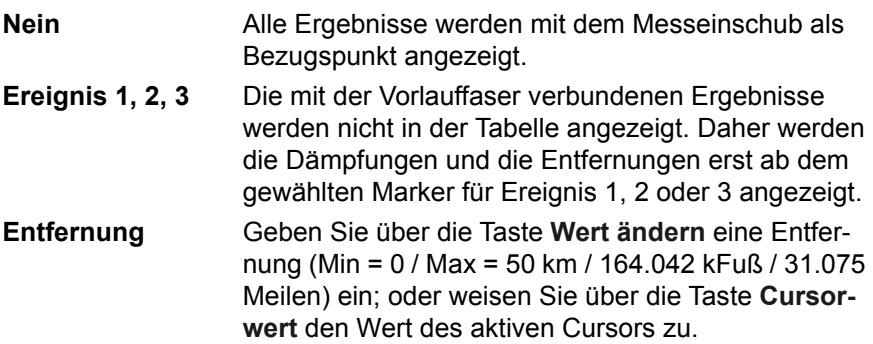

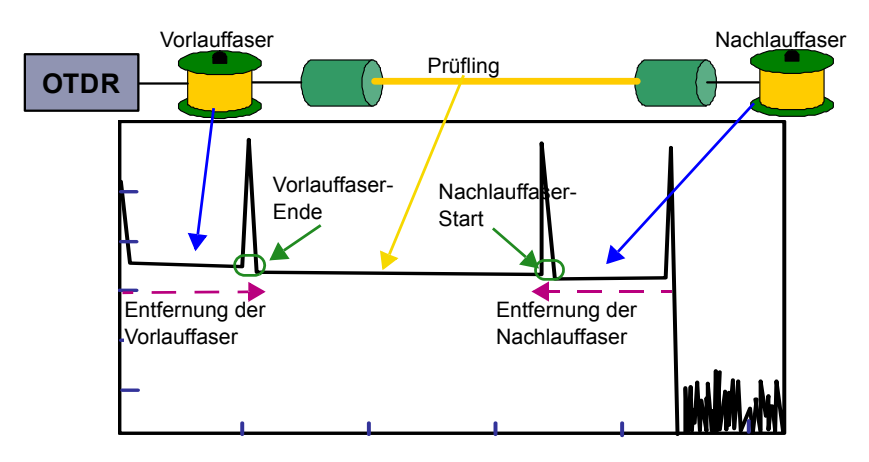

**Abb. 20** Vorlauffaser/Nachlauffaser

Mit Eingangssteckverb. / Mit End-Steckverbinder

Die Festlegung eines Werte für das **Vorlauffaser-Ende** mit einer Ereignisnummer oder einer Entfernung aktiviert automatisch den entsprechenden Parameter **Mit End-Steckverbinder.** Dieser Parameter kann auf **JA** gesetzt werden, wenn das Budget die Steckverbinderdämpfung am Ende der Vorlauffaser beinhalten soll.

Die Festlegung eines Wertes für den **Nachlauffaser-Start** mit einer Ereignisnummer oder einer Entfernung aktiviert automatisch den entsprechenden Parameter **Mit Start-Steckverbinder.** Dieser Parameter kann auf **JA** gesetzt werden, wenn das Budget die Steckverbinderdämpfung am Start der Nachlauffaser beinhalten soll.

Wenn diese Parameter auf **Nein** gesetzt sind, zeigt das Budget nur die Steckverbinderdämpfung der zu testenden Faser (Prüfling) an.

### **Alarm-Parameter einrichten**

Drücken Sie in der **Setup**-Seite die Schaltfläche **Alarme**. Falls im aktuellen Bildschirm ein Parameter ausgewählt ist, drücken Sie die Schaltfläche

**Nach oben**, um die Schaltfläche auf der rechten Seite anzeigen zu lassen, und drücken Sie dann die Schaltfläche **Alarme**

Nach Anzeige der **Alarme**-Seite können Sie die Parameter mit den gewünschten Ergebnisschwellwerten konfigurieren.

### **Alarme > Schwellwert**

**Aus**: Die Alarmfunktion ist nicht aktiv.

**Schlecht**: Dieses Menü listet mögliche, vom Anwender wählbare Alarmschwellwerte für schwere Störungen auf. Wenn die Ergebnisse diese Schwellwerte überschreiten, werden sie in der Tabelle rot markiert und oben rechts im Bildschirm erscheint das Symbol **x** 

– Bei Auswahl von **Schlecht** wählen Sie aus, ob die Werte anwenderdefiniert oder auf der Grundlage von Standards festgelegt werden sollen:

**Anwenderdefiniert**: Hier legen Sie für ein oder mehrere Ereignisse eigene Schwellwerte fest: Spleiß/ Verbinder / Reflexion / Steigung / Min. und Max. Faserlänge / Min. und max. Gesamtdämpfung / ORL.

**TIA-568 C / ISO/IEC 11801 / Standard / G.697/G.98x PON / G.697/IEEE PON**: Wählen Sie einen dieser Parameter aus, um die Alarmschwellwerte mit vordefinierten Werten einzureichten:

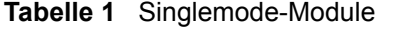

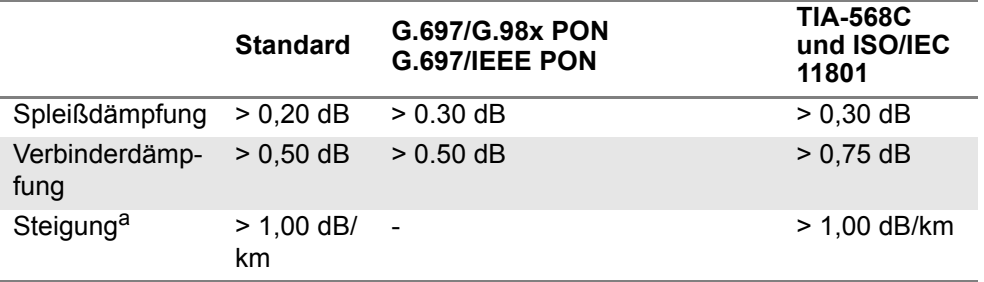

### **Tabelle 1** Singlemode-Module

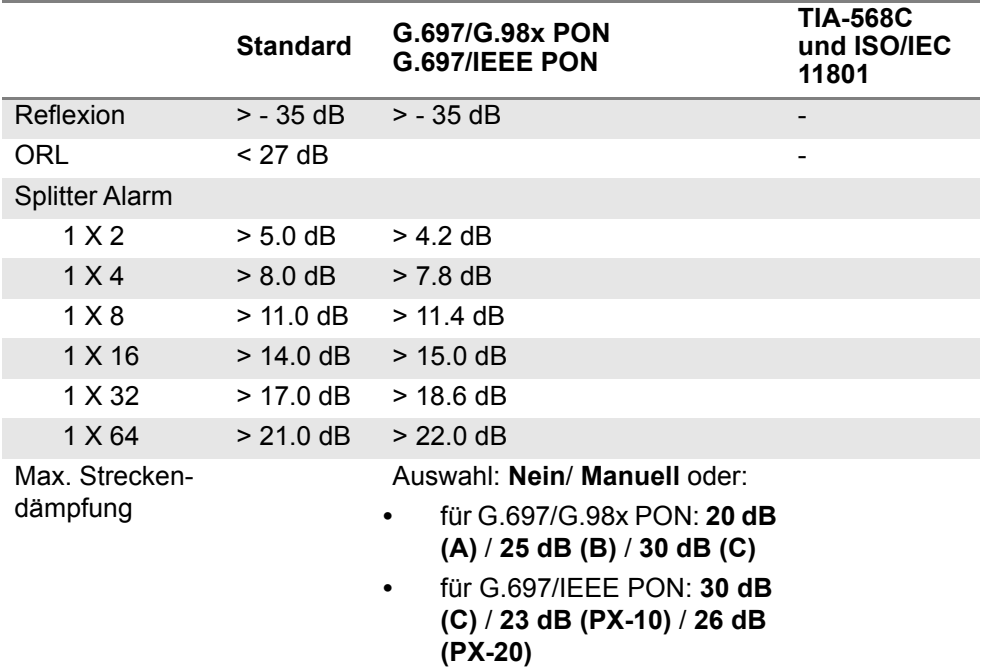

a. Dieser Parameter steht in der OEO-OTDR-Konfiguration nicht zur Verfügung.

### **Tabelle 2** Multimode-Module

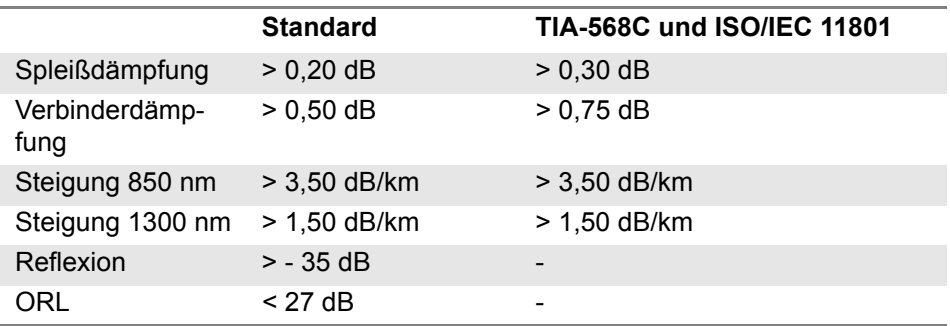

**Warnung**: Dieses Menü listet mögliche, vom Anwender wählbare Alarmschwellwerte für geringfügige Störungen auf. Wenn sich die Ergebnisse zwischen diesen Schwellwerten und den "Fehler"-Schwellwerten befinden, werden sie in der Ergebnistabelle gelb markiert und oben rechts im Bildschirm erscheint das Symbol  $\bullet$ .

Schwellwerte können konfiguriert werden für: Spleiss / Steckverbinder / Reflexion.

Wenn alle Ergebnisse innerhalb der Schwellwerte liegen, d.h. kein Ergebnis rot oder gelb angezeigt wird, werden die Ergebnisse in der Tabelle in grün angezeigt und es erscheint das Symbol ...

### **Analyse-Parameter einrichten**

Drücken Sie in der **Setup**-Seite die Schaltfläche **Analyse**. Falls im aktuellen Bildschirm ein Parameter ausgewählt ist, drücken Sie die Schaltfläche **Nach oben**, um die Schaltfläche auf der rechten Seite anzeigen zu lassen, und drücken Sie dann die Schaltfläche **Analyse**.

Die Konfigurationsseite der Messung beinhaltet die beiden Dialogfelder **Parameter** und **Erkennung**.

### **Parameter**

### **Abschnittsdämpfung**

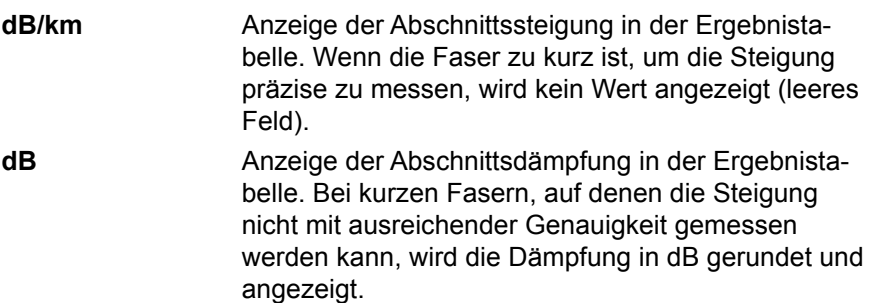

Kein **Kein** In der Ergebnistabelle werden die Werte für Steigung und Abschnittsdämpfung ausgeblendet.

### **Brechungsindex**

Wählen Sie hier den Brechungsindex der Gesamtfaser aus.

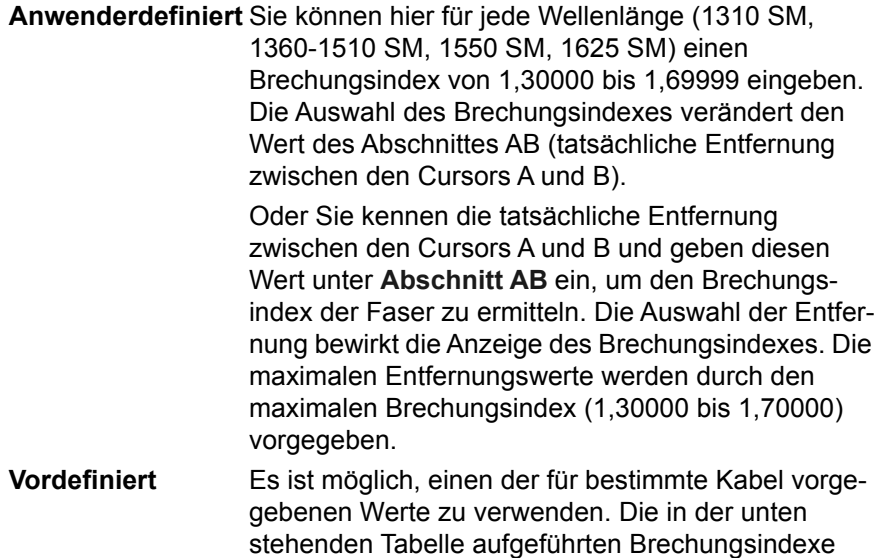

werden auf dem Bildschirm angezeigt.

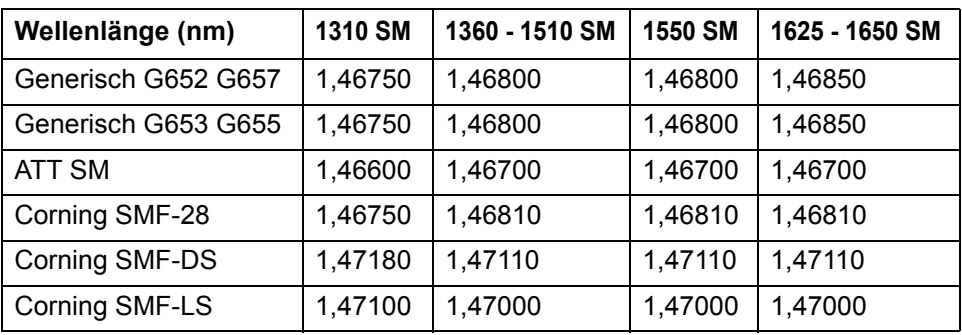

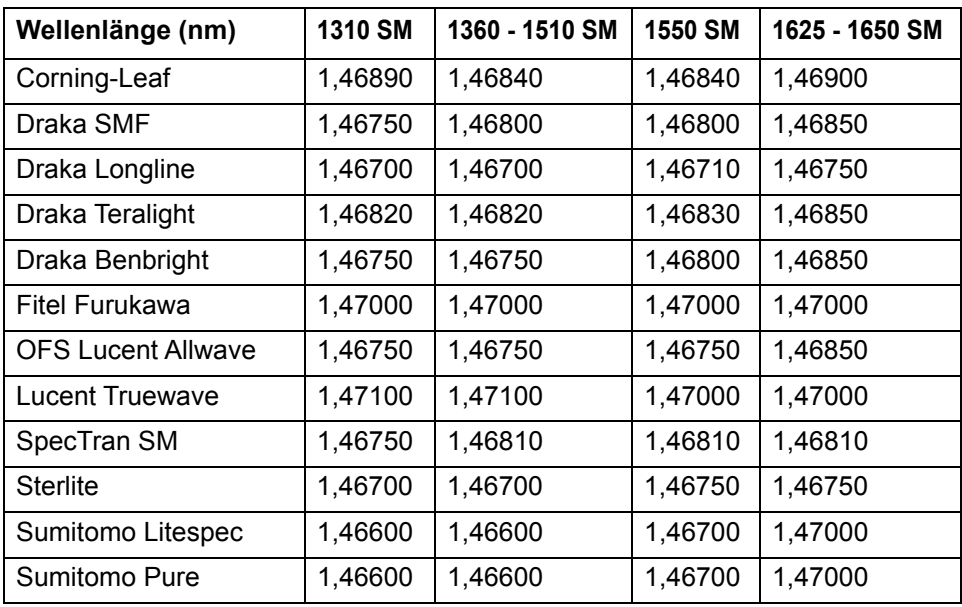

### **Abb. 21** Vordefinierte Brechungsindexe (Singlemode)

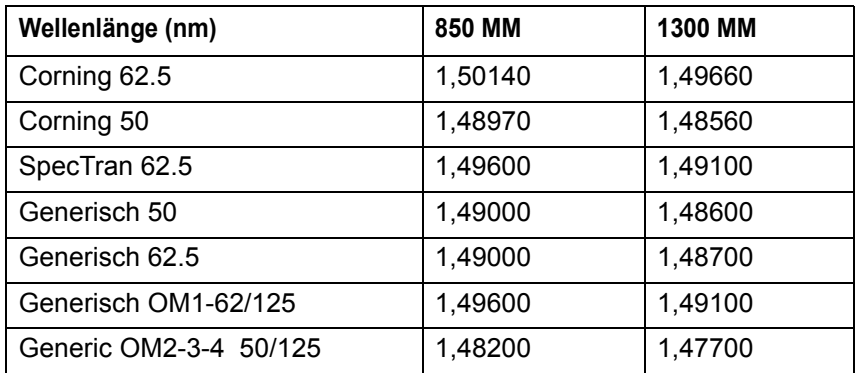

### **Abb. 22** Vordefinierte Brechungsindexe (Multimode)

### **Rückstreukoeffizient**

**Anwenderdefiniert** Auswahl des Rückstreukoeffizienten zwischen -99 dB und -50 dB in Schritten von 0,1 dB für jede Wellenlänge. Die Änderung des Rückstreukoeffizienten K beeinflusst die Messung der Reflexion und der ORL. **Auto** Der Rückstreukoeffizient wird automatisch für jede Wellenlänge gewählt.

Im Multimode-Modus stehen zwei vordefinierte Rückstreukoeffizienten zur Verfügung:

- **Generisch 50**: 850 MM > -66,3 dB 1300 MM -> -73,7 dB
- **Generisch 62,5**: 850 MM -> -66,1 dB 1300 MM -> -70,3 dB

Die Standardwerte sind im Abschnitt ["Reflexion" auf Seite 4](#page-37-0) aufgeführt.

### **Längeneinheit**

Maßeinheit der Entfernung: km, kfuß, Meilen, Meter, Fuß.

### **Ergebnisse in Kurve**

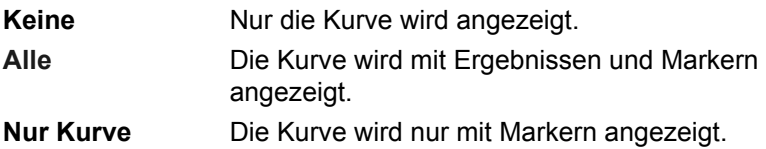

Bei Auswahl von **Alle** oder **Nur Kurve** wird in der OTDR-Kurve am Ende der Vorlauffaser (wenn im **SETUP**-Menü eine Vorlauffaser angegeben wurde) und am Faserende **eine** eine vertikale gepunktete Linie angezeigt.

### **Kommentar**

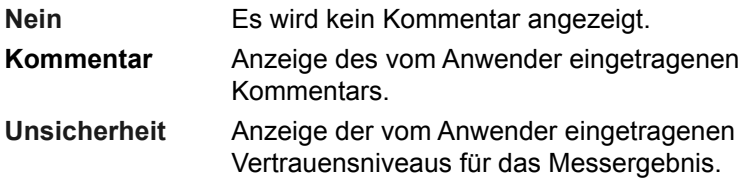

### **Messung**

### **Messung für OTDR-Stecker**

Dieser Parameter erlaubt festzulegen, ob bei der Erfassungsmessung auch eine Messung des Eingangssteckverbinders erfolgen soll.

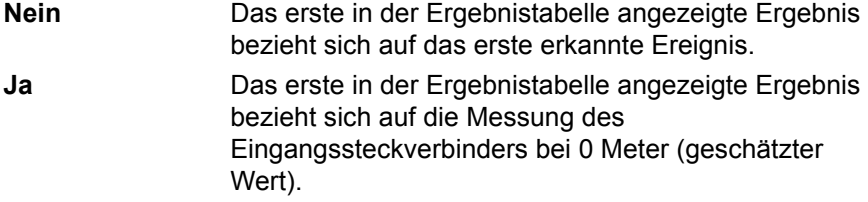

### **Anzahl der Splitter** (nicht für Multimode)

Nach Auswahl des Parameter drücken Sie die Menütaste **Wert ändern**, um das Ziffernfeld aufzurufen und den gewünschten Wert auszuwählen:

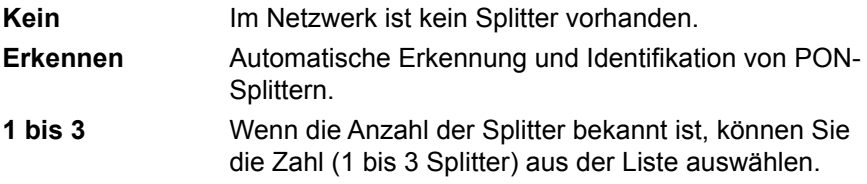

Diese auswahl öffnet ein Untermenü, in welchem die Splittertypen für alle installierten Splitter eingetragen werden müssen.

### **Splittertypen**

**Splitter 1**: Auswahl des Splittertyps aus der Liste:

- 1x2 / 1x4 / 1x8 / 1x16 / 1x32 / 1x64
- 2x2 / 2x4 / 2x8 / 2x16 / 2x32 / 2x64

**Splitter 2** und **Splitter 3**: Auswahl des Splittertyps aus der Liste:

– 1x2 / 1x4 / 1x8 / 1x16 / 1x32 / 1x64

### **Erkennung**

### **Spleiss** Auswahl, wenn ein Erkennungsschwellwert für einen Spleiß festgelegt werden muss.

Drücken Sie die Menütaste **Wert ändern** und wählen Sie einen Wert aus:

- wählen Sie den Schwellwert von 0,01 dB bis 1,99 dB in Schritten von 0.01 dB aus, ab dem Spleiße erkannt werden sollen:.
- **Auto**: Die Spleiße werden automatisch erkannt.
- **Kein**: Es wird kein Spleiß erkannt.

### **Reflexion** Auswahl, wenn ein Reflexionsschwellwert festgelegt werden muss.

Drücken Sie die Menütaste **Wert ändern** und wählen Sie einen Wert aus:

- wählen Sie den Schwellwert von -98 bis -11 dB in Schritten von 1dB aus, ab dem Reflexionen erkannt werden sollen
- **Alle***:* Alle Reflexionen werden erkannt.
- **Keine***:* Es wird keine Reflexion erkannt.

### **Geisterbild** Auswahl, ob Angaben zu Geisterbildern (Mehrfachreflexionen) angezeigt werden sollen. Bei Anzeige von Geisterbildern: In der Ergebnistabelle wird das Reflexionssymbol gepunktet dargestellt, und in der Kurve erscheint der Reflexionswert in Klammern: z.B. "(R:- 50 dB)".

**Faserende** Nach Auswahl des Parameter drücken Sie die Menütaste Wert ändern, um das Ziffernfeld aufzurufen und den gewünschten Wert auszuwählen:

**Auto**(empfohlen): Das MTS 8000 erkennt automatisch das Ende der Faser

**> 3 bis > 20 dB:** (in Schritten von 1 dB): Schwellwert zur Erkennung des Faserendes.

**Biegung** Bei Modulen mit zwei oder drei Wellenlängen steht dem Anwender in der Test-Konfiguration die Funktion zum Erkennen von Makrobiegungen zur Verfügung. In diesem Fall wird jedes Ereignis der ausgewählten Wellenlängen verglichen.

Nach Auswahl des Parameter drücken Sie die Menütaste **Wert ändern**, um das Ziffernfeld aufzurufen und den gewünschten Wert auszuwählen:

**Keine**: Es werden keine Biegungen erkannt.

**Auto**: Biegungen werden automatisch erkannt.

**Anwenderdefiniert**: Geben Sie mit den Richtungstasten oder den Zifferntasten einen Wert in dB ein.

### **Ereignis hinter Faserende**

Bei **Ja** werden die Ereignisse hinter dem Streckenende erkannt

### **Gesamtdämpfung**

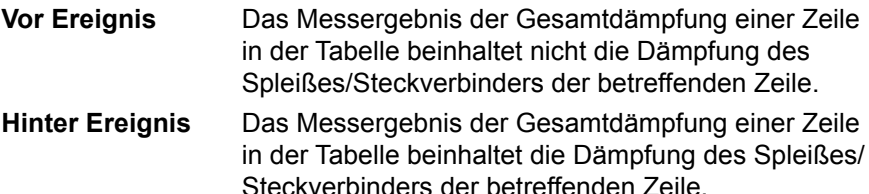

### **Streckenparameter einrichten**

Drücken Sie in der **Setup**-Seite die Schaltfläche **Strecke**. Falls im aktuellen Bildschirm ein Parameter ausgewählt ist, drücken Sie die Schaltfläche **Nach oben**, um die Schaltfläche auf der rechten Seite anzeigen zu lassen, und drücken Sie dann die Schaltfläche **Strecke**.

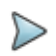

### **HINWEIS**

Die Schaltfläche **Datei/Strecke auf alle kopieren**, die angezeigt wird, wenn auf der Strecken- oder Datei-Seite des Konfig-Bildschirms ein Parameter ausgewählt wurde, ermöglicht, die Konfiguration der Strecke bzw. der Datei der aktuellen aktiven Anwendungen auf die anderen aktiven Fiberoptik-Anwendungen zu übertragen.

Die im Feld **Streckenparameter** angezeigten Angaben betreffen die Bearbeitung und/oder Änderung der Parameter des Kabels und der Faser. Wenn eine Kurve ohne Konfiguration geladen wird, erscheinen die entsprechenden Kurvenparameter nur in der Signatur-Zeile.

### **Faser-ID**

Wählen Sie den Parameter **Fiber ID** aus und vergeben Sie mit dem Bearbeitungsmenü einen Namen für die Faser.

### **Fasernummer / Fasercode**

Der Parameter **Fasernummer** wird zum **Fasercode**, wenn im Fenster **Kabelstruktur** der Parameter **Kabelinhalt** nicht auf **Faser** (**Bändchen/ Faser**, **Röhrchen/Faser** oder **Röhrchen/Bändchen/Faser**) festgelegt wurde. Siehe auf Seite 66.

Der Fasercode entspricht der Fasernummer, wenn im Menü **Kabelstruktur** der Parameter **Farbcodierung** auf **Nein** festgelegt wurde

Der Fasercode entspricht der Faser farbe wenn im Menü **Kabelstruktur** der Parameter **Farbcodierung** auf **Ja** festgelegt wurde.

**1** Wählen Sie den Parameter **Fasernummer/Fasercode** aus und ändern Sie die Nummer / Code der zu testenden Faser.

Die Fasernummer wird mit jeder Datei automatisch hoch- oder heruntergezählt, wenn dies in der Dateikonfiguration so festgelegt wurde (siehe ["Datei](#page-102-0)  [speichern" page -69](#page-102-0)).

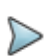

### **HINWEIS**

Der **Fasercode** und die unter **Fasername** erstellte Fasernummer sind voneinander unabhängig: Sie können gleichzeitig vor- oder zurück gezählt werden. Trotzdem bleibt die Fasernummer eine reine Ziffer, während der Fasercode alphanumerisch ist. Unabhängig davon, ob der Fasercode einen Farbcode (siehe ["Kabelstruktur" page -65](#page-98-0)) enthält, kann er aus einem, zwei oder drei Teilen bestehen (siehe [Tabelle 3 auf Seite 63\)](#page-96-0).

Im Beispiel verwendete Kabel- und Faserparameter:

Fasername: 'FaserX' Kabelinhalt: 'Röhrchen/Faser' Max. Röhrchen: 12 Max. Fasern: 24 Codierung für Faser und Röhrchen: TIA

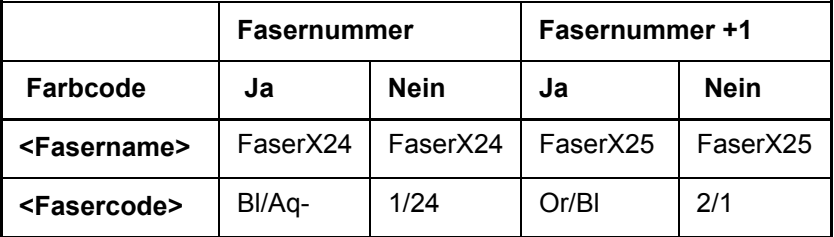

<span id="page-96-0"></span>**Tabelle 3** Beispiel für die Weiterzählung des Fasercodes

### **Fasernummer ändern**

**Hochzählen** Die Fasernummer wird bei jeder Speicherung automatisch hochgezählt.

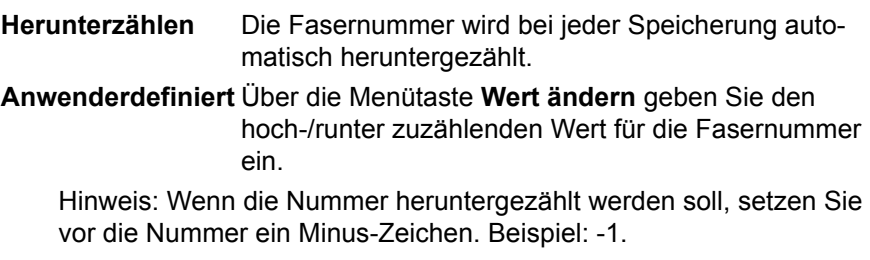

Min: -999 / Max: 999 / Auto: 0

**Nein** Die Fasernummer wird nicht automatisch verändert.

### <span id="page-97-0"></span>**Unterschiedliche Endpunkte**

In bestimmten Fällen ist es von Vorteil, die Angaben zu Anfang und Ende des Kabels separat zu speichern.

Bei Aktivierung dieser Option ist es nach Auswahl der zu bearbeitenden Endpunkte (Anfang oder Ende) unter **Kabelstruktur** möglich, die Kabelangaben (Kabelname, Farbcode, Kabelinhalt) für jeden Endpunkt getrennt einzugeben. (Siehe auch Abschnitt ["Kabelstruktur" page -65](#page-98-0)).

Zur Anzeige / Bearbeitung der Faserparameter (Name und Code) müssen Sie vorübergehend die Messrichtung ändern. In der Messrichtung "A->E" können Sie die Angaben zum Faseranfang und in der Richtung "E->A" die Angaben zum Faserende bearbeiten.

### **Kabel-ID**

Dieser Parameter erlaubt die Eingabe einer Kabelkennung über das Bearbeitungsmenü.

### **Richtung**

Hier wird angegeben, ob die Erfassungsmessung von Faseranfang zum Faserende (A->E) oder vom Faserende zum Faseranfang (E->A) ausgeführt wurde. Die Änderung der Messrichtung erlaubt bei Vorhandensein

unterschiedlicher Endpunkte die Anzeige der Faserparameter für das andere Ende.

### **Anfang**

Hier kann der Name des Anfangspunktes der Strecke eingegeben werden.

### **Ende**

Hier kann der Name des Endpunktes der Strecke eingegeben werden.

### <span id="page-98-0"></span>**Kabelstruktur**

In dieser Zeile öffnet sich ein Untermenü, dessen Parameter für Anfang und Ende des Kabels unterschiedlich sein können.

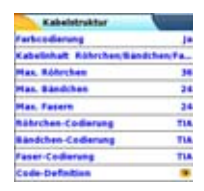

### **Abb. 23** Kabelstruktur-Menü

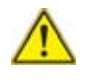

Das Fenster **Kabelstruktur** bezieht sich jeweils auf einen Endpunkt. Standardmäßig erhält jede Struktur ihre spezifischen Parameter. Die an einer Struktur vorgenommenen Änderungen werden nicht automatisch auf eine andere Struktur übertragen. Das heißt, die für den Anfang eingegebenen Werte werden nicht für das Ende übernommen.

**Endpunkt anzeigen**Wenn für die Endpunkte unterschiedliche Daten eingegeben wurden (siehe ["Unterschiedliche](#page-97-0)  [Endpunkte" page -64\)](#page-97-0), ermöglicht diese Zeile, zwischen dem «Anfang» und «Ende» zu wechseln.

**Kabel-ID** Der Name der Strecke

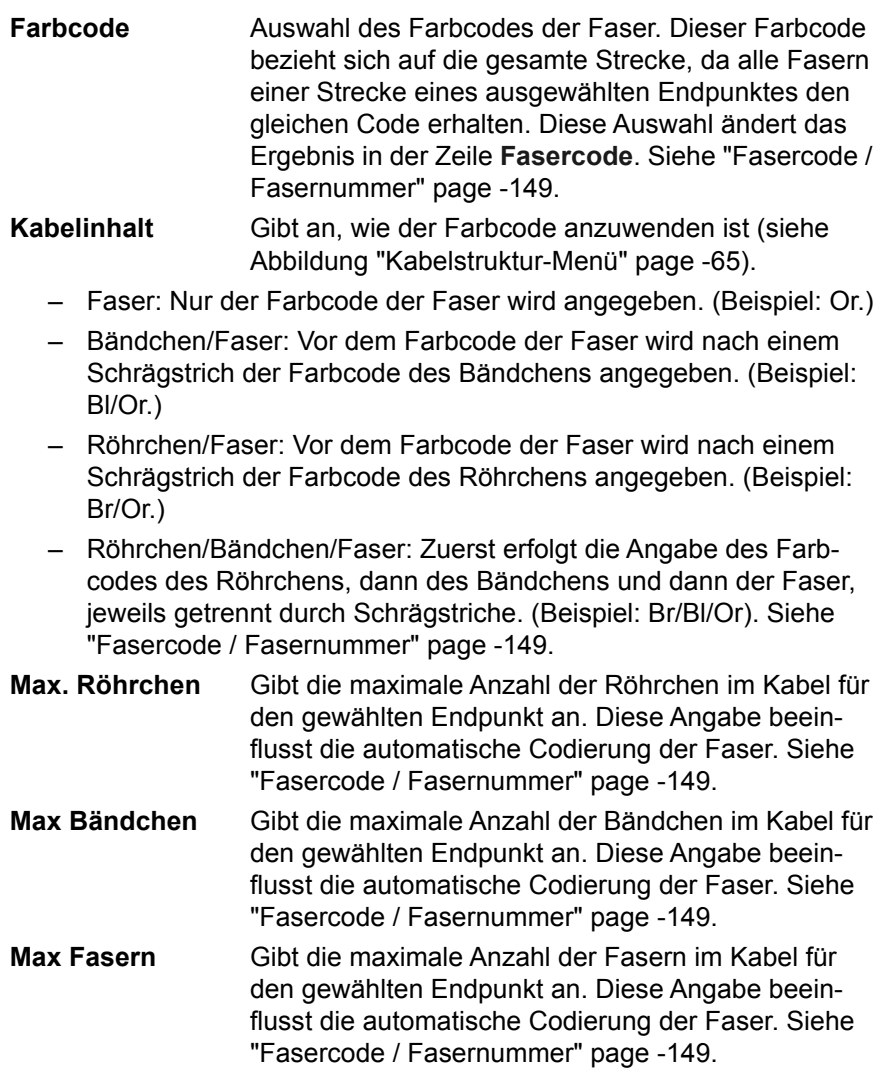

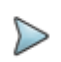

### **HINWEIS**

Einige Parameter stehen nicht für alle Konfigurationen zur Verfügung. Beispiel: Wenn unter **Kabelinhalt** kein Röhrchen ausgewählt wurde, werden die entsprechenden Menüzeilen mit Röhrchen abgeblendet dargestellt.

### **Röhrchen-Code, Bändchen-Code, Faser-Code**

In diesen Zeilen können Sie die entsprechenden Farbcodes auswählen. Es stehen die folgenden 5 Codes zur Verfügung: TIA, USER 1, USER 2, USER 3 und USER 4.

**Code-Definition** Unter **Code-Definition** öffnet sich ein Untermenü zur Anzeige und Bearbeitung der verschiedenen verfügbaren Farbcodes des Testers (siehe Abbildung Abbildung 24 auf Seite 68).

Das MTS 8000 kann fünf verschiedene Farbcodes, darunter einen Standardcode, verwalten.

Der Standardcode (TIA) kann angezeigt, aber nicht verändert werden.

Die anderen Codes werden als USER1, USER2, USER3 und USER4 bezeichnet und können uneingeschränkt angepasst werden.

- Code-Auswahl: Auswahl des Codes zur Anzeige oder zum Bearbeiten.
- Code-Name: Wenn Sie einen neuen Namen für den ausgewählten Code vergeben möchten, rufen Sie mit der Richtungstaste b das Bearbeiten-Menü auf.
- Codes anzeigen: Anzeige der Farbcodes 1 bis 12,13 bis 24 oder 25 bis 36.
- $-$  Code 1 / 2 / 3...: Mit der Richtungstaste  $\blacktriangleright$  bearbeiten Sie gegebenenfalls den Code.

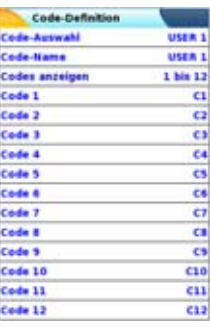

### **Abb. 24** Festlegung der Farbcodes

### **Techniker**

Mit der Richtungstaste > geben Sie den Namen des Technikers ein, der die Messung ausführt.

### **Job Id**

Mit der Richtungstaste beden Sie den Job-Angaben.

### **Kommentar**

Im Unterschied zu den anderen Angaben dieses Menü bezieht sich der Kommentar auf eine bestimmte Faser und nicht auf das Kabel. Damit erlaubt diese Zeile auch nur die Eingabe und nicht die Anzeige eines neuen Kommentars, der dann zusammen mit den anderen Faserparametern am oberen Bildschirmrand angezeigt wird.

Wenn der Kommentar nicht gelöscht wird, steht er für die nächste Erfassungsmessung zur Verfügung. Er wird auch gespeichert, wenn eine Kurve mit einem Kommentar gespeichert wird.

### <span id="page-102-0"></span>**Datei speichern**

Die Parameter zur Speicherung der Dateien im T-BERD/MTS müssen ebenfalls festgelegt werden.

Drücken Sie in der **Setup**-Seite die Schaltfläche **Datei**. Falls im aktuellen Bildschirm ein Parameter ausgewählt ist, drücken Sie die Schaltfläche **Nach oben**, um die Schaltfläche auf der rechten Seite anzeigen zu lassen, und drücken Sie dann die Schaltfläche **Datei**.

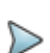

### **HINWEIS**

Die Schaltfläche **Datei/Strecke auf alle kopieren**, die angezeigt wird, wenn auf der Strecken- oder Datei-Seite des Konfig-Bildschirms ein Parameter ausgewählt wurde, ermöglicht, die Konfiguration der Strecke bzw. der Datei der aktuellen aktiven Anwendungen auf die anderen aktiven Fiberoptik-Anwendungen zu übertragen.

### **Verzeichnis**

In der Zeile **Verz.** des Menüs wird das Verzeichnis angezeigt, in dem die Kurven gespeichert werden.

Das Verzeichnis können Sie im **Explorer** ändern.

### **Dateibenennung**

Zur Änderung des Dateinamens der Ergebniskurve drücken Sie beim Parameter **Dateibenennung** die rechte Richtungstaste.

Geben Sie im Bearbeitungsmenü manuell einen Namen für die Datei ein und/oder verwenden Sie die vorgeschlagenen Parameter (**Cable\_id**, **Fiber\_Num**...). Bestätigen Sie die Auswahl mit **ENTER**.

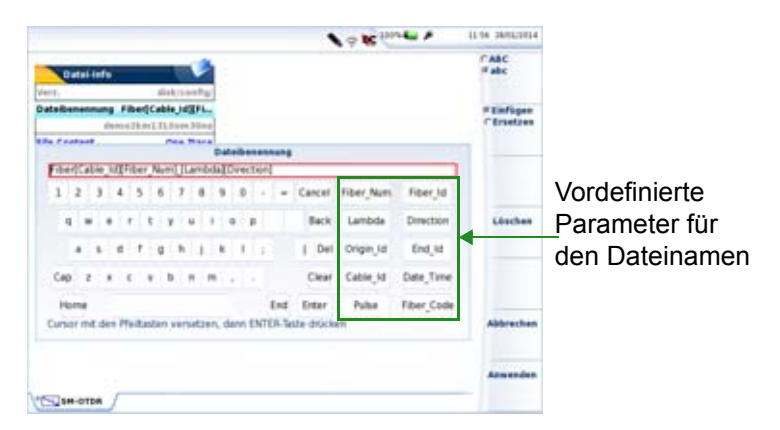

### **Abb. 25** Dateibenennung - Bearbeitungsmenü

oder

drücken Sie die Taste **Standard-Dateiname**, um der Datei den folgenden Standardnamen zuzuweisen:

Fiber[Cable Id][Fiber Num] [Lambda] [Direction]

Der Name der Datei wird in grau unter dem Parameter **Dateibenennung**  angezeigt.

### **Dateiinhalt**

Mit diesem Parameter können Sie den Inhalt der zu speichernden Kurvendateien auswählen:

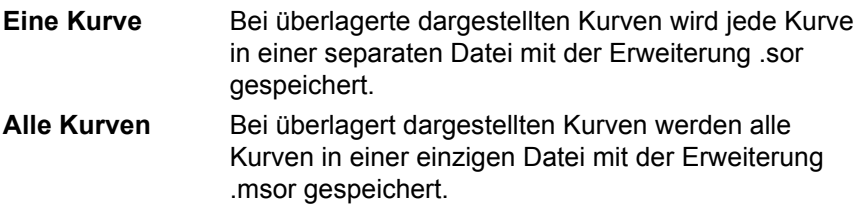

### **Speichermodus**

Wenn eine oder mehrere Kurven angezeigt werden, können Sie im **Speichermodus** drei verschiedene Arten zum Speichern der Kurven auswählen:

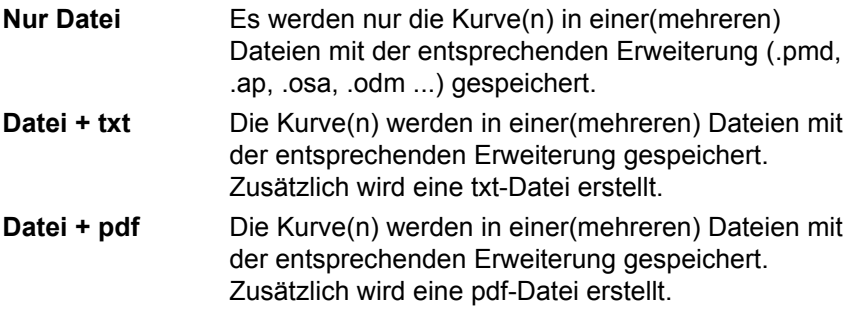

### **Auto-Speichern**

Wenn diese Option aktiviert ist, erfolgt nach jeder Erfassungsmessung die Speicherung der Kurve(n) unter Berücksichtigung der geltenden Namensregeln.

### **Konfiguration im Auto-Modus**

Die Menütaste **Auto-Test** legt die ab Werk für die Messung und die Ergebnisanzeige definierten Parameter fest.

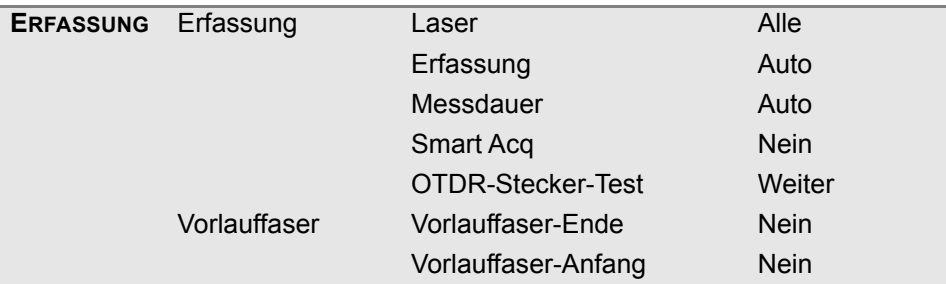

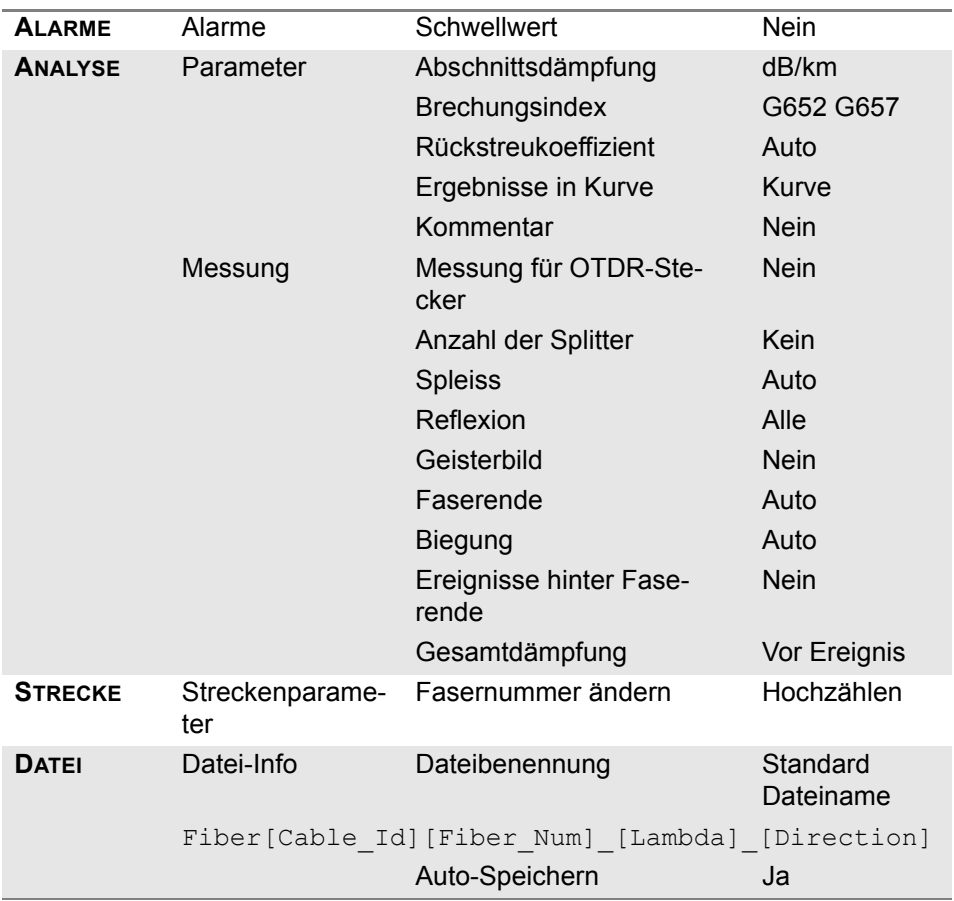

### <span id="page-105-0"></span>**Konfigurationsparameter speichern**

Nach Festlegung der Datei- und Messparameter können diese in einer Konfigurationsdatei gespeichert werden.

Diese Konfigurationsdatei kann wieder geladen werden, um:

- **•** sie auf eine Erfassungsmessung im Smart-Test-Modus anzuwenden oder um
- **•** für eine spätere Erfassungsmessung im Modus OTDR-Experte zu genutzt zu werden.

Zum Speichern der Parameter in einer Konfigurationsdatei gehen Sie wie folgt vor:

- **1** Kehren Sie gegebenenfalls mit der Gerätetaste **SETUP** wieder zur **Konfigurationsseite** zurück.
- **2** Wählen Sie einen Parameter (Erfassung, Strecke...) aus.
- **3** Drücken Sie die Menütaste . Ein Bearbeitungsfenster wird geöffnet.
- **4** Geben Sie einen Namen für die Konfigurationsdatei ein (maximal 20 Zeichen).

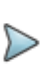

### **HINWEIS**

Die Konfigurationsdatei wird standardmäßig im Verzeichnis **disk/config** gespeichert.

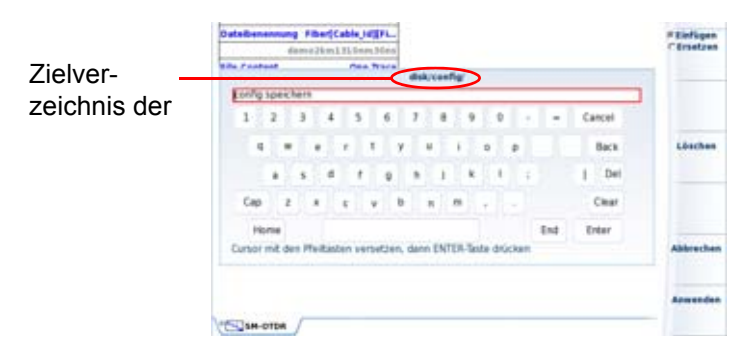

**Abb. 26** Konfigurationsdatei speichern: Bearbeitungsfenster

**1** Bestätigen Sie die Eingabe mit **Enter**.

Die Konfigurationsdatei wird mit der Erweiterung .fo\_cfg (Symbol ) gespeichert und kann jederzeit über die Explorer-Seite wieder geladen werden.

Diese Konfigurationsdatei kann im Smart-Test-Modus (siehe ["Konfigurati](#page-76-1)[onsdatei auswählen" auf Seite 43](#page-76-1)) oder im Modus OTDR-Experte wieder geladen werden.

# **OTDR-Konfigurationsdatei laden**

Zum Laden einer zuvor erstellten oder ansonsten vorhandenen Konfigurationsdatei und Anwenden der Parameter auf einen neuen Test im Modus OTDR-Experte gehen Sie wie folgt vor:

### **Aus dem Datei-Explorer**

- **1** Drücken Sie die Gerätetaste **FILE**.
- **2** Wählen Sie die gewünschte Konfigurationsdatei aus.
- **3** Drücken Sie die Menütasten **Laden** > **Konfig laden.**
- **•** Rufen Sie mit der **SETUP** die OTDR-Erfassungsparameter auf, die in der ausgewählten Konfigurationsdatei gespeichert sind.

Sie können einige Parameter für die Erfassungsmessung und die Dateispeicherung ändern und diese in einer neuen Konfigurationsdatei speichern (siehe ["Konfigurationsparameter speichern" auf Seite 72\)](#page-105-0).

### **Aus dem Konfigurationsbildschirm**

- **1** Wählen Sie ein Dialogfeld im Konfigurationsbildschirm aus (Erfassung, Strecke, Datei...).
- **2** Drücken Sie die Menütaste **Konfig. laden**. Der Explorer wird geöffnet.
- **3** Wählen Sie die gewünschte Konfigurationsdatei aus.
- **4** Drücken Sie die Menütaste **Konfig. laden**, um die Konfigurationsdatei für eine Erfassungsmessung im OTDR-Experten-Modus zu laden.

Ein akustisches Signal bestätigt den erfolgreichen Abschluss des Ladevorgangs.

Der **Konfigurationsbildschirm** wird erneut angezeigt.

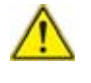

Wenn Sie die Menütaste **SMART-Konfig. laden** drücken, wird die Konfiguration zur Erfassungsmessung im OTDR-Experten-Modus und auch im Smart-Test-Modus geladen.

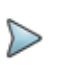

#### **HINWEIS**

Im Gerät sind bereits einige Konfigurationsdateien im Verzeichnis disk/config gespeichert.

Die Hauptparameter der Konfigurationsdatei werden in der Dateisignatur angezeigt

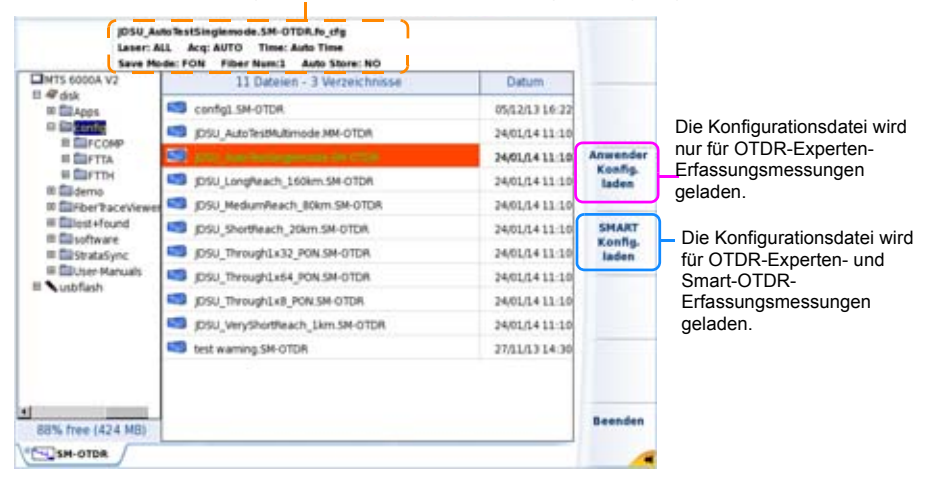

#### **Abb. 27** Konfigurationsdateiaden

# **Verkehrserkennung und Anzeige der Verbindungsqualität**

# <span id="page-109-0"></span>**Verkehrserkennung**

Der Verkehr auf der getesteten Faser wird automatisch erkannt und gemeldet.

**1** Starten Sie die Messung mit der **START/STOP**-Taste.

Jetzt wird eine Meldung angezeigt, die Sie darüber informiert, dass auf der Faser Verkehr erkannt wurde, und sie fragt, ob die Messung fortgesetzt werden soll:

- **•** Wenn Sie **NEIN** drücken, wird die Messung nicht gestartet.
- **•** Wenn Sie auf **JA** drücken, wird die Messung trotz des über die Faser übertragenen Verkehrs ausgeführt.

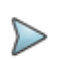

#### **HINWEIS**

Wenn die Messung trotz des vorhandenen Verkehrs ausgeführt wird, (Taste **JA**), wird die nächste Messung automatisch ausgeführt, auch wenn auf der Faser immer noch Verkehr vorhanden ist.

Wenn die Messung abgebrochen wird (Taste **NEIN**), wird nach dem erneuten Drücken der Taste **START/STOP** wieder die Bestätigungsfrage zur Fortsetzung der Messung eingeblendet.

Die Verkehrserkennung wird in der verkleinerten Kurvenansicht im linken oberen Teil des Bildschirm angezeigt .

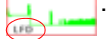

# <span id="page-110-1"></span>**Anzeige der Verbindungsqualität**

Zu Beginn der Erfassungsmessung wird unabhängig vom gewählten Erfassungsmodus ein Balken zur Angabe der Verbindungsqualität (Gut / Schlecht) angezeigt.

Der Balken zur Anzeige der Verbindungsqualität informiert über:

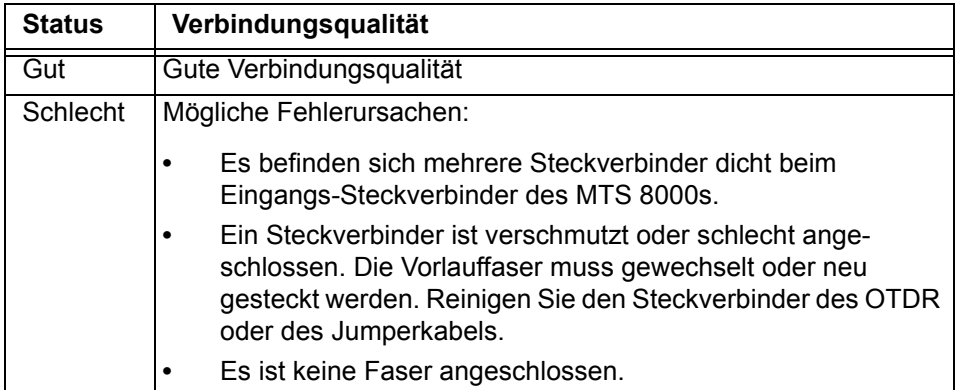

<span id="page-110-0"></span>**Tabelle 4** Anzeige der Verbindungsqualität

Zwar können auch bei einer mangelhaften Verbindungsqualität Messungen ausgeführt werden, doch sind die Ergebnisse in diesem Fall nicht sehr zuverlässig.

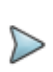

#### **HINWEIS**

Bei einer schlechten Verbindungsqualität sollten Sie die Steckverbinder/Jumperkabel überprüfen und reinigen (siehe ["Universal-Steckverbinder reinigen" auf Seite 32](#page-65-0)).

## **Verlängerung der Batterielebensdauer**

Beim Akku-Betrieb wird das Modul zur Schonung der Batterien abgeschaltet, wenn nach zwei Minuten keine Erfassungsmessung ausgeführt wurde.

# **OTDR-Erfassungsmessung**

# **OTDR-Erfassungsmessung im Echtzeitmodus**

Nach Festlegung der Parameter für die Erfassungsmessung und Dateispeicherung ist das Messgerät bereit zur Ausführung einer OTDR-Messung.

## **Messprinzip**

Aufgrund des hohen Rauschpegels können im Echtzeitmodus keine präzisen Messergebnisse gewonnen werden. Trotzdem ist die Echtzeitmessung eine unschätzbare Hilfe, um die Verbindung schnell zu optimieren und um während eines Eingriffs die Veränderungen an der Faser mitzuverfolgen.

## **Ausführung der Messung**

Zur Durchführung einer Erfassungsmessung im Echtzeitmodus müssen Sie zuvor die benötigten Messparameter auswählen (siehe ["Konfiguration](#page-76-0)  [des OTDR-Tests" page -43](#page-76-0)). Anschließend:

**•** Halten Sie die **START**-Taste etwa 3 Sekunden lang gedrückt, um die Erfassungsmessung in Echtzeit im Modus Smart OTDR oder OTDR-Expert zu starten.

ODER, wenn im OTDR-Experte-Modus der Parameter **Zeit** in der Konfiguration mit **Echtzeit** festgelegt wurde, drücken Sie die Gerätetaste **START/STOP**.

Die rote LED **Testing** leuchtet auf und zeigt so die laufende Erfassungsmessung an. Die ermittelte Kurve wird in Echtzeit angezeigt.

Ebenfalls eingeblendet wird ein Balken zur Anzeige der Verbindungsqualität (GUT oder SCHLECHT) unter der Kurve.

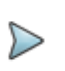

#### **HINWEIS**

Bei schlechter Verbindung sollten Sie die Steckverbinder / Jumperkabel prüfen und reinigen.

## **Anzeige im Echtzeitmodus**

Die Echtzeit-Erfassungsmessung wird nach drücken der **START/STOP**-Taste gestartet.

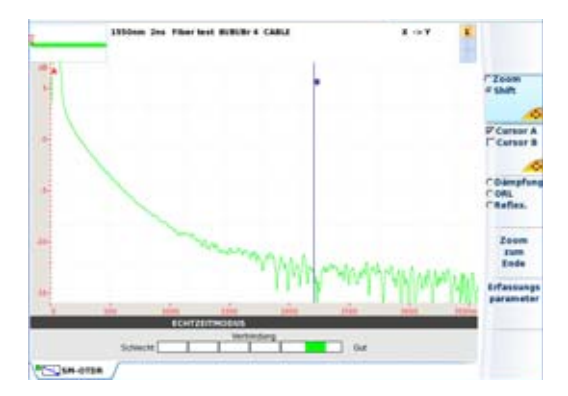

**Abb. 28** Beispiel für eine Anzeige im Echtzeitmodus

Während einer Echtzeit-Erfassungsmessung können an der Kurve mehrere Aktionen ausgeführt werden (siehe ["Aktionen an der Kurve](#page-117-0)  [während der Erfassungsmessung" auf Seite 84](#page-117-0).)

## **Echtzeitmessung anhalten**

Sie können die laufende Erfassungsmessung im Echtzeitmodus über die Taste **START/STOP** jederzeit anhalten.

# **Messung im Modus Smart-Test ausführen**

Die Erfassungsmessung wird mit den in der Konfigurationsdatei gespeicherten Parametern ausgeführt. Sie kann jederzeit durch Drücken der Gerätetaste **START/STOP** angehalten werden.

Zum Abschluss der Messung wird die Ergebnisseite angezeigt.

**1** Zum Starten der Erfassungsmessung drücken Sie die **START/STOP**-Gerätetaste.

Die rote **Testing**-Anzeige signalisiert, dass das MTS 8000 eine Messung ausführt und der Bildschirm zeigt die aktuell erfasste Kurve an.

 $\blacksquare$  Can

- **2** Einige Sekunden lang wird die Verbindungs-Verbindung qualität angezeigt (siehe [Tabelle 4 auf](#page-110-0)  [Seite 77\)](#page-110-0)
- **3** Anschließend zeigt eine Balkenanzeige die verstrichene und die noch verbleibende Messzeit an.

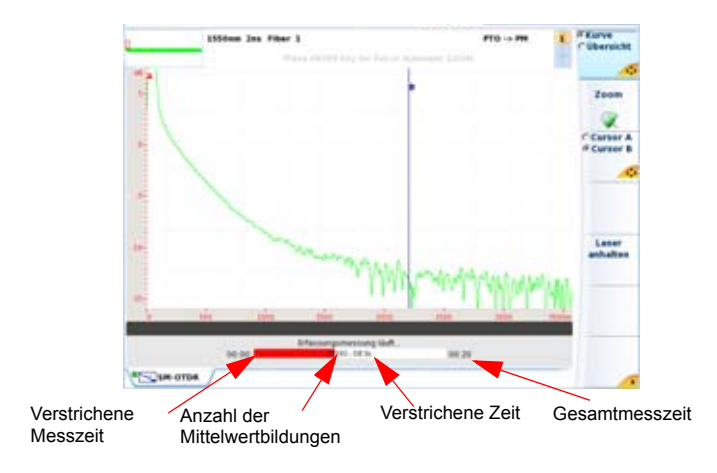

**Abb. 29** Laufende Messung im Smart-Test-Modus

#### **Zum Ende der Erfassungsmessung wird ein Tonsignal ausgegeben und die Messergebnisse werden angezeigt.**

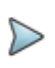

#### **HINWEIS**

Während der Erfassungsmessung wird der Verkehr auf der Faser automatisch erkannt (siehe ["Verkehrserkennung" auf](#page-109-0)  [Seite 76](#page-109-0)).

# **Erfassungsmessung im OTDR-Experte-Modus**

In diesem Modus führt das MTS 8000 mehrere Mittelwertbildungen in Abhängigkeit von der im Menü **Erfassung** festgelegten maximalen Messzeit aus und beendet dann die Messung.

Die Erfassungsmessung wird mit den zuvor im Menü **Erfassung** festgelegten Parametern ausgeführt. Sie kann jederzeit durch Drücken der Gerätetaste **START/STOP** angehalten werden.

**1** Zum Starten der Erfassungsmessung drücken Sie die **START/STOP**-Gerätetaste.

Die rote **Test**-Anzeige signalisiert, dass das MTS 8000 eine Messung ausführt und der Bildschirm zeigt die aktuell erfasste Kurve an.

- **2** Einige Sekunden lang wird die Verbindungsqualität angezeigt (siehe ["Anzeige der Verbin](#page-110-1)[dungsqualität" auf Seite 77\)](#page-110-1)
- **3** Anschließend zeigt eine Balkenanzeige die verstrichene und die noch verbleibende Messzeit an.

 $\Box$  or

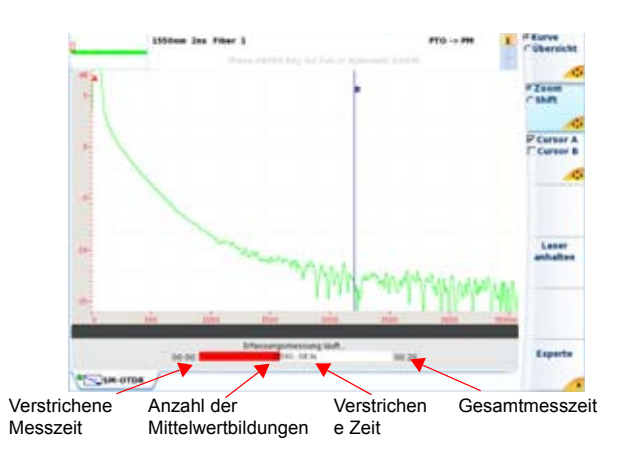

#### **Abb. 30** Erfassungsmessung im OTDR-Experte-Modus

Zum Ende der Erfassungsmessung wird ein Tonsignal ausgegeben, die Messergebnisse werden angezeigt und eine automatische Messung ausgeführt.

#### **HINWEIS**

**Während der Erfassungsmessung wird der Verkehr auf der Faser automatisch erkannt (siehe ["Verkehrserken](#page-109-0)[nung" auf Seite 76\)](#page-109-0).**

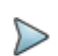

#### **HINWEIS**

Sie können die Erfassungsmessung jederzeit durch Drücken der **START/STOP** Gerätetaste anhalten. Anschließend wird eine automatische Messung ausgeführt, auch wenn manche Ereignisse unter Umständen nicht erkannt werden, so dass eine manuelle Messung ausgeführt werden muss.

# **Erfassungsmessung von der Ergebnisseite**

Nach Anzeige der Ergebnisseite können Sie eine neue Erfassungsmessung mit geänderten Erfassungsparametern ausführen.

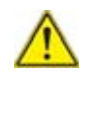

**HINWEISVergewissern Sie sich vor dem Starten einer neuen OTDR-Erfassungsmessung, dass die angezeigten Kurven gegebenenfalls zuvor gespeichert wurden, da die neue Messung automatisch die angezeigten Ergebnisse löscht.**

**1** Drücken Sie in der Ergebnisseite die Menütaste (**Schnell-)Konfig**. Im OTDR-Experte-Modus werden die Erfassungsparameter, die geändert werden können, unter der Ergebniskurve angezeigt. Im Smart-Test-Modus wird die Konfigurationsseite angezeigt (siehe Abbildung 10 auf Seite 19).

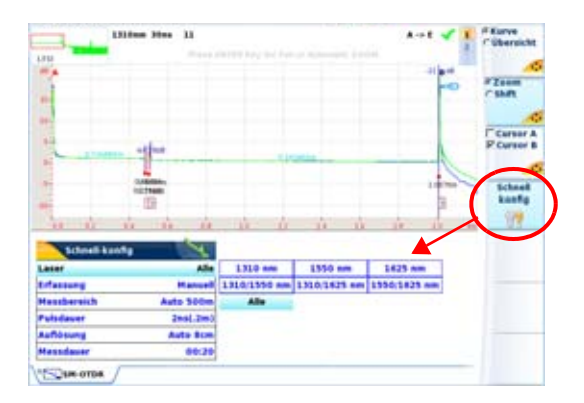

- **Abb. 31** Ergebnisseite und Schnell-Konfig-Menü (OTDR-Experte)
	- **2** Ändern Sie gegebenenfalls die angezeigten Erfassungsparameter:
		- Im OTDR-Experte-Modus: Laser / Erfassung / Messbereich / Pulsdauer / Messdauer

Siehe auf Seite 48 und auf Seite 50.

– Im Smart-Test-Modus: Laser / Fasernummer / Entfernungseinheit

Siehe auf Seite 45.

**3** Starten Sie anschließend den neuen OTDR-Tests mit der Gerätetaste **START/STOP**.

Drücken Sie erneut die Menütaste (**Schnell-)Konfig**, um das Menü unterhalb der Kurve auszublenden.

# **Messung bei mehreren Wellenlängen**

Um mit einem Modul für mehrere Wellenlängen nacheinander Erfassungsmessungen bei jeder Wellenlänge auszuführen:

- **1** Wählen Sie im **SETUP**-Menü in der **Laser**-Zeile mehrere Laser oder **Alle Laser aus**.
- **2** Starten Sie die Erfassungsmessung mit der **START/STOP**-Taste.
- **3** Nach Abschluss der Erfassungsmessung für die erste Wellenlänge, wird die Erfassungsmessung für die nächste Wellenlänge automatisch gestartet.

ODER

Zum Anhalten der Erfassungsmessung für die aktuelle Wellenlänge drücken Sie Menütaste **Laser anhalten**. Dann kann die Erfassungsmessung für die nächste Wellenlänge automatisch gestartet werden.

Die einzelnen Kurven werden im gleichen Fenster angezeigt (siehe ["Anzeige überlagerter Kurven" auf Seite 120](#page-153-0)).

# <span id="page-117-0"></span>**Aktionen an der Kurve während der Erfassungsmessung**

Während einer Erfassungsmessung können mehrere Aktionen an der Kurve ausgeführt werden.

## **Cursors A und B positionieren**

- **1** Wählen Sie **Cursor A** oder **Cursor B** aus und:
	- setzen Sie beide Cursors A und B, um die Entfernung zwischen zwei Punkten zu ermitteln.
	- setzen Sie einen A oder B, um die Entfernung zu einem Punkt Kurve zu ermitteln.
	- setzen Sie einen Cursor A oder B, um die Anzeige im diesem Cursor herum zu zoomen.

#### **Kure zoomen**

- **1** Wählen Sie die **Zoom**-Funktion aus:
	- mit der Menütaste im Smart-Test-Modus.
	- mit der Menütaste im OTDR-Experte-Modus.
- **2** Mit dem Touchscreen oder der Enter-Taste können Sie die Kurve vergrößern oder verkleinern (siehe ["Zoom" auf Seite 97](#page-130-0)).

## **Kurve verschieben (nur OTDR-Experte)**

Nur im Modus OTDR-Experte kann die Kurve während der Erfassungsmessung vertikal oder horizontal verschoben werden. Gehen Sie dazu wie folgt vor:

**1** Wählen Sie die Shift-Funktion mit der Menütaste

**2** Verschieben Sie die Kurve mit dem Touchscreen oder den Richtungstasten horizontal oder vertikal (siehe ["Shift \(OTDR-Experte\)" auf](#page-132-0)  [Seite 99](#page-132-0)).

## **Kurve oder Übersicht anzeigen**

- **1** Mit der Menütaste **Kurve/Übersicht** können Sie anzeigen lasssen:
- **•** die aktuelle, sich in der Erfassung befindliche Kurve mit einem Fortschrittsbalken oder

**•** die Übersichtsseite nur mit Fortschrittsbalken.

Bei einer Messung bei mehreren Wellenlängen, können Sie, nachdem eine Messung für eine Wellenlänge abgeschlossen wurde:

- **•** mit der **Kurve**-Funktion die Kurve und die Ergebnistabelle für diese Wellenlänge anzeigen: Nach Auswahl von **Kurve** drücken Sie die **Taste, um zwischen der Kurvenanzeige mit einzeiliger Ergeb**nistabelle und der Kurvenanzeige mit vierzeiliger Ergebnisanzeige zu wechseln,
- **•** Die **Übersicht** zeigt eine Zusammenfassung der Ergebnisse für diese Wellenlänge an.

## **Messparameter ändern (nur im Echtzeit-Modus)**

Während einer Erfassungsmessung im Echtzeitmodus können Sie die Messparameter ändern, ohne in das **KONFIG-**Menü zurückzukehren:

- **1** Drücken Sie die Menütaste **Erfassungsparameter**
- **2** Mit den Richtungstasten können Sie durch die möglichen Werte der Erfassungsparameter blättern.

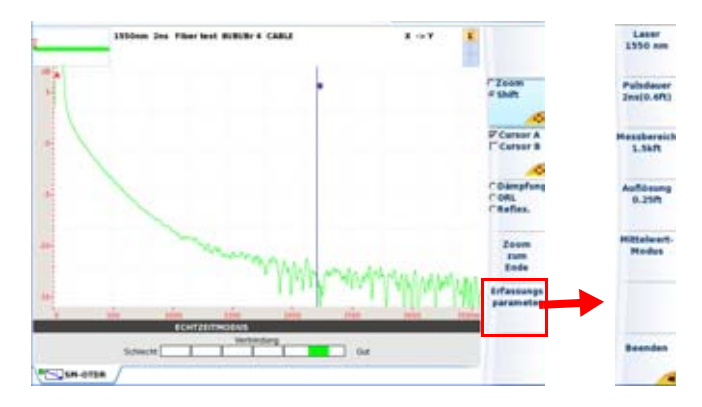

**Abb. 32** Beispiel für eine Anzeige im Echtzeitmodus

### **Messungen während der Erfassungsmessung ausführen (nur im Echtzeit-Modus)**

Der Echtzeitmodus erlaubt die Ausführung von Dämpfungs-, ORL- oder Reflexionsmessungen mit den beiden Cursors A & B und den Menütasten **Kein / Dämpfung / ORL / Reflexion**:

- **1** Positionieren Sie die A & B Cursors auf der Erfassungskurve
- **2** Bestätigen Sie so oft wie notwendig die Taste **Ohne / Dämpf. / ORL / Reflex.**, um den entsprechenden Wert anzuzeigen.

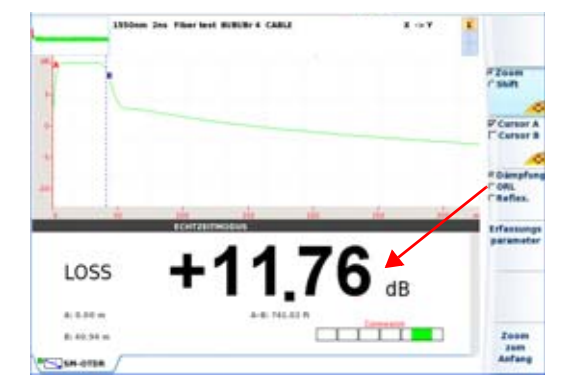

Das Ergebnis wird unter der Kurve angezeigt.

**Abb. 33** Beispiel einer Dämpfungsmessung zwischen den Cursor A / B

# **Ergebnisanzeige**

Die erfassten oder aus dem Speicher geladenen Kurven werden in der Ergebnisseite angezeigt. In Abhängigkeit vom Erfassungsmodus (OTDR-Experte oder Smart-Test) bietet die Seite unterschiedliche Funktionen an.

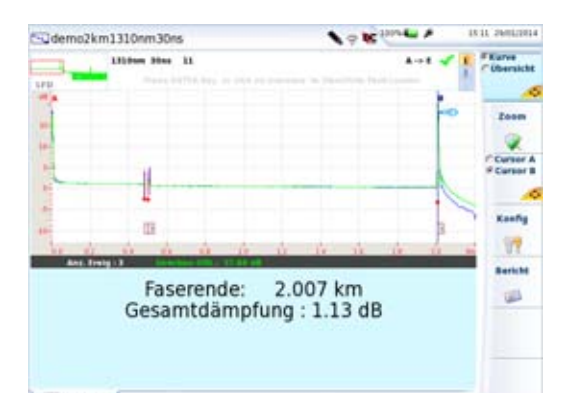

**Abb. 34** Beispiel einer Ergebniskurve im Modus Smart-Test

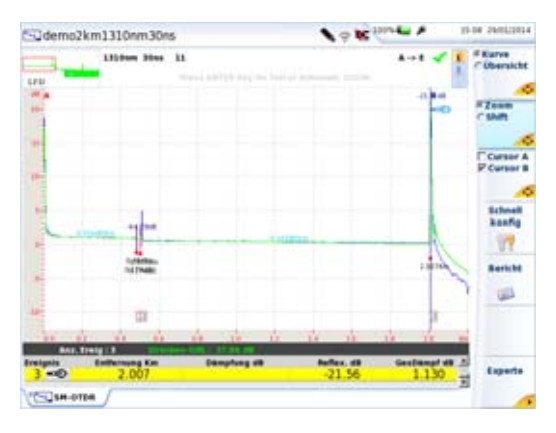

**Abb. 35** Beispiel einer Ergebniskurve im Modus OTDR-Experte

**•** In der rechten oberen Ecke wird das Alarm-Symbol angezeigt, wenn in der zuvor geladenen Konfigurationsdatei oder imSetup-Bildschirm des OTDR-Experte-Modus Alarmschwellwerte festgelegt wurden.

#### **Tabelle 5** Alarmanzeige

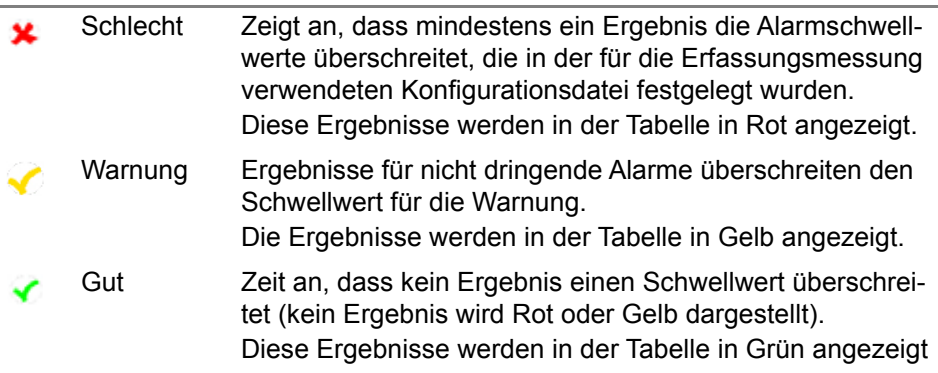

## **Allgemeine Funktionen**

## **Ereignisse auf der Kurve anzeigen**

Jedes erkannte Ereignis wird unter der Kurve mit einer Nummer angegeben.

Zusätzlich wird auf der OTDR-Kurve am Ende der Vorlauffaser (Wenn) eine Vorlauffaser im Konfigurationsmenü ausgewählt wurde) und am Ende der Faser eine vertikale gepunktete Linie angezeigt ...

Das Symbol  $\vdash\hspace{-1.5mm}\clubsuit\hspace{-1.5mm}\clubsuit\hspace{-1.5mm}\spimeq\hspace{-1.5mm}\text{wird auf der Kurve angezeitigt, wenn der Parameter Nach$ **lauffaser** im Konfig-Menü definiert wurde.

DieErgebnisse der Dämpfungs-, Reflexions- und Steigungsmessung können auf der Kurve angegeben sein.

Die Reflexion eines Geister-Ereignisses (Mehrfachreflexion) wird auf der Kurve in Klammern angezeigt.

Zur Bearbeitung der Kurvenanzeige stehen verschiedene Funktionen zur Verfügung.

## **Anzeigekriterien für ein Ereignis**

Ein Ereignis wird angezeigt, wenn seine Dämpfung oder Reflexion den entsprechenden im **SETUP**-Menü (siehe ["OTDR-Experte-Messung konfigu](#page-79-0)[rieren" page -46\)](#page-79-0) festgelegten Schwellwert überschreitet. Die beiden Ergebnisse für das Ereignis werden angezeigt, wenn eine Berechnung möglich war. Die nachstehende Tabelle erläutert die Anzeige von Ergebnissen anhand mehrerer Beispiele.

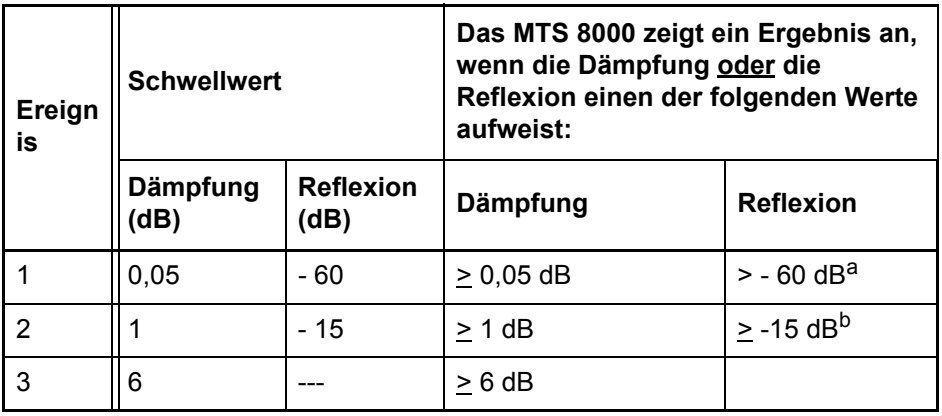

*a. Beispiel: ein Wert von - 43 dB wird angezeigt.* 

*b. Beispiel: ein Wert von - 14 dB wird angezeigt, ein Wert von - 20 dB jedoch nicht.* 

Die Reflexion eines Ereignisses wird stets gemessen, es sei denn bei keinem Element des Ereignisses ist eine Messung möglich, z.B. bei einem in Sättigung befindlichen Ereignis oder wenn das Ereignis vom Rauschen überdeckt wird. In diesen Fällen zeigt das MTS 8000 ein ">" an, um zu signalisieren, dass die tatsächliche Reflexion höher ist.

## **Ergebnistabelle**

Unter der Kurve wird die Ergebnistabelle mit allen während der Erfassungsmessung erkannten Ereignissen angezeigt.

- **•** Im Modus Smart-Test: Wenn unter der Kurve die Gesamtdämpfung und das Faserende angezeigt werden (siehe Abbildung 34 auf Seite 88)
	- klicken Sie links oben in die Kurvenübersicht, um die achtzeilige Ergebnistabelle anzuzeigen.

ODER

– wählen Sie auf der Menütaste **Kurve/Übersicht** die Option **Kurve**  aus und drücken Sie o, um die achtzeilige Ergebnistabelle anzuzeigen

Wenn Sie diese Schritte wiederholen, kehren Sie zur Anzeige der Gesamtdämpfung / des Faserendes zurück.

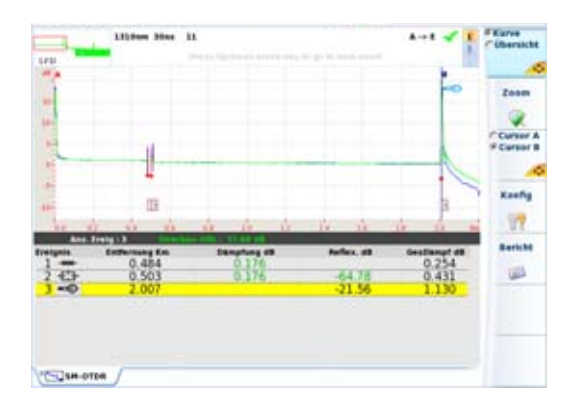

- **Abb. 36** Kurve und Ergebnistabelle im Smart-Test Modus
	- **•** Im Modus OTDR-Experte können Sie nach Drücken der Menütaste **Kurve** mit der ENTER-Taste zwischen der Anzeige der Kurve mit der einzeiligen Ergebnistabelle und der Kurve mit der achtzeilige Ergebnistabelle wechseln.

Die Tabelle mit nur einer Zeile unter der Kurve gibt die Art und die Kennwerte des Ereignisses an, das sich am nahesten am Cursor befindet.

Die achtzeilige Tabelle gibt die Art und die Kennwerte aller während der Messung erkannten Ereignisse an: Die ersten 8 Zeilen geben die Ereignisse an, die sich am nahesten am Cursor befinden. Die Zeile mit dem Ereignis, das sich am nahesten am Cursor befindet, wird markiert. Die Markierung wandert mit dem Cursor mit.

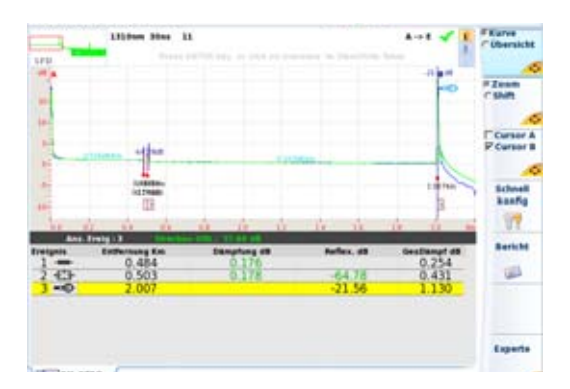

#### **Abb. 37** Beispiel einer Kurvenanzeige mit Ergebnistabelle (OTDR-Experte)

Am Kopf der Tabelle werden die allgemeinen Parameter der Faser angegeben: Anzahl der Ereignisse, Gesamt-ORL der Strecke und (im Modus OTDR-Experte, das Symbol der Referenzkurve (wen die Kurve die Referenzkurve ist - siehe ["Referenzkurve" auf Seite 122](#page-155-0)).

Jedes Ereignis wird unter der Kurve in der ersten Tabelle mit einer laufenden Nummer aufgeführt. Danach folgen:

**•** ein Symbol zur Angabe des Ereignistyps:

#### Nachlauffaser

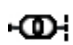

Vorlauffaser: Messung von Dämpfung und Entfernung auf Grundlage der betreffenden Marker

- Nichtreflektive Dämpfung (z. B. Spleiß)
- $\equiv$ Splitter
- **Ex-**Ereignis mit Reflexion (z. B. Steckverbinder)
- **Geisterbild**
- Steigung der Faser (wenn kein Fehler nach der Steigung)

Faserende

OTDR-Steckverbinder

**特别 Kombinierte Verbinderdämpfung** 

- Gesamte Gruppendämpfung = Dämpfung am letzten Steckverbinder
- Dämpfung Verbinder N-1 = 0 dB

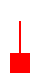

Ereignismarker, wenn keine Messung möglich ist. Wenn sich ein hinzugefügtes Ereignis zu nah am vorhandenen Ereignis befindet, wird dieses Symbol an der Kurve und in der Tabelle angezeigt, ohne dass eine Messung erfolgt. Um für dieses Ereignis Messergebnisse zu erhalten, ist eine manuelle Messung erforderlich.

Das gelb unterstrichene Ereignis befindet sich am nahesten an dem auf der Kurve gesetzten Cursor. Zur Anzeige eines Ereignisses klicken Sie in der Tabelle auf dieses Ereignis, um den Cursor in der Kurve darauf zu setzen.

## **Ausführliche Ereignisbeschreibung**

Klicken Sie in der Ergebnistabelle auf ein Ereignissymbol, um den Ereignistyp und den Alarmschwellwert für dieses Ereignis anzuzeigen (wenn Alarme in der Konfigurationsseite festgelegt wurden).

Wenn der Wert des ausgewählten Ereignisses den definierten Schwellwert überschreitet, werden die möglichen Ursachen im Fenster erläutert:

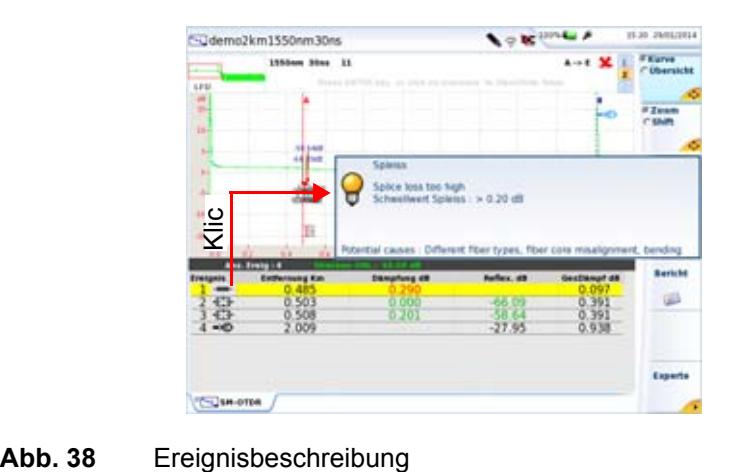

Neben jedem Ereignissymbol werden die folgenden Spalten angezeigt:

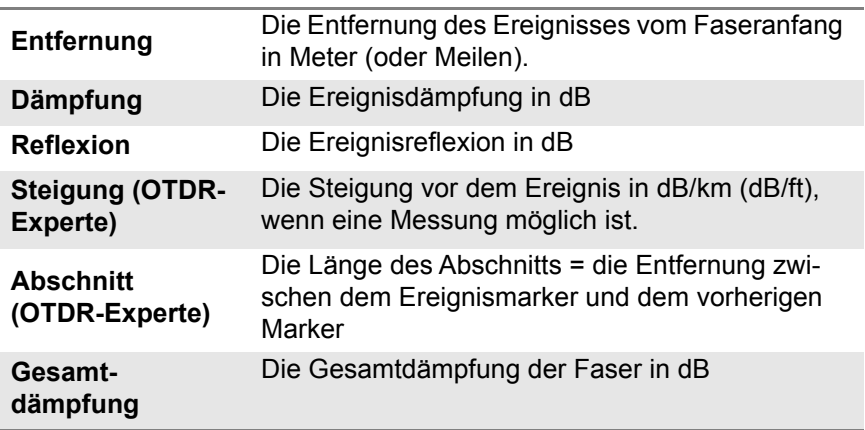

## **Cursor**

Die Cursors A und B werden durch verschiedenfarbige senkrechte Linien dargestellt:

- **•** als durchgehende Linie, wenn der Cursor als aktiver Cursor ausgewählt ist.
- **•** als gestrichelte Linie, wenn der Cursor nicht ausgewählt ist.

## **Cursor positionieren**

**1** Sie können mit der Menütaste **Ferrare** einen oder beide Cursors auswählen.

**2** Mit dem Touchscreen können Sie die Kurven auch direkt verschieben: Tippen Sie einfach auf die Kurvenposition, auf die der Cursor gesetzt werden soll.

Mit den Richtungstasten < und vird der ausgewählte Cursor entlang der Kurve verschoben.

Oberhalb der Kurve werden die 2-Punkt-Dämpfungsmessung zwischen den beiden Cursors sowie deren Entfernung angezeigt.

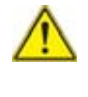

**HINWEISDie Cursor-Werte werden nur angezeigt, wenn die Menütaste Cursors aktiv ist. Wenn eine andere Menütaste aktiv ist, werden die Tooltips je nach ausgewählter Funktion eingeblendet.**

Wenn ein ausgewählter Cursor den rechten oder linken Bildschirmrand erreicht, bewegt sich die Kurve horizontal mit, damit der Cursor weiter angezeigt bleibt.

Wenn sich ein nicht ausgewählter Cursor durch einen Zoom außerhalb der Bildschirmanzeige befindet, kann er in die Anzeige zurückgeholt werden, indem er ausgewählt und eine der Richtungstasten < oder sedrückt wird. Danach erscheint der Cursor an dem nächstgelegenen Bildschirmrand.

Wenn die Cursor-Funktion ausgewählt wurde, verschieben die Richtungstasten  $\triangle$  und  $\blacktriangleright$  die Kurve vertikal.

## **Informationen zur Cursor-Funktion**

Werden die Cursor-Angaben nur angezeigt, wenn die Cursor-Funktion über die Menütaste **Kennt** aktiviert wurde.

Über der Kurve werden die Koordinaten des Schnittpunktes der Cursors A und B mit der Kurve sowie die Entfernung zwischen den beiden Punkten angezeigt.

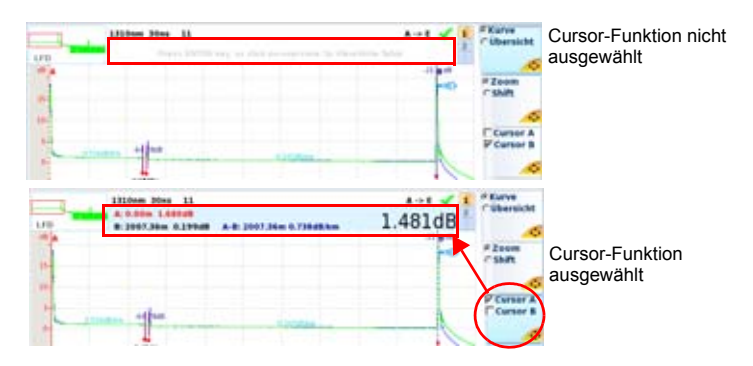

#### **Abb. 39** Cursor-Angaben

### **Cursor-Funktion nicht ausgewählt**

Wenn die Cursor-Funktion nicht mit der Menütaste ausgewählt wurde, werden im Text-Banner andere Angaben entsprechend der jeweils aktiven Menütaste angezeigt:

**•** Wenn die Menütaste **Kurve/Übersicht** ausgewählt und die **Kurve**-Funktion aktiv ist, wird darüber informiert, dass Sie zum Wechseln der angezeigten Kurve in den Banner-Text tippen oder die rechte Richtungstaste drücken können.

**•** Wenn die Menütaste **Zoom/Shift** ausgewählt und die **Zoom**-Funktion aktiv ist, wird im Banner angezeigt, dass Sie die ENTER-Taste (O) drücken müssen, wenn Sie den automatischen Zoom nutzen oder ein Vollbild anzeigen lassen möchten.

## <span id="page-130-0"></span>**Zoom**

Mit dem Zoom können Sie einen Kurvenausschnitt genauer untersuchen. Der Zoom ist auf dem ausgewählten Cursor zentriert.

Die Position des von der Gesamtkurve angezeigten Kurvenabschnitts wird in der Mini-Kurve in der linken oberen Bildschirmecke durch ein rotes Rechteck angezeigt.

#### **Zoom mit dem Touchscreen oder über den Remote-Bildschirm auf dem PC festlegen**

- **1** Aktivieren Sie die Zoom-Funktion durch Drücken der Menütaste **Zoom** bzw. **Zoom/Shift**:
	-
	- Menütaste im Modus Smart-Test<br>– Menütaste im Modus OTDR-Exp im Modus OTDR-Experte.
- **2** Tippen Sie einmal auf die Stelle auf dem Bildschirm, die der linken obere Ecke des Zoombereiches entsprechen soll. Jetzt wird das Symbol  $\int$ **Q** angezeigt.
- **3** Tippen Sie einmal auf die Stelle, die der rechten unteren Ecke des Zoombereiches entsprechen soll.

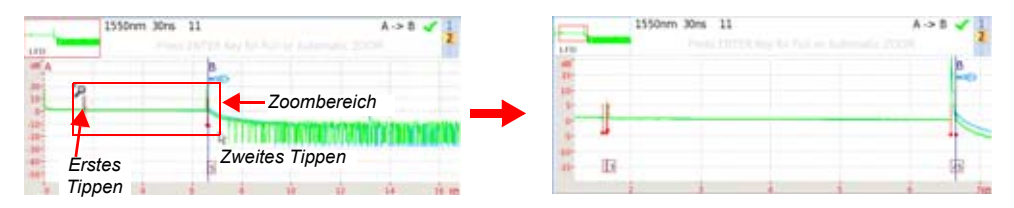

**Abb. 40** Zoom-Funktion beim Touchscreen

## **Zoom mit Richtungstasten festlegen**

- **1** Wählen Sie **Cursor A** oder **B** aus und setzen Sie den Cursor in die Mitte des zukünftigen Zoombereichs.
- **2** Drücken Sie im Modus Smart-Test die Menütaste **Zoom** oder wählen Sie im Modus OTDR-Experte die Zoom-Funktion mit der Menütaste **Zoom/Shift** aus.
- **3** Vergrößern oder verkleinern Sie mit der Richtungstaste boder 4 den Zoomfaktor.

## **Zwischen automatischem Zoom und Vollbild wechseln**

Der automatische Zoom stellt eine optimierte Kurvenanzeige zur Verfügung. Gehen Sie wie folgt vor:

- **1** Drücken Sie im Modus Smart-Test die Menütaste **Zoom** oder wählen Sie im Modus OTDR-Experte die Zoom-Funktion mit der Menütaste **Zoom/Shift** aus.
- **2** Drücken Sie die ENTER-Taste ( **O**), um den automatischen Zoom anzuwenden.

Um die Kurve als Vollbild anzuzeigen, drücken Sie erneut die ENTER-Taste  $( \bullet )$ .

## **Zoomfunktion beim Touchscreen**

Beim Touchscreen können Sie nach Auswahl der Zoom-Funktion:

- **•** die Kurven mit dem Finger auf dem Touchscreen horizontal und vertikal verschieben.
- **•** den Cursor mit dem Finger auf dem Touchscreen entlang der Kurve verschieben.
- **•** die Zoom-Aktion durch doppeltes Antippen in die gezoomten Bereich wieder rückgängig machen.

## **Nacheinander auf verschiedene Ereignisse zoomen**

- **1** Zoomen Sie auf ein erkanntes Ereignis, wie oben gezeigt.
- **2** Wählen Sie in der Menütaste **Kurve/Übersicht** die Kurven-Funktion aus.

Setzen Sie den Zoom mit den Richtungstasten  $\blacktriangledown$  und  $\blacktriangle$  auf die nachfolgenden Ereignisse.

## <span id="page-132-0"></span>**Shift (OTDR-Experte)**

Mit der Shift-Funktion können Sie den angezeigten Kurvenabschnitt mit den Richtungstasten oder durch Berühren des Touchscreens verschieben.

Beim horizontalen Verschieben bleibt der Schnittpunkte zwischen Kurve und ausgewählten Cursor auf der gleichen Höhe, so dass er niemals den Bildschirmbereich verlässt.

Zum Verschieben der Kurve gehen Sie wie folgt vor:

- **1** Wählen Sie den Zoom-Faktor wie oben beschrieben aus.
- **2** Wählen Sie den Cursor und die Cursorposition aus.
- **3** Wählen Sie mit der Menütaste **Zoom/Shift** die **Shift-Funktion aus**.
- **4** Verschieben Sie die Kurve manuell auf dem Touchscreen nach links/ rechts oder oben/unten.

#### ODER

Verschieben Sie die Kurve mit den Richtungstasten in die gewünschte Richtung.

## **Übersicht**

Zur Anzeige der Ergebnisübersicht wählen Sie mit der Menütaste die Übersichtsfunktion aus.

Die obere Tabelle zeigt für jede Wellenlänge, bei der eine Messung ausgeführt wurde, eine Ergebnisübersicht an.

Einige Ergebnisse sind möglicherweise farbig (grün oder rot) dargestellt, wenn sie die Alarmschwellwerte einhalten oder überschreiten, die im Konfigurationsmenü im OTDR-Experte-Modus definiert wurden und in der Konfigurationsdatei enthalten sind, die für die Erfassungsmessung im Modus Smart-Test (siehe "Smart Test-Messung konfigurieren" auf Seite 18) verwendet wurde.

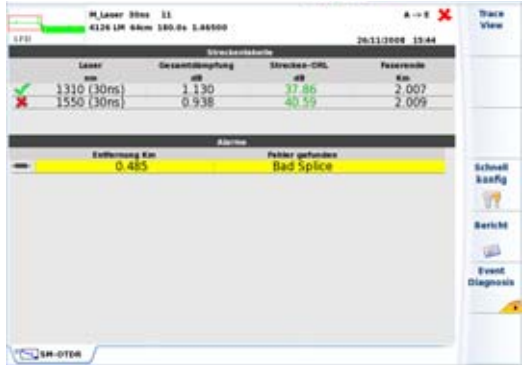

#### **Abb. 41** Übersichtsanzeige und Alarmtabelle

Im unteren Teil des Bildschirms informiert die Alarmtabelle über die erkannten Alarme (Reflexionen, Spleiße, Splitters, Verbinder, Biegungen...).

Wenn Sie ein Ereignis in der Alarmtabelle auswählen, erhalten Sie nach Drücken der Menütaste **Ereignisdiagnose** oder direkt über das Ereignissymbol eine genaue Beschreibung des Ereignisses mit Angabe der möglichen Alarmsursachen.

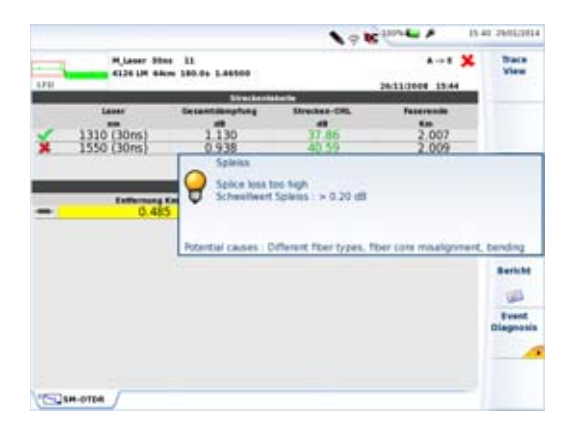

#### **Abb. 42** Übersichtsanzeige mit Ereignisdiagnose

Durch Drücken der Menütaste **Kurvenansicht** kehren Sie in die Anzeige von Kurve und Ergebnistabelle zurück.

## **Kurven in Überlagerung anzeigen**

Im Modus OTDR-Experte und Smart-Test können bis zu 8 Kurven überlagert angezeigt werden. Diese Kurven können sein:

- **•** Ergebnisse von Erfassungsmessungen
- **•** aus der Explorer-Seite geladen.
- **•** über das Überlagerungsmenü geöffnet (nur OTDR-Experte).

Die Kurven werden in unterschiedlichen Farben angezeigt. Die aktive Kurve ist grün.

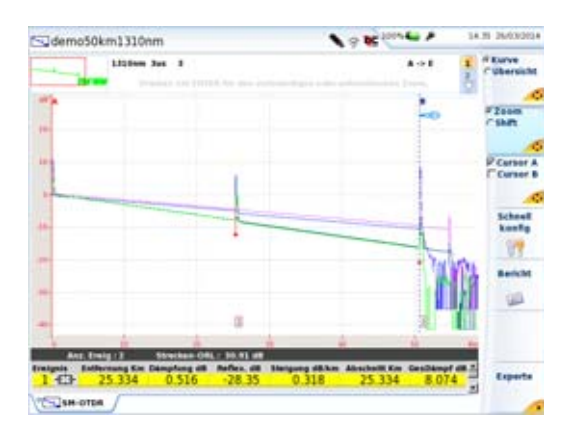

**Abb. 43** Kurven in Überlagerung

## **Eine überlagerte Kurve auswählen**

Um eine Aktion (Ereignis markieren, Cursor platzieren...) an einer Kurve ausführen zu können, muss diese zur aktiven Kurve gemacht werden. Gehen Sie dazu wie folgt vor:

- **1** Drücken Sie die Menütaste **Kurve**.
- **2** Drücken Sie die Richtungstasten < und > so oft, bis die gewünschte Kurve in grün angezeigt wird. oder Kurven

**G Kurve ithersicht** 

Klicken Sie in der rechten oberen Ecke der Ergebnisseite

so oft auf die Kurvennummer, bis die gewünschte Kurve ausgewählt ist.

ODER

Klicken Sie in den oberen Teil des Bildschirms in den Kurveninformationsbereich, um durch die Kurven zu blättern.

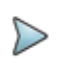

#### **HINWEIS**

Die Aktionen (Cursor verschieben, Ereignis markieren ...) werden immer nur auf der aktiven Kurve (grün) ausgeführt.

## **Kurvenanzeige bei zwei Messungen**

Wenn eine doppelte Erfassungsmessung ausgeführt wurde, d. h. eine Nahbereichsmessung vor der Standardmessung (siehe "Erfassung Nahbereich (mit Singlemode-Modul)" auf Seite 22), werden zwei Kurven im gleichen Fenster angezeigt.

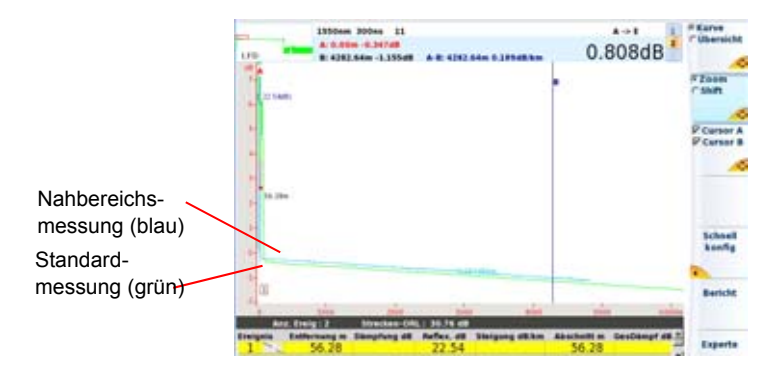

#### **Abb. 44** Kurvenanzeige bei Doppelmessung

Die kurze Kurve ist das Ergebnis der Nahbereichsmessung. Die Standardmessung wird weiter fortgesetzt.

# **Expertenfunktionen im Expertemodus**

Verschiene Aktionen an der angezeigten Kurve können nur im Modus OTDR-Experte ausgeführt werden.

# **Automatische Messung und Ereigniserkennung**

Wenn der Tester nicht alle erwartenten Ereignisse erkannt hat, ist es möglich zusätzliche manuelle Messungen auszuführen.

Zum Löschen aller Marker drücken Sie die Menütaste **Experte** und wählen Sie anschließend **Löschen**.

Die folgende Vorgehensweise wird empfohlen:

- **1** Vollautomatische Messung. Das MTS 8000 lokalisiert und misst die Ereignisse automatisch.
- **2** Marker hinzufügen. (Siehe ["Marker hinzufügen" page -104.](#page-137-0)) Bei Spleißen mit geringer Dämpfung und dicht aufeinander folgenden Ereignissen misst das MTS 8000 automatisch die Steigung vor und nach den gewählten Markern und ermittelt die Spleißdämpfungen.
- **3** Ergänzung durch manuelle Messungen. Dies ist unter Umständen bei sehr dicht aufeinander folgenden Ereignissen erforderlich. Das MTS 8000 führt die vom Bediener angewiesenen Messungen aus.

Zum Starten einer automatischen Messung bei einer bereits laufenden Messung:

- **1** Drücken Sie die Menütaste **Experte**
- **2** Wählen Sie **Erg. löschen und bestätigen Sie mit der ENTER**-Taste .
- **3** Wählen Sie **Auto-Messung bestätigen Sie mit der ENTER**-Taste .

# <span id="page-137-0"></span>**Marker hinzufügen**

Sie können auch zusätzlich zu den während der automatischen Messung gesetzten Markern manuell Marker setzen.

## **Markersymbole**

Die Marker werden durch das Symbol L dargestellt, wenn sie während der automatischen Messung mit der Taste **Marker setzen** gesetzt wurden.

Die Marker werden durch das Symbol **b** dargestellt, wenn sie während der manuellen Messung im **Experten**-Modus gesetzt wurden.

Zum Hinzufügen von Ereignismarkern:

- **1** Wählen Sie den Cursor A oder B aus.
- **2** Bewegen Sie den Cursor mit den Richtungstasten oder durch Antippen des Touchscreens auf die Position, an der ein Marker hinzugefügt werden soll.
- **3** Drücken Sie die Menütaste **Experte** > **Marker setzen**.
- **4** Jetzt erscheint an der Cursorposition ein Ereignismarker **d**und es wird sofort eine vollständige Messung ausgeführt.

Die Steigungsmessung vor dem Marker beginnt direkt hinter dem davor liegenden Marker (bzw. der vorderen Totzone), während die Steigungsmessung nach dem Marker bis direkt vor dem nächstfolgenden Marker oder dem Faserende reicht.

### **Hinweise zum Setzen von Markern**

Fügen Sie nach einer manuellen Messung mit der Menütaste- **Marker setzen** keine neuen Marker hinzu, da der Tester in diesem Fall automatisch alle Ergebnisse erneut berechnet.

Wenn zwei Marker zu dicht beieinander liegen, werden sie zwar in der Kurve und der Tabelle angezeigt, ohne dass jedoch für den zweiten Marker eine Messung ausgeführt wird. In diesem Fall muss eine manuelle Messung erfolgen, um für beide Marker Ergebnisse zu erhalten.

Wenn Sie die Menütaste **Marker setzen** drücken, während sich der Cursor sehr dicht an einem bereits gesetzten Marker befindet, wird dieser Marker gelöscht.

## **Marker löschen**

Um einen Marker zu löschen, setzen Sie den Cursor auf den Marker und drücken im **Experte**-Menü die Menütaste **Marker setzen**. Damit wird der markierte Marker gelöscht und sofort eine vollständige Messung ohne diesen Marker ausgeführt.

Das Löschen von Markern kann zu ungenauen Messungen führen.

## **Relative Messung**

Mit Hilfe der Ereignis-Funktion und den beiden Cursors können Sie relative Messungen nach der 2-Cursor-Methode ausführen. So ist es Ihnen beispielsweise möglich, die Dämpfungsbilanz einer Faserstrecke zu ermitteln, die an eine Vorlauffaser angeschlossen ist. Gehen Sie dazu wie folgt vor:

- **1** Setzen Sie einen Cursor auf das Ende der Vorlauffaser.
- **2** Aktivieren Sie den zweiten Cursor.
- **3** Betätigen Sie die Menütaste **Ereignis**. Die angezeigten Messwerte geben die tatsächliche vom Anfang der Faserstrecke, die Dämpfung der Strecke sowie die Dämpfung der Verbindung wieder.

## **Änderung des Ereignistyps**

Die Ereignistypen werden automatisch anhand der optischen Signatur erkannt. Dies kann aber gelegentlich zu einem Fehler führen, wenn die Reflexion eines Steckverbinders zu stark ist (Faserende ?), wenn ein Spleiß eine sehr geringe Einfügedämpfung aufweist (Steigung ?) usw. Bei bestimmten Ereignistypen ist eine automatische Erkennung auf Grundlage der Signatur nicht möglich (z. B. Koppler, Multiplexer...). Aus diesem Grund ist es in einigen Fällen angebracht, den Ereignistyp zu ändern.

Gehen Sie dazu wie folgt vor:

**1** Öffnen Sie das Menü **Experte > Manuelle Messung**)

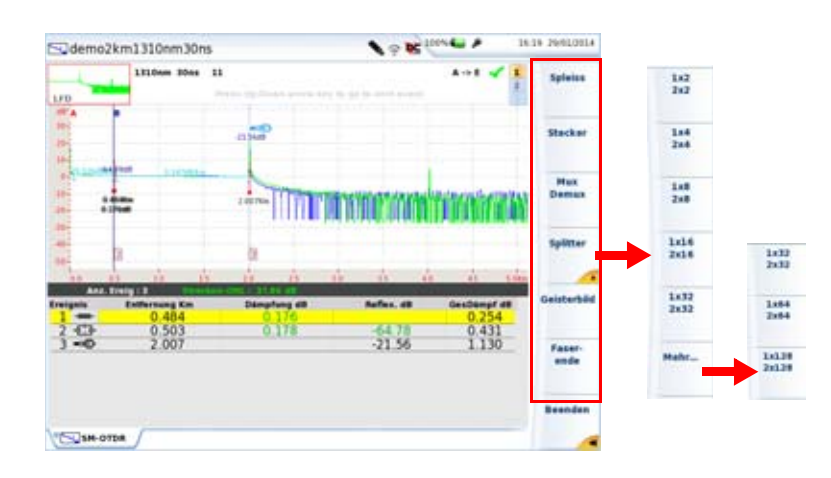

## **2** Wählen Sie die Menütaste **Ereignis-Code**

#### **Abb. 45** Menütasten zur Änderung des Ereignistyps

Es werden die folgenden Ereignistypen vorgeschlagen:

- **Spleiß**
- **Steckverbinder**
- Mux/Demux
- Splitter/Koppler
- Vorlauffaser
- Geisterbild
- **3** Setzen Sie den Cursor in die Tabellenzeile, in der der Ereignistyp geändert werden soll.
- **4** Drücken Sie die Menütaste des gewünschten Ereignistyps.

## **Splitter-Untermenüs**

Das angezeigte Splitter-Symbol ist davon abhängig, welche Menütaste im Splitter-Untermenü gedrückt wurde.

#### Beispiel:

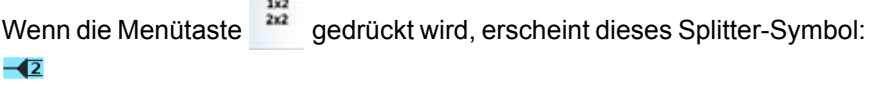

Nach Drücken der Menütaste  $\frac{1}{244}$  wird dieses Symbol angezeigt:  $\frac{1}{44}$ .

Außerdem sind das Symbol und die Splitterkonfiguration von der Anzahl der Betätigungen der Menütaste abhängig.

Beispiel mit der Menütaste  $\frac{1+x}{2x^2}$ :

- **•** Einmal drücken für dieses Symbol:
- **•** Zweimal drücken für dieses Symbol:
- **•** Dreimal drücken für dieses Symbol:
- **•** Viermal drücken für dieses Symbol:

Mit der fünften Tastenbetätigung wird das Ereignis standardmäßig zurückgesetzt.

## **Kommentar in der Tabelle**

Zu jedem Ereignis können Sie:

- **•** einen Kommentar (max. 40 Zeichen) eingeben und
- **•** einen Unsicherheitsfaktor für das angezeigte Ereignis festlegen.

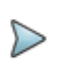

#### **HINWEIS**

Diese Angaben werden in der Tabelle unter der jeweiligen Ereignis-Zeile angezeigt, wenn im **SETUP**-Menü im Fenster **Ergebnisanzeige** die Option **Kommentar** aktiviert wurde.

## **Hinweise**

Für jede Wellenlänge sind maximal 16 Kommentare möglich.

Jeder Kommentar darf maximal 40 Zeichen enthalten.

#### **HINWEIS**

Jeder Kommentar ist einem Ereignis zugeordnet. Wenn Sie ein Ereignis löschen, geht damit auch der Kommentar verloren.

Zur Eingabe eines Kommentars:

- **1** Aktivieren Sie im Fenster **Ergebnisanzeige** des **SETUP**-Menüs die Option **Messung** > **Kommentar**.
- **2** Wählen Sie in der Tabelle der Ergebnisseite das betreffende Ereignis aus.
- **3** Drücken Sie die Menütaste **Experte**.
- **4** Betätigen Sie die Menütaste **Kommentar**.
- **5** Geben Sie den Kommentar in das sich öffnende Bearbeiten-Menü ein.
- **6** Drücken Sie die Menütasten **Bestätigen** und **Beenden**.

Der Kommentar wird unter dem ausgewählten Ereignis in der Ergebnistabelle angezeigt.

## **Anzeige der Messunsicherheit in der Ergebnistabelle**

In der Ergebnistabelle kann der Anwender Indikatoren einblenden lassen, um die Unsicherheit des Ergebnisses anzuzeigen. Diese Funktion muss im **SETUP**-Menü in der Zeile **Kommentar** aktiviert sein.

Die folgenden Angaben sind möglich:

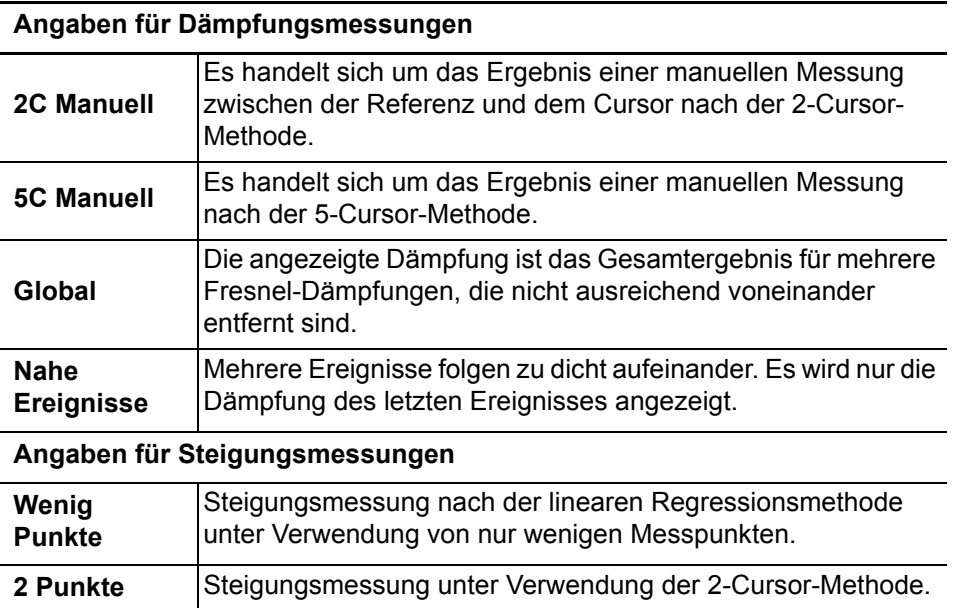

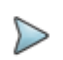

#### **HINWEIS**

Im **SETUP**-Menü können Sie in der **Messung** > **Kommentar**-Zeile auswählen, ob die Messunsicherheit (Toleranz) oder der Kommentar angezeigt werden sollen. Es ist nicht möglich, beide gleichzeitig anzuzeigen.

## **Manuelle Messungen**

Nach der Erfassungsmessung mit oder ohne automatischer Messung haben Sie die Möglichkeit, mit dem Cursor A und B in Verbindung mit der
Spleiß-, Steigungs- und ORL-Funktion manuelle Messungen an beliebigen Ereignissen auf der Kurve auszuführen.

Manuelle Messungen werden auf der Ergebnis-Seite durch Drücken der Menütaste **Experte** und anschließend **Manuelle Messung** gestartet.

### **Steigungsmessungen**

Zur Ausführung einer manuellen Steigungsmessung rufen Sie mit der **RESULTS**-Taste die Kurve auf und:

- **1** Setzen Sie den Cursor A auf den Anfang des Kurvenabschnitts, an dem Sie die Steigung messen möchten.
- **2** Setzen Sie den Cursor B auf das Ende des Abschnitts.
- **3** Drücken Sie nacheinander die Menütasten **Experte**, **Manuell** und **Steigung**.
- **4** Bestätigen Sie mit der Enter-Taste **Der Steigung des ausge**wählten Kurvenabschnittes wird angezeigt.

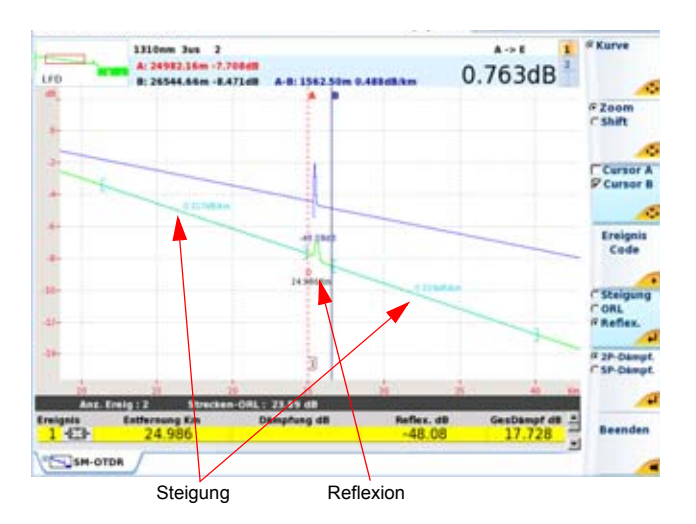

**Abb. 46** Messergebnisse

## **Ergebnis der Steigungsmessung**

Das Ergebnis wird auf dem Bildschirm zwischen den Steigungsmarkern [ und ] angezeigt.

Die Messergebnisse werden ebenfalls in die Ergebnistabelle eingetragen und können durch Drücken der Menütaste **Tabelle** aufgerufen werden, wenn sie nicht bereits angezeigt sind (nach zweimaligem Drücken der Menütaste **Beenden** zum Verlassen der Experte-Funktion).

In der Tabelle werden angezeigt:

- **•** unter **Entfernung** der Abstand zwischen dem Anfang der Kurve und dem Ende der Steigung.
- **•** unter **Abschnitt** der Abstand zwischen dem vorhergehenden Ereignis (kann auch der Anfang der Strecke sein) und dem Ende der Steigung. Dieser Abschnittswert ist daher nicht mit dem Abstand zwischen den beiden Steigungsmarkern [ und ] identisch.

**•** unter **Steigung** der Steigungswert in dB/km.

Wenn kein Ergebnis in der Tabelle angezeigt wird:

**•** ist der Abstand zwischen den beiden Cursors A und B zu gering.

#### **Steigungsmessung löschen**

Zum Löschen des Ergebnisses einer Steigungsmessung:

- **1** Setzen Sie die Cursors A und B übereinander in die betreffende Steigung.
- **2** Drücken Sie die Menütaste **Steigung** (gegebenenfalls müssen Sie zuerst die Menütasten **Experte** und **Manuell** betätigen).
- **3** Bestätigen Sie mit der **Enter-Taste** : Die Steigung des ausgewählten Kurvenabschnittes wird gelöscht.

## **Manuelle ORL-Messung**

Sie können die Rückflussdämpfung (ORL) an einem Faserabschnitt messen.

Zur Messung eines Faserabschnittes gehen Sie wie folgt vor:

- **1** Markieren Sie den zu messenden Abschnitt mit den beiden Cursors A und B.
- **2** Drücken Sie nacheinander die Menütasten **Experte**>**Manuelle Messung** und **ORL**.
- **3** Bestätigen Sie mit der Enter-Taste Jetzt wird die ORL für den ausgewählten Kurvenabschnitt gemessen.

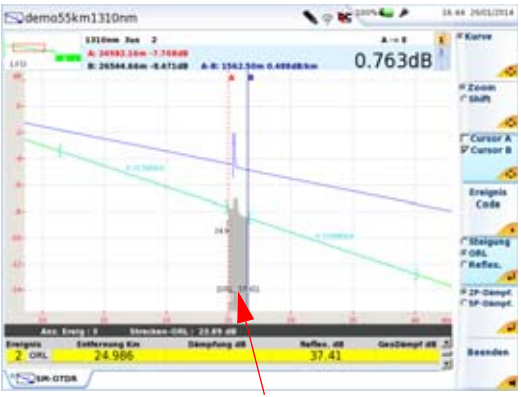

**Abb. 47** ORL-Messergebnis

#### **ORL-Messung an einer gesättigten Kurve**

Wenn sich bei einer ORL-Messung die Ereignisse im Sättigungsbereich befinden, wird dem angezeigten ORL-Wert ein Kleiner-Als-Zeichen (<) vorangestellt. Das bedeutet, dass der tatsächliche ORL-Wert unter dem angezeigten Wert liegt.

#### **Reflexionsmessung**

Es ist möglich, die Reflexionsdämpfung einer Fresnel-Reflexion an einem reflektiven Ereignis zu messen.

Zur Reflexionsmessung gehen Sie wie folgt vor:

- **1** Setzen Sie Cursor A an den Fußpunkt des Peaks.
- **2** Setzen Sie Cursor B an den Scheitel des Peaks der betreffenden Fresnel-Reflexion oder hinter den Peak, um automatisch die maximale Reflexion zu berechnen.
- **3** Drücken Sie die Menütasten **Experte** > **Manuelle Messung** > **Reflexion**.
- **4** Bestätigen Sie mit der Enter-Taste .

Der Reflexionswert wird in dB angegeben und auf der Kurve in lila angezeigt.

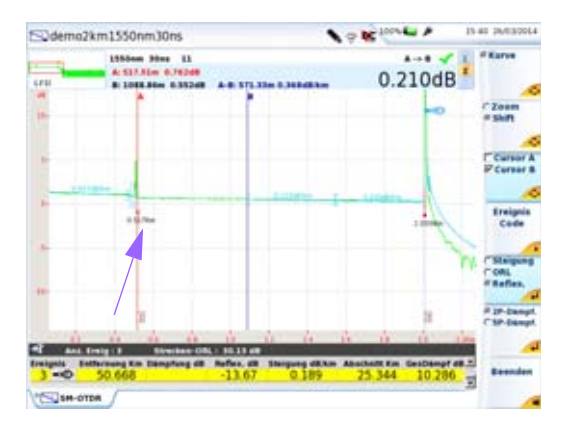

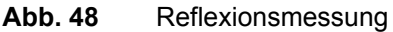

## **Ausführen von Spleißmessungen**

Für die Ausführung von manuellen Spleißmessungen an der Kurve stehen Ihnen zwei Messverfahren zur Verfügung: die 2-Cursor- und die 5-Cursor-Messung.

Die 5-Cursor-Messung ergibt die genauesten Ergebnisse, da sie die Differenz in den Pegeln der Steigung vor dem Spleiß und nach dem Spleiß berücksichtigt. Daher wird empfohlen, nach Möglichkeit ausschließlich dieses Messverfahren anzuwenden.

Im Fall von sehr dicht aufeinander folgenden Ereignissen, bei denen die Totzone keine Steigungsmessung mit der 5-Cursor-Methode erlaubt,

können Sie eine 2-Cursor-Messung vornehmen, die die Pegeldifferenz zwischen den Cursorpositionen berücksichtigt.

Vor der Ausführung der Messung legen Sie im **SETUP**-Menü den Schwellwert zur Spleißerkennung (empfohlen: **Alle**) fest. Aktivieren Sie ebenfalls die Ergebnisanzeige auf der Kurve (**Ergebnisse in Kurve = Alle**).

### **2-Cursor-Methode**

Zur Ausführung einer Spleißmessung nach der 2-Cursor-Methode rufen Sie die Ergebnisseite auf und:

- **1** Setzen den Cursor A genau auf die Position der Fehlerstelle und den Cursor B hinter den zu messenden Spleiß.
- **2** Drücken Sie nun nacheinander die Menütasten **Experte**, **Manuelle Messung** und **2P-Dämpfung**.
- **3** Bestätigen Sie mit der **Enter**-Taste .

Der Spleiß-Ereignismarker wird auf den Punkt gesetzt, der durch den ersten (linken) Cursor definiert ist. Das Ergebnis erscheint auf dem Bildschirm. Bei einem reflektierenden Ereignis wird außerdem die Reflexion gemessen und der Wert angezeigt. Die Ergebnisse sind ebenfalls in der Ergebnistabelle angegeben.

Wenn kein Ergebnis angezeigt wird, liegt der Schwellwert für die Anzeige des Messergebnisses über dem gemessenen Spleiß, oder es wurde in der Zeile **Ergebnisse in Kurve** die Option **Keine** oder **Nur Kurve** aktiviert.

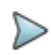

#### **HINWEIS**

Wenn Sie versuchen, einen Spleiß auf einer Steigung zu messen, wird die Messung nicht ausgeführt und es erscheint die Fehlermeldung "Steigung steht zwischen zwei Cursorpunkten".

#### **5-Cursor-Methode**

Zur Ausführung einer 5-Cursor-Spleißmessung:

- **1** Messen Sie erst die Steigung vor und dann hinter der Fehlerstelle.
- **2** Setzen Sie den Cursor auf die Fehlerstelle (zwischen die beiden Abschnitte).
- **3** Drücken Sie nacheinander die Menütasten **Experte**, **Manuelle Messung** und **5P-Dämpfung**.
- **4** Bestätigen Sie mit der Enter-Taste
- **5** Der Spleiß-Ereignismarker wird auf den vom Cursor definierten Punkt gesetzt und das Ergebnis auf dem Bildschirm angezeigt sowie in die Ergebnistabelle eingetragen.

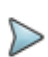

#### **HINWEIS**

Wenn kein Ergebnis angezeigt wird, liegt der Schwellwert für die Anzeige des Messergebnisses über dem gemessenen Spleiß oder es wurde in der Zeile **Ergebnisse in Kurve** die Option **Keine** oder **Nur Kurve** aktiviert.

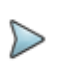

#### **HINWEIS**

Wenn Sie versuchen, einen Spleiß auf einer Steigung zu messen, wird die Messung nicht ausgeführt und es erscheint die Fehlermeldung "Steigung steht zwischen zwei Cursorpunkten".

## **Markerpositionen speichern**

Um die Marker für eine Wiederholung der gleichen Messung an den gleichen Ereignissen bei einer späteren Erfassungsmessung oder einer

anderen Kurve zu speichern, drücken Sie die Menütaste **Experte** und anschließend die Menütaste Marker fest. Jetzt wird das Symbol **spille der** Titelzeile eingeblendet.

Die so gespeicherten Markerpositionen werden für die nächsten Messungen entweder am Schluss einer manuellen Erfassungsmessung oder beim Laden einer vorhandenen Kurve verwendet.

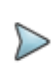

#### **HINWEIS**

Diese Funktion speichert die auf der aktuellen Kurve gesetzten Marker.

Zum Starten einer Messung mit Markern wird die folgende Vorgehensweise empfohlen:

- **1** Führen Sie eine automatische Messung aus.
- **2** Speichern Sie die Position der Ereignisse mit der Menütaste **Marker setzen**
- **3** Fügen Sie die benötigten manuellen Messungen hinzu (Menütasten **Experte** und **Manuelle Messung**).

#### ACHTUNG

Wenn nach der Ausführung manueller Messungen ein Marker mit der Menütaste **Marker setzen** hinzugefügt wird, werden alle Marker auf der Kurve in AUTO-Marker umgewandelt und eine automatische Messung mit diesen Markern ausgeführt. Die Messergebnisse zuvor ausgeführter manueller Messungen gehen verloren.

Bei Anzeige des Marker-Fest-Symbols wird die im Anschluss an die Erfassungsmessung folgende Messung unter Verwendung der Marker ausgeführt, die vor der Erfassungsmessung gesetzt waren.

Wenn Sie eine Messung ohne Marker ausführen möchten, schalten Sie mit der Menütaste **Marker frei** die Marker-Fest-Funktion ab.

## **Kurvenüberlagerung**

Diese Funktion erlaubt die gleichzeitige Anzeige von bis zu acht Kurven auf dem Bildschirm und bietet sich an für:

- **•** den Vergleich der an unterschiedlichen Fasern eines Kabels aufgezeichneten Kurven.
- **•** die Bewertung von Veränderungen, die über die Zeit an der gleichen Faser aufgetreten sind.
- **•** den Vergleich beider Kurven, die bei der bidirektionalen Messung für die einzelnen Richtungen gewonnen wurden.

Zu diesem Zweck besitzt das MTS 8000 einen Überlagerungsspeicher, der enthalten kann:

- **•** die aktuelle Kurve zum Vergleich mit danach aufgezeichneten Kurven oder
- **•** im internen Speicher abgelegte Referenzkurven zum Vergleich mit der aktuellen Kurve oder
- **•** Kurven unterschiedlicher Wellenlängen für den Vergleich.

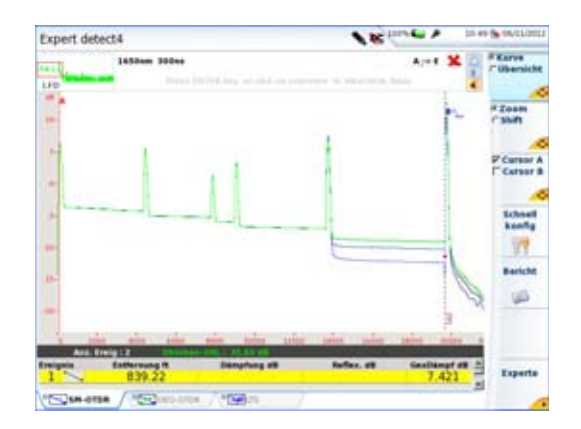

**Abb. 49** Kurvenüberlagerung (Beispiel)

## **Überlagerung mehrerer gespeicherter Kurven**

Zum Laden von maximal acht Kurven aus dem Speicher und gleichzeitigem Löschen der aktuellen Kurve bzw. von bereits angezeigten Kurven:

- **1** Drücken Sie die Taste **FILE.**
- **2** Wählen Sie die anzuzeigenden Kurvendateien aus.
- **3** Drücken Sie die Menütaste **Laden**.
- **4** Drücken Sie die Taste **Kurven anzeigen** oder **Kurve+Konfig**.
- **5** Nach dem Laden wird der Ergebnis-Bildschirm angezeigt: Die zuerst ausgewählte Kurve ist die aktive Kurve. Die anderen Kurven werden überlagert dargestellt.

## **Anzeige überlagerter Kurven**

- **•** Die Kurven werden in unterschiedlichen Farben dargestellt. Die aktive Kurve erscheint grün.
- **•** Ihre laufende Nummer wird rechts oben am Bildschirm angezeigt.
- Die Marker werden auf der aktiven Kurve durch das Symbol 1 und auf den anderen Kurven durch senkrechte Striche dargestellt.

## **Hinzufügen von Kurven**

Wenn bereits mindestens eine Kurve angezeigt wird, können Sie noch weitere Kurven in die Anzeige laden, wobei maximal acht Kurven angezeigt werden können:

- **1** Legen Sie mindestens eine Referenzkurve fest (siehe ["Referenz](#page-155-0)[kurve" auf Seite 122\)](#page-155-0)
- **2** Drücken Sie die Gerätetaste **FILE** und wählen Sie im Explorer-Menü die hinzuzufügenden Kurvendateien aus
- **3** Drücken Sie die Menütaste **Laden.**

**4** Drücken Sie die Menütaste **Kurve(n) anzeigen** oder **Laden Kurve + Konfig.**

Nach dem Laden werden die neuen Kurven zu den bereits angezeigten Kurven hinzugefügt.

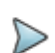

#### **HINWEIS**

Wenn die Anzahl der ausgewählten Kurven die Anzeigekapazität überschreitet, weist eine Meldung darauf hin, dass nicht alle ausgewählten Kurven geladen werden können: Nur die ersten markierten Kurven werden bis zum Erreichen der maximalen Anzahl von 8 darstellbaren Kurven angezeigt.

## <span id="page-154-0"></span>**Tauschen der aktiven Kurve**

Messungen sind immer nur an der jeweils aktiven Kurve, nicht an Überlagerungskurven möglich. Wenn Sie an einer Überlagerungskurve eine Messung ausführen möchten, müssen Sie diese erst mit der aktiven Kurve tauschen.

- **1** Drücken Sie dafür einfach die Menütaste **Kurve** und
- **2** Drücken Sie die Richtungstasten 4 und b, bis die gewünschte Kurve als aktive Kurve angezeigt wird. oder

Tippen Sie beim Touchscreen in das obere Textfeld mit der Signatur der Messung und den Cursor-Angaben (wenn angezeigt).

## **Ändern der Kurvenposition**

Nach Anzeige einer Kurve in der Überlagerung, können die Kurven zur Y-Achse ausgerichtet werden:

**1** Drücken Sie die Menütaste **Experte** > **Überlagerung**.

- **2** Wählen Sie die Ausrichtung zur Y-Achse aus:
- **• Y Reset**: Alle Kurven befinden sich auf der gleichen Höhe am Schnittpunkt zum aktiven Cursor.
- **Y Shift**: Die Kurven sind um 5 dB voneinander verschoben.
- **Y Exakt**: Die Position der Kurve entspricht ihrem Einkoppelpegel.:

## **Kurven löschen**

### **Löschen einer Überlagerungskurve**

Zum Löschen einer angezeigten Kurve müssen Sie diese erst zur aktiven Kurve machen (siehe ["Tauschen der aktiven Kurve" auf Seite 121](#page-154-0)) und dann die Menütaste **Aktive Kurve löschen** drücken.

## **Löschen aller Überlagerungskurven**

Zum Löschen aller Überlagerungskurven mit Ausnahme der aktiven Kurve drücken Sie die Menütaste **Andere Kurven löschen**.

## **Überlagerungsmenü verlassen**

Zum Verlassen des Überlagerungsmenüs drücken Sie die Menütaste **Beenden**.

## <span id="page-155-0"></span>**Referenzkurve**

Die Referenzkurvenfunktion ermöglicht die Festlegung einer oder mehrerer Kurven, die auf dem Bildschirm "gesperrt" werden und als Modellkurve vor dem Erfassen oder Laden von "normalen" Kurven verwendet werden.

## **Referenzkurve in der Ergebnisseite**

Nach einer Erfassungsmessung oder dem Laden aus dem Explorer werden eine oder mehrere Kurven angezeigt:

- **1** Wenn mehrere Kurven überlagert dargestellt werden, überprüfen Sie, ob die richtige Kurve als aktive Kurve ausgewählt wurde.
- **2** Öffnen Sie das **Experte**-Menü.
- **3** Drücken Sie die Menütaste **Überlagerung.**
- **4** Drücken Sie die Menütaste **Referenz setzen/löschen**.

Damit wird die aktive Kurve zur Referenzkurve.

Das Symbol X<sup>REE</sup> wird rechts oben in der Ergebnistabelle angezeigt.

Um alle angezeigten Kurven als Referenzkurven festzulegen, drücken Sie die Menütaste **Alle Ref. setzen/löschen** (unabhängig von der ausgewählten aktiven Kurve).

### **Referenzkurve(n) löschen**

Um eine Referenzkurve in eine "normale" Kurve umzuwandeln, wählen Sie die Kurve mit der Menütaste **Kurve/Übersicht** aus oder klicken Sie auf die Kurvennummer und drücken im Menü **Experte > Überlagerung** erneut die Taste **Referenz setzen/löschen.**

Um alle angezeigten Referenzkurven unabhängig von der aktuell ausgewählten aktiven Kurve in "normale" Kurven umzuwandeln, gehen Sie in das Menü **Experte > Überlagerung** und drücken Sie die Menütaste **Alle Ref. setzen/löschen**.

#### **Ausführung einer Erfassungsmessung nach Festlegung einer oder mehrerer Kurven**

Nach einer Erfassungsmessung sind die folgenden drei Situationen möglich:

- **•** Es waren nur Referenzkurven angezeigt: Die erfasste Kurve wird zu den Referenzkurven hinzugefügt.
- **•** Es waren Referenzkurven und "normale" Kurven angezeigt: Die Referenzkurven sind "gesperrt". Die normalen Kurven werden gelöscht und die neue Kurve wird zusammen mit den Referenzkurven angezeigt.
- **Es waren keine Referenzkurven festgelegt: Alle "normalen" Kurven** werden gelöscht und nur die neu erfasste Kurve wird angezeigt.

## **Referenzkurve im Explorer**

Eine im Speicher abgelegte Kurve kann vor dem Laden einer oder mehrerer "normaler" Kurven als Referenzkurve festgelegt werden.

#### **Zum Öffnen einer oder mehrerer Referenzkurven**

- **1** Öffnen Sie den **Datei-Explorer.**
- **2** Wählen Sie die als Referenzkurve festzulegenden Kurven aus.
- **3** Drücken Sie die Taste **Laden** und wählen Sie mit der Taste **Referenz = Ja** aus.
- **4** Drücken Sie die Taste **Kurve(n) anzeigen** oder **Kurve+Konfig laden.**

Rechts oben in der Ergebnistabelle wird das Symbol  $\mathbb{R}^{\text{RF}}$  angezeigt.

#### **Zum Hinzufügen von "normalen" Kurven zu den Referenzkurven**

- **1** Öffnen Sie erneut den **Explorer**.
- **2** Wählen Sie die Kurven aus, die im gleichen Bildschirm wie die Referenzkurven geöffnet werden sollen.

**3** Drücken Sie die Menütaste **Laden** und wählen Sie mit der Taste

**Referenz = Nein** aus.

**4** Drücken Sie **Kurve(n) anzeigen** oder **Kurve+Konfig laden.**

# **Kurven speichern und Bericht erstellen**

Nach Anzeige der Ergebnisseite können Sie die Kurve(n) speichern und direkt aus dem Ergebnisbildschirm heraus einen Bericht erstellen.

## **Ergebnisse speichern und Bericht erstellen**

Zum Speichern der Kurve und Erstellen des Berichts gehen Sie wie folgt vor:

- **1** Drücken Sie die Menütaste Bericht **Ferrent** -> Bericht Unter der Kurve wird ein Menü eingepiendet.
- **2** Wählen Sie in diesem Menü die gewünschten Parameter zum Speichern der Datei und zum Erstellen des Berichtes aus.

| Bericht              |                   |                  |   |                             |
|----------------------|-------------------|------------------|---|-----------------------------|
| <b>Speichermodus</b> | Datei und pdf     | <b>Nur Datei</b> | ٠ | Datei und txt Datei und pdf |
| Kabel-ID             | <b>CABLE A</b>    |                  |   |                             |
| <b>Fasernummer</b>   | 32                |                  |   |                             |
| Richtung             | あっそ               |                  |   |                             |
| Anfang               | <b>St Etienne</b> |                  |   |                             |
| Enda                 | Lyon              |                  |   |                             |

**Abb. 50** Einrichtung des Berichts

**a** Wählen Sie unter **Speichermodus** aus:

**Nur Datei**, um nur die Kurve in einer sor-Datei zu speichern.

**Datei + txt**, um die Kurve in einer sor-Datei zu speichern und eine Txt-Datei der Ergebnisse zu erzeugen.

**Datei + pdf**, um die Kurve in einer sor-Datei zu speichern und einen Bericht in einer PDF-Datei zu erzeugen.

- **b** Unter **Kabel-ID** geben Sie mit dem Bearbeitungsmenü den Namen des Kabels ein.
- **c Fasernummer**/**Fasercode** ändern Sie mit der Richtungstaste  $\blacktriangleright$  .

Dieser Parameter ist von der Konfiguration der Kabelstruktur abhängig (siehe ["Kabelstruktur" auf Seite 65](#page-98-0)).

- **d** Unter **Richtung** wählen/ändern Sie die Messrichtung, um anzugeben, ob die Messung vom Faseranfang zum Faserende (**A -> E**) oder vom Faserende zum Faserende (**E -> A**) ausgeführt wurde.
- **e** Unter **Anfang** und **Ende** wählen/ändern Sie die Bezeichnung für den Faseranfang und das Faserende.
- **3** Nach Auswahl der gewünschten Parameter speichern Sie die neue Konfiguration mit der Menütaste **Alle speichern**.
- **4** Vergeben Sie im Bearbeitungsmenü einen Namen für die Datei oder

drücken Sie die Menütaste **Auto-Dateiname**, um den Namen zu übernehmen, der entsprechend den im Konfigurationsbildschirm ausgewählten Dateibenennungsparametern erstellt wurde (siehe "Dateibenennung" auf Seite 150).

**5** Bestätigen Sie die Auswahl mit der **Enter**-Taste.

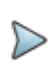

#### **HINWEIS**

Die .sor-, txt- und pdf-Datei haben den gleichen Namen.

Während des Speichervorgangs wird das Symbol angezeigt.

Zum Abschluss des Speichervorgangs gibt die Plattform ein akustisches Signal aus.

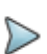

#### **HINWEIS**

Die Datei und der Bericht werden auf dem zuletzt verwendeten Speichermedium und Verzeichnis gespeichert.

#### **HINWEIS**

Die Datei kann über die Gerätetaste **FILE** und die Menütaste (siehe ["Dateien speichern und laden" auf](#page-643-0)  [Seite 610\)](#page-643-0) gespeichert werden.

### **Speichern und Berichte für Kurvenüberlagerungen**

Wenn in der Ergebnisseite mehrere Kurven überlagert dargestellt werden, werden eine oder mehrere Dateien gespeichert / Berichte erstellt:

**•** Wenn in der Dateikonfiguration (**SETUP** > **Datei**) der Parameter **Dateiinhalt** mit **Eine Kurve** definiert wurde, wird für jede Kurve eine .sor-Datei und eine ein pdf-/txt-Bericht erstellt.

Beispiel: Wenn 3 Kurven überlagert angezeigt werden, werden auch 3 .sor-Dateien und 3 pdf-/txt-Dateien gespeichert.

**•** Wenn in der Dateikonfiguration (**SETUP** > **Dateï**) der Parameter **Dateiinhalt** mit **Alle Kurven** definiert wurde, wird eine einzelne .msor-Datei gespeichert und ein einzelner txt/pdf-Bericht erstellt, der alle Kurven enthält.

Beispiel: Wenn 3 Kurven überlagert angezeigt werden, werden eine einzige **.msor**-Datei und eine einzige txt/pdf-Datei (mit jeweils einer Kurve pro Seite, außer wenn die Ergebnisliste für eine Seite zu lang ist) erstellt.

### **Ein Logo zu einem PDF-Bericht hinzufügen**

Zur Anzeige eines Logos (oder eines anderen Bildes) in der linken oberen Ecke des Berichts gehen Sie wie folgt vor:

- **1** Öffnen Sie die **Systemeinstellungen** (Gerätetaste **HOME** > **Systemeinstellungen**).
- **2** Wählen Sie im **Drucker**-Menü die Option **Datei (formatiert)**.
- **3** Geben Sie unter **Logo** den vollständigen Pfad der Bilddatei (mit Dateierweiterung) ein: Beispiel: disk/Logo.jpg
- **4** Drücken Sie die Menütaste **Beenden**, um zur **Home**-Startseite zurückzukehren.
- **5** Drücken Sie die Gerätetaste **FILE** und öffnen Sie im **Explorer** die Datei, für welche ein PDF-Bericht erstellt werden soll.
- **6** Starten Sie die Berichtserstellung.

Nach Erstellung des Berichts wird das Logo in der linken oberen Ecke der Seite angezeigt.

## **Bericht öffnen**

- **1** Zum Öffnen des Berichts drücken Sie die Gerätetaste **FILE**.
- **2** Wählen Sie im **Explorer**-Bildschirm in ausgewählten Verzeichnis die Datei / den Bericht aus.

Der Name der Datei lautet: Bei einer txt-Datei: *trace file\_sor.txt* Bei einer pdf-Datei: *trace file.sor.pdf*

**3** Drücken Sie die Menütaste **Laden**. Jetzt wird die Datei auf dem MTS 8000 geöffnet.

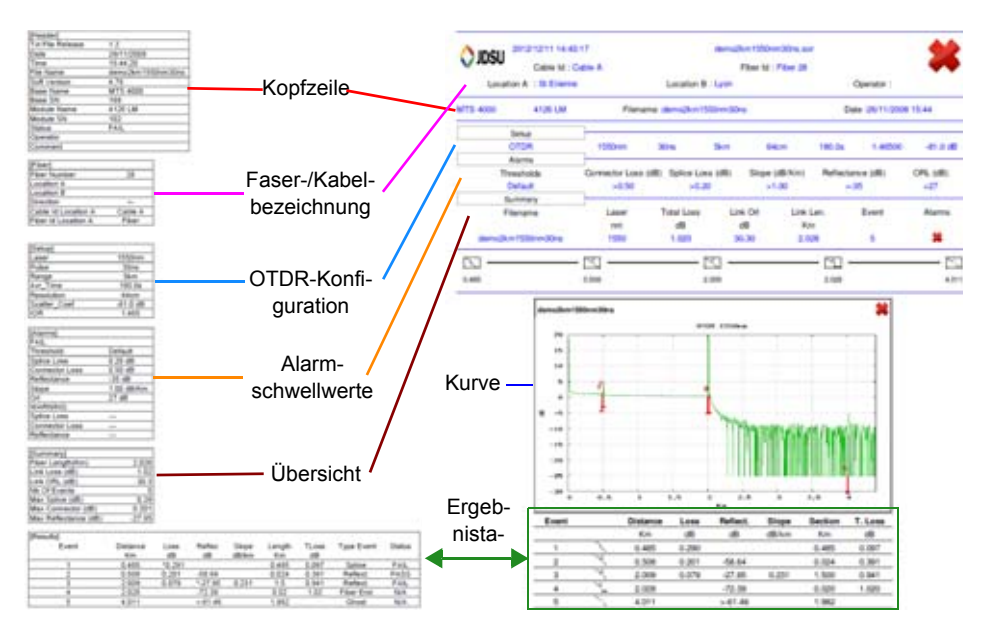

**Abb. 51** Beispiel für einen txt- und einen pdf-Bericht

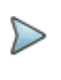

#### **HINWEIS**

Auf dem T-BERD/MTS kann ein PDF-Bericht auch aus dem Datei-Explorer heraus erstellt werden (siehe ["PDF-](#page-650-0)[Berichte erstellen" auf Seite 617\)](#page-650-0).

## **OTDR-Dateien laden**

Nach der Speicherung können Sie eine OTDR-Datei mit dem Explorer wieder laden:

**1** Wählen Sie mit der **Konfig/Explorer/Link-Mngr**-Taste die Option **Explorer** aus.

- **2** Wählen Sie mit den Richtungstasten das Verzeichnis und die zu öffnende Datei aus.
- **3** Drücken Sie die Menütaste **Laden.**
- **4** Drücken Sie die Menütaste **Kurve(n) anzeigen** oder **Kurve+Konfig laden.**

Die gewünschte Datei wird geöffnet.

Weitere Hinweise zur Dateiverwaltung entnehmen Sie bitte [Kapitel 18 "Dateiverwaltung"](#page-638-0).

# **SLM (Smart Link Mapper) Option**

Die SLM-Option wird als Lizenz mit dem T-BERD/MTS<sup>5</sup> ausgeliefert.

Sie ist ausschließlich mit OTDR-Kurven einsetzbar und kann entweder mit einer gerade erfassten Kurve oder mit im Gerät gespeicherten OTDR-Kurven verwendet werden.

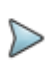

#### **HINWEIS**

Die SLM-Option steht bei den Optionen FTTH und FTTA automatisch zur Verfügung.

Nach der Installation der Lizenz (siehe Handbuch zum Grundgerät):

- **1** Kehren Sie durch Drücken der Gerätetaste **RESULTS** zur Ergebnisseite zurück (oder laden eine OTDR-Datei aus dem Explorer). Die Menütaste **Kurve/Übersicht** ist durch die Taste **Kurve/Smart-Link** ersetzt.
- **2** Drucken Sie diese Menütaste, um die **SmartLink-**Funktion auszuwählen.

<sup>5.</sup>Mt T-BERD/MTS-6000/6000A mit Seriennummer > 10000

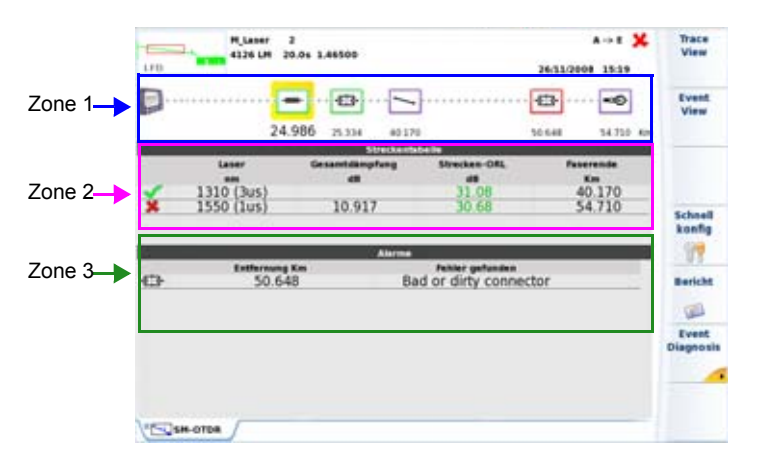

Der untenstehende Bildschirm (Beispiel) wird eingeblendet:

Abb. 52 SmartLink-Bildschirm

Der Bildschirm ist in drei Zonen unterteilt:

**• Zone 1**: Grafische Darstellung der Übertragungsstrecke mit Symbolen zur Anzeige der verschiedenen erkannten Ereignisse.

**O-** Nachlauffaser

Vorlauffaser: Messung von Dämpfung und Entfernung auf Grundlage der betreffenden Marker

Nichtreflektive Dämpfung (z. B. Spleiß)

 $\equiv$ Splitter

Reflektive Ereignis (z. B. Steckverbinder)

Geisterbild

ORL ORL

 $\bigcap$  Biegung

Steigung der Faser (wenn kein Fehler nach der Steigung)

Faserende

OTDR-Steckverbinder

**卷卷** Kombinierte Verbinderdämpfung

- **Zone 2**: Streckentabelle mit den Ergebniszusammenfassungen für jede Wellenlänge. Die Ergebnisse, die die im Konfigurationsbildschirm eingestellten Alarmschwellwerte überschreiten, werden rot gekennzeichnet.
- **Zone 3**: Alarmtabelle (wenn Alarme vorhanden).

## **Angaben zum Ereignis anzeigen**

Die Angaben zum Ereignis, zum Typ und den festgelegten Alarmschwellwerten können im SmartLink-Bildschirm angezeigt werden.

**1** Wählen Sie das betreffende Ereignis in der Kurve auf dem Touchscreen oder mit den Richtungstasten aus.

Das Ereignis wird jetzt gelb dargestellt.

- **2** Drücken Sie die Menütaste **Ereignisdiagnose**. Ein kleines Fenster wird geöffnet. Es gibt an:
	- den Ereignistyp
	- die Schwellwertüberschreitung

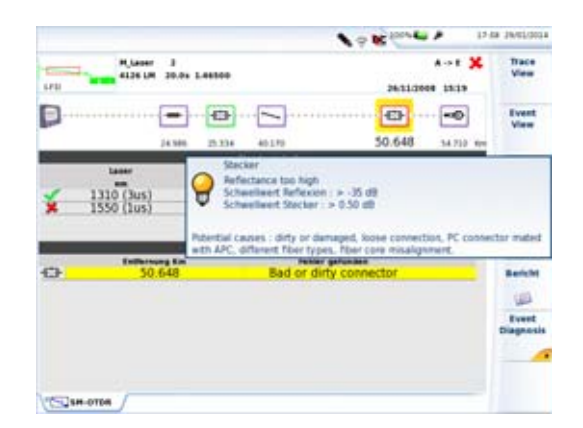

**Abb. 53** Ereignisdiagnose

## **Ereignisansicht**

- **1** Drücken Sie die Menütaste **Ereignisansicht**, um eine ausführliche Beschreibung eines auf der Kurve erkannten Ereignisses anzuzeigen.
- **2** Wählen Sie das zu beschreibende Ereignis in der Kurvendarstellung aus (gelb markiert).

Das entsprechende Ereignis wird in der Zone 3 mit Angabe des Alarmschwellwerts angezeigt:

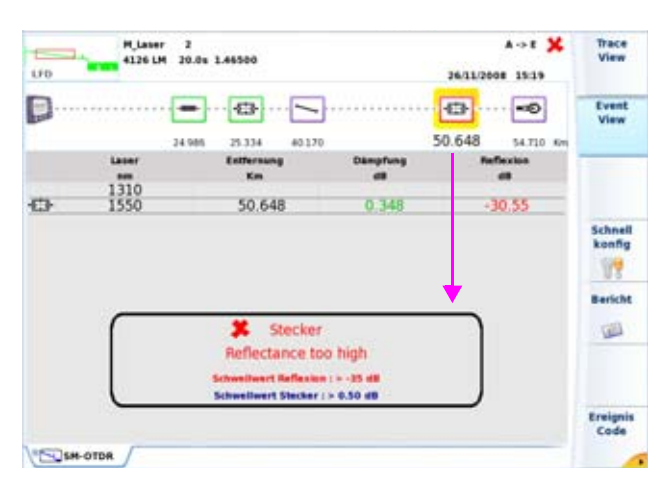

**Abb. 54** SmartLink: Ereignisansicht

#### **HINWEIS**

Das Ereignis wird rot umrahmt, wenn es die im Setup-Menü festgelegten Alarmschwellwerte überschreitet.

Ein grüner Rahmen zeigt an, dass das Ereignis innerhalb der Schwellwerte liegt.

Bei einem grauen Rahmen wurden im Setup-Menü keine Schwellwerte festgelegt

## **Ereignistyp ändern**

Nach Anzeige der Ereignisansicht kann der Ereignistyp geändert werden. Gehen Sie hierzu wie folgt vor:

- **1** Wählen Sie das zu ändernde Ereignis aus (gelb umrahmt).
- **2** Drücken Sie die Menütaste **Ereigniscode**.

**3** Drücken Sie die Menütaste des Ereignistyps, der für das ausgewählte Ereignis gelten soll

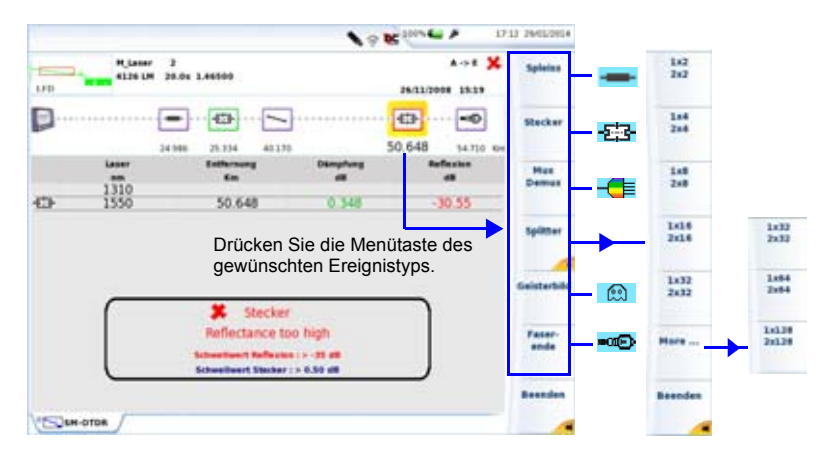

#### **Abb. 55** Ereigniscode

- **4** Drücken Sie die Menütaste **Beenden**, um zur Ereignisansicht zurückzukehren.
- **5** Drücken Sie erneut die Menütaste **Ereignisansicht**, um zur Übersicht zurückzukehren

oder

Drücken Sie die Menütaste **Kurvenansicht**, um zum Ergebnisbildschirm mit Kurve (und Tabelle) zurückzukehren

#### **HINWEIS**

Der geänderte Ereignistyp wird automatisch auf die Kurve und die Ergebnistabelle angewendet.

#### **Splitter-Untermenüs**

Das angezeigte Splitter-Symbol ist davon abhängig, welche Menütaste im Splitter-Untermenü gedrückt wurde.

Beispiel:

 $1x2$ Wenn die Menütaste <sup>axa</sup> gedrückt wird, erscheint dieses Splitter-Symbol:  $-\sqrt{2}$ Wenn die Menütaste  $\frac{1 \times 4}{2 \times 4}$  gedrückt wird, erscheint dieses Splitter-Symbol:  $-\sqrt{4}$ 

Außerdem sind das Symbol und die Splitterkonfiguration von der Anzahl der Betätigungen der Menütaste abhängig.

 $1x2$ 

Beispiel mit der Menütaste 2x2

- **•** Einmal drücken für dieses Symbol:
- **•** Zweimal drücken für dieses Symbol:
- **Dreimal drücken für dieses Symbol: 242**
- **•** Viermal drücken für dieses Symbol:

Mit der fünften Tastenbetätigung wird das Ereignis standardmäßig zurückgesetzt.

# **OptiPulses-Option**

Die OptiPulses-Funktion wird als Lizenz ausgeliefert und steht als Option für das T-BERD/MTS zur Verfügung.

Da sie nur mit OTDR-Kurven verwendet werden kann, ist sie nur für OTRDR-Erfassungsmessungen nutzbar.

Diese Option erlaubt, die Ergebnisse der Nahbereichserfassung mit denen der Standardmessung in einer Ergebnistabelle und der Übersicht zusammenzufassen.

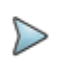

#### **HINWEIS**

Die OptiPulses-Option steht bei der FTTH-Option automatisch zur Verfügung.

## **OTDR-Messung mit OptiPulses einrichten**

Nach erfolgreicher Installation der Lizenz (siehe Handbuch zum Grundgerät) und Auswahl des Symbols OTDR-Experte auf der **Home/Start**-Seite gehen Sie wie folgt vor:

- **1** Drücken Sie die Gerätetaste **SETUP**, um die Konfigurationsparameter anzuzeigen
- **2** Wählen Sie im Feld **Erfassung** die Option **OptiPulses** aus und konfigurieren Sie die Erfassungsmessung:

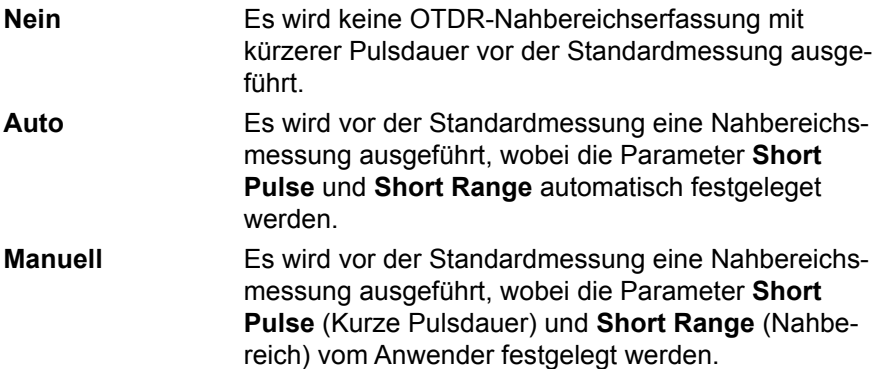

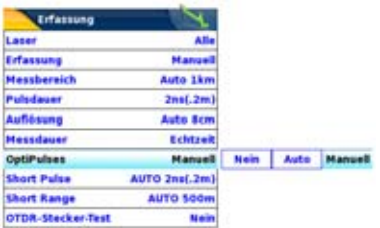

#### **Abb. 56** OptiPulses-Konfiguration

Unter "Erfassung Nahbereich (mit Singlemode-Modul)" auf Seite 50 finden Sie weitere Informationen zu dieser Art der Erfassungsmessung.

- **1** Legen Sie die anderen Parameter für die OTDR-Erfassungsmessung fest.
- **2** Starten Sie die Erfassungsmessung mit der Gerätetaste **START/ STOP**.

Am Ende der Erfassungsmessung wird ein akustisches Signal ausgegeben.

## **Ergebnisse im OptiPulses-Modus**

Nach Abschluss der Erfassungsmessung wird der untenstehende Bildschirm angezeigt:

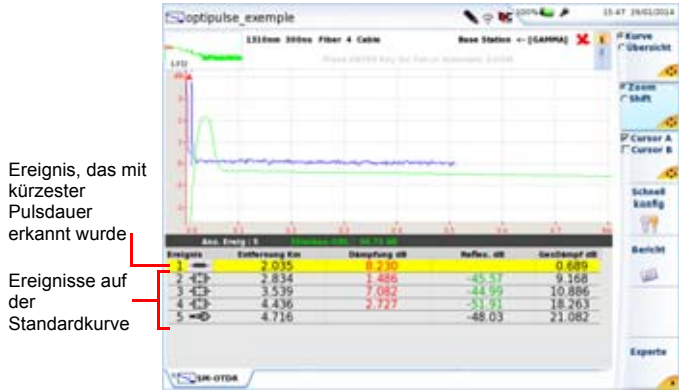

#### **Abb. 57** OTDR-Kurven mit OptiPulses

Im **OptiPulses**-Modus beinhaltet der Bildschirm:

- Zwei Kurven für jede gemessene Wellenlänge: eine Kurve mit der kürzesten Pulsdauer und eine Kurve mit der Standard-Pulsdauer,
- Eine Ergebnistabelle pro Wellenlänge mit den Ergebnissen beider Kurven.

Beispiel: Wenn eine OTDR-Erfassungsmessung bei zwei Wellenlängen ausgeführt wurde, werden 4 Kurven und 2 Ergebnistabellen angezeigt.

Wenn Sie ein Ereignis in der Ergebnistabelle markieren, wird die betreffende automatisch zur aktiven Kurve.

In der **Übersicht**-Seite wird die Streckentabelle mit einer Zeile für die Wellenlänge angezeigt.

#### **OptiPulses und SmartLink**

Bei Verwendung der Option OptiPulses mit der Option SmartLink zeigt der SmartLink-Bildschirm die Strecke mit allen erkannten Ereignisse grafisch

an, unabhängig davon, ob diese mit der kürzesten oder mit der Standard-Pulsdauer erkannt wurden.

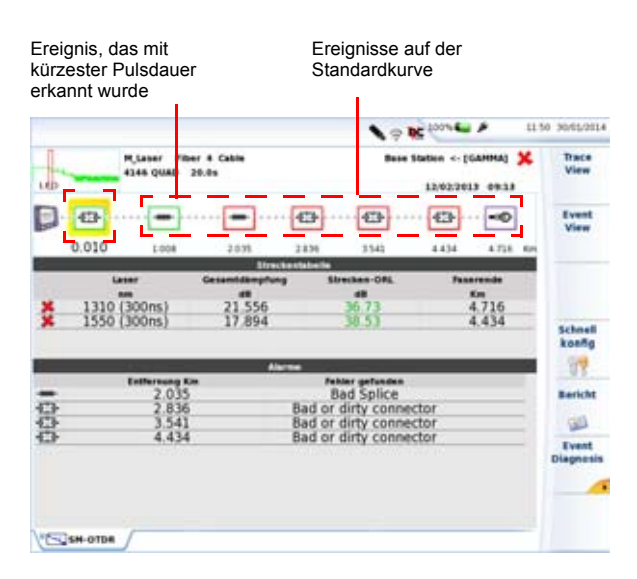

**Abb. 58** OptiPulses-Ergebnisse im SmartLink-Modus

# **Software-Option FTTA-SLM**

## **Funktionsprinzip der FTTA-SLM Software**

FTTA-SLM ist eine OTDR-Softwareanwendung, die als Option zum OTDR-Modul angeboten (siehe Bestellnummern) und auf dem Grundgerät als Lizenzschlüssel installiert wird (siehe Handbuch zum 4000/2000 Grundgerät).

FTTA-SLM erleichtert den Technikern an Mobilfunk-Basisstationen die Ausführung der OTDR-Tests sowie die Auswertung komplexer Messergebnisse.

In eine FTTA-Umgebung (FTTA = Fiber to the Antenna, Glasfaser bis zur Antenne der Basisstation) erlaubt das OTDR-Modul in Kombination mit der FTTA-SLM Anwendung:

- **•** die Bewertung und Messung der Faserstreckendämpfung, die Messung der Dämpfung und Reflexion jedes passiven Elements sowie die Angabe der jeweiligen Positionen: **Abnahmetest**
- **•** die Lokalisierung und Identifikation der Fehlerursachen auf einer Faserstrecke: **Fehlerdiagnose/Wartung**

### **Abnahmetest**

Eine Möglichkeit zur Beurteilung der Installationsqualität besteht darin, einer Schleife (eine Faserrolle oder ein Patchkabel) an einer Duplexfaser zu verwenden, um am Verteiler oder an der RRU zu testen und mit einem OTDR von der BBU oder einem Faser-Patchfeld ein Testsignal einzuspeisen und den gesamten Faserkanal zu qualifizieren.

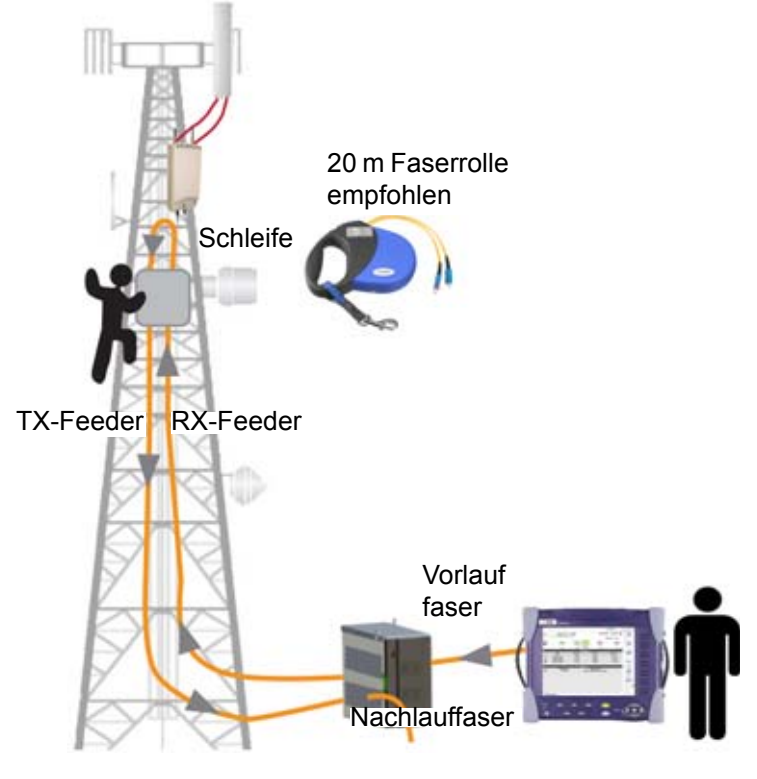

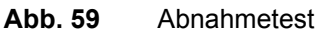

## **Fehlerdiagnose**

Ein OTDR an der BBU oder dem Faser-Patchfeld testet die Fasertstrecke bis zur RRU/RRH. Vor der OTDR-Messung müssen Sie sich vergewissern, dass die zu testende Faser kein Signal führt und dass die Geräte abgeschaltet sind.

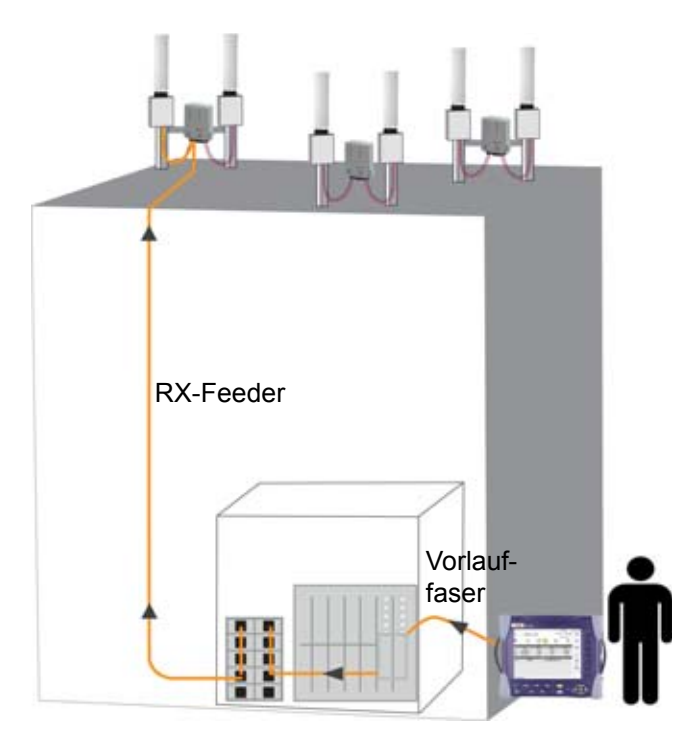

**Abb. 60** Fehlerdiagnose

## **OTDR-Test für FTTA-Netz konfigurieren**

Nachdem das OTDR-Modul in das T-BERD/MTS eingesetzt und die FTTA-SLM-Lizenz installiert wurde, gehen Sie wie folgt vor:

- **1** Wählen Sie das FTTA-OTDR-Symbol aus . Danach wird automatisch die Ergebnisseite angezeigt.
- **2** Drücken Sie die Gerätetaste **SETUP**, um die OTDR-Konfigurationsseite für FTTA-Netze aufzurufen.

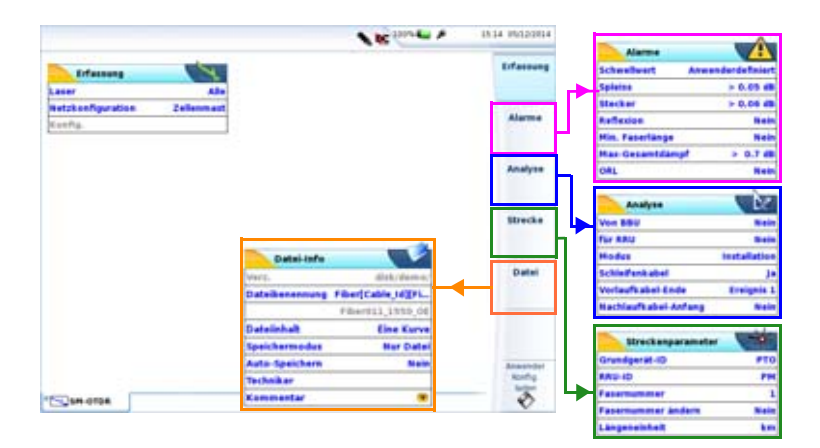

#### **Abb. 61** OTDR-Konfiguration für FTTA-Netze

## **FTTA-Konfiguration**

Im ersten Bildschirm werden die folgenden Parameter eingerichtet:

#### **Laser**

Die Erfassungsmessung wird an allen ausgewähltgen Wellenlängen ausgeführt. Wenn Sie bei einem Mehrwellenlängen-Modul die Option **Alle** auswählen, wird an jeder verfügbaren Wellenlänge eine Messung ausgeführt (diese Option steht nur bei Modulen mit nur einem OTDR-Port zur Verfügung). Die möglichen Werte sind vom verwendeten Modul abhängig.

#### **Netzkonfiguration (siehe auf auf Seite 145)**

Dieser Parameter definiert den Typ des verwendeten Netzwerks.

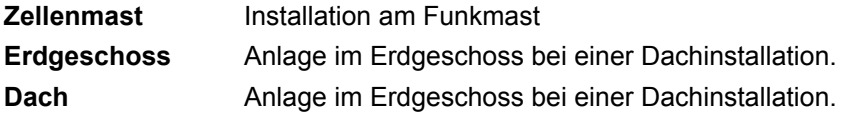

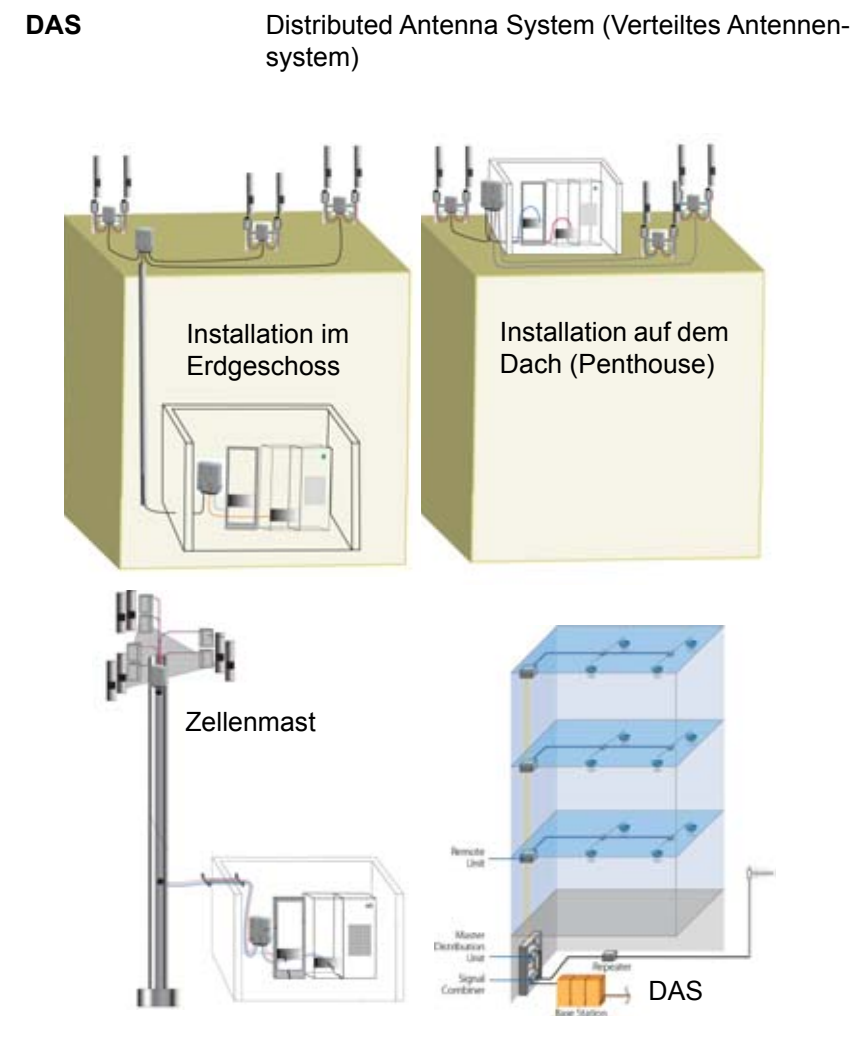

**Abb. 62** Netzkonfigurationen

#### **Konfig.**

Dieser Parameter zeigt die zuletzt geladene Konfigurationsdatei an und kann nur geändert werden, wenn eine neue Konfigurationsdatei geladen wird.

### **Alarmparameter**

Drücken Sie in der **Setup**-Seite die Schaltfläche **Alarme**. Falls im aktuellen Bildschirm ein Parameter ausgewählt ist, drücken Sie die Schaltfläche **Nach oben**, um die Schaltfläche auf der rechten Seite anzeigen zu lassen, und drücken Sie dann die Schaltfläche **Alarme**.

#### **Alarme > Schwellwert.**

- Kein **Es werden keine Alarme gemeldet.**
- **Anwender** Legen Sie Ihre eigenen Alarmschwellwerte für ein oder mehrere Elemente fest: Spleißdämpfung / Verbinderdämpfung / Reflexion / Faserlänge Min / Streckendämpfung Max / ORL

#### **TIA-568 C / ISO/IEC 11801 / Standard**

Wählen Sie einen dieser Parameter aus, um die Alarmschwellwerte mit vordefinierten Standardwerten festzulegen:

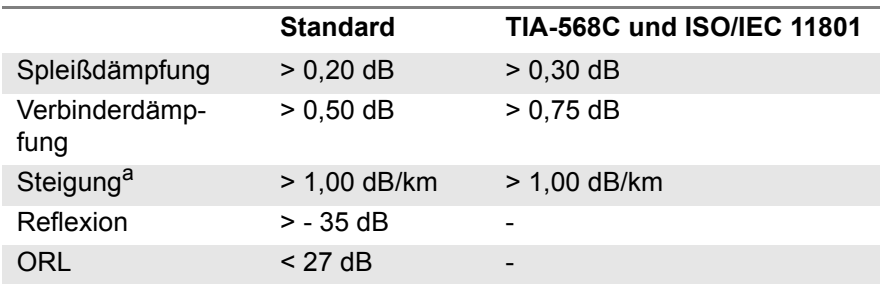

a. Dieser Parameter steht bei OEO-OTDR-Konfigurationen nicht zur Verfügung.
Wenn die Messergebnisse die oben genannten Schwellwerte überschreiten, werden diese in der Ergebnistabelle rot markiert und das Symbol wird am rechten oberen Bildschirmrand eingeblendet.

Wenn kein Ergebnis einen Schwellwert verletzt, d. h. kein Ergebnis rot markiert ist, dann werden die Ergebnisse in der Tabelle grün gekennzeichnet und das Symbol angezeigt.

## **Analyseparameter**

Drücken Sie in der **Setup**-Seite die Schaltfläche **Analyse**. Falls im aktuellen Bildschirm ein Parameter ausgewählt ist, drücken Sie die Schaltfläche **Nach oben**, um die Schaltfläche auf der rechten Seite anzeigen zu lassen, und drücken Sie dann die Schaltfläche **Analyse**.

#### **BBU-Jumper**

Test über das Patchkabel, das an die BBU angeschlossen wird. (nicht im D.A.S Netzwerks)

#### **RRU-Jumper**

Test über das Patchkabel, das an die RRU angeschlossen wird. (nicht im D.A.S Netzwerks)

#### **Modus**

Wählen Sie die Art der Erfassungsmessung aus:

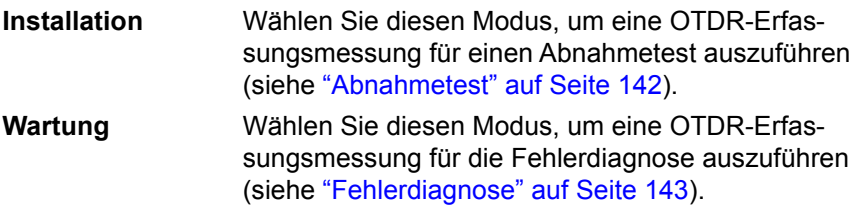

#### **Schleifenkabel**

Hie legen Sie fest, ob ein Schleifenkabel verwendet wird. Dieser Parameter steht nur im Modus **Installation** zur Verfügung.

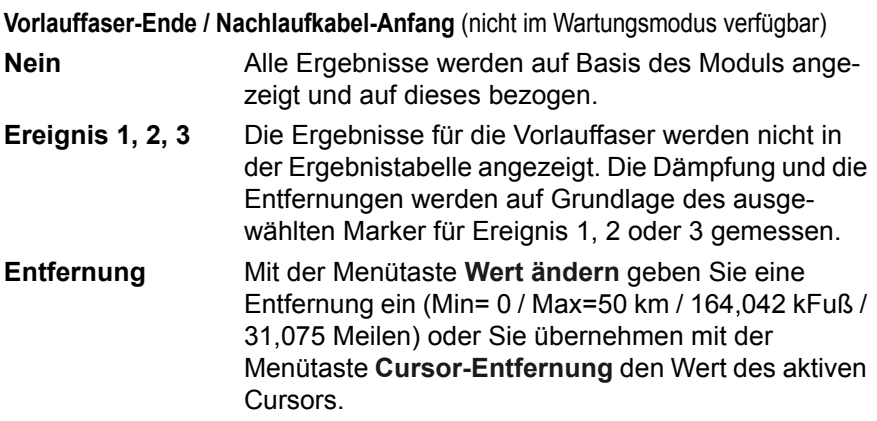

## **Streckenparameter**

Drücken Sie in der **Setup**-Seite die Schaltfläche **Strecke**. Falls im aktuellen Bildschirm ein Parameter ausgewählt ist, drücken Sie die Schaltfläche **Nach oben**, um die Schaltfläche auf der rechten Seite anzeigen zu lassen, und drücken Sie dann die Schaltfläche **Strecke**.

Die im Fenster **Streckenparameter** eingetragenen Angaben beziehen sich auf die Bearbeitung und/oder Änderungen an den Kabel- und Faserparametern. Wenn eine Kurve ohne die Konfiguration geladen wird, werden die Parameter dieser Kurve nur in ihrer Signatur angezeigt.

#### **Grundgerät-ID oder Kopfstellen-ID (für DAS Netzwerks)**

Geben Sie den Namen der Basisstation ein, wenn Ihnen dieser bekannt ist. Die Eingabe erfolgt über das Bearbeitungsmenü, das Sie mit der rechten Richtungstaste aufrufen.

#### **RRU-ID oder ID des fernen Ender (für DAS Netzwerks)**

Geben Sie den Namen der RRU/RRH (Remote Radio Unit / Head) ein, wenn Ihnen dieser bekannt ist. Die Eingabe erfolgt über das Bearbeitungsmenü, das Sie mit der rechten Richtungstaste aufrufen.

#### **Fasercode / Fasernummer**

Zur Auswahl der Fasercode-Konvention mit Rx/Tx-Kennzeichnung haben Sie die Auswahl zwischen diesen Konfigurationsdateien: *FTTA\_Rx\_Tx.SM-OTDR* oder *FTTA\_Rx\_Tx.MM-OTDR*.

Für die einfache Kennzeichnung der Fasernummer (1 bis 24) laden Sie eine der folgenden Konfigurationsdateien: *FTTA\_Simple.SM-OTDR* oder *FTTA\_Simple.MM-OTDR*

Beispiel für einen Fasercode im:

- **•** Installationsmodus (mit Schleife): von **1-Rx\_1-Tx** bis **24-Rx\_24-Tx**
- **•** Wartungsmodus: von **1-Rx** bis **24-Rx**

#### **Fasernummer ändern**

Geben Sie an, ob die Fasernummer bei jeder Speicherung automatisch durch **Hochzählen** oder **Herunterzählen** verändert werden soll.

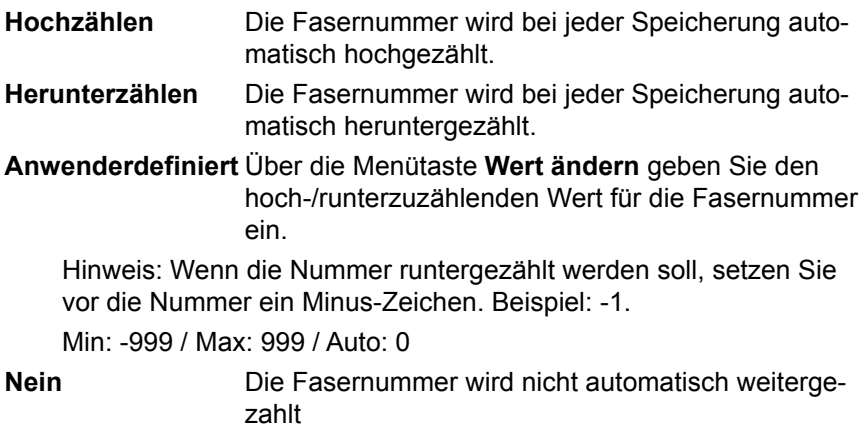

#### **Längeneinheit**

Wählen Sie die gewünschte Entfernungsmaßeinheit aus (**km** / **kfuß** / **Meilen** / **Meter** / **Fuß**).

## **Dateiparameter**

Drücken Sie in der **Setup**-Seite die Schaltfläche **Datei**. Falls im aktuellen Bildschirm ein Parameter ausgewählt ist, drücken Sie die Schaltfläche **Nach oben**, um die Schaltfläche auf der rechten Seite anzeigen zu lassen, und drücken Sie dann die Schaltfläche **Datei**.

#### **Verzeichnis**

Die Zeile **Verzeichnis** zeigt das Verzeichnis (und Unterverzeichnis) an, in dem die Datei(en) gespeichert werden und kann nicht geändert werden.

Zum Ändern des Speicherortes der Dateien öffnen Sie den Explorer über die Gerätetaste **File** und wählen ein anderes Speichermedium/Verzeichnis aus.

#### **Dateibenennung**

Wählen Sie den Parameter aus und ändern Sie gegebenenfalls den Namen der Datei für die Ergebniskurve.

- **a** Geben Sie im Bearbeitungsmenü manuell einen Namen ein oder verwenden Sie die vordefinierten Parameter (RRU\_Id, Lambda...).
- **b** Bestätigen Sie die Eingabe mit **Enter**.

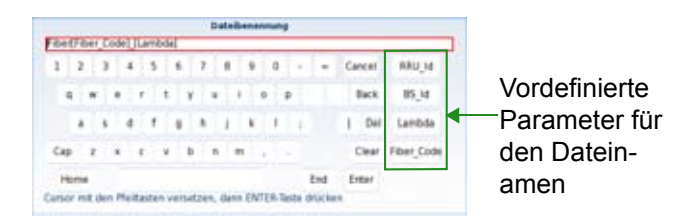

#### **Abb. 63** Dateibenennung - Bearbeitungsmenü

Der Name der Datei wird in grau unter dem Parameter **Dateibenennung** angezeigt.

#### **Dateiinhalt**

In dieser Zeilen legen Sie fest, mit welchem Inhalt die Kurvendateien gespeichert werden sollen:

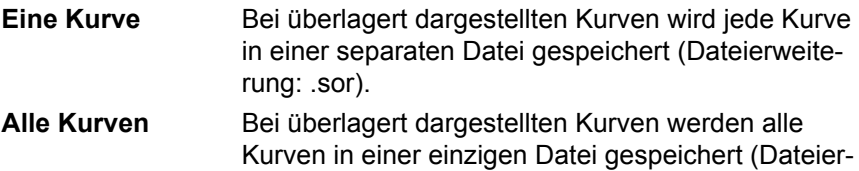

weiterung: .msor)

#### **Speichermodus**

Wenn mindestens eine Kurve angezeigt wird, können Sie in der Zeile **Speichermodus** zwischen drei verschiedenen Arten der Speicherung wählen:

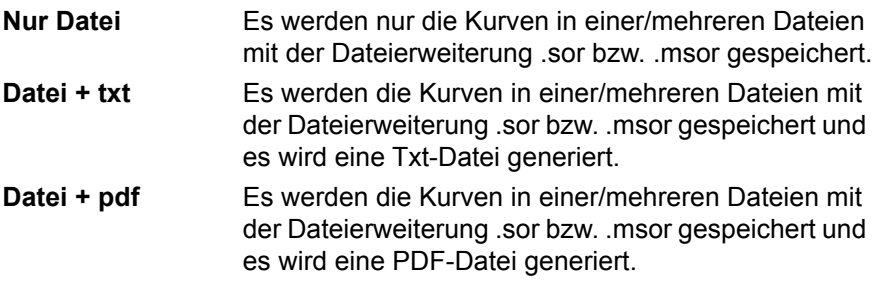

#### **Auto-Speichern**

Bei Auswahl von Ja werden die Kurven nach jeder Erfassungsmessung automatisch entsprechend den Regeln zur Dateibenennung gespeichert.

#### **Techniker**

Über die Richtungstaste geben Sie den Namen des Technikers ein, der die Messung ausführt.

#### **Kommentar**

Über die Richtungstaste geben Sie einen Kommentar ein, der in der Dateisignatur im oberen Teil des Bildschirms angezeigt wird.

## **Starten der Erfassungsmessung**

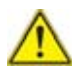

**Prüfen und reinigen Sie alle Glasfaser-Verbinder, bevor Sie diese mit den Anschlüssen (BBU, Verteiler, OVP, RRU/RRH, SFP...) verbinden.**

**1** Starten Sie die Erfassungsmessung mit der Gerätetaste **START/ STOP**.

Die rote **Test**-Anzeige leuchtet auf, um anzuzeigen, dass der MTS 8000 dabei ist, eine Messung auszuführen und der Bildschirm zeigt die sich aufbauende Kurve an.

- **2** Einige Sekunden lang wird die Verbindungs- $\overline{\phantom{a}}$  as qualität angezeigt (siehe [Tabelle 4 auf](#page-110-0)  [Seite 77\)](#page-110-0)).
- **3** Anschließend informiert eine Balkenanzeige über die verstrichene und noch verbleibende Messzeit.

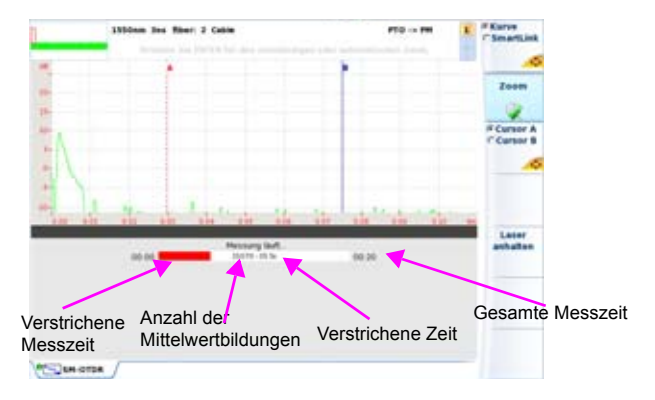

#### **Abb. 64** Laufende Erfassungsmessung

Zum Abschluss der Erfassungsmessung wird ein akustisches Signal ausgegeben, die Kurve wird angezeigt und eine automatische Messung gestartet.

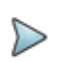

#### **HINWEIS**

Während der Erfassungsmessung wird möglicher Verkehr auf der Faser automatisch erkannt (siehe ["Verkehrserken](#page-109-0)[nung" auf Seite 76](#page-109-0)).

Wenn das Modul mehrere Laser besitzt, ist es möglich, nacheinander Erfassungsmessungen bei allen Wellenlängen auszuführen:

- **1** Prüfen Sie hierzu im Konfigurationsmenü, ob in der Zeile **Laser** mehrere Laser oder die Option **Alle ausgewählt wurde**.
- **2** Starten Sie die Erfassungsmessung mit der Gerätetaste **START/ STOP**.
- **3** Wenn die Erfassungsmessung für die erste Wellenlänge abgeschlossen ist

oder

Manuell angehalten werden soll, drücken Sie die Menütaste **Laser anhalten**. Dann ist es möglich, die Messung für die nächste Wellenlänge zu starten.

Wenn alle Erfassungsmessungen bei den ausgewählten Wellenlängen abgeschlossen sind, wird ein akustisches Signal ausgegeben.

Die einzelnen Kurven werden im gleichen Bildschirm angezeigt und können wie überlagerte Kurven behandelt werden (siehe ["Kurvenüberlage](#page-152-0)[rung" auf Seite 119](#page-152-0)).

## **Ergebnisseite**

Die erfassten oder aus dem Speicher geladenen Kurven werden auf der Ergebnisseite angezeigt.

## **Kurvenansicht**

Die Kurvenansicht wird standardmäßig nach Abschluss der OTDR-Erfassungsmessung angezeigt.

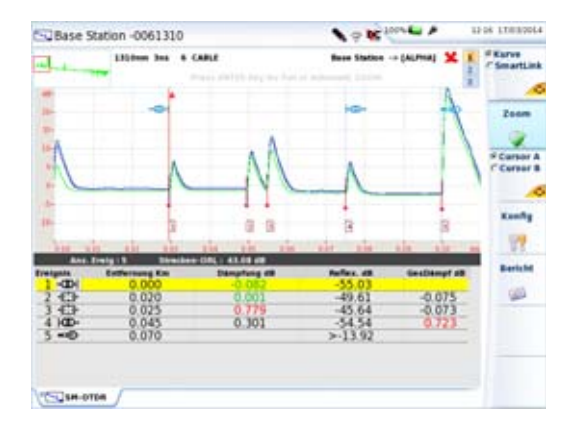

#### **Abb. 65** FTTA OTDR-Kurve

Nach Anzeige der Kurve können Sie:

- **•** die Kurve zoomen (siehe ["Zoom" auf Seite 97\)](#page-130-0).
- **•** Cursor A und/oder Cursor B setzen (siehe ["Cursor" auf Seite 95\)](#page-128-0).
- **•** einen Ergebnisbericht erstellen (siehe ["Kurven speichern und Bericht](#page-158-0)  [erstellen" auf Seite 125\)](#page-158-0)

Die verfügbaren Ereignistypen sind mit den Ereignissen für die OTDR-Messung (siehe ["Ergebnistabelle" auf Seite 91](#page-124-0)) identisch. Eine Ausnahme bildet die Kombinierte Verbinderdämpfung · 密盘.

Bei den FTTA-Ergebnissen:

Dämpfung pro Steckverbinder = Gesamte Gruppendämpfung / Anzahl der Ereignisse in der Gruppe.

## **Detaillierte Ereignisbeschreibung**

Wenn Sie in der Ergebnistabelle auf ein Ereignissymbol klicken, erscheint ein Fenster, das den Ereignistyp beschreibt und Werte anzeigt, die die Fehlerbehebung an optischen Elementen (rot markiert) unterstützen.

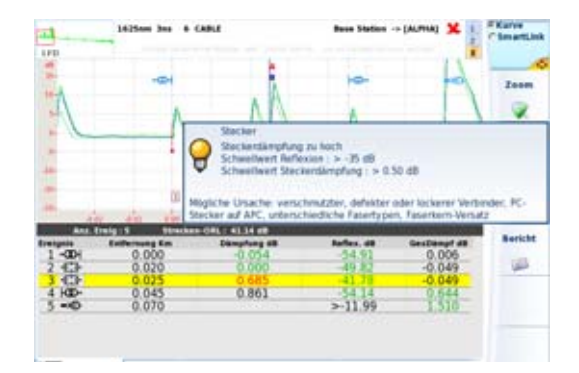

#### **Abb. 66** Ereignisbeschreibung

Über die Gerätetaste **SETUP** oder die Menütaste **Konfig** kehren Sie in den FTTA-Konfigurationsbildschirm zurück, wenn Sie die Parameter vor der nächsten Erfassungsmessung ändern möchten.

## **SmartLink-Ansicht**

**1** Drücken Sie die Menütaste **Kurve/SmartLink**, um **SmartLink** auszuwählen.

Es wird der folgende Bildschirm eingeblendet:

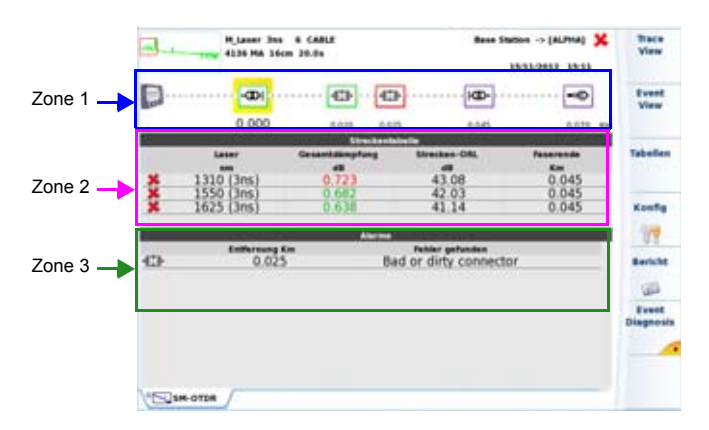

#### **Abb. 67** SmartLink-Anzeige

Der Bildschirm ist in drei Zonen unterteilt:

- **Zone 1**: Grafische Darstellung der Strecke mit Symbolen zur Anzeige der verschiedenen erkannten Ereignisse.
- **Zone 2**: Streckentabelle mit Übersicht über die Ergebnisse für jede Wellenlänge mit/ohne Schwellwertüberschreitung in rot/grün (in Abhängigkeit von den im Konfigurationsbildschirm eingerichteten Alarmschwellwerten).
- **Zone 3**: Alarmtabelle (wenn eingerichtet)

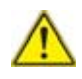

**HINWEISWenn mehrere Kurven bei der gleichen Wellenlänge in Überlagerung angezeigt werden, fällt die grafische Streckendarstellung (Zone 1) weg und nur Zone 2 wird angezeigt.**

## **Fehlerdiagnose zu Ereignissen**

Die Diagnose-Informationen zu Ereignissen und potenzielle Problemen sollen Ihnen helfen, unter anderem die eigentlichen Ursachen für die Störung an optischen Elementen zu erkennen.

- **1** Wählen Sie das betreffende Ereignis in der Grafik aus (gelb markiert).
- **2** Drücken Sie die Menütaste **Ereignisdiagnose** oder klicken Sie in der Alarmtabelle auf das Ereignissymbol.

Jetzt wird im unteren Bildschirmbereich ein neues Fenster geöffnet, das die folgenden Angaben zum ausgewählten Ereignis enthält:

- Typ
- mögliche Alarmursache
- die für dieses Ereignis geltenden Schwellwerte.

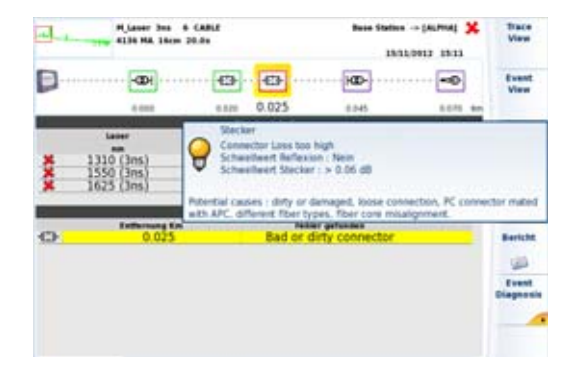

#### **Abb. 68** Fenster mit Detailangaben zum Ereignis

#### **Ergebnistabelle**

Zur Anzeige der Ergebnistabelle über die SmartLink-Seite drücken Sie die Menütaste **Tabellen**.

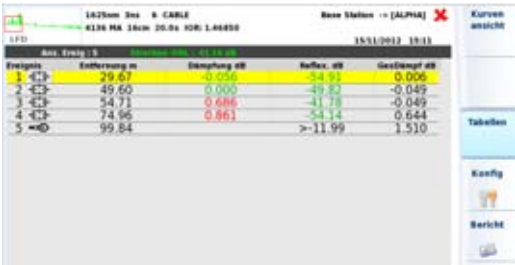

#### **Abb. 69** FTTA Smart Link: Ergebnistabelle

Durch erneutes Drücken der Menütaste **Tabellen** kehren Sie in die Smart-Link-Anzeige zurück.

#### **Ereignisansicht**

**1** Drücken Sie die Menütaste **Ereignisansicht**, um eine ausführliche Beschreibung eines auf der Kurve erkannten Ereignisses zu erhalten.

In diese Ansicht erkennt ein Algorithmus automatisch die Elemente auf der FTTA-Strecke und beschriftet diese.

**2** Wählen Sie das zu beschreibende Ereignis in der Grafik aus (gelb markiert).

Die betreffende Ereignisbeschreibung wird in Zone 3 mit den geltenden Schwellwerten angezeigt:

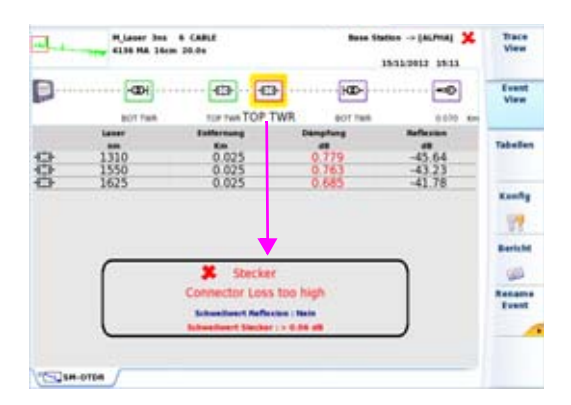

#### **Abb. 70** SmartLink: Ereignisansicht

**3** Drücken Sie die Menütaste **Kurvenansicht**, um das ausgewählte Ereignis in der Ergebnistabelle und auf der gezoomten Kurve anzuzeigen.

#### **HINWEIS**

Das Ereignis wird rot eingerahmt, wenn der im Konfigurationsbildschirm festgelegte Alarmschwellwert überschritten wurde.

Es ist grün eingerahmt, wenn die Schwellwerte eingehalten werden.

Es ist lila eingerahmt, wenn für diesen Ereignistyp kein Alarm festgelegt wurde.

#### **Ereignis umbenennen**

Nach Anzeige des **SmartLink**-Bildschirms können Sie den Namen von Ereignissen bearbeiten:

**1** Wählen Sie das betreffende Ereignis aus (gelb markiert)  $\frac{1}{2}$ 

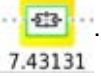

**2** Drücken Sie die Menütaste **Ereignis umbenennen**

**3** Geben Sie im Bearbeitungsmenü einen neuen Namen ein.

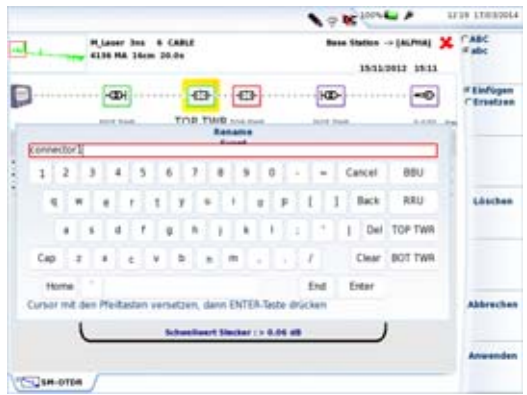

- **Abb. 71** Ereignis umbenennen
	- **4** Bestätigen Sie mit **Enter**, um zur Ereignisansicht zurückzukehren. Jetzt wird der Name des Ereignisses unter dem Symbol angezeigt, wobei dieser die vorherige FTTA-Bezeichnung ersetzt

connector1

# **Software-Option FTTH-SLM**

# **Funktionsprinzip**

FTTH-SLM ist eine OTDR-Software-Anwendung, die als Option des OTDR-Moduls (siehe Bestellnummern in [Kapitel 20 auf Seite 649\)](#page-682-0) geliefert und die mittels Lizenzcode im Grundgerät (siehe Handbuch zum Grundgerät 2000/4000) installiert wird.

Die Anwendung FTTH-SLM stellt eine FTTH-Benutzeroberfläche sowie einen speziellen Algorithmus für OTDR-Messungen durch PON-Splitter zur Verfügung.

In einer FTTH-Umgebung führt das OTDR-Modul in Verbindung mit der Anwendung FTTH-SLM die folgenden Aufgaben aus:

- **•** Auswahl optimierter Testparameter zur Ausführung zuverlässiger Messungen durch optische Splitter hindurch sowie zum Erkennen von Ereignissen, die sich dicht am Faseranfang (Spleiße/Steckverbinder in der Vermittlungsstelle) (automatischer Algorithmus von OptiPulses).
- **•** Automatisches Erkennen aller Netzwerkelemente, wie PON-Splittertypen/-verhältnisse (Erkennungsmodus).
- **•** Symbolhafte Anzeige einer Karte mit den OTDR-Kurvenergebnissen (SmartLink View).
- **•** Garantierte Ausführung von Messungen mit automatischer GUT/ SCHLECHT-Analyse entsprechend den PON-Standards der ITU-T/ IEEE oder nach kundenspezifischen Vorgaben.

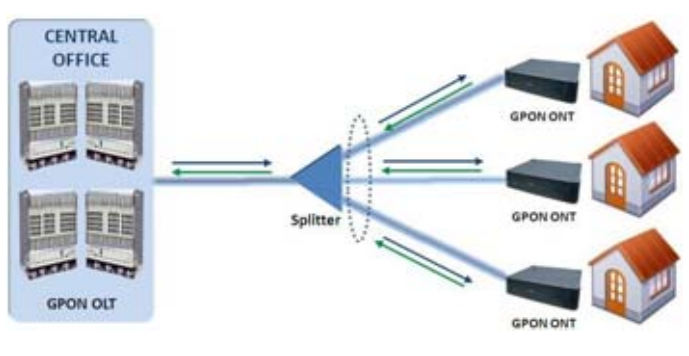

**Abb. 72** FTTH-Netz

## **OTDR-Test für FTTH-Netz konfigurieren**

Nachdem das OTDR-Modul in das T-BERD/MTS eingesetzt und die FTTH-SLM-Lizenz installiert wurde, gehen Sie wie folgt vor:

- **1** Wählen Sie das FTTH-OTDR-Symbol aus Danach wird automatisch die Ergebnisseite angezeigt.
- **2** Drücken Sie die Gerätetaste **SETUP** um die OTDR-Konfigurationsseite für FTTH-Netze aufzurufen.

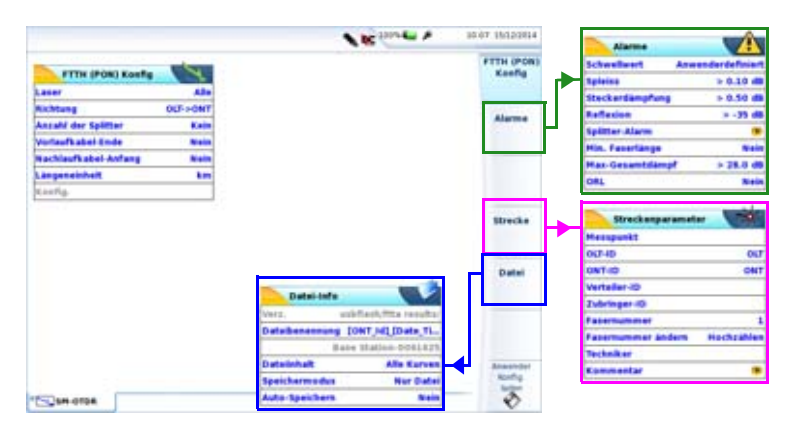

**Abb. 73** OTDR-Konfiguration für FTTH-Netze

## **FTTH (PON) Setup**

#### **Laser**

Die Erfassungsmessung wird an allen ausgewähltgen Wellenlängen ausgeführt. Wenn Sie bei einem Mehrwellenlängen-Modul die Option **Alle** auswählen, wird an jeder verfügbaren Wellenlänge eine Messung ausgeführt (diese Option steht nur bei Modulen mit nur einem OTDR-Port zur Verfügung). Die möglichen Werte sind vom verwendeten Modul abhängig.

- **•** OLT: Optical Line Terminal (Leitungsabschluss in der Vermittlungsstelle)
- **•** ONT: Optical Network Terminal (Medienkonverter und Gateway in der Wohnung)

#### **Richtung**

Auswahl der Messrichtung:

- Abwärts: vom OLT zum ONT (**OLT -> ONT**)
- Aufwärts: vom ONT zum OLT (**ONT -> OLT**)

#### **Anzahl der Splitter**

Geben Sie hier die Anzahl der im FFTH-Netz installierten Splitter ein (wenn bekannt).

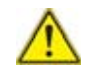

**HINWEISEs ist von Vorteil, wenn Ihnen die Anzahl der Splitter bekannt ist, da dann der Gut/Schlecht-Status für die Splitterdämpfung angezeigt werden kann.**

Kein **Es ist kein Splitter installiert. Erkennen** Automatische Suche und Erkennung der installierten PON-Splittertypen.

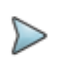

#### **HINWEIS**

Der **Erkennen**-Modus führt keine Gut/Schlecht-Analyse aus.

**1 / 2 / 3** Auswahl der Anzahl der Splitter.

Diese Auswahl öffnet ein Untermenü, in welchem die Splittertypen für alle installierten Splitter einzutragen sind.

## **Splittertypen**

**Splitter 1**: Auswahl des Splittertyps aus der Liste:

- 1x2 / 1x4 / 1x8 / 1x16 / 1x32 / 1x64
- 2x2 / 2x4 / 2x8 / 2x16 / 2x32 / 2x64

**Splitter 2** und **Splitter 3**: Auswahl des Splitters aus der Liste:

– 1x2 / 1x4 / 1x8 / 1x16 / 1x32 / 1x64

## **Vorlauffaser A-->E /Nachlauffaser E-->A**

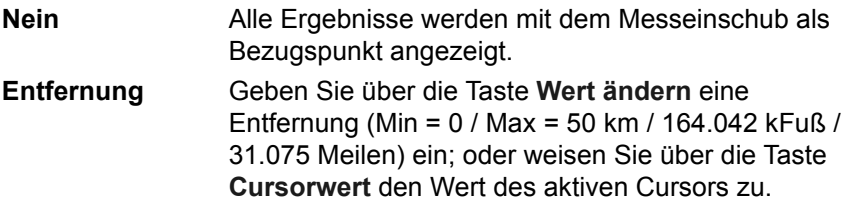

#### **Längeneinheit**

Festlegung der angezeigten Entfernungseinheit: **km**, **kFuß**, Meilen, **Meter**, **Fuß.**

## **Konfig.**

Dieser Parameter gibt die für die Erfassungsmessung verwendete Konfigurationsdatei an und kann in diesem Menü nicht geändert werden. Zur Änderung der verwendeten Konfigurationsdatei gehen Sie wie folgt vor:

- **1** Klicken Sie in die Kopfzeile des Menüs **FTTH (PON) Setup**.
- **2** Drücken Sie die Menütaste **Konfig. laden**.
- **3** Wählen Sie die Datei im Explorer aus.

## **Alarmparameter**

Drücken Sie die Menütaste **Alarm** (oder **Weiter**, wenn ein Parameter der Konfigurationsseite ausgewählt ist), um die Alarmschwellwerte für die OTDR-Messung einzurichten.

Kein **Es werden keine Alarme gemeldet.** 

**Anwender** Legen Sie Ihre eigenen Alarmschwellwerte für ein oder mehrere Elemente fest: Spleißdämpfung / Verbinderdämpfung / Reflexion / Faserlänge Min / Streckendämpfung Max / ORL

#### **Standard / TIA-568 C / ISO/IEC 11801 / G.697/G.98x PON / G.697/IEEE PON**

Wählen Sie einen dieser Parameter aus, um die Alarmschwellwerte mit vordefinierten Standardwerten festzulegen:

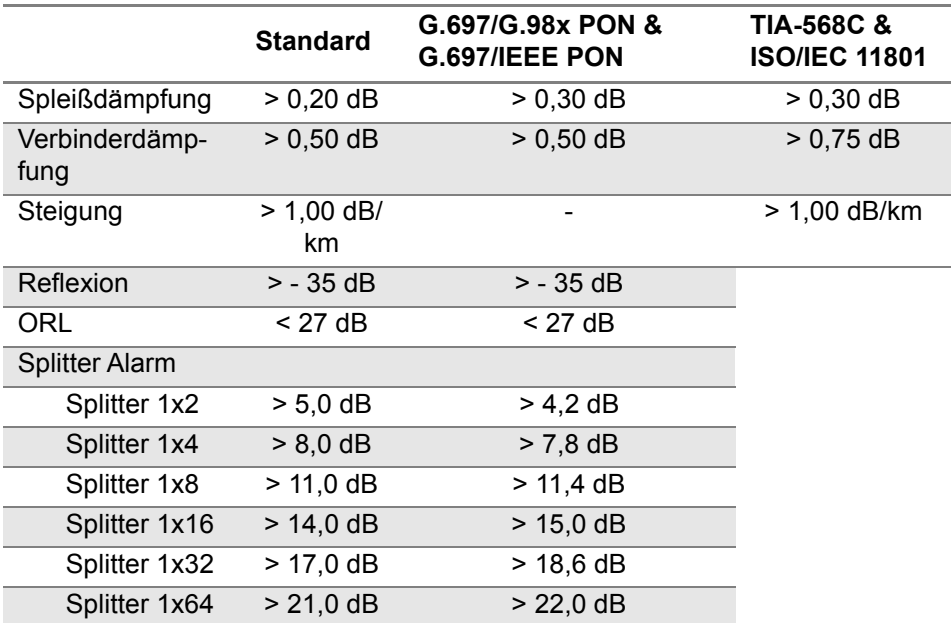

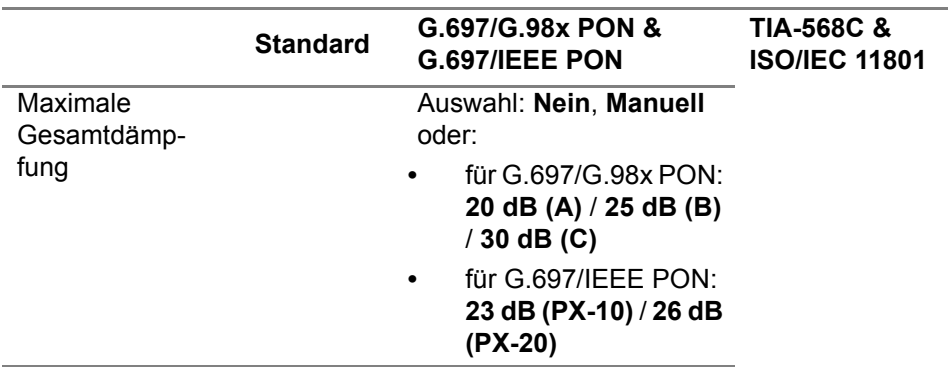

Wenn die Messergebnisse die oben genannten Schwellwerte überschreiten, werden diese in der Ergebnistabelle rot markiert und das Symbol wird am rechten oberen Bildschirmrand eingeblendet.

Wenn kein Ergebnis einen Schwellwert verletzt, d. h. kein Ergebnis rot markiert ist, dann werden die Ergebnisse in der Tabelle grün gekennzeichnet und das Symbol angezeigt.

## **Streckenparameter**

Drücken Sie in der Konfigurationsseite die Menütaste **Strecke** oder, wenn ein Parameter ausgewählt ist, drücken Sie die Menütaste **Weiter** so oft, bis das Streckenparameter-Dialogfeld eingeblendet wird.

Die im Feld **Streckenparameter** angezeigten Angaben betreffen die Bearbeitung und/oder Änderung der Parameter des Kabels und der Faser. Wenn eine Kurve ohne Konfiguration geladen wird, erscheinen die entsprechenden Kurvenparameter nur in der Signatur-Zeile.

#### **Messpunkt / OLT ID / ONT ID / Verteiler ID / Zubringer ID**

Diese Parameter erlauben die Eingabe einer Kennung über das Bearbeitungsmenü für die genannten Netzelemente.

#### **Fasernummer / Fasercode**

Der Parameter **Fasernummer** wird zum **Fasercode**, wenn im Fenster **Kabelstruktur** (im Expert OTDR modus) der Parameter **Kabelinhalt** nicht auf **Faser** (**Bändchen/Faser**, **Röhrchen/Faser** oder **Röhrchen/Bändchen/Faser**) festgelegt wurde. Siehe auf Seite 66.

Der Fasercode entspricht der Fasernummer, wenn im Menü **Kabelstruktur** der Parameter **Farbcodierung** auf **Nein** festgelegt wurde

Der Fasercode entspricht der Faser farbe wenn im Menü **Kabelstruktur** der Parameter **Farbcodierung** auf **Ja** festgelegt wurde.

**1** Wählen Sie den Parameter **Fasernummer/Fasercode** aus und ändern Sie die Nummer / Code der zu testenden Faser.

Die Fasernummer wird über den Parameter **Fasernummer ändern** mit jeder Datei automatisch hoch- oder heruntergezählt (siehe ["Fasernummer](#page-200-0)  [ändern" page -167\)](#page-200-0).

#### <span id="page-200-0"></span>**Fasernummer ändern**

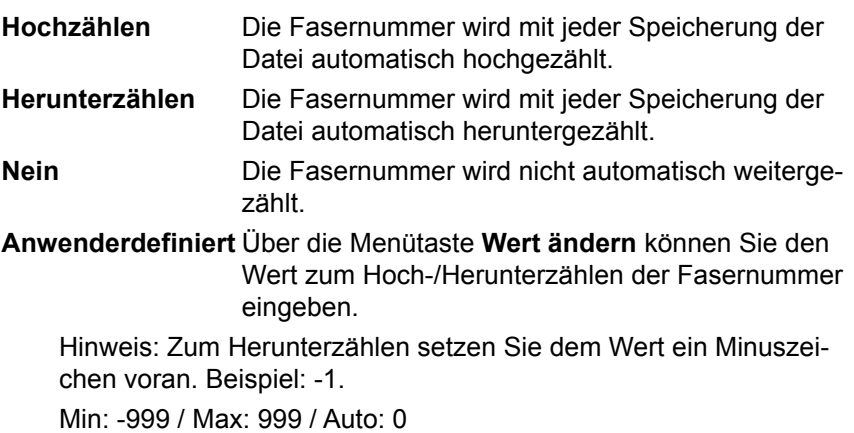

#### **Techniker**

Mit der Richtungstaste  $\blacktriangleright$  geben Sie den Namen des Technikers ein, der die Messung ausführt.

#### **Kommentar**

Nach Drücken der Richtungstaste > können Sie einen Kommentar eingeben, der am oberen Bildschirmrand in der Dateisignatur angezeigt wird.

## **Datei speichern**

Drücken Sie hierzu im Konfigurationsbildschirm die Menütaste **Datei** oder, wenn ein Parameter ausgewählt ist, drücken Sie die Menütaste **Weiter** so oft, bis der Bildschirm zur Dateikonfiguration angezeigt wird.

#### **Verzeichnis**

Die Zeile **Verzeichnis** zeigt das Verzeichnis (und Unterverzeichnis) an, in dem die Datei(en) gespeichert werden und kann nicht geändert werden.

Zum Ändern des Speicherortes der Dateien öffnen Sie den Explorer über die Gerätetaste **File** und wählen ein anderes Speichermedium/Verzeichnis aus.

#### **Dateibenennung**

Wählen Sie den Parameter aus und ändern Sie gegebenenfalls den Namen der Datei für die Ergebniskurve.

- **a** Geben Sie im Bearbeitungsmenü manuell einen Namen ein oder verwenden Sie die vordefinierten Parameter (**ONT\_Id**, **Feeder\_Id**...).
- **b** Bestätigen Sie die Eingabe mit **Enter**.

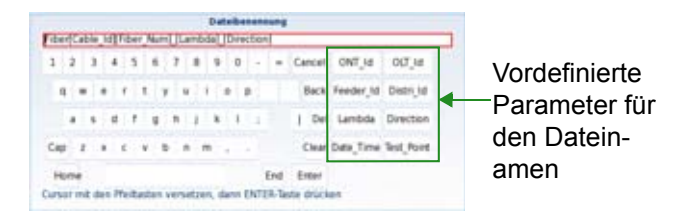

#### **Abb. 74** Dateibenennung - Bearbeitungsmenü

Der Name der Datei wird in grau unter dem Parameter **Dateibenennung**  angezeigt.

Drücken Sie die Taste **Standard-Dateiname**, um der Datei den folgenden Standardnamen zuzuweisen: [Test Point] [Date Time].

#### **Dateiinhalt**

Mit diesem Parameter können Sie den Inhalt der zu speichernden Kurvendateien auswählen:

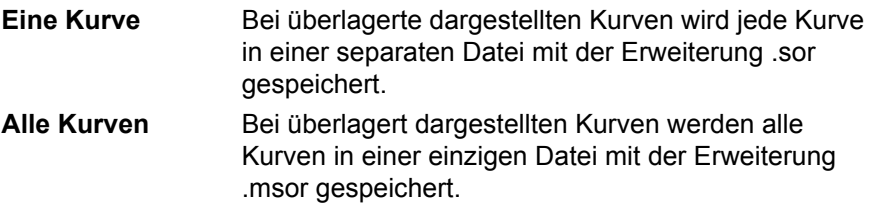

#### **Speichermodus**

Wenn eine oder mehrere Kurven angezeigt werden, können Sie im **Speichermodus** drei verschiedene Arten zum Speichern der Kurven auswählen:

**Nur Datei** Es werden nur die Kurve(n) in einer(mehreren) Dateien mit der entsprechenden Erweiterung (.pmd, .ap, .osa, .odm ...) gespeichert.

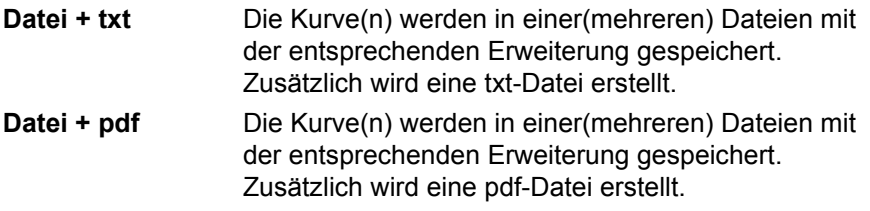

#### **Auto-Speichern**

Wenn diese Option aktiviert ist, erfolgt nach jeder Erfassungsmessung die Speicherung der Kurve(n) unter Berücksichtigung der geltenden Namensregeln.

## **Starten der Erfassungsmessung**

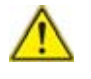

**HINWEISPrüfen und reinigen Sie alle Glasfaser-Verbinder, bevor Sie diese mit den Anschlüssen verbinden.**

**1** Starten Sie die Erfassungsmessung mit der Gerätetaste **START/ STOP**.

Die rote **Test**-Anzeige leuchtet auf, um anzuzeigen, dass der MTS 8000 dabei ist, eine Messung auszuführen und der Bildschirm zeigt die sich aufbauende Kurve an.

**2** Einige Sekunden lang wird die Verbindungsqualität angezeigt (siehe Tabelle auf [auf](#page-110-1)  [Seite 77\)](#page-110-1).

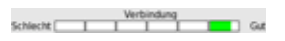

**3** Anschließend informiert eine Balkenanzeige über die verstrichene und noch verbleibende Messzeit.

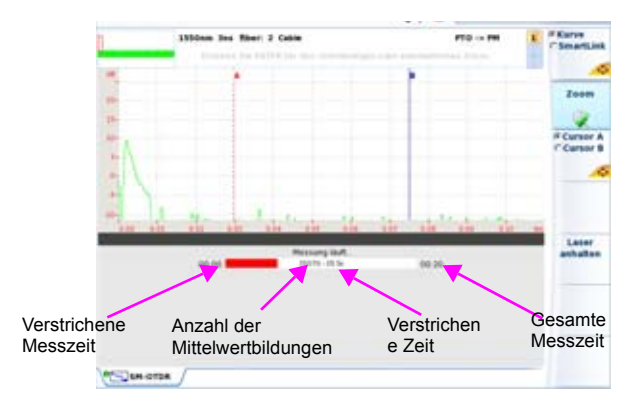

#### **Abb. 75** Laufende Erfassungsmessung

Zum Abschluss der Erfassungsmessung wird ein akustisches Signal ausgegeben, die Kurve wird angezeigt und eine automatische Messung gestartet.

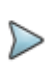

#### **HINWEISNOTE**

Während der Erfassungsmessung wird möglicher Verkehr auf der Faser automatisch erkannt (siehe ["Verkehrserken](#page-109-0)[nung" auf Seite 76](#page-109-0)).

Wenn das Modul mehrere Laser besitzt, ist es möglich, nacheinander Erfassungsmessungen bei allen Wellenlängen auszuführen:

- **1** Prüfen Sie hierzu im Konfigurationsmenü, ob in der Zeile **Laser** mehrere Laser oder die Option **Alle ausgewählt wurde**.
- **2** Starten Sie die Erfassungsmessung mit der Gerätetaste **START/ STOP**.
- **3** Wenn die Erfassungsmessung für die erste Wellenlänge abgeschlossen ist oder manuell angehalten werden soll, drücken Sie die Menütaste **Laser anhalten**. Dann ist es möglich, die Messung für die nächste Wellenlänge zu starten.

Wenn alle Erfassungsmessungen bei den ausgewählten Wellenlängen abgeschlossen sind, wird ein akustisches Signal ausgegeben.

Die einzelnen Kurven werden im gleichen Bildschirm angezeigt und können wie überlagerte Kurven behandelt werden (siehe "Kurvenüberlagerung" auf Seite 67).

# **Ergebnisseite**

Die erfassten oder aus dem Speicher geladenen Kurven werden auf der Ergebnisseite angezeigt.

## **Kurvenansicht**

Die Kurvenansicht wird standardmäßig nach Abschluss der OTDR-Erfassungsmessung angezeigt.

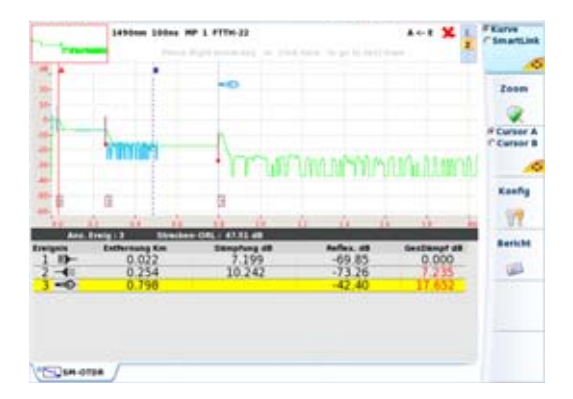

#### **Abb. 76** FTTH OTDR-Kurve

Nach Anzeige der Kurve können Sie:

- **•** die Kurve zoomen (siehe ["Zoom" auf Seite 97](#page-130-0)).
- **•** Cursor A und/oder Cursor B setzen (siehe ["Cursor" auf Seite 95](#page-128-0)).
- **•** einen Ergebnisbericht erstellen (siehe ["Kurven speichern und Bericht](#page-158-0)  [erstellen" auf Seite 125](#page-158-0))

### **Ausführliche Beschreibung eines Ereignisses**

Wenn Sie in der Ergebnistabelle auf ein Ereignisymbol klicken, öffnet sich ein Fenster mit einer Beschreibung des Ereignisses. Zusätzlich werden Fehlerinformationen gegeben, um bei der Behebung der Störung (rot markiert) zu helfen.

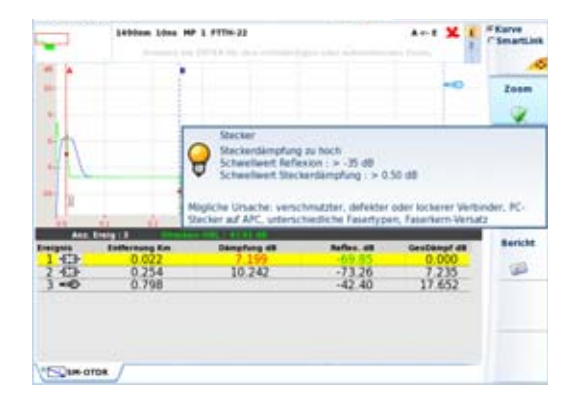

#### **Abb. 77** Ereignisbeschreibung

Über die Gerätetaste **SETUP** oder die Menütaste **Konfig** kehren Sie in den FTTA-Konfigurationsbildschirm zurück, wenn Sie die Parameter vor der nächsten Erfassungsmessung ändern möchten.

## **SmartLink-Ansicht**

**1** Drücken Sie die Menütaste **Kurve/SmartLink**, um **SmartLink** auszuwählen.

Es wird der folgende Bildschirm eingeblendet:

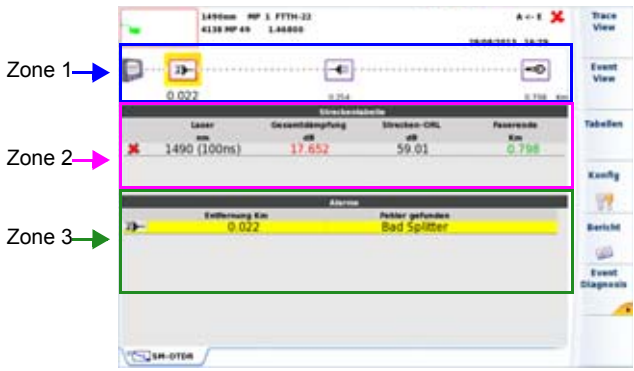

#### **Abb. 78** SmartLink-Anzeige

Der Bildschirm ist in drei Zonen unterteilt:

- **Zone 1**: Grafische Darstellung der Strecke mit Symbolen zur Anzeige der verschiedenen erkannten Ereignisse.
- **Zone 2**: Streckentabelle mit Übersicht über die Ergebnisse für jede Wellenlänge mit/ohne Schwellwertüberschreitung in rot/grün (in Abhängigkeit von den im Konfigurationsbildschirm eingerichteten Alarmschwellwerten).
- **Zone 3**: Alarmtabelle (wenn eingerichtet)

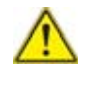

**HINWEISWenn mehrere Kurven bei der gleichen Wellenlänge in Überlagerung angezeigt werden, fällt die grafische Streckendarstellung (Zone 1) weg und nur Zone 2 wird angezeigt.**

## **Fehlerdiagnose zu Ereignissen**

Die Diagnose-Informationen zu Ereignissen und potenzielle Problemen sollen Ihnen helfen, unter anderem die eigentlichen Ursachen für die Störung an optischen Elementen zu erkennen.

- **1** Wählen Sie das betreffende Ereignis in der Grafik aus (gelb markiert).
- **2** Drücken Sie die Menütaste **Ereignisdiagnose** oder klicken Sie in der Alarmtabelle auf das Ereignissymbol.

Jetzt wird im unteren Bildschirmbereich ein neues Fenster geöffnet, das die folgenden Angaben zum ausgewählten Ereignis enthält:

- Typ
- mögliche Alarmursache
- die für dieses Ereignis geltenden Schwellwerte.

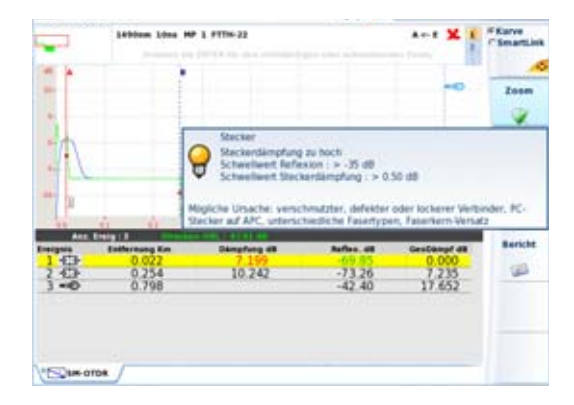

#### **Abb. 79** Fenster mit Detailangaben zum Ereignis

#### **Ergebnistabelle**

Zur Anzeige der Ergebnistabelle über die SmartLink-Seite drücken Sie die Menütaste **Tabellen**.

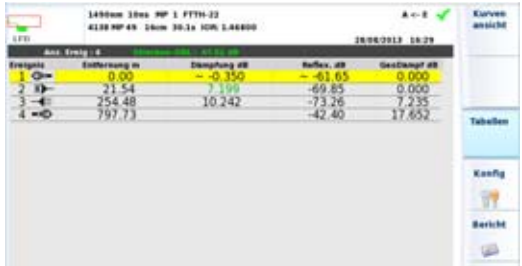

#### **Abb. 80** FTTH Smart Link: Ergebnistabelle

Durch erneutes Drücken der Menütaste Tabellen kehren Sie in die Smart-Link-Anzeige zurück.

### **Ereignisansicht**

Die Ereignisansicht informiert über die möglichen Dämpfungs- und Reflexionswerte für das ausgewählte Ereignis pro Wellenlänge.

**1** Drücken Sie die Menütaste **Ereignisansicht**

In diese Ansicht erkennt ein Algorithmus automatisch die Elemente auf der FTTH-Strecke und beschriftet diese.

**2** Wählen Sie das zu beschreibende Ereignis in der Grafik aus (gelb markiert).

Die betreffende Ereignisbeschreibung wird in Zone 3 mit den geltenden Schwellwerten angezeigt.

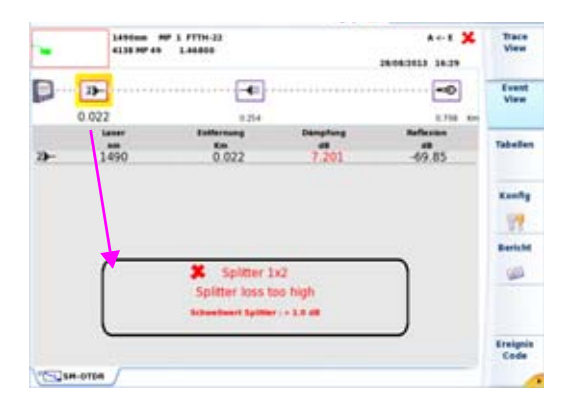

#### **Abb. 81** SmartLink: Ereignisansicht

**3** Drücken Sie die Menütaste **Kurvenansicht**, um das ausgewählte Ereignis in der Ergebnistabelle und auf der gezoomten Kurve anzuzeigen.

#### **HINWEIS**

Das Ereignis wird rot eingerahmt, wenn der im Konfigurationsbildschirm festgelegte Alarmschwellwert überschritten wurde.

Es ist grün eingerahmt, wenn die Schwellwerte eingehalten werden.

Es ist lila eingerahmt, wenn für diesen Ereignistyp kein Alarm festgelegt wurde.

#### **Ereignistyp ändern**

Nach Anzeige der Ereignisansicht kann der Ereignistyp geändert werden. Gehen Sie hierzu wie folgt vor:

- **1** Wählen Sie das zu ändernde Ereignis aus (gelb umrahmt).
- **2** Drücken Sie die Menütaste **Ereigniscode**.

**3** Drücken Sie die Menütaste des **Ereignistyps**, der für das ausgewählte Ereignis gelten soll.

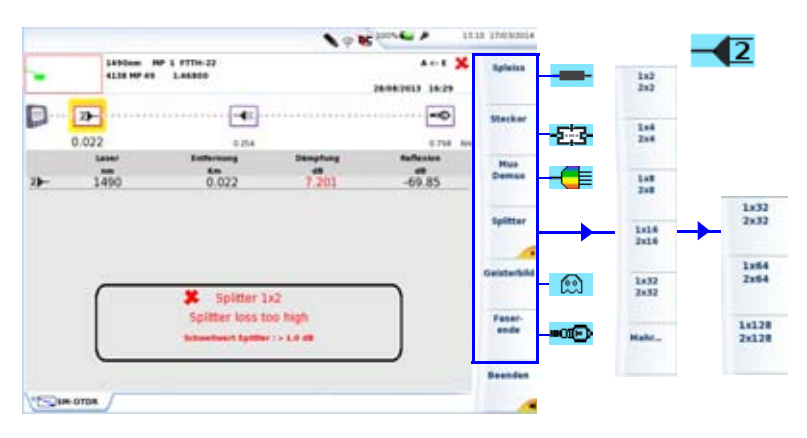

#### **Abb. 82** Ereigniscode

- **4** Drücken Sie die Menütaste **Beenden**, um zur Ereignisansicht zurückzukehren.
- **5** Drücken Sie erneut die Menütaste **Ereignisansicht**, um zur Übersicht zurückzukehren

oder

Drücken Sie die Menütaste **Kurvenansicht**, um zum Ergebnisbildschirm mit Kurve (und Tabelle) zurückzukehren.

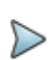

#### **HINWEIS**

Der geänderte Ereignistyp wird automatisch auf die Kurve und die Ergebnistabelle angewendet

## **Splitter-Untermenüs**

Das angezeigte Splitter-Symbol ist davon abhängig, welche Menütaste im Splitter-Untermenü gedrückt wurde.

Beispiel:

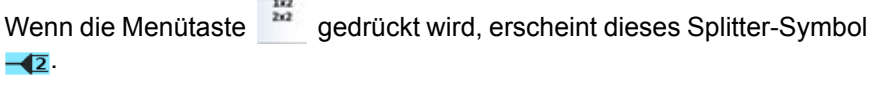

Wenn die Menütaste **Bird, gedrückt wird, erscheint dieses Splitter-Symbol**  $-\sqrt{4}$ .

Außerdem sind das Symbol und die Splitterkonfiguration von der Anzahl der Betätigungen der Menütaste abhängig.

Beispiel mit der Menütaste

**•** Einmal drücken für dieses Symbol:

**Contract** 

- **•** Zweimal drücken für dieses Symbol:
- **•** Dreimal drücken für dieses Symbol:
- **•** Viermal drücken für dieses Symbol:

Mit der fünften Tastenbetätigung wird das Ereignis standardmäßig zurückgesetzt.

# **Smart Link Cable (option)**

Dieses Kapitel beschreibt die Arbeit mit der Option Smart Link Cable, wenn die betreffende Softwarelizenz mit einem OTDR-Modul erworben wurde.

## **Funktionsprinzip von Smart Link Cable**

Die Option Smart Link Cable ermöglicht, Inbetriebnahmemessungen eines Glasfaserkabels oder Tests an mehreren Fasern zu verwalten.

Das Ziel dieser Option besteht darin:

- **•** den Arbeitsablauf bei Inbetriebnahmemessungen für Glasfaserkabel (P2P-Strecken, auch mit unterschiedlichen Längen, wie FTTH-Anschlussleitungen) zu verbessern.
- **•** die Einheitlichkeit der Tests sicherzustellen.
- **•** Bearbeitungsfehler/-probleme zu vermeiden.
- **•** eine Berichtsdatei zu erstellen.

## **Projekt einrichten**

Nachdem das OTDR-Modul in das MTS eingesetzt und die Smart Link Cable-Lizenz installiert wurde, gehen Sie wie folgt vor:

- **1** Wählen Sie auf der Startseite die Funktion **Expert OTDR** aus. Die Ergebnisseite wird automatisch angezeigt. Wenn nicht, drücken Sie die Gerätetaste **RESULTS**.
- **2** Drücken Sie die Gerätetaste **SETUP**, um den OTDR-Konfigurationsbildschirm zu öffnen. Anschließend:
	- richten Sie die OTDR-**Messparameter** ein (siehe [auf Seite 47\)](#page-80-0)
	- richten Sie die OTDR-**Alarmparameter** ein (siehe [auf Seite 52\)](#page-85-0)
	- richten Sie die OTDR-**Dateiparameter** ein (siehe [auf Seite 69](#page-102-0))
- **3** Drücken Sie die Menütaste **Streckenkabel** .
- **4** Legen Sie die **Streckenparameter** fest (siehe [auf Seite 61\)](#page-94-0)
- **5** Richten Sie das Projekt in dem neuen Fenster **Kabelprojekt** ein:
	- Geben Sie mit dem Bearbeitungsmenü eine Bezeichnung für den **Auftragnehmer** / **Unterauftragnehmer** / **Techniker** ein.
	- Tragen Sie in der Zeile **Erste Faser** mit der Menütaste **Wert ändern** die Nummer der ersten zu testenden Faser des Kabels ein (mind. 1 / max. 100).
	- Tragen Sie in der Zeile **Faseranzahl** mit der Menütaste **Wert ändern** die Gesamtzahl der Fasern im Kabel ein (mind. 1 / max. 100).

ODER

Drücken Sie die Menütaste **Projekt laden**, um ein bereits vorhandenes Projekt zu öffnen (siehe ["Projekt laden" auf Seite 182\)](#page-215-0).

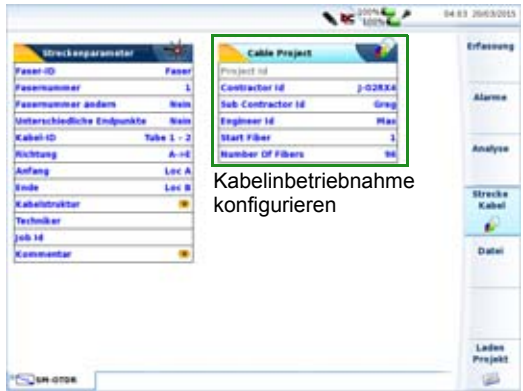

**Abb. 83** Konfiguration von Smart Link Cable

## **Projekt speichern**

Wenn alle Konfigurationsparameter festgelegt sind, speichern Sie das Projekt. Gehen Sie dazu wie folgt vor:

- **1** Drücken Sie die Menütaste **Projekt speichern**. Diese Menütaste ist verfügbar, wenn ein Parameter des Kabelprojektfensters angezeigt wird.
- **2** Geben Sie im geöffneten Bearbeitungsmenü den Namen für das Projekt ein und bestätigen Sie mit **Enter**.

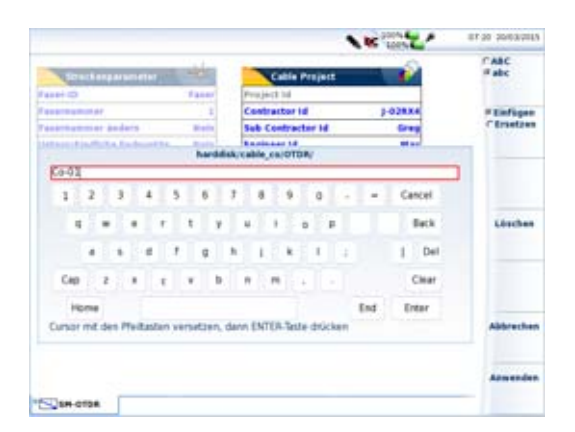

#### **Abb. 84** Eingabe eines Projektnamens

Die Projektdatei (.prj) enthält die Parameter der Bereiche Messung / Alarme / Strecke / Datei und wird auf der Festplatte/im internen Speicher im Verzeichnis cable\_co > OTDR gespeichert.

Es wird automatisch ein Verzeichnis mit dem Projektnamen erstellt, das unter disk > cable\_co > OTDR gespeichert wird. Die Messungen werden in diesem Verzeichnis sowie als eine zusammenfassende Textdatei gespeichert.

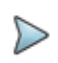

#### **HINWEIS**

Nach dem Speichern des Projektes können die Parameter mit Ausnahme der Messparameter nicht mehr geändert werden.

## <span id="page-215-0"></span>**Projekt laden**

Um das soeben erstellte oder ein bereits vorhandenes Projekt zu öffnen gehen Sie wie folgt vor:
- **1** Drücken Sie im Setup-Bildschirm die Menütaste **Laden Projekt** Laden<br>Projekt
- **2** Wählen Sie im Verzeichnis disk > cable\_co > OTDR die gewünschte Projektdatei (.prj) aus.
- **3** Drücken Sie die Menütaste **Laden Projekt**.

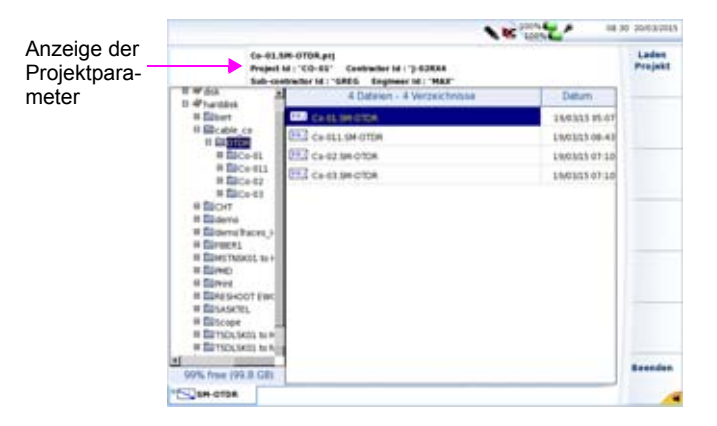

**Abb. 85** Laden eines Projekts

Es wird eine Übersicht über alle Fasern und alle ausgeführten Messungen angezeigt.

### **Starten von Projektmessungen**

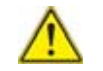

**Prüfen und reinigen Sie alle Faseranschlüsse, bevor Sie die zu testende Faser an das OTDR anschließen.**

Wenn das Projekt geladen wurde, wird der folgende Bildschirm angezeigt:

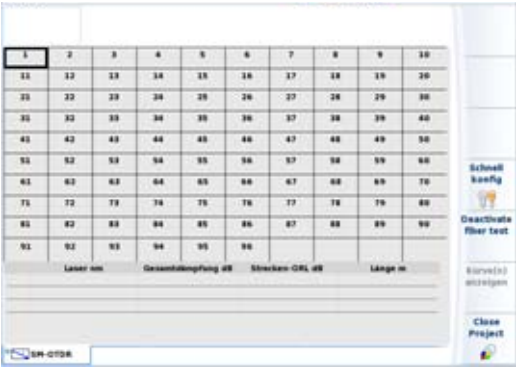

#### **Abb. 86** Kabelansicht

**1** Klicken Sie auf die erste zu testende Faser.

Die Fasernummer wird schwarz eingerahmt (Die Nr. 1 in der oben stehenden Abbildung.).

**2** Bei Bedarf können Sie über die Menütaste **Schnellkonfig** einige Messparameter bearbeiten, bevor Sie die Aufnahmemessung starten.

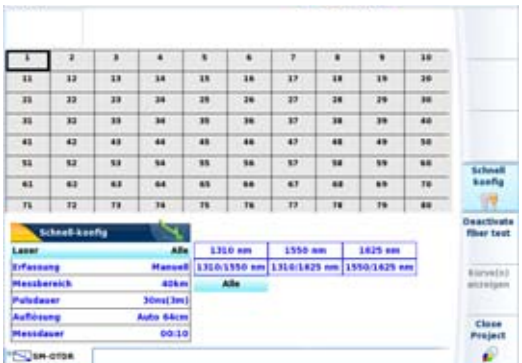

#### **Abb. 87** Untermenü zur Schnellkonfiguration

**3** Mit der Gerätetaste **START/STOP** starten Sie die Aufnahmemessung.

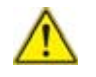

**HINWEISWenn der Test an einer Faser gestartet wird, die bereits gemessen wurde, wird die folgende Meldung eingeblendet: «Dieser Test wurde bereits ausgeführt. Möchten Sie den Test wirklich wiederholen? In diesem Fall werden die vorhandenen Ergebnisdateien überschrieben.»** 

Mit **Ja** bestätigen Sie, dass ein neuer Test ausgeführt und die vorhandene(n) Ergebnisdatei(en) gelöscht werden sollen.

Mit **Nein** brechen Sie den Test ab.

Nachdem der Test bei allen Wellenlängen ausgeführt wurde, werden Sie gefragt ob Sie die nächste Faser testen möchten:

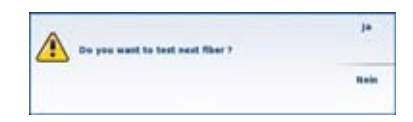

- Mit **Ja** wird die nächste Faser getestet.
- Mit **Nein** kehren Sie zur Projekttabelle zurück.

### **Kurven speichern**

Die Kurven werden automatisch im Projektverzeichnis entsprechend den geltenden Konventionen für die Dateibenennung gespeichert.

### **Ergebnisse des Kabelprojekts**

Sofort nachdem alle Fasern getestet wurden, wird die Projektseite aktualisiert:

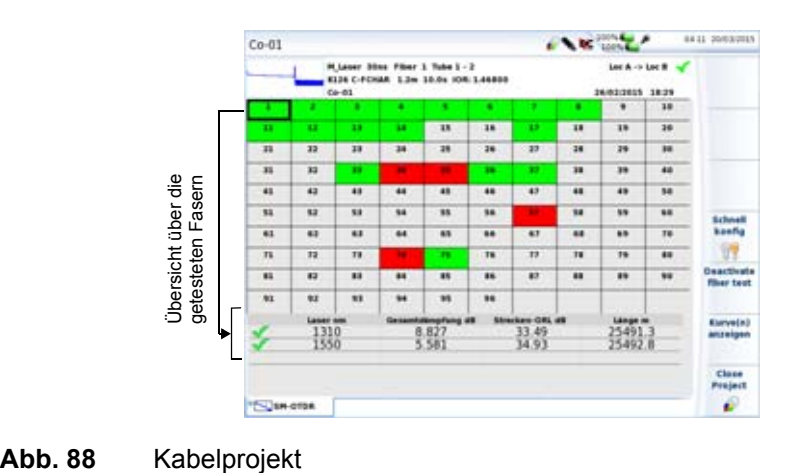

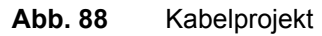

### **Tabellenbeschreibung**

Die Fasernummer wird je nach Alarmstatus in unterschiedlichen Farben angezeigt:

- **•** Gut:
- **•** Schlecht:
- Kein Alarm festgelegt:
- **•** Diese Faser wurde nicht getestet:

### **Fasertest deaktivieren**

Sie haben die Möglichkeit, vor dem Test ausgewählte Fasern auszuschließen, so dass an diesen Fasern keine Aufnahmemessung durchgeführt wird.

- **1** Markieren Sie die Nummer der Faser, die deaktiviert werden soll. Diese wird schwarz eingerahmt.
- **2** Drücken Sie die Menütaste **Fasertest deaktivieren**.

**3** Wiederholen Sie diesen Schritt für alle Fasern, die nicht getestet werden sollen.

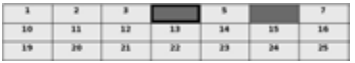

**Abb. 89** Fasern 4 und 6 werden nicht getestet.

Die deaktivierten Fasern werden in der Testfolge ausgelassen.

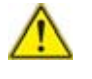

**HINWEISWenn ein Test an einer bereits gemessenen Faser deaktiviert werden soll, wird die folgende Meldung eingeblendet: «Sie sind dabei, Messdateien zu löschen. Sind Sie sich sicher?».** 

Mit **Ja** bestätigen Sie, dass die betreffende Faser deaktiviert und als Folge davon die bereits vorhandenen Kurven gelöscht werden sollen. Mit **Nein** brechen Sie die Deaktivierung der Faser ab.

### **Kurven anzeigen**

- **1** Klicken Sie in der Projektseite auf die Nummer der Faser, deren Kurve Sie anzeigen lassen möchten (z- B.  $\boxed{37}$ .
- **2** Drücken Sie die Menütaste **Kurven anzeigen**. Die Kurvenergebnisseite wird angezeigt.

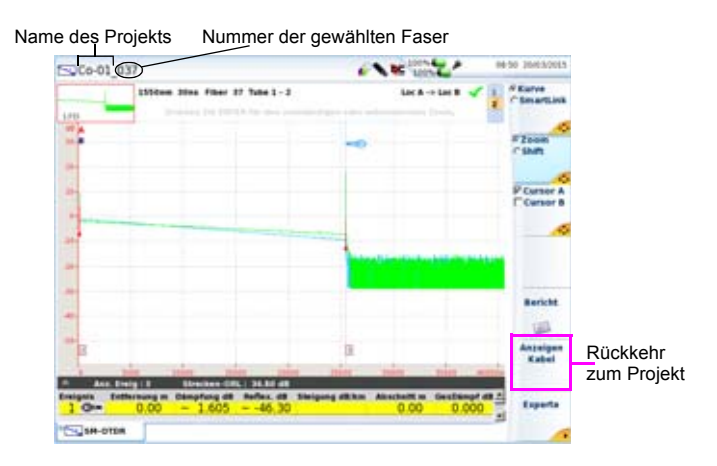

**Abb. 90** Kurve der im Projekt ausgewählten Faser

Um zur Projektseite zurückzukehren, klicken Sie auf die Menütaste **Kabel anzeigen**.

### **Speicherung von Dateien und Projekten**

Wenn Sie ein Projekt auf der Setup-Seite (siehe ["Projekt speichern" auf](#page-214-0)  [Seite 181\)](#page-214-0) speichern, wird automatisch ein Verzeichnis mit den entsprechenden Unterverzeichnissen erstellt.

Das Projekt und alle dazu gehörenden Testdateien werden in dem automatisch erstellten Verzeichnis cable\_co gespeichert.

Die Projektdatei wird im Verzeichnis cable\_co > OTDR gespeichert.

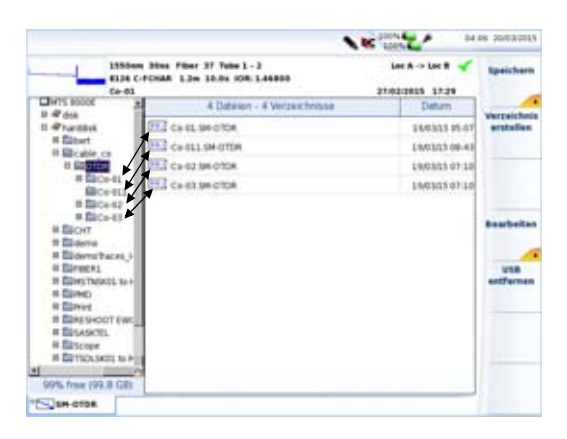

#### **Abb. 91** Projektdateien

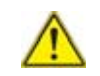

**HINWEISDie Projektdatei wird erst im Explorer angezeigt, wenn das Projekt geschlossen wurde.**

Für jedes Projekt wird ein Unterverzeichnis mit der Projekt-ID erstellt, der die OTDR-Testdateien und die Ergebniszusammenfassung (im txt-Format) enthält: cable co > OTDR > Project Id.

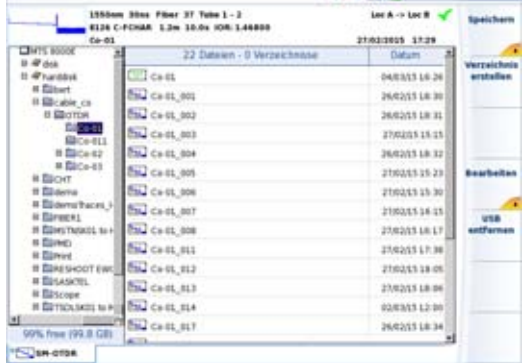

**Abb. 92** Struktur der Projektverzeichnisse mit Dateien

### **Inhalt der txt-Dateien**

Mit jeder im Projekt ausgeführten Aufnahmemessung wird den OTDR-Daten eine zusammenfassende txt-Datei (.txt) zugeordnet.

Im weiteren Verlauf des Projekts wird jeder neue Test in die txt-Datei aufgenommen.

Diese Datei enthält alle Werte aller getesteten Fasern:

- Streckendämpfung
- Streckenlänge
- ORL der Strecke

Die Werte in dieser Datei werden mit Tabulatoren getrennt. Die Datei wird mit der Erweiterung «.txt» gespeichert und kann von der Plattform geöffnet werden.

| Text Editor - Co-01 txt                                                                                      |                                                |                                       | <b>BELLING A</b>      |                                     |    | PROB. INCASTIS                            |  |
|----------------------------------------------------------------------------------------------------|------------------------------------------------|---------------------------------------|-----------------------|-------------------------------------|----|-------------------------------------------|--|
| Beaster 1<br>Base 58 617<br>Butm.                                                                            | File Edit Search Options Help<br>$-20/00/1011$ |                                       |                       |                                     |    | Öffnen                                    |  |
| TLNH 09-15<br>$0-01$ .txt<br>File Hater<br>[Cabla Project]<br>Project (d. Co.H)<br>Contractor 14   Littletok |                                                |                                       |                       |                                     |    | Speichern                                 |  |
| halk Contractor 14<br>Engineer 18<br>$-$ 8av<br>Start Fiber<br>>1<br>Number Of Fibers<br>Henri List.         |                                                | firm.<br>$^{16}$                      |                       |                                     |    | Suchen                                    |  |
| ŀ                                                                                                    | File, # Laner mm<br>1308<br>1950               | Gesahhiang Fund All<br>8.837<br>5.595 | Stracken-URL #8<br>盐器 | Lange m<br>2549L.T.<br>$19.462 - 0$ |    | α<br>Menú                                 |  |
| ţ.                                                                                                    | 1304<br><b>LTMR</b>                            | 9.909<br>5.542                        | 33.44<br>15.81        | 25,433.8<br>$29.492 - 8$            |    | Đ                                         |  |
| ţ                                                                                                    | L108<br>$1958 -$                               | 9.977<br>5.463                        | 33.89<br>14.75        | 25482.9.<br>15487.8                 |    | <sup>o</sup> Aus<br><sup>e</sup> Tastatur |  |
| ä<br>÷.                                                                                                    | 1,316<br>1558 :                                | 8.825<br>1.144                        | 11.45<br>14.39        | 25.053.8<br>25491.6                 |    | <b>CHand</b>                              |  |
| ×<br>ĸ.                                                                                                    | 131.8<br>1558                                  | 8.896<br>5.858                        | 33, 84<br>34.81       | 25.492.4<br>23,492.30               |    |                                           |  |
| ٠<br>ä.                                                                                                    | 1,11.9<br>1358                                 | 8.355<br>1.546                        | 32.45<br>34.88        | 39,892.91<br>19.491.8               |    |                                           |  |
| ×<br>÷                                                                                                    | 1,11.9                                         | 8.887                                 | 31.94                 | 25,432. AL                          |    | <b>Beenden</b>                            |  |
| Ÿ.                                                                                                    |                                                |                                       |                       |                                     | y. |                                           |  |

**Abb. 93** Ansicht einer txt-Datei

# **Pegelmesser und Laserquelle**

4

# **der OTDR-Module**

Die Laserquelle steht zur Verfügung:

- **•** als Option des OTDR-Moduls (E81OTDRLS) oder
- **•** standardmäßig bei den OTDR-Modulen der Reihe E81xxB und E81xxC.

Der Pegelmesser steht ausschließlich bei den OTDR-Modulen der Reihe OTDR E81xxB und E81xxC zur Verfügung.

In diesem Kapitel werden die folgenden Themen erläutert:

- **•** ["Anschluss von Pegelmesser und Laserquelle" auf Seite 192](#page-225-0)
- **•** ["Konfiguration des Pegelmessers" auf Seite 192](#page-225-1)
- **•** ["Lasersender einschalten" auf Seite 195](#page-228-1)
- **•** ["Ergebnisseite" auf Seite 195](#page-228-0)
- **•** ["Ausführung der Pegelmessung" auf Seite 199](#page-232-0)
- **•** ["Messung der Einfügedämpfung" auf Seite 200](#page-233-0)
- **•** ["Speichern und Laden von Ergebnissen" auf Seite 205](#page-238-0)

# <span id="page-225-0"></span>**Anschluss von Pegelmesser und Laserquelle**

Der optische Anschluss für den Pegelmesser bzw. der Laserquelle ist mit dem OTDR-Port identisch.

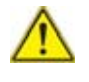

**HINWEISEs ist nicht möglich, den Pegelmesser und die Laserquelle gleichzeitig zu nutzen, da beide Funktionen den gleichen Anschluss verwenden.**

# <span id="page-225-1"></span>**Konfiguration des Pegelmessers**

Die Pegelmesser-Funktion ist standardmäßig in den OTDR-Modulen E81xxB und E81xxC enthalten.

Zur Aktivierung der Pegelmessung:

- **1** Drücken Sie die Gerätetaste **HOME**.
- **2** Wählen Sie mit den Richtungstasten oder dem Touchscreen im Bereich der OTDR-Module das Pegelmesser-Symbol **aus.** aus. Damit wird der Pegelmesser aktiviert.

### **Konfiguration der Messparameter**

Die Messparameter für die Pegelmessung werden über die **SETUP-Taste aufgerufen**.

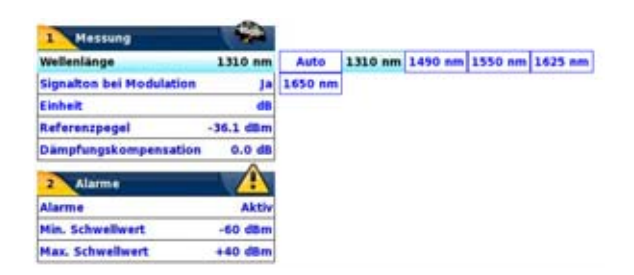

#### **Abb. 94** Konfiguration der Pegelmessung

#### – **Wellenlänge**

Auswahl der Wellenlänge:

- **Auto**: Die Wellenlänge des Eingangssignals wird automatisch erkannt und für die Messung ausgewählt:

- **1310, 1490, 1550, 1625 oder 1650 nm**: Ausführung der Messung bei der gewählten Wellenlänge für den Singlemode-Pegelmesser.

#### **• Signalton bei Modulation**

Festlegung, ob bei Modulation ein Tonsignal ausgegeben wird (Ja / Nein)

#### – **Einheit** Angezeigte Maßeinheit der Pegelmessung:

- **Watt**, **dBm**: zur Anzeige der absoluten Leistung
- **dB**: zur Anzeige eines relativen Ergebnisses in Bezug auf einen Referenzwert (Streckendämpfung)

#### – **Referenzpegel**

Bei Auswahl von dB als Maßeinheit in der vorhergehenden Zeile, erfolgt hier die Festlegung des Referenzwertes für die gewählte Wellenlänge. Wählen Sie zuerst mit den Richtungstasten die Wellenlänge aus und drücken Sie dann die

-Taste zur Auswahl des Werte (+XXX.XX). Bestätigen Sie anschließend mit der **ENTER**-Taste.

– Dieser Referenzpegel steht über die Taste **Referenzwert** auch automatisch auf der **Ergebnis**-Seite zur Verfügung.

#### – **Dämpfungskompensation**

Auswahl des Pegels, der für die gewählte Wellenlänge für

die Messung verwendet wird, um die durch einen externen Abschwächer verursachte Dämpfung zu kompensieren (+XX.XX dB). Markieren Sie zuerst mit den Richtungstasten die Wellenlänge und drücken Sie dann die  $\blacktriangleright$ -Taste zur Auswahl des Wertes. Bestätigen Sie abschließend mit **ENTER**.

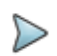

### **HINWEIS**

Zum Kopieren eines Referenzpegels oder einer Dämpfungskompensation auf alle Wellenlängen wählen Sie die Referenzwellenlänge aus und klicken auf **Alle Wellenlängen aktualisieren.**

### **Konfiguration der Alarmparameter**

– **Alarm** Aktivierung der Alarmfunktion: Jedes Ergebnis unter oder über dem Schwellwert wird auf der Ergebnisseite in Rot angezeigt.

#### – **Oberer und unterer Schwellwert**:

Auswahl des oberen und unteren Schwellwertes für jede verfügbare Wellenlänge von -60 bis +40 dBm. Die Auswahl erfolgt mit den Richtungstasten.

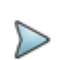

#### **HINWEIS**

Zum Kopieren eines Wertes des oberen und/oder unteren Schwellwertes auf alle Wellenlängen wählen Sie den Referenzwert aus und klicken auf **Alle Wellenlängen aktualisieren**.

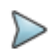

#### **HINWEIS**

Ein andauernder Druck auf die Richtungstaste erhöht den Wert um 10 dBm.

# <span id="page-228-1"></span>**Lasersender einschalten**

Der Lasersender ist eine Option, die bei der Bestellung anzugeben ist und die ab Werk in das OTDR-Modul integriert wird.

Zur Aktivierung des Lasersenders:

- **1** Drücken Sie die Gerätetaste **HOME**.
- **2** Markieren Sie mit den Richtungstasten oder touchscreen das Lasersender-Symbol im Bereich des OTDR-Moduls.
- **3** Drücken Sie die **ENTER**-Taste Jetzt ist das Symbol ausgewählt

# <span id="page-228-0"></span>**Ergebnisseite**

Die Ergebnisseite wird über die Gerätetaste **RESULTS** aufgerufen und enthält alle Angaben zur laufenden Messung, zuvor gespeicherte Ergebnisse sowie die für die Messung und Speicherung verfügbaren Befehle.

### **Ergebnisseite für den Pegelmesser**

**Der gemessene Pegel wird in großer Schrift in der im SETUP**-Menü gewählten Maßeinheit angezeigt. Ebenfalls angegeben werden:

- **•** der Übertragungsmodus des gemessenen Signals: Gleichlicht (CW) oder moduliert bei einer Frequenz von 270 Hz, 330 Hz, 1 kHz oder 2 kHz.
- **•** die Wellenlänge des gemessenen Signals.
- **•** der Referenzpegel in dB.
- **•** der Pegel der Dämpfungskompensation.

### <span id="page-229-0"></span>**Ergebnistabelle**

Für jeweils eine Faser zeigt der Pegelmesser eine Tabelle mit 9 Ergebnissen entsprechend den verfügbaren Wellenlängen an. Die Tabelle informiert über den gemessenen Pegel in dBm, über den relativen Pegel in dB und über den Referenzpegel in dB (wenn *Einheit* = dB) und den Modus.

- **•** Ein Messergebnis wird in der Tabelle angezeigt, wenn die Menütaste **Ergebnis speichern** gedrückt wird.
- **•** Die Menütaste **Tabelle löschen** bewirkt die Löschung aller in der Tabelle angezeigten Ergebnisse.
- **•** Bei aktivierter Alarmfunktion wird jedes Ergebnis, das die festgelegten Schwellwerte verletzt, in der Tabelle in Rot angezeigt. Alle anderen Ergebnisse erscheinen in der Tabelle in Grün.
- **•** Beim Abschalten des Testers werden die in der Tabelle angezeigten Ergebnisse gespeichert.

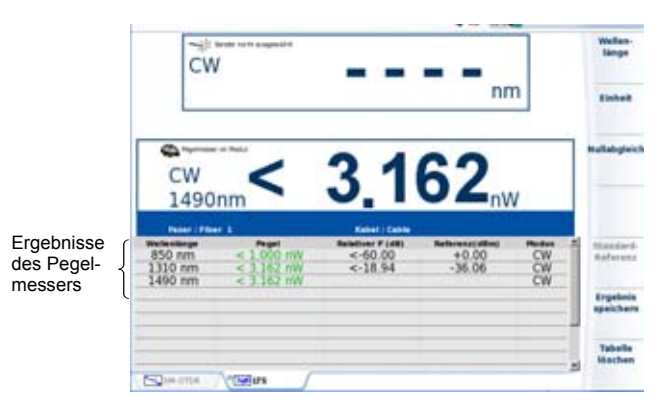

**Abb. 95** Ergebnisse und Menübefehle des Pegelmessers

### **Befehle des Pegelmessers**

Bei Auswahl der Pegelmesser-Funktion stehen auf der Ergebnisseite die folgenden Befehle zur Verfügung:

Es werden die verschiedenen Konfigurationsschaltflächen eingeblendet:

- **Wellenlänge** zur Auswahl der Wellenlänge
- **Einheit** zur Auswahl der Maßeinheit
- **Nullabgleich**Nullabgleich bei verschlossenem optischen Eingang des Pegelmessers (mit Bestätigungsabfrage).

Auf der Ergebnisseite stehen die folgenden Aktionen zur Verfügung:

#### – **Standardreferenz**

Wählt das aktuelle Ergebnis als Referenzwert zur Messung der Streckendämpfung aus. Dieser Referenzwert wird dann solange als Referenzpegel unterhalb des Messergebnisses angezeigt, bis ein neuer Referenzwert festgelegt wird.

#### – **Ergebnis speichern**

Speichert das Ergebnis in der entsprechenden Zeile der Tabelle.

#### – **Tabelle löschen**

Löscht alle in der Tabelle enthaltenen Ergebnisse.

Bei Auswahl der Laserquelle (entweder auf dieser Plattform, auf dem Grundgerät oder am OTDR-Module oder auf einer anderen Plattform), verändert sich die Pegelmesser-Ergebnisseite:

- **•** Die Menütasten **Wellenlänge**, **Einheit** und **Nullabgleich** werden über die Menütaste **Pegelmesserkonfig** aufgerufen.
- **•** Die Menütaste **Pegelmesser-Referenz** erlaubt die Anzeige der Menütaste **Standard-Referenz**. Sie ermöglicht ebenfalls die Anzeige der Menütaste **Jumper-Referenz**, wenn die Pegelmesser-Funktion mit der Laserquellen-Funktion eines anderen Gerätes gekoppelt ist (siehe ["Referenzmessung im Schleifen-Modus" auf Seite 203\)](#page-236-0).

## **Ergebnisseite für den Lasersender**

Nach Auswahl des Lasersenders drücken Sie die Tasten **SETUP** oder **RESULTS** zur Konfiguration des Lasersenders bzw. Anzeige der Ergebnisse.

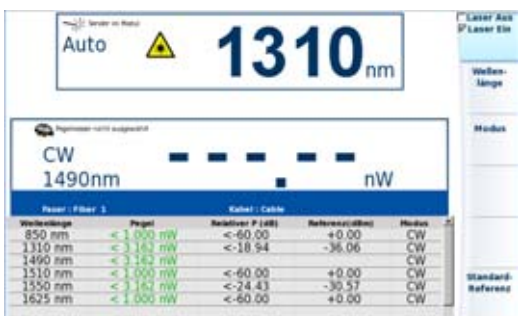

**Abb. 96** Ergebnisseite des Lasersenders

#### – **Laser Ein / Laser Aus**

Laser ein- bzw. ausschalten (Gleiche Funktion wie die **START/STOP**-Taste).

Wenn der Laser eingeschaltet ist, wird das Symbol **A** angezeigt.

Die Parameter des Lasers können direkt über den Ergebnisbildschirm aufgerufen werden.

#### – **Wellenlänge**

Auswahl der Wellenlänge bei Laser mit mehreren Wellenlängen (abhängig von der gewählten Option).

Die Wellenlänge wird angezeigt.

- **Modus** Auswahl des Sendemodus des Lasers. Die folgenden Modulationen sind möglich:
	- 270 Hz / 330 Hz / 1 kHz / 2 kHz
	- Auto (Der Laser sendet eine Kennung, damit der Pegelmesser automatisch die verwendete Wellenlänge erkennen kann)
	- TwinTest (Abwechselndes Senden aller verfügbaren Wellenlängen für die Dauer von jeweils einigen Sekunden.
	- CW (Gleichlicht)

Der verwendete Modus wird über dem Symbol  $\bigwedge$  angezeigt.

– Standard-ReferenzZur Ausführung einer Referenzmessung mit nebeneinander stehenden Geräten (siehe ["Referenzmessung im](#page-234-0)  [Nebeneinander-Modus" auf Seite 201\)](#page-234-0).

Bei Auswahl der Pegelmesser-Funktion am Grundgerät oder am OTDR-Modul werden andere Menütasten angezeigt:

- **Sender-Konfig**: Erlaubt die Anzeige der folgenden Menütasten:
	- Menütasten **Wellenlänge** und **Modus**
	- Menütaste **Sender-Referenz**, die ein Untermenü mit den folgenden Menütasten öffnet:

**Standard-Ref**: Zur Ausführung einer Nebeneinander-Referenzmessung (siehe ["Referenzmessung im Nebeneinander-Modus"](#page-234-0)  [auf Seite 201](#page-234-0)).

**Jumper-Ref**: Zur Ausführung einer Referenzmessung im Schleifen-Modus (siehe ["Referenzmessung im Schleifen-](#page-236-0)[Modus" auf Seite 203](#page-236-0)).

# <span id="page-232-0"></span>**Ausführung der Pegelmessung**

Der Pegelmesser wird mit Aktivierung der Pegelmesser-Funktion **in 1998 HOME**-Menü gestartet.

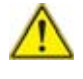

**HINWEISEs ist nicht möglich, den Pegelmesser und den Lasersender gleichzeitig zu nutzen, da beide Funktionen den gleichen Anschluss verwenden.**

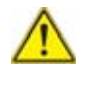

Die Pegelmessung wird automatisch aktualisiert. Bei ausgeschaltetem Laser sowie, wenn der optische Ausgang mit dem Eingang des Pegelmessers verbunden ist, wird der Wert "<-50 dB" angezeigt.

- **1** Schließen Sie den zu messenden optischen Sender an die entsprechende Buchse auf der Rückseite des Testers an (siehe ["Anschluss](#page-225-0)  [von Pegelmesser und Laserquelle" page -192\)](#page-225-0).
- **2** Wählen Sie im **SETUP-**Menü dBm, dB oder Watt als Maßeinheiten aus.
- **3** Drücken Sie die **START/STOP-Taste, um die Messung zu starten.**  Das Ergebnis wird auf der Ergebnisseite angezeigt und kann in der Tabelle gespeichert werden (siehe ["Ergebnistabelle" page -196](#page-229-0)).
- **4** Drücken Sie die **START/STOP-Taste, um die Messung wieder anzuhalten**.

# <span id="page-233-0"></span>**Messung der Einfügedämpfung**

Im Anschluss an die Referenzmessung erlauben der Lasersender und der Pegelmesser (Optionen) die Messung der Einfügedämpfung.

### **Nullabgleich des Pegelmessers**

**1** Verschließen Sie den optischen Eingang des Pegelmessers mit der Kappe, so dass kein Licht auf die Fotodiode einfallen kann. Wenn Sie vergessen, den Eingang abzudecken, wird eine Fehlermeldung angezeigt, da die Fotodiode zu viel Licht erfasst.

**2** Drücken Sie auf der Ergebnisseite die Menütaste **Nullabgleich** und bestätigen Sie die Aktion.

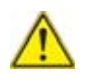

Für genaue Messungen muss der Nullabgleich des Pegelmessers vor der Messung durchgeführt werden, da das Rauschen der Germanium-Fotodiode in Abhängigkeit von der Zeit und der Temperatur Schwankungen unterworfen ist.

### **Ausführung der Referenzmessung**

Mit zwei Plattformen T-BERD/MTS-8000 V2/6000(A) und installierter Lasersender- und Pegelmesser-Option können Sie die Einfügedämpfung im CW- (Gleichlicht) Modus messen.

Es werden zwei unterschiedliche Referenzmessungen, die Messung mit nebeneinander stehenden Geräten und die Messung im Schleifenmodus, angeboten.

### <span id="page-234-0"></span>**Referenzmessung im Nebeneinander-Modus**

Diese Referenzmessung kann ausgeführt werden, wenn beide Geräte miteinander verbunden sind, d.h. beide Geräte müssen sich am gleichen Standort befinden

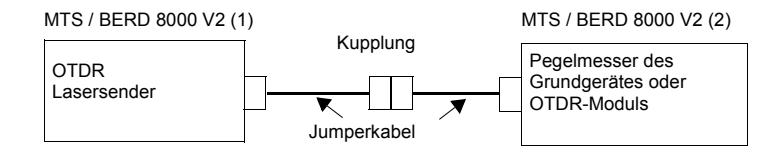

#### **Abb. 97** Nebeneinander-Referenzmessung

- **1** Vor dem Anschluss der Jumperkabel sind die Steckerstirnflächen mit entsprechenden Reinigungswerkzeugen zu reinigen.
- **2** Verbinden Sie die beiden Jumperkabel über eine Kupplung miteinander.
- **3** Stellen Sie am MTS/T-BERD 8000 V2 (1) die optische OTDR-Quelle als "**Standard-Ref**" ein
	- **a** Drücken Sie die Gerätetaste **HOME**.
	- **b** Wählen Sie auf der Start-Seite die Lasersender-Funktion des OTDR-Moduls aus
	- **c** Drücken Sie Gerätetaste **RESULTS**.
	- **d** Drücken Sie in der Ergebnis-Seite die Menütaste **Standard-Ref**.
	- **e** Blättern Sie durch die Modi und wählen Sie mit der Menütaste **Modus** den **TwinTest**-Modus aus.
	- **f** Schalten Sie den Laser über die Menütaste **Laser Ein** an
- **4** Stellen Sie am MTS/T-BERD 8000 V2 (2) den Pegelmesser (des OTDR-Moduls oder vom Grundgerät) als "**Standard-Ref**" ein.
	- **a** Drücken Sie die Gerätetaste **HOME**.
	- **b** Wählen Sie auf der Start-Seite mit den Richtungstasten bzw. dem Touchscreen die Pegel-messer-Funktion aus .
	- **c** Drücken Sie die Gerätetaste **RESULTS**.
	- **d** In der Ergebnis-Seite drücken Sie die Menütaste **Standard-Ref**. Jetzt wird der Ist-Pegel als neuer Referenzwert für die gewählte Wellenlänge eingestellt. Der angezeigte Wert liegt bei etwa 00.00 dB.

Die Referenzpegel werden im Gerät gespeichert und automatisch in der Konfiguration ergänzt.

### <span id="page-236-0"></span>**Referenzmessung im Schleifen-Modus**

Diese Referenzmessung kann ausgeführt werden, wenn sich die Geräte an unterschiedlichen Stand-orten befinden. Sie erfolgt unter Verwendung des in die Plattform integrierten OTDR-Lasersenders und Pegelmessers.

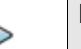

#### **HINWEIS**

Jede Plattform muss mit einem in das Grundgerät eingesetzten Pegelmesser ausgestattet sein.

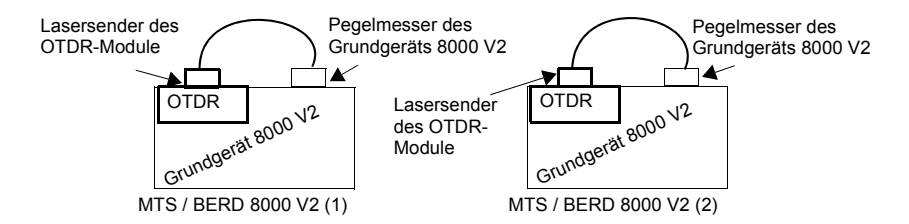

- **Abb. 98** Referenzmessung im Schleifen-Modus
	- **1** Zur Ausführung der Referenzmessung an der optischen Quelle des OTDRs im MTS/T-BERD 8000 V2 (1) gehen Sie wie folgt vor:
		- **a** Wählen Sie in der Start-Seite im OTDR-Bereich das Symbol der **OTDR-Quelle** .
		- **b** Drücken Sie die **RESULTS**-Taste.
		- **c** Drücken Sie in der LTS-Ergebnisseite die Menütasten **Sender-Konfig.** > **Sender-Referenz** > **Jumper-Ref**.

Eine Meldung wird eingeblendet.

**d** Verbinden Sie das Jumperkabel vom OTDR-Lasersender mit dem Pegelmesser-Eingang des Grundgeräts und bestätigen Sie mit **OK**.

Die Referenzmessung wird automatisch ausgeführt.

Zum Abschluss wird erneut eine Meldung eingeblendet. Zum Fortfahren drücken Sie eine beliebige Taste

- **2** Zur Referenzmessung des Pegelmessers des Grundgeräts am MTS/ T-BERD 8000 V2 (2) gehen Sie wie folgt vor:
	- **a** Wählen Sie auf der Start-Seite des Grundgeräts das Pegelmesser-Symbol **a**
	- **b** Drücken Sie in der LTS-Ergebnisseite die Menütasten **Pegel-Referenz** > **Jumper-Ref**.

Eine Meldung wird eingeblendet.

**c** Verbinden Sie das Jumperkabel vom OTDR-Port mit dem Pegelmesser des Grundgeräts und bestätigen Sie mit **OK**. Die Referenzmessung wird automatisch ausgeführt.

Zum Abschluss wird erneut eine Meldung eingeblendet. Zum Fortfahren drücken Sie eine beliebige Taste.

Die Referenzpegel werden im Gerät gespeichert und automatisch in der Konfiguration ergänzt.

## **Messung der zu testenden Faser**

Nach Ausführung der Referenzmessungen an beiden Geräten gehen Sie wie folgt vor:

**1** Nach der Referenzmessung im Schleifen-Modus trennen Sie das Jumperkabel vom Pegelmesser-Port des MTS/T-BERD 4000 (1) und das Jumperkabel vom Lasersender-Port des MTS/T-BERD 4000 (2).

Nach der Referenzmessung im Nebeneinander-Modus trennen Sie die Kupplung und lassen die Jumperkabel weiter an den Ports von Quelle und Pegelmesser angeschlossen.

**2** Verbinden Sie die Jumperkabel auf entsprechende Weise (z. B. mit Verdrehsicherung bei FC/PC-Steckverbindern) mit der zu testenden Faser.

**3** Am MTS/TBERD 8000 V2 (1) schalten Sie den Laser über die Menütaste **Laser Ein** an.

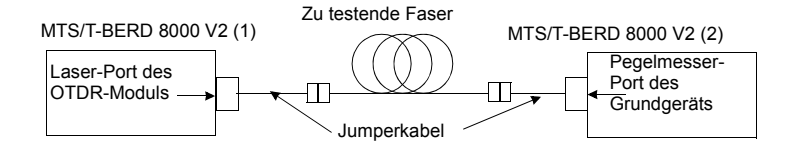

**Abb. 99** Messung der zu testenden Faser

# <span id="page-238-0"></span>**Speichern und Laden von Ergebnissen**

## **Dateiverwaltung**

Mit der Taste **FILE** öffnen Sie die **Dateiverwaltung**. Weitere Hinweise sowie eine Beschreibung aller Parameter, Optionen und des Datei-Explorers entnehmen Sie bitte dem [Kapitel 18 "Dateiverwaltung"](#page-638-0).

### **Ergebnisse speichern**

Zur Speicherung der Messergebnisse drücken Sie die Taste **FILE** und wählen die Option **Kurve speichern**. Es werden zwei Kurven gespeichert:

- **•** Die erste Datei wird vom Traitement sur PC des mesures optiques verwendet und ermöglicht das Laden aller Messergebnisse. Diese Datei erhält die Endung .LTS.
- **•** Die zweite Datei ist eine ASCII-Datei mit Tabulator-getrennten Werten. Diese wird mit der Endung .txt gespeichert und kann vom Traitement sur PC des mesures optiques über den Web-Browser

geöffnet werden. Die ASCII-Datei wurde für die Arbeit mit Tabellenkalkulationsprogrammen auf einem PC erstellt. Dort können dann alle Messergebnisse geladen und in einer anwenderdefinierten Tabelle formatiert werden.

## **Ergebnisse laden**

Zum Laden von Messergebnissen

- **1** Wählen Sie im Datei-Explorer (siehe [Kapitel 18 "Dateiverwaltung"\)](#page-638-0) eine Datei **S66** mit der Erweiterung "Lts".
- **2** Klicken auf **Laden** und dann auf **Kurve anzeigen**. Jetzt wird die Registerkarte LTS mit einer Ergebnistabelle angezeigt.

# **Bidirektionale OTDR-**

# **Messungen**

Dieses Kapitel erläutert die einzelnen Schritte zur Ausführung einer bidirektionalen Messung, die auch als OEO-Messung (Origin-End-Origin) oder AEA-Messung (Anfang-Ende-Anfang) bezeichnet wird. Für diese Messung werden zwei T-BERD/MTS 8000 V2/6000(A) an die beiden Faserenden angeschlossen. Auf jedem MTS 8000 muss die Software-Option "OEO-OTDR" installiert sein und beide Geräte müssen über ein optisches Sprechset und einen OTDR-Modul verfügen.

5

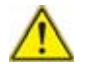

**HINWEISWir empfehlen dringend, an den beiden Faserenden identische OTDRs (gleiche Bestellnummer) zu verwenden.**

Erläutert werden die folgenden Themen:

- **•** ["Erläuterung der verwendeten Begriffe" auf Seite 209](#page-242-0)
- **•** ["Erläuterung der Messung" auf Seite 209](#page-242-1)
- **•** ["Einrichtung der bidirektionalen Messung" auf Seite 211](#page-244-0)
- **•** ["Ausführung einer bidirektionalen Messung" auf Seite 214](#page-247-0)
- **•** ["Kurvenanzeigen" auf Seite 220](#page-253-0)
- **•** ["AEA-Ergebnistabelle" auf Seite 223](#page-256-0)
- **•** ["Automatische Messung und Hinzufügen von Markern in der AEA-](#page-257-0)[Ansicht" auf Seite 224](#page-257-0)
- **•** ["Testen eines Kabels" auf Seite 225](#page-258-0)
- **•** ["Kurven speichern und Bericht erstellten" auf Seite 226](#page-259-0)
- **•** ["Dateiverwaltung" auf Seite 231](#page-264-0)
- **•** ["Fehlerbehebung" auf Seite 232](#page-265-0)

# <span id="page-242-0"></span>**Erläuterung der verwendeten Begriffe**

### **Master / Slave**

Der Master ist das MTS 8000, das die Messung von einem Faserende aus auslöst.

Der Slave ist das an das andere Faserende angeschlossene MTS 8000, das über die Datenverbindung mit dem Master verbunden ist.

### **Lokales / Remote-Gerät**

Diese Begriffe werden in der Prozess-Ansicht (siehe ["Prozess-Ansicht" auf](#page-247-1)  [Seite 214](#page-247-1)) verwendet. "Lokal" bedeutet hier, auf dem eigenen Bildschirm des jeweiligen Gerätes.

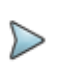

#### **HINWEIS**

Diese Begriffe dürfen nicht mit den Messrichtungen und den Endpunkten der Faser verwechselt werden (siehe ["Streckenparameter einrichten" auf Seite 61](#page-94-0) und ["Datei](#page-102-0)  [speichern" auf Seite 69](#page-102-0))

# <span id="page-242-1"></span>**Erläuterung der Messung**

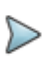

#### **HINWEIS**

Das Messprinzip und das Messverfahren werden unter ["Prinzip der OTDR-Messung" auf Seite 2](#page-35-0) beschrieben.

Mit Hilfe der Software-Option *"OEO-OTDR"* kann die bidirektionale Messung vollautomatisch ausgeführt werden.

Mindestens zwei Fasern werden benötigt. Zwei mit einem OTDR-Modul ausgestattete Grundgeräte werden an die beiden Enden der zu testenden Faser angeschlossen. Über die zweite Faser wird zwischen beiden Geräten eine Datenverbindung aufgebaut, um Befehle, Konfigurationen und Messergebnisse zu übertragen.

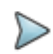

#### **HINWEIS**

Für die Ausführung einer automatischen bidirektionalen OTDR-Messung müssen beide Geräte mit der Sprechset-Option und der bidirektionalen Option E80 ausgestattet sein.

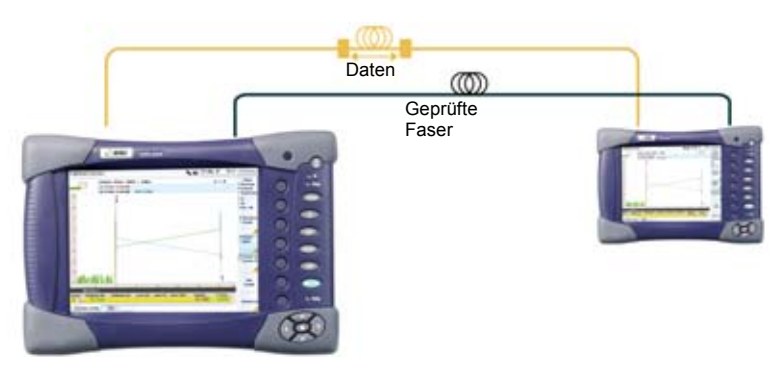

Beispiel mit der Geräteserie 6000

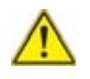

Für die vollautomatische Ausführung bidirektionaler Messungen muss zwischen beiden Geräten eine Datenverbindung aufgebaut werden (siehe *"Datenübertragung"* im Handbuch zum MTS 8000, z. B. Bestellnummer 8000EM03).

Überprüfen Sie, ob die OTDR-Funktion ausgewählt wurde (siehe ["OTDR-](#page-73-0)[Funktion aktivieren" auf Seite 40\)](#page-73-0).

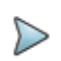

#### **HINWEIS**

Zur Optimierung der Messergebnisse sowie zur Qualifizierung der Faserstrecke und der Steckverbinder müssen die OTDR-Einschübe über Vorlauffasern mit der Faserstrecke verbunden werden.

### **Ablauf der automatischen Messung**

- **•** Kontrolle, ob beide Geräte an die gleiche Faser angeschlossen sind.
- **•** Überprüfung, ob die OTDR-Einschübe in beiden Geräten identisch sind.
- **•** Überprüfung, ob die Konfiguration der Messung und der Dateien, der Faser und der Strecke identisch sind. Gegebenenfalls Übertragung der Konfiguration des Master-Gerätes auf den Slave.
- **•** Start der Messung auf dem Master-Gerät.
- **•** Übertragung der Kurve zum Slave-Gerät.
- **•** Start der Messung auf dem Slave-Gerät.
- **•** Übertragung der Kurve an das Master-Gerät.
- **•** Bidirektionale Auswertung der Messung an beiden Geräten.
- **•** Ergebnisspeicherung in einer ".OEO"-Datei oder in zwei ".SOR"- Dateien.

Der gesamte oben genannte Testablauf wird vollautomatisch ausgeführt. Die Ergebnisse stehen umgehend auf beiden Geräten zur Verfügung.

# <span id="page-244-0"></span>**Einrichtung der bidirektionalen Messung**

Über die **SETUP**-Taste des MTS 8000s rufen Sie das OEO-Konfigurationsmenü auf. Die OEO-Parameter werden angezeigt.

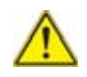

Überprüfen Sie, ob die Registerkarte OEO-OTDR ausgewählt wurde.

Die Parameter zur Erfassung der Kurve sind mit den Parametern der OTDR-Messung identisch (siehe ["Konfiguration des OTDR-Tests" auf](#page-76-0)  [Seite 43](#page-76-0)). Im vorliegenden Kapitel werden nur davon abweichende oder zusätzliche Parameter erläutert.

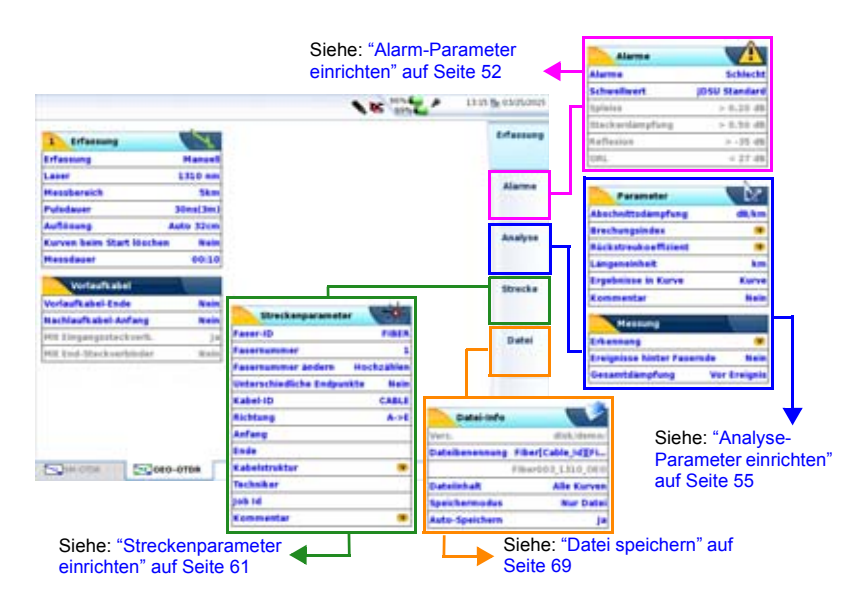

**Abb. 100** Konfiguration einer AEA-Messung

### **Erfassungsparameter**

**Erfassung** Bei der bidirektionalen Messung stehen nur die manuelle und die automatische Messung zur Verfügung. Die Bedienung ist die gleiche wie bei der OTDR-Messung.

**Laser** Die Messung erfolgt an allen ausgewählten Wellenlängen, wenn diese auf dem Remote-OTDR ebenfalls zur Verfügung stehen. Wenn nicht, wird die Messung nur an den auf beiden OTDRs vorhandenen Wellenlängen ausgeführt. Beachten Sie bitte die Empfehlung [auf Seite 209](#page-242-1) zur Verwendung identischer OTDR-Einschübe.

### **Alarme parameter**

Die Alarme gelten für den Mittelwert der Messungen und nicht für die auf jeder Seite ausgeführten Messungen (wie im klassischen OTDR-Modus).

### **Konfiguration der Datei-Parameter**

Über die **FILE**-Taste rufen Sie das Konfigurationsmenü der Registerkarte OEO-OTDR auf.

Die entsprechenden Parameter werden angezeigt.

Es werden alle Parameter der Dateien, Fasern und der Strecke angezeigt, die zur Speicherung der Messung benötigt werden. Siehe ["Datei spei](#page-102-0)[chern" auf Seite 69](#page-102-0). Im vorliegenden Kapitel werden nur die Unterschiede erläutert.

### **Dateiinhalt**

Diese Option erlaubt die Speicherung der bidirektionalen Messung in zwei unterschiedlichen Formaten (siehe ["Dateiverwaltung" auf Seite 605](#page-638-0)):

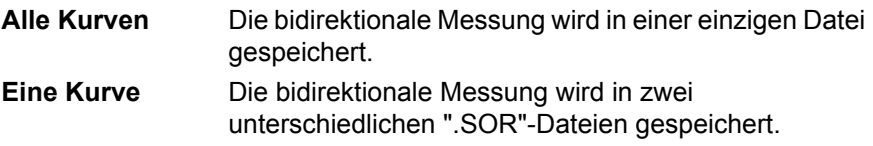

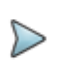

### **HINWEIS**

Es wird empfohlen, die automatische Dateibenennung (mit Faser-Code, Anfang, Ende, Wellenlänge und Auto-Speichern) zu verwenden. Diese Parameter werden auf dem Master-MTS 8000 angewendet.

# <span id="page-247-0"></span>**Ausführung einer bidirektionalen Messung**

### <span id="page-247-1"></span>**Prozess-Ansicht**

Die **Prozess**-Ansicht zeigt die einzelnen Schritte der bidirektionalen Messung an, während die Kurven-Ansicht die Kurven und die Ergebnisse darstellt. Die Seite **Übersicht** zeigt eine Ergebniszusammenfassung in Tabellenform an (sowie die Alarmergebnisse, wenn die Alarme auf der Setup-Seite konfiguriert wurden).

Zur Anzeige der **Prozess**-Ansicht überprüfen Sie zuerst, ob Sie wirklich die Registerkarte OEO-OTDR geöffnet haben und drücken dann die **RESULTS**-Taste.

Mit der Menütaste **Kurven anzeigen/Prozess anzeigen** können Sie zwischen der **Kurven**-Ansicht und der **Prozess**-Ansicht wechseln.

Zur Auswahl und Verfolgung des Status einer Messung öffnen Sie *Prozess*-Ansicht.

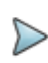

#### **HINWEIS**

Nach dem Start einer Messung zeigt das als Slave fungierende MTS 8000 automatisch die **Prozess**-Ansicht an.

Der **Prozess**-Bildschirm unterteilt sich in drei Bereiche:

### **Der Info-Bereich beinhaltet:**

- **•** Angabe des lokalen MTS 8000s mit Kenndaten<sup>6</sup>
- **•** Angabe des Remote-MTS 8000s mit Kenndaten<sup>7</sup>
- **•** Status der Datenverbindung: grau, wenn die Datenverbindung unterbrochen oder noch nicht aufgebaut wurde; gelb, wenn die Verbindung erfolgreich aufgebaut wurde.
- **•** Status der Faser-Verbindung: Das ist der Status der zuletzt getesteten Faser. Die Faser wird unterbrochen und in grau dargestellt, wenn die beiden Geräte nicht über die gleiche Faser miteinander verbunden sind. Bei einer laufenden Messung wird die Faser in rot angezeigt.
- **•** Nach Aufbau der Faserverbindung werden für das Gerät an nahen (*Lokal*) und am fernen Ende (*Remote*) der Modultyp und die verfügbaren Wellenlängen angezeigt.

### **Bedienhinweis-Bereich:**

In der Mitte des Bildschirms befindet sich ein blauer Streifen, in dem Bedienungshinweise angezeigt werden.

In diesem Bereich wird auch das Marker-Fest-Symbol **4** angezeigt, wenn die Menütaste **Marker fest/Marker frei** auf **Marker fest** geschaltet ist. In diesem Fall wird die nächste Messung mit diesen Markern ausgeführt (siehe ["Markerpositionen speichern" auf Seite 117](#page-150-0)).

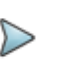

#### **HINWEIS**

Diese Funktion speichert die Markerposition für die Kurve am nahen und am fernen Ende.

6.Seriennummer des Grundgerätes und der Module sowie die vorhandenen Wellenlängen

7.setzt eine aktive Datenverbindung voraus

### **Messstatus-Bereich:**

Nach dem Starten einer bidirektionalen Messung werden in diesem Bereich alle Messschritte einzeln aufgeführt. Diese Schritte werden weiter unten im Kapitel erläutert.

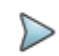

#### **HINWEIS**

Wie bei den anderen Registerkarten auch werden am oberen Bildschirmrand die allgemeinen Angaben eingeblendet. Bei Ausführung einer AEA-Messung werden die Symbole für den Daten-Modus ## sofort nach dem Aufbau der Datenverbindung angezeigt.

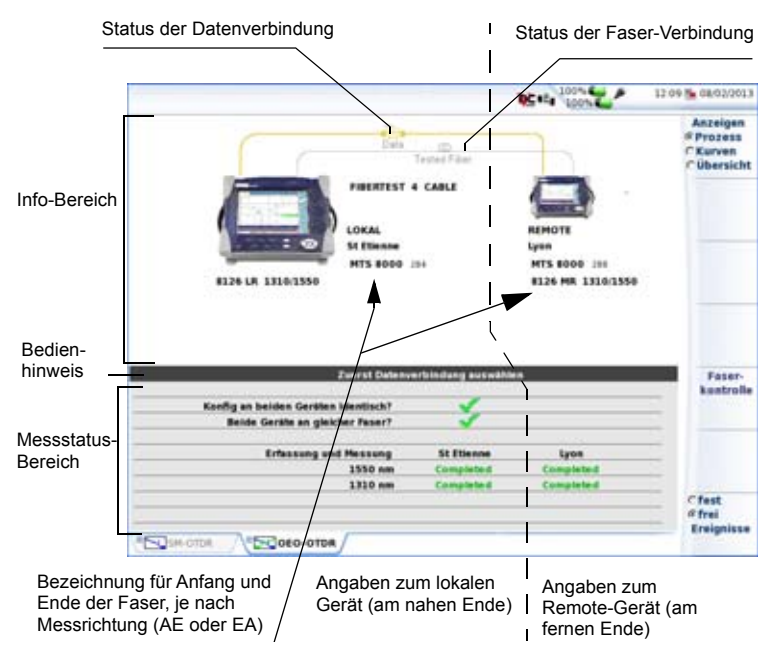

**Abb. 101** Prozess-Ansicht (mit zwei MTS 8000 V2)

### **Faserkontrolle**

Um abzusichern, dass die beiden Geräte auch an die gleiche zu testende Faser angeschlossen sind, klicken Sie auf **Faserkontrolle**. Wenn an beiden Endpunkten die gleiche Faser vorhanden ist, wird im Messstatus-Bereich das Symbol eingeblendet.

# **Ablauf der Messung**

### **Fasermessung**

#### **Schritt 1.**

**•** Legen Sie durch Auswahl von **Marker fest** oder **Marker frei** fest, ob gespeicherte Marker verwendet werden sollen.

#### **HINWEIS**

Wenn die Marker für die Strecke bereits definiert sind, können Sie **Marker fest** wählen, so dass die Messungen an diesen Markern ausgeführt werden. Ansonsten wählen Sie **Marker frei***.*

**•** Mit **START** beginnen Sie die Messung.

Die Zeile <Konfig an beiden Geräten identisch?> wird zu <In Bearbeitung...>.

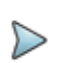

#### **HINWEIS**

Wenn sich die Konfigurationen an beiden Geräten unterscheiden, wird eine Warnmeldung eingeblendet (siehe ["Warn-/Fehlermeldung nach Konfigurationsfehler" auf](#page-266-0)  [Seite 233\)](#page-266-0).

Die *Anfang-*Vorlauffaser (A->E) wird zur *Ende*-Vorlauffaser (E->A) übertragen und umgekehrt. Das Master-MTS 8000 muss beide Endpunkte der Faser kennen und sendet diese Angaben an das Slave-MTS 8000. Die Streckenrichtung wird vom Master-MTS 8000 vorgegeben, das die Gegenrichtung an das Slave-MTS 8000 sendet.

In der **FILE**-Konfiguration zeigt jedes MTS 8000 in seine eigene Richtung. Nur das Master-MTS 8000 kann eine Messung speichern. Die **Auto-Speichern** und **Datei-Typ** Parameter gelten nur für das Master-Gerät und werden nicht mit dem Slave-MTS 8000 verglichen oder dorthin übertragen.

Die Liste der Laser, mit denen eine Messung ausgeführt wird, wird vom Master-MTS 8000 festgelegt. Wenn diese Laser nicht am Slave-MTS 8000 vorhanden sind, wird die Liste auf die tatsächlich verfügbaren Laser eingeschränkt.

Wenn die Konfigurationen und Dateiparameter an beiden Geräten identisch sind, wird das Symbol eingeblendet und zum Schritt 2. übergegangen.

### **Schritt 2.**

Die Zeile <Beide Geräte an gleicher Faser?> wird zu <In Bearbeitung...>. Wenn das Master-MTS 8000 das Slave-MTS 8000 am anderen Ende der Faser erkannt hat, wird das Bestätigungssymbol angezeigt und es wird zu Schritt 3. übergegangen. Anderenfalls wird ein rotes Kreuz veingeblendet und die Messung angehalten.

#### **Schritt 3.**

Das Master-MTS 8000 führt die Kurvenerfassung mit der ersten Wellenlänge aus der Liste aus. An jedem MTS 8000 wird auf der entsprechenden Fensterseite - "*Lokal»* bzw. "*Remote"* - die auf der Setup-Seite ausgewählte Messzeit angezeigt. Nach Abschluss der Messung erscheint die Meldung **Fertig**. Die Kurve wird an das Slave-MTS 8000 übertragen.

### **Schritt 4.**

Das Slave-MTS 8000 führt die Kurvenerfassung auf der gleichen Wellenlänge aus. An jedem MTS 8000 wird auf der entsprechenden Fensterseite - "*Lokal»* bzw. "*Remote"* - die auf der Setup-Seite ausgewählte Messzeit angezeigt. Nach Abschluss der Messung erscheint die Meldung <Fertig>. Die Kurve wird an das Master-MTS 8000 übertragen.
### <span id="page-252-0"></span>**Schritt 5.**

Die bidirektionale Messung ist abgeschlossen.

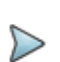

### **HINWEIS**

Die Meldung <Messung nicht möglich> wird angezeigt, wenn die Messung an einer der beiden Kurven nicht das Ende der Faser erkennen konnte. In diesem Fall ist die Messung mit neuen Erfassungsparametern oder mit manuell gesetzten Markern zu wiederholen.

### **Schritt 6.**

Schritt 3., [Schritt 4.](#page-251-0) und [Schritt 5.](#page-252-0) wird für jede Test-Wellenlänge ausgeführt.

Sie können die Messung jederzeit durch Drücken der Taste **START/STOP** am Master-MTS 8000 anhalten.

Es ist auch möglich, vom Slave-MTS 8000 aus den Stopp der Messung anzufordern. Drücken Sie hierzu am Slave-MTS 8000 die **START/STOP**-Taste. Dann wird am Master-MTS 8000 die Meldung: <Remote-Gerät fordert Stopp. Einverstanden?> angezeigt. Mit "*JA"* wird die Messung angehalten, mit **"Nein"** wird die Messung fortgesetzt.

# **Kurvenanzeigen**

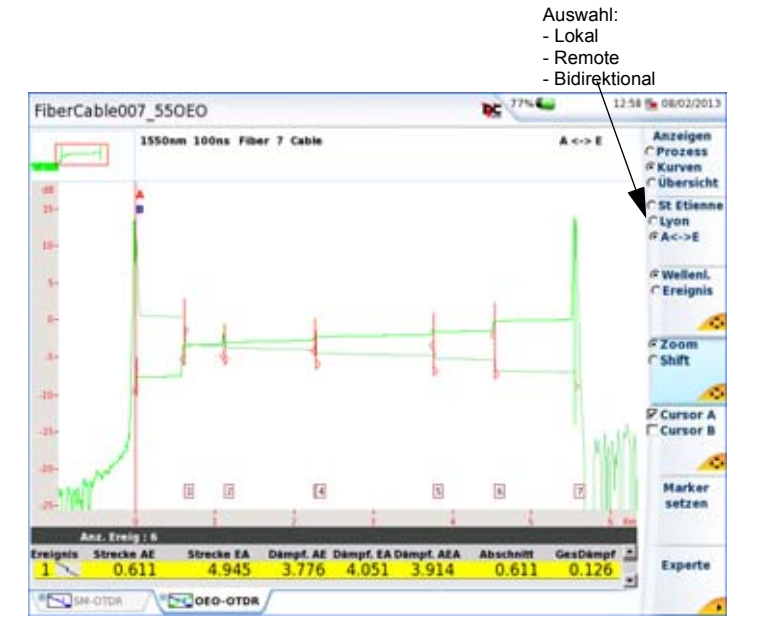

### **Abb. 102** Butterfly-Darstellung der bidirektionalen Messung

Nach Betätigung der Menütaste **Kurve anzeigen** werden die Kurven und die Ergebnisse wie bei der konventionellen OTDR-Messung mit den zusätzlichen bidirektionalen Messergebnissen angezeigt.

In der Kurven-Ansicht erlaubt die Mehrfachtaste <sup>8</sup> die Anzeige der lokalen Kurve, der Remote-Kurve und beider Kurven übereinander.

<sup>8.</sup>In diesem Beispiel steht St-Etienne für den an das lokale Gerät angeschlossenen Endpunkt, während Lyon dem an das Remote-Gerät angeschlossenen Endpunkt entspricht.

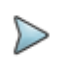

### **HINWEIS**

Die Remote-Kurve wird gedreht, so dass beide Kurven schmetterlingsartig (Butterfly-Kurve) übereinander gelegt werden (siehe Abbildung 102 auf Seite 220).

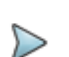

### **HINWEIS**

Erst nach Abschluss der Messung können Sie mit dieser Taste die Ansicht wechseln. Zuerst zeigt die **Kurven**-Ansicht automatisch die Kurve des lokalen MTS 8000 an (*Anfang* bei Auswahl der Richtung A->E, *Ende* bei Auswahl der Richtung E->A).

Wählen Sie die Übersichtsfunktion (Menütaste **Prozess/Kurven/Übersicht**) zur Anzeige einer Ergebniszusammenfassung mit Angabe der Gesamtdämpfung und Gesamt-ORL für jede Wellenlänge.

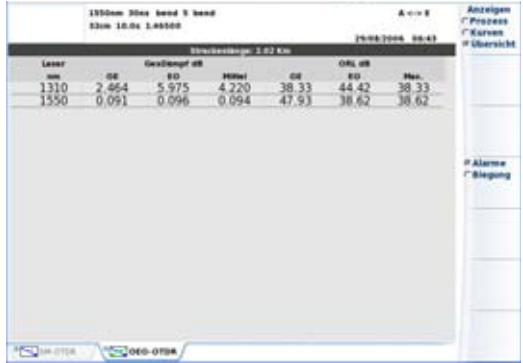

### **Abb. 103** Übersichtsanzeige mit AEA-Kurven

Unter der Ergebniszusammenfassung kann eine zusätzliche Tabelle eingeblendet werden, die eventuell aufgetretene Störungen anzeigt.

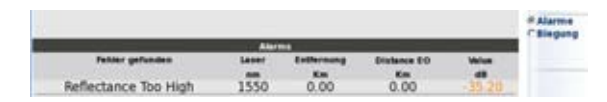

### **Abb. 104** Warnung für AEA-Ergebnisse

## **Anfang- und Ende-Kurven**

Die bidirektionale Messung kann mit bis zu vier Wellenlängen ausgeführt werden. Daher stehen maximal 4 Anfang- und Ende-Kurven zur Analyse zur Verfügung.

Zum Wechseln zwischen den einzelnen Kurvenpaaren aktivieren Sie mit der Taste **Wellenlänge/Ereig** die Option **Wellenlänge** und gehen dann mit den Richtungstasten zu der gewünschten Kurve.

Da es sich hierbei um OTDR-Kurven handelt, stehen alle OTDR-Standardfunktionen zur Arbeit mit der Anzeige (Zoom/Shift, Cursors, Ereignis, Kurve/Tabelle, Normalansicht...) zur Verfügung.

Wie im OTDR-Modus können Sie die Kurven zur Auswertung der Faser bearbeiten: Ereignisse verschieben, die Ergebnistabelle aufrufen, eine automatische oder manuelle Messung ausführen und Marker hinzufügen. (Siehe ["Ergebnistabelle" auf Seite 91,](#page-124-0) ["Automatische Messung und Ereig](#page-137-0)[niserkennung" auf Seite 104,](#page-137-0) ["Marker hinzufügen" auf Seite 104](#page-137-1) und ["Manuelle Messungen" auf Seite 110](#page-143-0).)

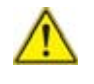

Nach Rückkehr zur **AEA-Kurve** wurden alle an der Anfang-Kurve oder Ende-Kurve ausgeführten Änderungen berücksichtigt. Die AEA-Messung wird erneut ausgeführt.

### **AEA-Kurve:**

Es wird nur ein Kurvenpaar aus AE-Kurve und EA-Kurve der entsprechenden Wellenlänge angezeigt.

Wenn die Messung an mehreren Wellenlängen ausgeführt wurde, wählen Sie mit der Menütaste **Wellenlänge/Ereig** die **Wellenlänge** aus und wechseln mit den Richtungstasten zu den anderen Kurvenpaaren.

Die Funktionen Zoom/Shift, Cursors, Ereignis, Kurve/Tabelle, Normalansicht u.a. sind mit denen der OTDR-Funktion identisch. Jedoch sind die Ergebnistabelle und die Arbeit mit den Markern speziell an die AEA-Messungen angepasst.

# **AEA-Ergebnistabelle**

Die Messergebnisse der bidirektionalen Messung basieren auf den im Abschnitt ["Prinzip der OTDR-Messung" auf Seite 2](#page-35-0) erläuterten Prinzipien.

Die Gesamtdämpfung der Faser (entlang der Strecke mit allen Ereignissen) ergibt sich aus dem Mittelwert der jeweils für beide Richtungen (A- >E/E->A) berechneten Gesamtdämpfung.

Die **OEO-Kurven**-Ansicht bietet drei Tabellen mit Angabe der Dämpfung, Steigung und Reflexion. Zum Wechseln zwischen den Tabellen drücken Sie die Menütaste **Experte** und wählen dann mit **Dämpf./Steig./Reflex.** die gewünschte Tabelle aus.

# **Automatische Messung und Hinzufügen von Markern in der AEA-Ansicht**

## **Menütaste <Erg. löschen/Auto-Mess>**

Wenn diese Taste in der AEA-Ansicht angezeigt und **Erg. löschen** ausgewählt wird, wird die AEA-Messung sowie die OTDR-Messung für beide Anfang- und Ende-Kurven gelöscht. Bei Auswahl von **Auto-Mess.** wird die automatische Messung für die Anfang- und Ende-Kurve erneut durchgeführt, so dass neue AEA-Ergebnisse zur Verfügung stehen.

## **Marker hinzufügen:**

Zur Änderung von Markern an einer Anfang- oder Ende-Kurve wählen Sie Cursor A oder B aus, setzten den Cursor auf den zu ändernden Marker bzw. auf die Stelle, an die der neue Marker hinzugefügt werden soll und drücken die Taste **Marker setzen**:

- Wenn an dieser Stelle noch kein Marker vorhanden war, wird ein neuer Marker auf der Anfang- und der Ende-Kurve gesetzt.
- Wenn sich an der Stelle auf der Anfang- und der Ende-Kurve bereits je ein Marker befunden hatte, dann werden diese beiden Marker gelöscht.
- Wenn sich auf der Anfang- oder Ende-Kurve nur ein Marker an dieser Stelle befunden hatte, so wird in der Kurve, die vorher an dieser Stelle keinen Marker hatte, ein Marker gesetzt.

### **Marker-Symbole**

Dieses Symbol zeigt an, dass auf der vom Anfang aus erfassten Kurve Marker vorhanden sind.

Dieses Symbol *zeigt an, dass auf der vom Ende aus erfassten Kurve* Marker vorhanden sind.

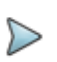

### **HINWEIS**

Die Erfassungsmessungen müssen mit der gleichen Auflösung ausgeführt werden, da ansonsten die Marker nicht exakt hinzugefügt werden können.

# **Testen eines Kabels**

Wenn Sie ein ganzes Kabel testen möchten, müssen Sie zuerst eine AEA-Referenzkurve erfassen, in der alle Faserereignisse auf der Anfang- und Ende-Kurve eingetragen sind. Diese Kurve können Sie durch Ausführung einer automatischen Messung mit nachträglicher Ergänzung von Markern oder durch eine manuelle Messung erhalten.

Als nächsten Schritt speichern Sie alle Marker durch Anklicken der Menütaste **Marker fest** in der **Prozess**-Ansicht.

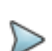

### **HINWEIS**

Wenn die Referenzmessung im automatischen Modus ausgeführt wurde, wird empfohlen, für die nächsten Fasern in den manuellen Modus zu wechseln. Dadurch ist gewährleistet, dass auf alle Fasern die gleichen, für die Referenzmessung verwendeten Konfigurationsparameter angewendet werden.

Dann wird für jede Faser eine bidirektionale Messung ausgeführt. Die Ergebnisse werden entweder in einer ".OEO"-Datei oder in zwei ".SOR"- Dateien gespeichert.

# **Kurven speichern und Bericht erstellten**

Nach der Anzeige der Ergebnisseite können die Kurven gespeichert und direkt vom Ergebnisbildschirm aus ein Bericht erstellt werden.

## **Ergebnisse speichern und Bericht erstellen**

Zum Speichern der Kurve und Erstellen eines Berichtes gehen Sie wie folgt vor:

- **1** Vergewissern Sie sich in der Ergebnisseite, dass die AEA-Ansicht ausgewählt wurde
- **2** Drücken Sie die Menütasten **Experte** > **Bericht** . Unter der Kurve wird ein Menü eingeblendet.
- **3** In diesem Menü stellen Sie die Parameter zum Speichern der Kurve und Erstellen des Berichts ein.)

| <b>Bericht</b> |                   |                  |                             |  |
|----------------|-------------------|------------------|-----------------------------|--|
| peichermodus   | Datel und pdf     | <b>Nur Datei</b> | Datei und txt Datei und pdf |  |
| Kabel-ID       | <b>CABLE A</b>    |                  |                             |  |
| Fasernummer    | 32                |                  |                             |  |
| Richtung       | A->E              |                  |                             |  |
| Anfang         | <b>St Etienne</b> |                  |                             |  |
| Ende           | Lyon              |                  |                             |  |

**Abb. 105** Einrichten des Berichts

**a** Wählen Sie unter **Speichermodus** aus:

**Nur Datei**, um die Kurven in nur einer .oeo-Datei oder in mehreren .sor-Dateien zu speichern.

**Datei + txt**, um die Kurve in einer .oeo-Datei oder in mehreren .sor-Dateien zu speichern und eine txt-Datei mit den Ergebnissen zu erstellen.

**Datei + pdf**, um die Kurve in einer .oeo-Datei oder in mehreren .sor-Dateien zu speichern und einen Bericht der Kurve und der Ergebnisse in einer PDF-Datei zu speichern.

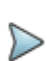

#### **HINWEIS**

Die Kurven werden je nach Einstellung im Parameter **Dateiinhalt** (Gerätetaste **FILE** > **Setup**) im .oeo- oder im .sor-Format gespeichert. Siehe ["Speichern und Berichte für](#page-261-0)  [Kurvenüberlagerungen" auf Seite 228](#page-261-0).

- **b** Unter **Kabel-ID** geben Sie mit dem Bearbeitungsmenü den Namen des Kabels ein.
- **c Fasernummer**/**Fasercode** ändern Sie mit der Richtungstaste . Dieser Parameter ist von der Konfiguration der Kabelstruktur abhängig (siehe ["Kabelstruktur" auf Seite 65\)](#page-98-0).
- **d** Unter **Richtung** wählen/ändern Sie die Messrichtung, um anzugeben, ob die Messung vom Faseranfang zum Faserende (**A -> E**) oder vom Faserende zum Faserende (**E -> A**) ausgeführt wurde.
- **e** Unter **Anfang** und **Ende** wählen/ändern Sie die Bezeichnung für den Faseranfang und das Faserende.
- **4** Nach Auswahl der gewünschten Parameter speichern Sie die neue Konfiguration mit der Menütaste **Alle speichern**.
- **5** Vergeben Sie im Bearbeitungsmenü einen Namen für die Datei oder

drücken Sie die Menütaste **Auto-Dateiname**, um den Namen zu übernehmen, der entsprechend den im Konfigurationsbildschirm ausgewählten **Dateibenennungsparameter** erstellt wurde (siehe ["Dateibenennung" auf Seite 150\)](#page-183-0).

**6** Bestätigen Sie die Auswahl mit der **Enter**-Taste.

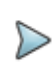

### **HINWEIS**

Die oeo/sor-Datei(en) und die txt/pdf-Datei haben den gleichen Namen.

Während des Speichervorgangs wird das Symbol **Rumangezeigt.** Zum Abschluss des Speichervorgangs gibt die Plattform ein akustisches Signal aus.

### **HINWEIS**

Die Datei und der Bericht werden auf dem zuletzt verwendeten Speichermedium und Verzeichnet gespeichert.

### <span id="page-261-0"></span>**Speichern und Berichte für Kurvenüberlagerungen**

Wenn in der Ergebnisseite mehrere Kurven überlagert dargestellt werden, werden eine oder mehrere Dateien gespeichert / Berichte erstellt:

- **•** Wenn in der Dateikonfiguration (**FILE** > **Konfig**) der Parameter **Dateiinhalt** mit **Eine Kurve** definiert wurde, wird für jede Kurve eine .sor-Datei und eine ein pdf-/txt-Bericht erstellt (eine Datei für die Kurve A - > E und eine Datei für die Kurve E-> A).
- **•** Wenn in der Dateikonfiguration (**FILE** > **Konfig**) der Parameter **Dateiinhalt** mit **Alle Kurven** definiert wurde, wird eine einzelne .**oeo**-Datei gespeichert und ein einzelner txt/pdf-Bericht erstellt, der alle Kurven enthält: Kurve A -> E, Kurve E-> A und bidirektional.

Beispiel: Wenn 2 Kurven überlagert angezeigt werden, werden eine einzelne **.msor**-Datei und eine einzelne txt/pdf-datei gespeichert.

## **Bericht öffnen**

- **1** Zum Öffnen des Berichts drücken Sie die Gerätetaste **FILE**.
- **2** Wählen Sie im **Explorer**-Bildschirm in ausgewählten Verzeichnis die Datei / den Bericht aus.

Der Name der Datei lautet: Bei einer txt-Datei: *trace file\_oeo.txt*

Bei einer pdf-Datei: *trace file.oeo.pdf*

**3** Drücken Sie die Menütaste **Laden**. Jetzt wird die Datei auf dem MTS 8000 geöffnet.

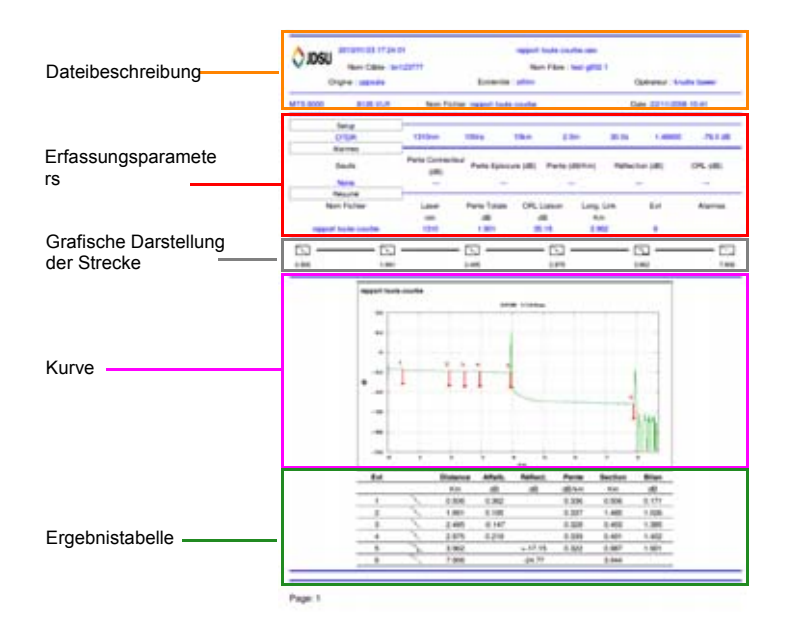

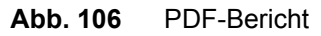

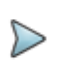

### **HINWEIS**

Auf dem T-BERD/MTS 8000 V2 oder 6000/6000A kann ein PDF-Bericht auch aus dem Datei-Explorer heraus erstellt werden (siehe ["PDF-Berichte erstellen" auf Seite 617\)](#page-650-0).

### **Ein Logo zu einem PDF-Bericht hinzufügen**

Zur Anzeige eines Logos (oder eines anderen Bildes) in der linken oberen Ecke des PDF-Berichts gehen Sie wie folgt vor:

- **1** Öffnen Sie die **Systemeinstellungen** (Gerätetaste **HOME** > **Systemeinstellungen**).
- **2** Wählen Sie im **Drucker**-Menü die Option **Datei (formatiert)**.
- **3** Geben Sie unter **Logo** den vollständigen Pfad der Bilddatei (mit Dateierweiterung) ein: Beispiel: disk/Logo.jpg
- **4** Drücken Sie die Menütaste **Beenden**, um zur **Home**-Startseite zurückzukehren.
- **5** Drücken Sie die Gerätetaste **FILE** und öffnen Sie im **Explorer** die Datei, für welche ein PDF-Bericht erstellt werden soll.
- **6** Starten Sie die Berichtserstellung.

Nach Erstellung des Berichts wird das Logo in der linken oberen Ecke der Seite angezeigt.

# **Dateiverwaltung**

### **AEA-Messungen speichern**

Zum Abschluss der bidirektionalen Messung hat der Anwender die Möglichkeit, die Anfang- und die Ende-Kurve für jede Wellenlänge zu speichern:

- **•** entweder als eine ".OEO"-Datei (Anfang-Ende-Anfang),
- **•** oder als zwei ".SOR"-Dateien.

Bei Auswahl von Auto-Speichern werden die Ergebnisse automatisch gespeichert.

Ansonsten rufen Sie über die **FILE**-Taste das OTDR **Datei**-Menü auf und wählen das gewünschte Format aus.

Anschließend drücken Sie die Taste **Kurve speichern**.

## **AEA-Kurven laden**

### **Laden einer ".OEO"-Datei:**

Wenn die optionale OEO-Software vorhanden ist, wird durch Anklicken der Tasten **Laden** und dann **Kurve anzeigen** automatisch die Registerkarte OEO-OTDR zur Anzeige der AEA-Kurve geöffnet.

### **Laden von zwei ".SOR"-Dateien:**

Unabhängig davon, ob die OEO-Software installiert ist, wird nach Auswahl der beiden Kurven einer bidirektionalen Messung die Taste **Bi-dir. (OEO) laden** eingeblendet. Anschließend wird die AEA-Kurve angezeigt.

Weitere Hinweise zur Arbeit mit Dateien entnehmen Sie bitte [Kapitel 18 "Dateiverwaltung"](#page-638-0).

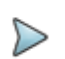

#### **HINWEIS**

Wenn die Kurven nicht zueinander kompatibel sind, (d.h. mit unterschiedlicher Wellenlänge und Pulsdauer erfasst wurden), wird die Fehlermeldung <Messparameter der beiden Dateien sind unterschiedlich! > eingeblendet.

# **Fehlerbehebung**

## **Warn-/Fehlermeldung nach Drücken der START-Taste**

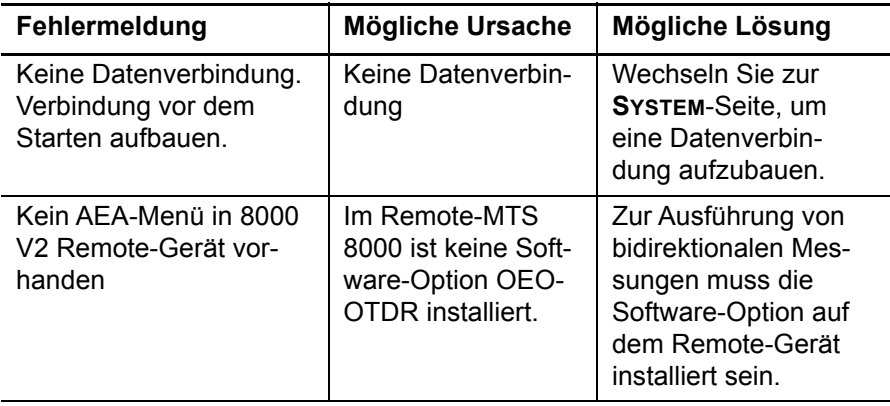

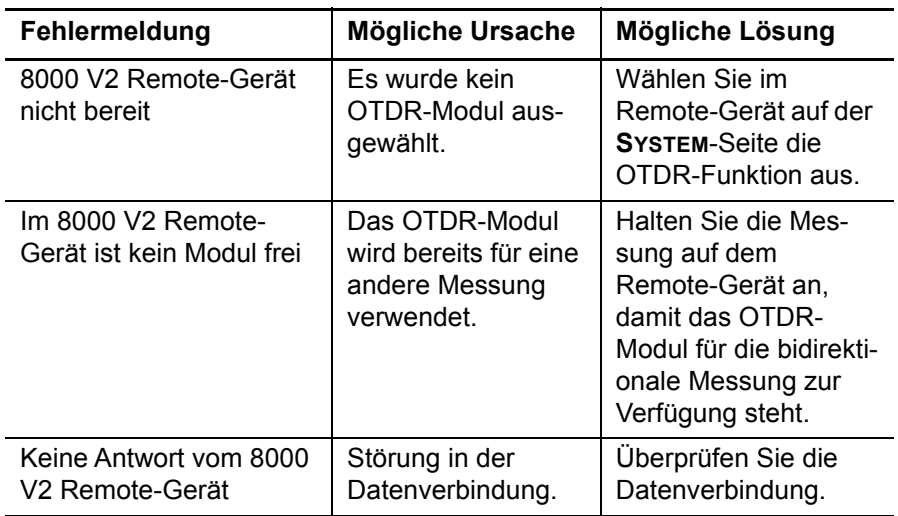

## **Warn-/Fehlermeldung nach Konfigurationsfehler**

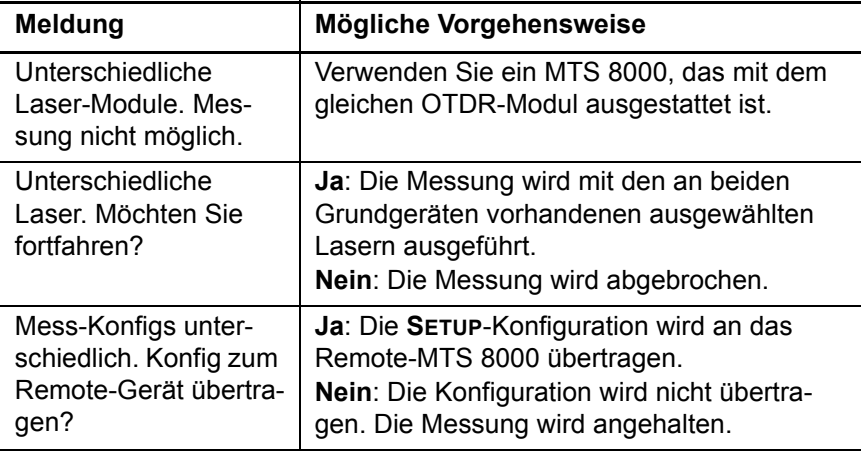

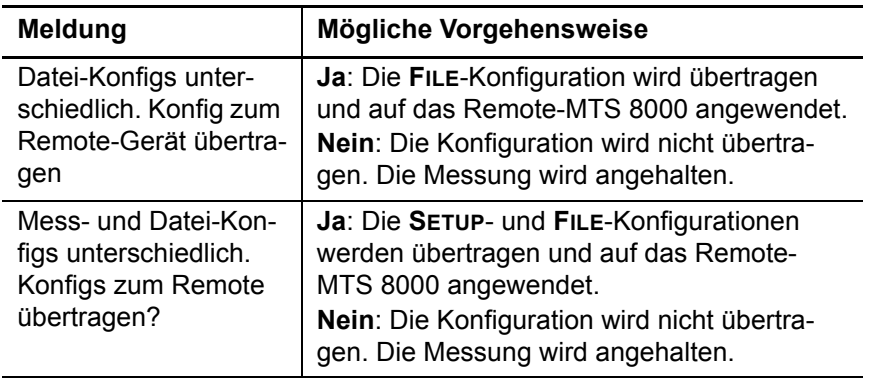

# **Kapitel 6 Faserabnahme-Module**

Dieses Kapitel beschreibt die Funktion der FiberCompleteTM Module (kombiniertes OTDR oder Fehleranalyse und automatische bidirektionale IL/ORL- und Entfernungsmessung) sowie deren Anwendung.

6

Erläutert werden die folgenden Themen:

- **•** ["Einführung" auf Seite 236](#page-269-0)
- **•** ["Auswahl der Funktion" auf Seite 240](#page-273-0)
- **•** ["Referenzmessungen" auf Seite 241](#page-274-0)
- **•** ["Konfiguration der Geräte" auf Seite 247](#page-280-0)
- **•** ["Testausführung" auf Seite 254](#page-287-0)
- **•** ["Ergebnisanzeige" auf Seite 258](#page-291-0)
- **•** ["Ergebnisse speichern und Bericht erstellen" auf Seite 262](#page-295-0)
- **•** ["Dateiverwaltung" auf Seite 266](#page-299-0)

# <span id="page-269-0"></span>**Einführung**

# **Funktionsprinzip**

Die FiberComplete (Faserabnahme) Funktion wird zur automatischen Ausführung der folgenden Messungen über einen einzigen Anschluss verwendet:

- Bidirektionale Einfügedämpfung (IL)
- Bidirektionale optische Rückflussdämpfung (ORL) mit dem OCWR-Verfahren, das mit kontinuierlichem Licht arbeitet.
- Entfernungs-/Längenmessungen
- Unidirektionale / Bidirektionale OTDR-Messungen oder Fehleranalyse

Zur Ausführung der Messungen werden 2 Traitement sur PC des mesures optiques benötigt, die beide mit FiberComplete-fähigen Modulen (siehe Technische Daten im Abschnitt ["OTDR-Module B" auf Seite 653](#page-686-0) und ["OTDR-Module C" auf Seite 654](#page-687-0)) sowie mit Breitband-Pegelmessern im Grundgerät ausgestattet sind.

Mit jeweils einem Gerät an jedem Ende der zu testenden Faser und ohne umständliches Trennen von Anschlüssen können Messungen der Einfügedämpfung (IL)/Rückflussdämpfung (ORL) und Entfernung ausgeführt und die Messergebnisse über die getestete Faser ausgetauscht werden.

Bei Auswahl des OTDRs wird automatisch eine OTDR-Messung ausgeführt:

- **Unidirektionaler Modus**: Die OTDR-Messung wird vom Hauptgerät aus gestartet, an dem der Test ausgelöst wurde. Die Kurven werden lokal gespeichert.
- **Bidirektionaler Modus**: Die OTDR-Messung wird nacheinander von beiden Geräten ausgeführt. Die Kurven werden lokal gespeichert.

Bei einem mit "Schlecht" bestandenen Messergebnis für IL oder ORL kann automatisch die FaultFinder-Funktion zur Fehleranalyse gestartet werden, um das störende Ereignis zu identifizieren.

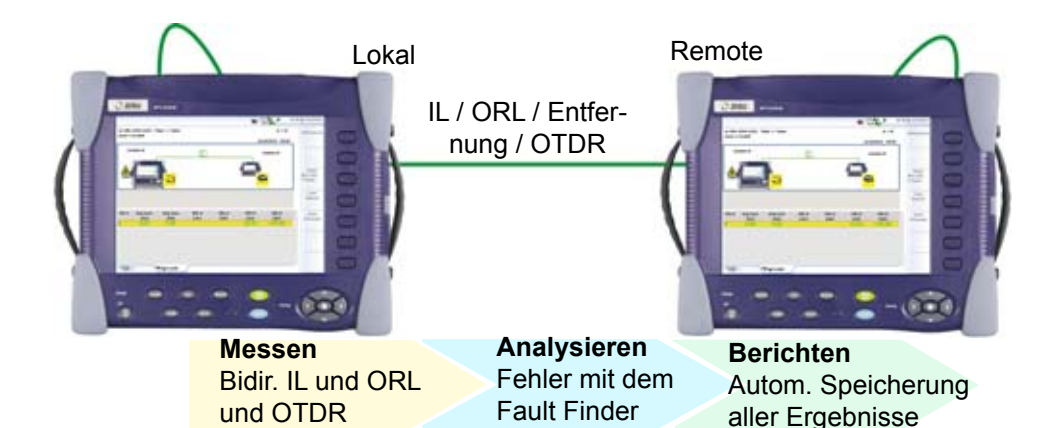

**Abb. 107** Konfiguration der Faserabnahme-Funktion

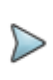

#### **HINWEIS**

Die FiberComplete-Funktion zur Faserabnahme kann mit einem Traitement sur PC des mesures optiques und einem T-BERD/MTS-4000 ausgeführt werden.

# **Konfiguration**

In Abhängigkeit von den auszuführenden Tests stehen zwei Konfigurationen zur Verfügung:

**•** Installationstests: Dämpfung, optische Rückflussdämpfung, Entfernung und OTDR.

**•** Abnahmetest: Dämpfung, optische Rückflussdämpfung, Entfernung und Fehleranalyse (Fault Finder) bei Störungen.

### **Konfiguration für den Installationstest**

In dieser Konfiguration werden bidirektionale IL- und ORL-, Längen- und/ oder unidirektionale/bidirektionale OTDR-Messungen ausgeführt. Die bidirektionalen IL/ORL- und Längen-Ergebnisse werden in jedem Gerät gespeichert. Die OTDR-Kurven werden auf dem lokalen Gerät (d. h. an dem der Test eingeleitet wurde) gespeichert\*).

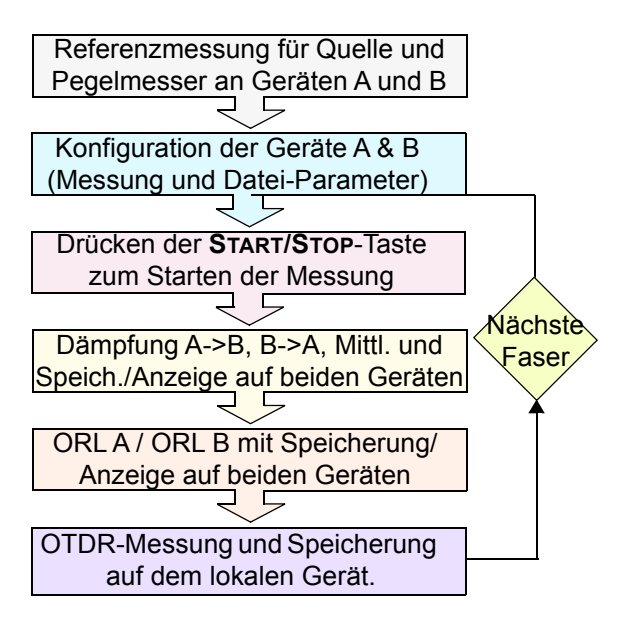

**Abb. 108** Installationstest

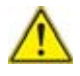

**HINWEISBei Ausführung einer bidirektionalen OTDR-Messung werden die OTDR-Ergebnisse automatisch auf jedem Gerät gespeichert.**

- **•** Die OTDR-Ergebniskurve der Erfassungsmessung vom Faseranfang zum Faserende wird im Hauptgerät (Faseranfang) gespeichert.
- **•** Die OTDR-Ergebniskurve der Erfassungsmessung vom Faserende zum Faseranfang wird im Nebengerät (Faserende) gespeichert.

### **Abnahmemessungen**

In dieser Konfiguration werden die bidirektionale IL-, ORL- und Längenmessungen ausgeführt und die Ergebnisse automatisch in jedem Gerät gespeichert.

Wenn die Fehleranalyse im **Setup**-Menü ausgewählt wurde und mindestens ein Ergebnis den definierten Schwellwert überschreitet, identifiziert und lokalisiert das Gerät die wichtigsten Fehler.

Der FCOMP-Bildschirm zeigt eine aussagekräftige Ergebnistabelle mit Hilfe zur schnellen Problemlösung an.

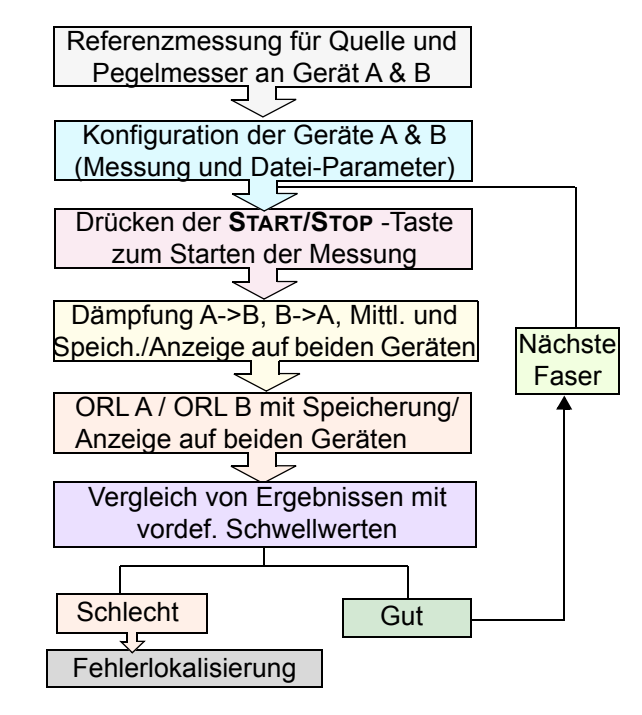

**Abb. 109** Ablauf der Abnahmemessung

# <span id="page-273-0"></span>**Auswahl der Funktion**

- **1** Drücken Sie die Gerätetaste **HOME**.
- **2** Wählen Sie das ABNAHME-Symbol aus.

Das Symbol wird gelb markiert und die ABNAHME-Funktion aktiviert .

# <span id="page-274-0"></span>**Referenzmessungen**

Zur Gewährleistung aussagekräftiger Messergebnisse müssen für die beiden für die Messung verwendeten Patchkabel Referenzwerte ermittelt werden. Die Referenzwerte gelten für alle Fasern, die an diesem Tag mit den gleichen Patchkabeln getestet werden. Wenn die Patchkabel jedoch vom Gerät gezogen wurden und/oder verschmutzt sind, müssen sie überprüft und neue Referenzwerte ermittelt werden.

### **Referenzmessung für die Ermittlung der Einfügedämpfung (IL)**

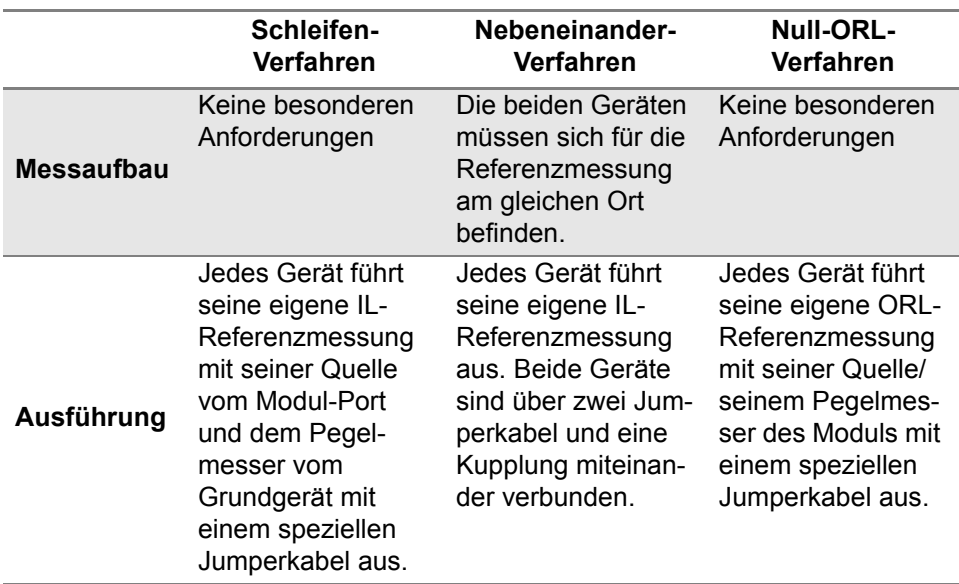

#### **Tabelle 6** Referenzmessung für IL-Messung

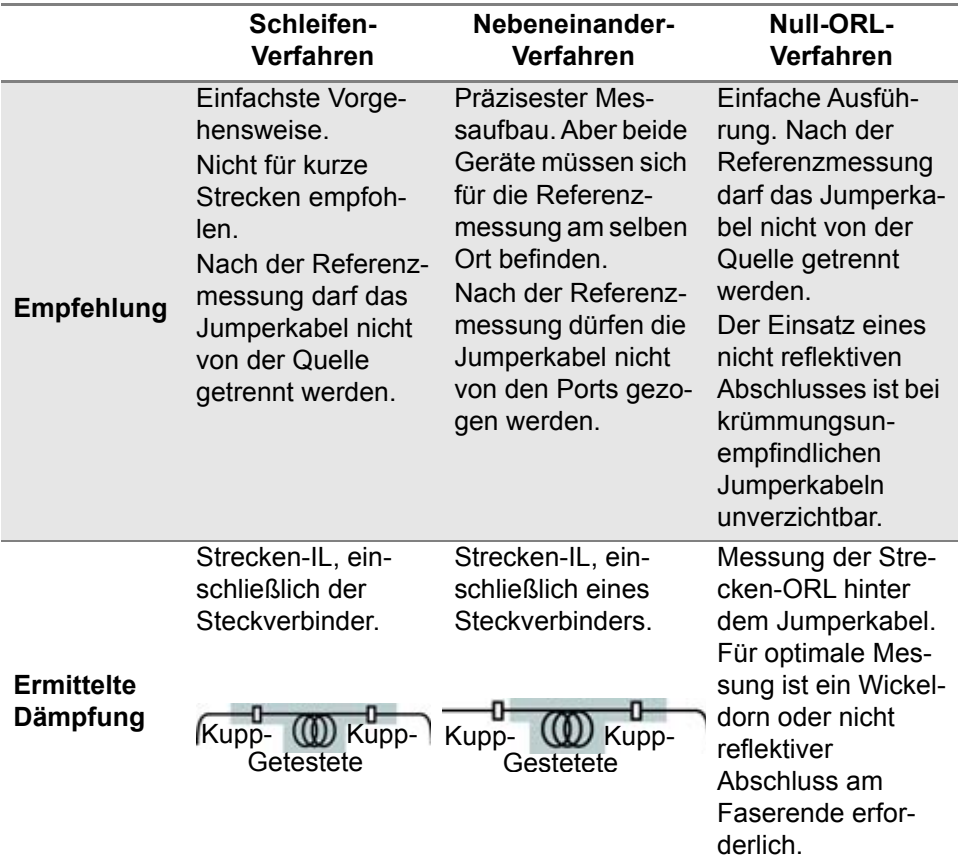

### **Tabelle 6** Referenzmessung für IL-Messung

## **Referenzmessung ausführen**

Die Pegelmesser-Option ist für das Grundgerät erforderlich.

Jeder Tester muss seine eigenen Referenzwerte wie folgt ermitteln:

- **1** Drücken Sie die Gerätetaste **RESULTS**.
- **2** Drücken Sie **Referenzwerte** > **Ref. messen** und folgen Sie der Anleitung zur Ausführung der Referenzmessung an jedem Gerät.
- **3** Wählen Sie den Nebeneinander- oder Schleifenmodus als Verfahren zur Ermittlung der Dämpfungsreferenz aus

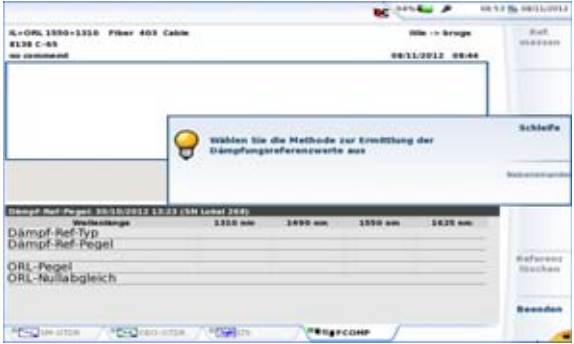

**Abb. 110** Auswahl des Verfahrens (Schleife oder Nebeneinander)

### **Referenzmessung im Schleifen-Modus**

Die Referenzmessung im Schleifenmodus kommt zum Einsatz, wenn sich die beiden Tester an unterschiedlichen Standorten befinden.

Nach der Auswahl von **Schleife** führt Sie der Assistent durch die beiden Schritte:

**1** Die Selbstreferenz wird für Dämpfungs- und ORL-Messungen verwendet. Verbinden Sie den Port des OTDR-Moduls über das Jumperkabel mit dem Pegelmesser des Grundgerätes und starten Sie die Referenzmessung mit **OK**.

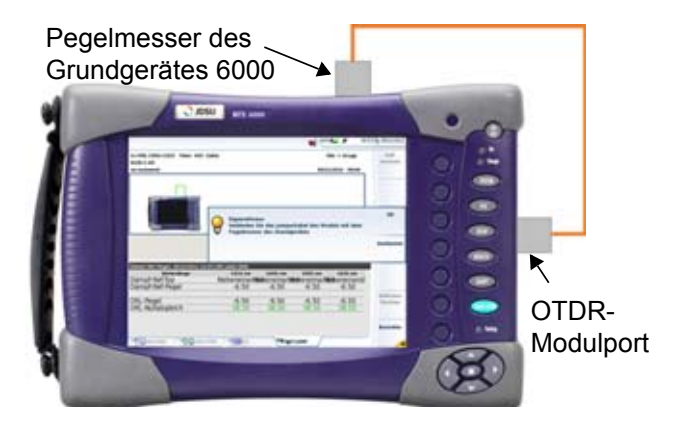

#### **Abb. 111** Selbstreferenz

Die Referenzwerte werden gespeichert und zum Abschluss angezeigt.

**1** Für ORL-Messungen wir die Null-ORL-Referenz benötigt. Nach Abschluss der Selbstreferenzmessung kann die Null-ORL-Messung ausgeführt werden.

Verbinden Sie das Jumperkabel vom Port des OTDR-Moduls über eine Kupplung mit dem nichtreflektiven Abschluss. Wenn kein nichtreflektiver Abschluss zur Verfügung steht, kann auch ein Dorn genommen werden. Mit **OK** starten Sie die Referenzmessung.

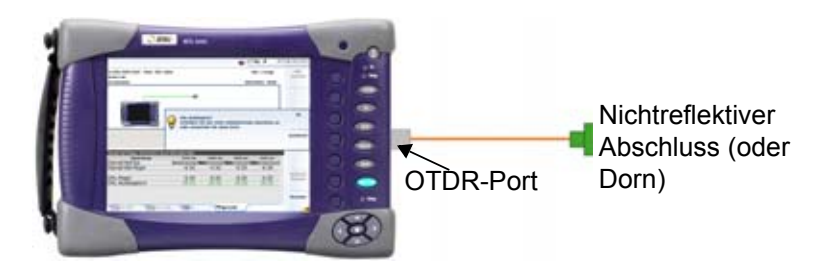

**Abb. 112** Null-ORL-Referenz

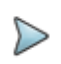

### **HINWEIS**

Nichtreflektive Abschlüsse sind bei der Verwendung von krümmungsunempfindlichen Jumpern zwingend erforderlich.

### **Nebeneinander-Referenzmessung**

Die Nebeneinander-Referenzmessung kommt zum Einsatz, wenn sich die beiden Tester am gleichen Standort befinden. Dieses Verfahren ist aufgrund der höheren Genauigkeit der Dämpfungsmessung vorzuziehen.

Nach Auswahl von **Nebeneinander** führt Sie der Assistent durch die drei Schritte:

- **1** Die Nebeneinander-Referenz wird für ORL-Tests verwendet. Verbinden Sie das Jumperkabel vom OTDR-Modulport mit dem Pegelmesser des Grundgerätes und starten Sie die Referenzmessung mit OK.
- **2** Für ORL-Messungen wir die Null-ORL-Referenz benötigt. Nach Abschluss der Selbstreferenzmessung kann die Null-ORL-Messung ausgeführt werden.

Verbinden Sie das Jumperkabel vom Port des OTDR-Moduls über eine Kupplung mit dem nichtreflektiven Abschluss. Wenn kein nichtreflektiver Abschluss zur Verfügung steht, kann auch ein Dorn genommen werden. Mit **OK** starten Sie die Referenzmessung.

- **3** Zur Ermittlung der Dämpfungsreferenz verbinden Sie das Jumperkabel vom Modulport des Hauptgerätes über eine Kupplung mit dem Modulport des Nebengerätes. Mit **OK** starten Sie die Referenzmessung.
- **4** Beachten Sie, dass die Nebeneinander-Referenzmessung bidirektional erfolgt und automatisch an beiden Geräten ausgeführt wird.

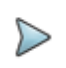

#### **HINWEIS**

Die Nebeneinander-Referenzmessung ist bidirektional und wird automatisch an beiden Geräten ausgeführt.

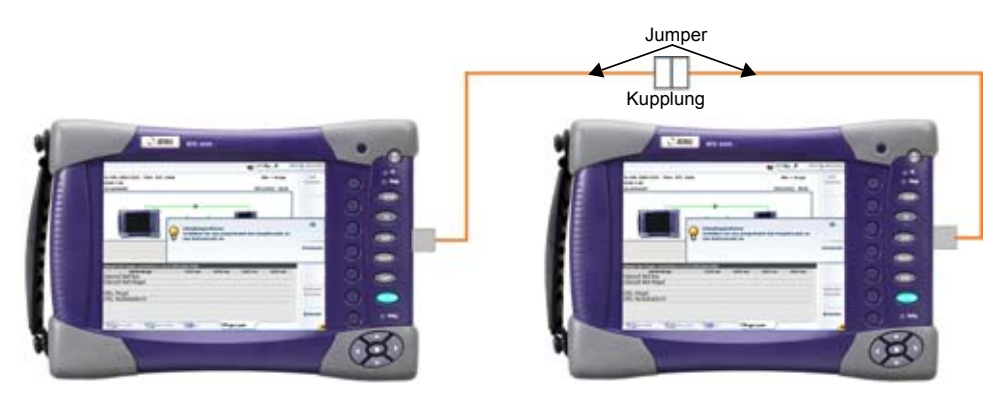

**Abb. 113** Nebeneinander-Dämpfungsreferenz

# **Werksteinstellungen**

Im Untermenü **Ref. messen** wird die Menütaste **Erst-Referenz** angezeigt.

Damit werden die Referenzwerte angewendet, die standardmäßig ab Werk vorgegeben sind.

Die unten stehende Abbildung gibt einen Überblick über die ab Werk festgelegten Standardwerte:

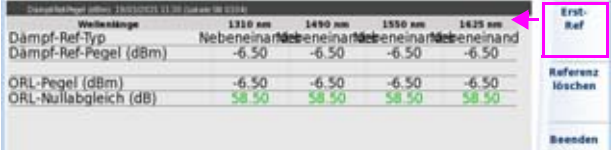

### **Abb. 114** Ab Werk festgelegte Referenzwerte

# <span id="page-280-0"></span>**Konfiguration der Geräte**

Im Anschluss an die Referenzmessungen an beiden Geräten 6000/8000 muss die Aufnahmemessung konfiguriert werden.

**1** Öffnen Sie mit der Gerätetaste **SETUP** das Setup-Menü der Faserabnahme-Funktion.

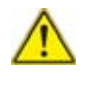

**HINWEISDie Parameter für die Laser-Auswahl und die Ergebnisanzeige müssen auf beiden Geräten festgelegt werden. Die anderen Messparameter werden nur auf dem Hauptgerät eingestellt.**

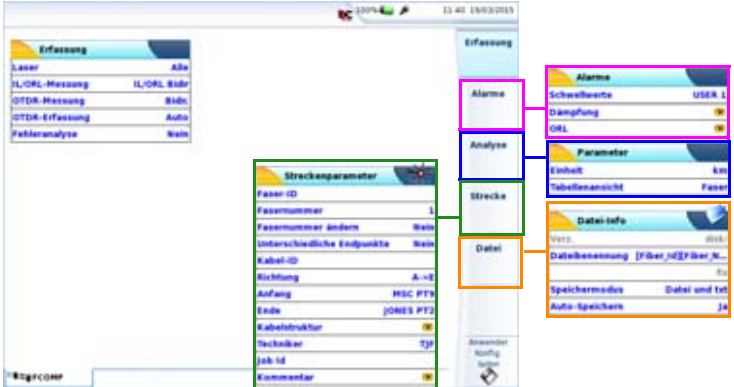

**Abb. 115** Konfiguration der Faserabnahme

## **Erfassungsparameter**

Laser **Auswahl der gewünschten Wellenlänge(n) Alle**: Die Aufnahmemessung wird bei allen in den Geräten verfügbaren Wellenlängen ausgeführt.

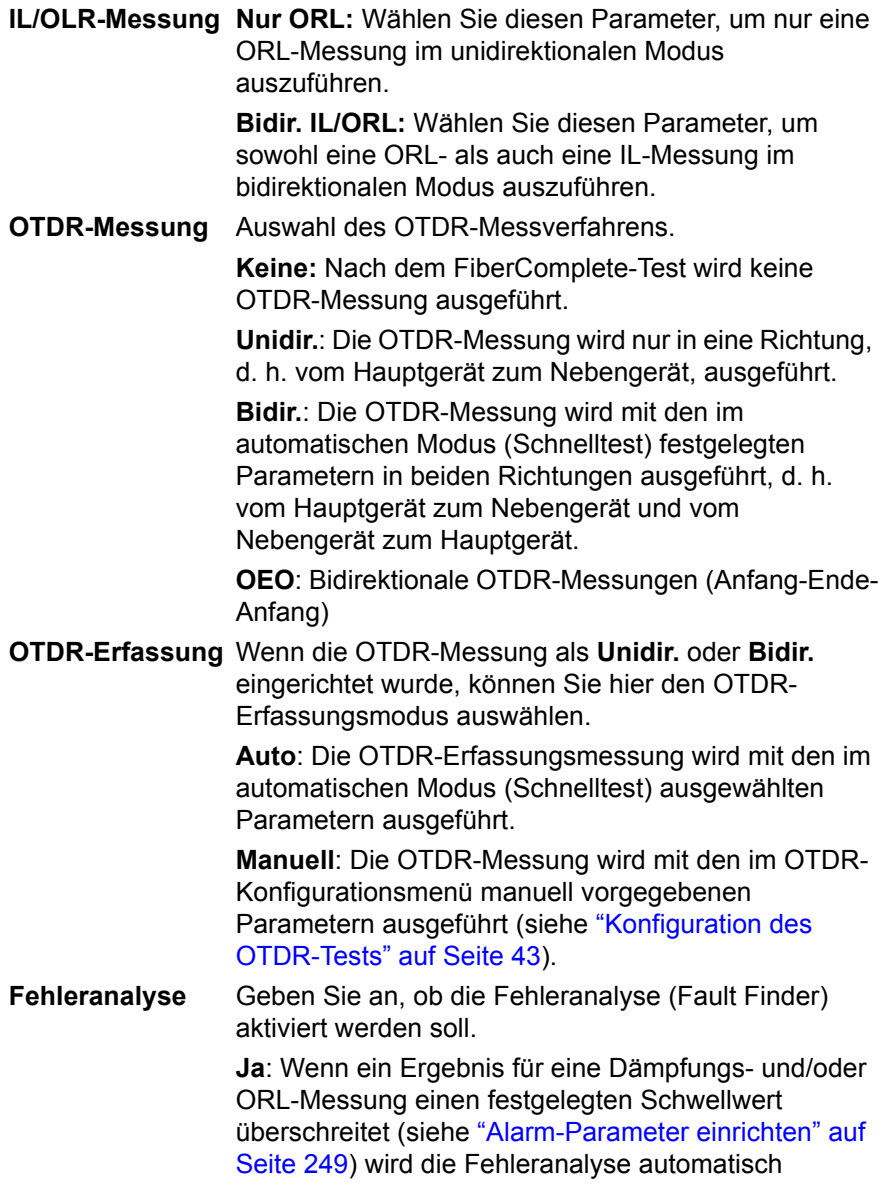

gestartet, um die störenden Ereignisse zu identifizieren.

**Nein**: Die Fehleranalyse ist nicht aktiviert, d. h. bei Schwellwertüberschreitung wird keine Fehleranalyse ausgeführt.

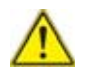

**Bei Auswahl von JA für die Fehlerlokalisierung wird der OTDR-Parameter automatisch auf Nein gesetzt (und umgekehrt).**

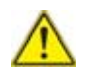

Die folgenden auf dem Hauptgerät (Master) festgelegten Parameter werden automatisch auf das Nebengerät (Slave) übertragen und dort angewendet: **Laser**: IL/ORL Bidir. **OTDR-Erfassung**: Auto (Wenn die OTDR-Erfassung auf "Manuell" eingestellt ist, führen beide Geräte eine manuelle Messung entsprechend ihrer jeweils lokal in der Registerkarte OTDR festgelegten

Konfiguration aus. Das bedeutet, dass sich die Parameter zwischen beiden Geräten unterscheiden können).

## <span id="page-282-0"></span>**Alarm-Parameter einrichten**

Drücken Sie in der **Setup**-Seite die Schaltfläche **Alarme**. Falls im aktuellen Bildschirm ein Parameter ausgewählt ist, drücken Sie die Schaltfläche **Nach oben**, um die Schaltfläche auf der rechten Seite anzeigen zu lassen, und drücken Sie dann die Schaltfläche **Alarme.**

**Schwellwerte** Auswahl der anwenderdefinierten Schwellwerte: **Anwender 1** / **Anwender 2** / **Anwender 3** / **Anwender 4** und Eingabe der Schwellwerte für: **- Dämpfung:** Geben Sie einen Dämpfungsschwellwert für jede Wellenlänge ein (dB.)

> - **ORL:** Geben Sie einen ORL-Schwellwert für jede Wellenlänge ein (dB).

oder wählen Sie **Standard** aus, um die Standardwerte für Dämpfung und ORL zu verwenden:

- **Dämpfung**: > 40 dB für jede Wellenlänge
- **ORL**: < 27 dB für jede Wellenlänge

Wählen Sie **Keine** aus, wenn keine Alarmschwellwerte festgelegt werden müssen.

## **Analyse-Parameter einrichten**

Drücken Sie in der **Setup**-Seite die Schaltfläche **Analyse**. Falls im aktuellen Bildschirm ein Parameter ausgewählt ist, drücken Sie die Schaltfläche **Nach oben**, um die Schaltfläche auf der rechten Seite anzeigen zu lassen, und drücken Sie dann die Schaltfläche **Analyse**.

**Tabellenansicht** Ermöglicht die Auswahl der Tabelle, die nach der Erfassungsmessung angezeigt werden soll.

> **Faser**: Anzeige der detaillierten Ergebnisse für eine Faser: Dämpf. B -> A und Dämpf. A -> B bei jeder Wellenlänge, die mittlere Dämpfung bei jeder Wellenlänge und die ORL A und ORL B bei jeder Wellenlänge. Siehe ["Faseransicht" auf](#page-292-0)  [Seite 259.](#page-292-0)

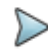

### **HINWEIS**

Bei Auswahl von **Faseransicht** und Speicherung der Ergebnisse werden die Dateien wie folgt benannt: *[Faser-ID][Fasernummer]*. Daher erstellt das Gerät nur eine IL- / OLR- / Entfernungsdatei pro Faser.

**Kabel**: Anzeige allgemeiner Ergebnisse für mehrere Fasern: mittlere Dämpfung und ORL A und ORL B bei jeder Wellenlänge. Siehe ["Kabelansicht" auf Seite 258.](#page-291-1)

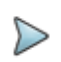

### **HINWEIS**

Bei Auswahl von **Kabelansicht** und Speicherung der Ergebnisse werden die Dateien wie folgt benannt: *[Kabel-ID]*. Daher erstellt das Gerät nur eine IL- / OLR- / Entfernungsdatei pro Kabel.

## **Streckenparameter einrichten**

Drücken Sie in der **Setup**-Seite die Schaltfläche **Strecke**. Falls im aktuellen Bildschirm ein Parameter ausgewählt ist, drücken Sie die Schaltfläche **Nach oben**, um die Schaltfläche auf der rechten Seite anzeigen zu lassen, und drücken Sie dann die Schaltfläche **Strecke**.

Siehe ["Streckenparameter einrichten" auf Seite 61](#page-94-0).

# **Datei speichern**

Die Parameter zur Speicherung der Dateien im T-BERD/MTS müssen ebenfalls festgelegt werden.

Drücken Sie in der **Setup**-Seite die Schaltfläche **Datei**. Falls im aktuellen Bildschirm ein Parameter ausgewählt ist, drücken Sie die Schaltfläche **Nach oben**, um die Schaltfläche auf der rechten Seite anzeigen zu lassen, und drücken Sie dann die Schaltfläche **Datei**.

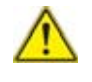

**Die folgenden Parameter, die im Bildschirm File > Konfig des Hauptgerätes (Master) festgelegt sind, werden automatisch auf das Nebengerät (Slave) übertragen und dort angewendet: Dateibenennung - Speichermodus**

Siehe ["Datei speichern" auf Seite 69](#page-102-0) mit Ausnahme der Dateibenennung parameter.

#### **Dateibenennung**

Zur Änderung des Dateinamens der Ergebniskurve drücken Sie beim Parameter **Dateibenennung** die rechte Richtungstaste.

Geben Sie im Bearbeitungsmenü manuell einen Namen für die Datei ein und/oder verwenden Sie die vorgeschlagenen Parameter (**Cable\_id**, **Fiber\_Num**...). Bestätigen Sie die Auswahl mit **ENTER.**

oder

drücken Sie die Taste **Standard-Dateiname**, um der Datei den folgenden Standardnamen zuzuweisen:

In der **Faseransicht** wird die Datei nach folgendem Schema benannt: **[Faser\_ID][Faser\_Nummer]**

In der **Kabelansicht** wird die Datei nach folgendem Schema benannt: **[Kabel\_ID]**

Mit jeder Änderung der Kabel-ID wird die Ergebnistabelle gelöscht und die nächsten Tests werden mit der neuen Kabel-ID gespeichert.

Der Name der Datei wird in grau unter dem Parameter **Dateibenennung**  angezeigt.

### **Automatische Konfiguration**

Durch Drücken der Taste **Auto Setup** werden automatisch die folgenden Erfassungsparameter festgelegt:

- **•** Laser: **Alle**
- **•** IL- ORL-Messung: **Bidir.**
- **•** OTDR-Messung: **Nein**
- **•** Fehleranalyse: **Nein**
- **•** Tabellenansicht: **Faser**
- **•** Schwellwerte: **Standard**

# <span id="page-286-0"></span>**Konfiguration speichern**

Nach erfolgreicher Festlegung der Datei- und Messparameter, können diese in einer Konfigurationsdatei gespeichert werden.

Diese Konfigurationsdatei kann für spätere Erfassungsmessungen im FiberComplete-/Faserabnahme-Modus wieder geladen werden.

Zum Speichern der Parameter in einer Konfigurationsdatei:

- **1** Bei Anzeige der **File**-Dateiseite drücken Sie die Menütaste **KONFIG**, um zur **Konfig**-Seite zurückzukehren.
- 2 Drücken Sie die Menütaste Ein Bearbeitungsmenü mit Tastatur wird angezeigt.
- **3** Geben Sie einen Namen für die Konfigurationsdatei ein.

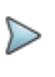

### **HINWEIS**

Die Konfigurationsdatei wird im zuletzt verwendeten Verzeichnis gespeichert.

**4** Bestätigen Sie die Eingabe mit der **Enter**-Taste.

Jetzt wird die Konfigurationsdatei mit der Erweiterung .fo\_cfg (Symbol **)** gespeichert.

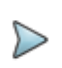

### **HINWEIS**

Die FiberComplete-Konfigurationsdatei beinhaltet die Parameter zum Speichern und Messen mit den Modulen FCOMP und SM\_OTDR. Diese Konfigurationsdatei kann auch auf anderen Geräten eingesetzt werden.

# **Konfigurationsdatei für FiberComplete laden**

Zum Laden einer zuvor erstellten und gespeicherten Konfigurationsdatei und Anwenden der darin enthaltenen Parameter auf neue Faserabnahme-Tests mit der FiberComplete-Funktion gehen Sie wie folgt vor:

- **1** Drücken Sie die Gerätetaste **FILE**.
- **2** Wählen Sie die **Explorer**-Funktion aus.
- **3** Wählen Sie die gewünschte Konfigurationsdatei aus.
- **4** Drücken Sie die Menütaste **Laden** > **Konfig laden.**
- **•** Drücken Sie die Gerätetaste **SETUP**, um die OTDR-Erfassungsparameter anzuzeigen, die in der Konfigurationsdatei gespeichert sind.
- **•** Rufen Sie die **Konfig.**-Seite auf, um die Dateispeicher-Parameter anzuzeigen, die in der Konfigurationsdatei enthalten sind.

Sie können ausgewählte Mess- und Speicherparameter bearbeiten und diese in einer neuen Konfigurationsdatei speichern (siehe ["Konfiguration](#page-286-0)  [speichern" auf Seite 253\)](#page-286-0).

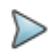

#### **HINWEIS**

Das Gerät enthält bereits einige von Viavi vordefinierte Konfigurationsdateien für die FiberComplete-Faserabnahme. Drücken Sie hierzu **FILE** > **Explorer** > **Disk** > **Konfig** > **FCOMP**.

# <span id="page-287-0"></span>**Testausführung**

Nach der Konfiguration beider Geräte können sie über die zu testende Faser miteinander verbunden werden.
### **Automatische Erkennung / Durchgangsprüfung**

Sobald das Nebengerät (B) an die Faser angeschlossen ist, wird es vom Hauptgerät (A) erkannt (und umgekehrt).

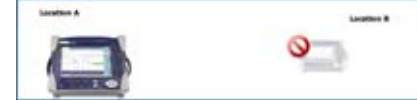

*Ein Gerät ist von der Faser getrennt oder die Strecke ist unterbrochen*

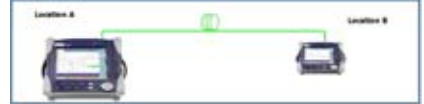

*Beide Geräte sind an die Faser angeschlossen*

## **Eine Meldung an die andere Plattform senden**

Wenn beide Plattformen über die zu testende Faser miteinander verbunden sind, ist es möglich, Meldungen zu übertragen.

Diese Meldung kann beispielsweise gesendet werden, um einen Test zu starten, zum Warten aufzufordern, die Steckverbinder zu reinigen usw.

Um eine Meldung an die andere T-BERD/MTS zu senden:

- **1** Drücken Sie die Gerätetaste **Results**.
- **2** Drücken Sie die Menütaste **Meldung senden**. Ein neues Fenster mit der Liste der vorhandenen Meldungen wird geöffnet.

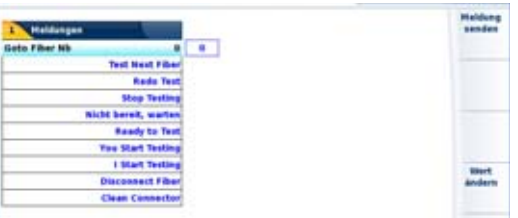

#### **Abb. 116** Meldungsliste

**3** Wählen Sie die zu sendende Meldung aus.

#### **HINWEIS**

Bei Auswahl der Meldung "Zu dieser Fasernummer wechseln:" können Sie mit der rechten und linken Richtungstaste die Fasernummer auswählen.

**4** Drücken Sie die Menütaste **Meldung senden**.

Jetzt wird die Meldung automatisch auf der anderen Plattform angezeigt.

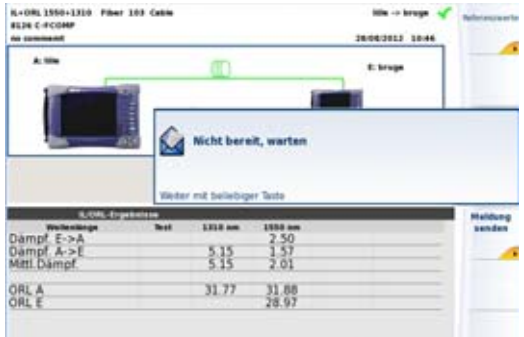

#### **Abb. 117** Empfang der Meldung auf der anderen Plattform

## **Test starten**

Im Folgenden werden die Schritte beschrieben, wenn die bidirektionale IL/ ORL- und Entfernungsmessung im **Setup-**Menü ausgewählt wurden.

- **1** Starten Sie den Test über die Gerätetaste **START/STOP**.
	- **a** Gerät A und Gerät B führen nun die IL-Messung aus und tauschen gegenseitig die Messergebnisse aus.
	- **b** Gerät A und Gerät B führen die ORL-Messung mit der OCWR-Methode aus und tauschen gegenseitig die Messergebnisse aus.
	- **c** Die Entfernungsmessung wird ausgeführt und auf beiden Geräten gespeichert.

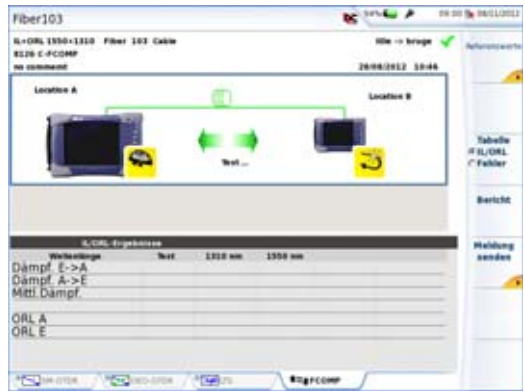

#### **Abb. 118** Laufender Test

- **d** Nach Ausführung aller Tests werden die Ergebnisse auf beiden Geräten angezeigt.
- **e** Wenn für den **OTDR**-Parameter im **Setup**-Menü Option **Auto** oder **Manuell** ausgewählt wurde, startet jetzt die OTDR-Messung.

Wenn die **Fehleranalyse** (Fault Finder) mit **Ja** bestätigt wurde und ein IL- oder ORL-Wert den anwenderdefinierten Schwellwert überschreitet, startet die Fehleranalyse.

Siehe ["Konfiguration der Geräte" auf Seite 247.](#page-280-0)

## **Ergebnisanzeige**

Nach Abschluss der Tests werden die Messergebnisse auf beiden Geräten angezeigt.

## **Kabelansicht**

Wenn im **Setup**-Menü bei **Tabellenansicht** die Option **Kabel** ausgewählt wurde, erscheint der folgende Bildschirm:

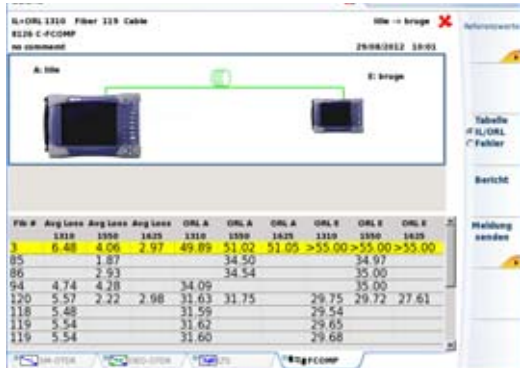

#### **Abb. 119** Ergebnisanzeige für das Kabel

Die Kabelansicht ermöglicht die Anzeige der folgenden Ergebnisse für mehrere Fasern:

- die mittlere Dämpfung bei jeder Wellenlänge
- ORL A und ORL B bei jeder Wellenlänge
- am oberen Bildschirmrand wird die Entfernung angezeigt

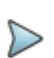

#### **HINWEIS**

Zum Löschen der Ergebnistabelle muss die Kabel-ID im Datei-Menü geändert werden (siehe ["Datei speichern" auf](#page-284-0)  [Seite 251\)](#page-284-0).

## **Faseransicht**

Wenn im **Setup**-Menü bei **Tabellenansicht** die Option **Faser** ausgewählt wurde, erscheint der folgende Bildschirm:

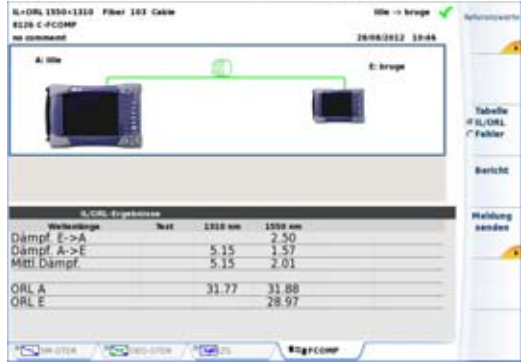

#### **Abb. 120** Ergebnisanzeige für die Faser

Die Faseransicht ermöglicht die Anzeige der folgenden Ergebnisse für eine Faser:

- **•** Dämpfung B -> A und Dämpfung A -> B bei jeder Wellenlänge
- **•** die mittlere Dämpfung bei jeder Wellenlänge
- **•** die ORL A und ORL B bei jeder Wellenlänge
- **•** am oberen Bildschirmrand wird die Entfernung angezeigt

## **Fehleranalyse**

Wenn im **Setup**-Menü bei **Fehleranalyse** (Fault Finder) die Option **Ja** ausgewählt wurde, wird automatisch eine Fehleranalyse gestartet, wenn ein Messergebnis einen im **Setup**-Menü festgelegten Schwellwert überschreitet.

Im Anschluss an die Fehleranalyse wird eine aussagekräftige Tabelle angezeigt. Diese enthält die Dämpfungswerte und/oder Reflexionswerte der wichtigsten Störungen, die dazu geführt haben könnten, dass die ILund/oder ORL-Ergebnisse mit Schlecht bewertet wurden.

**1** Zum Umschalten zwischen den IL/ORL-Ergebnissen und den Ergebnissen der Fehleranalyse drücken Sie die Menütaste **Tabelle IL/ORL - Fehler**.

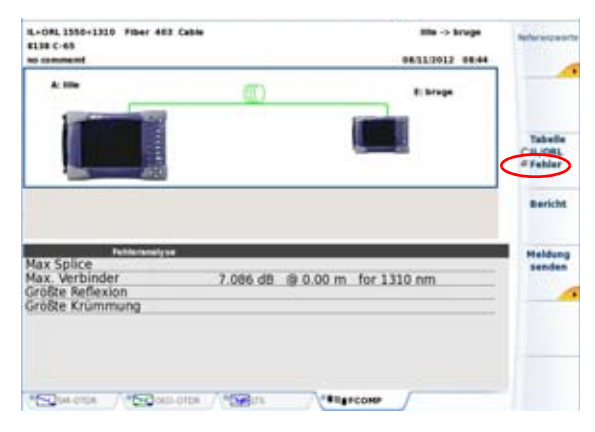

### **Abb. 121** Ergebnisbildschirm mit Fehleranalyse

## **OTDR**

Bei Auswahl von **Manuell** oder **Unidir. Auto**, oder **Bidir. Auto** für den **OTDR**-Parameter wird eine OTDR-Erfassungsmessung gestartet. Die Kurve kann durch Auswahl der OTDR-Registerkarte am unteren Bildschirmrand angezeigt werden.

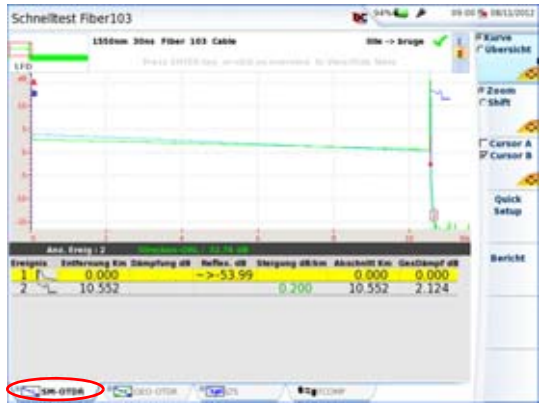

#### **Abb. 122** OTDR-Kurve

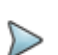

#### **HINWEIS**

Im **Auto**-Modus werden die für IL/ORL ausgewählten Wellenlängen auch für die OTDR-Messung verwendet.

Im **Manuellen** Modus können alle OTDR-Parameter im OTDR-Setup-Menü eingestellt werden.

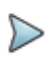

#### **HINWEIS**

Zum Wechseln zwischen den Registerkarten drücken Sie die Gerätetaste **RESULTS** bzw. wählen bei einem Touchscreen die gewünschte Registerkarte direkt aus.

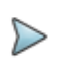

Im bidirektionalen Modus:

- wird die OTDR-Ergebniskurve der Erfassungsmessung vom Faseranfang zum Faserende auf dem Hauptgerät (Faseranfang) gespeichert.

- wird die OTDR-Ergebniskurve der Erfassungsmessung vom Faserende zum Faserende auf dem Nebengerät (Faserende) gespeichert.

## **Ergebnisse speichern und Bericht erstellen**

Nach Anzeige der Ergebnisseite können Sie die Ergebnisse speichern und direkt aus dem Ergebnisbildschirm einen Bericht erstellen.

## **Ergebnisse speichern und Bericht erstellen**

Zum Erstellen eines Berichts gehen Sie wie folgt vor:

- **1** Drücken Sie die Menütaste **Bericht** . Unter der Kurve wird ein Menü eingeblendet.
- **2** Wählen Sie in diesem Menü die gewünschten Parameter zum Speichern der Datei und zum Erstellen des Berichtes aus.

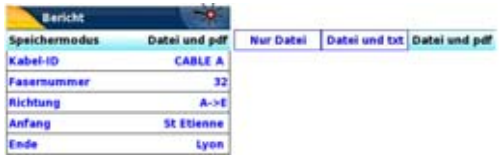

Abb. 123 Konfiguration des Berichts

**a** Wählen Sie unter **Speichermodus** aus:

**Nur Datei**, um nur die Kurve in einer blts-Datei zu speichern.

**Datei + txt**, um die Kurve in einer blts-Datei zu speichern und eine Txt-Datei der Ergebnisse zu erzeugen.

**Datei + pdf**, um die Kurve in einer blts-Datei zu speichern und einen Bericht in einer PDF-Datei zu erzeugen.

- **b** Unter **Kabel-ID** geben Sie mit dem Bearbeitungsmenü den Namen des Kabels ein.
- **c** Wenn im Dateikonfigurationsmenü (**FILE** > **Konfig**) der Parameter **Kabelstruktur** > **Kabelinhalt** mit **Faser** festgelegt wurde (siehe ["Kabelstruktur" auf Seite 65](#page-98-0)), wird im Konfigurationsmenü des Berichts der Parameter **Fasernummer** angezeigt. Die Fasernummer kann mit der Richtungstaste beändert werden. Wenn im Dateikonfigurationsmenü (**FILE** > **Konfig**) der Parameter **Kabelstruktur** > **Kabelinhalt** mit **Bändchen/Faser**, **Röhrchen/Faser** oder **Röhrchen/Bändchen/Faser** festgelegt wurde (siehe ["Kabelstruktur" auf Seite 65\)](#page-98-0), wird im Konfigurationsmenü des Berichts der Parameter **Fasercode** angezeigt. Die Fasernummer kann mit der Richtungstaste beändert werden.
- **d** Unter **Richtung** wählen/ändern Sie die Messrichtung, um anzugeben, ob die Messung vom Faseranfang zum Faserende (**A -> E**) oder vom Faserende zum Faserende (**E -> A**) ausgeführt wurde.
- **e** Unter **Anfang** und **Ende** wählen/ändern Sie die Bezeichnung für den Faseranfang und das Faserende.
- **3** Nach Auswahl der gewünschten Parameter speichern Sie die neue Konfiguration mit der Menütaste **Alle speichern.**
- **4** Vergeben Sie im Bearbeitungsmenü einen Namen für die Datei.
- **5** Bestätigen Sie die Auswahl mit der **Enter**-Taste.

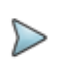

Die blts-Datei und die txt-Datei oder pdf-Datei haben den gleichen Namen.

Während des Speichervorgangs wird das Symbol angezeigt.

Zum Abschluss des Speichervorgangs gibt die Plattform ein akustisches Signal aus.

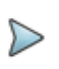

### **HINWEIS**

Die Datei und der Bericht werden auf dem zuletzt verwendeten Speichermedium und Verzeichnis gespeichert.

## **Opening a report**

- **1** Zum Öffnen des Berichts drücken Sie die Gerätetaste **FILE**.
- **2** Wählen Sie im **Explorer**-Bildschirm in ausgewählten Verzeichnis die Datei / den Bericht aus.

Der Name der Datei lautet: Bei einer txt-Datei: *trace file\_blts.txt* Bei einer pdf-Datei: *trace file.blts.pdf*

**3** Drücken Sie die Menütaste **Laden**. Jetzt wird die Datei auf dem T-BERD/MTS-8000 V2 / oder 6000/ 6000A geöffnet.

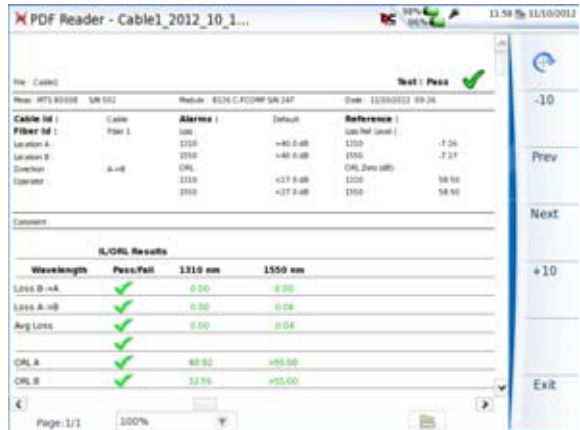

**Abb. 124** Beispiel für einen PDF-Bericht (Faseransicht)

#### **HINWEIS**

Auf dem T-BERD/MTS 8000 V2 oder 6000/6000A kann ein PDF-Bericht auch aus dem Datei-Explorer heraus erstellt werden (siehe ["PDF-Berichte erstellen" auf Seite 617](#page-650-0)).

### **Ein Logo zu einem PDF-Bericht hinzufügen**

Zur Anzeige eines Logos (oder eines anderen Bildes) in der linken oberen Ecke des Berichts gehen Sie wie folgt vor:

- **1** Öffnen Sie die **Systemeinstellungen** (Gerätetaste **HOME** > **Systemeinstellungen**).
- **2** Wählen Sie im **Drucker**-Menü die Option **Datei (formatiert)**.
- **3** Geben Sie unter **Logo** den vollständigen Pfad der Bilddatei (mit Dateierweiterung) ein: Beispiel: disk/Logo.jpg
- **4** Drücken Sie die Menütaste **Beenden**, um zur **Home**-Startseite zurückzukehren.
- **5** Drücken Sie die Gerätetaste **FILE** und öffnen Sie im **Explorer** die Datei, für welche ein PDF-Bericht erstellt werden soll.
- **6** Starten Sie die Berichtserstellung.

Nach Erstellung des Berichts wird das Logo in der linken oberen Ecke der Seite angezeigt.

## **Dateiverwaltung**

## **Ergebnisse speichern**

Obwohl jede Messung automatisch gespeichert wird, können Sie die Ergebnisse unter einem anderen Dateinamen, in einem anderen Verzeichnis usw. sichern.

Nach Anzeige der Ergebnisse:

- **1** Drücken Sie die **FILE**-Taste.
- **2** Wählen Sie mit der Taste **Konfig/Explorer/Link Mngr die Konfig-Option aus**.
- **3** Ändern Sie die gewünschten Parameter im Datei-Konfigurationsmenü.

## **Datei benennen**

Die Dateinamen werden automatisch vom Gerät erstellt.

### **Dateibenennung für die Faseransicht**

In der Faseransicht werden die Dateien wie folgt benannt:

```
[Faser_ID][Faser_Nummer]
```
Pro getesteter Faser wird eine blts-Datei erstellt. Die Fasernummer wird automatisch hochgezählt.

### **Dateibenennung für die Kabelansicht**

In der Kabelansicht werden die Dateien wie folgt benannt:

```
[Kabel_ID]
```
Die Kabelergebnisse, die alle Fasern beinhalten, werden in einer blts-Datei gespeichert.

Wenn sich die Kabel-ID ändert, wird die Ergebnistabelle gelöscht und die nächsten Tests werden mit der neuen Kabel-ID als Name gespeichert.

Die Tabellenansicht kann in der **Setup**-Seite (siehe [Abbildung 115 auf](#page-280-1)  [Seite 247](#page-280-1)).) geändert werden.

### **Dateibenennung für OTDR-Ergebnisse**

Wenn für die OTDR-Messung die Option **Auto** ausgewählt wurde, werden die sor-Dateien wie folgt benannt:

```
[Kabel_ID][Faser_ID][Faser_Nummer]
```
Bei jeder Messung kann auch automatisch eine vorformatierte .txt-Datei erstellt werden, die die Fehleranalyse-Tabelle beinhaltet.

Weitere Informationen zu den Speicher/Lade-Funktionen entnehmen Sie bitte [Kapitel 18 "Dateiverwaltung"](#page-638-0).

# **Optische Spektrum-Messungen**

Dieses Kapitel erläutert die optische Spektrumanalyse (OSA) bzw. die Analyse der Auswirkungen optischer Komponenten oder Netzelemente, wie EDFA, DFB-Quellen usw., mit dem MTS 8000, das mit einem Modul der Serie OSA-50X oder der Serie OSA-100 ausgestattet ist.

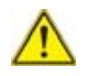

#### **Die OSA der Serie OSA-50X stehen auf der Plattform MTS 8000 V2 zur Verfügung.**

7

Die OSA der Serie OSA-110 steht für die Plattformen MTS / T-BERD 6000(A) und 8000 V2 zur Verfügung.

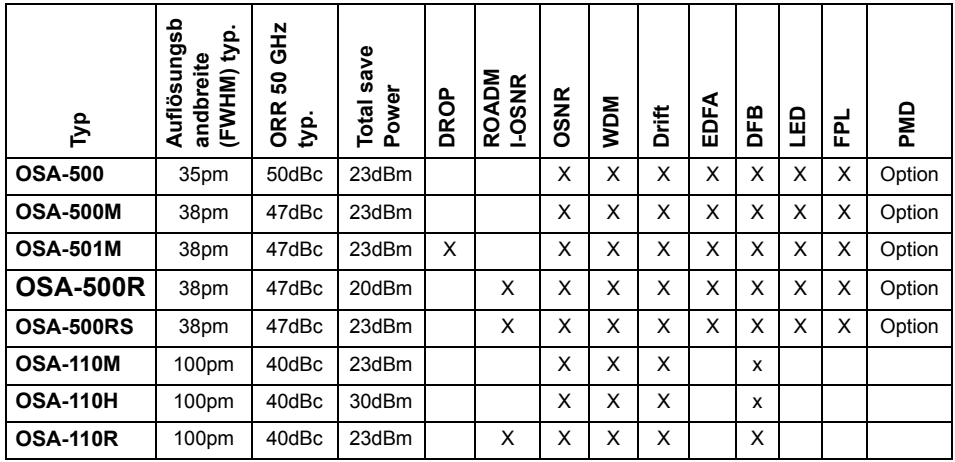

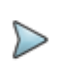

Zur Ermittlung des OSA-Typs und der Seriennummer drücken Sie:

- **•** auf dem MTS/T-BERD 6000(A) und MTS/T-BERD 6000A V2 die Gerätetaste **SYSTEM** > **Hilfe**.
- **•** auf dem MTS/T-BERD 8000 V2 die Gerätetaste **HOME** > **Info**.

Erläutert werden die folgenden Themen:

- **•** ["Lasersicherheit" auf Seite 271](#page-304-0)
- **•** ["Transport" auf Seite 272](#page-305-0)
- **•** ["Konfiguration des Gerätes" auf Seite 272](#page-305-1)
- **•** ["Einrichten des optischen Spektrumanalysators \(OSA\)" auf Seite 273](#page-306-0)
- **•** ["Erfassungsmessung" auf Seite 301](#page-334-0)
- **•** ["Anzeigefunktionen der Kurve" auf Seite 302](#page-335-0)
- **•** ["Ergebnistabelle" auf Seite 315](#page-348-0)
- **•** ["Ein/Aus-OSNR-Messung" auf Seite 317](#page-350-0)
- **•** ["Driftmessung" auf Seite 322](#page-355-0)
- **•** ["EDFA-Ergebnisanalyse" auf Seite 324](#page-357-0)<sup>9</sup>
- **•** ["DFB-Ergebnisanalyse" auf Seite 328](#page-361-0)
- **•** ["Testen von ROADM-Netzen" auf Seite 331](#page-364-0)
- **•** ["I-OSNR-Messung" auf Seite 333](#page-366-0)
- **•** ["Dateiverwaltung" auf Seite 338](#page-371-0)

<sup>9.</sup>Erbium-dotierter optischer Verstärker

## <span id="page-304-0"></span>**Lasersicherheit**

Das OSA-Modul beinhaltet ein Produkt der Laserklasse 1 gemäß DIN EN 60825-1. Bitte beachten Sie die folgenden Sicherheitshinweise:

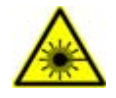

Blicken Sie niemals direkt in den Ein- oder Ausgang oder in eine angeschlossene Glasfaser, wenn das System oder Gerät eingeschaltet ist.

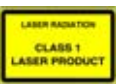

Die getesteten Geräte gehören möglicherweise einer höheren Laserklasse mit gefährlicher Strahlung an. Bitte beachten Sie deren Sicherheitsvorschriften. Beachten Sie die üblichen für die Arbeit mit Laser geltenden Sicherheitsvorkehrungen und berücksichtigen Sie die jeweils vor Ort geltenden Bestimmungen.

## **Steckverbinder reinigen**

Es ist sehr wichtig, dass der Patchkabel-Steckverbinder gereinigt wird, um eine Beschädigung des OSA-Eingangs zu vermeiden. Vor allem beim Arbeiten mit hohen Leistungen kann eine verschmutzte Steckverbindung die Faserendflächen dauerhaft beschädigen.

Wir empfehlen dringend, das Patchkabel zu prüfen, bevor es an den OSA angeschlossen wird.

## <span id="page-305-0"></span>**Transport**

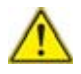

**Das OSA kann durch übemäßige Beschleunigung während des Transports mit unsachgemäßer Verpackung beschädigt werden.** 

**Module ohne T-BERD/MTS sollten nur in der Originalverpackung versandt werden.** 

**Für den Versand eines T-BERD/MTS-6000 /6000A mit einem OSA ist entweder die Originalverpackung mit dem schwarzen Schaumgummi oder die Transportbox (Bestellnummer E60HCASE-OSA) zu verwenden.**

**Für den Versand eines T-BERD/MTS-8000 V2 mit einem OSA ist entweder die Originalverpackung mit dem schwarzen Schaumgummi oder die Transportbox (Bestellnummer E80HCASE-OSA) zu verwenden.**

**Mit der Verwendung des Original-Verpackungsmaterials stellen Sie sicher, dass das Gerät auf dem Transportweg ordnungsgemäß geschützt ist. Anderenfalls kann Viavi keine Garantie für den Schutz der Module geben.**

**Wenden Sie sich bitte an das Technical Assistance Center (TAC) von Viavi, wenn Sie eine neue Verpackung benötigen.**

## <span id="page-305-1"></span>**Konfiguration des Gerätes**

Das Konfigurationsmenü des Gerätes wird sofort nach dem Einschalten oder nach Drücken der Gerätetaste **HOME**-Taste angezeigt.

Im System-Fenster wird der aktuelle Status (Ein/Aus) des Moduls angegeben.

- **1** Zur Konfiguration des OSA berühren sie das OSA-Symbol (Touchscreen) oder wählen das Funktionssymbol mit den Richtungstasten aus und bestätigen mit **ENTER**.
- **2** Zur Anzeige des OSA-Ergebnisfensters drücken Sie die Gerätetaste **RESULTS**.

Wenn Sie das MTS 8000/6000(A) in dieser Konfiguration ausschalten, wird beim nächsten Einschalten sofort die OSA-Anwendung mit dem Ergebnisfenster angezeigt.

Weitere Informationen zur MTS-Konfiguration entnehmen Sie bitte dem Handbuch des Grundgerätes.

Zur Ausführung von Messungen schließen Sie die zu testende Faser an den optischen Eingang des ausgewählten Moduls an.

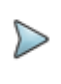

#### **HINWEIS**

Beachten Sie den maximalen Eingangspegel des OSA-Gerätes.

Eingangssteckverbinder:

- **•** Eine grüne Schutzkappe kennzeichnet einen Schrägschliff-Steckverbinder (APC).
- **•** Eine schwarze Schutzkappe kennzeichnet einen PC-Steckverbinder.

## <span id="page-306-0"></span>**Einrichten des optischen Spektrumanalysators (OSA)**

Zum Einrichten des MTS 8000s für einen OSA-Test an einer Faser, drücken Sie die Gerätetaste **SETUP**. Es werden die jeweils möglichen Messparameter vorgeschlagen.

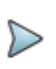

Beim OSA-500R/OSA-500RS/OSA-110R stehen zwei Auto-Modi zur Verfügung: der Test Auto-WDM und der Test Auto I-OSNR.

**1** Sie können die folgenden automatisch eingestellten Parameter übernhmen:

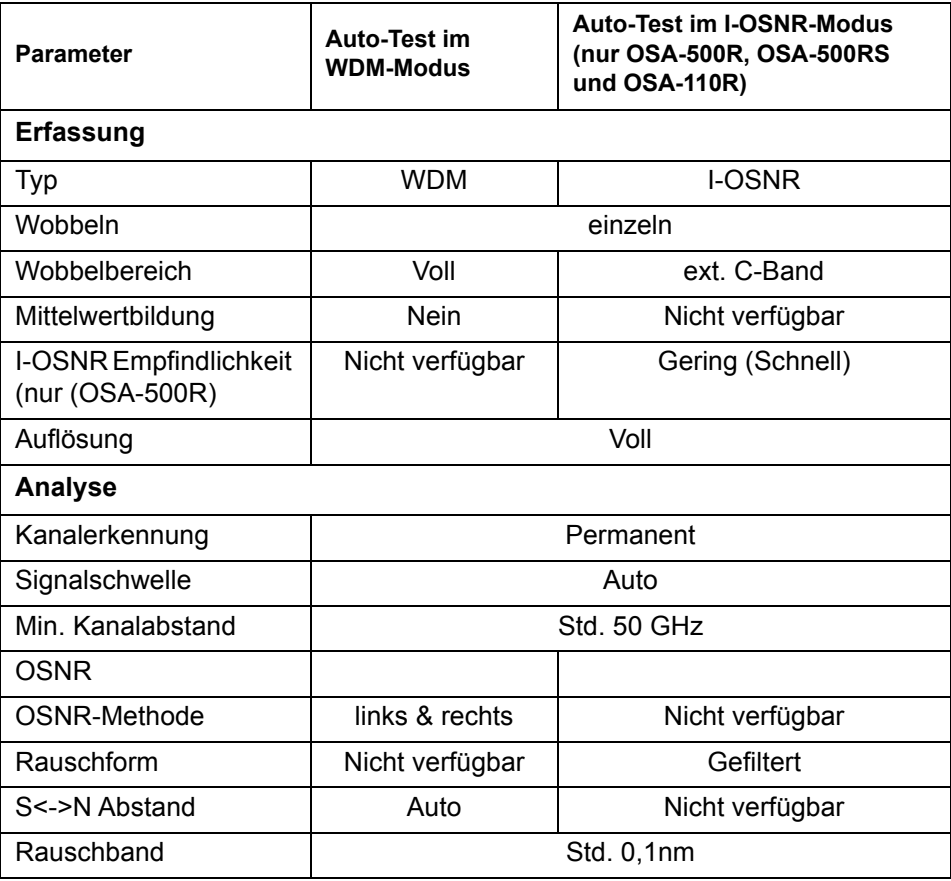

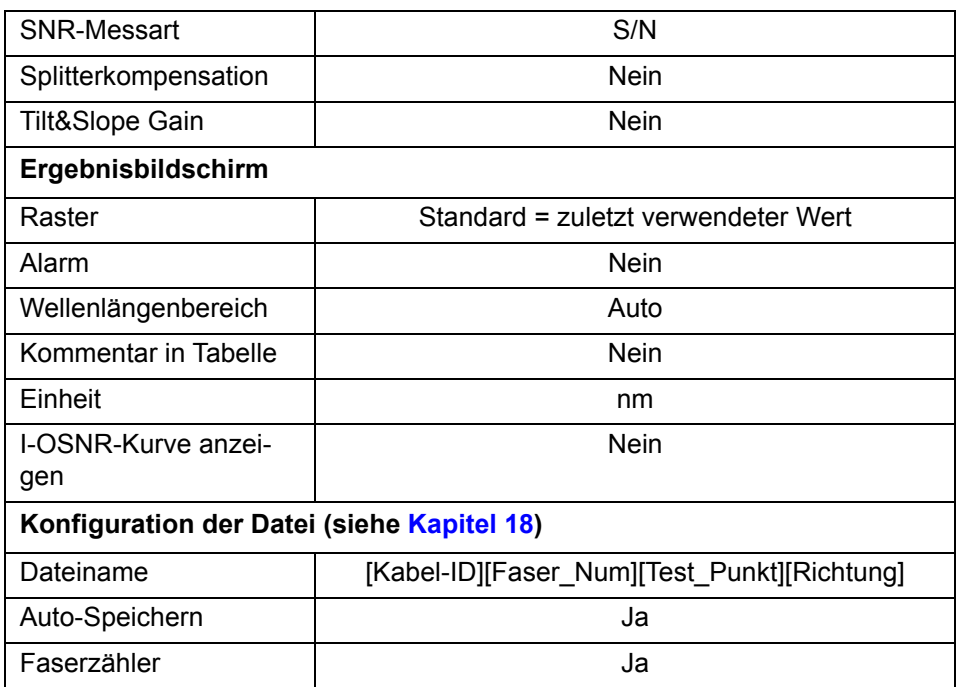

**2** Oder Sie wählen eigene Werte aus.

Der zu ändernde Parameter wird mit den Richtungstasten e ausgewählt. Danach zeigt der Bildschirm die möglichen Optionen an, die Sie mit den Richtungstasten < und > auswählen oder mit dem Touchscreen auswählen.

Die **Setup**-Parameter sind in fünf Bereiche untergliedert:

- **1** Erfassung
- **2** Analyse
- **3** Ergebnisanzeige
- **4** Streckenparameter
- **5** Datei-Info

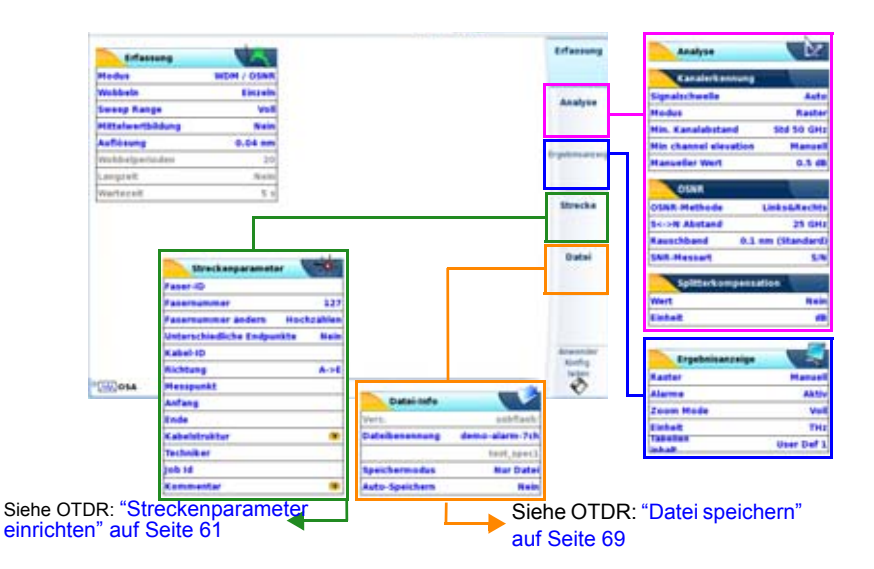

**Abb. 125** Konfigurationsbildschirm für optische Spektrummessungen

## **Konfigurationsdatei auswählen**

Zum Laden der Konfigurationsdatei für den OSA-Test gehen Sie wie folgt vor:

- **1** Drücken Sie bei angezeigter Ergebnis-Seite die Gerätaste SETUP.
- **2** Am unteren -schirmrand werden, Betätigen Sie die Schaltfläche **Anwender Konfig. laden**.
- **3** Wählen Sie in der **Explorer**-Seite auf der linken Bildschirmseite das Speichermedium und das Verzeichnis aus, in dem die Konfigurationsdatei gespeichert ist.
- **4** Wählen Sie auf der rechten Bildschirmseite die Datei aus der angezeigten Liste aus: Symbol | | Typ: .config.(beispiel: JDSU Auto test Singlemode)

**5** Drücken Sie die Menütasten **Anwender Konfig. laden**. Der **Konfigurationsbildschirm** wird erneut angezeigt.

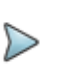

#### **HINWEIS**

Im Gerät sind unter disk/config/OSA bereits einige Konfigurationsdateien gespeichert.

## **Erfassungsmessung**

### **Modus (nicht für OSA-110, feste WDM / OSNR)**

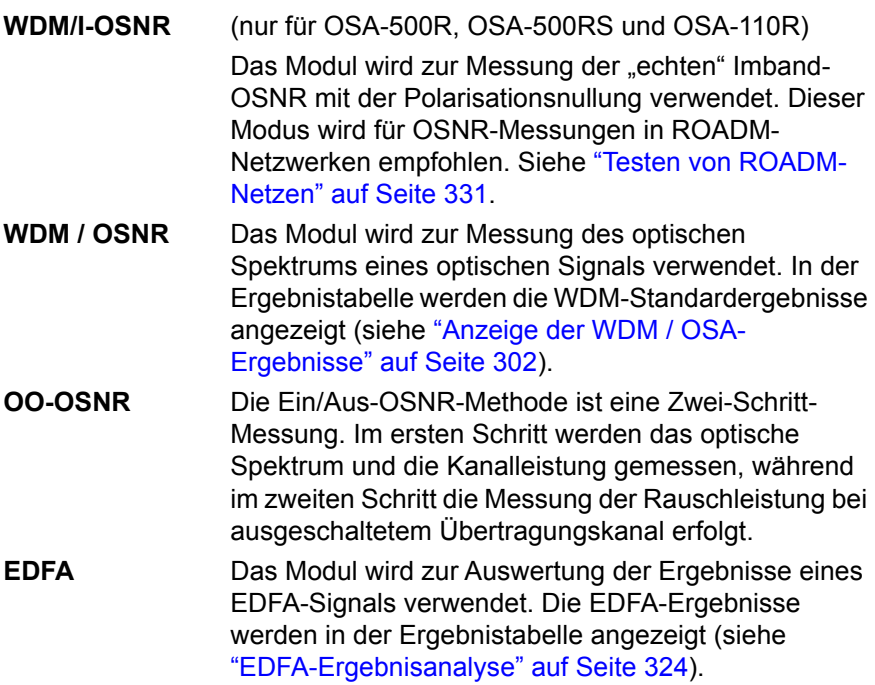

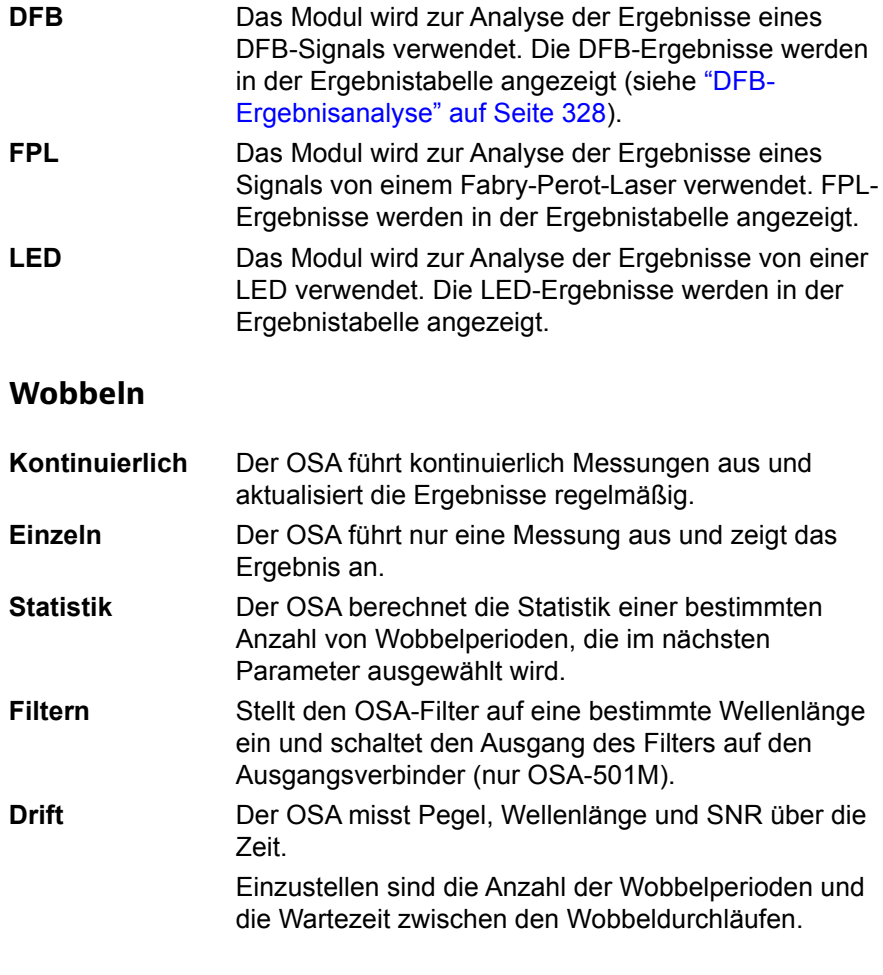

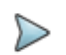

Für Driftmessungen ist ein Raster festzulegen und die **Kanalerkennung** muss auf **Raster** eingestellt werden.

### **Wobbelbereich**

Wählen Sie einzelne Wellenlängen oder **Voll** aus, um alle verfügbaren Wellenlängen einzubeziehen.

### **I-OSNR Empfindlichkeit (nur OSA-500R und OSA-110R)**

Dieser Parameter definiert die Auflösung der Nulling-Routine für die Polarisation bei echten OSNR-Imband-Messungen.

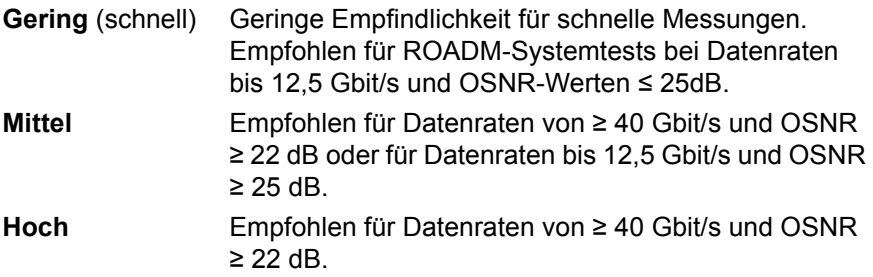

### **Mittelwertbildung**

Nein (1 Wobbeldurchgang), Gering (4 Wobbeldurchgänge), Mittel (16 Wobbeldurchgänge), Stark (32 Wobbeldurchgänge)

Diese Funktion kann den Rauschpegel um bis zu 5 dB senken. Wenn eine Mittelwertbildung vorgenommen wird, zeigt eine Balkenanzeige am rechten unteren Bildschirmrand den Status an.

### **Auflösung (nicht OSA-110M)**

- **•** Max. Auflösungsbandbreite des OSA-Typs. Die Werte sind vom OSA-Typ abhängig. Siehe auf Seite 269).
- 0,1 / 0,2 / 0,3 / 0,4, 0,5, 1, 2, oder 5 nm für Module OSA-50X.

### **Wobbelperioden**

Im Statistik-Modus muss hier ein Wert zwischen 2 und 1000 ausgewählt werden.

### **Langzeit**

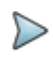

#### **HINWEIS**

Eine Langzeitmessung kann nur ausgeführt werden, wenn für **Wobbeln** der Statistik-Modus ausgewählt wurde.

Langzeitdiagramm:

- Anzahl der Wobbeldurchgänge: 7
- Wartezeit: 5 s
- 1 2 3 4 5 6 7 |----|----|----|-----|----|----|

Zeitabstand zur nächsten Messung = Wartezeit

- **•** Nein
- **•** Manuell: Die Messung erfolgt manuell nach Drücken der **Stop/ Warten**-Taste.
- **•** Periode: Die Messung erfolgt automatisch nach Ablauf der ausgewählten Wartezeit (siehe unten).

### **Wartezeit**

Die Wartezeit gibt die Zeit an, nach deren Ablauf die Messung gestartet wird (nur aktiv, wenn bei **Langzeit** die Option **Periode** ausgewählt wurde).

**•** Bis eine Minute in Schritten von 5 Sekunden, danach bis 10 Minuten in Schritten von 1 Minute, danach bis 60 Minuten in Schritten von 5 Minuten, danach bis 24 Stunden in Schritten von 1 Stunde.

### **Überwachungszeit (nur für Driftmessung)**

Für die Driftmessung kann eine Überwachungszeit von 1 Minute bis 20 Tagen festgelegt werden:

### **Intervall (nur für Driftmessung)**

Die Pause zwischen den Messungen. Die Werte sind von der Überwachungszeit abhängig.

## **Analyse- Parameter**

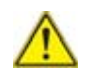

Diese Parameter gelten nur für die aktuell aktive Faser.

## **Kanalerkennung<sup>10</sup>**

### **Signalschwelle1**

Der Schwellwert zur Kanalerkennung (siehe ["Schwellwert für die Kanaler](#page-341-0)[kennung" auf Seite 308](#page-341-0)).

**Auto** Automatische Auswahl des Schwellwertes.

**Manuell** von -79,9 bis +10 dBm (OSA: +20 dBm).

Mit den Richtungstasten oder der Menütaste **Wert ändern** können Sie die Werte bearbeiten.

<sup>10.</sup>Achtung: Jede Änderung dieses Parameters wird sofort in die Kurve übertragen und führt zum Verlust der Statistiken.

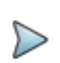

Jede Änderung der Parameter für **Kanalerkennung** und **Signalschwelle** führt nur dann zu einer Veränderung der Ergebnisse, wenn das WDM-Modul im Gerät installiert ist, mit dem auch die Erfassungsmessung erfolgte.

### **Modus**

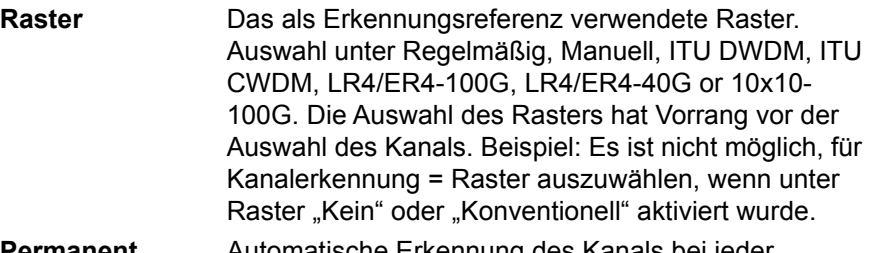

**Permanent** Automatische Erkennung des Kanals bei jeder Erfassungsmessung. In diesem Modus werden die Kanäle immer ohne Referenzmessung erkannt.

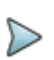

#### **HINWEIS**

Zum Ende einer Erfassungsmessung im permanenten Modus können Sie anhand der erkannten Kanäle ein Raster erstellen. Drücken Sie dafür im **SETUP**-Menü auf die Menütaste **Übernehmen.**

Das neue Raster wird nach Drücken der Menütaste **Raster anzeigen** im **Setup**-Menü als Tabelle angezeigt.

### **Min. Kanalabstand**

Definiert den kleinsten Kanalabstand zweier optischer Kanäle im System.

Dieser Parameter wird auch zur Einstellung des Integrationsbereiches zur Messung des genauen Gesamtsignalpegels eines optischen Kanals verwendet. Das Fenster für die Integration des Kanalpegels befindet sich

±1/2 des mind. Kanalabstands links und rechts von der Kanalmittenfrequenz.

Die Messung wird in der WDM-Tabelle als 'Pegel' in dBm angezeigt.

### **Min. Kanalhebung**

Legt den Höhenunterschied zwischen zwei benachbarten Peaks fest, der mindestens in Bezug auf das zwischen diesen vorhandene Tal gegeben sein muss, damit die Peaks als zwei unabhängige Kanäle erkannt werden. Peaks, die nicht von einem Tal getrennt sind, das nicht den Betrag der minimalen Kanalhebung übersteigt, werden als zu dem gleichen optischen Kanal gehörig angesehen.

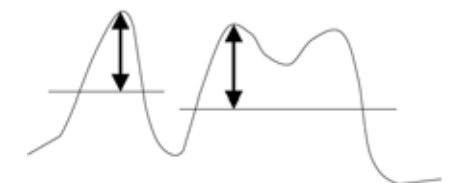

In diesem Beispiel sind zwei Signale vorhanden. Das linke Signal besitzt nur einen Peak mit einer Mindest-Kanalhebung, die den vorgegebenen Wert übersteig. Das rechte Signal besitzt dagegen zwei Peaks.

Die beiden Peaks auf der rechten Seite werden von einem Tal getrennt. Der Höhenunterschied zu diesem Tal liegt aber unter dem Wert, der für die Mindest-Kanalhebung festgelet wurde. Daher werden sie nicht als unabhängige Signale behandelt.

Mit der Menütaste **Auto** wird der Wert automatisch festgelegt. Mit der Menütaste **Manuell** können Sie selbst einen Wert eingeben.

### **OSNR**

Die Änderung der Signal-/Rausch-Parameter erfolgt in der Zeile **OSNR**. Ein Untermenü ermöglicht die Auswahl der folgenden Parameter:

- **•** Einstellungen im WDM-Modus
	- OSNR-Methode<sup>11</sup>: Angabe, auf welcher Seite des Spitzenwertes der Referenzpunkt für die Rauschmessung genommen wird (Links, Rechts, Mittelwert Links + Rechts, Schlechtester Wert Links und Rechts).
	- S/N-Abstand1: Abstand zwischen dem Kanalspitzenwert (Peak) und dem Rausch-Referenzpunkt.

- Auto: Der Abstand wird entsprechend dem Kanalabstand ermittelt.

- Manuell: Es wird eine zusätzliche Zeile **Manueller Wert** geöffnet. Sie können den Wert mit den Richtungstasten <und ändern oder auf den Wert klicken und in der sich öffnenden Tastatur einen neuen Wert eingeben.

- Vordefiniert: 25 GHz (0,2 nm), 50 GHz (0,4 nm), 100 GHz (0,8 nm) vom Peak.

**•** Einstellungen im I-OSNR-Modus (nur für OSA-500R, OSA-500RS und OSA-110R):

- Rauschform:

Gefiltert: Bewertung für ROADM-Netze mit gemischten Filtern

Ungefiltert: Bewertung für ROADM-Netze ohne optische Filter

– Rauschband<sup>1</sup>Zur Rauschmessung verwendete Referenzbandbreite:

- Standard:0.1 nm

- Mit den Richtungstasten 4 und b können Sie Werte von 0.05 nm bis 1.0 nm auswählen.

– OSNR-Messung: S / N oder (S+N)/N

- S/N: Die Gesamtleistung des Kanals minus Rauschen wird als Signal betrachtet.

- (S+N)/N: Die Gesamtleistung des Kanals ohne Korrektur wird als Signal betrachtet.

<sup>11.</sup>Achtung: Alle an diesen Parametern vorgenommenen Änderungen wirken sich sofort auf die Kurve aus und führen zum Verlust der Messstatistik.

### **Splitter-Kompensation**

Wenn die Messung über einen Splitter/Koppler erfolgt, können Sie die durch den Splitter bedingte Dämpfung berücksichtigen und den vor dem Splitter gemessenen Wert anzeigen.

Die Zeile **Splitter-Kompensation** öffnet ein Untermenü mit den folgenden Parametern:

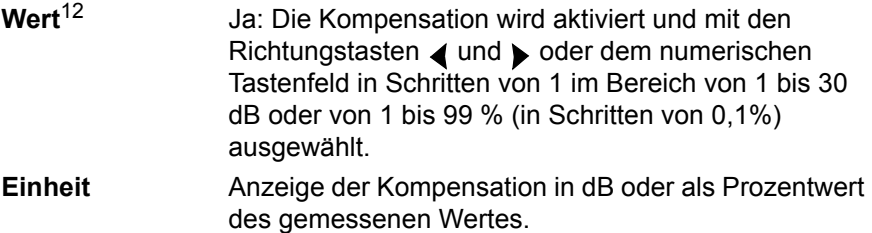

Bei einem 10 dB-Splitter werden die Ergebnisse beispielsweise um 10 dB erhöht. Die Kurve wird auf die Höhe von 10 dB verschoben. Ein mit -30 dBm gemessener Kanal wird daher bei - 20 dBm angezeigt

## **Anzeige- und Ergebnis-Parameter**

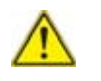

Diese Parameter gelten für alle auf dem Bildschirm angezeigten Kurven.

### **Raster**

Wenn Sie den Cursor auf die Zeile **Raster** setzen, öffnet sich ein weiteres Untermenü. Die Auswahl und gegebenenfalls Änderung des Rasters erfolgt mit der Option **Typ**.

<sup>12.</sup>Achtung: Alle an diesen Parametern vorgenommenen Änderungen wirken sich sofort auf die Kurve aus und führen zum Verlust der Messstatistik.

Es stehen fünf Rastertypen mit entsprechenden Werten zur Verfügung, die teilweise bearbeitet werden können.

Das konventionelle Raster sowie die Option "Kein" erlauben keinen weiteren Zugriff auf die Parameter des Untermenüs. LR4/ER4-100G, LR4/ ER4-40G und 10x10-100G sind feste Kanalpläne.

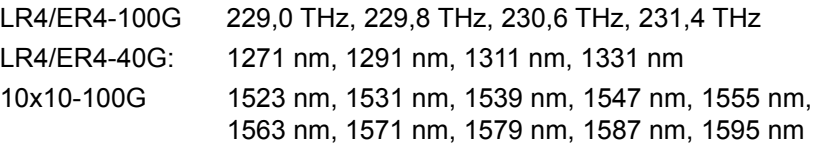

Die anderen Rastertypen beinhalten weitere Optionen, die in der Tabelle ["Optionen des Raster-Menüs für jeden Rastertyp" auf Seite 286](#page-319-0) erläutert werden.

| Typ                                                         | <b>ITU CWDM</b>                                                               | <b>ITU DWDM</b>                                                                                                    | <b>Regelmäßig</b>                                                       | <b>Manuell</b> |
|-------------------------------------------------------------|-------------------------------------------------------------------------------|----------------------------------------------------------------------------------------------------|-------------------------------------------------------------------------|----------------|
|                                                             | bearbeitbar                                                                   | bearbeitbar                                                                                                    | bearbeitbar                                                             | bearbeitbar    |
| <b>ITU-Norm</b>                                             | G.694.2                                                                       | G.692                                                                                                    |                                                                         |                |
| <b>Erster</b><br><b>ITU-</b><br>Kanal<br>(Anzeige<br>in nm) | bearbeitbar<br>von 1270 bis<br>1611 nm in<br>Schritten von<br>$20 \text{ nm}$ | bearbeitbar<br>von 1250.05<br>bis 1649.93<br>nm in Schrit-<br>ten entspre-<br>chend dem<br>gewählten<br>Kanalabstand | bearbeitbar<br>von 1250 bis<br>1650 nm in<br>Schritten von<br>$0,01$ nm |                |

<span id="page-319-0"></span>**Tabelle 7** Optionen des Raster-Menüs für jeden Rastertyp

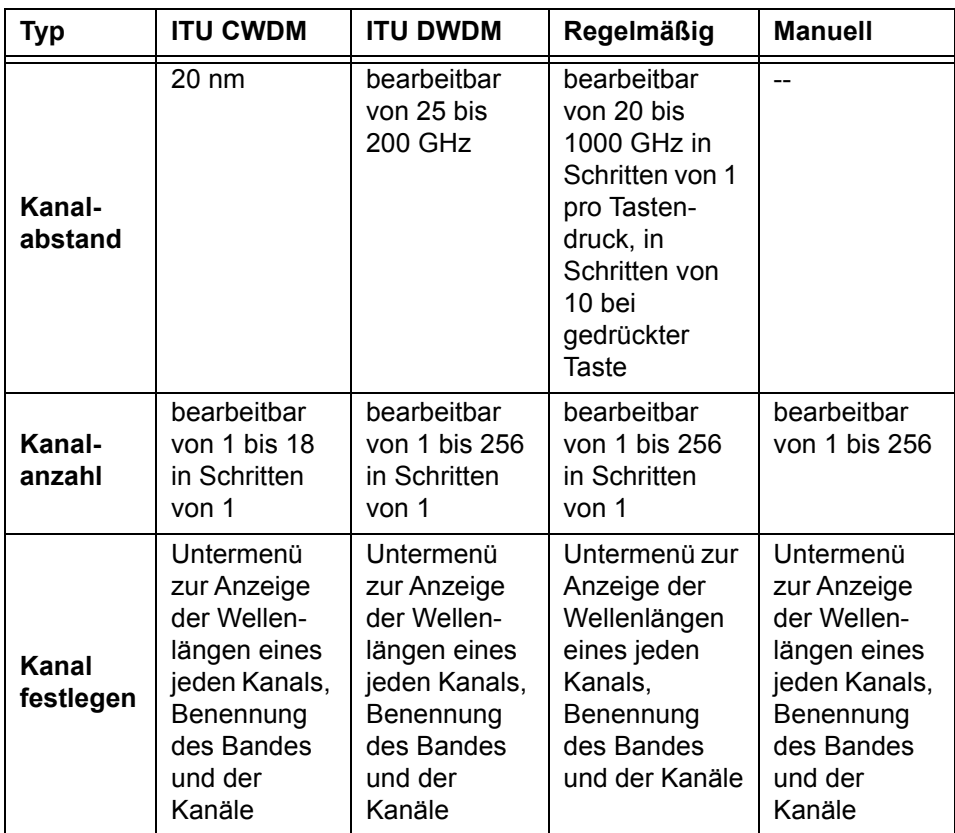

#### **Tabelle 7** Optionen des Raster-Menüs für jeden Rastertyp

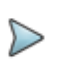

#### **HINWEIS**

Die maximale Anzahl der Kanäle für die ITU-Raster hängt von dem für den ersten Kanal gewählten Wert sowie vom Kanalabstand ab.

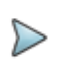

Das Raster kann mit der Menütaste **Raster anzeigen** angezeigt werden. In der eingeblendeten Tabelle werden die Kanalnummer, der Kanalname, die Referenz-Wellenlänge sowie die Alarm-Schwellwerte Delta F, P Min, P Max und SNR Min aufgeführt.

### **Alarm**

Wenn für **Kanalerkennung** die Option **Raster**, ausgewählt wurde, können Sie ein Alarmsystem aktivieren, das mit Schwellwerten arbeitet. Wenn die Messergebnisse diese Schwellwerte überschreiten, werden die Ergebnisse in der Tabelle in rot und rechts oben im Bildschirm das Symbol angezeigt. Wurde kein Schwellwert überschritten (und kein Messergebnis rot angezeigt), wird das Symbol eingeblendet.

Zur Aktivierung der Alarme wählen Sie in der Zeile **Alarm** die Option «Aktiv» aus.

Anschließend können Sie die Schwellwerte mit den Richtungstasten oder dem numerischen Tastenfeld für die globalen und für die Kanalalarme festlegen:

#### **1** Globale Alarme

| Anzahl der Kanäle                | ja / ein                                                         |
|----------------------------------|------------------------------------------------------------------|
| Delta Kanalpegel <sup>13</sup> : | nein oder veränderbarer Schwellwert von 0,1 bis<br>$60$ dB       |
| Delta OSNR <sup>14</sup> :       | nein oder veränderbarer Schwellwert von 0,1 bis<br>$60$ dB       |
| Composite Power <sup>15</sup>    | nein oder veränderbarer Schwellwert von -59,9<br>dBm bis +20 dBm |

<sup>13.</sup>Maximal zulässige Schwankung zwischen maximalem und minimalem Kanalpegel an allen Kanälen

<sup>14.</sup>Maximal zulässige Schwankung zwischen Max. OSNR und Min. OSNR an allen Kanälen

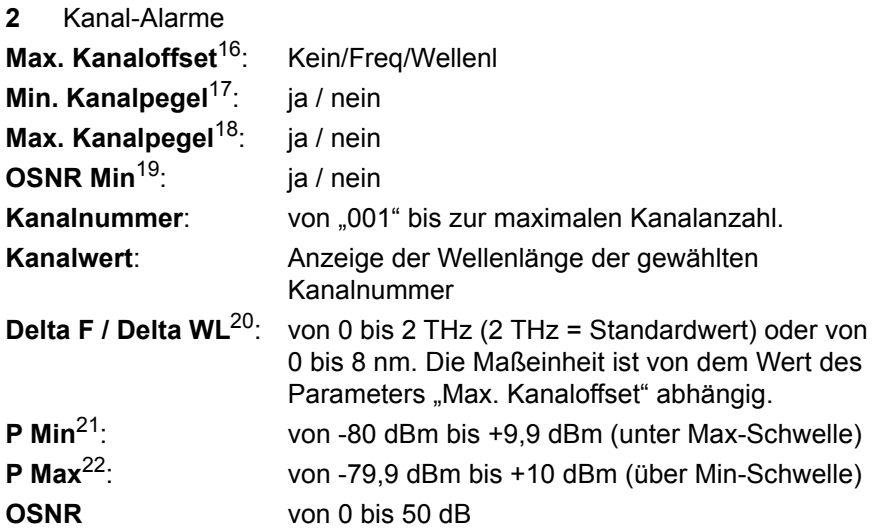

### **Zoom-Modus (OSA-500)**

Während das OSA-Modul eine Messung über den Wobbelbereich ausführt, zeigt der Bildschirm nur den vom Zoom-Modus definierten Ausschnitt an.

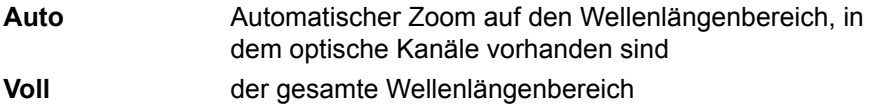

<sup>15.</sup>Maximale Composite Power (Summe der Trägerpegel)

<sup>16.</sup>Wellenlängendrift. Auswahl des Alarmes ausgehend von Delta F

<sup>17.</sup>Die Werte werden anschließend in P Min definiert

<sup>18.</sup>Die Werte werden anschließend in P Max definiert

<sup>19.</sup>Die Werte werden anschließend in OSNR Min definiert

<sup>20.</sup>Frequenz- oder Wellenlängendifferenz

<sup>21.</sup>Mindestleistung

<sup>22.</sup>Maximale Leistung

Bei Wobbelbereich = VOLL ist es möglich, für jeden neuen Wobbeldurchgang den gleichen Wellenlängenbereich anzuzeigen. Dies erfolgt unabhängig von den vorherigen Zoom-Einstellungen auf der Ergebnisseite:

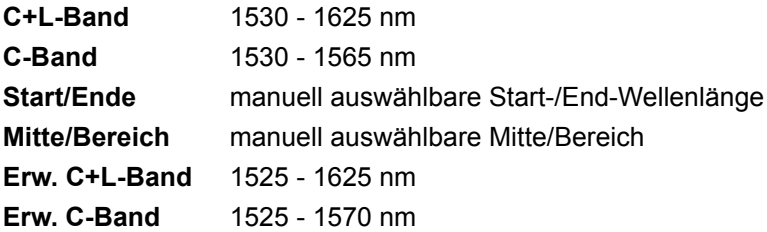

### **Zoom-Modus (OSA-110)**

Das OSA-Modul führt eine Messung im Wobbelbereich aus. Der Bildschirm zeigt jedoch nur den vom Zoom-Modus definierten Ausschnitt an.

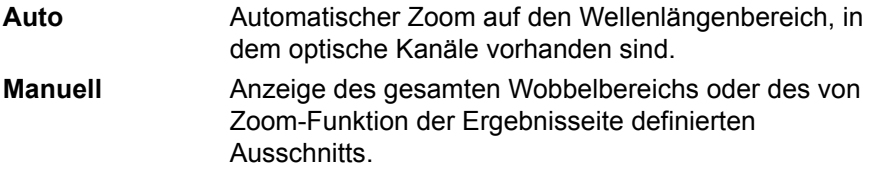

### **Einheit**

Auswahl der Maßeinheit für die X-Achse:

- **•** Frequenz in THz
- **•** Wellenlänge in nm

## **Tabelleninhalt**

Standard Die Ergebnistabelle zeigt die folgenden Spalten an: Kanalnummer, Kanal-ID, Wellenlänge/Frequenz, Abstand/Offset, Kanalleistung, OSNR, Rauschen
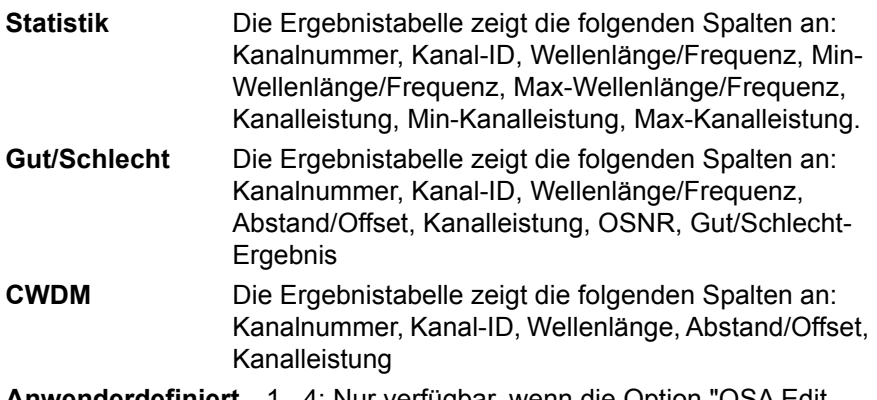

**Ieriniert** 1...4: Nur verfügbar, wenn die Option "OSA Edit Table" aktiviert ist (siehe Home/Info/Software-Optionen)

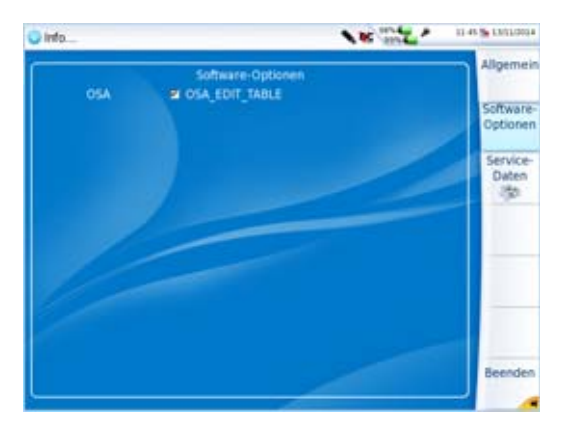

#### **Abb. 126** Verfügbare Software-Optionen

Der Anwender kann jede verfügbare Tabellenspalte zu einer persönlichen Ergebnistabelle hinzufügen. Bis zu vier anwenderdefinierte Ergebnistabellen können zusammengestellt werden.

Wenn der Tabelleninhalt auf eine anwenderdefinierte Auswahl (**User Def 1 ...4**) gesetzt wird, können Sie den Tabelleneditor über die Menütaste **Tabelle bearbeiten** öffnen..

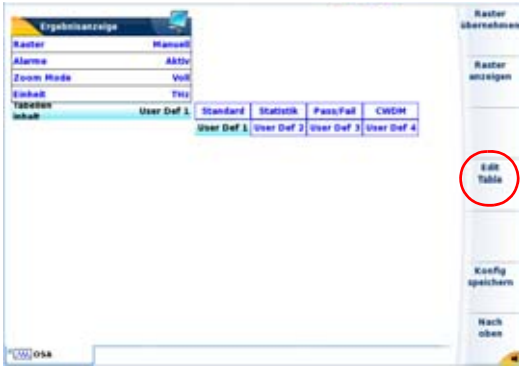

#### **Abb. 127** Aufrufen des Tabelleneditors

Der Tabelleneditor enthält drei Spalten mit allen verfügbaren Tabellenspalten nach Kategorien geordnet.

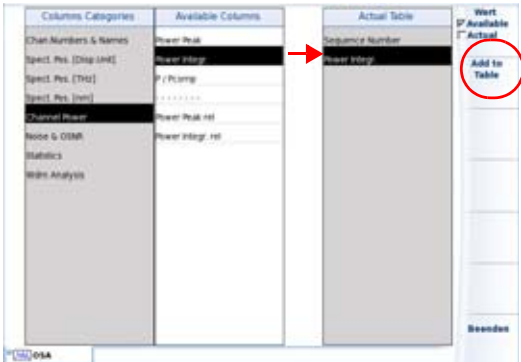

#### **Abb. 128** Zusammenstellen einer anwenderdefinierten Ergebnistabelle

In der linken Spalte werden die Kategorien der Ergebnistabelle angezeigt. Die Spalte in der Mitte informiert über die entsprechenden Ergebnisspalten und die rechte Spalte zeigt den aktuellen Inhalt der Ergebnistabelle an.

Nach Auswahl der Spaltenkategorie und des gewünschten Parameters können Sie durch Drücken der Menütaste **Hinzufügen** eine persönliche Ergebnistabelle zusammenstellen.

Wenn Sie die Abfolge der Parameter in der Tabelle ändern möchten, markieren Sie den betreffenden Parameter in der aktuellen Ergebnistabelle (rechte Spalte).

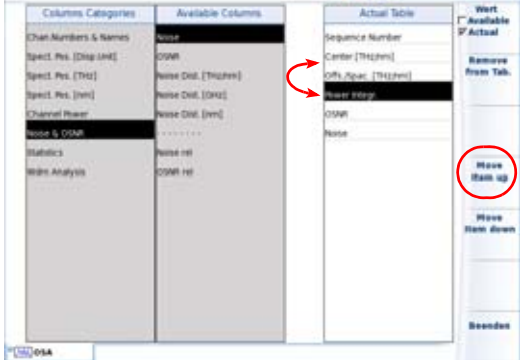

#### **Abb. 129** Verändern der Reihenfolge der Parameter

Dann können Sie den markierten Parameter (Spalte) mit den Menütasten **Nach oben**, **Nach unten** oder **Aus Tabelle entfernen** entsprechend verschieben bzw. aus der Tabelle wieder entfernen.

#### **Kanalnummer und Namen**

Laufende Nummer Die Kanäle werden laufend nummeriert.

Kanal-ID: Diese Kanalkennung wird in **Anzeige/Raster/ Kanaleinstellungen/Kanal-ID** festgelegt.

#### Band-ID: Diese Kanalkennung wird in **Anzeige/Raster/ Kanaleinstellungen/Band-ID** festgelegt. ITU-Kanalnummer Diese Kanalnummer wird aus der Mittenfrequenz des Kanals im Bereich von 190,100 THz bis 197,950 THz (1 .. 79,5) abgeleitet

## **Spekt.Pos. [Anzeige/Einheit]**

Alle Spektralpositionen in dieser Spaltenkategorie werden in nm oder THz entsprechend der Auswahl in **Setup/Anzeige/Einheiten** angezeigt.

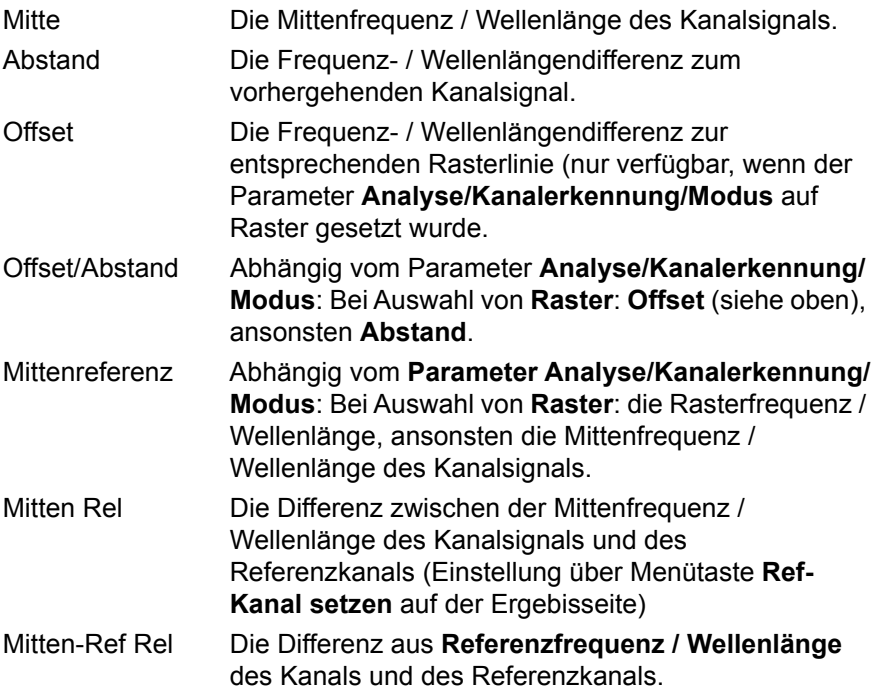

### **Spekt. Pos [THz]**

Alle Spektralpositionen in dieser Spaltenkategorie werden unabhängig von dem in Setup/Anzeige/Einheit eingestellten Wert in THz angezeigt. Die verfügbare Spalten in der Ergebnistabelle entsprechen der Auswahl für **Spekt. Pos [Anzeige/Einheit]**.

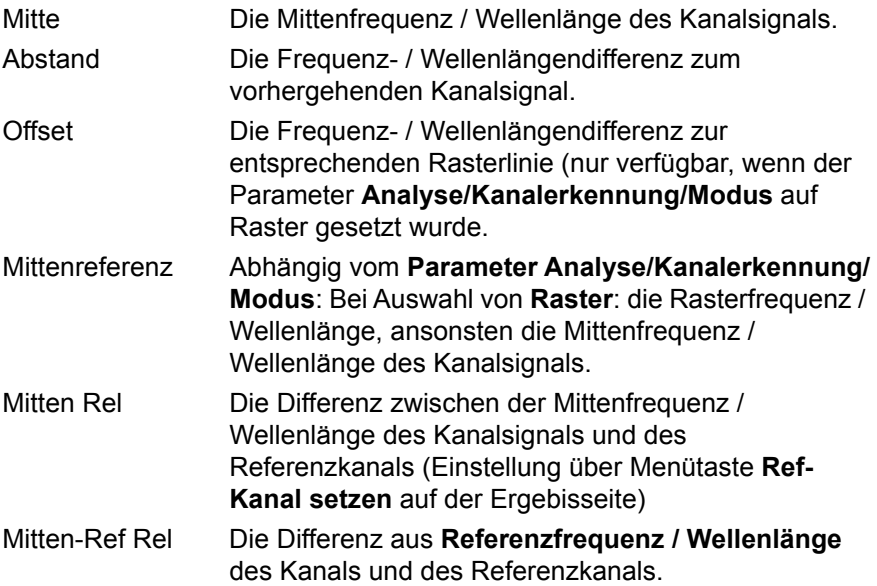

#### **Spekt. Pos. [nm]**

Alle Spektralpositionen in dieser Spaltenkategorie werden unabhängig von dem in Setup/Anzeige/Einheit eingestellten Wert in nm angezeigt. Die verfügbare Spalten in der Ergebnistabelle entsprechen der Auswahl für **Spekt. Pos [Anzeige/Einheit]**.

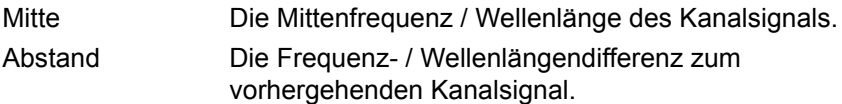

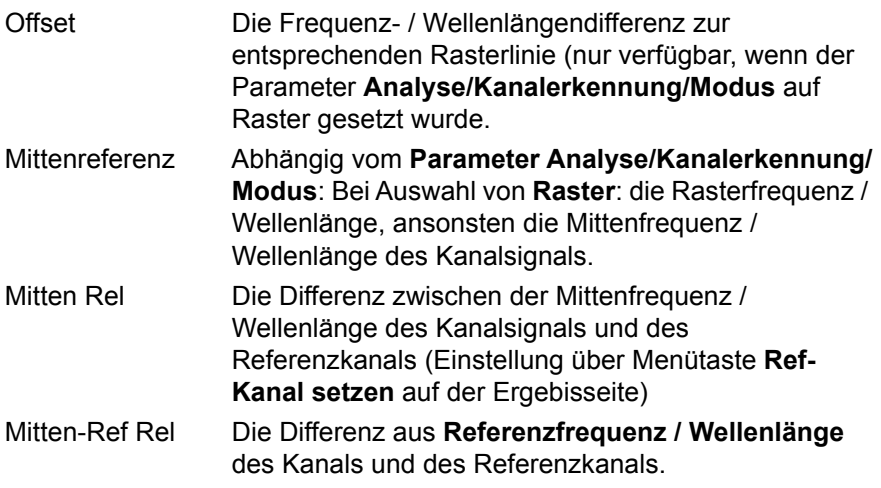

### **Kanalpegel**

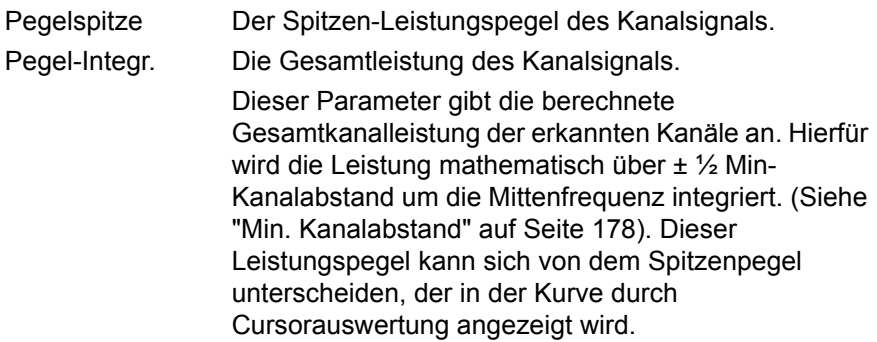

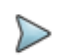

#### **HINWEIS**

Die Integration des Leistungspegels wird eingesetzt, um falsche Kanalpegelmessungen mit modulierten Signalen zu vermeiden, deren Bandbreite die Auflösungsbandbreite des optischen Filters des OSA übersteigt.

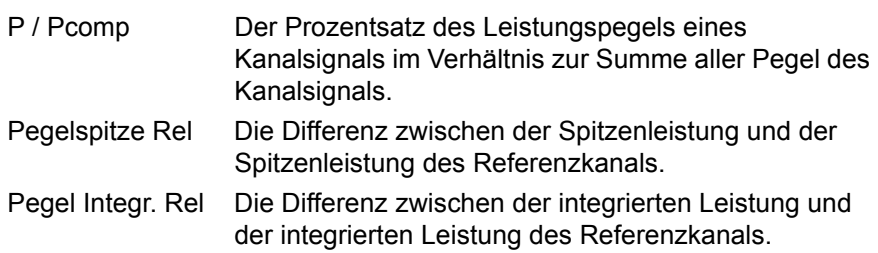

#### **Rauschen und OSNR**

Rauschen Der Rauschpegel in dBm.

Zeigt den links und rechts vom Peak gemessenen Rauschpegel des optischen Kanals (Außerband-Rauschmessung) an. Der Rauschpegel wird auf die ausgewählte Rauscherfassungsbandbreite (siehe Einstellung der Rauscherfassungsbandbreite) normalisiert.

#### **HINWEIS**

Da der Rauschpegel von der Rauscherfassungsbandbreite (Rauschband) abhängig ist, kann er von dem in der Kurve angezeigten Ergebnis abweichen.

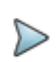

#### **HINWEIS**

Beim OSA-500R, OSA-500RS und OSA-110R wird der Rauschpegel im I-OSNR-Messmodus auf Grundlage der Polarisationsnullung berechnet. Hierbei wird der Rauschpegel bei der Kanalübertragungswellenlänge (Imband-Rauschmessung) angezeigt.

OSNR Der optische Signal-Rausch-Abstand des Kanals in dB.

Im WDM-Modus zeigt dieser Parameter das Außerband-SNR-Ergebnis auf Grundlage der Außerband-Rauschmessung an.

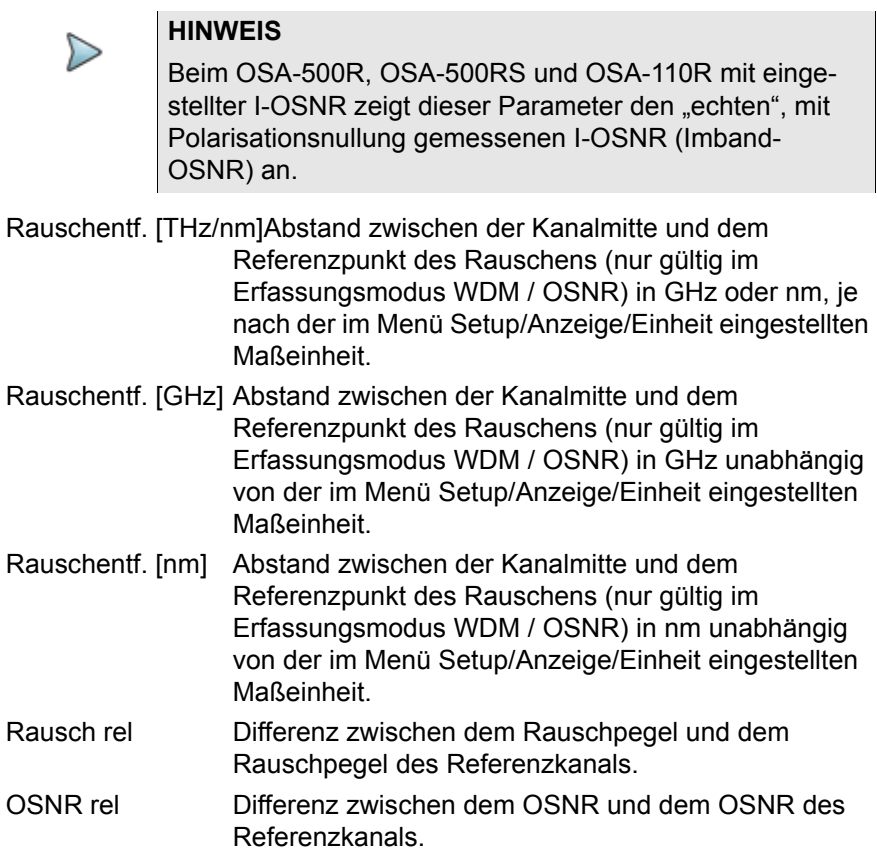

### **Statistik**

Die Statistikergebnisse stehen nur zur Verfügung, wenn im Menü **Erfassung** der Wobbel-Parameter auf **Statistik** eingestellt wurde.

Alle Spektralpositionen in dieser Spalte werden je nach Auswahl der Maßeinheit im Menü Setup/Anzeige/Einheit in nm oder THz angezeigt.

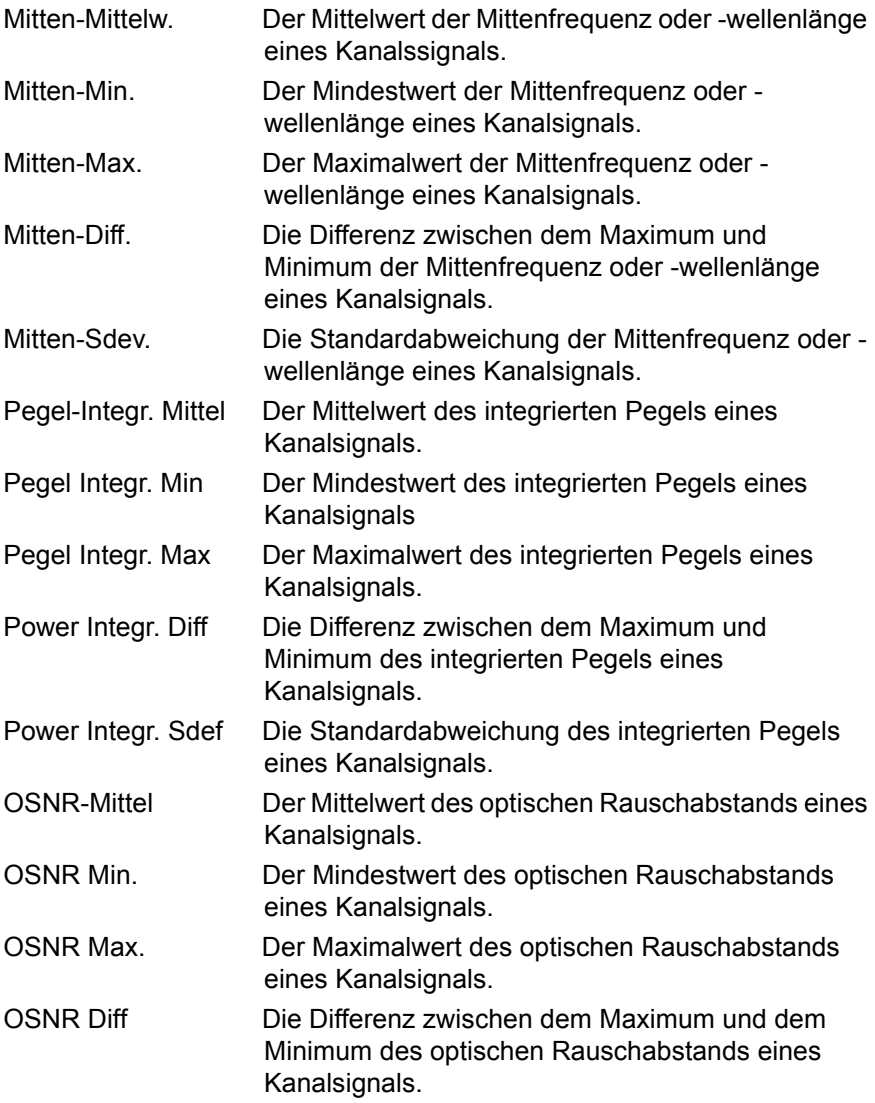

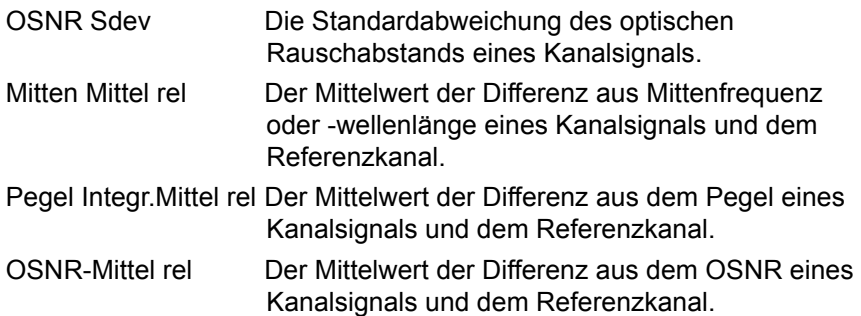

#### **WDM-Analyse**

Gut/Schlecht Wenn Alarme aktiviert sind (siehe Kanaleinstelllungen - Alarm) wird eine Gut/Schlecht-Zusammenfassung des Kanals angezeigt.Erfassungsmessung

Zum Starten der Messung drücken Sie die Gerätetaste **START**. Das OSA-XXX scannt den gesamten Wellenlängenbereich und die Messergebnisse werden als Kurve und in einer Tabelle angezeigt.

## **Konfigurationsparameter speichern**

Nach Festlegung der Datei- und Messparameter können diese in einer Konfigurationsdatei gespeichert werden.

Diese Konfigurationsdatei kann wieder geladen um für eine spätere Erfassungsmessung zu genutzt zu werden.

Zum Speichern der Parameter in einer Konfigurationsdatei gehen Sie wie folgt vor:

- **1** Kehren Sie gegebenenfalls mit der Gerätetaste **SETUP** wieder zur **Konfigurationsseite** zurück.
- **2** Wählen Sie einen Parameter (Erfassung, Strecke...) aus.
- **3** Drücken Sie die Menütaste . Ein Bearbeitungsfenster wird geöffnet.
- **4** Geben Sie einen Namen für die Konfigurationsdatei ein (maximal 20 Zeichen).

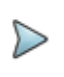

#### **HINWEIS**

Die Konfigurationsdatei wird standardmäßig im Verzeichnis **disk/config/WDM** gespeichert.

**5** Bestätigen Sie die Eingabe mit **Enter**.

Die Konfigurationsdatei wird mit der Erweiterung .fo\_cfg (Symbol ) gespeichert und kann jederzeit über die Explorer-Seite wieder geladen werden.

# **Erfassungsmessung**

Zum Starten der Messung drücken Sie die Gerätetaste **START**. Das OSA-XXX scannt den gesamten Wellenlängenbereich und die Messergebnisse werden als Kurve und in einer Tabelle angezeigt.

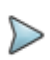

#### **HINWEIS**

Wenn die Kanalleistung bzw. die Composite Power die maximal zulässige Nennleistung des OSA-Moduls überschreitet, wird eine Warnmeldung ausgegeben.

Seien Sie in diesem Fall sehr vorsichtig, wenn Sie das Patchkabel trennen, da es eine gefährlich hohe optische Leistung ausgeben könnte!

# <span id="page-335-0"></span>**Anzeigefunktionen der Kurve**

Die neu gemessene oder aus dem Speicher geladene Kurve wird auf der Ergebnis-Seite angezeigt (siehe Beispiel Abbildung 16 "Beispiel einer Ergebnisanzeige (mit OTDR-Einschub)" auf Seite 34).

Verschiedene Funktionen ermöglichen die Optimierung der Anzeige (Cursors, Zoom/Shift, Ereignis/Kurve, Kurve/Tabelle, Normalansicht usw.).

# **Anzeige der WDM / OSA-Ergebnisse**

Das nach Betätigung der Gerätetaste **RESULTS eingeblendete** Ergebnisfenster besteht aus mehreren Anzeigebereichen mit:

- **•** der Mini-Kurve im oberen Bildschirmbereich mit den wichtigsten Angaben zur Messung und zur Datei, falls die Kurve aus dem Speicher geladen wurde.
- **•** den mit den Cursors A und B verknüpften Ergebnissen.
- **•** der eigentlichen Kurve (siehe ["Anzeigefunktionen der Kurve" auf](#page-335-0)  [Seite 302](#page-335-0)).
- **•** der Ergebnistabelle (siehe ["Ergebnistabelle" auf Seite 315](#page-348-0)).

Die Kurve stellt die Leistung (in dBm) in Abhängigkeit von der Frequenz (in THz) oder der Wellenlänge (in nm) dar. Die erkannten Kanäle werden als Pegelspitzen (Peaks) angezeigt.

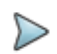

#### **HINWEIS**

Wenn mehrere Erfassungsmessungen ausgeführt wurden, zeigt die Kurve immer die Werte der jeweils letzten Messung an.

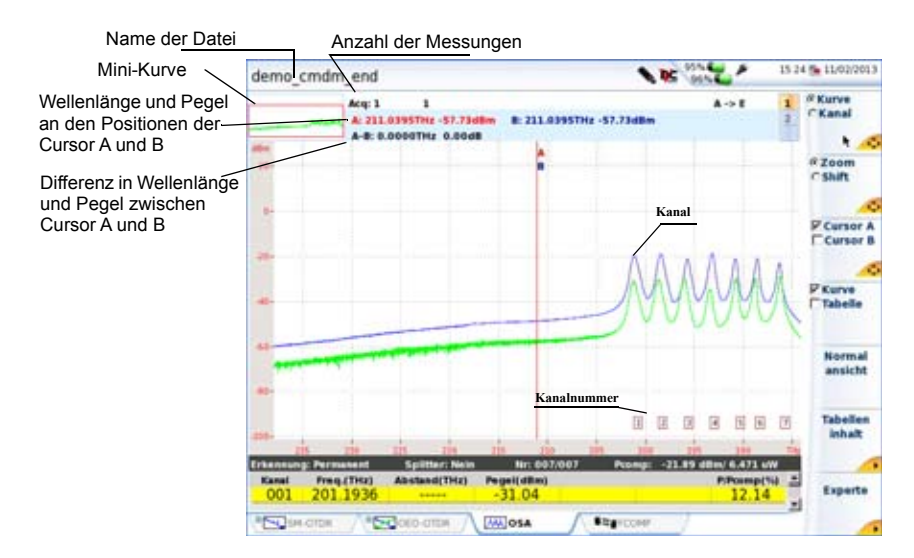

**Abb. 130** Beispiel einer OSA-Messung mit Raster

## **Anzeigefunktionen**

#### **Zoom**

Der Zoom erlaubt die genauere Prüfung eines Kurvenausschnitts. In Verbindung mit der Kanal-Funktion (WDM/OSA) ist es möglich, mehrere aufeinanderfolgende Ereignisse oder Kanäle schnell zu überprüfen. Die Zoom wird um den ausgewählten Cursor herum zentriert. Wenn beide Cursors A und B ausgewählt sind, wird der Zoom mittig zwischen beiden Cursors zentriert.

In der Mini-Kurve in der linken oberen Ecke des Bildschirm wird die Position des gezoomten Kurvenausschnitts durch ein rotes Rechteck dargestellt.

Zum Festlegen eines Zoom auf der Kurve gehen Sie wie folgt vor:

- **1** Wählen Sie **Cursor A** oder **B** aus und setzen Sie den Cursor in die Mitte des zu zoomenden Bereiches.
- **2** Wählen Sie auf der Menütaste **Shift/Zoom** die Option **Zoom** aus.
- **3** Mit den Richtungstasten wund können Sie den Zoomfaktor einstellen.

Oder Sie tippen in den Touchscreen an die Stellen, die die obere linke und die untere rechte Begrenzung des Zoombereiches markieren sollen.

### **Zoom an mehreren aufeinander folgenden Kanälen**

- **1** Zoomen Sie wie oben beschrieben auf einen Kanal.
- **2** Drücken Sie die Menütaste **Kurve / Kana**l.
- **3** Jetzt können Sie mit den Richtungstasten < und bei Zoom auf jeweils aufeinander folgende Kanäle setzen.

## **Cursor**

Die vertikalen Cursors A und B werden in der Zoom- und Shift-Funktion zum Setzen und Löschen von Markern verwendet.

Die Positionen der Cursor A und B werden durch verschiedenfarbige senkrechte Linien markiert:

- **•** als durchgehende Linie für den ausgewählten, aktiven Cursor.
- **•** als gestrichelte Linie für den aktuell nicht ausgewählten Cursor.

### **Cursor positionieren**

Wenn eine Kurve angezeigt wird, können Sie mit der Menütaste einen oder beide Cursor auswählen.

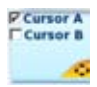

Die Richtungstasten < und > verschieben den/die ausgewählten Cursors entlang der Kurve.

Wenn ein ausgewählter Cursor den rechten oder linken Bildschirmrand erreicht, wird die Kurve verschoben, damit der Cursor weiter im Anzeigebereich verbleibt.

Wenn ein nicht ausgewählter Cursor durch einen Zoom aus dem Anzeigebereich herausgefallen ist, kann er mühelos wieder zurückgeholt werden. Dazu müssen Sie ihn nur auswählen und anschließend die Richtungstaste 4 oder drücken. Der Cursor wird dann wieder an dem Bildschirmrand angezeigt, der seiner Position am nahesten liegt.

Bei aktiver Cursor-Funktion wird die Kurve mit den Richtungstasten und  $\blacktriangledown$  vertikal verschoben.

### **Cursor-Angaben**

Die Cursor-Angaben werden immer im oberen Bildschirmbereich angezeigt.

Oberhalb der Kurve werden die Koordinaten der Schnittpunkte des Cursors A und B mit der Kurve sowie der Abstand zwischen beiden Punkten angezeigt.

### **Cursor X und Y**

Es können zwei Arten von Cursors definiert werden:

- **Cursor X**: Es wird nur ein senkrechter Balken angezeigt.
- **Cursor X** und **Cursor Y**: Es gibt einen senkrechten und einen waagerechten Balken. Der Schnittpunkt zwischen beiden Balken befindet sich auf der Kurve.

Zur Anzeige des ausgewählten Cursor-Typs gehen Sie wie folgt vor:

- **1** Drücken Sie die Menütaste **Experte**.
- **2** Drücken Sie die Menütaste **Cursor X/Cursor Y**, um die aktuelle Auswahl zu ändern.

Mit jeder Betätigung der Taste wird zwischen die Markierung aus dem **Cursor Y** entfernt oder hinzugefügt**.**

## **Normalansicht**

Zur Anzeige der gesamten Kurve ohne Zoom oder Verschiebung gehen Sie wie folgt vor:

**1** Drücken Sie entweder die Menütaste **Normalansicht**.

oder

drücken Sie bei ausgewählter **Kurve** der Menütaste **Kurve/Kanal** die **Enter-Taste** ...

## **Shift**

Die Shift-Funktion erlaubt, den angezeigten Bereich der Kurve mithilfe de Richtungstaste zu verschieben.

Beim horizontalen Verschieben wird der Schnittpunkt zwischen Kurve und dem ausgewählten Cursor auf der gleichen Höhe gehalten, d. h. die Kurve wird zwar horizontal verschoben, bleibt aber vertikal auf Höhe und verlässt daher niemals den angezeigten Bildschirmbereich.

Zum Verschieben der Kurve gehen Sie wie folgt vor:

- **1** Wählen Sie einen Zoom-Faktor aus (siehe oben).
- **2** Wählen Sie den Cursor und die Cursor-Position aus.
- **3** Drücken Sie die Menütaste **Zoom/Shift** und wählen Sie die Option **Shift** aus.
- **4** Verschieben Sie die Kurve mit den Richtungstasten oder mit dem Finger auf dem Touchscreen.

## <span id="page-339-0"></span>**Menütaste Kurve/Tabelle**

Diese Taste ermöglicht die Auswahl unter den folgenden Anzeigemöglichkeiten:

**Nur Kurve:** Anzeige der Kurve mit einer einzigen Tabellenzeile am unteren Seitenrand (siehe Abbildung 130 auf Seite 303).

**Kurve+Tabelle**: Verkleinerte Kurvenanzeige mit Ergebnistabelle von 5 bis 8 Zeilen Länge.

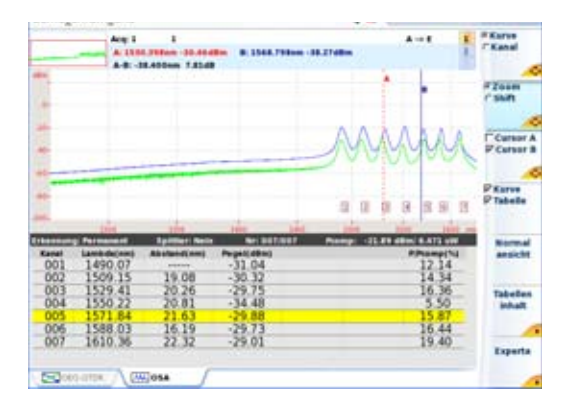

**Abb. 131** OSA-Ergebnisse: Kurve und Tabelle

**Tabelle**: Nur Anzeige der Tabelle

|                   | Are 1                 | <b>COSA Res: 5 nm</b>                                   | Th: -55.040m                | $4 + 1$<br><b>SW122009 08:26</b> | <b>REATUR</b><br><b>T'Kanal</b> |
|-------------------|-----------------------|---------------------------------------------------------|-----------------------------|----------------------------------|---------------------------------|
| <b>Ertainment</b> | <b>Personnel</b>      | <b><i>Spillfield Neds</i></b>                           | Nr: 00 Erbs?                | Porma: - ITLEY 45m/ 6.472 uW     |                                 |
| Kansi<br>001      | (ambdulam)<br>1490.07 | <b>Abstract and</b><br><b><i><u>Independent</u></i></b> | Pergenti altimo<br>$-31.04$ | <b>P.Pusma(1u)</b><br>12.14      |                                 |
| 002               | 1509.15               | 19.08                                                   | $-30.32$                    |                                  |                                 |
| 003               | 1529.41               | 20.26                                                   | $-29.75$                    | 14.34<br>16.36<br>5.50           |                                 |
| 004               | 1550.22               | 20.81                                                   | $-34.48$                    |                                  |                                 |
|                   |                       |                                                         |                             |                                  |                                 |
| 005<br>007        | 1588.03<br>1610.36    | 16.19<br>22.32                                          | $-29.73$<br>$-29.01$        | 16.44<br>19.40                   |                                 |
|                   |                       |                                                         |                             |                                  | <sup>P</sup> Tabelle            |
|                   |                       |                                                         |                             |                                  | <b>Midsferral</b><br>ansicht    |
|                   |                       |                                                         |                             |                                  | Tabellen<br><b>Industry</b>     |
|                   |                       |                                                         |                             |                                  | Experta                         |

**Abb. 132** OSA-Ergebnisse: Tabelle

## **Schwellwert für die Kanalerkennung**

Es ist möglich, einige durch Rauschen verursachte Peaks auf der Kurve mit Kanälen zu verwechseln. Daher ist es notwendig, einen Pegel-Schwellwert festzulegen: Nur die Peaks, die diesen Schwellwert überschreiten, werden als Kanal identifiziert und erscheinen in der Ergebnistabelle.

Zur Anzeige oder Änderung des Schwellwertes drücken Sie die Gerätetaste **SETUP** und wählen dann **Signalschwelle**. Ändern Sie den Schwellwert durch Aktivierung von **Auto**23 oder durch manuelle Festlegung eines Wertes.

### **Rasteranzeige**

Das Anzeigefenster der Kurve kann ein Raster enthalten, das die Auswertung der Position der Kanäle erleichtert. Es stehen mehrere Raster zur Verfügung (siehe Abschnitt ["Raster" auf Seite 285\)](#page-318-0).

## **Anzeige der Total Power24 zwischen den Cursors**

Zur Anzeige der Total Power zwischen den Cursors A und B auf der Kurve:

- **•** Setzen Sie die Cursors auf die gewünschte Position.
- **•** Drücken Sie die Menütaste **Experte** und anschließend **Total Power A<--->B**.
- **•** Jetzt wird der Zwischenraum zwischen der Kurve und den beiden Cursors grau markiert und die Leistung als «P=-4,95 dBm» angezeigt.
- **•** Die nochmalige Betätigung der Menütaste **Total Power A<--->B** löscht das Total-Power-Messergebnis wieder.

<sup>23.«</sup>Auto» erscheint, wenn Sie den Schwellwert unter den Mindestwert von -79,9 dBm verkleinern.

<sup>24.</sup>Summe aus Trägerpegel und Rauschsockel

## **Anzeige von Gain Tilt und Gain Slope**

Das MTS 8000 erlaubt die Anzeige von zwei weiteren Ergebnissen:

- **•** Gain Tilt: Die Differenz zwischen dem Maximal- und Minimalwert der Peaks des Gesamtsignalspektrums zwischen den beiden Cursors.
- **•** Gain Slope: Der mit der Methode der kleinsten Quadrate gemessene Verstärkungsabfall unter Verwendung eines linearen Regressionsalgorithmus.

Zur Anzeige dieser Ergebnisse über den Kanälen:

- **1** Drücken Sie die Menütaste **Experte**.
- **2** Drücken Sie die Taste **A<->B messen**.
- **3** Wählen Sie den Cursor aus und setzen Sie ihn auf die Grenzwerte des Messbereichs.
- **4** Drücken Sie **Tilt/Slope A<->B.**

Der Gain Tilt wird in dB angezeigt.

Der Gain Slope wird in die Kurve eingezeichnet und in dB/THz oder dB/nm (je nach ausgewählter Maßeinheit) angezeigt.

Durch erneutes Drücken der Taste **Tilt/Slope** deaktivieren Sie die Tilt/ Gain-Anzeige.

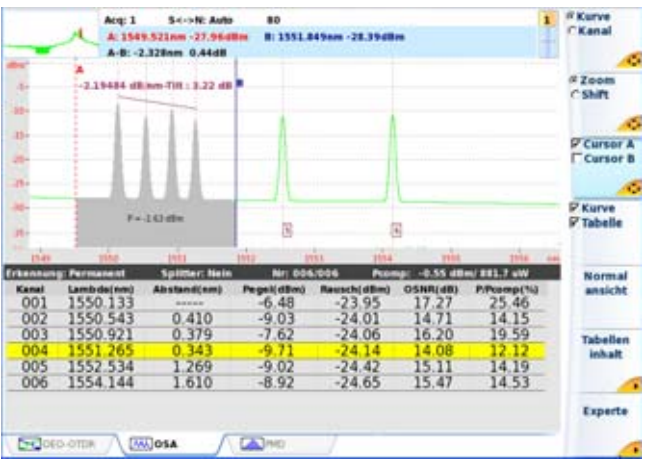

**Abb. 133** Anzeige von Total Power, Gain Tilt und Gain Slope zwischen den **Cursors** 

# **Kurvenüberlagerung**

Diese Funktion erlaubt die gleichzeitige Anzeige von bis zu acht Kurven auf dem Bildschirm und bietet sich an für:

- **•** den Vergleich der an unterschiedlichen Fasern eines Kabels aufgezeichneten Kurven.
- **•** die Bewertung von Veränderungen, die über die Zeit an der gleichen Faser aufgetreten sind.
- **•** den Vergleich beider Kurven, die bei der bidirektionalen Messung für die einzelnen Richtungen gewonnen wurden.

Zu diesem Zweck besitzt das MTS 8000 einen Überlagerungsspeicher, der enthalten kann:

- **•** die aktuelle Kurve zum Vergleich mit danach aufgezeichneten Kurven oder
- **•** im internen Speicher abgelegte Referenzkurven zum Vergleich mit der aktuellen Kurve oder

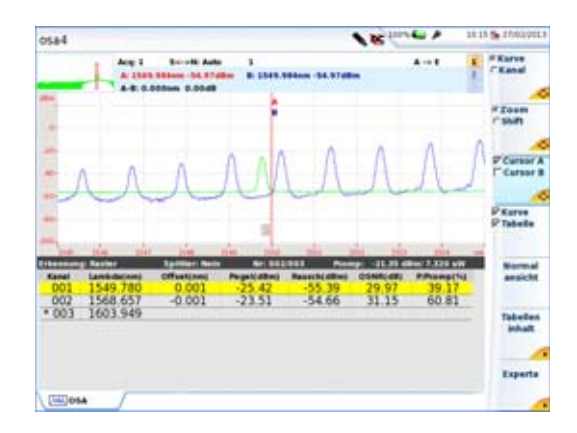

**Abb. 134** Kurvenüberlagerung (Beispiel)

# **Überlagerung mehrerer gespeicherter Kurven**

Zum Laden von maximal acht Kurven aus dem Speicher und gleichzeitigem Löschen der aktuellen Kurve bzw. von bereits angezeigten Kurven:

- **1** Drücken Sie die Gerätetaste **FILE.**
- **2** Wählen Sie auf der Menütaste **Konfig/Explorer** den **Explorer** aus.
- **3** Wählen Sie die anzuzeigenden Kurvendateien aus.
- **4** Drücken Sie die Menütaste **Laden**.
- **5** Drücken Sie die Taste **Kurven anzeigen** oder **Kurve+Konfig**: Mit dem Laden der einzelnen Kurven werden diese aus der Dateiliste ausgeblendet.

**6** Nach dem Laden wird der Ergebnis-Bildschirm angezeigt: Die zuerst ausgewählte Kurve ist die aktive Kurve. Die anderen Kurven werden überlagert dargestellt.

## **Aktive Kurve überlagern**

Zum Kopieren der aktiven Kurve in den Überlagerungsspeicher gehen Sie wie folgt vor:

- **1** Drücken Sie auf der Results-Seite erst die Menütaste **Experte** und dann **Überlag**.
- **2** Drücken Sie die Menütaste **Neue Kurve**.

Jetzt wird die aktive Kurve im Überlagerungsspeicher abgelegt: Sie wird andersfarbig dargestellt und automatisch über die neue Kurve versetzt angezeigt.

Nun können Sie eine neue Erfassungsmessung starten.

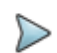

#### **HINWEIS**

Bei einer Mehrkurvenanzeige von Kurven, die bei mehreren Wellenlängen erfasst wurden, löschen Sie durch Drücken der Menütaste **START** alle Kurven vom Bildschirm und schaffen so Platz für neue Erfassungsmessungen.

# **Anzeige überlagerter Kurven**

- **•** Die Kurven werden in unterschiedlichen Farben dargestellt. Die aktive Kurve erscheint grün.
- **•** Ihre laufende Nummer wird rechts oben am Bildschirm angezeigt.

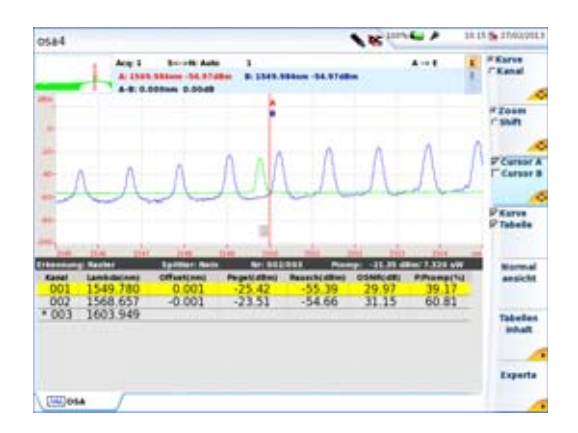

**Abb. 135** OSA: Überlagert dargestellte Kurven

## <span id="page-346-0"></span>**Tauschen der aktiven Kurve**

Messungen sind immer nur an der jeweils aktiven Kurve, nicht an Überlagerungskurven möglich. Wenn Sie an einer Überlagerungskurve eine Messung ausführen möchten, müssen Sie diese erst mit der aktiven Kurve tauschen.

- **1** Drücken Sie dafür einfach die Menütaste **Kurve**.
- **2** Drücken dann die Richtungstasten **und , bis die gewünschte** Kurve als aktive Kurve angezeigt wird oder

tippen Sie in den oberen Bildschirmrand neben der Mini-Kurve, wo die Signatur der Messung und die Cursor-Angaben angezeigt sind.

## **Ändern der Kurvenposition**

Nach Anzeige einer Kurve in der Überlagerung, können die Kurven zur Y-Achse ausgerichtet werden:

**1** Drücken Sie die Menütaste **Experte** -> Überlagerung.

- **2** Wählen Sie die Ausrichtung zur Y-Achse aus:
- **• Y Reset**: Alle Kurven befinden sich auf der gleichen Höhe am Schnittpunkt zum aktiven Cursor.
- **Y Shift**: Die Kurven sind um 5 dB voneinander verschoben.
- **Y Exakt**: Die Position der Kurve entspricht ihrem Einkoppelpegel.

## **Differenzkurve aus zwei Kurven**

Es ist möglich, bei Anzeige von nur zwei Kurven aus diesen Kurven eine Differenzkurve zu berechnen. Gehen Sie hierzu wie folgt vor:

- **1** Drücken Sie die Menütaste **Experte** -> Überlagerung.
- **2** Drücken Sie die Menütaste **2 Kurven-Diff**.

Jetzt zeigt der Bildschirm die beiden überlagerten Kurven sowie die daraus resultierende Differenzkurve an.

# **Kurven löschen**

### **Löschen einer Überlagerungskurve**

Zum Löschen einer angezeigten Kurve müssen Sie diese erst zur aktiven Kurve machen (siehe ["Tauschen der aktiven Kurve" auf Seite 313](#page-346-0)) und dann die Menütaste **Aktive Kurve löschen** drücken.

## **Löschen aller Überlagerungskurven**

Zum Löschen aller Überlagerungskurven mit Ausnahme der aktiven Kurve drücken Sie die Menütaste **Andere Kurven löschen**.

# **Überlagerungsmenü verlassen**

Zum Verlassen des Überlagerungsmenüs drücken Sie die Menütaste **Beenden**.

# <span id="page-348-0"></span>**Ergebnistabelle**

### **Zeilen**

In Abhängigkeit von der im **SETUP**-Menü getroffenen Auswahl enthält die Ergebnistabelle:

- **•** entweder eine Zeile pro erkanntem Kanal (wenn **Kanalerkennung** = Permanent) oder
- **•** eine Zeile pro Rasterlinie (wenn **Kanalerkennung** = Raster und ein Raster ausgewählt wurde)

### **Anzeigeformat**

Die Tabelle kann als nur eine Zeile, über die Hälfte des Bildschirms oder über den ganzen Bildschirm angezeigt werden. Die Auswahl erfolgt mit der Menütaste **Kurve**/**Tabelle** (siehe ["Menütaste Kurve/Tabelle" auf](#page-339-0)  [Seite 306](#page-339-0)).

### **Inhalt der Tabelle mit Statistik**

Bei der Auswahl des Statistik-Messmodus werden mehrere Aufnahmemessungen ausgeführt und Ergebnisstatistiken berechnet. Zur Anzeige dieser Ergebnisse in der Tabelle drücken Sie erst die Menütaste **Tabelleninhalt** und dann **Statistik**.

- **1** Die Kanalnummer
- **2** Die Frequenz oder Kanalwellenlänge.
- **3** Die kleinste Frequenz oder die Kanalwellenlänge
- **4** Die größte Frequenz oder die Kanalwellenlänge
- **5** Der Pegel des Kanals in dBm
- **6** Der kleinste Pegel des Kanals in dBm
- **7** Der größte Pegel des Kanals in dBm

Wenn die Option "**OSA Edit Table**" zur Verfügung steht, können in den anwenderdefinierten Tabellen mehr Statistikangaben genutzt werden

#### **Sequenzielle Adressierung der Kanäle in Abhängigkeit von der Sortierfolge**

Sie haben die Möglichkeit, den Cursor in der Tabelle und auf der Kurve nacheinander auf den entsprechend der gewählten Sortierreihenfolge nächstfolgenden Kanal zu setzen. Gehen Sie dazu wie folgt vor:

- **•** Wählen Sie mit der Menütaste **Cursor A/Cursor B** den gewünschten Cursor aus.
- **•** Drücken Sie die Menütaste **Kanal**.
- **Setzen Sie den Cursor mit den Richtungstasten 4 und bauf den** vorhergehenden oder den nächsten Kanal.

### **Anzeige relativer Ergebnisse**

Standardmäßig werden in der Tabelle absolute Ergebnisse angezeigt. Zur Anzeige von relativen Werten in Bezug auf einen Referenzkanal:

- **•** drücken Sie die Menütaste **Tabelleninhalt**, dann auf **Relativ / Absolut**. Die relative Anzeige wird aktiviert.
- **•** Setzen Sie den Cursor auf den Kanal, der als Referenz verwendet werden soll.
- **•** Drücken Sie die Menütaste **Ref.-Kanal festlegen**. Jetzt werden die Ergebnisse unter Bezug auf diesen Referenzkanal neu berechnet.

# **Ein/Aus-OSNR-Messung**

# **Hintergrund**

Hierbei handelt es sich um eine exakte Außerbetriebsmessung des Imband-OSNR von Standardsystemen und von Polarisationsmultiplex-Systemen (PDM).

## **Prinzip der Ein/Aus-OSNR-Messung**

Die Ein/Aus-OSNR-Methode misst die Rauschleistung, wenn der Übertragungskanal ausgeschaltet ist.

Die Messung wird in zwei Schritten ausgeführt:

**1** Anschalten aller Kanäle und Ausführen einer WDM-Standardmessung.

Alle Parameter wie Leistungspegel (P<sub>on</sub>) und Wellenlänge werden gemessen und im Gerät gespeichert.

**2** Ausschalten des Kanals, der PDM-Signale überträgt, und Ausführen einer zweiten Messung.

Die bei der Wellenlänge des deaktivierten Kanals gemessene Kanalleistung gibt das Imband-Rauschen  $P_{off}$  = Rauschleistung an. Der Imband-OSNR wird auf Grundlage von  $P_{on}$  und  $P_{off}$  berechnet.

# **Konfiguration**

Wählen Sie in der Zeile **Modus** die Option **OO-OSNR** aus.

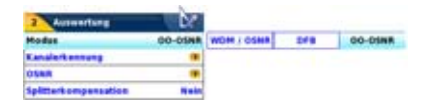

**Abb. 136** OSA-Konfiguration: OO-OSNR

#### **Schritt 1: Referenzmessung**

**1** Wählen Sie **Referenzmessung** aus und starten Sie mit der Gerätetaste **Start** eine OSA-Messung (alle Kanäle EIN).

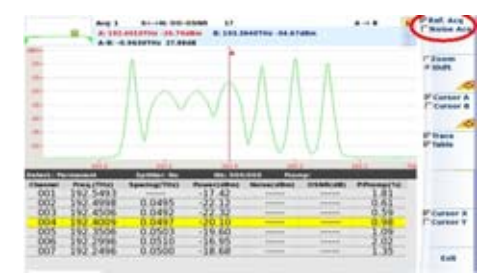

Jetzt werden alle Kanäle erkannt und die Gesamtkanalleistung (=integrierte Kanalleistung) eines jeden Kanals wird angezeigt und in der Tabelle qespeichert =  $P$  ch (Power [dBm]).

OSNR und Rauschen werden jedoch noch nicht angezeigt.

#### **Schritt 2: Rausch-/OSNR-Messung**

- **1** Wählen Sie **Rauschmessung** aus.
- **2** Schalten Sie den oder die Kanäle aus, an dem/denen Sie den OSNR-Abstand messen möchten.
- **3** Wählen Sie die Rauschmessung aus und starten Sie die Messung.

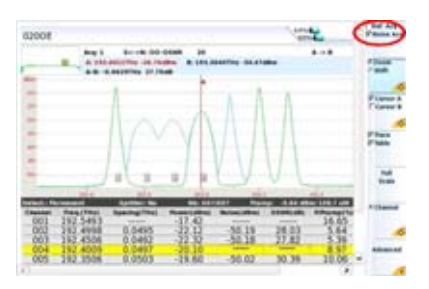

Jetzt führt das OSA einen Scan aus und erkennt automatisch alle ausgeschalteten Kanäle.

Die Rauschleistung wird an der Mittenfrequenz der ausgeschalteten Kanäle ermittelt.

Die Rauschleistung wird auf die Rauschbandbreite (typ. 0,1 nm) entsprechend der Voreinstellung normalisiert.

Der OSNR wird berechnet und in der Tabelle bei P\_ch (Schritt 1) angezeigt.

## **Einschränkungen**

Die Ein/Aus-OSNR-Messung erfordert einen Eingriff in das optische System, da der zu messende optische Kanal ausgeschaltet werden muss.

Das ist nur bei Außerbetriebsmessungen möglich.

Manche ROADM-Netze besitzen sogenannte selbstblockierende ROADMs.

Diese ROADMs blockieren das gesamte Licht, einschließlich des Rauschens, wenn kein Signal anliegt (ausgeschaltet).

Erkennbar sind diese ROADMs an einem Rauschleistungspegel von < -60 dBm oder an einem unrealistisch hohem OSNR-Wert von >35 dB. Die selbstblockierende Funktion kann bei vielen ROADMs mit Hilfe der Systemmanagement-Software zur Aktivierung von Diensten oder zur Fehlerdiagnose abgeschaltet werden.

=> Vergewissern Sie sich vor der Ein/Aus-OSNR-Messung, dass die Selbstblockierung des ROADMs abgeschaltet ist.

Die Ein/Aus-OSNR-Anwendung meldet "OSNR = ####", wenn das gemessene Grundrauschen <-60dBm oder der OSNR >35dB, da diese Werte in einem optischen Netzwerk ohne selbstblockierende ROADMs normalerweise nicht auftreten.

# **Kanalfilterung**

# **Anwendungsbereich**

Diese Option gilt ausschließlich für das Modul OSA-501M.

Sie ermöglicht, einen einzelnen Kanal herauszufiltern und über einen Drop-Port auszugeben (Extraktion).

# **Konfiguration**

Um einen Kanal über den Drop-Port auszugeben, öffnen Sie das **SETUP**-Menü des OSA-Moduls. Anschließend wählen Sie **Erfassung**, **Wobbeln** und dann **Filtern**.

Jetzt werden im Erfassungsmenü die folgenden Optionen für die Kanalfilterung angezeigt:

### **Kanalauswahl**

In der Zeile **Kanalauswahl** können Sie manuell einen Wert eingeben oder den aktuellen Wert aus der Tabelle übernehmen.

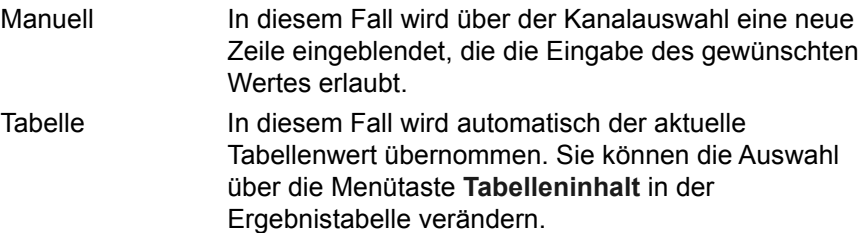

### **Kanalwert**

Ermöglicht mit den Richtungstasten < und boder dem numerischen Tastenfeld die manuelle Eingabe des Wertes für die Kanalfilterung.

### **Verfolgen**

Bei dieser Option folgt das interne durchstimmbare Filter geringen Schwankungen in der Wellenlänge der optischen Quelle und ermöglicht eine stabile Ausgangsleistung.

Solange, wie sich der Kanal im Toleranzbereich des Testers befindet, wird die Meldung **Verfolgen EIN** angezeigt. Falls der Kanal den Toleranzbereich verlässt, wird die Meldung **Verfolgen AUS** eingeblendet.

## **Kanal filtern**

Nach Einstellung des Wobbelmodus (Menü **Erfassung** des **SETUP**-Bildschirms) auf **Filtern** starten/stoppen Sie die Kanalfilterung über die Taste **START/STOP**.

# **Driftmessung**

Das Modul OSA-xxx bietet eine Driftmessung zur Ausführung mehrerer Messungen und Anzeige der ermittelten Ergebnisse im Grafikformat über die Zeit (Kurve).

Diese Funktion kann zur Überwachung von Änderungen an Leistung, Wellenlänge und SNR optischer Systeme oder Komponenten genutzt werden. Wichtig ist die Messung der Drift von nicht Temperatur stabilisierten Sendern in CWDM-Netzwerken.

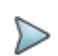

#### **HINWEIS**

Da eine Driftmessung nur bei zuvor definierten Wellenlängen oder Frequenzen erfolgen kann, muss das Referenzraster angegeben und der Parameter der **Kanalerkennung** auf **Raster** eingestellt werden.

Für die Driftmessung sind die folgenden Parameter einzustellen:

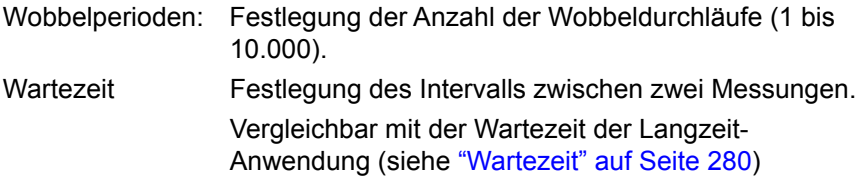

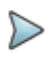

#### **HINWEIS**

Die Wartezeit definiert das Zeitintervall zwischen dem Start von zwei aufeinander folgenden Messungen und schließt die Messzeit des Gerätes mit ein.

Bei der Driftmessung können alle durch das Kanalraster definierten Kanäle gleichzeitig überwacht werden. Die Anzeige der überwachten Messparameter erfolgt über die Menütaste **Kurve/Kanal/Drift** im Ergebnisbildschirm.

Diese Menütaste schaltet zwischen den folgenden Funktionen um:

- **Kurve**: Im Kurvenmodus ändert sich die Anzeige der aktiven Kurve mit dem Auf-/Ab-Cursor zu einer Mehrkurvenanzeige.
- **Kanal**: Im Kanalmodus ändert der Auf-/Ab-Cursor die im Zeitverlauf angezeigten Kanäle.
- **Drift**: Aktiviert die Driftanzeige mit Angabe der ausgewählten Parameter über die Zeit

 $t$ c009-drift-1 **MACAGIN** Are 16/66 **South A Series Inf Kana TALMAR** 

Die Driftanzeige stellt sich wie unten abgebildet dar:

#### **Abb. 137** Beispiel einer Driftmessung für die Wellenlänge

Im Drift-Bildschirm wird das Messergebnis in grafischer Form (als Kurve über die Zeit / Scans) und im Tabellenformat angezeigt. Die Tabelle enthält die folgenden Parameter:

Kanalnummer die Nummer des angezeigten Kanals

Wellenlänge oder Frequenz des angezeigten Kanals

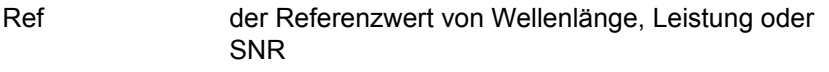

- Mittl. der Mittelwert von Wellenlänge, Leistung oder SNR
- Min der kleinste Wert von Wellenlänge, Leistung oder SNR

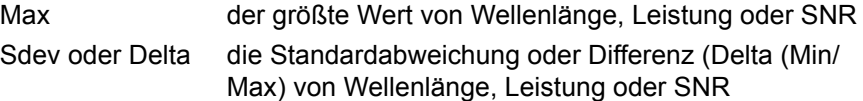

Im Drift-Modus stehen alle Zoom- und Shift-Funktionen zur Verfügung.

Cursor A erlaubt den Zugriff auf die einzelnen gemessenen Datenpunkte. Der Start-Wert sowie die tatsächliche Cursorposition, einschließlich der Zeitangabe, werden im blauen Tabellenfeld angezeigt.

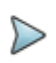

#### **HINWEIS**

Wenn die Kanalleistung auf einen Pegel abfällt, der unter dem für die Kanalerkennung festgelegten Schwellwert liegt, zeigt die Messung die Meldung "Kein Signal" an.

# **EDFA-Ergebnisanalyse**

Diese Funktion gilt nur für Module der Modellreihe OSA-50X.

Die Ergebnisauswertung eines erbiumdotierten optischen Verstärkers (EDFA) umfasst zwei Spektrumanalysen. Die erste Spektrumanalyse wird vor der Verstärkung des Signals und die zweite nach erfolgter Verstärkung ausgeführt. Beide Kurven werden miteinander verglichen und die Verstärkung sowie der Rauschwert berechnet.

## **Konfiguration der EDFA-Messung**

Zur Vorbereitung des Grundgeräts auf die EDFA-Messung drücken Sie die Gerätetaste **SETUP**.

Stellen Sie im Auswertungsfenster für **Typ** die Option **EDFA** ein.

Die anderen **SETUP**-Parameter sind mit denen der WDM-Messung identisch (siehe ["Einrichten des optischen Spektrumanalysators \(OSA\)" auf](#page-306-0)  [Seite 273](#page-306-0)).

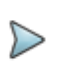

#### **HINWEIS**

Wenn Ihr MTS 8000 mit einem OSA-303 ausgerüstet ist, können Sie die beiden Ports zur Messung vor und nach der Verstärkung auswählen. Legen Sie in diesem Fall in der Zeile **Eingangsport** den «Port A+B» fest.

## **EDFA-Messungen**

### **Messablauf bei Verwendung nur eines Ports:**

Wenn nur ein Port ausgewählt wurde, führt das MTS 8000 zuerst die Messung vor der Verstärkung des Signals durch den EDFA aus (**SignEing**).

- **1** Schließen Sie das MTS 8000 vor dem EDFA an die Faser an.
- **2** Starten Sie die erste Erfassungsmessung mit der Geräteaste **START/ STOP**.
- **3** Wechseln Sie zu **SignAusg** zur Messung des Signals nach der Verstärkung durch den EDFA.
- **4** Schließen Sie das MTS 8000 hinter dem EDFA an die Faser an.
- **5** Starten Sie die zweite Erfassungsmessung durch **START/STOP**. Die Ergebnisse werden automatisch in der Tabelle angezeigt.

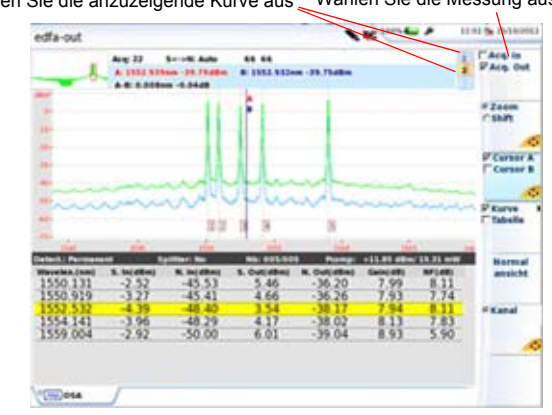

Wählen Sie die anzuzeigende Kurve aus Wählen Sie die Messung aus

#### **Abb. 138** EDFA-Messungen

#### **Messablauf bei Verwendung von zwei Ports:**

Wenn zwei Ports ausgewählt wurden, führt das MTS 8000 die Messungen vor (**SignEing)** und nach der Verstärkung (**SignAusg**) des Signals gleichzeitig aus.

- **•** Schließen Sie das MTS 8000 mit Port A an die Faser vor dem EDFA und mit Port B an die Faser hinter dem EDFA an.
- **•** Starten Sie beide Messungen durch **START/STOP**.

Die Ergebnisse werden automatisch in der Tabelle angezeigt.

## **EDFA-Ergebnisse**

In der angezeigten Tabelle (siehe Abbildung "EDFA-Messungen" auf Seite 326) wird für jeden Kanal angegeben:

**•** S-Eing:Signalpegel vor dem EDFA (in dBm)
- **•** R-Eing:Rauschpegel vor dem EDFA (in dBm)
- **•** S-Ausg:Signalpegel hinter dem EDFA (in dBm)
- **•** R-Ausg:Rauschpegel hinter dem EDFA (in dBm)
- **•** Gain:Verstärkung durch den EDFA (in dB)
- **•** NF:durch den EDFA hervorgerufener Rauchpegel (Noise Figure) in dB

Mit **Kanal** können Sie den Cursor in der Kurve und in der Tabelle auf den nächsten Kanal setzen.

### **EDFA-Ergebnisse speichern**

Die Ergebnisse werden nicht in einer Datei gespeichert. Trotzdem ist es möglich, beide Kurven als normale WDM-Kurven zu speichern.

Zum Speichern gehen Sie wie folgt vor:

- **•** Wählen Sie **SignEing**, um die erste Datei zu speichern.
- **•** Drücken Sie die Gerätetaste **FILE**, wählen Sie den Namen aus und drücken Sie die Menütaste **Kurve speichern**.
- **•** Drücken Sie die Gerätetaste **RESULTS**, um zum vorhergehenden Bildschirm zurückzukehren.
- **•** Wiederholen Sie die oben genannten Schritte für **SignAusg**.

### **EDFA-Ergebnisse aufrufen**

Die Ergebnisse werden nicht in einer Datei gespeichert. Trotzdem können Sie beide Kurven als normale WDM-Kurven laden. In diesem Fall werden die Ergebnisse automatisch neu berechnet.

- **•** Wählen Sie **SignEing** aus, bevor Sie die erste Datei laden.
- **•** Drücken Sie die Gerätetaste **FILE** und wählen Sie im **Explorer** die gewünschte Datei aus.
- **•** Drücken Sie die Menütasten **Laden** und **Anzeigen**, um die Kurve in den Bildschirm zu laden.
- **•** Jetzt wird die erste Kurve mit den Werten vor der Verstärkung (**SignEing**) geladen.
- **•** Wählen Sie nun **SignAusg** aus und wiederholen Sie die obigen Schritte zum Laden der Kurve nach der Verstärkung.

Die Ergebnisse werden automatisch in der Tabelle angezeigt.

# **DFB-Ergebnisanalyse**

Diese Funktion steht nur für die Module der Modellreihe OSA-50X zur Verfügung.

Die DFB-Ergebnisanalyse ermöglicht die Bewertung von DFB-Lasern durch Ermittlung der Seitenmoden-Unterdrückung (SMRS), des Moden-Versatzes und der Bandbreite (siehe "DFB-Analyse" auf Seite 7).

## **DFB-Messkonfiguration**

Zur Konfiguration des Grundgeräts für die Ausführung der DFB-Messung drücken Sie die Gerätetaste **SETUP**.

Wählen Sie im Auswertungsfenster für **Typ** die Option **DFB** aus.

Es öffnet sich ein neues **DFB***-*Untermenü. Die anderen Parameter sind mit denen der WDM-Messung identisch (sieh[e"Einrichten des optischen Spek](#page-306-0)[trumanalysators \(OSA\)" auf Seite 273](#page-306-0)).

### **DFB** *(Untermenü)*

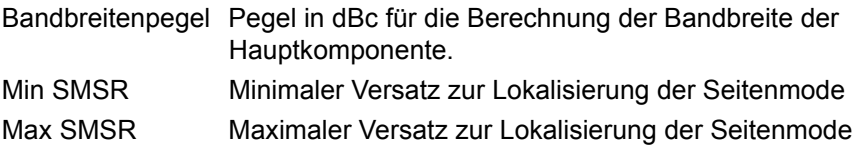

### **DFB-Messungen**

### **Ablauf der Messung:**

- **•** Schließen Sie den DFB-Laser mit einem Patchkabel an den Eingang des OSA-XXX-Moduls am MTS 8000 an.
- **•** Schalten Sie den DFB-Laser ein.
- **•** Starten Sie die Messung mit der Gerätetaste **START/STOP**.

Nach wenigen Sekunden wird die Kurve mit den entsprechenden Ergebnissen automatisch angezeigt.

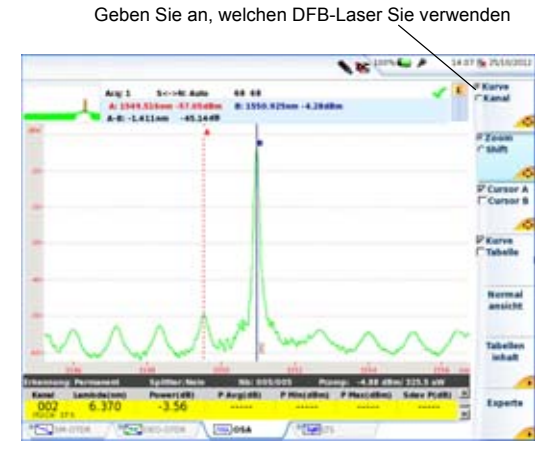

#### **Abb. 139** DFB-Messungen

Die Cursor A und B werden automatisch auf den ersten DFB-Laser bzw. auf die maximale SMSR und den Peak der Hauptkomponente gesetzt.

# **DFB-Ergebnisse**

Es wird eine Tabelle eingeblendet (siehe Abbildung 139 auf Seite 329), die für jeden DFB-Laser angibt:

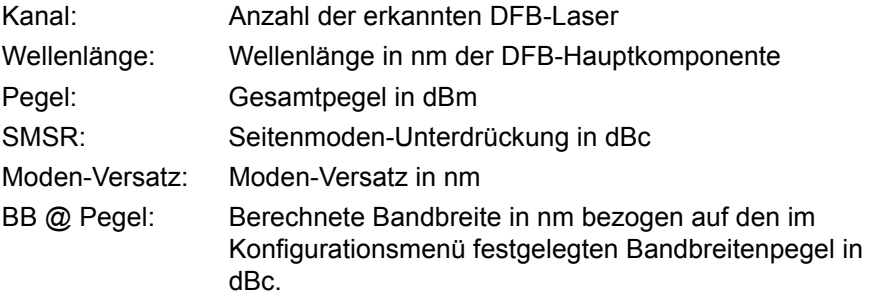

Bei Auswahl von **Kanal** können Sie in der Kurve und in der Ergebnistabelle mit den Richtungstasten < und > zwischen den DFB-Lasern<sup>25</sup> wechseln.

### **DFB-Ergebnisse speichern**

Die DFB-Ergebnisse werden nicht in einer Datei gespeichert. Trotzdem können Sie die Kurve als normale WDM-Kurve speichern.

Zum Speichern gehen Sie wie folgt vor:

- **•** Drücken Sie die Gerätetaste **FILE**, geben einen Namen ein und wählen Sie die Menütaste **Kurve speichern**.
- **•** Kehren Sie mit der Gerätetaste **RESULTS** in den vorherigen Bildschirm zurück.

### **DFB-Ergebnisse laden**

Die Ergebnisse werden nicht einer Datei gespeichert. Trotzdem können Sie die Kurve als normale WDM-Kurve laden. Achten Sie bei der Neube-

<sup>25.</sup>Falls mehrere DFB-Laser gleichzeitig analysiert werden.

rechnung der DFB-Ergebnisse darauf, dass im **Setup**-Bildschirm für **Typ = DFB** ausgewählt wurde.

Die Ergebnisse werden automatisch in der Tabelle angezeigt.

# **Testen von ROADM-Netzen**

In ROADM-Netzen kann jeder Kanal einen anderen Weg nehmen und andere optische Verstärker und Add-Drop-Filter passieren. Daher ergibt sich für jeden Kanal ein anderes Signal-Rauschverhältnis (OSNR). Konventionelle OSA-Messungen sind hier unzuverlässig, da sie zu hohe OSNR-Werte anzeigen, die bis zu 10 dB über dem tatsächlichen OSNR liegen. Mit dem Imband-Messverfahren (I-OSNR) des OSA-500R oder OSA-500RS werden die tatsächlichen OSNR-Werte in ROADM-basierten Netzen ermittelt.

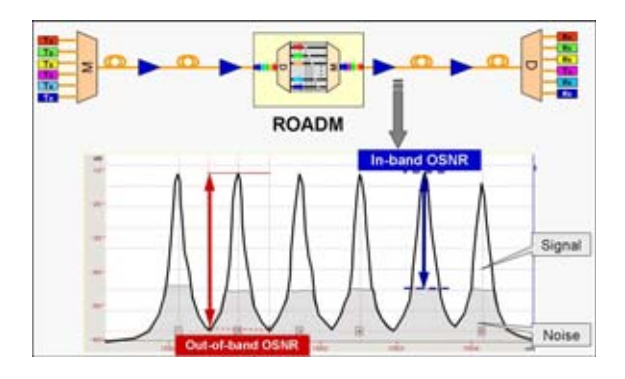

**Abb. 140** Testen von ROADM-Netzen

Der OSA-500R/OSA-500RS ermöglicht die Messung der "echten" Imband-OSNR mit Hilfe der Polarisationsnullung.

Nachstehend ein Messaufbau für die Imband-OSNR-Messung.

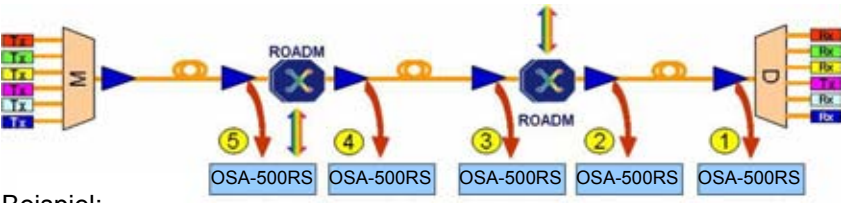

Beispiel:

- **•** Das mit einem Inband-OSA-500R oder OSA-500RS am Endpunkt (1) gemessene OSNR ergibt einen Wert von 14 dB.
- **•** Der Dienst ist ausgefallen, da das OSNR < 20 dB.

**Abb. 141** Messaufbau für die Imband-OSNR-Messung

### **Lokalisierung der Fehlerstelle**

Führen Sie an den EDFA-Überwachungspunkten (2-5) die folgenden Tests aus:

**•** Prüfen Sie an jedem Kanal die Eingangs- und Ausgangsleistung des EDFA.

=> Der Eingangspegel muss im systemspezifischen Bereich liegen.

- **•** Überprüfen Sie die Gleichförmigkeit der Leistungspegel. => Gleich große Pegel an allen Kanälen am EDFA-Ausgang.
- **•** Vergleichen Sie den OSNR zwischen den einzelnen EDFAs. => Der OSNR kann an jedem EDFA um die Rauschzahl des Verstärkers (NF) abfallen (typisch 3 - 4 dB).
- **•** Lokalisieren Sie den optischen Verstärker und tauschen Sie ihn aus.

# **I-OSNR-Messung**

# **Voreinstellung des OSA für die Im-Band OSNR-Messung**

Da Außerband-Messungen des OSNR für die oben genannten Systemkonfigurationen unter Umständen nicht den "echten" OSNR-Wert ausgeben, ist die Imband-OSNR-Messung auf Grundlage des Viavi-Nulling-Verfahrens zur Ausblendung des polarisierten Signallichts und Messung des unpolarisierten Rauschens auszuwählen.

- **1** Drücken Sie mehrmals die Gerätetaste **SETUP**, bis die OSA-Konfiguration angezeigt wird.
- **2** Drücken Sie die Menütaste **Auto-Test I-OSNR**.

Das Messgerät wird nun für Imband-OSNR-Messungen konfiguriert.

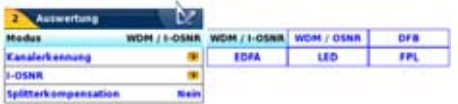

Die folgenden Parameter werden automatisch voreingestellt:

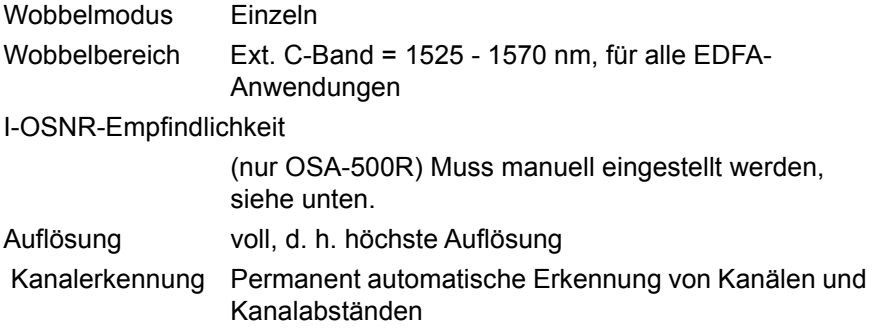

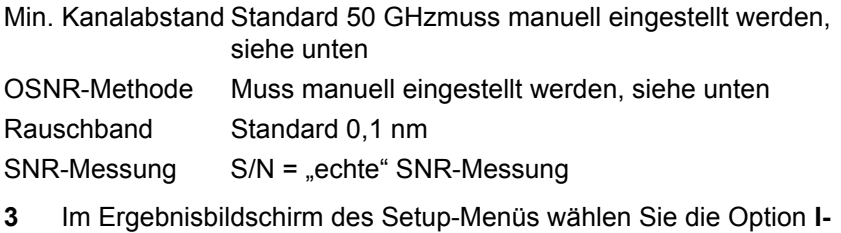

**OSNR-Kurve anzeigen** = **Ja**.

Im I-OSNR-Modus können Sie die Nulling-Kurve der Polarisation im Bildschirm anzeigen lassen, indem Sie die Option **I-OSNR-Kurve anzeigen** mit **JA** bestätigen.

Eine blaue Kurve informiert über den Status der Unterdrückung des polarisierten Signals durch das Nulling-Verfahren.

#### **Manuelle Einstellungen:I-OSNR-Empfindlichkeit (nur OSA-500R)**

Die I-OSNR-Empfindlichkeit gibt die Anzahl der für das Nulling-Verfahren auszuführenden Messungen an.

**• Gering (schnell)** (Messdauer <2 Minuten)

Schnelle Messung mit einer geringen Anzahl von Nulling-Messungen.

=>Kann für eine erste Überprüfung genutzt werden, wenn der erwartete OSNR bei 10G-Systemen mit Kanalabständen von mindestens 50 GHz <20dB beträgt sowie bei Systemen von 40 Gbit/s mit Kanalabständen von mindestens 100 GHz.

**• Mittel** (Messdauer <5 Minuten)

Das Nulling-Verfahren wird mit etwa 3 Mal mehr Messpunkten als im schnellen Modus ausgeführt.

=> Zu verwenden, wenn der erwartete OSNR bei 10G-Systemen mit Kanalabständen von mindestens 50 GHz im Bereich von 20 - 25 dB liegt und bei Systemen von 40 Gbit/s mit Kanalabständen von mindestens 100GHz.

**• Hoch** (Messdauer <11 Minuten)

Das Nulling wird mit etwa 3 Mal mehr Messpunkten als im mittleren Modus ausgeführt.

=> Zu verwenden, wenn der erwartete OSNR >25dB beträgt sowie für alle Systeme von 40/100 Gbit/s mit Kanalabständen von 50 GHz.

### **Manuelle Einstellungen: Mind. Kanalabstand**

Der Mindest-Kanalabstand muss entsprechend dem kleinsten im System vorhandenen Kanalabstand eingestellt werden.

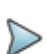

#### **HINWEIS**

Es ist ein Mindest-Kanalabstand von 50 GHz voreingestellt. Dieser Wert ist für die meisten Systeme akzeptabel. Bei anderen Systemen muss der Anwender den effektiven Mindestabstand der Systemkanäle des WDM-Systems angeben. Das ist erforderlich, um eine korrekte Approximation der Rauschverteilung im Übertragungsband der WDM-Kanäle zu erhalten.

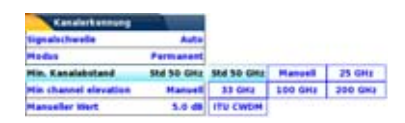

**Beispiel 1**: Nur jeder zweite Kanal wird geladen. Das System scheint aber einen Mindest-Kanalabstand von 100 GHz zu besitzen.

Es kann sein, dass das System einen sichtbaren Kanalabstand von 100 GHz hat, aber der Mindest-Kanalabstand 50 GHz beträgt, da nur jeder zweiter Kanal geladen wird. Das könnte auch der Fall sein, wenn optische Interleaver mit 50 GHz verwendet werden, um zwei WDM-Signale mit einem Kanalabstand von 100 GHz (gerade und ungerade Kanäle) gemeinsam in ein System mit einem Kanalabstand von 50 GHz zu multiplexen.

=>Der Mindest-Kanalabstand muss auf 50 GHz eingestellt werden.

#### **Beispiel 2**: Seekabel

Auf Seekabel-Übertragungsstrecken werden häufig 3 Kanäle im ITU-T 100-GHz-Raster untergebracht.

=>Der Mindest-Kanalabstand muss auf 33 GHz eingestellt werden.

### **Manuelle Einstellungen: OSNR-Methode**

Die OSNR-Methode kann entsprechend der Anwendung eingestellt werden.

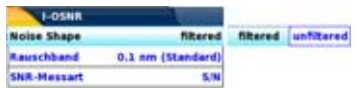

**• ROADM-Netze**: Netzwerke mit optischen Filtern in der Übertragungsstrecke:

Stellen Sie **Gefiltert** als OSNR-Methode ein (= Voreinstellung). In diesem Fall erfolgt die Imband-Approximation des Rauschpegels automatisch entsprechend der Imband-Rauschverteilung der gemessenen Filterform (flache Spitze oder abgerundet).

=> Stellen Sie die **OSNR-Methode** auf **Gefiltered** ein.

**• Überlappende Spektren**: Systeme mit überlappenden Spektren ohne Filter in der Übertragungsstrecke (z. B. Seekabel oder 40/ 100G-Strecken mit einem Kanalabstand von 50 GHz.

=> Stellen Sie die **OSNR-Methode** auf **Ungefiltert** ein.

Der Imband-Rauschpegel wird als flache Verteilung approximiert.

# **Imband-OSNR-Messungen ausführen**

Im I-OSNR-Modus führt das Messgerät für eine Messung mehrere Scans aus. Bei jedem Scan ändert der Polarisations-Controller seine Einstellung zur Anpassung an das Eingangssignal, um eine maximale Unterdrückung des Signals zu erzielen und nur das Imband-Rauschen zu berücksichtigen.

**1** Starten Sie die Messung mit der Gerätetaste **START/STOP**.

Ein grüner Balken oben an der WDM-Tabelle informiert über das Fortschreiten der Messung.

Zum Abschluss der Messung wird der grüne Balken ausgeblendet und das Ergebnis in der Tabelle angezeigt.

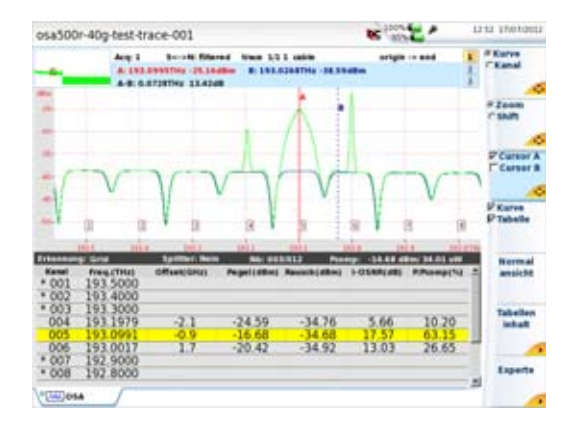

**Abb. 142** Ergebniskurve einer I-OSNR-Messung

Die Tabelle enthält die folgenden Ergebnisse:

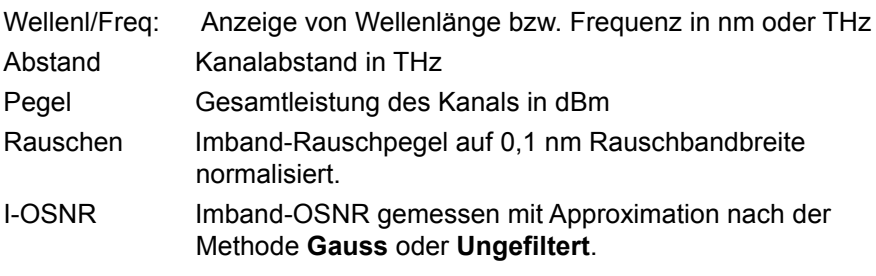

# **Dateiverwaltung**

# **OSA-Messungen speichern**

Bei Auswahl von **Auto-Speichern** werden die Ergebnisse automatisch gespeichert. Wenn Sie die Ergebnisse jedoch unter einem anderen Namen, Verzeichnis usw. speichern möchten, dann:

- **1** Drücken Sie die Gerätetaste **FILE**.
- **2** Wählen Sie mit der **Konfig/Explorer**-Taste die Option **Konfig** aus.
- **3** Ändern Sie die betreffenden Parameter.
- **4** Drücken Sie die Menütaste **Kurve speichern.**

Die OSA-Kurven werden mit der Dateierweiterung "OSA" gespeichert.

# **OSA-Dateien laden**

Nach der Speicherung können Sie eine OSA-Datei mit dem Explorer wieder laden:

- **1** Wählen Sie mit der **Konfig/Explorer**-Taste die Option **Explorer** aus.
- **2** Wählen Sie mit den Richtungstasten das Verzeichnis und die zu öffnende Datei aus.
- **3** Drücken Sie die Menütaste **Laden.**
- **4** Drücken Sie die Menütaste **Kurve(n) anzeigen** oder **Kurve+Konfig laden.**

Die gewünschte Datei wird geöffnet.

Weitere Hinweise zur Dateiverwaltung entnehmen Sie bitte [Kapitel 18 "Dateiverwaltung"](#page-638-0).

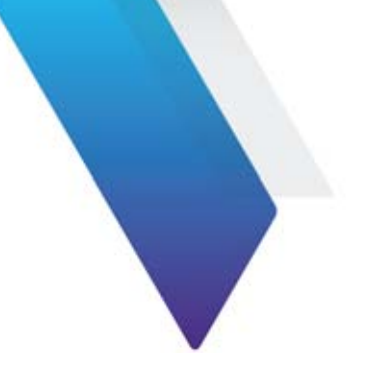

# **PMD-Messung**

Dieses Kapitel erläutert die einzelnen Schritte zur Ausführung einer PMD-Messung mit einem MTS 8000, das mit dem Modul 81PMD / 81DISPAP / 81MRDISPAP-Modul ausgestattet ist.

Erläutert werden die folgenden Themen:

- **•** ["Empfohlenes Testzubehör" auf Seite 340](#page-373-0)
- **•** ["PMD-Aktivierung und Selbstkalibrierung" auf Seite 340](#page-373-1)
- **•** ["PMD-Messung mit einem PMD-Testmodul" auf Seite 350](#page-383-0)
- **•** ["Ausführung einer hochauflösenden PMD-Messung" auf Seite 352](#page-385-0)
- **•** ["Ergebnisanzeige" auf Seite 356](#page-389-0)
- **•** ["Statistik-Ergebnisse" auf Seite 360](#page-393-0)
- **•** ["Kurve speichern und Bericht erstellen" auf Seite 363](#page-396-0)
- **•** ["PMD-Normen und Grenzwerte" auf Seite 368](#page-401-0)

Es wird vorausgesetzt, dass Sie mit der Bedienung des MTS 8000s, der optischen Breitbandquelle OBS-5XX (Optical Broadband Source) oder der 81BBSXX (BroadBand Source) vertraut sind.

# <span id="page-373-0"></span>**Empfohlenes Testzubehör**

Zur Ausführung einer PMD-Messung wird die folgende Ausstattung empfohlen:

- **•** das MTS 8000 mit den oben erwähnten Modulen bzw. Einschüben und den entsprechenden optischen Steckverbindern.
- **•** OBS-5XX Optical Broadband Source oder die optischen Breitbandmodule 81BBS1A und 81BBS2A.
- **•** Faser-Prüfmikroskop mit entsprechenden optischen Prüfspitzen.
- **•** Reinigungs-Set.
- **•** Zwei Glasfaser-Patchkabel mit entsprechenden optischen Steckverbindern.

▷

#### **HINWEIS**

Eine Beschreibung der Grundlagen und der Messverfahren der PMD finden Sie im the Reference Guide to Fiber Optic Testing - Vol2.

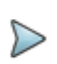

#### **HINWEIS**

Der mit der Fixed-Analyzer-Methode erhaltene PMD-Wert ist die mittlere differenzielle Gruppenlaufzeit (DGD), die auch "PMD-Wert" bezeichnet wird.

# <span id="page-373-1"></span>**PMD-Aktivierung und Selbstkalibrierung**

**1** Wählen Sie mit dem Touchscreen die **PMD**-Funktion auf der **HOME**-Startseite aus .

- **2** Drücken Sie die Gerätetaste **RESULTS**, um den Autokalibrierungsstatus anzuzeigen. Am unteren Bildschirmrand informiert eine Balkenanzeige mit Angabe von "**Abstimmung läuft"** über den Fortschritt der Kalibrierung. Waten Sie, bis die Kalibrierung abgeschlossen ist.
- **3** Drücken Sie die Gerätetaste **SETUP**, um das Konfigurationsmenü für die PMD-Messung zu öffnen. Dort können Sie dann, Parameter auswählen und ändern.

# **Konfigurationsdatei auswählen**

Zum Laden der Konfigurationsdatei für den PMD-Test gehen Sie wie folgt vor:

- **1** Drücken Sie bei angezeigter Ergebnis-Seite die Gerätaste SETUP.
- **2** Am unteren -schirmrand werden, Betätigen Sie die Schaltfläche **Anwender Konfig. laden**.
- **3** Wählen Sie in der **Explorer**-Seite auf der linken Bildschirmseite das Speichermedium und das Verzeichnis aus, in dem die Konfigurationsdatei gespeichert ist.
- **4** Wählen Sie auf der rechten Bildschirmseite die Datei aus der angezeigten Liste aus: Symbol | / Typ: .config.
- **5** Drücken Sie die Menütasten **Anwender Konfig. laden**. Der **Konfigurationsbildschirm** wird erneut angezeigt.

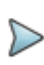

#### **HINWEIS**

Im Gerät sind unter disk/config/PMD bereits einige Konfigurationsdateien gespeichert.

# **Setup-Menü**

Zum Aufrufen der PMD-Messkonfiguration drücken Sie am MTS 8000 die Gerätetaste **SETUP**. Es werden nun die einzelnen Messparameter angezeigt.

Mit der Menütaste **Auto-Test** können Sie die Standardwerte auswählen oder Sie legen eine anwenderdefinierte Konfiguration fest.

Beim Auto-Test wird die folgende Konfiguration verwendet:

### **Konfigurationsmenü**

#### **ERFASSUNG**

- Wobbeln: Einzeln<sup>26</sup>
- Mittelwert: Auto
- Langzeit: Nein

#### AUSWERTUNG

- Modenkopplung: Stark
- Verstärkte Strecke: Ja
- Messband: Auto

#### Strecke

– Fasernummer ändern: Hochzählen

#### **DATEI**

- Dateibenennung: Auto [Cable\_Id][Fiber\_Num][Direction
- AutoSpeichern: Ja
- Faserzähler +1: Ja

<sup>26.</sup>Gilt nicht für die Module 81DISPAP/81MRDISPAP in Verbindung it einem PSM.

Im Standardmodus können Sie selbst gewählte Werte für die Parameter festlegen.

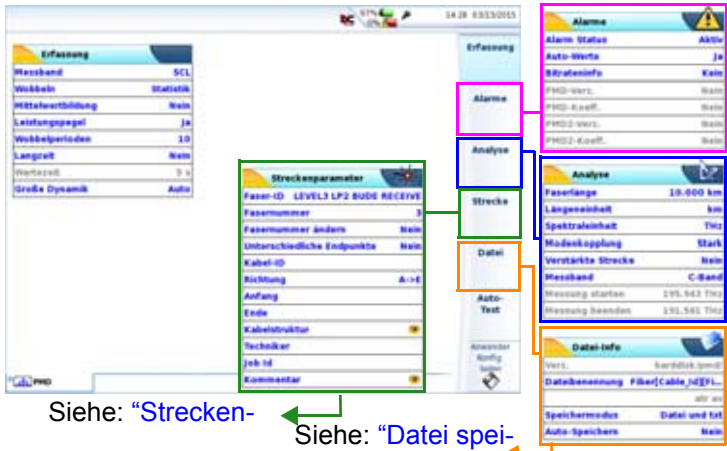

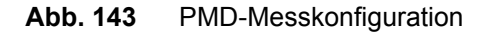

#### **HINWEIS**

Die Taste **Kopieren Konfig für AP/CD** erlaubt die Anwendung der PMD-Konfiguration auf die anderen ausgewählten Funktionen des Moduls 81DISPAP oder 81MRDISPAP.

# <span id="page-376-0"></span>**Erfassungsparameter**

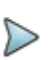

#### **HINWEIS**

Wenn der Gesamtpegel des Eingangssignals über +20 dBm liegt, wird eine Warnmeldung angezeigt und das Signal gesperrt.

### **Messband (nur bei Verwendung des Moduls 81DISPAP)**

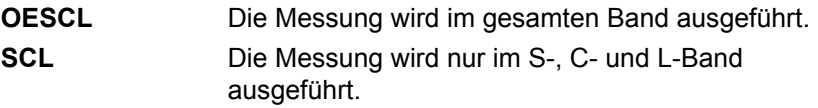

#### <span id="page-377-0"></span>**Wobbeln (nicht verfügbar bei Modulen 81DISPAP / 81MRDISPAP in Verbindung mit PSM)**

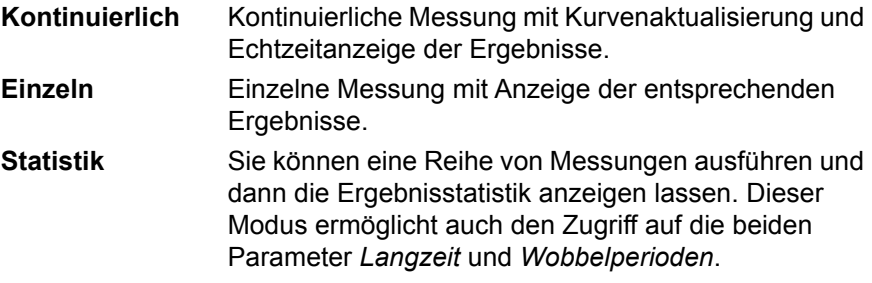

#### **Große Dynamik (nur bei Verwendung des Moduls 81DISPAP)**

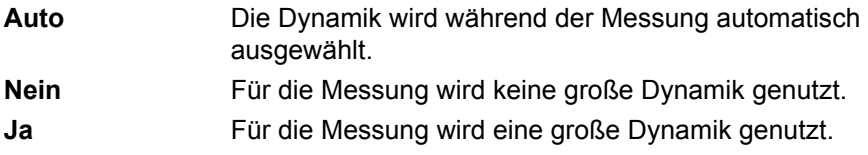

### **Mittelwert**

Ermöglicht die Verbesserung des Dynamikbereichs der Messung durch Senkung des Rauschpegels. Es wird empfohlen, den Auto-Modus zu verwenden und die manuelle Mittelwertbildung nur bei Bedarf zu nutzen.

**Nein** Es wird keine Mittelwertbildung des Messwertes ausgeführt.

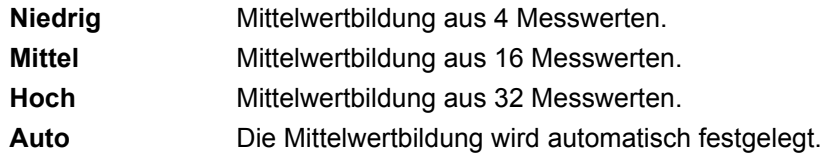

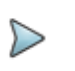

#### **HINWEIS**

Eine Erhöhung der Mittelwertbildung kann den Dynamikbereich verbessern.

### **Leistungspegel**

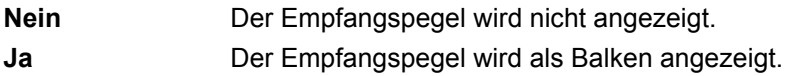

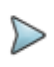

#### **HINWEIS**

Bei Auswahl von **Ja** wird die Erfassungsmessung angehalten, wenn kein ausreichender Leistungspegel empfangen wird.

**Nulleinstellung** (Nur bei Verwendung mit dem Polarisationsscrambler-Modul im hochauflösenden PMD-Modus)

Erlaubt die Ausführung eines Referenzmessung für die Breitbandquelle 81BBS1A vor Ausführung einer Messung (siehe ["Referenzmessung](#page-386-0)  [ausführen" auf Seite 353](#page-386-0)).

**Letzte Nullung** (Nur bei Verwendung mit dem Polarisationsscrambler-Modul im hochauflösenden PMD-Modus)

Dieser Parameter zeigt Datum und Uhrzeit der letzten Referenzmessung an.

**Wobbelperioden** (Nicht verfügbar bei Verwendung mit dem Polarisationsscrambler-Modul im hochauflösenden PMD-Modus)

Anzahl der Messungen von 2 bis 1000.

**Langzeit** (Nur bei Verwendung mit dem Polarisationsscrambler-Modul im hochauflösenden PMD-Modus)

Erlaubt die Wiederholung der Messung entsprechend der Anzahl der Wobbelperioden über einen festgelegten Zeitraum sowie die Anzeige der Statistikergebnisse:

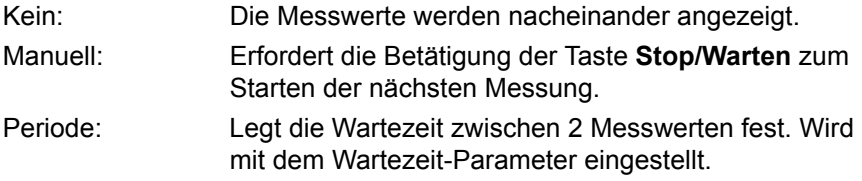

#### **Wartezeit**

Die Wartezeit ist die Zeitdauer zwischen 2 Erfassungsmesswerten (nur möglich, wenn bei Langzeit die Option Periode ausgewählt wurde.

**•** Auswahl in Schritten von 5 Sekunden bis 24 Stunden.

## **Alarm-Parameter**

Drücken Sie in der **Setup**-Seite die Schaltfläche **Alarme**. Falls im aktuellen Bildschirm ein Parameter ausgewählt ist, drücken Sie die Schaltfläche **Nach oben**, um die Schaltfläche auf der rechten Seite anzeigen zu lassen, und drücken Sie dann die Schaltfläche **Alarme**.

### **Alarme**

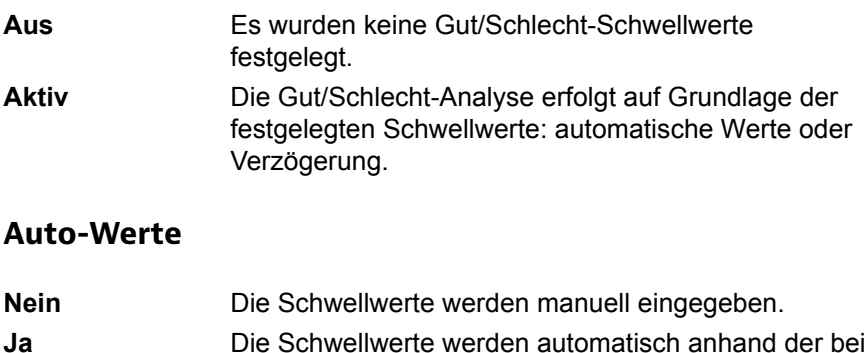

### **Bitrateninfo**

Diese Tabelle informiert über die PMD-Schwellwerte in Abhängigkeit von der Übertragungsrate. Die Auswahl erfolgt mit den Richtungstasten <und oder touchscreen.

**Bitrateninfo** getroffenen Auswahl berechnet.

### **Verzögerung**

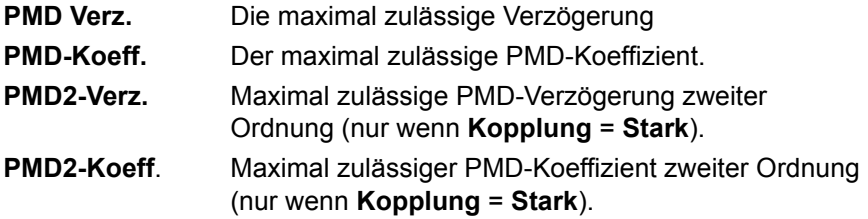

Die Werte für die Verzögerung und die Koeffizienten für PMD und PMD2 können mit den Richtungstasten oder über die Taste **Wert ändern** bearbeitet werden.

# **Analyse-Parameter**

Drücken Sie in der **Setup**-Seite die Schaltfläche **Analyse**. Falls im aktuellen Bildschirm ein Parameter ausgewählt ist, drücken Sie die Schaltfläche **Nach oben**, um die Schaltfläche auf der rechten Seite anzeigen zu lassen, und drücken Sie dann die Schaltfläche **Analyse**.

### **Faserlänge**

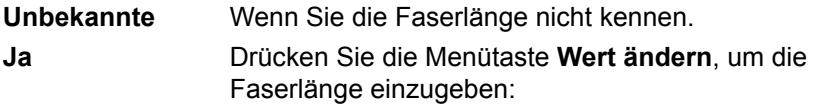

Min = 0,100 km / Max = 20000 km

Die Faserlänge wird zur Berechnung des PMD-Koeffizienten benötigt.

### **Längeneinheit**

Bei manueller Eingabe der Faserlänge wählen Sie hier die Entfernungseinheit aus.

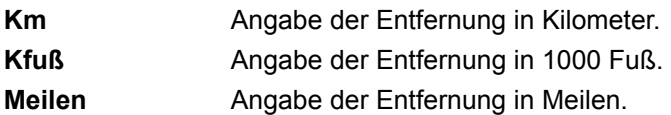

### **Spektraleinheit**

Wählen Sie die gewünschte Maßeineinheit aus: **THz** oder **nm**.

Wenn die Menütaste **PMD** auf den **Standard**-Modus gesetzt wurde, wird jede Messung mit starker Modenkopplung und mit automatischer Wahl des Wellenlängenbereichs ausgeführt.

Der **Experten**-Modus ist für Messungen durch EDFA hindurch zu verwenden. In diesem Fall ist die Auswahl des Modenkopplung und Wellenlängenbereichs möglich

### **Modenkopplung**

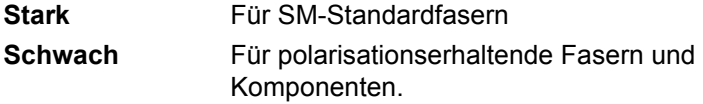

#### **Messband:**

Auto / C-Band / L-Band / C+L-Band / Manuell Bei Auswahl von **Manuell** sind Anfang und Ende der Messung in nm oder Thz einzugeben.

### **Konfigurationsparameter speichern**

Nach Festlegung der Datei- und Messparameter können diese in einer Konfigurationsdatei gespeichert werden.

Diese Konfigurationsdatei kann wieder geladen um für eine spätere Erfassungsmessung zu genutzt zu werden.

Zum Speichern der Parameter in einer Konfigurationsdatei gehen Sie wie folgt vor:

- **1** Kehren Sie gegebenenfalls mit der Gerätetaste **SETUP** wieder zur **Konfigurationsseite** zurück.
- **2** Wählen Sie einen Parameter (Erfassung, Strecke...) aus.
- **3** Drücken Sie die Menütaste . Ein Bearbeitungsfenster wird geöffnet.
- **4** Geben Sie einen Namen für die Konfigurationsdatei ein (maximal 20 Zeichen).

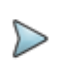

#### **HINWEIS**

Die Konfigurationsdatei wird standardmäßig im Verzeichnis **disk/config/PMD** gespeichert.

**5** Bestätigen Sie die Eingabe mit **Enter**.

Die Konfigurationsdatei wird mit der Erweiterung .fo\_cfg (Symbol ) gespeichert und kann jederzeit über die Explorer-Seite wieder geladen werden.

# <span id="page-383-0"></span>**PMD-Messung mit einem PMD-Testmodul**

Es handelt sich um die folgenden Module:

- **•** E81PMD
- **•** E81DISPAP
- **•** E81MRDISPAP

Für die Ausführung der PMD-Messungen können Hand-Breitbandquellen oder modulare Breitbandquellen verwendet werden:

- **•** OBS-55
- **•** OBS-500
- **•** OBS-550
- **•** 81BBS1A
- **•** 81BBS2A

Die folgende Beschreibung erfolgt anhand einer Breitbandquelle vom Typ OBS-5xx.

# **Am fernen Ende**

- **1** Prüfen und reinigen Sie die Steckverbinder nach den in IEC 61300-3- 35 beschriebenen Verfahren.
- **2** Schließen Sie die zu testende Faser an den optischen Anschluss der Breitbandquelle an. Verwenden Sie hierfür die jeweils benötigte Lösung, wie ein Patchkabel.
- **3** Schalten Sie die Breitbandquelle OBS-5XX über den **ON/OFF**-Schalter ein.
- **4** Drücken Sie die Taste **Laser On/Off** am OBS-55 oder die Taste "Aktiv" am OBS-5x0, um die Übertragung zu aktivieren.

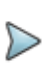

#### **HINWEIS**

Vergewissern Sie sich, dass der Testmodus auf "PMD" eingestellt ist, wenn Sie die OBS-500 oder OBS-550 verwenden

# **Am nahen Ende**

- **1** Prüfen und reinigen Sie die Steckverbinder nach den in IEC 61300-3- 35 beschriebenen Verfahren.
- **2** Schließen Sie die zu testende Faser an den optischen Anschluss des Testmoduls an. Verwenden Sie hierfür die jeweils benötigte Lösung, wie ein Patchkabel (siehe [Abbildung 144\)](#page-385-1).
- **3** Wählen Sie die PMD-Funktion im Menü Gerätekonfiguration aus und warten Sie, bis die Selbstkalibrierung (Abstimmung) des Moduls abgeschlossen ist.
- **4** Drücken Sie die **Setup**-Taste, um die PMD-Konfiguration aufzurufen.
- **5** Wählen Sie wie weiter oben beschrieben die für Ihre Anwendung geeignete PMD-Messkonfiguration aus.

**6** Drücken Sie die **START/STOP**-Taste und warten Sie, bis die Ergebnisse angezeigt werden.

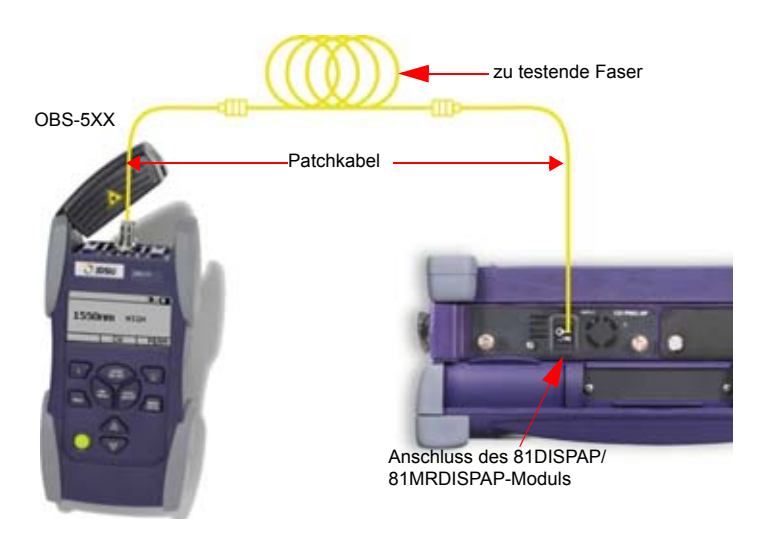

**Abb. 144** PMD-Messung mit einem ODM-Modul

# <span id="page-385-1"></span><span id="page-385-0"></span>**Ausführung einer hochauflösenden PMD-Messung**

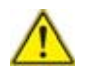

**Für die hochauflösende (HR) PMD-Messung muss das Polarisationsscrambler-Modul (PSM) an das PMD-Modul angeschlossen werden. An das andere Ende der zu testenden Faser wird das Breitband-Modul 81BBS1A angeschlossen.**

# **HR-PMD-Funktion auswählen**

- **1** Drücken Sie die Gerätetaste **HOME**.
- **2** Wählen Sie das Symbol **HR-PMD des** PSM-Moduls aus.

# <span id="page-386-0"></span>**Referenzmessung ausführen**

Vor der ersten Messung muss eine PMD-Referenzmessung ausgeführt werden.

**1** Schließen Sie dazu die Breitbandquelle 81BBS1A wie unten gezeigt an das PSM-Modul an:

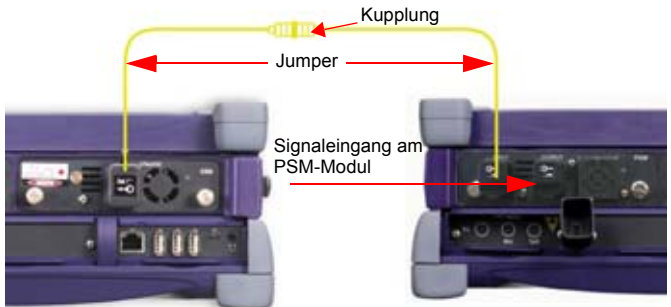

81BBS1A im Grundgerät 8000 V2 PSM-Modul im Grundgerät 8000 V2

#### **Abb. 145** Anschluss der Module 81BBS1A und PSM

- **2** Drücken Sie die Gerätetaste **RESULTS**. Eine Balkenanzeige informiert über den Verlauf der Selbstkalibrierung des Moduls. Warten Sie, bis der Vorgang abgeschlossen ist.
- **3** Wählen Sie in der BBS-Registerkarte **Ergebnisse** die Option **Sender im**, geben Sie das Passwort 4877 ein und wählen Sie mit der Menütaste **PMD/AP** aus.

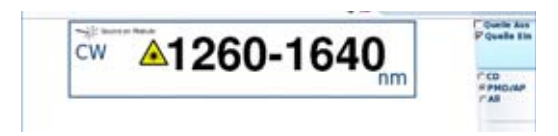

#### **Abb. 146** Aktivierung der BBS

**4** Gehen Sie zur PMD-Konfigurationsseite und drücken Sie die Menütaste **Ref. messen**.

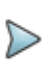

#### **HINWEIS**

Wenn das Modul 81DISPAP oder 81MRDISPAP mit HR-Funktion zum ersten Mal verwendet wird, wird nach Drücken der **SETUP**-Taste direkt das Menü zur Einrichtung der Referenzmessung geöffnet.

**5** Wählen Sie im Konfigurationsmenü für den Parameter **Nulleinstellung** die Option **Ja** aus.

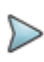

#### **HINWEIS**

Bei der Ausführung der PMD-Referenzmessung werden die Messparameter nur für die Mittelwertbildung berücksichtigt.

<span id="page-387-0"></span>**6** Starten Sie die Referenzmessung für die Breitbandquelle mit der Gerätetaste **START/STOP**.

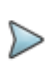

#### **HINWEIS**

Die Ausführung der Referenzmessung kann längere Zeit (mindestens 2 Minuten 30 Sekunden) in Anspruch nehmen.

Zum Abschluss wird der Referenzwert angezeigt und die Meldung "Bereit zur Messung" bestätigt, dass der Referenzwert gültig ist.

Wenn die Referenzmessung kein korrektes Ergebnis bereitstellt, prüfen Sie die folgenden Punkte:

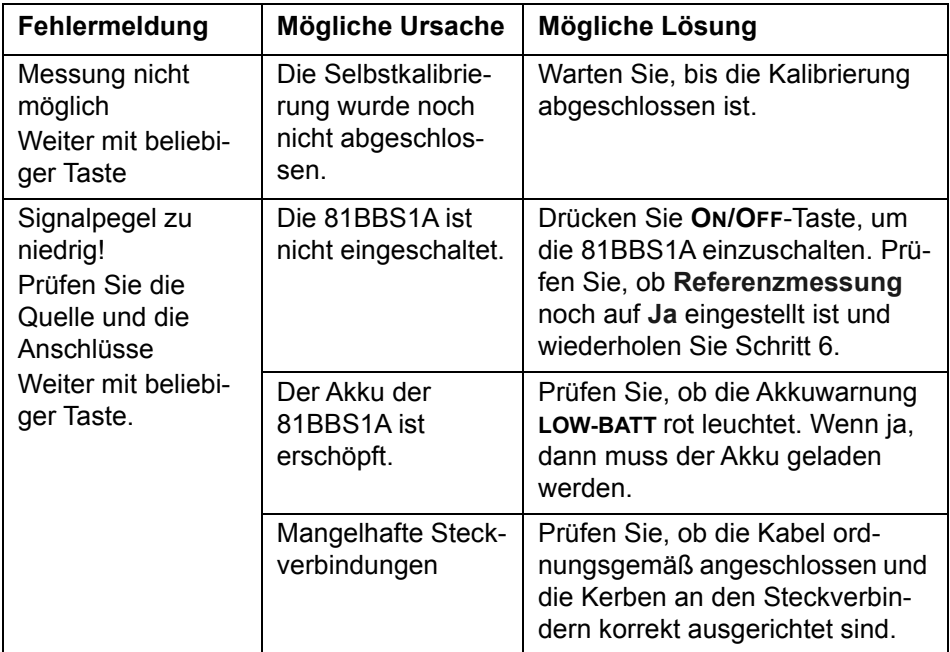

## **Messung ausführen**

Nach Abschluss der Referenzmessung der Breitbandquelle gehen Sie wie folgt vor, um den Test zu starten:

- **1** Rufen Sie mit der **SETUP**-Taste das PMD-Konfigurationsmenü auf.
- **2** Wählen Sie die gewünschten PMD-Testparameter, wie in diesem Kapitel bereits beschrieben, entsprechend der jeweiligen Anwendung aus.
- **3** Starten Sie die Messung mit der **START/STOP**-Taste.

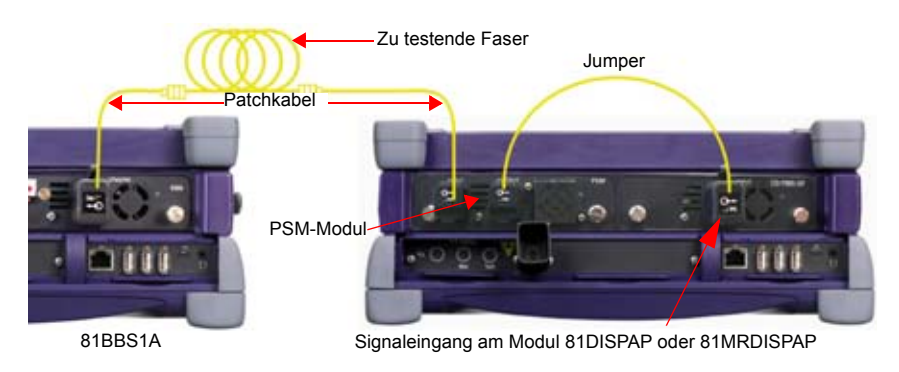

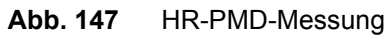

# <span id="page-389-0"></span>**Ergebnisanzeige**

## **Menütaste Spektrum/FFT**

Die Menütaste **Spektrum / FFT** ermöglicht die Anzeige:

- **•** des Spektrums des Pegels (in dBm) entsprechend der Frequenz (in THz) oder der Wellenlänge (in nm)
- **•** der FFT-Kurve und der PMD-Werte (Verzögerung und Koeffizient) nach der FFT-Methode. In der FFT-Kurve wird die PMD-Verzögerung in ps angezeigt.

# **Anzeige der PMD-Ergebnisse**

Der PMD-Ergebnisbildschirm ist in drei Felder unterteilt, die von oben nach unten enthalten:

- **•** Die Info-Leiste mit Angabe von:
	- der Modul-Bestellnummer
	- der Anzahl der für die Statistik verwendeten Erfassungsmessungen (Acq)
	- des Wellenlängenbereichs (1525 1610)
	- der Fasernummer (N:)
	- der Faserlänge in der festgelegten Maßeinheit
	- Datum und Uhrzeit der Erfassungsmessung
	- der Dateiname (wenn das Ergebnis gespeichert wurde).
	- Gut/Schlecht-Angabe
- Die FFT-Kurve und deren Gauß'sche Form (nur bei starker Modenkopplung)
- **•** Die Ergebnistabelle: PMD-Verzögerung und PMD-Koeffizient sowie PMD-Verzögerung und PMD-Koeffizient der zweiten Ordnung (PMD2). Diese Tabelle hat bei Auswahl der Statistikmessung ein anderes Aussehen (siehe ["Wobbeln \(nicht verfügbar bei Modulen](#page-377-0)  [81DISPAP / 81MRDISPAP in Verbindung mit PSM\)" auf Seite 344](#page-377-0))

Die Ergebnisse werden schwarz angezeigt, wenn kein Alarm festgelegt wurde; grün, wenn Alarme innerhalb der im **Konfig**-Menü festgelegten Schwellwerte liegen; und rot, wenn die Alarme die festgelegten Schwellwerte überschreiten.

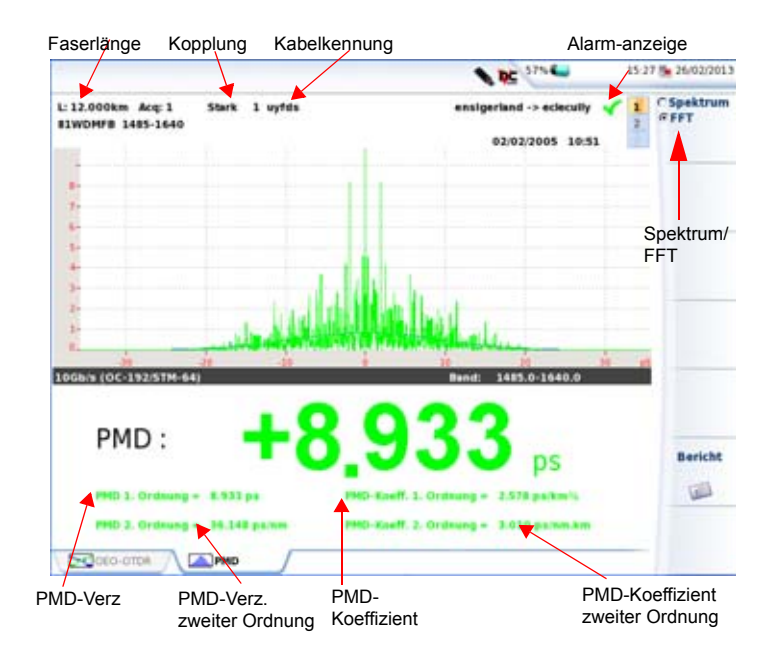

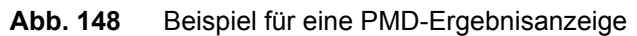

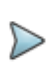

#### **HINWEIS**

Wenn mehrere Erfassungsmessungen ausgeführt wurden, wird immer die zuletzt erfasste Kurve angezeigt.

#### <span id="page-391-0"></span>**Cursors in der Spektrumanzeige**

Wenn Sie den/die Cursor verschieben möchten:

- **1** Drücken Sie erst die Menütaste **Cursor A / Cursor B**, um einen oder beide Cursors auszuwählen.
- **2** Drücken Sie dann die Richtungstasten  $\triangle$  und  $\triangledown$  oder  $\triangle$  und  $\triangleright$ . oder

tippen Sie beim Touchscreen direkt in die Kurve, um die Cursors zu setzen.

Unter der Kurve werden die Koordinaten des Cursor-Schnittpunktes mit der Kurve angegeben.

### <span id="page-392-0"></span>**Zoomen in der Spektrumanzeige**

Zum Zoomen der Kurve:

- **1** Drücken Sie die Menütaste **Shift/Zoom**, bis **Zoom** angezeigt wird.
- **2** Jetzt können Sie die Kurve mit den Richtungstasten horizontal bzw. vertikal zoomen.

Oder tippen Sie in den Touchscreen, um die obere linke und untere rechte Begrenzung des Zoombereiches festzulegen.

Die Anzeige wird jeweils um die Position des gewählten Cursors herum gezoomt.

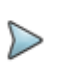

#### **HINWEIS**

Zum Zurücksetzen des Zooms und zur Anzeige der vollständigen Kurve drücken Sie die Taste **Normalansicht**.

### <span id="page-392-1"></span>**Verschieben der Kurve in der Spektrumansicht**

Zum horizontalen oder vertikalen Verschieben (Shift) der Kurve:

- **1** Drücken Sie die Menütaste **Shift/Zoom** und wählen Sie die **Shift** Funktion aus.
- **2** Verschieben die Kurve mit den Richtungstasten.

Oder verschieben Sie beim Touchscreen die Kurve direkt mit dem Finger.

# <span id="page-393-0"></span>**Statistik-Ergebnisse**

Statistische Auswertungen sind an einer Reihe von Messwerten möglich. Hierfür ist jeweils die Anzahl der Messwerte und die Zeitdauer zwischen zwei aufeinander folgenden Messwerten (Wartezeit) vorzugeben. Die Einrichtung der Parameter wird in ["Erfassungsparameter" auf Seite 343](#page-376-0) beschrieben.

Zur Anzeige der Statistik drücken Sie die Gerätetaste **RESULTS**.

In der Spektrumanzeige erlaubt die Ergebnisseite den Zugriff auf mehrere Funktionen:

- **•** Cursors A/B: siehe ["Cursors in der Spektrumanzeige" auf Seite 358](#page-391-0)
- **•** Zoom: siehe ["Zoomen in der Spektrumanzeige" auf Seite 359](#page-392-0)
- **•** Shift: siehe ["Verschieben der Kurve in der Spektrumansicht" auf](#page-392-1)  [Seite 359](#page-392-1)

# **Ergebnistabelle**

Für jeden der 4 Parameter PMD-Verzögerung, PMD-Koeffizient, PMD-Verzögerung der zweiten Ordnung und PMD-Koeffizient der zweiten Ordnung werden die folgenden Statistiken in der Tabelle angegeben: aktueller Wert, mittlerer Wert, Mindestwert, Maximalwert und Standardabweichung (Sdev). Die Statistikergebnisse werden mit jeder Messung automatisch aktualisiert.

# **Grafikanzeige**

Bei Auswahl des Statistik-Modus verändert sich die Menütaste **Spektrum/ FFT** zu **Spektrum/FFT/Drift/Diagramm**

Diese Taste ermöglicht daher die Anzeige:

**•** der während der Erfassungsmessung aufgetretenen Drift der Verzögerung

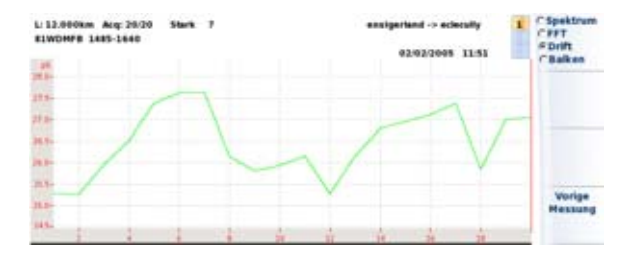

#### **Abb. 149** Beispiel für eine Drift-Anzeige

Im Drift-Modus kann der Cursor durch Drücken der Menütaste **Vorige Messung** oder **Nächste Messung** zu den einzelnen Messungen verschoben werden.

**•** eines Balkendiagramms mit Angabe der Verzögerung für jede Erfassungsmessung

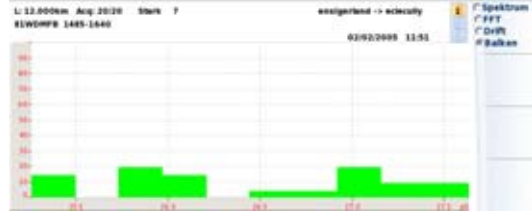

**Abb. 150** Beispiel für ein Balkendiagramm

## **Meldungen**

Rechts unter der Kurve wird in einem separaten Feld ein Text eingeblendet, der über den aktuellen Status der Kurve informiert oder vorschlägt, die nächste Erfassungsmessung zu starten (durch Klick auf **Stop Warten**).

### **Signalmessung**

Diese Meldung zeigt an, dass eine Erfassungsmessung ausgeführt wird.

Zum Anhalten der Messung drücken Sie unabhängig vom aktiven Modus die **START/STOP**-Taste.

### **Nächste Messung**

Nach jeder Erfassungsmessung im **Statistik**-Modus sowie wenn für **Langzeit** die Option **Periode** oder **Manuell** ausgewählt wurde, fordert Sie diese Meldung dazu auf, **Stop/Warten** zu drücken.

### **Bereit zum Testzyklus**

Diese Meldung wird nach Abschluss eines Messzyklus sowie bei aktiviertem Statistikmodus eingeblendet. Mit der **START/STOP**-Taste starten Sie einen neuen Messzyklus.

### **Bereit zur Messung**

Diese Meldung wird eingeblendet, nachdem eine Erfassungsmessung oder eine Referenzmessung ausgeführt wurde.

### **Wartezeit-Balken**

Wenn der **Statistik** -Modus aktiviert ist und **Langzeit** auf **Periode** gesetzt wurde, zeigt ein Balken rechts neben den Ergebnissen die noch verbleibende Zeit bis zur nächsten Erfassungsmessung an.
## **Kurve speichern und Bericht erstellen**

Nach Anzeige der Ergebnisseite können Sie die Kurve speichern und direkt aus dem Ergebnisbildschirm einen Bericht erstellen.

### **Ergebnisse speichern und Bericht erstellen**

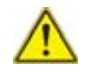

**Diese Funktion steht ausschließlich in der FFT-Ansicht der Ergebnisseite zur Verfügung. Bei Auswahl der Drift- oder Balken-Ansicht (im Statistik-Modus) kann zwar auch ein Bericht erstellt werden, der sich dann aber auf die FFT-Ansicht bezieht.**

Zum Erstellen eines Berichts gehen Sie wie folgt vor:

- **1** Wählen Sie mit der Menütaste (oder der Menütaste **Computer** bei Statistikergebnissen) die **FFT**-Ansicht aus.
- **2** Drücken Sie die Menütaste **Bericht** . Unter der Kurve wird ein Menü geöffnet.
- **3** Wählen Sie in diesem Menü die gewünschten Parameter zum Speichern der Datei und zum Erstellen des Berichtes aus.

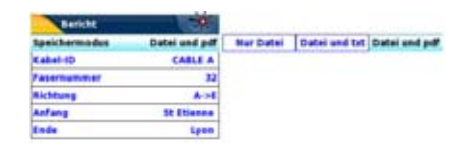

**Abb. 151** Konfiguration des Berichts

**a** Wählen Sie unter **Speichermodus** aus: **Nur Datei**, um nur die Kurve in einer pmd-Datei zu speichern. **Datei + txt**, um die Kurve in einer pmd-Datei zu speichern und eine Txt-Datei der Ergebnisse zu erzeugen.

**Datei + pdf**, um die Kurve in einer pmd-Datei zu speichern und einen Bericht in einer PDF-Datei zu erzeugen.

- **b** Unter **Kabel-ID** geben Sie mit dem Bearbeitungsmenü den Namen des Kabels ein.
- **c Fasernummer**/**Fasercode** ändern Sie mit der Richtungstaste  $\blacktriangleright$  .

Dieser Parameter ist von der Konfiguration der Kabelstruktur abhängig (siehe ["Kabelstruktur" auf Seite 65](#page-98-0)).

- **d** Unter **Richtung** wählen/ändern Sie die Messrichtung, um anzugeben, ob die Messung vom Faseranfang zum Faserende (**A -> E**) oder vom Faserende zum Faserende (**E -> A**) ausgeführt wurde.
- **e** Unter **Anfang** und **Ende** wählen/ändern Sie die Bezeichnung für den Faseranfang und das Faserende.
- **4** Nach Auswahl der gewünschten Parameter speichern Sie die neue Konfiguration mit der Menütaste **Alle speichern**.
- **5** Vergeben Sie im Bearbeitungsmenü einen Namen für die Datei oder

drücken Sie die Menütaste **Auto-Dateiname**, um den Namen zu übernehmen, der entsprechend den im Konfigurationsbildschirm ausgewählten **Dateibenennungsparametern** erstellt wurde (siehe ["Dateibenennung" auf Seite 150\)](#page-183-0).

**6** Bestätigen Sie die Auswahl mit der **Enter**-Taste.

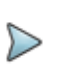

#### **HINWEIS**

Die pmd-Datei und die txt/pdf-Datei haben den gleichen Namen.

Während des Speichervorgangs wird das Symbol **angezeigt.** Zum Abschluss des Speichervorgangs gibt die Plattform ein akustisches Signal aus.

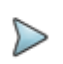

#### **HINWEIS**

Die Datei und der Bericht werden auf dem zuletzt verwendeten Speichermedium und Verzeichnis gespeichert.

### **Bericht öffnen**

Zum Öffnen des Berichts gehen Sie wie folgt vor:

- **1** Drücken Sie die Gerätetaste **FILE**
- **2** Wählen Sie im **Explorer**-Bildschirm in ausgewählten Verzeichnis die Datei / den Bericht aus. Der Name der Datei lautet: Bei einer txt-Datei: *trace file\_pmd.txt* Bei einer pdf-Datei: *trace file.pmd.pdf*
- **3** Drücken Sie die Menütaste **Laden**. Jetzt wird die Datei auf dem MTS 8000 geöffnet.

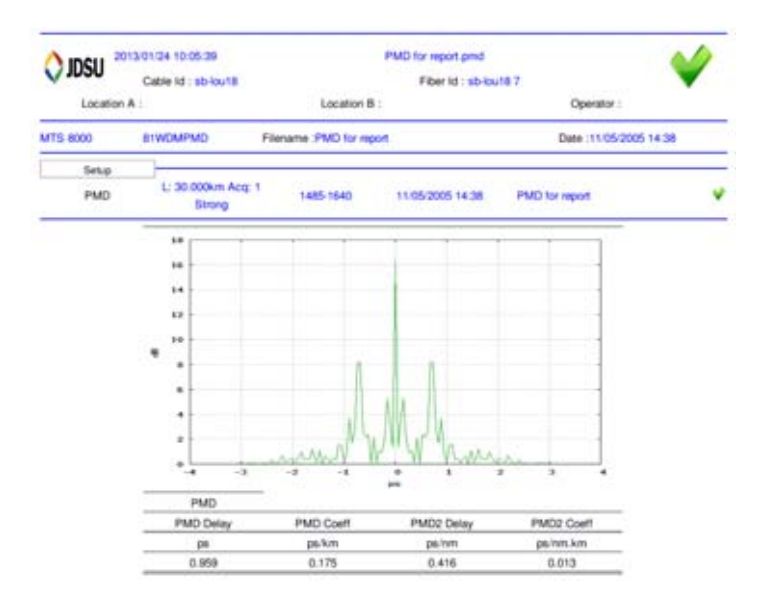

**Abb. 152** Beispiel für einen PMD-Bericht im PDF-Format

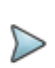

#### **HINWEIS**

Auf dem T-BERD/MTS 8000 V2 oder 6000/6000A kann ein PDF-Bericht auch aus dem Datei-Explorer heraus erstellt werden (siehe ["PDF-Berichte erstellen" auf Seite 617\)](#page-650-0).

#### **Ein Logo zu einem PDF-Bericht hinzufügen**

Zur Anzeige eines Logos (oder eines anderen Bildes) in der linken oberen Ecke des Berichts gehen Sie wie folgt vor:

- **1** Öffnen Sie die **Systemeinstellungen** (Gerätetaste **HOME** > **Systemeinstellungen**).
- **2** Wählen Sie im **Drucker**-Menü die Option **Datei (formatiert)**.
- **3** Geben Sie unter **Logo** den vollständigen Pfad der Bilddatei (mit Dateierweiterung) ein: Beispiel: disk/Logo.jpg
- **4** Drücken Sie die Menütaste **Beenden**, um zur **Home**-Startseite zurückzukehren.
- **5** Drücken Sie die Gerätetaste **FILE** und öffnen Sie im **Explorer** die Datei, für welche ein PDF-Bericht erstellt werden soll.
- **6** Starten Sie die Berichtserstellung. Nach Erstellung des Berichts wird das Logo in der linken oberen Ecke der Seite angezeigt.

## **Dateiverwaltung**

### **PMD-Dateien speichern**

Bei Auswahl von **Auto-Speichern** werden die Ergebnisse automatisch gespeichert.

Wenn Sie die Ergebnisse jedoch unter einem anderen Namen, Verzeichnis usw. speichern möchten, dann:

- **1** Drücken Sie die Gerätetaste **FILE**.
- **2** Wählen Sie mit der Menütaste **Konfig/Explorer** die Option **Konfig** aus.
- **3** Ändern Sie die betreffenden Parameter.
- **4** Drücken Sie die Menütaste **Kurve speichern.**

Die PMD-Kurven werden mit der Endung ".PMD" gespeichert.

### **PMD-Dateien laden**

Nach der Speicherung können Sie eine PMD-Datei mit dem Explorer wieder laden:

- **1** Wählen Sie mit der **Konfig/Explorer**-Taste die Option **Explorer** aus.
- **2** Wählen Sie mit den Richtungstasten das Verzeichnis und die zu öffnende Datei aus.
- **3** Drücken Sie die Menütaste **Laden**.
- **4** Drücken Sie die Menütasten **Kurve(n) anzeigen** oder **Kurve+Konfig laden**.

Die gewünschte Datei wird geöffnet.

Weitere Hinweise zur Dateiverwaltung entnehmen Sie bitte [Kapitel 18 "Dateiverwaltung".](#page-638-0)

## **PMD-Normen und Grenzwerte**

Einige Organisationen und Normen gehen davon aus, dass ein System eine PMD-Verzögerung von 10 % der Bitrate tolerieren kann, ohne dass die Netzperformance mit NRZ-Codierung bei 1550 nm um mehr als 1 dB beeinträchtigt wird:

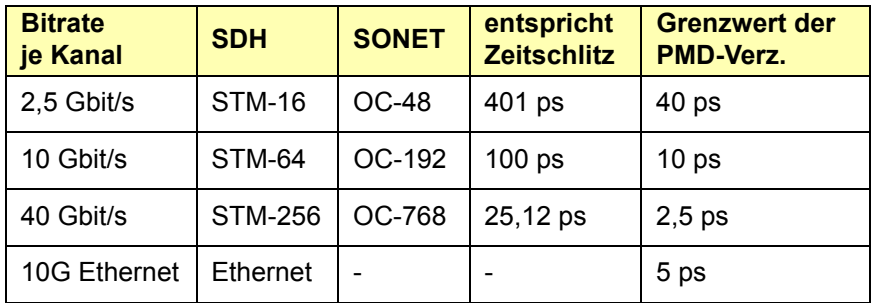

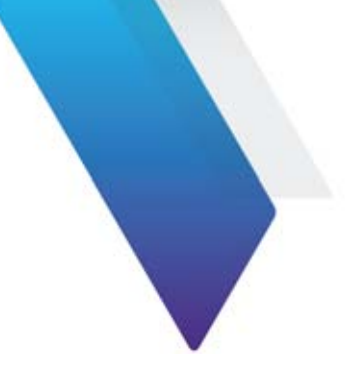

# **Kapitel 9 I-PMD-Messung**

Dieses Kapitel beschreibt die einzelnen Schritte zur Ausführung einer In-Service- und Imband-PMD-OSNR mit einem T-BERD/MTS 8000 V2, das mit einem Modul 81IPMD und 81PSM Modules .

Das rückwirkungsfreie Viavi-Verfahren, das für die I-PMD-Messung zum Einsatz kommt, erlaubt die PMD auf einer sich in Betrieb befindlichen Strecke ("In-Service") zu messen. Hierfür werden die DWDM-Übertragungskanäle verwendet.

Die einzigartige I-PMD-Testlösung von Viavi ermöglicht die Fehlerdiagnose auf gestörten Kanälen von 10G/40G-Übertragungssystemen und die Qualifizierung von Glasfasernetzen für zukünftige Modernisierungen bis 100G ohne das Netzwerk abschalten zu müssen.

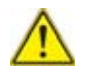

#### **Dieses Kapitel bezieht sich ausschließlich auf PMD-Messung.**

Informationen zu HR-OSA-Messung zu erhalten, siehe [Kapitel 10](#page-430-0).

In diesem Kapitel werden die folgenden Themen behandelt:

- **•** ["Empfohlene Ausstattung" auf Seite 371](#page-404-0)
- **•** ["I-PMD Aktivierung und Konfiguration" auf Seite 371](#page-404-1)
- **•** ["Null-Referenzmessung ausführen" auf Seite 379](#page-412-0)
- **•** ["Imband-PMD-OSNR-Messung mit einem I-PMD Modul" auf](#page-413-0)  [Seite 380](#page-413-0)
- **•** ["Ergebnisanzeige" auf Seite 383](#page-416-0)
- **•** ["PMD-Messung mit BBS und IPMD-Modul" auf Seite 389](#page-422-0)
- **•** ["Dateiverwaltung" auf Seite 394](#page-427-0)
- **•** ["Dateiverwaltung" auf Seite 394](#page-427-0)
- **•** ["PMD-Normen und Grenzwerte" auf Seite 395](#page-428-0)

Es wird vorausgesetzt, dass Sie mit der Arbeit mit dem MTS 8000 vertraut sind.

## <span id="page-404-0"></span>**Empfohlene Ausstattung**

Zur Ausführung von Imband-PMD-Messungen oder von hochauflösenden (HR) OSA-Messungen wird die folgende Ausstattung empfohlen:

- **•** Plattform T-BERD/MTS 8000V2 mit einem Modul 81IPMD sowie den entsprechenden Steckverbindern.
- **•** Ein PSM-Modul und die entsprechenden optischen Steckverbinder Glasfaser-Prüfmikroskop mit den entsprechenden optischen Prüfspitzen.
- **•** Reinigungskit.

## <span id="page-404-1"></span>**I-PMD Aktivierung und Konfiguration**

### **IPMD-Funktion aktivieren**

Wenn das Grundgerät korrekt für die I-PMD-Messung konfiguriert wurde, gehen Sie wie folgt vor:

- **1** Drücken Sie die Gerätetaste **HOME**.
- **2** Wählen Sie auf der **Home**-Startseite das **I-PMD**-Symbol **aus.** aus.
- **3** Drücken Sie die Gerätetaste **SETUP**, um die Erfassungsmessung einzurichten.

Der untenstehende Bildschirm wird angezeigt:

| Erfactung                          |                          |                                   |                              | Erfassung        | <b>Analysis</b>                           | м                                   |
|------------------------------------|--------------------------|-----------------------------------|------------------------------|------------------|-------------------------------------------|-------------------------------------|
| Mades                              | <b>FMD / LOSMS</b>       |                                   |                              |                  | OSMA                                      |                                     |
| <b>PMO Hode</b>                    | <b>Canal</b>             |                                   |                              | Analyse          | <b>Neise Chape</b>                        | <b><i><u><u>Alberna</u></u></i></b> |
| Wolshalts                          | <b>Statistik</b>         |                                   |                              |                  | <b>Rauschhand</b>                         | 0.103 Am                            |
| <b>EanalVequent</b>                | <b>156,050 THE</b>       |                                   |                              |                  | <b>SNR-Massart</b>                        | <b>CS+M1M</b>                       |
| <b>No bestacqu</b>                 | 1329.143 mm              |                                   |                              |                  |                                           |                                     |
| <b>Mittalwertbildung</b>           |                          |                                   |                              |                  | <b><i><u>Splitterkomponsation</u></i></b> |                                     |
| Number of Scans                    | 1000                     | <b>Unackangaramatar</b>           |                              |                  | <b>Mind</b>                               | 14                                  |
| LangieR                            | Бà                       | Wasse-45                          | <b>Fass</b>                  |                  | Einhalt                                   |                                     |
| <b>Time interval between Scans</b> | 45,886                   | <b>Fanarnummar</b>                | 14                           | <b>Strucks</b>   | Ergebnisanzeige                           | ÷                                   |
| Total Haas, Time                   | 37 day(x) 18 h           | announced anders                  | <b>Highland Road Advised</b> |                  | Allanma                                   | Aktiv                               |
|                                    |                          | <b>Unterschiedliche Endpunkte</b> | <b>No.in</b>                 |                  | teaktrainiskait                           | THIS                                |
|                                    |                          | <b>Kabel-ID</b>                   | Eabel                        | <b>Date</b>      |                                           | 4/-3.0 Shi                          |
|                                    |                          | <b>MANTURE</b>                    | 8.04                         |                  | <b>Display Range</b>                      |                                     |
|                                    |                          | Antiseg                           |                              |                  |                                           |                                     |
|                                    |                          | <b>Route</b>                      | ma art                       |                  | <b>Distantiate</b>                        |                                     |
|                                    |                          |                                   | GELEEN                       |                  | Viens                                     | <b>barddiskak to fast</b>           |
|                                    |                          | Kabelstruktur                     |                              |                  | DataBenessung 2014 Oppiz (Fiber,          |                                     |
|                                    |                          | <b>Techniker</b>                  | Winterlin                    | Aneenda<br>Netta |                                           | <b>Locking-Satur</b>                |
|                                    |                          | <b>Sale 1d</b>                    |                              | F                | <b>Specializers websit</b>                | <b>Nort Dates</b>                   |
| <b>CAN THE</b>                     | <b>TV kmp</b>            | <b>KARMANIA</b>                   |                              |                  | <b>Auto-Spokhorn</b>                      | m                                   |
|                                    |                          |                                   |                              |                  |                                           |                                     |
|                                    |                          | Siehe: "Streckenparameter         |                              |                  | Siehe: "Datei speichern".                 |                                     |
|                                    |                          |                                   |                              |                  |                                           |                                     |
|                                    | einrichten" auf Seite 61 |                                   |                              | auf Seite 69     |                                           |                                     |

<span id="page-405-0"></span>**Abb. 153** Konfigurationsmenü für die I-PMD-Messung

## **Konfigurationsdatei auswählen**

Zum Laden der Konfigurationsdatei für den I-PMD-Test gehen Sie wie folgt vor:

- **1** Drücken Sie bei angezeigter Ergebnis-Seite die Gerätaste SETUP.
- **2** Am unteren -schirmrand werden, Betätigen Sie die Schaltfläche **Anwender Konfig. laden**.
- **3** Wählen Sie in der **Explorer**-Seite auf der linken Bildschirmseite das Speichermedium und das Verzeichnis aus, in dem die Konfigurationsdatei gespeichert ist.
- **4** Wählen Sie auf der rechten Bildschirmseite die Datei aus der angezeigten Liste aus: Symbol **No. 1** / Typ: .config.
- **5** Drücken Sie die Menütasten **Anwender Konfig. laden**. Der **Konfigurationsbildschirm** wird erneut angezeigt.

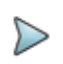

#### **HINWEIS**

Im Gerät sind unter disk/config/IPMD bereits einige Konfigurationsdateien gespeichert.

### **Erfassungsparameter**

Im **Setup**-Bildschirm:

- **1** Wählen Sie zunächst die PMD/I-OSNR auf dem **Modus**-Parameter,
- **2** Wählen Sie dann die folgenden Parameter für den Erwerb

#### **Modus**

Wählen Sie den Erfassungsmodus aus:

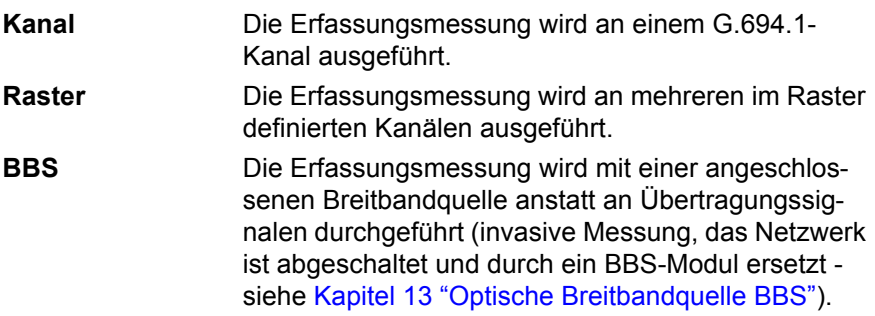

#### **Wobbeln**

Die HR-OSA-Erfassungsmessung wird über einen bestimmten Frequenzbereich ausgeführt (siehe Wobbelbereich). In diesem Modus wird der OSNR "Außerband" gemessen.

### **Kanalfrequenz**

Bei Auswahl von **Kanal** als **Modus** müssen Sie über die Menütaste **Wert ändern** die Frequenz des zu analysierenden Kanals eingeben.

Der Parameter **Wellenlänge** wird automatisch in Abhängigkeit von der gewählten Kanalfrequenz eingestellt.

#### **Wobbelbereich**

Bei Auswahl des **Wobbel**-Modus geben Sie in diesem Untermenü den Frequenzbereich ein:

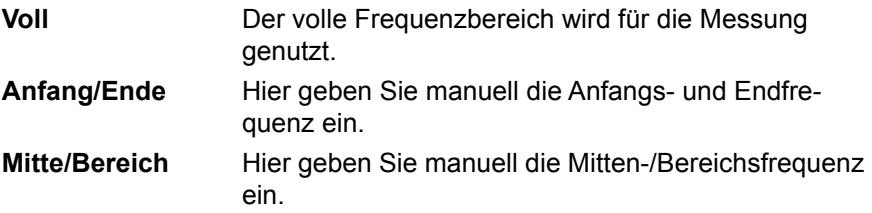

#### **Anzahl der Scans**

Hier legen Sie fest, wieviele Scans (1 bis 1000) ausgeführt werden sollen. Bei Auswahl von mehr als einem Scan erlaubt diese Modus den Zugriff auf die Parameter **Langzeit** und **Scan-Intervall**.

Durch Auswahl des Parameters **Kontinuierlich** ist es möglich, kontinuierliche Scans auszuführen.

#### **Mittelwertbildung**

Hier geben Sie die Anzahl der Mittelwertbildungen eines Scans ein: **1 bis 64**.

### **Langzeit**

Erlaubt die Festlegung einer Wartezeit zwischen zwei Scans:

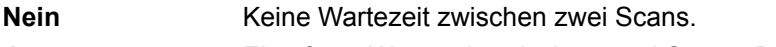

**Ja** Eine feste Wartezeit zwischen zwei Scans. Der Wert wird mit dem folgenden Parameter festgelegt.

#### **Scan-Intervall**

Legt das Zeitintervall zwischen zwei Scans von 30 Sekunden bis 24 Stunden fest.

#### **Gesamt-Messzeit**

Dieser Parameter kann nicht verändert werden. Er informiert über die Dauer der Messung entsprechend den zuvor eingegebenen Werten).

### **Analyse-Parameter**

Drücken Sie in der **Setup**-Seite die Schaltfläche **Analyse**. Falls im aktuellen Bildschirm ein Parameter ausgewählt ist, drücken Sie die Schaltfläche **Nach oben**, um die Schaltfläche auf der rechten Seite anzeigen zu lassen, und drücken Sie dann die Schaltfläche **Analyse**.

### **OSNR**

#### **Rauschform**

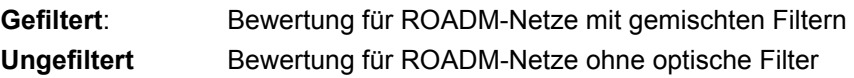

### **Rauschband**

Referenzbandbreite, die zur Ermittlung des Rauschwertes verwendet wird.

**Standard** 0,1 nm Der Wert liegt zwischen 0,05 nm und 1,0 nm.

### **SNR-Messart**

Auswahl der OSNR-Berechnung: **S / N** oder **(S+N)/N**

### **Splitterkompensation**

Wenn eine Messung über eine Messstelle (TAP) erfolgt, ist es möglich, die von diesem Element eingefügte Dämpfung zu kompensieren und den tatsächlichen Leistungspegel des Systems anzuzeigen.

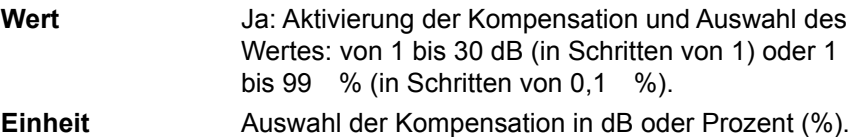

Sie können die Splitterkompensation über die Rechts-/Links-Richtungstasten oder über das Ziffernfeld eingeben, das über die Menütaste **Wert ändern**) aufgerufen wird.

Beispiel: Ein Splitter von 10 dB erhöht das Ergebnis um 10 dB. Die Kurve wird daher um 10 dB nach oben verschoben. Ein bei -30 dBm wird bei -20 dBm angezeigt.

### **Ergebnisanzeige**

#### **Alarme (nicht im Wobbel-Modus)**

Zum Festlegen der Alarmschwellwerte für die IPMD-Messung wählen Sie den **Alarm**-Parameter aus und stellen in dem sich öffnenden Untermenü die entsprechenden Werte ein:

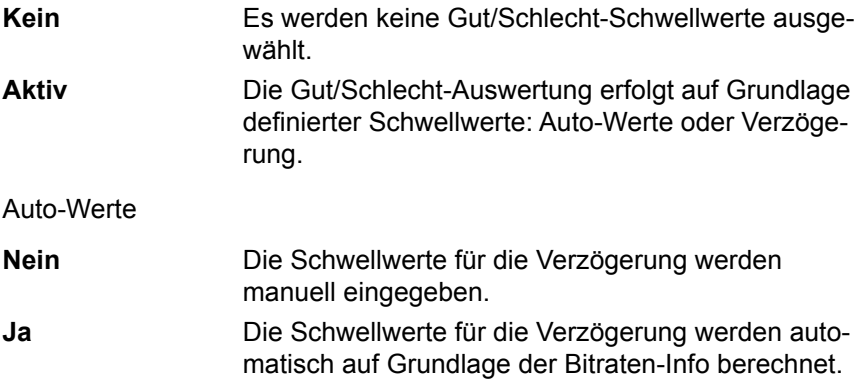

Bitrateninfo

Diese Tabelle enthält die PMD-Schwellwerte in Abhängigkeit von der Übertragungsrate. Die Auswahl erfolgt mit den Richtungstasten  $\longrightarrow$  und  $\longrightarrow$ .

#### **PMD-Verzögerung**

**PMD-Verz.** Die maximal zulässige Verzögerung.

Die PDM-Verzögerungswerte können mit der Menütaste **Wert ändern** bearbeitet werden.

#### **Spektraleinheit**

Auswahl der Maßeinheit in **THz** oder **nm**.

### **Anzeigebereich (nicht im BBS-Modus)**

Ermöglicht die Festlegung des Anzeigebereichs für einen ausgewählten Kanal:

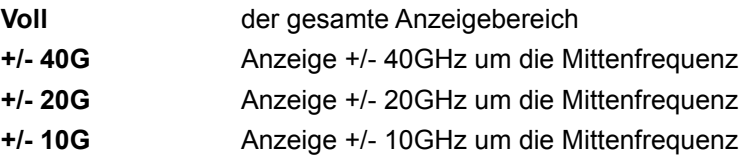

### **Konfigurationsparameter speichern**

Nach Festlegung der Datei- und Messparameter können diese in einer Konfigurationsdatei gespeichert werden.

Diese Konfigurationsdatei kann wieder geladen um für eine spätere Erfassungsmessung zu genutzt zu werden.

Zum Speichern der Parameter in einer Konfigurationsdatei gehen Sie wie folgt vor:

- **1** Kehren Sie gegebenenfalls mit der Gerätetaste **SETUP** wieder zur **Konfigurationsseite** zurück.
- **2** Wählen Sie einen Parameter (Erfassung, Strecke...) aus.
- **3** Drücken Sie die Menütaste . Ein Bearbeitungsfenster wird geöffnet.
- **4** Geben Sie einen Namen für die Konfigurationsdatei ein (maximal 20 Zeichen).

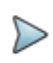

#### **HINWEIS**

Die Konfigurationsdatei wird standardmäßig im Verzeichnis **disk/config/IPMD** gespeichert.

**5** Bestätigen Sie die Eingabe mit **Enter**. Die Konfigurationsdatei wird mit der Erweiterung .fo\_cfg (Symbol ) gespeichert und kann jederzeit über die Explorer-Seite wieder geladen werden.

## <span id="page-412-0"></span>**Null-Referenzmessung ausführen**

Um eine hohe OSNR-Genauigkeit zu erzielen, wird empfohlen, vor der ersten Messung eine Null-Referenzmessung auszuführen:

- **1** Drücken Sie die Gerätetaste **SETUP**, um den Konfigurationsbildschirm aufzurufen.
- **2** Verschließen Sie den optischen Port des Moduls mit einer Schutzkappe.
- **3** Drücken Sie die Menütaste **Null-Ref.**
- **4** Bestätigen Sie die Auswahl mit **Ja**.

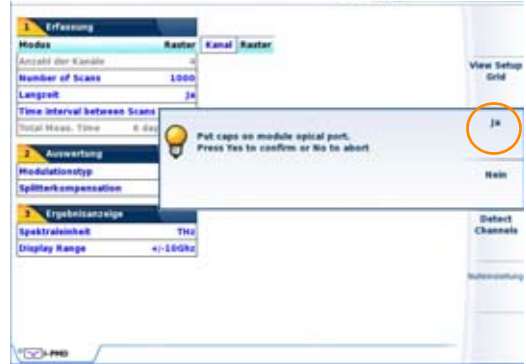

**Abb. 154** Bestätigung der Null-Referenzmessung

## <span id="page-413-0"></span>**Imband-PMD-OSNR-Messung mit einem I-PMD Modul**

## **Installation**

Nachdem das I-PMD-Modul korrekt eingerichtet wurde, gehen Sie wie folgt vor:

- **1** Verbinden Sie das I-PMD-Modul und den PSM-Ausgangsport mit einem Jumper-Kabel.
- **2** Schließen Sie die zu testende Faser an den PSM-Eingangsport an.

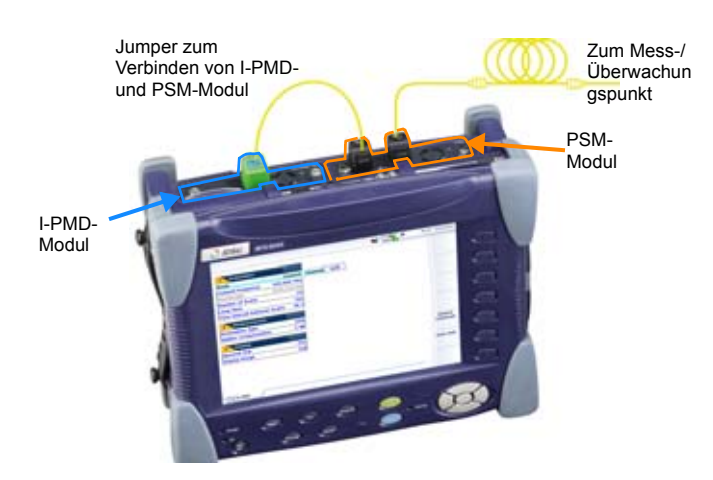

**Abb. 155** Anschluss der Module

### **Kanalerkennung**

Wenn nicht bekannt ist, welche DWDM-Kanäle getestet werden müssen, können Sie einen schnellen Scan ausführen, um alle verfügbaren Frequenzen zu erkennen:

- **1** Drücken Sie die Menütaste **Kanäle erkennen**, um die vorhandenen Kanäle zu finden.
- **2** Warten Sie, bis alle Kanäle erkannt wurden.

Zum Abschluss wird das optische Spektrum aller erkannten Kanäle angezeigt (siehe Abbildung):

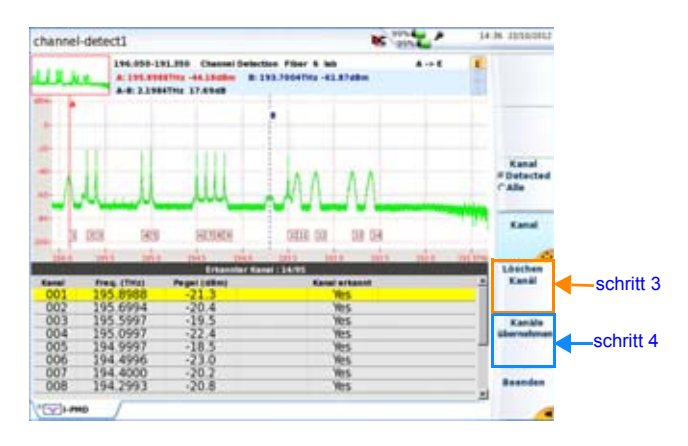

#### **Abb. 156** Kanalerkennung

- <span id="page-414-0"></span>**3** Überprüfen Sie, ob alle Kanäle erkannt wurden. Wenn nicht, können Sie Kanäle ergänzen/entfernen:
	- **a** Drücken Sie die Menütaste **Tabelleninhalt**.
	- **b** Drücken Sie die Menütaste **Kanal hinzufügen** oder **Kanal entfernen**.
- <span id="page-414-1"></span>**4** Drücken Sie die Menütaste **Kanäle übernehmen**, um die erkannten Kanäle in das Erfassungsraster zu übernehmen.

### **Imband-PMD-OSNR-Messung**

Nach Fertigstellung des Rasters mit allen erkannten Kanälen:

- **1** Drücken Sie die Gerätetaste **SETUP**, um zum I-PMD-Konfigurationsbildschirm zurückzukehren.
- **2** Wählen Sie in der Zeile **Modus** die Option **Raster** aus.
- **3** Drücken Sie die Menütaste **Raster anzeigen**, um das übernommene Raster anzuzeigen.

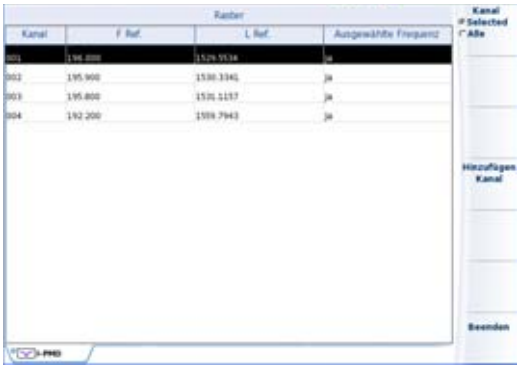

#### **Abb. 157** Rasteranzeige

Bei Bedarf können Kanäle hinzugefügt und entfernt werden.

- **4** Mit der Menütasten **Beenden** kehren Sie in das Konfigurationsmenü zurück.
- **5** Legen Sie mit dem Parameter **Anzahl der Scans** fest, wieviele Scans ausgeführt werden sollen (siehe [Abbildung 153 auf](#page-405-0)  [Seite 372](#page-405-0)).

Die Anzahl hängt von der Anzahl der verwendeten Kanäle ab.

**6** Drücken Sie die Gerätetaste **START**, um den Scan zu starten und warten Sie, bis die Messung abgeschlossen ist.

## <span id="page-416-0"></span>**Ergebnisanzeige**

Über die Menütaste **OSA/PMD** können Sie anzeigen lassen:

- **•** das optische Spektrum der getesteten Kanäle oder
- **•** die PMD-Ergebnisseite, einschließlich der statistischen Daten, wenn mehr als ein Scan ausgeführt wurde.

## **OSA-Ergebnisse**

### **Menütaste OSA**

**1** Vergewissern Sie sich, dass die **OSA**-Funktion auf der Menütaste if Osa<br>CPHD ausgewählt wurde.

Die Spektrum-Ergebnisseite wird nachstehend angezeigt:

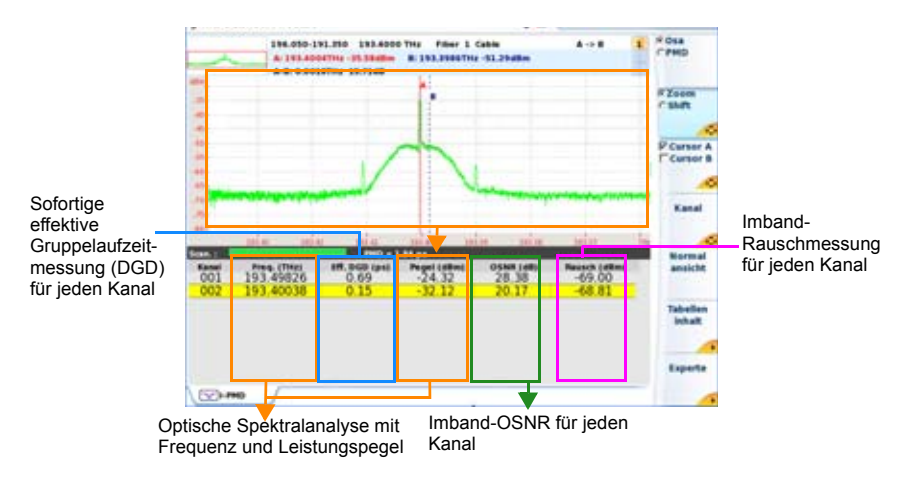

<span id="page-416-1"></span>**Abb. 158** OSA-Ergebnisse (Beispiel)

Der OSA-Ergebnisbildschirm ist von oben nach unten in diese 3 Hauptbereiche unterteilt:

### **Info-Balken mit den folgenden Angaben**

- **•** Angaben zum Modul
- **•** Frequenzbereich
- **•** Frequenz des ausgewählten Kanals
- **•** Fasernummer (N:)
- **•** Datum und Uhrzeit der Erfassungsmessung
- **•** Dateiname (wenn als Datei gespeichert)

### **Ergebnistabelle (ohne Statistik)**

Wenn nur ein Scan ausgeführt wurde, stehen keine Statistiken zur Verfügung und die Ergebnistabelle enthält die folgenden Angaben:

- **•** Kanalnummer
- **•** Frequenz oder Wellenlänge des Kanals in der im Konfigurationsmenü ausgewählten Maßeinheit
- **•** effektive Gruppenlaufzeit (DGD) in ps
- **•** Kanalpegel in dBm
- **•** Imband-OSNR für den Kanal in dB
- **•** Imband-Rauschen des Kanals in dBm

### **Ergebnistabelle (mit Statistik)**

Wenn mehr als ein Scan ausgeführt wurde, stehen Statistiken zur Verfügung, die angezeigt werden können:

- **1** Drücken Sie die Menütaste
- **2** Wählen Sie auf der Menütaste Catar Australie Option Stat. Ein. Jetzt wird die Menütaste **Communisierung** angezeigt.
- **3** Wählen Sie die gewünschte Statistik aus: **Eff. DGD** / **Lambda** / **OSNR**.
- **•** Die Ergebnistabelle mit Statistik enthält die folgenden Elemente:

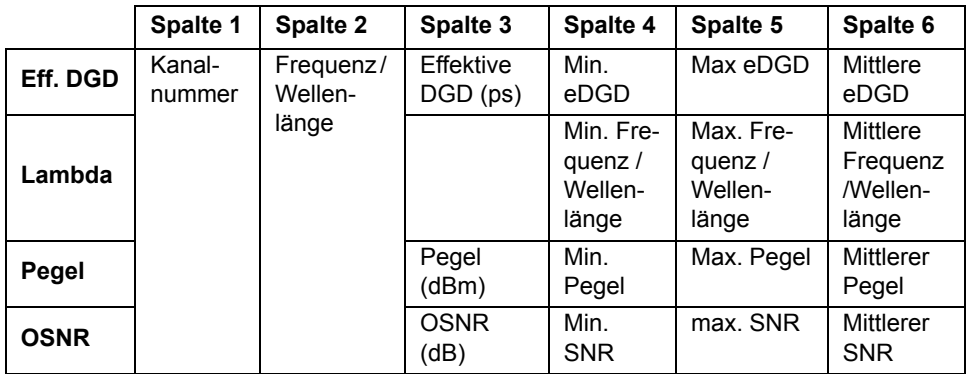

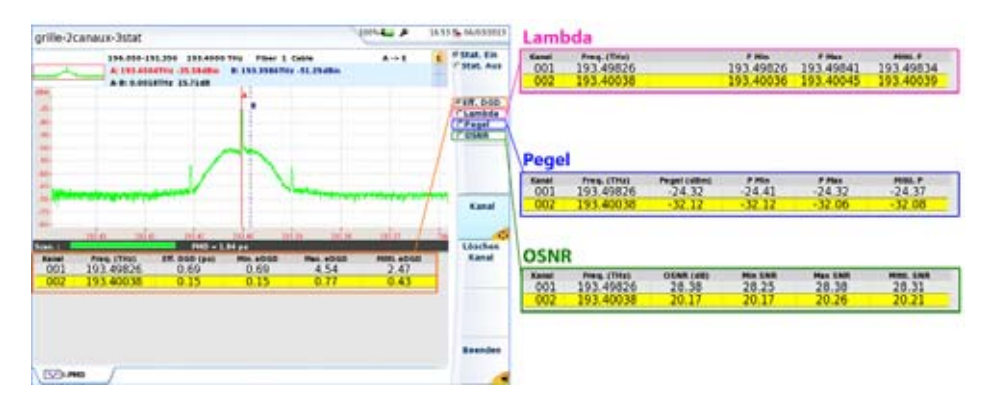

**Abb. 159** Beispiel einer OSA-Ergebnistabelle mit Statistik

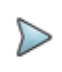

#### **HINWEIS**

Bei Ausführung mehrerer Scans wird nur die Kurve des letzten Scans angezeigt.

### <span id="page-419-0"></span>**Cursors verschieben**

Zum Verschieben der Cursors auf der Kurve gehen Sie wie folgt vor:

- **1** Drücken Sie die Menütaste **Cursor A / Cursor B**.
- **2** Verschieben Sie den ausgewählten Cursor mit den Richtungstasten  $\blacktriangleleft$  /  $\blacktriangleright$

oder

durch Berühren der Spektrumanzeige

Die Koordination der Cursor-Schnittpunkte mit der Kurve werden oberhalb der Kurve angezeigt.

### <span id="page-419-1"></span>**Kurve zoomen**

Zum Zoomen der Kurve gehen Sie wie folgt vor:

- **1** Drücken Sie die Menütaste **Zoom/Shift** und wählen Sie die Option **Zoom aus**.
- **2** Zoomen Sie die Anzeige mit den Richtungstasten ( horizontal. oder

Tippen Sie auf den Touchscreen, um die linke obere und rechte untere Begrenzung des Zoombereichs festzulegen.

Der Zoom wird um die ausgewählten Cursors herum zentriert.

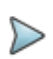

#### **HINWEIS**

Zum Zurücksetzen des Zooms und zur Anzeige der gesamten Kurve drücken Sie die Menütaste **Normalansicht**.

### <span id="page-419-2"></span>**Kurve verschieben**

Zum vertikalen oder horizontalen Verschieben der Kurve gehen Sie wie folgt vor:

- **1** Drücken Sie die Menütaste **Zoom/Shift** und wählen Sie die Option **Shift** aus.
- **2** Ziehen Sie die Kurve mit den Richtungstasten in die gewünschte Position.

### <span id="page-420-0"></span>**Zwischen Kanälen wechseln**

Zum Wechseln zwischen den Kanälen gehen Sie wie folgt vor:

- **1** Drücken Sie die Menütaste **Kanal**:
- **2** Markieren Sie den gewünschten Kanal mit den Richtungstasten und  $\blacktriangledown$  oder  $\blacktriangleleft$  und  $\blacktriangleright$  oder tippen Sie in den Touchscreen. Jetzt wird der aktive Kanal in der Ergebnistabelle und in der Spektrumansicht geändert.

### <span id="page-420-1"></span>**Tabellenanzeige**

Mit Hilfe der Menütaste **Experte -> Kurve/Tabelle** kann die Tabelle angezeigt werden:

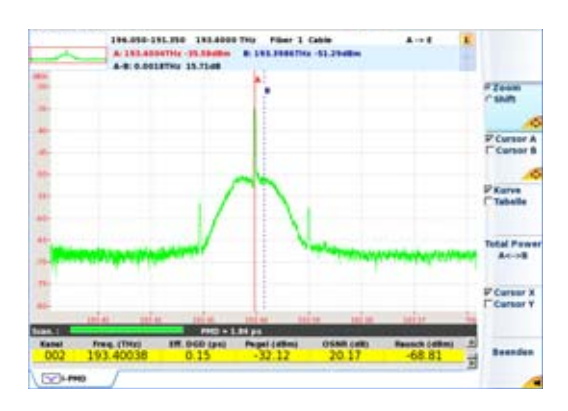

**•** in nur einer Zeile durch Auswahl der Option **Kurve**:

#### **Abb. 160** Einzeilige Ergebnistabelle

- **•** auf der Bildschirmhälfte durch Auswahl von **Kurve** und **Tabelle** (siehe [Abbildung 158 auf Seite 383\)](#page-416-1)
- **•** auf dem gesamten Bildschirm durch Auswahl von **Tabelle** :

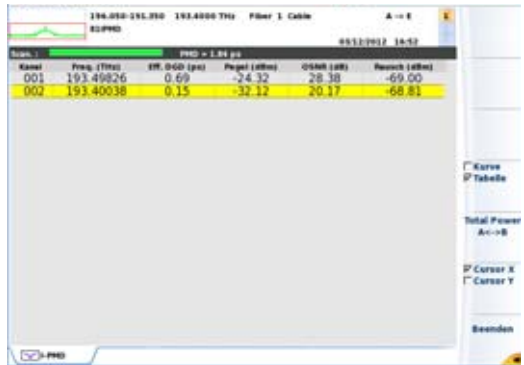

#### **Abb. 161** Ergebnistabelle als Vollbild

Mit den Menütasten **Cursor X / Cursor Y** können Sie zwei Cursor-Typen festlegen:

- **Cursor auf X**: Es wird nur ein senkrechter Balken angezeigt.
- **Cursor auf X und Y**: Es wird ein senkrechter und waagerechter Blaken angezeigt. Der Schnittpunkt beider Balken befindet sich auf der Kurve.

Mit jeder Betätigung dieser Menütaste wird die Auswahl von **Cursor Y** gesetzt bzw. aufgehoben.

### **PMD-Ergebnisse**

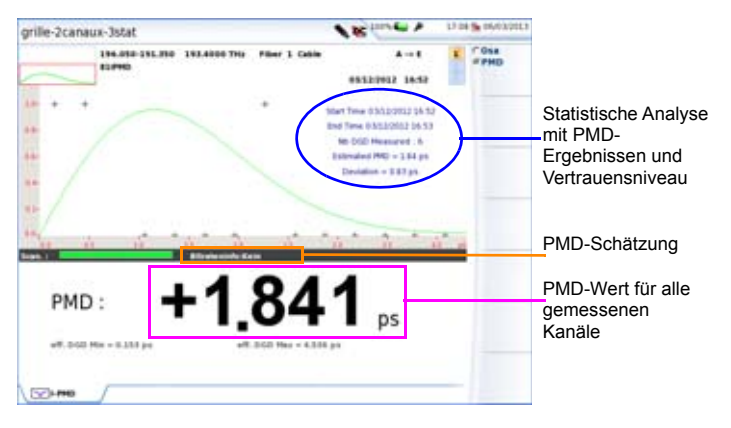

<span id="page-422-1"></span>**Abb. 162** PMD-Ergebnisseite

## <span id="page-422-0"></span>**PMD-Messung mit BBS und IPMD-Modul**

Die folgenden Module können verwendet werden:

**•** E81PMD mit E81PSM

Die folgenden Breitband-Handquellen oder Breitband-Module können verwendet werden, um PMD-Messungen auszuführen:

- **•** OBS-55
- **•** OBS-500
- **•** OBS-550
- **•** 81BBS2A (**die 81BBS1A kann für diese Messung nicht genutzt werden**)

Die folgende Beschreibung geht davon aus, dass ein Breitband-Modul vom Typ OBS-5xx verwendet wird.

### **Remote-Gerät**

- **1** Prüfen und reinigen Sie die Steckverbinder gemäß IEC 61300-3-35.
- **2** Schließen Sie die zu testende Faser an die Breitbandquelle an. Verwenden Sie eine zulässige Verbindung wie ein Glasfaser-Patchkabel.
- **3** Drücken Sie die Taste **ON/OFF**, um die Breitbandquelle OBS-5XX einzuschalten.
- **4** Drücken Sie die Taste **Laser On/Off** des OBS-55 bzw. die Schaltfläche "Aktiv" des Moduls OBS-5x0, um die Quelle zu aktivieren.

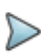

#### **HINWEIS**

Vergewissern Sie sich, dass "PMD" als Testmodus ausgewählt wurde, wenn Sie die Breitbandquellen OBS-500 oder OBS-550 verwenden.

## **Lokales Gerät**

- **1** Prüfen und reinigen Sie die Steckverbinder gemäß IEC 61300-3-35.
- **2** Schließen Sie die zu testende Faser an die Breitbandquelle an. Verwenden Sie eine zulässige Verbindung wie ein Glasfaser-Patchkabel (siehe Abbildung 163 auf Seite 391).
- **3** Wählen Sie im **Startmenü** des Gerätes die Funktion **I-PMD** aus und warten Sie die Selbstkalibrierung (Abstimmung) des Moduls ab.
- **4** Drücken Sie die Gerätetaste **SETUP**, um das Konfigurationsmenü für den IPMD-Test zu öffnen (siehe [Abbildung 153 auf Seite 372](#page-405-0)).
- **5** Wählen Sie den BBS-Modus aus im Modusparameter.
- **6** Stellen Sie die anderen Parameter entsprechend Ihren konkreten Anforderungen ein.

**7** Drücken Sie die **START/STOP**-Taste und warten Sie, bis die Ergebnisse angezeigt werden.

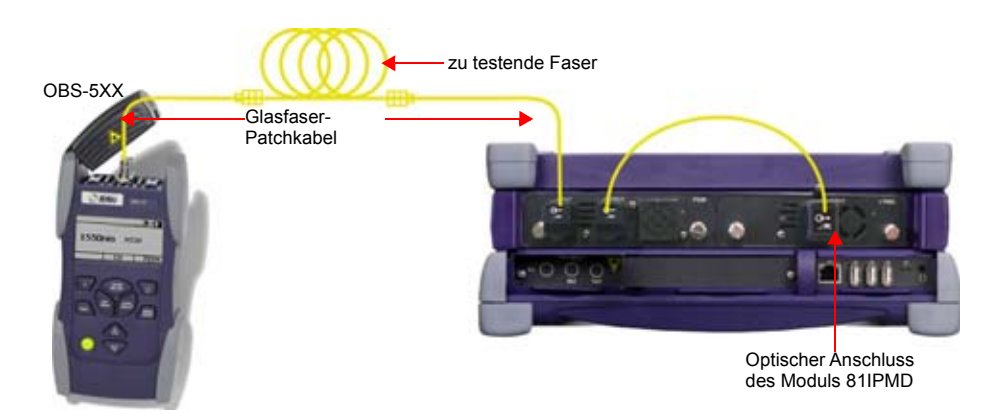

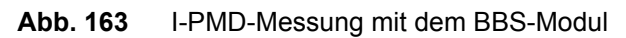

### **Ergebnisanzeige**

Mit der Menütaste **OSA / PMD** können Sie:

- **•** das optische Spektrum der BBS oder
- **•** die PMD-Ergebnisseite, einschließlich der statistischen Daten, aufrufen (siehe [Abbildung 162 auf Seite 389\)](#page-422-1).

#### **OSA-Ergebnisse**

**1** Vergewissern Sie sich, dass die **OSA**-Funktion auf der Menütaste ausgewählt wurde.

Es wird die folgende Ergebnisseite angezeigt (Beispiel):

|                                        | bbs-2-5ps-3stat                                                                                                    |                                                                |                                              |              | LF 21 The Information of<br><b>A RESIDENCE</b> |   |                                                                                                    |
|----------------------------------------|----------------------------------------------------------------------------------------------------|----------------------------------------------------------------|----------------------------------------------|--------------|------------------------------------------------|---|----------------------------------------------------------------------------------------------------|
|                                        | 196,050-251,350 885<br>Filter 1 Cable<br>A: 198-010079x -41-31-65m<br>8: 151,45007Hz - 36.50JBm<br>A-B: 2.4000THz -2.4548 |                                                                |                                              |              | $4 - 1$                                        | в |                                                                                                    |
| Sofortige effektive<br>DGD-Messung für |                                                                                                    |                                                                |                                              | ٠            |                                                |   | <b>FEGAM</b><br><b>Calum</b><br><b>P Cursus A</b><br>I' Cursur #<br><b>PEares</b><br><sup>C</sup> Tabelle |
| jeden Kanal                            | <b>HALF</b>                                                                                                    | <b>SHEET</b><br>100x                                           |                                              | <b>SHARE</b> | their team said animal                         |   |                                                                                                    |
|                                        | <b>Card Ltd</b><br>Kanal                                                                                                  | <b>Freq. (THA)</b>                                             | <b>PHO - 2.34 JPL</b><br><b>IR. 000 (ps)</b> |              |                                                |   |                                                                                                    |
|                                        | 006                                                                                                    | 196.000<br>195.950<br>195.900<br>195.850<br>195.800<br>195.750 | 0.79<br>0.03904267                           |              |                                                |   | <b>P Cureer A</b><br><b>Cursor Y</b><br>Beander                                                           |
|                                        | 008<br>$V$ - PHD                                                                                                    | 195.700                                                        |                                              |              |                                                | 1 |                                                                                                    |

Optische Spektrumanalyse mit Frequenzangabe

#### **Abb. 164** OSA-BBS-Ergebnisse (Beispiel)

Der OSA-Ergebnisbildschirm ist von oben nach unten in die folgenden 3 Hauptbereiche unterteilt:

- **1** Informationsbalken mit den folgenden Angaben:
	- Frequenzbereich
	- Fasernummer (N:)
	- Datum und Uhrzeit der Erfassungsmessung
	- Dateiname (wenn die Ergebnisdatei gespeichert wurde)
- **2** Kurve
- **3** Ergebnistabelle mit den folgenden Angaben:
	- Kanalnummer
	- Getestete Frequenz oder Wellenlänge in der im Konfigurationsmenü ausgewähltenMaßeinheit
	- Effektive DGD in ps

Wenn mehr als ein Scan ausgeführt wurde, können die verfügbaren Statistiken angezeigt werden:

- **1** Drücken Sie die Menütaste **Tabelleninhalt**
- **2** Wählen Sie mit der Menütaste die Option Stat. Ein aus. Die Menütaste **Wird aktiviert.**

Es werden die Statistiken zur effektiven DGD angezeigt.

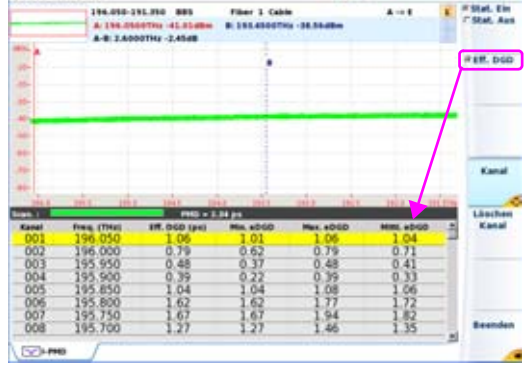

**Abb. 165** OSA-BBS-Ergebnis mit Statistik (Beispiel)

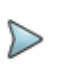

#### **HINWEIS**

Bei Ausführung mehrerer Scans wird nur die Kurve des letzten Scans angezeigt.

### **Kurvenanzeige**

In der OSA- und PMD-Ansicht stehen über die Ergebnisseite über die folgenden Menütasten mehrere Anzeigefunktionen zur Verfügung:

- **Cursors A/B**: siehe ["Cursors verschieben" auf Seite 386](#page-419-0)
- **Zoom**: siehe ["Kurve zoomen" auf Seite 386](#page-419-1)
- **Shift**: ["Kurve verschieben" auf Seite 386](#page-419-2)
- **Kanal**: siehe ["Zwischen Kanälen wechseln" auf Seite 387](#page-420-0)
- **Experte** > **Kurve/Tabelle**: siehe ["Tabellenanzeige" auf Seite 387](#page-420-1)

## <span id="page-427-0"></span>**Dateiverwaltung**

## **Ergebnisse speichern**

Bei Auswahl von **Auto-Speichern** werden die Ergebnisse automatisch gespeichert.

Anderenfalls und wenn Sie die Ergebnisse unter einem anderen Namen/ Verzeichnis usw. speichern möchten, gehen Sie wie folgt vor:

- **1** Drücken Sie die Gerätetaste **FILE**.
- **2** Wählen Sie mit der **Konfig/Explorer**-Taste die Option **Konfig** aus.
- **3** Ändern Sie die Dateiparameter.
- **4** Drücken Sie die Menütaste **Kurve speichern.**

Die HR-OSA- und die Imband-DGD-OSNR-Kurven werden mit der Dateierweiterung ".PIB" gespeichert.

### **Dateien laden**

Eine gespeicherte Datei kann mit dem Explorer wieder geladen werden:

- **1** Wählen Sie mit der **Konfig/Explorer**-Taste die Option **Explorer** aus.
- **2** Wählen Sie mit den Richtungstasten das Verzeichnis und dann die zu öffnende Datei aus.
- **3** Drücken Sie die Menütaste **Laden.**
- **4** Drücken Sie die Menütaste **Kurve(n) anzeigen** oder **Kurve +Konfig laden.**

Die ausgewählte Datei wird geladen.

Weitere Hinweise zur Arbeit mit Dateien finden Sie im [Kapitel 18 "Dateiverwaltung"](#page-638-0).

## <span id="page-428-0"></span>**PMD-Normen und Grenzwerte**

Einige Organisationen und Normen gehen davon aus, dass ein System eine PMD-Verzögerung von 10 % der Bitrate tolerieren kann, ohne dass die Netzperformance mit NRZ-Codierung bei 1550 nm um mehr als 1 dB beeinträchtigt wird:

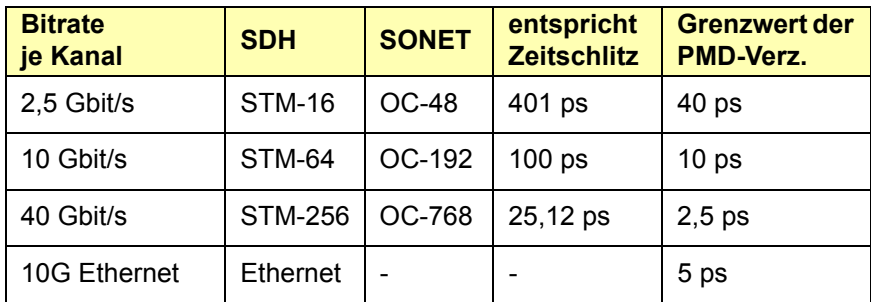

# <span id="page-430-0"></span>**Kapitel 10Hochauflösende optische**

# **Spektrum-Messungen**

Dieses Kapitel erläutert die Spektrumanalyse (OSA) eines optischen Signals bzw. die Analyse der Auswirkungen optischer Komponenten oder Netzelemente, wie EDFA., mit dem MTS 8000, das mit einem hochauflösenden OSA-Modul ausgestattet ist.

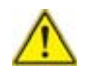

Die Modellreihe HROSA-C und OSA610 steht für die Plattformen MTS / T-BERD 6000(A) und 8000 V2 zur Verfügung.

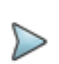

#### **HINWEIS**

Zur Ermittlung des OSA-Typs und der Seriennummer drücken Sie:

- **•** auf dem MTS/T-BERD 6000(A V2) die Gerätetaste **SYSTEM** > **Hilfe**.
- **•** auf dem MTS/T-BERD 8000 V2 die Gerätetaste **HOME** > **Info**.

Erläutert werden die folgenden Themen:

**•** ["Steckverbinder reinigen" auf Seite 399](#page-432-0)

- **•** ["Konfiguration des Gerätes" auf Seite 399](#page-432-1)
- **•** ["Erfassungsmessung" auf Seite 408](#page-441-0)
- **•** ["Anzeigefunktionen der Kurve" auf Seite 408](#page-441-1)
- **•** ["Kurvenüberlagerung" auf Seite 416](#page-449-0)
- **•** ["Ergebnistabelle" auf Seite 420](#page-453-0)
- **•** ["Ein/Aus-OSNR-Messung" auf Seite 422](#page-455-0)
- **•** ["DFB-Ergebnisanalyse" auf Seite 425](#page-458-0)
- **•** ["Dateiverwaltung" auf Seite 428](#page-461-0)
## **Steckverbinder reinigen**

Es ist sehr wichtig, dass der Patchkabel-Steckverbinder gereinigt wird, um eine Beschädigung des OSA-Eingangs zu vermeiden. Vor allem beim Arbeiten mit hohen Leistungen kann eine verschmutzte Steckverbindung die Faserendflächen dauerhaft beschädigen.

Wir empfehlen dringend, das Patchkabel zu prüfen, bevor es an den OSA angeschlossen wird.

## **Konfiguration des Gerätes**

Das Konfigurationsmenü des Gerätes wird sofort nach dem Einschalten oder nach Drücken der Gerätetaste **HOME**-Taste angezeigt.

Im System-Fenster wird der aktuelle Status (Ein/Aus) des Moduls angegeben.

- **1** Zur Konfiguration des OSA berühren sie das OSA-Symbol (Touchscreen) oder wählen das Funktionssymbol mit den Richtungstasten aus und bestätigen mit **ENTER**.
- **2** Zur Anzeige des OSA-Ergebnisfensters drücken Sie die Gerätetaste **RESULTS**.

Wenn Sie das MTS 8000/6000(A) in dieser Konfiguration ausschalten, wird beim nächsten Einschalten sofort die OSA-Anwendung mit dem Ergebnisfenster angezeigt.

Weitere Informationen zur MTS-Konfiguration entnehmen Sie bitte dem Handbuch des Grundgerätes.

Zur Ausführung von Messungen schließen Sie die zu testende Faser an den optischen Eingang des ausgewählten Moduls an.

Eingangssteckverbinder:

- **•** Eine grüne Schutzkappe kennzeichnet einen Schrägschliff-Steckverbinder (APC).
- **•** Eine schwarze Schutzkappe kennzeichnet einen PC-Steckverbinder.

### **Konfigurationsdatei auswählen**

Zum Laden der Konfigurationsdatei für den OSA-Test gehen Sie wie folgt vor:

- **1** Drücken Sie bei angezeigter Ergebnis-Seite die Gerätaste SETUP.
- **2** Am unteren -schirmrand werden, Betätigen Sie die Schaltfläche **Anwender Konfig. laden**.
- **3** Wählen Sie in der **Explorer**-Seite auf der linken Bildschirmseite das Speichermedium und das Verzeichnis aus, in dem die Konfigurationsdatei gespeichert ist.
- **4** Wählen Sie auf der rechten Bildschirmseite die Datei aus der angezeigten Liste aus: Symbol | / Typ: .config.(beispiel: JDSU Auto test Singlemode)
- **5** Drücken Sie die Menütasten **Anwender Konfig. laden**. Der **Konfigurationsbildschirm** wird erneut angezeigt.

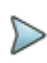

#### **HINWEIS**

Im Gerät sind unter disk/config/OSA bereits einige Konfigurationsdateien gespeichert.

### <span id="page-433-0"></span>**Einrichten des optischen Spektrumanalysators (OSA)**

Zum Einrichten des MTS 8000s für einen OSA-Test an einer Faser,

**1** Drücken Sie die Gerätetaste **SETUP**.

Es werden die jeweils möglichen Messparameter vorgeschlagen.

- **2** Wählen Sie zunächst die **WDM/OSNR** auf dem **Modus**-Parameter:
- **WDM / OSNR** Das Modul wird zur Messung des optischen Spektrums eines optischen Signals verwendet. In der Ergebnistabelle werden die WDM-Standardergebnisse angezeigt (siehe ["Anzeige der WDM / OSA-](#page-442-0)[Ergebnisse" auf Seite 409](#page-442-0)).
- **WDM/OO-OSNR** Die Ein/Aus-OSNR-Methode ist eine Zwei-Schritt-Messung. Im ersten Schritt werden das optische Spektrum und die Kanalleistung gemessen, während im zweiten Schritt die Messung der Rauschleistung bei ausgeschaltetem Übertragungskanal erfolgt.
- **DFB** Das Modul wird zur Analyse der Ergebnisse eines DFB-Signals verwendet. Die DFB-Ergebnisse werden in der Ergebnistabelle angezeigt (siehe ["DFB-](#page-458-0)[Ergebnisanalyse" auf Seite 425\)](#page-458-0).

#### **I-OSNR 40G DP-QPSK**

Dieses Modul wird verwendet, um das optische Spektrum von zweifach polarisierten 40G-Signalen (40G DP-QPSK) zu erfassen und um das Inband-OSNR zu messen. Die WDM-Standardergebnisse werden in der Ergebnistabelle angezeigt. (Siehe ["Anzeige der WDM / OSA-Ergebnisse" auf Seite 409](#page-442-0))

**3** Sie wählen eigene Werte aus.

Der zu ändernde Parameter wird mit den Richtungstasten  $\blacktriangle$  oder mit touchscreen ausgewählt. Danach zeigt der Bildschirm die möglichen Optionen an, die Sie mit den Richtungstasten 4 und boder mit touchscreen auswählen.

Die verfügbaren Parameter werden im folgenden Abschnitt erläutert.

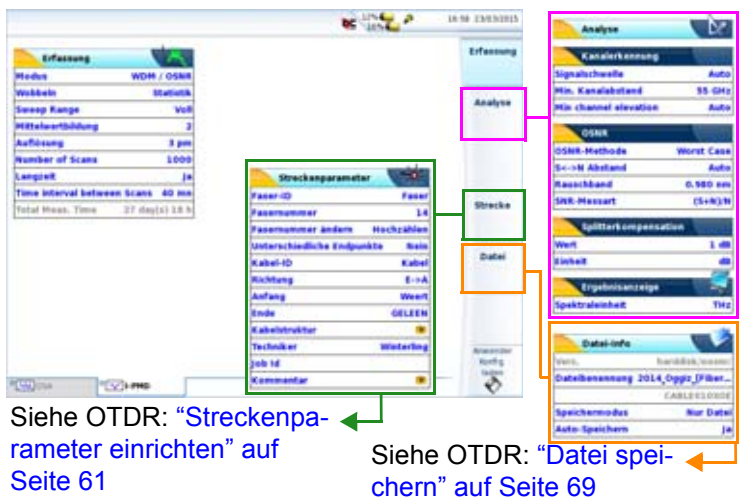

**Abb. 166** Konfigurationsbildschirm für optische Spektrummessungen

### **Erfassungsmessung**

### **Wobbeln**

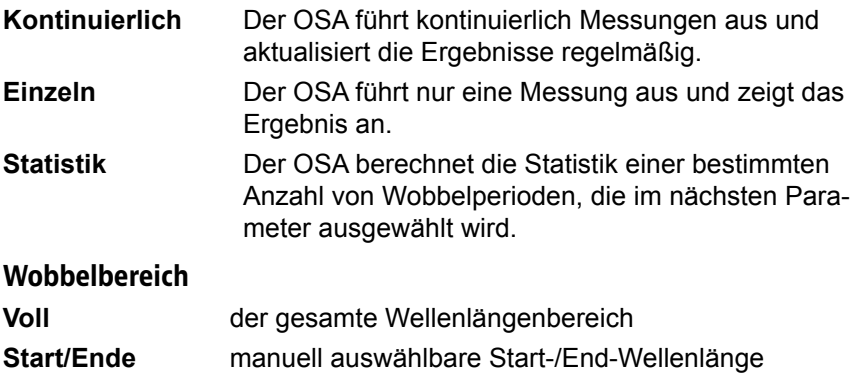

**Mitte/Bereich** manuell auswählbare Mitte/Bereich

**ITU Channel** auswählbare Kanalnummer

### **Mittelwertbildung**

Auswahl zwischen "Nein" und 64.

#### **Auflösung**

Wählen Sie die Auflösung verwendet für messung HR-OSA (hängen vom installierten Modul ab).

#### **Wobbelperioden**

Im Statistik-Modus muss hier ein Wert zwischen 2 und 1000 ausgewählt werden.

#### **Langzeit**

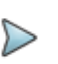

#### **HINWEIS**

Eine Langzeitmessung kann nur ausgeführt werden, wenn für **Wobbeln** der Statistik-Modus ausgewählt wurde.

Langzeitdiagramm:

- Anzahl der Wobbeldurchgänge: 7
- Wartezeit: 5 s

1 234 567 |----|----|----|-----|----|----|

Zeitabstand zur nächsten Messung = Wartezeit

**Nein** Die Messung nicht erfolgt

**Ja** Die Messung erfolgt automatisch nach Ablauf der ausgewählten Wartezeit (siehe unten).

#### **Time interval between scan**

Das Scan-Intervall gibt die Zeit an, nach deren Ablauf die Messung gestartet wird (nur aktiv, wenn bei **Langzeit** die Option **Ja** ausgewählt wurde).

**•** Bis eine Minute in Schritten von 5 Sekunden, danach bis 10 Minuten in Schritten von 1 Minute, danach bis 60 Minuten in Schritten von 5 Minuten, danach bis 24 Stunden in Schritten von 1 Stunde.

### <span id="page-437-0"></span>**Analyse-parameter**

### **Kanalerkennung**

#### Signalschwelle<sup>27</sup>

Der Schwellwert zur Kanalerkennung (siehe ["Schwellwert für die Kanaler](#page-448-0)[kennung" auf Seite 415\)](#page-448-0).

**Auto** Automatische Auswahl des Schwellwertes.

**Manuell** von -79,9 bis +10 dBm (OSA: +20 dBm).

Mit den Richtungstasten oder der Menütaste **Wert ändern** können Sie die Werte bearbeiten.

### <span id="page-437-1"></span>**Min. Kanalabstand**

Definiert den kleinsten Kanalabstand zweier optischer Kanäle im System.

Dieser Parameter wird auch zur Einstellung des Integrationsbereiches zur Messung des genauen Gesamtsignalpegels eines optischen Kanals verwendet (siehe Tabelleninhalt, [auf Seite 421\)](#page-454-0). Das Fenster für die Integration des Kanalpegels befindet sich ±1/2 des mind. Kanalabstands links und rechts von der Kanalmittenfrequenz.

<sup>27.</sup>Achtung: Jede Änderung dieses Parameters wird sofort in die Kurve übertragen und führt zum Verlust der Statistiken.

Die Messung wird in der WDM-Tabelle als 'Pegel' in dBm angezeigt.

### **Min. Kanalhebung**

Legt den Höhenunterschied zwischen zwei benachbarten Peaks fest, der mindestens in Bezug auf das zwischen diesen vorhandene Tal gegeben sein muss, damit die Peaks als zwei unabhängige Kanäle erkannt werden. Peaks, die nicht von einem Tal getrennt sind, das nicht den Betrag der minimalen Kanalhebung übersteigt, werden als zu dem gleichen optischen Kanal gehörig angesehen.

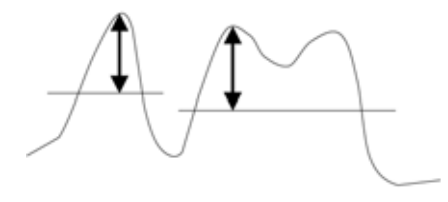

In diesem Beispiel sind zwei Signale vorhanden. Das linke Signal besitzt nur einen Peak mit einer Mindest-Kanalhebung, die den vorgegebenen Wert übersteig. Das rechte Signal besitzt dagegen zwei Peaks.

Die beiden Peaks auf der rechten Seite werden von einem Tal getrennt. Der Höhenunterschied zu diesem Tal liegt aber unter dem Wert, der für die Mindest-Kanalhebung festgelet wurde. Daher werden sie nicht als unabhängige Signale behandelt.

Mit der Menütaste **Auto** wird der Wert automatisch festgelegt. Mit der Menütaste **Manuell** können Sie selbst einen Wert eingeben.

### **OSNR**

OSNR-Methode28 Angabe, auf welcher Seite des Spitzenwertes der Referenzpunkt für die Rauschmessung genommen

<sup>28.</sup>Achtung: Alle an diesen Parametern vorgenommenen Änderungen wirken sich sofort auf die Kurve aus und führen zum Verlust der Messstatistik.

wird (Links, Rechts, Mittelwert Links + Rechts, Schlechtester Wert Links und Rechts).

#### $S/N$ -Abstand<sup>1</sup> Abstand zwischen dem Kanalspitzenwert (Peak) und dem Rausch-Referenzpunkt.

- Auto: Der Abstand wird entsprechend dem Kanalabstand ermittelt.

- Manuell:: Es wird eine zusätzliche Zeile **Manueller Wert** geöffnet. Sie können den Wert mit den Richtungstasten 4 und ändern oder auf den Wert klicken und in der sich öffnenden Tastatur einen neuen Wert eingeben.

- Vordefiniert: 25 GHz (0,2 nm), 50 GHz (0,4 nm), 100 GHz (0,8 nm) vom Peak.

- Links&Rechts: Manuelle Festlegung der Entfernungen links und rechts vom Peak

**Rauschband**<sup>1</sup> Zur Rauschmessung verwendete Referenzbandbreite:

- Standard:0.1 nm
- Mit den Richtungstasten 4 und > können Sie Werte von 0,05 nm bis 1,0 nm auswählen.

**OSNR-Messung** S / N oder (S+N)/N

- S/N: Die Gesamtleistung des Kanals minus Rauschen wird als Signal betrachtet.
- (S+N)/N: Die Gesamtleistung des Kanals ohne Korrektur wird als Signal betrachtet.

#### **Splitter-Kompensation**

Wenn die Messung über einen Splitter/Koppler erfolgt, können Sie die durch den Splitter bedingte Dämpfung berücksichtigen und den vor dem Splitter gemessenen Wert anzeigen.

Die Zeile **Splitter-Kompensation** öffnet ein Untermenü mit den folgenden Parametern:

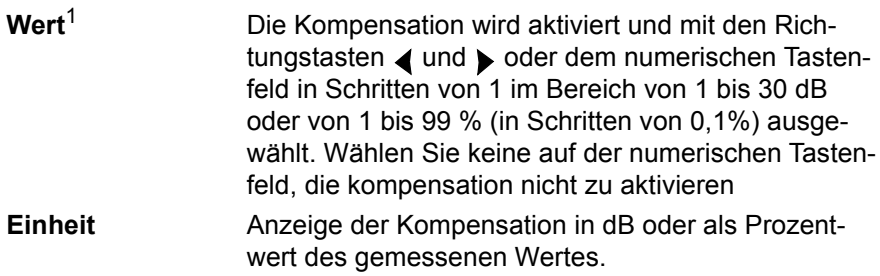

Bei einem 10 dB-Splitter werden die Ergebnisse beispielsweise um 10 dB erhöht. Die Kurve wird auf die Höhe von 10 dB verschoben. Ein mit -30 dBm gemessener Kanal wird daher bei - 20 dBm angezeigt

### **Ergebnisanzeige**

#### **Spektraleinheit**

Auswahl der Maßeinheit für die X-Achse:

- **•** Frequenz in THz
- **•** Wellenlänge in nm

### **Konfigurationsparameter speichern**

Nach Festlegung der Datei- und Messparameter können diese in einer Konfigurationsdatei gespeichert werden.

Diese Konfigurationsdatei kann wieder geladen um für eine spätere Erfassungsmessung zu genutzt zu werden.

Zum Speichern der Parameter in einer Konfigurationsdatei gehen Sie wie folgt vor:

- **1** Kehren Sie gegebenenfalls mit der Gerätetaste **SETUP** wieder zur **Konfigurationsseite** zurück.
- **2** Wählen Sie einen Parameter (Erfassung, Strecke...) aus.
- **3** Drücken Sie die Menütaste . Ein Bearbeitungsfenster wird geöffnet.
- **4** Geben Sie einen Namen für die Konfigurationsdatei ein (maximal 20 Zeichen).

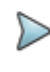

#### **HINWEIS**

Die Konfigurationsdatei wird standardmäßig im Verzeichnis **disk/config/IPMD** gespeichert.

**5** Bestätigen Sie die Eingabe mit **Enter**.

Die Konfigurationsdatei wird mit der Erweiterung .fo\_cfg (Symbol ) gespeichert und kann jederzeit über die Explorer-Seite wieder geladen werden.

### **Erfassungsmessung**

Zum Starten der Messung drücken Sie die Gerätetaste **START**. Das OSA-XXX scannt den gesamten Wellenlängenbereich und die Messergebnisse werden als Kurve und in einer Tabelle angezeigt.

## <span id="page-441-0"></span>**Anzeigefunktionen der Kurve**

Die neu gemessene oder aus dem Speicher geladene Kurve wird auf der Ergebnis-Seite angezeigt (siehe Beispiel Abbildung 167 auf Seite 410).

Verschiedene Funktionen ermöglichen die Optimierung der Anzeige (Cursors, Zoom/Shift, Ereignis/Kurve, Kurve/Tabelle, Normalansicht usw.).

### <span id="page-442-0"></span>**Anzeige der WDM / OSA-Ergebnisse**

Das nach Betätigung der Gerätetaste **RESULTS eingeblendete** Ergebnisfenster besteht aus mehreren Anzeigebereichen mit:

- **•** der Mini-Kurve im oberen Bildschirmbereich mit den wichtigsten Angaben zur Messung und zur Datei, falls die Kurve aus dem Speicher geladen wurde.
- **•** den mit den Cursors A und B verknüpften Ergebnissen.
- **•** der eigentlichen Kurve (siehe ["Anzeigefunktionen der Kurve" auf](#page-441-0)  [Seite 408\)](#page-441-0).
- **•** der Ergebnistabelle (siehe ["Ergebnistabelle" auf Seite 420\)](#page-453-0).

Die Kurve stellt die Leistung (in dBm) in Abhängigkeit von der Frequenz (in THz) oder der Wellenlänge (in nm) dar. Die erkannten Kanäle werden als Pegelspitzen (Peaks) angezeigt.

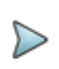

#### **HINWEIS**

Wenn mehrere Erfassungsmessungen ausgeführt wurden, zeigt die Kurve immer die Werte der jeweils letzten Messung an.

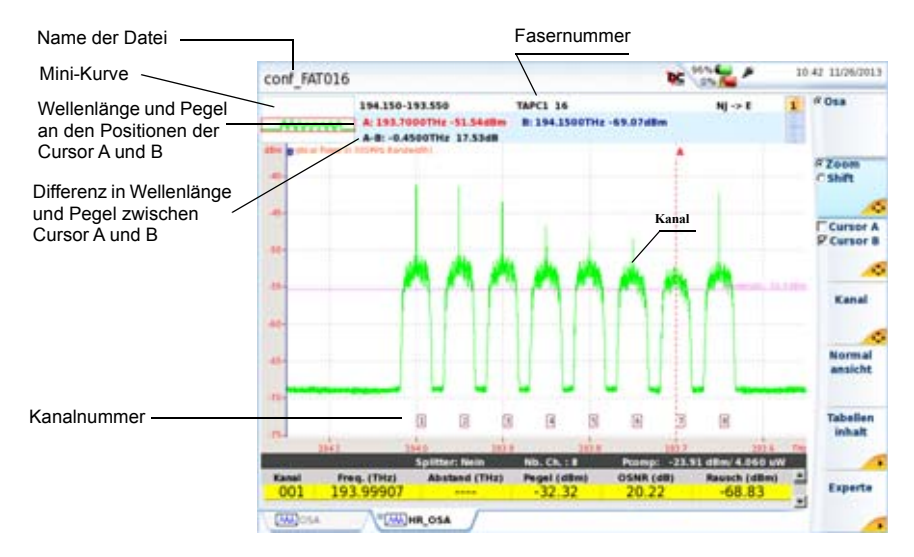

**Abb. 167** Beispiel einer OSA-Messung mit Raster

### **Anzeigefunktionen**

### **Zoom**

Der Zoom erlaubt die genauere Prüfung eines Kurvenausschnitts. In Verbindung mit der Kanal-Funktion (WDM/OSA) ist es möglich, mehrere aufeinanderfolgende Ereignisse oder Kanäle schnell zu überprüfen. Die Zoom wird um den ausgewählten Cursor herum zentriert. Wenn beide Cursors A und B ausgewählt sind, wird der Zoom mittig zwischen beiden Cursors zentriert.

In der Mini-Kurve in der linken oberen Ecke des Bildschirm wird die Position des gezoomten Kurvenausschnitts durch ein rotes Rechteck dargestellt.

Zum Festlegen eines Zoom auf der Kurve gehen Sie wie folgt vor:

- **1** Wählen Sie **Cursor A** oder **B** aus und setzen Sie den Cursor in die Mitte des zu zoomenden Bereiches.
- **2** Wählen Sie auf der Menütaste **Shift/Zoom** die Option **Zoom** aus.
- **3** Mit den Richtungstasten  $\rightarrow$  und A können Sie den Zoomfaktor einstellen.

Oder Sie tippen in den Touchscreen an die Stellen, die die obere linke und die untere rechte Begrenzung des Zoombereiches markieren sollen.

### **Zoom an mehreren aufeinander folgenden Kanälen**

- **1** Zoomen Sie wie oben beschrieben auf einen Kanal.
- **2** Drücken Sie die Menütaste **Kurve / Kana**l.
- **3** Jetzt können Sie mit den Richtungstasten 4 und bei Zoom auf jeweils aufeinander folgende Kanäle setzen.

### **Cursor**

Die vertikalen Cursors A und B werden in der Zoom- und Shift-Funktion zum Setzen und Löschen von Markern verwendet.

Die Positionen der Cursor A und B werden durch verschiedenfarbige senkrechte Linien markiert:

- **•** als durchgehende Linie für den ausgewählten, aktiven Cursor.
- **•** als gestrichelte Linie für den aktuell nicht ausgewählten Cursor.

### **Cursor positionieren**

Wenn eine Kurve angezeigt wird, können Sie mit der Menütaste einen oder beide Cursor auswählen.

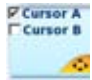

Die Richtungstasten ⊿ und bverschieben den/die ausgewählten Cursors entlang der Kurve.

Wenn ein ausgewählter Cursor den rechten oder linken Bildschirmrand erreicht, wird die Kurve verschoben, damit der Cursor weiter im Anzeigebereich verbleibt.

Wenn ein nicht ausgewählter Cursor durch einen Zoom aus dem Anzeigebereich herausgefallen ist, kann er mühelos wieder zurückgeholt werden. Dazu müssen Sie ihn nur auswählen und anschließend die Richtungstaste 4 oder ▶ drücken. Der Cursor wird dann wieder an dem Bildschirmrand angezeigt, der seiner Position am nahesten liegt.

Bei aktiver Cursor-Funktion wird die Kurve mit den Richtungstasten und vertikal verschoben.

### **Cursor-Angaben**

Die Cursor-Angaben werden immer im oberen Bildschirmbereich angezeigt.

Oberhalb der Kurve werden die Koordinaten der Schnittpunkte des Cursors A und B mit der Kurve sowie der Abstand zwischen beiden Punkten angezeigt.

### **Cursor X und Y**

Es können zwei Arten von Cursors definiert werden:

- **Cursor X**: Es wird nur ein senkrechter Balken angezeigt.
- **Cursor X** und **Cursor Y**: Es gibt einen senkrechten und einen waagerechten Balken. Der Schnittpunkt zwischen beiden Balken befindet sich auf der Kurve.

Zur Anzeige des ausgewählten Cursor-Typs gehen Sie wie folgt vor:

**1** Drücken Sie die Menütaste **Experte**.

**2** Drücken Sie die Menütaste **Cursor X/Cursor Y**, um die aktuelle Auswahl zu ändern.

Mit jeder Betätigung der Taste wird zwischen die Markierung aus dem **Cursor Y** entfernt oder hinzugefügt**.**

### **Normalansicht**

Zur Anzeige der gesamten Kurve ohne Zoom oder Verschiebung gehen Sie wie folgt vor:

**1** Drücken Sie entweder die Menütaste **Normalansicht**.

oder

drücken Sie bei ausgewählter **Kurve** der Menütaste **Kurve/Kanal** die **Enter-Taste .** 

### **Shift**

Die Shift-Funktion erlaubt, den angezeigten Bereich der Kurve mithilfe de Richtungstaste zu verschieben.

Beim horizontalen Verschieben wird der Schnittpunkt zwischen Kurve und dem ausgewählten Cursor auf der gleichen Höhe gehalten, d. h. die Kurve wird zwar horizontal verschoben, bleibt aber vertikal auf Höhe und verlässt daher niemals den angezeigten Bildschirmbereich.

Zum Verschieben der Kurve gehen Sie wie folgt vor:

- **1** Wählen Sie einen Zoom-Faktor aus (siehe oben).
- **2** Wählen Sie den Cursor und die Cursor-Position aus.
- **3** Drücken Sie die Menütaste **Zoom/Shift** und wählen Sie die Option **Shift** aus.
- **4** Verschieben Sie die Kurve mit den Richtungstasten oder mit dem Finger auf dem Touchscreen.

### <span id="page-447-0"></span>**Menütaste Kurve/Tabelle**

Diese Taste ermöglicht die Auswahl unter den folgenden Anzeigemöglichkeiten:

- **Nur Kurve:** Anzeige der Kurve mit einer einzigen Tabellenzeile am unteren Seitenrand (siehe Abbildung 167 auf Seite 410).
- **Kurve+Tabelle**: Verkleinerte Kurvenanzeige mit Ergebnistabelle von 5 bis 8 Zeilen Länge.

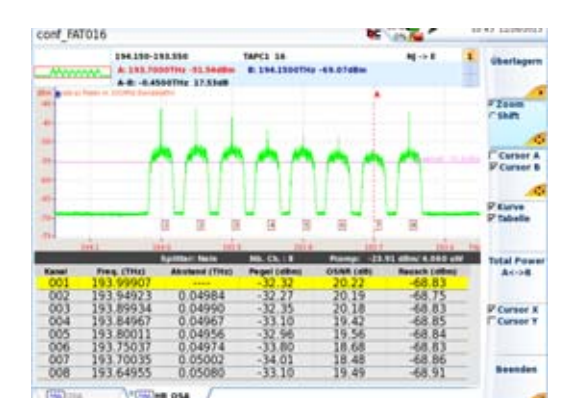

**Abb. 168** OSA-Ergebnisse: Kurve und Tabelle

**Tabelle**: Nur Anzeige der Tabelle

| <b>CASTLE IN</b><br>Woodney, | 194,198-193,998<br><b>NIAPMEN</b> |                                                          | TAPCS SR                                   |                                   | <b>NL-&gt; E</b>                              | <b><i><u><u>Gharlagern</u></u></i></b> |  |
|------------------------------|-----------------------------------|----------------------------------------------------------|--------------------------------------------|-----------------------------------|-----------------------------------------------|----------------------------------------|--|
|                              |                                   |                                                          |                                            | 04/34/3013 12:01                  |                                               |                                        |  |
| Kanal                        | <b>Freq. (THa)</b>                | <b><i><u>Spitter New</u></i></b><br><b>Abulund (THi)</b> | <b>HELENIE</b><br><b>Pergent Latitions</b> | <b>Pormac</b><br><b>OSMA (48)</b> | -21.93 40m 4.000 um<br><b>Reverit Editori</b> |                                        |  |
|                              |                                   | --                                                       |                                            |                                   |                                               |                                        |  |
| 002                          | 193,94923                         | 0.04984                                                  | $-32.27$                                   | 20.19                             | $-68.75$                                      |                                        |  |
| 003                          | 193,89934                         | 0.04990                                                  | $-32.35$                                   | 20.18                             | $-68.83$                                      |                                        |  |
| 004                          | 193.84967                         | 0.04967                                                  | $-33.10$                                   | 19.42                             | $-68.85$                                      |                                        |  |
| 005                          | 193.80011                         | 0.04956                                                  | $-32.96$                                   | 19.56                             | 48.84                                         |                                        |  |
| 006                          | 193.75037                         | 0.04974                                                  | $-33.80$                                   | 18.68                             | -68.83                                        |                                        |  |
| 007                          | 193.70035                         | 0.05002                                                  | $-34.01$                                   | 18.48                             | $-68.86$                                      |                                        |  |
| 008                          | 193.64955                         | 0.05080                                                  | $-33.10$                                   | 19.49                             | -68.91                                        | <b>Citative</b><br>P tabulla           |  |
|                              |                                   |                                                          |                                            |                                   |                                               |                                        |  |
|                              |                                   |                                                          |                                            |                                   |                                               | <b>Tutal Power</b><br>あから書             |  |
|                              |                                   |                                                          |                                            |                                   |                                               | <b>P</b> Cursor K<br>Cursor Y          |  |
|                              |                                   |                                                          |                                            |                                   |                                               | <b>Noneday</b>                         |  |
| <b>CHA</b> FOR               | <b>COUNTY</b> DRA                 |                                                          |                                            |                                   |                                               |                                        |  |

**Abb. 169** OSA-Ergebnisse: Tabelle

### <span id="page-448-0"></span>**Schwellwert für die Kanalerkennung**

Es ist möglich, einige durch Rauschen verursachte Peaks auf der Kurve mit Kanälen zu verwechseln. Daher ist es notwendig, einen Pegel-Schwellwert festzulegen: Nur die Peaks, die diesen Schwellwert überschreiten, werden als Kanal identifiziert und erscheinen in der Ergebnistabelle.

Zur Anzeige oder Änderung des Schwellwertes drücken Sie die Gerätetaste **SETUP** und wählen dann **Signalschwelle**. Ändern Sie den Schwellwert durch Aktivierung von **Auto**29 oder durch manuelle Festlegung eines **Wertes** 

### **Anzeige der Total Power30 zwischen den Cursors**

Zur Anzeige der Total Power zwischen den Cursors A und B auf der Kurve:

**1** Setzen Sie die Cursors auf die gewünschte Position.

30.Summe aus Trägerpegel und Rauschsockel

<sup>29.«</sup>Auto» erscheint, wenn Sie den Schwellwert unter den Mindestwert von -79,9 dBm verkleinern.

**2** Drücken Sie die Menütaste **Experte** und anschließend **Total Power A<--->B**.

Jetzt wird der Zwischenraum zwischen der Kurve und den beiden Cursors grau markiert und die Leistung als «P=-4,95 dBm» angezeigt.

Die nochmalige Betätigung der Menütaste **Total Power A<--->B** löscht das Total-Power-Messergebnis wieder.

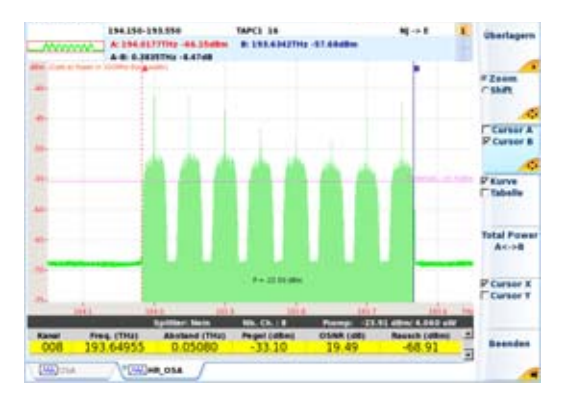

**Abb. 170** Anzeige der Total Power zwischen den Cursors

## **Kurvenüberlagerung**

Diese Funktion erlaubt die gleichzeitige Anzeige von bis zu acht Kurven auf dem Bildschirm und bietet sich an für:

- **•** den Vergleich der an unterschiedlichen Fasern eines Kabels aufgezeichneten Kurven.
- **•** die Bewertung von Veränderungen, die über die Zeit an der gleichen Faser aufgetreten sind.
- **•** den Vergleich beider Kurven, die bei der bidirektionalen Messung für die einzelnen Richtungen gewonnen wurden.

Zu diesem Zweck besitzt das MTS 8000 einen Überlagerungsspeicher, der enthalten kann:

- **•** die aktuelle Kurve zum Vergleich mit danach aufgezeichneten Kurven oder
- **•** im internen Speicher abgelegte Referenzkurven zum Vergleich mit der aktuellen Kurve oder

## **Überlagerung mehrerer gespeicherter Kurven**

Zum Laden von maximal acht Kurven aus dem Speicher und gleichzeitigem Löschen der aktuellen Kurve bzw. von bereits angezeigten Kurven:

- **1** Drücken Sie die Gerätetaste **FILE.**
- **2** Wählen Sie auf der Menütaste **Konfig/Explorer** den **Explorer** aus.
- **3** Wählen Sie die anzuzeigenden Kurvendateien aus.
- **4** Drücken Sie die Menütaste **Laden**.
- **5** Drücken Sie die Taste **Kurven anzeigen** oder **Kurve+Konfig**: Mit dem Laden der einzelnen Kurven werden diese aus der Dateiliste ausgeblendet.
- **6** Nach dem Laden wird der Ergebnis-Bildschirm angezeigt: Die zuerst ausgewählte Kurve ist die aktive Kurve. Die anderen Kurven werden überlagert dargestellt.

### **Aktive Kurve überlagern**

Zum Kopieren der aktiven Kurve in den Überlagerungsspeicher gehen Sie wie folgt vor:

- **1** Drücken Sie auf der Results-Seite erst die Menütaste Experte und dann Überlag
- **2** Drücken Sie die Menütaste Neue Kurve.

Jetzt wird die aktive Kurve im Überlagerungsspeicher abgelegt: Sie wird andersfarbig dargestellt und automatisch über die neue Kurve versetzt angezeigt.

Nun können Sie eine neue Erfassungsmessung starten.

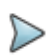

#### **HINWEIS**

Bei einer Mehrkurvenanzeige von Kurven, die bei mehreren Wellenlängen erfasst wurden, löschen Sie durch Drücken der Menütaste **START** alle Kurven vom Bildschirm und schaffen so Platz für neue Erfassungsmessungen.

### **Anzeige überlagerter Kurven**

- **•** Die Kurven werden in unterschiedlichen Farben dargestellt. Die aktive Kurve erscheint grün.
- **•** Ihre laufende Nummer wird rechts oben am Bildschirm angezeigt.

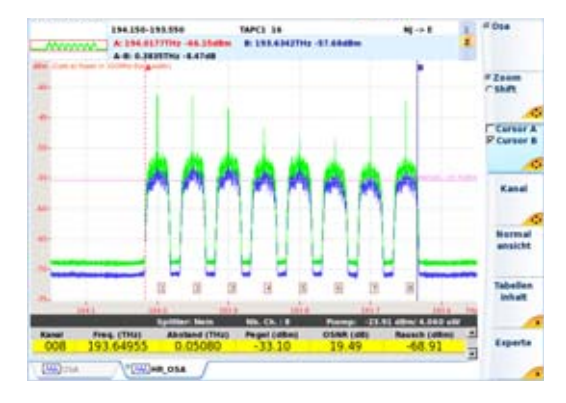

**Abb. 171** Kurvenüberlagerung (Beispiel)

### <span id="page-452-0"></span>**Tauschen der aktiven Kurve**

Messungen sind immer nur an der jeweils aktiven Kurve, nicht an Überlagerungskurven möglich. Wenn Sie an einer Überlagerungskurve eine Messung ausführen möchten, müssen Sie diese erst mit der aktiven Kurve tauschen.

- **1** Drücken Sie dafür einfach die Menütaste **Kurve**.
- **2** Drücken dann die Richtungstasten 4 und b, bis die gewünschte Kurve als aktive Kurve angezeigt wird oder

tippen Sie in den oberen Bildschirmrand neben der Mini-Kurve, wo die Signatur der Messung und die Cursor-Angaben angezeigt sind.

### **Ändern der Kurvenposition**

Nach Anzeige einer Kurve in der Überlagerung, können die Kurven zur Y-Achse ausgerichtet werden:

- **1** Drücken Sie die Menütaste **Experte** -> Überlagerung.
- **2** Wählen Sie die Ausrichtung zur Y-Achse aus:
- **• Y Reset**: Alle Kurven befinden sich auf der gleichen Höhe am Schnittpunkt zum aktiven Cursor.
- **Y Shift**: Die Kurven sind um 5 dB voneinander verschoben.
- **Y Exakt**: Die Position der Kurve entspricht ihrem Einkoppelpegel.

### **Differenzkurve aus zwei Kurven**

Es ist möglich, bei Anzeige von nur zwei Kurven aus diesen Kurven eine Differenzkurve zu berechnen. Gehen Sie hierzu wie folgt vor:

- **1** Drücken Sie die Menütaste **Experte** -> Überlagerung.
- **2** Drücken Sie die Menütaste **2 Kurven-Diff**.

Jetzt zeigt der Bildschirm die beiden überlagerten Kurven sowie die daraus resultierende Differenzkurve an.

### **Kurven löschen**

### **Löschen einer Überlagerungskurve**

Zum Löschen einer angezeigten Kurve müssen Sie diese erst zur aktiven Kurve machen (siehe ["Tauschen der aktiven Kurve" auf Seite 419](#page-452-0)) und dann die Menütaste **Aktive Kurve löschen** drücken.

### **Löschen aller Überlagerungskurven**

Zum Löschen aller Überlagerungskurven mit Ausnahme der aktiven Kurve drücken Sie die Menütaste **Andere Kurven löschen**.

## **Überlagerungsmenü verlassen**

Zum Verlassen des Überlagerungsmenüs drücken Sie die Menütaste **Beenden**.

## <span id="page-453-0"></span>**Ergebnistabelle**

### **Zeilen**

In Abhängigkeit von der im **SETUP**-Menü getroffenen Auswahl enthält die Ergebnistabelle:

- **•** entweder eine Zeile pro erkanntem Kanal (wenn **Kanalerkennung** = Permanent) oder
- **•** eine Zeile pro Rasterlinie (wenn **Kanalerkennung** = Raster und ein Raster ausgewählt wurde)

#### **Anzeigeformat**

Die Tabelle kann als nur eine Zeile, über die Hälfte des Bildschirms oder über den ganzen Bildschirm angezeigt werden. Die Auswahl erfolgt mit der Menütaste **Kurve**/**Tabelle** (siehe ["Menütaste Kurve/Tabelle" auf](#page-447-0)  [Seite 414](#page-447-0)).

#### <span id="page-454-0"></span>**Inhalt der Tabelle ohne Statistik**

Wenn keine Statistiken angezeigt werden (siehe ["Analyse-parameter" auf](#page-437-0)  [Seite 404](#page-437-0)), werden für jeden Kanal die folgenden Parameter angezeigt:

- **1** die Kanalnummer
- **2** die Frequenz oder Wellenlänge des Kanals in Abhängigkeit von der gewählten Maßeinheit
- **3** der Kanalabstand oder der Raster-Offset in THz oder nm
- **4** der Kanalpegel in dBm

Dieser Parameter gibt den berechneten Gesamtpegel (Total Power) des erkannten Kanals an, der durch mathematische Pegelintegration über ± ½ des Mindest-Kanalabstands um die Kanalmittenfrequenz berechnet wurde (siehe ["Min. Kanalabstand" auf Seite 404\)](#page-437-1). Dieser Leistungspegel kann sich von dem Spitzenleistungspegel unterscheiden, der durch die Cursorbewertung in der Kurve angezeigt wird.

**5** der Rauschpegel in dBm

Gibt den links und rechts vom Peak des optischen Kanals (Außer-Band-Rauschmessung) gemessenen Rauschpegel in der festgelegten Auflösung an.

**6** der optische Signal-/Rauschabstand (OSNR) für den Kanal in dB.

Im WDM-Modus zeigt dieser Parameter das Außerband-SNR-Ergebnis auf Grundlage der Außerband-Rauschmessung an.

### **Inhalt der Tabelle mit Statistik**

Bei der Auswahl des Statistik-Messmodus werden mehrere Aufnahmemessungen ausgeführt und Ergebnisstatistiken berechnet. Zur Anzeige dieser Ergebnisse in der Tabelle drücken Sie erst die Menütaste **Tabelleninhalt** und dann **Statistik**. Es stehen unterschiedliche Statistik-Tasten zur Auswahl des anzuzeigenden Tabelleninhalts für die einzelnen Kanäle zur Verfügung.

Sie können unter den folgenden Statistiken wählen: Wellenlänge oder Frequenz, Pegel und SNR.

Angezeigt werden der aktuelle Wert, der Durchschnittswert, der max. Wert, der min. Wert und die Standardabweichung oder die Differenz zwischen dem Mindest- und Maximalwert (auswählbar).

Im Modus **Kombinierte Statistik** wird eine Kombination aus Statistikergebnissen angezeigt: aktuell, Min. und Max. der Wellenlänge oder Frequenz, und aktuell, Min. und Max der Leistungspegel.

## **Ein/Aus-OSNR-Messung**

### **Hintergrund**

Hierbei handelt es sich um eine exakte Außerbetriebsmessung des Imband-OSNR von Standardsystemen und von Polarisationsmultiplex-Systemen (PDM).

### **Prinzip der Ein/Aus-OSNR-Messung**

Die Ein/Aus-OSNR-Messung misst die Rauschleistung, wenn der Übertragungskanal ausgeschaltet ist.

Die Messung wird in zwei Schritten ausgeführt:

**1** Anschalten aller Kanäle und Ausführen einer WDM-Standardmessung.

Alle Parameter wie Leistungspegel (P<sub>on</sub>) und Wellenlänge werden gemessen und im Gerät gespeichert.

**2** Ausschalten des Kanals, der PDM-Signale überträgt, und Ausführen einer zweiten Messung.

Die bei der Wellenlänge des deaktivierten Kanals gemessene Kanalleistung gibt das Imband-Rauschen  $P_{\text{off}}$  = Rauschleistung an.

Der Imband-OSNR wird auf Grundlage von P<sub>on</sub> und P<sub>off</sub> berechnet.

### **Konfiguration**

Wählen Sie in der Zeile **Modus** die Option **OO-OSNR** aus.

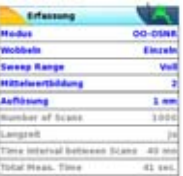

**Abb. 172** OSA-Konfiguration: OO-OSNR

### **Schritt 1: Referenzmessung**

**1** Wählen Sie die Menütaste Referenzmessung aus und starten Sie mit der Gerätetaste **Start** eine OSA-Messung (alle Kanäle EIN.

**FRat. Acq** Citation Arm

Jetzt werden alle Kanäle erkannt und die Gesamtkanalleistung (=integrierte Kanalleistung) eines jeden Kanals wird angezeigt und in der Tabelle  $q$ espeichert = P\_ch (Power  $[dBm]$ ).

OSNR und Rauschen werden jedoch noch nicht angezeigt.

### **Schritt 2: Rausch-/OSNR-Messung**

- **1** Wählen Sie in der **Ergebnisseite** die Menütaste **Rauschmessung CRef. Acq.**<br>#Noise Acq. auS.
- **2** Schalten Sie den oder die Kanäle aus, an dem/denen Sie den OSNR-Abstand messen möchten.
- **3** Wählen Sie die Rauschmessung aus und starten Sie die Messung.

Jetzt führt das OSA einen Scan aus und erkennt automatisch alle ausgeschalteten Kanäle.

Die Rauschleistung wird an der Mittenfrequenz der ausgeschalteten Kanäle ermittelt.

Die Rauschleistung wird auf die Rauschbandbreite (typ. 0,1 nm) entsprechend der Voreinstellung normalisiert.

Der OSNR wird berechnet und in der Tabelle bei P ch (Schritt 1) angezeigt.

### **Einschränkungen**

Die Ein/Aus-OSNR-Messung erfordert einen Eingriff in das optische System, da der zu messende optische Kanal ausgeschaltet werden muss.

Das ist nur bei Außerbetriebsmessungen möglich.

Manche ROADM-Netze besitzen sogenannte selbstblockierende ROADMs.

Diese ROADMs blockieren das gesamte Licht, einschließlich des Rauschens, wenn kein Signal anliegt (ausgeschaltet).

Erkennbar sind diese ROADMs an einem Rauschleistungspegel von < -60 dBm oder an einem unrealistisch hohem OSNR-Wert von >35 dB.

Die selbstblockierende Funktion kann bei vielen ROADMs mit Hilfe der Systemmanagement-Software zur Aktivierung von Diensten oder zur Fehlerdiagnose abgeschaltet werden.

=> Vergewissern Sie sich vor der Ein/Aus-OSNR-Messung, dass die Selbstblockierung des ROADMs abgeschaltet ist.

Die Ein/Aus-OSNR-Anwendung meldet "OSNR = ####", wenn das gemessene Grundrauschen <-60dBm oder der OSNR >35dB, da diese Werte in einem optischen Netzwerk ohne selbstblockierende ROADMs normalerweise nicht auftreten.

## <span id="page-458-0"></span>**DFB-Ergebnisanalyse**

Diese Funktion steht nur für die Module der Modellreihe OSA-50X zur Verfügung.

Die DFB-Ergebnisanalyse ermöglicht die Bewertung von DFB-Lasern durch Ermittlung der Seitenmoden-Unterdrückung (SMRS), des Moden-Versatzes und der Bandbreite (siehe "DFB-Analyse" auf Seite 7).

### **DFB-Messkonfiguration**

Zur Konfiguration des Grundgeräts für die Ausführung der DFB-Messung drücken Sie die Gerätetaste **SETUP**.

Wählen Sie im Auswertungsfenster für **Typ** die Option **DFB** aus.

Es öffnet sich ein neues **DFB***-*Untermenü. Die anderen Parameter sind mit denen der WDM-Messung identisch (sieh[e"Einrichten des optischen Spek](#page-433-0)[trumanalysators \(OSA\)" auf Seite 400](#page-433-0)).

### **DFB** *(Untermenü)*

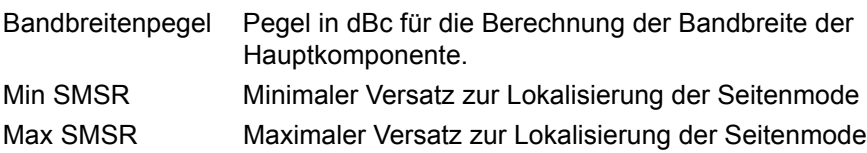

### **DFB-Messungen**

#### **Ablauf der Messung**

- **1** Schließen Sie den DFB-Laser mit einem Patchkabel an den Eingang des OSA-Moduls am MTS 8000 an.
- **2** Schalten Sie den DFB-Laser ein.
- **3** Starten Sie die Messung mit der Gerätetaste **START/STOP**.

Nach wenigen Sekunden wird die Kurve mit den entsprechenden Ergebnissen automatisch angezeigt.

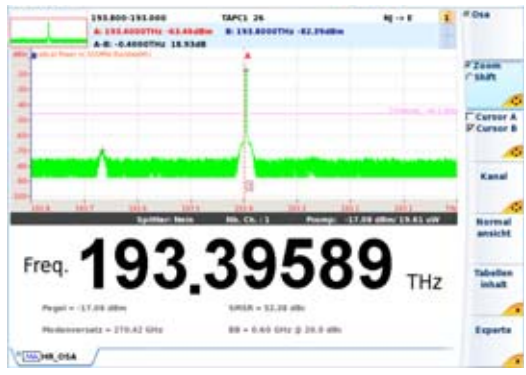

#### **Abb. 173** DFB-Messungen

Die Cursor A und B werden automatisch auf den ersten DFB-Laser bzw. auf die maximale SMSR und den Peak der Hauptkomponente gesetzt.

### **DFB-Ergebnisse**

Es wird eine Tabelle eingeblendet (siehe Abbildung 173 auf Seite 427), die für jeden DFB-Laser angibt:

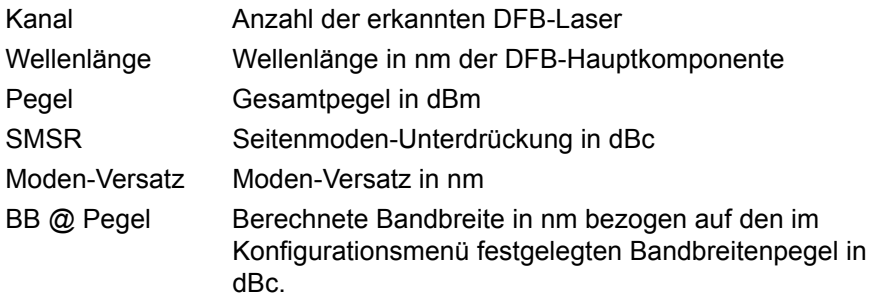

Bei Auswahl von **Kanal** können Sie in der Kurve und in der Ergebnistabelle mit den Richtungstasten < und > zwischen den DFB-Lasern<sup>31</sup> wechseln.

### **DFB-Ergebnisse speichern**

Die DFB-Ergebnisse werden nicht in einer Datei gespeichert. Trotzdem können Sie die Kurve als normale WDM-Kurve speichern.

Zum Speichern gehen Sie wie folgt vor:

- **•** Drücken Sie die Gerätetaste **FILE**, geben einen Namen ein und wählen Sie die Menütaste **Kurve speichern**.
- **•** Kehren Sie mit der Gerätetaste **RESULTS** in den vorherigen Bildschirm zurück.

### **DFB-Ergebnisse laden**

Die Ergebnisse werden nicht einer Datei gespeichert. Trotzdem können Sie die Kurve als normale WDM-Kurve laden. Achten Sie bei der Neuberechnung der DFB-Ergebnisse darauf, dass im **Setup**-Bildschirm für **Typ = DFB** ausgewählt wurde.

Die Ergebnisse werden automatisch in der Tabelle angezeigt.

## **Dateiverwaltung**

### **HR-OSA-Messungen speichern**

Bei Auswahl von **Auto-Speichern** werden die Ergebnisse automatisch gespeichert. Wenn Sie die Ergebnisse jedoch unter einem anderen Namen, Verzeichnis usw. speichern möchten, dann:

**1** Drücken Sie die Gerätetaste **FILE**.

<sup>31.</sup>Falls mehrere DFB-Laser gleichzeitig analysiert werden.

- **2** Wählen Sie mit der **Konfig/Explorer**-Taste die Option **Konfig** aus.
- **3** Ändern Sie die betreffenden Parameter.
- **4** Drücken Sie die Menütaste **Kurve speichern.**

Die OSA-Kurven werden mit der Dateierweiterung .PIB" gespeichert.

### **HR-OSA-Dateien laden**

Nach der Speicherung können Sie eine OSA-Datei mit dem Explorer wieder laden:

- **1** Wählen Sie mit der **Konfig/Explorer**-Taste die Option **Explorer** aus.
- **2** Wählen Sie mit den Richtungstasten das Verzeichnis und die zu öffnende Datei aus.
- **3** Drücken Sie die Menütaste **Laden.**
- **4** Drücken Sie die Menütaste **Kurve(n) anzeigen** oder **Kurve+Konfig laden.**

Die gewünschte Datei wird geöffnet.

Weitere Hinweise zur Dateiverwaltung entnehmen Sie bitte [Kapitel 18 "Dateiverwaltung".](#page-638-0)

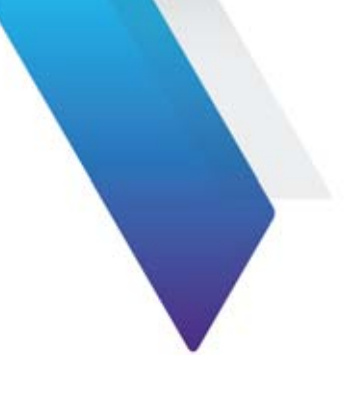

# **Kapitel 11Dämpfungsprofil**

Dieses Kapitel erläutert die einzelnen Schritte zur Ausführung einer Dämpfungsprofilmessung (AP) mit einem MTS 8000, das mit einem Modul 81DISPAP oder 81 MRDISPAP ausgestattet ist.

Erläutert werden die folgenden Themen:

- **•** ["Empfohlenes Testzubehör" auf Seite 432](#page-465-0)
- **•** ["Konfigurationsmenü" auf Seite 433](#page-466-0)
- **•** ["AP-Referenzmessung" auf Seite 439](#page-472-0)
- **•** ["Referenzmessung speichern" auf Seite 442](#page-475-0)
- **•** ["Anzeige der AP-Ergebnisse" auf Seite 445](#page-478-0)
- **•** ["Kurve speichern und Bericht erstellen" auf Seite 450](#page-483-0)

Es wird vorausgesetzt, dass Sie mit der Bedienung des MTS 8000s und der optischen Breitbandquelle OBS-15 (Optical Broadband Source) vertraut sind.

## <span id="page-465-0"></span>**Empfohlenes Testzubehör**

Zur Ausführung einer AP-Messung wird die folgende Ausstattung empfohlen:

- **•** das MTS 8000 mit einem oben erwähnten Module und den benötigten optischen Steckverbindern.
- **•** OBS-5XX Optical Broadband Source, BBS1A oder BBS2A, mit den benötigten optischen Steckverbindern.
- **•** Faserprüf-Mikroskop mit entsprechenden optischen Prüfspitzen.
- **•** Reinigungs-Set
- **•** Zwei Patchkabel mit den benötigten optischen Steckverbindern.
- **•** Ein Steckeradapter

## **Aktivierung der AP-Messung und Selbstkalibrierung**

- **1** Wählen Sie die AP-Funktion im **HOME**-Menü aus. Drücken Sie dazu die **HOME**-Taste, markieren Sie die AP-Funktion.
- **2** Drücken Sie die **RESULTS-Gerätetaste zur Anzeige des Kalibrierungsstatus**. Am unteren Bildschirmrand informiert eine Balkenanzeige über das Fortschreiten der Selbstkalibrierung. Warten Sie, bis der Vorgang abgeschlossen ist.
- **3** Durch Drücken der **SETUP**-Gerätetaste gelangen Sie in das Konfigurationsmenü des MTS 8000s für die Spektrumanalyse. Mit den Tasten ▲ und ▼ setzen Sie den Cursor auf die einzelnen Parameter und mit den Tasten 4 und b können Sie die Werte ändern.

### **Konfigurationsdatei auswählen**

Zum Laden der Konfigurationsdatei für den PMD-Test gehen Sie wie folgt vor:

- **1** Drücken Sie bei angezeigter Ergebnis-Seite die Gerätaste SETUP.
- **2** Am unteren -schirmrand werden, Betätigen Sie die Schaltfläche **Anwender Konfig. laden**.
- **3** Wählen Sie in der **Explorer**-Seite auf der linken Bildschirmseite das Speichermedium und das Verzeichnis aus, in dem die Konfigurationsdatei gespeichert ist.
- **4** Wählen Sie auf der rechten Bildschirmseite die Datei aus der angezeigten Liste aus: Symbol **Name / Typ: .config.**
- **5** Drücken Sie die Menütasten **Anwender Konfig. laden**. Der **Konfigurationsbildschirm** wird erneut angezeigt.

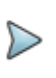

#### **HINWEIS**

Im Gerät sind unter disk/config/PMD bereits einige Konfigurationsdateien gespeichert.

## <span id="page-466-0"></span>**Konfigurationsmenü**

Im Folgenden werden die verschiedenen Test- und Anzeigeparameter beschrieben.

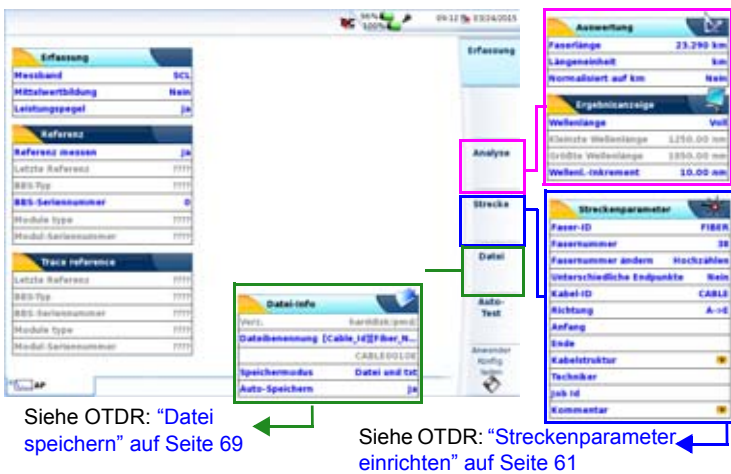

**Abb. 174** Konfigurationsmenü für die AP-Messung

### **Konfiguration im Auto-Test**

Die Menütaste **Auto-Test** stellt alle Parameter auf automatische Werte oder auf die Standardwerte ein. Das Gerät wählt selbst die angemessene Konfiguration aus. Die Einstellungen sind unten aufgeführt:

Konfig-Menü

Erfassung:

**•** Mittelwert: Nein

Analyse:

- **•** Wellenlängenbereich: Voll
- **•** Normalisiert auf km: Nein

Datei-Menü
- **•** Dateibenennung: Auto
- **•** Auto-Speichern: Ja
- **•** Faserzähler +1: Ja

Im **Standardmodus** können Sie die folgenden Parameter festlegen.

# **Erfassungsparameter**

### **Messband (mit Modul 81DISPAP)**

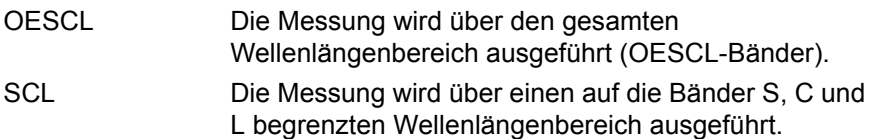

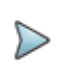

#### **HINWEIS**

Bei einer Handquelle OBS5xx wird die Messung nur im SCL-Band ausgeführt.

### **Mittelwertbildung**

Ermöglicht die Verbesserung des Dynamikbereichs der Messung durch Verringerung des Rauschpegels. Es wird empfohlen, den automatischen Modus zu verwenden und nur bei Bedarf die manuelle Mittelwertbildung auszuführen.

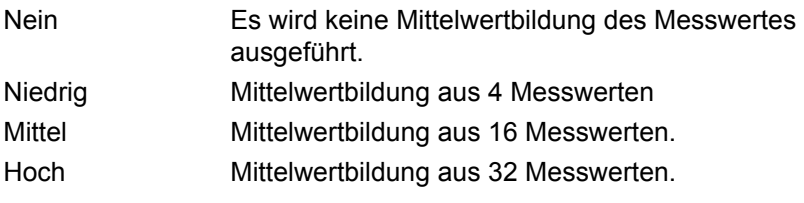

### **Leistungspegel**

Dieser Parameter erlaubt die Anzeige des Leistungspegels zu Beginn der Erfassungsmessung (nur mit Modul 81DISPAP oder 81MRDISPAP).

Nein Vor dem Start der Erfassungsmessung wird der Empfangspegel nicht angezeigt.

Ja Vor dem Start der Erfassungsmessung wird der Empfangspegel angezeigt.

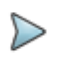

#### **HINWEIS**

Bei Auswahl von **Ja** wird die Erfassungsmessung angehalten, wenn kein ausreichender Leistungspegel empfangen wird.

### **Letzte Referenz / BBS-Typ / BBS-Seriennummer**

Diese Parameter machen Angaben zur Referenzmessung der optischen Breitbandquelle (BBS).

Eine Änderung dieser Daten ist nicht möglich, da sie im Anschluss an die Referenzmessung automatisch generiert werden (siehe ["Referenzmes](#page-473-0)[sung ausführen" auf Seite 440](#page-473-0)).

# **Analyse-Parameter**

### **Messungen**

### **Bekannte Länge**

Eine bekannte Faserlänge ermöglicht die Berechnung und Anzeige des Dämpfungsprofils in dB/km in der Tabelle (siehe Abbildung 178 auf Seite 445).

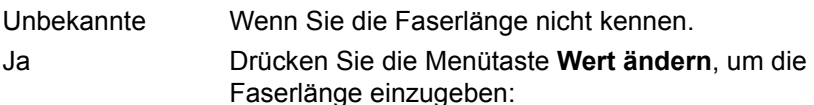

### **Einheit**

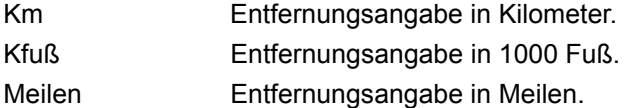

### **Normalisiert auf km**

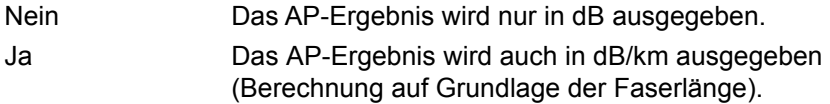

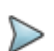

#### **HINWEIS**

Die Menütaste **Kopieren Konfig für PMD/CD** erlaubt die Anwendung der AP-Konfiguration auf die anderen ausgewählten Funktionen des Moduls.

## **Ergebnisanzeige**

### <span id="page-471-0"></span>**Wellenlängenbereich**

Erlaubt die Auswahl des in der Kurve und in der Ergebnistabelle anzuzeigenden Wellenlängenbereichs.

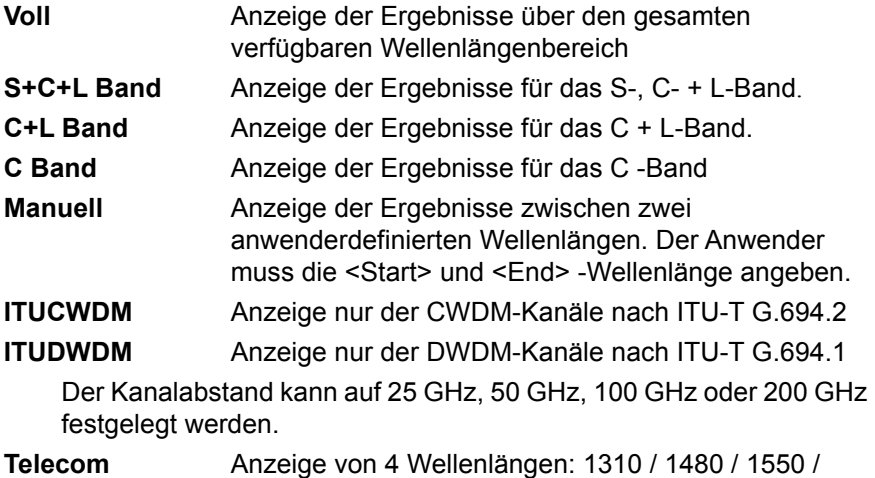

1625 nm

### **Wellenlängen-Inkrement**

Legt den Abstand zwischen zwei aufeinander folgenden Messpunkten auf der Kurve und in der Ergebnistabelle fest.

# **Konfigurationsparameter speichern**

Nach Festlegung der Datei- und Messparameter können diese in einer Konfigurationsdatei gespeichert werden.

Diese Konfigurationsdatei kann wieder geladen um für eine spätere Erfassungsmessung zu genutzt zu werden.

Zum Speichern der Parameter in einer Konfigurationsdatei gehen Sie wie folgt vor:

- **1** Kehren Sie gegebenenfalls mit der Gerätetaste **SETUP** wieder zur **Konfigurationsseite** zurück.
- **2** Wählen Sie einen Parameter (Erfassung, Strecke...) aus.
- **3** Drücken Sie die Menütaste . Ein Bearbeitungsfenster wird geöffnet.
- **4** Geben Sie einen Namen für die Konfigurationsdatei ein (maximal 20 Zeichen).

#### **HINWEIS**

Die Konfigurationsdatei wird standardmäßig im Verzeichnis **disk/config/AP** gespeichert.

**5** Bestätigen Sie die Eingabe mit **Enter**.

Die Konfigurationsdatei wird mit der Erweiterung .fo\_cfg (Symbol ) gespeichert und kann jederzeit über die Explorer-Seite wieder geladen werden.

# **AP-Referenzmessung**

Im nachstehenden Beispiel wird die Messung mit der Breitbandquelle OBS-5XX beschrieben. Die Arbeit mit der E81BBSXX erfolgt analog.

# <span id="page-473-0"></span>**Referenzmessung ausführen**

Es wird empfohlen, täglich bzw. bei jedem Wechsel des Patchkabels eine Referenzmessung an der Breitbandquelle auszuführen.

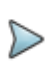

### **HINWEIS**

Die Messparameter werden bei der Ausführung der Referenzmessung nicht berücksichtigt.

Zur Ausführung der Referenzmessung schließen Sie die OBS-5XX oder BBS, wie in der unten stehenden Abbildung gezeigt, an das Testmodul an.

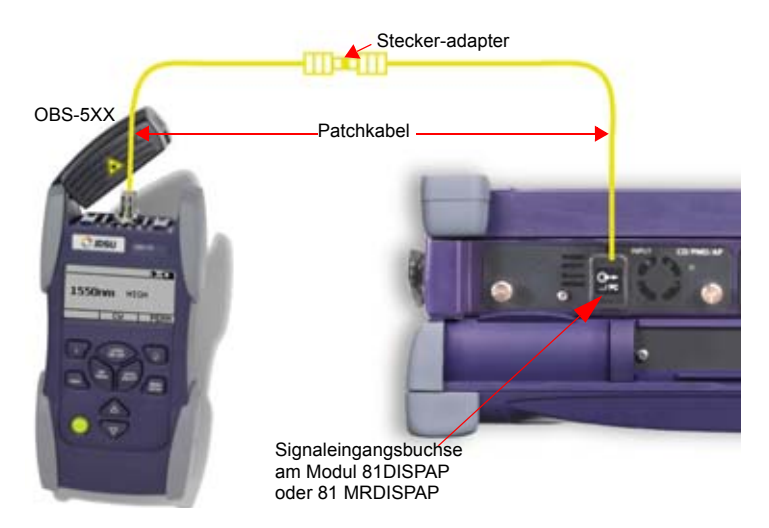

#### **Abb. 175** Messaufbau der Referenzmessung

- **1** Aktivieren Sie die Quelle am Gerät am anderen Ende und wählen Sie die **AP**-Funktion aus.
- **2** Drücken Sie in der AP-Konfigurationsseite die Menütaste **Referenz messen**.

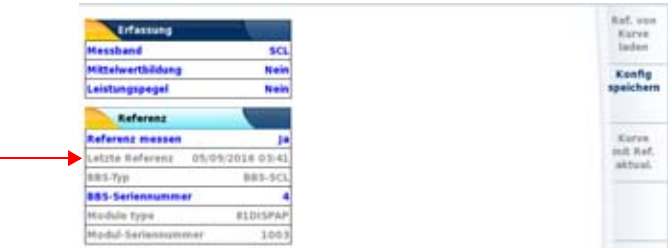

#### **Abb. 176** Konfiguration der AP-Referenzmessung

**3** Wählen Sie in der Zeile **Referenz messen** mit den Richtungstasten **∢ und ▶ die Option Ja aus.** 

Jetzt wird die Zeile **BBS-Seriennummer** aktiviert.

- **4** Geben Sie die Seriennummer der verwendeten Breitbandquelle ein.
- **5** Mit der **START/STOP**-Taste starten Sie die Referenzmessung der Breitbandquelle.
- **6** Drücken Sie die Gerätetaste **Results**, um die Ergebnisse anzuzeigen. Wenn die Referenzmessung korrekt ausgeführt wurde, erscheint im blauen Balken die Meldung "Bereit zur Messung".

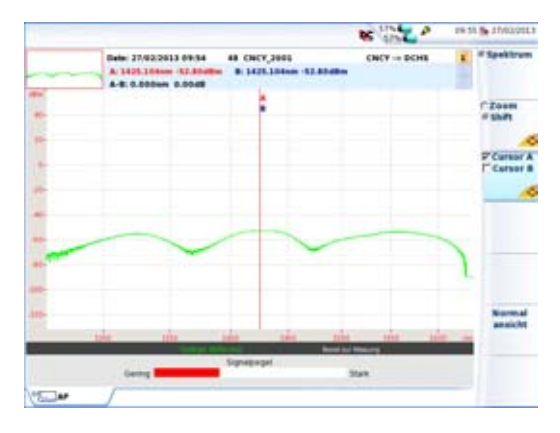

#### **Abb. 177** Erfolgreiche Referenzmessung für eine Breitbandquelle

Eine Balkenanzeige informiert über den Leistungspegel der Quelle.

Gering **Committee Stark** 

Falls die Referenzmessung nicht erfolgreich abgeschlossen werden konnte, prüfen Sie bitte die folgenden möglichen Fehlerursachen

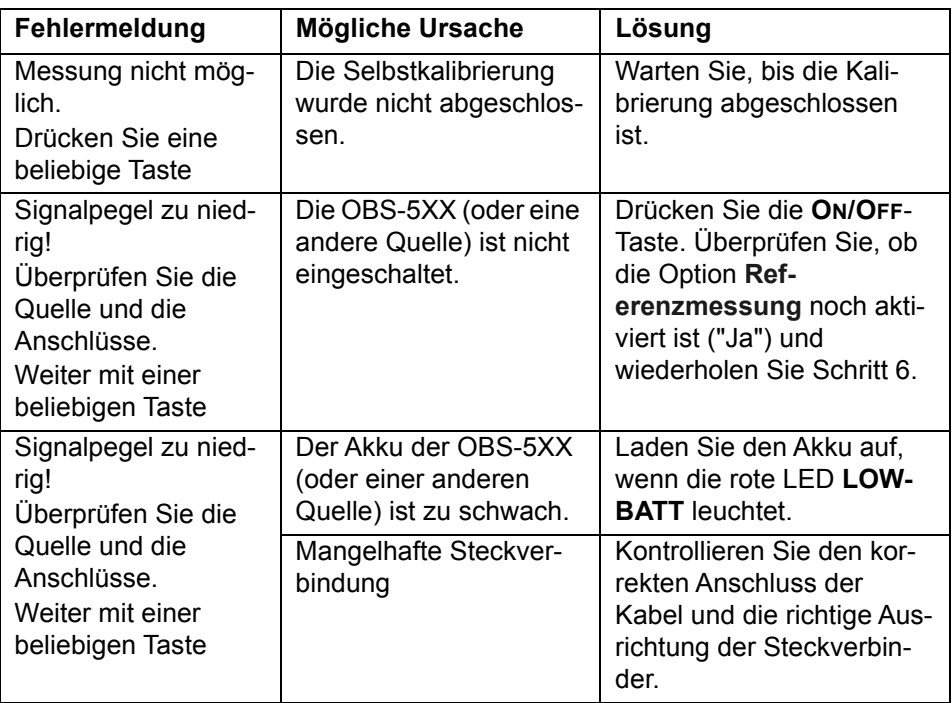

# **Referenzmessung speichern**

Wenn die Referenzmessung der Breitbandquelle abgeschlossen ist, kann das Ergebnis auf der Festplatte oder der Disk des Grundgerätes (Plattform 8000 oder 6000) gespeichert werden. Gehen Sie hierzu wie folgt vor:

- **1** Drücken Sie die Gerätetaste **FILE**.
- **2** Wählen Sie die Menütaste **Konfig.**
- **3** Geben Sie einen Dateinamen für die Referenzmessung ein oder wählen Sie den **Standard-Dateinamen** aus.

Die Datei hat die Erweiterung ".AP", unterscheidet sich jedoch von einer AP-Messergebnisdatei, da sie nur die Referenzwerte enthält, d. h. die Angaben im oberen Teil des Bildschirms unterscheiden sich. Siehe ["AP-Dateien speichern" auf Seite 454\)](#page-487-0).

# **Referenz laden**

Die zuletzt mit dem Grundgerät ausgeführte Referenzmessung kann sich von der Referenzmessung für die aktuelle Kurve unterscheiden.

In diesem Fall unterscheiden sich die Angaben im Feld **Referenzmessung** von dem **Kurve**-Feld der Referenz-Konfigurationsseite.

Sie können die Referenzmessungen mit Hilfe der Menütasten tauschen:

- **Referenz von Kurve laden**: Die für die aktuell geöffnete Kurve verwendete Referenz wird geladen und für die nächsten Erfassungsmessungen verwendet.

- **Kurve mit Ref. aktualisieren**: Diese Menütaste wendet die Parameter der Referenzmessung auf die geladene Kurve an.

# **Ausführen einer AP-Messung**

Im Anschluss an die erfolgreich abgeschlossene Referenzmessung gehen Sie wie folgt vor:

**1** Entfernen Sie den Steckeradapter und verbinden die Patchkabel mit den Enden der zu testenden Faser.

- **2** Über die **SETUP**-Gerätetaste rufen Sie das Konfigurationsmenü auf.
- **3** Wählen Sie wie weiter oben beschrieben die für Ihre Anwendung geeignete AP-Messkonfiguration aus. Siehe ["Aktivierung der AP-](#page-465-0)[Messung und Selbstkalibrierung" auf Seite 432](#page-465-0).
- **4** Mit der **START/STOP**-Taste starten Sie die AP-Messung. Die Ergebnisse werden nach wenigen Sekunden angezeigt.
- **5** Wiederholen Sie die Schritte 1 bis 4 für jede zu testende Faser.

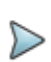

#### **HINWEIS**

Wenn die Composite Power des Eingangssignals über +20 dBm beträgt, wird eine Warnmeldung angezeigt und das Signal abgeschaltet.

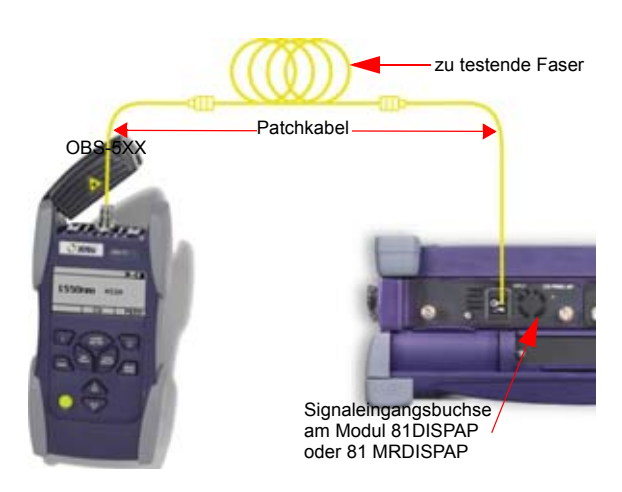

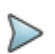

### **HINWEIS**

Sie können die Faserlänge jederzeit verändern, ohne eine Messung ausführen zu müssen. Das AP-Ergebnis pro Kilometer wird automatisch neu berechnet.

# **Anzeige der AP-Ergebnisse**

Der AP-Ergebnisbildschirm ist in mehrere Bereiche unterteilt (siehe Abbildung 178 auf Seite 445)

# **Kurvenanzeige**

|                            | FiberCable1002_OII_OE test                                                | 61%<br>ø<br>bč                          |                             | 10:20 % 27/02/2013 |                                      |
|----------------------------|---------------------------------------------------------------------------|-----------------------------------------|-----------------------------|--------------------|--------------------------------------|
|                            | L: 100.000km<br>1260-1640<br>A: 1425.106nm 28.26dB<br>A-B: 0.000nm 0.00dB | Fiber 2 Cable1<br>B: 1425.106nm 28.26dB | St Etienne -> Lyon          | 1                  | C Spektrum<br><b>F Profil</b>        |
| df<br>m<br>304             |                                                                           |                                         |                             |                    | # Zoom<br>C'Shift                    |
| 631                        |                                                                           |                                         |                             |                    | <b>P</b> Cursor A<br><b>Cursor B</b> |
| 587<br>et-                 |                                                                           |                                         |                             |                    | <b>P</b> Kurve<br>Tabelle            |
| <b>MS</b><br>IS-           |                                                                           |                                         |                             |                    | Wellen-<br>×<br>länge                |
| to-                        | this<br>1949<br>1,403<br><b>Bereit zur Messung</b>                        | 1min                                    | 1558<br><b>Studies</b>      | Store and          | Normal<br>ansicht                    |
| Wellenlänge(nm)<br>1425.00 | Dampfungsprofili(dB/km)<br>0.283                                          |                                         | Gesamtdampfung(dB)<br>28.27 | Ě<br>w             | <b>Bericht</b>                       |
| <b>Download</b>            | 西西<br>$H = 1000$                                                          | $-10$ MMJ                               |                             |                    | ⋓                                    |

**Abb. 178** Beispiel für eine AP-Ergebnisanzeige

### **Spektrum/Profil**

Für eine Referenzmessung wird nur das Spektrum angezeigt.

Bei einer AP-Messung stehen zwei unterschiedliche Kurven zur Verfügung.

**• Spektrum**: Die erste Kurve zeigt das endgültige Spektrum (siehe Abbildung Abbildung 179 auf Seite 446) an.

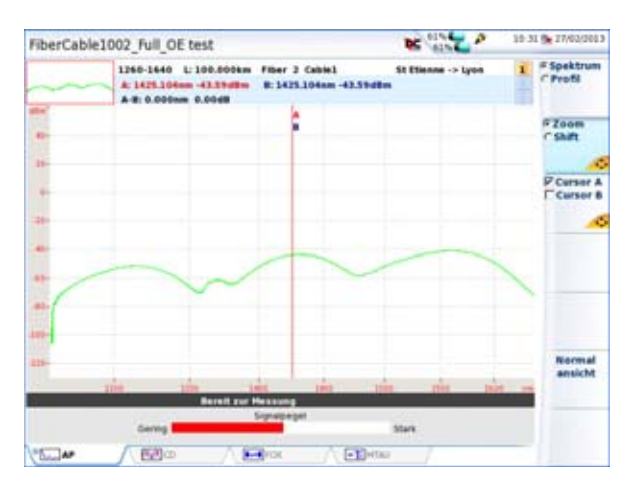

- **Abb. 179** Beispiel einer Spektrumansicht im Anschluss an eine Messung
	- **Profil**: Die zweite Kurve beinhaltet das Dämpfungsprofil und zeigt die Differenz zwischen dem endgültigen Spektrum und dem Referenzspektrum der Breitbandquelle an (siehe Abbildung 178 auf Seite 445).

Mit der Menütaste **Spektrum/Profil** können Sie zwischen der Profil-Ansicht und der Spektrum-Ansicht wechseln.

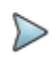

#### **HINWEIS**

Die Funktionen **Kurve/Tabelle** und **Wellenlänge** stehen nur im Profilmodus zur Verfügung.

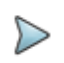

### **HINWEIS**

Für eine Referenzmessung steht nur die Spektrumansicht zur Verfügung.

### **Zoom**

Zum Zoomen der Kurve

- **1** Drücken Sie die Menütaste **Shift/Zoom**, bis **Zoom** angezeigt wird.
- **2** Jetzt können Sie die Kurve mit den Richtungstasten  $\triangle$  und  $\triangledown$  oder ▲ und ▶ horizontal bzw. vertikal zoomen.

Die Anzeige wird jeweils um die Position des gewählten Cursors herum gezoomt.

Beim Touchscreen markieren Sie die obere linke und untere rechte Begrenzung des Zoombereichs mit dem Finger.

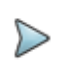

### **HINWEIS**

Zum Zurücksetzen des Zooms und zur Anzeige der vollständigen Kurve drücken Sie die Taste **Normalansicht**.

### **Kurve verschieben**

Zum horizontalen oder vertikalen Verschieben der Kurve

- **1** Drücken Sie die Menütaste **Shift/Zoom**, bis **Shift** angezeigt wird.
- **2** Jetzt können Sie die Kurve mit den Richtungstasten verschieben. Beim Touchscreen verschieben Sie die Kurve mit dem Finger.

### **Cursor**

Wenn Sie den/die Cursor auf der Kurve verschieben möchten:

- **1** Drücken Sie erst die Menütaste **Cursor**.
- **2** Drücken Sie dann die Richtungstasten  $\blacktriangle$  und  $\blacktriangledown$  oder  $\blacktriangle$  und  $\blacktriangleright$ . Unter der Kurve werden die Koordinaten des Cursor-Schnittpunktes mit der Kurve angegeben.

## **Wellenlänge**

Wenn Sie mit dem Cursor in die nächste Wellenlänge wechseln möchten,

- **1** Drücken Sie die Menütaste **Wellenlänge**
- **2** Drücken dann die Richtungstasten  $\triangle$  und  $\triangledown$  oder  $\triangle$  und  $\triangleright$ . Jetzt wird der Cursor auf der Kurve und in der Tabelle (wenn die Kurve und/oder die Ergebnisse angezeigt werden) verschoben.

# **Ergebnistabelle**

Über die Menütaste **Kurve/Tabelle** können Sie die Kurve und/oder die Ergebnistabelle anzeigen lassen.

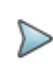

### **HINWEIS**

Die Ergebnistabelle steht nur in der **Profil**-Ansicht zur Verfügung.

Die Menütaste **Kurve/Tabelle** erlaubt die Anzeige der:

- **•** Kurve und einer einzeiligen Tabelle (siehe Abbildung 178 auf Seite 445) oder.
- **Frank der Kurve und einer achtzeiligen Ergebnistabelle oder**

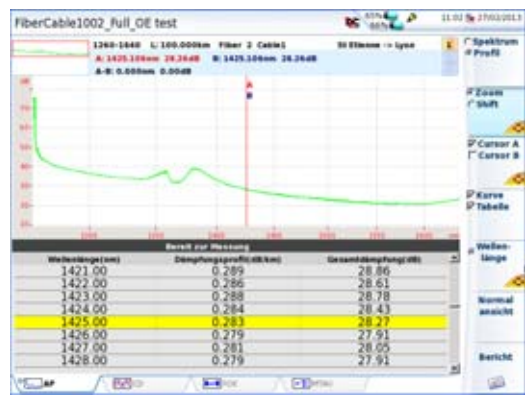

**Abb. 180** AP-Profil mit Kurve und Ergebnistabelle

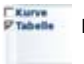

nur der Tabelle.

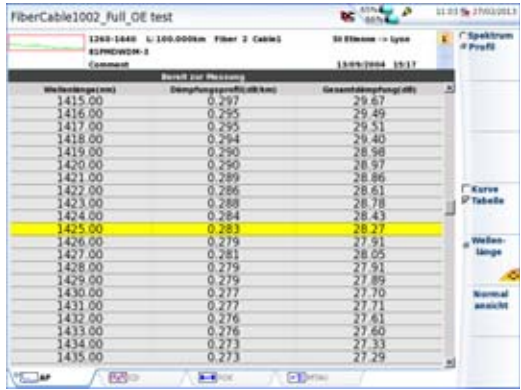

#### **Abb. 181** AP-Profil mit Ergebnistabelle

Die Ergebnistabelle zeigt für jede Wellenlänge (die auf Grundlage des Wellenlängenbereichs und des Inkrement-Parameters, siehe ["Wellenlän](#page-471-0)[genbereich" auf Seite 438](#page-471-0), berechnet wurde) das Dämpfungsprofil in dB/ km sowie die Gesamtdämpfung in dB an.

# **Kurve speichern und Bericht erstellen**

Nach Anzeige der Ergebnisseite kann die Kurve gespeichert und direkt aus dem Ergebnisbildschirm ein Bericht erstellt werden.

# **Ergebnisse speichern und Bericht erstellen**

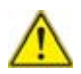

**Diese Funktion steht nur in der Profil-Ansicht der Ergebnisseite zur Verfügung.**

Zum Speichern der Kurve und Erstellen eines Berichts gehen Sie wie folgt vor:

- **1** Wählen Sie mit der Menütaste **Spektrum/Profil** die Option **Profil** aus.
- **2** Vergewissern Sie sich, dass die Ergebnisse nicht nur als **Tabelle** angezeigt werden, da in diesem Fall kein Bericht erstellt werden kann (die Menütaste **Bericht** wird nicht angezeigt).
- **3** Drücken Sie die Menütaste **Bericht** . Ein Menü wird unter der Kurve angezeigt.
- **4** Stellen Sie in diesem Menü die Parameter zum Speichern der Kurve und Erstellen des Berichts ein.

Bericht.

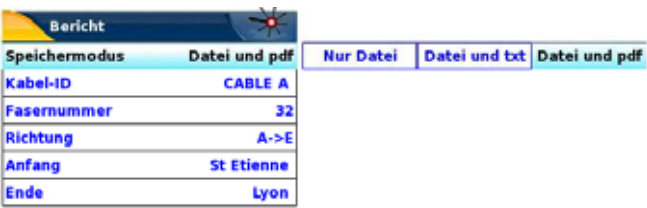

**Abb. 182** Einrichten des Berichts

**a** Unter **Speichermodus** können Sie auswählen:

**Nur Datei**, um nur die Kurve als ats-Datei zu speichern.

**Datei + txt**, um die Kurve als ats-Datei zu speichern und eine txt-Datei der Ergebnisse zu erstellen

**Datei + pdf**, um die Kurve als ats-Datei zu speichern und einen Bericht der Kurve und der Ergebnisse in einer PDF-Datei zu erstellen

- **b** Unter **Kabel-ID** geben Sie mit dem Bearbeitungsmenü den Namen des Kabels ein.
- **c** Fasernummer ändern Sie mit der Richtungstaste
- **d** Unter **Richtung** wählen Sie die Messrichtung aus, um anzugeben, ob die Messung vom Faseranfang zum Faserende (**A -> E**) oder vom Faserende zum Faseranfang (**E -> A**) ausgeführt wurde.
- **e** Unter **Anfang** und **Ende** geben Sie den Namen des Ortes des Faseranfangs und des Faserendes ein.
- **5** Nach Auswahl aller Parameter können Sie die Konfiguration mit der Menütaste **Alles speichern** speichern.
- **6** Vergeben Sie mit dem Bearbeitungsmenü einen Namen für die zu speichernde Datei

oder

drücken Sie die Menütaste **Auto-Dateiname**, um die im Konfigurationsbildschirm unter **Dateibenennung** ausgewählten Vorgaben anzuwenden (siehe ["Dateibenennung" auf Seite 150\)](#page-183-0)

**7** Bestätigen Sie die Auswahl mit **Enter**.

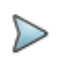

### **HINWEIS**

Die ats- und die txt- oder pdf-Datei haben den gleichen Namen.

Während des Speichervorgangs wird das Symbol **auf angezeigt.** 

Nach dem erfolgreichen Abschluss des Speichervorgangs gibt die Plattform ein akustisches Signal aus.

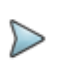

#### **HINWEIS**

Die Datei und der Bericht werden in dem zuletzt verwendeten Speichermedium und Verzeichnis gespeichert.

# **Bericht öffnen**

- **1** Drücken Sie die Gerätetaste **FILE**, um den Bericht zu öffnen.
- **2** Wählen Sie im **Explorer**-Bildschirm im ausgewählten Verzeichnis die PDF-Datei des Berichts aus.

Der Dateiname lautet: Für die txt-Datei: *trace file\_ats.txt*

Für die pdf-Datei: *trace file.ats.pdf*.

**3** Drücken Sie die Menütaste **Laden**. Jetzt wird die Datei auf dem MTS 8000 geöffnet.

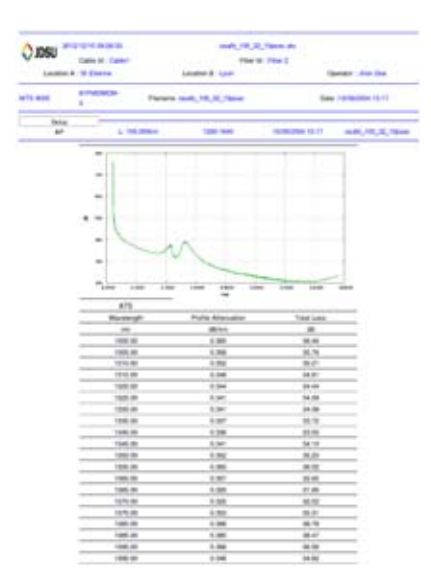

#### **Abb. 183** Beispiel für einen AP-Bericht

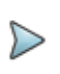

#### **HINWEIS**

Auf dem T-BERD/MTS 8000 V2 und 6000/6000A kann ein PDF-Bericht auch aus dem Datei-Explorer heraus erstellt werden (siehe ["PDF-Berichte erstellen" auf Seite 617](#page-650-0)).

### **Ein Logo zu einem pdf-Bericht hinzufügen**

Zur Anzeige eines Logos oder anderen Bildes in der linken oberen Ecke des PDF-Berichts gehen Sie wie folgt vor:

- **1** Öffnen Sie über die Gerätetaste **HOME** die **Systemeinstellungen**.
- **2** Wählen Sie im **Drucker**-Menü die Option **Datei (formatiert)** aus.
- **3** Geben Sie unter **Logo** die vollständige Pfadbezeichnung der Bilddatei mit Dateierweiterung ein. Beispiel: disk/Logo.jpg
- **4** Drücken Sie die Menütaste **Beenden**, um zur **Home**-Startseite zurückzukehren.
- **5** Drücken Sie die Gerätetaste **FILE** und dann die Menütaste **Explorer**, um die Datei zu öffnen, für die ein PDF-Bericht erstellt werden soll.
- **6** Starten Sie die Berichtserstellung. Nach erfolgreicher Erstellung des Berichts wird das Logo in der linken oberen Ecke der Seite angezeigt.

# **Dateiverwaltung**

# <span id="page-487-0"></span>**AP-Dateien speichern**

Bei Auswahl von **Auto-Speichern** werden die Ergebnisse automatisch gespeichert.

Wenn Sie die Ergebnisse jedoch unter einem anderen Namen, Verzeichnis usw. speichern möchten, dann:

- **1** Drücken Sie die Gerätetaste **FILE**.
- **2** Wählen Sie mit der Menütaste **Konfig/Explorer** die Option **Konfig** aus.
- **3** Ändern Sie die betreffenden Parameter.
- **4** Drücken Sie die Menütaste **Kurve speichern.**

Die AP-Kurven werden mit der Endung "AP" gespeichert.

# **AP-Dateien laden**

Nach der Speicherung können Sie eine AP-Datei mit dem Explorer wieder laden:

- **1** Wählen Sie mit der Menütaste **Konfig/Explorer** die Option **Explorer** aus.
- **2** Wählen Sie mit den Richtungstasten das Verzeichnis und die zu öffnende Datei aus.
- **3** Drücken Sie die Menütaste **Laden.**
- **4** Drücken Sie die Menütaste **Kurve(n) anzeigen** oder **Kurve+Konfig laden.**

Die gewünschte Datei wird geöffnet.

Weitere Hinweise zur Dateiverwaltung entnehmen Sie bitte [Kapitel 18 "Dateiverwaltung".](#page-638-0)

# **CD-Messung mit**

# **Phasenverschiebung**

Die CD-Analyse mit Phasenverschiebung nutzt die Module 81DISPAP, 81MRDISPAP und 81CD.

In diesem Kapitel werden die folgenden Themen behandelt:

- **•** ["CD-Aktivierung und Selbstkalibrierung" auf Seite 458](#page-491-0)
- **•** ["Konfiguration der CD-Messung" auf Seite 458](#page-491-1)
- **•** ["Ausführung einer CD-Referenzmessung" auf Seite 467](#page-500-0)
- **•** ["Ausführung einer CD-Messung" auf Seite 471](#page-504-0)
- **•** ["Ausführung einer CD-Messung durch Verstärker" auf Seite 472](#page-505-0)
- **•** ["Anzeige der CD-Ergebnisse" auf Seite 473](#page-506-0)
- **•** ["Kurve speichern und Bericht erstellen" auf Seite 478](#page-511-0)
- **•** ["Dateiverwaltung" auf Seite 482](#page-515-0)

# <span id="page-491-0"></span>**CD-Aktivierung und Selbstkalibrierung**

Wählen Sie die CD-Funktion im **HOME**-Menü aus.

- **1** Drücken Sie dazu die Gerätetaste **HOME**
- **2** Wählen Sie dann die CD-Funktion
- **3** Drücken Sie die **RESULTS**-Gerätetaste, um den Selbstkalibrierungsstatus anzuzeigen.

Am unteren Bildschirmrand informiert ein Balken über das Fortschreiten der Kalibrierung. Bitte warten Sie, bis die Kalibrierung vollständig abgeschlossen ist.

**4** Durch Drücken der **SETUP**-Gerätetaste gelangen Sie in das Konfigurationsmenü des MTS 8000s für die Spektrumanalyse.

# <span id="page-491-1"></span>**Konfiguration der CD-Messung**

Zur Konfiguration der CD-Messung an einer Faser drücken Sie die **SETUP**-Taste. Jetzt werden die einzelnen Messparameter angezeigt.

Sie können die Standardparameter mit der Menütaste **Auto-Test** übernehmen oder eine eigene Konfiguration programmieren.

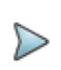

### **HINWEIS**

Die Menütaste **Kopieren Konfig für PMD/AP** erlaubt die Anwendung der CD-Konfiguration auf die anderen ausgewählten Funktionen des Moduls 81XXX.

### **Konfiguration im Auto-Test**

Im **Auto-Test-Modus** wird die folgende Konfiguration angewendet:

Konfig-Menü

### AUSWERTUNG

- **•** Bekannte LängeNein
- **•** Näherungsformel **Auto** wählt die beste Formel in Abhängigkeit vom Erfassungsband aus.

**Sellmeier 5T**, wenn das 81XXX-Modul im OESCL-Band mit einer BBS2A verwendet wird.

**Quadratisch**, wenn das 81XXX-Modul im SCL-Band betrieben wird.

Verstärkte Strecke Nein (siehe ["Ausführung einer CD-Messung durch](#page-505-0)  [Verstärker" auf Seite 472\)](#page-505-0)

### ERGEBNISANZEIGE

Normalisiert auf km Ja Messpunkte anzeigen Nein Fit-Formel anzeigen Nein

**Speicher-Parameter** (siehe ["Dateiverwaltung" auf Seite 605](#page-638-0)):

Auto-Speichern Ja Fasernummer weiterzählen Ja

### **Manuelle Konfiguration**

Im manuellen Modus können Sie anwenderdefinierte Parameter auswählen. Zur Festlegung der Konfiguration wählen Sie die zu ändernden Parameter mit den Richtungstasten aus und ändern dann deren Wert mit den Tasten  $\blacktriangleleft$  und  $\blacktriangleright$ .

П

|                                |                 | <b>Marian Street</b>                      | <b>10.21 No. 8 SQ 6 0115</b> | Alarma                                 |
|--------------------------------|-----------------|-------------------------------------------|------------------------------|----------------------------------------|
| <b>Erfassung</b>               |                 |                                           | Erfassung                    | Alarm Status                           |
|                                |                 |                                           |                              | Auto-Warts                             |
| <b>Menshand</b>                | sci             |                                           |                              | Bitrutación 1005/s (00-192/ETH-6)      |
| Leistungspepel                 | <b>Madre</b>    |                                           | Alama                        | 1009 pam<br>Disparaton<br>$\sim$       |
| Referenz                       |                 |                                           |                              |                                        |
| <b>Reference messes</b>        |                 |                                           |                              | Auswertung                             |
| Letzta Rafeiess                | ittis           |                                           | Analyse                      | 35.372 km<br>Fassriange                |
| <b>BES-Type</b>                | <b>ITTS</b>     |                                           |                              | Längeneinheit                          |
| <b>BBS Sariannumment</b>       |                 |                                           |                              | <b>Normaliziert</b> auf km             |
| Madele Trine                   | $1 + 0 + 1$     |                                           | <b>Strecke</b>               | <b>Naharungsformel</b>                 |
| Hodyl Sarlpenphilips           | <b>ITTI</b>     | ×<br><b>Mineck englarameter</b>           |                              | Verstärklie Strecke                    |
| <b>Trace reference</b>         |                 | <b>Hassen</b><br><b>FIRES</b>             |                              | Newstown                               |
| Letzta Raferenz                | <b>HH</b>       | <b><i><u>Fasernammer</u></i></b>          | Datei                        | Ergebnisanzeige                        |
| BRS-Type                       | <b>IFFER</b>    | <b>Hockcahlen</b><br>Fasernammer anders   |                              | Wellenlänge                            |
| <b>BEL-Serienssiense</b>       | <b>ITTI</b>     | Unterschiedliche Endpunkte<br><b>Nois</b> | Auto-                        | 1265-S ad<br>Clemete Indianianos       |
| Mashk 1pp4                     | H <sub>24</sub> | <b>Kabel-ID</b><br>CABLE                  | Test                         | Gridly DeSenione<br>1845.0 44          |
| Holid-Seriesweense             | 3999            | <b>Michtung</b><br>A->E                   |                              | Welland, Jobyson and                   |
|                                |                 | <b>Antinop</b>                            | <b>Anancholas</b>            | <b>Maasurement Paints</b>              |
|                                |                 | <b>If Author</b>                          | <b>Ronfing</b>               | <b>Show approximation formula</b>      |
| <b>SCOM</b><br><b>PECCO</b>    |                 | ÷<br>Kabelstroktur                        | F                            |                                        |
|                                |                 | <b>Techniker</b>                          |                              | <b>England Andrew</b>                  |
|                                |                 | <b>Seda 14</b>                            |                              | <b>hardsbak</b> .pmd<br><b>Warrent</b> |
| Siehe OTDR:                    |                 | Kommenter                                 |                              | DateBenennung Fiber[Cable (d)[FL       |
| "Streckenparameter einrichten" |                 |                                           |                              | FilterCABLEODE, OK                     |
|                                |                 | Siehe OTDR: "Datei                        |                              |                                        |

**Abb. 184** Konfiguration einer CD-Messung

Im Folgenden werden die Parameter der CD-Messung beschrieben.

# **Konfigurationsdatei auswählen**

Zum Laden der Konfigurationsdatei für den CD-ODM-Test gehen Sie wie folgt vor:

- **1** Drücken Sie bei angezeigter Ergebnis-Seite die Gerätaste SETUP.
- **2** Am unteren -schirmrand werden, Betätigen Sie die Schaltfläche **Anwender Konfig. laden**.
- **3** Wählen Sie in der **Explorer**-Seite auf der linken Bildschirmseite das Speichermedium und das Verzeichnis aus, in dem die Konfigurationsdatei gespeichert ist.
- **4** Wählen Sie auf der rechten Bildschirmseite die Datei aus der angezeigten Liste aus: Symbol **/ Typ: .config.**
- **5** Drücken Sie die Menütasten **Anwender Konfig. laden**. Der **Konfigurationsbildschirm** wird erneut angezeigt.

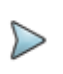

### **HINWEIS**

Im Gerät sind unter disk/config/CD bereits einige Konfigurationsdateien gespeichert.

# **Erfassungsparameter**

### **Erfassung**

### **Messband**

Dieser Parameter wird nur beim Modul 81DISPAP angezeigt.

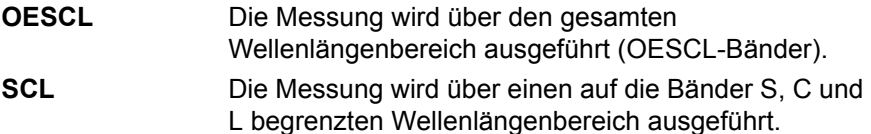

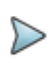

#### **HINWEIS**

Bei einer Handquelle OBS5xx wird die Messung nur im SCL-Band ausgeführt.

### **Leistungspegel**

Dieser Parameter erlaubt die Anzeige des Leistungspegels zu Beginn der Erfassungsmessung (nur mit Modul 81DISPAP oder 81MRDISPAP).

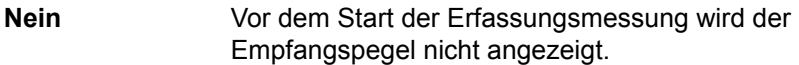

**Ja** Vor dem Start der Erfassungsmessung wird der Empfangspegel angezeigt.

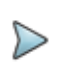

### **HINWEIS**

Bei Auswahl von **Ja** wird die Erfassungsmessung angehalten, wenn kein ausreichender Leistungspegel empfangen wird.

### **Referenz**

### *Letzte Referenz /***BBS-Typ / BBS-Seriennummer**

Diese Parameter informieren über die Werte der Breitbandquelle (BBS) und können nicht geändert werden, da sie nach der Referenzmessung automatisch generiert werden (siehe ["Ausführung einer CD-Referenzmes](#page-500-0)[sung" auf Seite 467](#page-500-0)).

# **Alarme parameter**

### **Alarm Status**

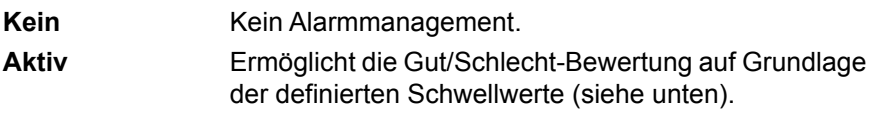

#### **Auto-Werte: Ja**

Die maximale Dispersionstoleranz wird automatisch in Abhängigkeit von der Bitraten-Info angepasst.

**Bitraten-Info.** Listet alle verfügbaren Datenraten auf. Die Auswahl erfolgt mit den Richtungstasten  $\triangleleft$  und  $\triangleright$ .

### **Auto-Werte: Nein**

#### **Dispersion**

Der Schwellwert wird manuell eingegeben: Wählen Sie den maximalen Dispersionsschwellwert (ps/nm): von -1 bis < 10000 ps/nm aus.

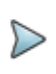

#### **HINWEIS**

Der maximale Dispersionsschwellwert wird immer auf nicht-normalisierte Dispersionswerte angewendet.

Die Gut/Schlecht-Bewertung wird in der Ergebnisanzeige (Kurve und Ergebnistabelle) angezeigt.

# **Analyse parameter**

### **Auswertung**

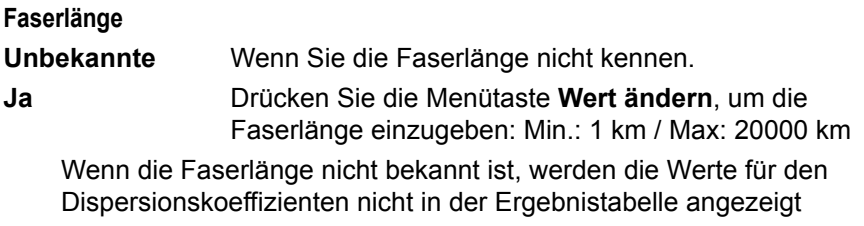

#### **Längeneinheit**

Bei manueller Eingabe der Faserlänge wählen Sie hier die Maßeinheit aus: km / kFuß / Meilen.

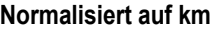

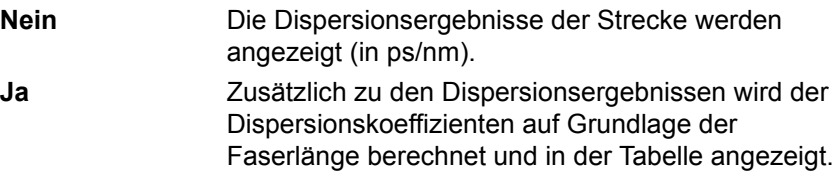

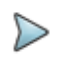

### **HINWEIS**

Dieser Parameter kann nicht eingestellt werden, wenn unter **Auswertung** der Parameter **Bekannte Länge** auf **Nein** gesetzt wurde.

#### **Näherungsformel**

Wählen Sie hier die für den Kurvenalgorithmus verwendete Formel zur Durchführung der Messung von Verzögerung, Dispersion und Steigung aus:

Weitere Informationen entnehmen Sie bitte der Norm ITU-T G.650.1 oder IEC 60793 1-42.

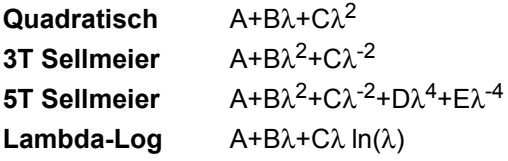

Siehe ["Das geeignetste Näherungsverfahren in Abhängigkeit vom Kurven](#page-53-0)[bereich" auf Seite 20.](#page-53-0)

Sie können die Näherungsformel durch Auswahl von **Auto** auch automatisch konfigurieren lassen.

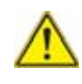

**Bei Verwendung des Moduls 81XXX mit einer OBS-5XX, einer 81BBS1A oder 81BBS2A ist im SCL-Modus das quadratische Verfahren auszuwählen.**

#### **Verstärkte Strecke**

Wählen Sie **Ja** oder **Nein** zur Angabe, ob für den Test eine verstärkte Strecke zum Einsatz kommt (siehe ["Ausführung einer CD-Messung durch](#page-505-0)  [Verstärker" auf Seite 472\)](#page-505-0).

### **Ergebnisanzeige**

### **Wellenlänge**

Dieser Parameter ermöglicht die Festlegung des angezeigten Wellenlängenbereichs.

Erlaubt die Auswahl des in der Kurve und in der Ergebnistabelle anzuzeigenden Wellenlängenbereichs.

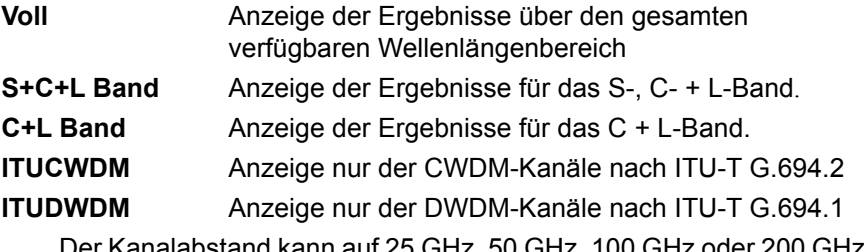

Der Kanalabstand kann auf 25 GHz, 50 GHz, 100 GHz oder 200 GHz festgelegt werden.

**Manuell** Anzeige der Ergebnisse zwischen 2 anwenderdefinierten Wellenlängen. Der Anwender muss die kleinste Wellenlänge für den "Start" und die größte Wellenlänge für das "Ende" auswählen.

#### **Wellenlängen-Inkrement**

Legt den Abstand zwischen zwei aufeinander folgenden Messpunkten auf der Kurve und in der Ergebnistabelle fest.

#### **Messpunkte anzeigen**

Ermöglicht die Anzeige der Messpunkte auf der Verzögerungskurve in Form von schwarzen Kreuzen.

**Ja** Alle Messpunkte werden angezeigt.

**Nein** Die Punkte werden ausgeblendet.

#### **Fit-Formel anzeigen**

Anzeige der Näherungsformel und des Korrelationskoeffizienten oben links in der Kurvenanzeige.

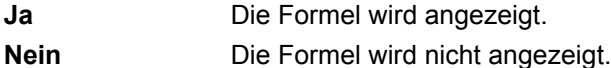

# **Konfigurationsparameter speichern**

Nach Festlegung der Datei- und Messparameter können diese in einer Konfigurationsdatei gespeichert werden.

Diese Konfigurationsdatei kann wieder geladen um für eine spätere Erfassungsmessung zu genutzt zu werden.

Zum Speichern der Parameter in einer Konfigurationsdatei gehen Sie wie folgt vor:

- **1** Kehren Sie gegebenenfalls mit der Gerätetaste **SETUP** wieder zur **Konfigurationsseite** zurück.
- **2** Wählen Sie einen Parameter (Erfassung, Strecke...) aus.
- **3** Drücken Sie die Menütaste . Ein Bearbeitungsfenster wird geöffnet.
- **4** Geben Sie einen Namen für die Konfigurationsdatei ein (maximal 20 Zeichen).

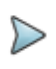

### **HINWEIS**

Die Konfigurationsdatei wird standardmäßig im Verzeichnis **disk/config/CD** gespeichert.

**5** Bestätigen Sie die Eingabe mit **Enter**.

Die Konfigurationsdatei wird mit der Erweiterung .fo\_cfg (Symbol ) gespeichert und kann jederzeit über die Explorer-Seite wieder geladen werden.

# <span id="page-500-0"></span>**Ausführung einer CD-Referenzmessung**

In der nachfolgenden Beschreibung wird nur die Quelle OBS-5CXXX erwähnt. Es kann jedoch auch die E81XX verwendet werden.

# **Referenzmessung ausführen**

Es wird empfohlen, täglich bzw. bei jedem Wechsel des Patchkabels eine Referenzmessung an der Breitbandquelle auszuführen.

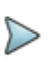

### **HINWEIS**

Die Messparameter werden bei der Ausführung der Referenzmessung nicht berücksichtigt.

Zur Ausführung der Referenzmessung schließen Sie die OBS-5XX oder BBS, wie in der unten stehenden Abbildung gezeigt, an das Testmodul an.

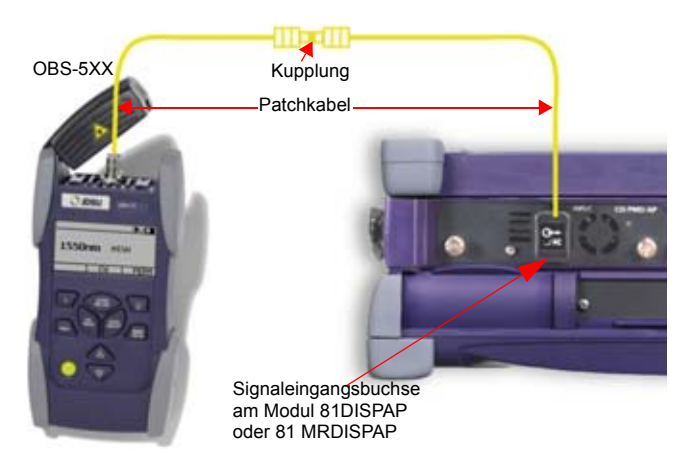

- **Abb. 185** Messaufbau der Referenzmessung
	- **1** Aktivieren Sie die Quelle am Gerät am anderen Ende und wählen Sie die **CD**-Funktion aus.
	- **2** Drücken Sie in der CD-Konfigurationsseite die Menütaste **Referenz messen**.

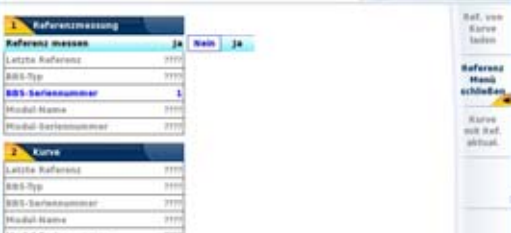

- **Abb. 186** Konfiguration der CD-Referenzmessung
	- **3** Wählen Sie in der Zeile **Referenz messen** mit den Richtungstasten **∢** und ▶ die Option **Ja** aus.

Jetzt wird die Zeile **BBS-Seriennummer** aktiviert.

- **4** Geben Sie die Seriennummer der verwendeten Breitbandquelle ein.
- **5** Mit **START/STOP** starten Sie die Referenzmessung der Breitbandquelle.

Bis zum Ende der Referenzmessung wird eine Balkenanzeige (**WELLETTER:** ) eingeblendet.

Nach erfolgreichem Abschluss der Referenzmessung wird die Meldung Gültige Referenz in grün angezeigt. Ebenfalls angezeigt werden die folgenden Angaben im oberen blauen Teil des Bildschirms: Datum und Uhrzeit der Referenzmessung / Sender-Typ und Seriennummer.

Wenn die Referenzmessung nicht erfolgreich abgeschlossen wurde, prüfen Sie die folgenden Punkte.

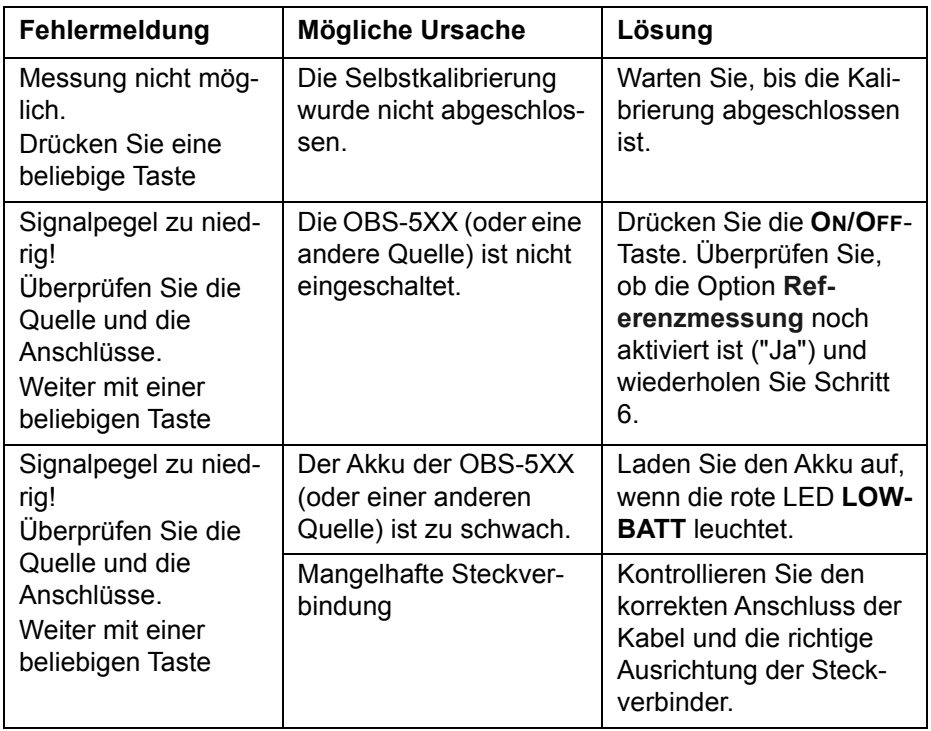

# **Referenzmessung speichern**

Wenn die Referenzmessung der Breitbandquelle abgeschlossen ist, kann das Ergebnis auf der Festplatte oder der Disk des Grundgerätes (Plattform 8000 oder 6000) gespeichert werden. Gehen Sie hierzu wie folgt vor:

- **1** Drücken Sie die Gerätetaste **FILE**.
- **2** Wählen Sie die Menütaste **Konfig.**
- **3** Geben Sie einen Dateinamen für die Referenzmessung ein oder wählen Sie den **Standard-Dateinamen** aus.

Die Datei hat die Erweiterung ".OCD", unterscheidet sich jedoch von einer CD-Messergebnisdatei, da sie nur die Referenzwerte enthält, d. h. die Angaben im oberen Teil des Bildschirms unterscheiden sich. Siehe ["CD-Messungen speichern" auf Seite 482](#page-515-1).

# **Referenz laden**

Die zuletzt mit dem Grundgerät ausgeführte Referenzmessung kann sich von der Referenzmessung für die aktuelle Kurve unterscheiden.

In diesem Fall unterscheiden sich die Angaben im Feld **Referenzmessung** von dem **Kurve**-Feld der Referenz-Konfigurationsseite.

Sie können die Referenzmessungen mit Hilfe der folgenden Menütasten tauschen:

- **Referenz von Kurve laden**: Die für die aktuell geöffnete Kurve verwendete Referenz wird geladen und für die nächsten Erfassungsmessungen verwendet.

- **Kurve mit Referenz aktualisieren**: Diese Menütaste wendet die Parameter der Referenzmessung auf die geladene Kurve an.
# **Ausführung einer CD-Messung**

Im Anschluss an die erfolgreich abgeschlossene Referenzmessung gehen Sie wie folgt vor:

- **1** Entfernen Sie den Steckeradapter und verbinden die Patchkabel mit den Enden der zu testenden Faser.
- **2** Über die **SETUP**-Gerätetaste rufen Sie das Konfigurationsmenü auf.
- **3** Wählen Sie wie weiter oben beschrieben die für Ihre Anwendung geeignete CD-Messkonfiguration aus. Siehe ["Konfiguration der CD-](#page-491-0)[Messung" auf Seite 458](#page-491-0).
- **4** Mit der **START/STOP**-Taste starten Sie die CD-Messung. Die Ergebnisse werden nach wenigen Sekunden angezeigt.
- **5** Wiederholen Sie die Schritte 1 bis 4 für jede zu testende Faser.

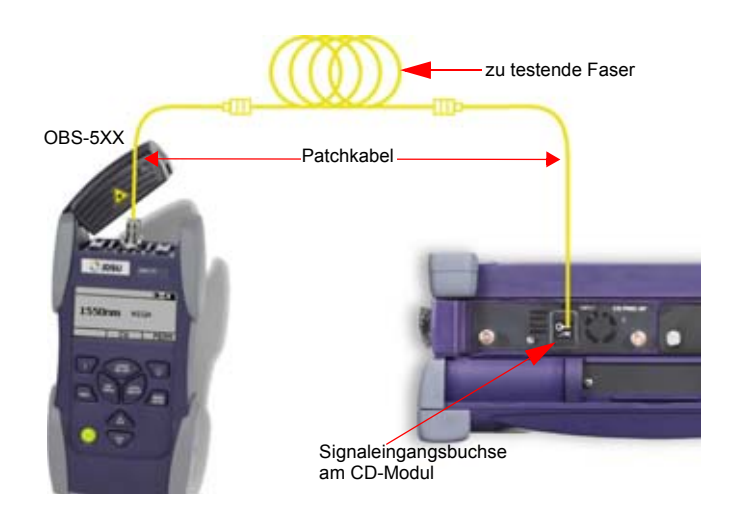

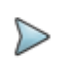

#### **HINWEIS**

Sie können die Faserlänge jederzeit verändern, ohne eine Messung ausführen zu müssen. Das CD-Ergebnis pro Kilometer (dB/km) wird automatisch neu berechnet.

# **Ausführung einer CD-Messung durch Verstärker**

Für die Messung durch Verstärker muss keine CD-Referenzmessung ausgeführt werden.

**1** Schließen Sie die Quelle und das Modul 81DISPAP/81MRDISPAP an die beiden Enden der zu testenden Faser an. Die optischen Abschwächer (OLA55 1 und OLA55 2) müssen vor und hinter der verstärkten Strecke installiert werden.

Viavi empfiehlt:

- den vorderen Abschwächer (OLA55 Nr. 1) so einzustellen, dass der vom Verstärker empfangene Leistungspegel 10 dB niedriger ist als der Betriebspegel (im Normalbetrieb).
- den Abschwächer am anderen Ende (OLA55 Nr. 2) so einzustellen, dass der vom CD-Tester empfangene Leistungspegel maximal -10 dBm beträgt.

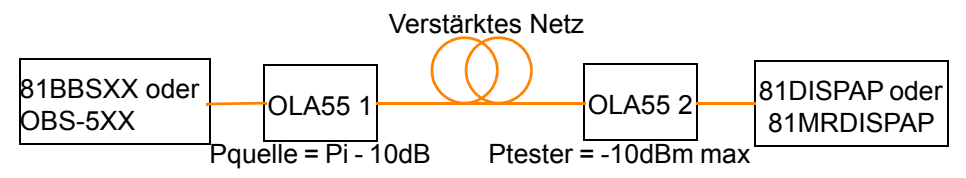

- **1** Rufen Sie über die **SETUP**-Taste das CD-Konfigurationsmenü auf.
- **2** Wählen Sie die für Ihre Anwendung geeignete und zuvor eingerichtete CD-Testkonfiguration aus (siehe ["Konfiguration der CD-](#page-491-0)[Messung" auf Seite 458\)](#page-491-0).
- **3** Wählen Sie bei **Verstärkte Strecke** = **Ja** aus. Damit wir das Erfassungsband auf 1530 nm bis 1565 nm beschränkt.
- **4** Starten Sie die CD-Messung mit der **START/STOP**-Taste.

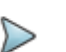

#### **HINWEIS**

In Abhängigkeit von den Spezifikationen des Verstärkers kann es erforderlich sein, das Messband auf eine kurze Wellenlänge einzustellen.

## **Anzeige der CD-Ergebnisse**

### **Allgemeine Anzeige**

Nach Abschluss der Aufnahmemessung wird die Ergebniskurve automatisch angezeigt. Die Verzögerungskurve wird immer als erstes angezeigt.

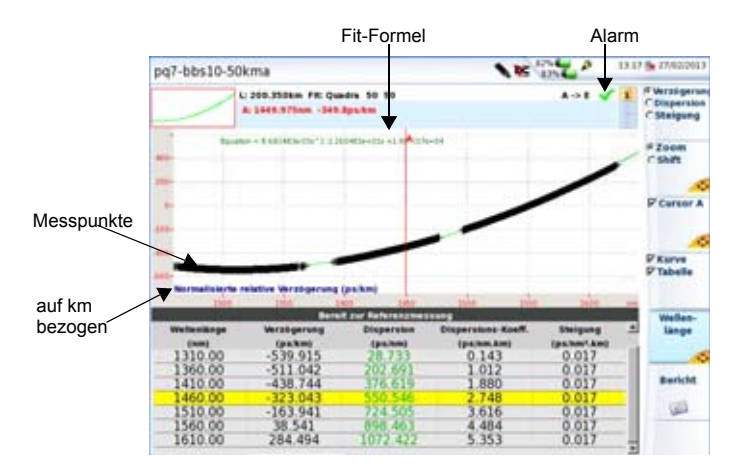

#### <span id="page-506-0"></span>**Abb. 187** Verzögerungskurve

Das Aussehen der Kurve ist von den im CD-Konfigurationsmenü festgelegten Parametern abhängig.

Für die Kurve in der oben stehenden Abbildung wurden die folgenden Parameter ausgewählt:

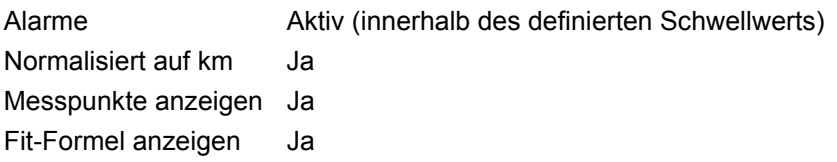

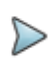

#### **HINWEIS**

Wenn der Parameter "Normalisiert auf km" auf Nein eingestellt ist, zeigt die Ergebnistabelle keinen Wert für den *Dispersionskoeff. (ps/nm.km)* an.

### **Verfügbare Funktionen**

### **Menütasten Verzögerung / Dispersion / Steigung**

Nach Anzeige der Verzögerungskurve können Sie über die Menütaste **Verzögerung / Dispersion / Steigung** zwischen den entsprechenden Kurven wechseln.

|                        | L/280.350km FR Cuadre 50 50<br>A 1449 STON 5-SLID-UNIT SHI |                                    |                                           | $A \rightarrow 0$            | <b>C. Werenigeran</b><br><b>C Dockerston</b><br># Steigung |
|------------------------|------------------------------------------------------------|------------------------------------|-------------------------------------------|------------------------------|------------------------------------------------------------|
|                        |                                                            |                                    |                                           |                              | <b>FZGUM</b><br><b>CSMR</b>                                |
| 1111                   |                                                            |                                    |                                           |                              |                                                            |
| 4844<br>11117          |                                                            |                                    |                                           |                              | <b>D'éursur A</b>                                          |
| 4914                   |                                                            |                                    |                                           |                              |                                                            |
|                        |                                                            |                                    |                                           |                              |                                                            |
| <b>Kar</b>             |                                                            |                                    |                                           |                              | <b>PKurve</b>                                              |
|                        | Normalisterts Steigung (palem) km)                         |                                    |                                           |                              | P Tabella                                                  |
|                        |                                                            | <b>Burnit our Referencementary</b> |                                           | <b>Sales</b>                 | Welles:                                                    |
| <b>Wellenlange</b>     | <b><i><u>Verzeigerung</u></i></b>                          | Disposition                        | Dispersions Keelf.                        | <b>Stelaung</b>              | <b>Liongs</b>                                              |
| <b>STAN</b><br>1310.00 | <b>Casa Rows</b><br>$-539.915$                             | <b>Egra/Inmi</b>                   | <b><i><u>Spainm</u></i> Joni</b><br>0.143 | <b>Ignition/Ams</b><br>0.017 |                                                            |
| 1360.00                | $-511.042$                                                 | 52.65                              | 1.012                                     | 0.017                        |                                                            |
| 1410.00                | $-438.744$                                                 | 76.63                              | 1.880                                     | 0.017                        | <b>Barlcht</b>                                             |
|                        |                                                            |                                    |                                           |                              |                                                            |
| 1510.00                | $-163.941$                                                 |                                    | 3.616                                     | 0.017                        | ω                                                          |
| 1560.00                | 38.541                                                     |                                    | 4.484                                     | 0.017                        |                                                            |
| 1610.00                | 284.494                                                    | 1072-422                           | 5.353                                     | 0.017                        | ۰                                                          |

**Abb. 188** Beispiel einer Steigungskurve

### **Kurve/Tabelle anzeigen**

Die Menütaste **Kurve/Tabelle** ermöglicht die Anzeige:

: der Kurve und einer siebenzeiligen Tabelle (siehe [Abbildung 187](#page-506-0)  [auf Seite 473\)](#page-506-0)

**Francische External in Tabelle.** 

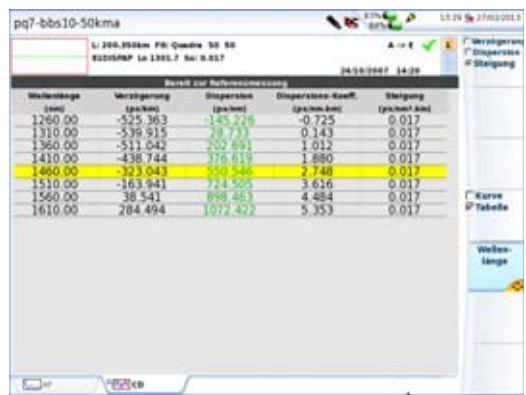

#### **Abb. 189** Ergebnistabelle

Mit der Menütaste **Kurve/Tabelle** können Sie von der siebenzeiligen Tabelle zur Vollansicht der Tabelle wechseln.

Die Ergebnistabelle zeigt für jede Wellenlänge in Abhängigkeit von der dem im Konfig-Menü festgelegten Bereich und der Schrittweite an:

- **•** die Verzögerung
- **•** die Gesamtdispersion
- **•** den Dispersionskoeffizienten (wenn im Konfig-Menü: **Normalisiert auf km** = **Ja**. Ansonsten bleibt diese Spalte leer).
- **•** die Steigung

Die blaue Zeile am oberen Tabellenrand zeigt die folgenden Angaben an:

- **•** die für die Gut/Schlecht-Bewertung verwendete Bitrateninfo
- **•** L0: die Nulldispersionswellenlänge
- **•** So: die Steigung bei L0

### **Cursor, Zoom und Shift**

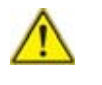

**Diese Funktionen stehen nur im Experten-Modus zur Verfügung, der im CD ODM-Konfigurationsbildschirm eingestellt wird.**

### **Cursor positionieren**

Zum Verschieben des Cursors auf der Kurve gehen Sie wie folgt vor:

- **1** Drücken Sie die Menütaste **Cursor A**.
- **2** Verschieben Sie den Cursor mit den Richtungstasten **A** und  $\blacktriangledown$  $oder \blacktriangleleft$  und  $\blacktriangleright$ .

Beim Touchscreen können Sie die Cursorposition direkt mit dem Finger antippen.

Die Koordinaten des Cursorschnittpunktes mit der Kurve werden über der Kurve angezeigt.

#### **Kurve zoomen**

Zum Zoomen der Kurve gehen Sie wie folgt vor:

- **1** Drücken Sie die Menütaste **Zoom/Shift**, um die **Zoom-Funktion**  auszuwählen**.**
- **2** Zoomen Sie die Anzeige mit den Richtungstasten in horizontaler oder vertikaler Richtung. Der Zoom wird um den (die) ausgewählten Cursor(s) herum zentriert.

Beim Touchscreen legen Sie die linke obere und die rechte untere Begrenzung des Zoombereiches durch Antippen mit dem Finger fest.

### **Kurven verschieben**

Zum horizontalen oder vertikalen Verschieben der Kurve gehen Sie wie folgt vor:

- **1** Drücken Sie die Menütaste **Zoom/Shift**, um die **Shift**-Funktion auszuwählen.
- **2** Verschieben Sie die Kurve mit den Richtungstasten. Beim Touchscreen verschieben Sie die Kurve mit dem Finger.

### **Wellenlänge**

Um mit dem Cursor zwischen den Wellenlängen zu wechseln gehen Sie wie folgt vor:

- **1** Drücken Sie die Menütaste **Wellenlänge**.
- **2** Mit den Richtungstasten  $\triangle$  und  $\blacktriangledown$  oder  $\triangle$  und  $\blacktriangleright$  können Sie zu anderen Wellenlängen wechseln.

Der Cursor wird in der Kurve und in der Tabelle versetzt.

# **Kurve speichern und Bericht erstellen**

Nach Anzeige der Ergebnisseite kann die Kurve gespeichert und direkt aus dem Ergebnisbildschirm ein Bericht erstellt werden.

### **Ergebnisse speichern und Bericht erstellen**

Zum Speichern der Kurve und Erstellen eines Berichts gehen Sie wie folgt vor:

**1** Vergewissern Sie sich, dass die Ergebnisse im Modus **Kurve + Tabelle** (Menütaste **(1998)** angezeigt werden.

Wenn nur die Tabelle angezeigt wird, kann kein Bericht erstellt werden, da die Menütaste **Bericht** nicht angezeigt wird.

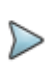

#### **HINWEIS**

Unabhängig von der im Ergebnisbildschirm angezeigten Ansicht (**Verzögerung**, **Dispersion** oder **Steigung**) wird der Bericht immer mit der Dispersionskurve erstellt.

- **2** Drücken Sie die Menütaste **Bericht** . Unter der Kurve wird ein Menü eingeblendet.
- **3** Wählen Sie in diesem Menü die gewünschten Parameter zum Speichern der Datei und zum Erstellen des Berichtes aus.

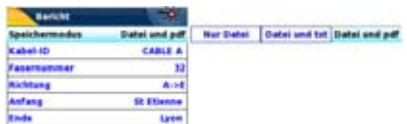

- **Abb. 190** Einrichtung des Berichts
	- **a** Wählen Sie unter **Speichermodus** aus:

**Nur Datei**, um nur die Kurve in einer ocd-Datei zu speichern.

**Datei + txt**, um die Kurve in einer ocd-Datei zu speichern und eine Txt-Datei der Ergebnisse zu erzeugen.

**Datei + pdf**, um die Kurve in einer ocd-Datei zu speichern und einen Bericht in einer PDF-Datei zu erzeugen.

- **b** Unter **Kabel-ID** geben Sie mit dem Bearbeitungsmenü den Namen des Kabels ein.
- **c** Namen des Kabels ein.
- **d Fasernummer**/**Fasercode** ändern Sie mit der Richtungstaste  $\blacktriangleright$ .

Dieser Parameter ist von der Konfiguration der Kabelstruktur abhängig (siehe ["Kabelstruktur" auf Seite 65\)](#page-98-0).

- **e** Unter **Richtung** wählen/ändern Sie die Messrichtung, um anzugeben, ob die Messung vom Faseranfang zum Faserende (**A -> E**) oder vom Faserende zum Faserende (**E -> A**) ausgeführt wurde.
- **f** Unter **Anfang** und **Ende** wählen/ändern Sie die Bezeichnung für den Faseranfang und das Faserende.
- **4** Nach Auswahl der gewünschten Parameter speichern Sie die neue Konfiguration mit der Menütaste **Alle speichern**.
- **5** Vergeben Sie im Bearbeitungsmenü einen Namen für die Datei oder

Drücken Sie die Menütaste **Auto-Dateiname**, um den Namen zu übernehmen, der entsprechend den im Konfigurationsbildschirm ausgewählten Dateibenennungsparametern erstellt wurde (siehe ["Dateibenennung" auf Seite 150](#page-183-0))

**6** Bestätigen Sie die Auswahl mit der **Enter**-Taste.

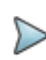

#### **HINWEIS**

Die Kurven-, txt- und pdf-Datei haben alle den gleichen Namen.

Während des Speichervorgangs wird das Symbol **Au** angezeigt. Zum Abschluss des Speichervorgangs gibt die Plattform ein akustisches Signal aus.

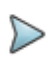

#### **HINWEIS**

Die Datei und der Bericht werden auf dem zuletzt verwendeten Speichermedium und Verzeichnis gespeichert.

### **Bericht öffnen**

- **1** Zum Öffnen des Berichts drücken Sie die Gerätetaste **FILE**.
- **2** Wählen Sie im **Explorer**-Bildschirm in ausgewählten Verzeichnis die Datei / den Bericht aus.

Der Name der Datei lautet: Bei einer txt-Datei: *trace file\_ocd.txt* Bei einer pdf-Datei: *trace file.ocd.pdf*

**3** Drücken Sie die Menütaste **Laden**. Jetzt wird die Datei auf dem MTS 8000 geöffnet.

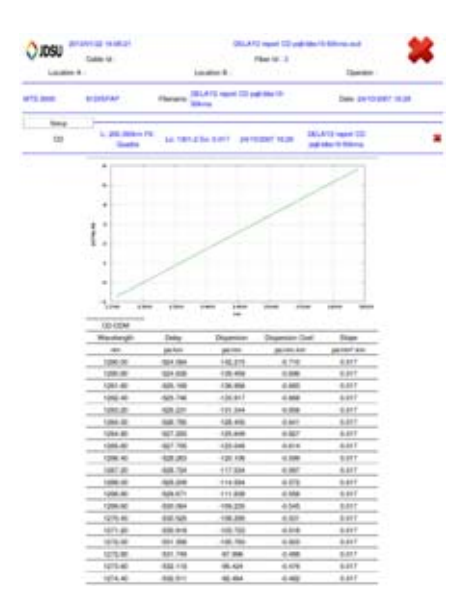

**Abb. 191** Beispiel für einen CD-ODM-Bericht

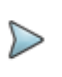

#### **HINWEIS**

Auf dem T-BERD/MTS 8000 V2 oder 6000/6000A kann ein PDF-Bericht auch aus dem Datei-Explorer heraus erstellt werden (siehe ["PDF-Berichte erstellen" auf Seite 617](#page-650-0)).

#### **Ein Logo zu einem PDF-Bericht hinzufügen**

Zur Anzeige eines Logos (oder eines anderen Bildes) in der linken oberen Ecke des Berichts gehen Sie wie folgt vor:

- **1** Öffnen Sie die **Systemeinstellungen** (Gerätetaste **HOME** > **Systemeinstellungen**).
- **2** Wählen Sie im **Drucker**-Menü die Option **Datei (formatiert)**.
- **3** Geben Sie unter **Logo** den vollständigen Pfad der Bilddatei (mit Dateierweiterung) ein: Beispiel: disk/Logo.jpg
- **4** Drücken Sie die Menütaste **Beenden**, um zur **Home**-Startseite zurückzukehren.
- **5** Drücken Sie die Gerätetaste **FILE** und öffnen Sie im **Explorer** die Datei, für welche ein PDF-Bericht erstellt werden soll.
- **6** Starten Sie die Berichtserstellung. Nach Erstellung des Berichts wird das Logo in der linken oberen Ecke der Seite angezeigt.

## **Dateiverwaltung**

### **CD-Messungen speichern**

Bei Auswahl von **Auto-Speichern** werden die Ergebnisse automatisch gespeichert.

Wenn Sie die Ergebnisse jedoch unter einem anderen Namen, Verzeichnis usw. speichern möchten, dann:

- **1** Drücken Sie die **FILE**-Gerätetaste.
- **2** Wählen Sie mit der **Konfig/Explorer**/**Faser-Info**-Taste die Option **Konfig** aus.
- **3** Ändern Sie die betreffenden Parameter.
- **4** Drücken Sie die Menütaste **Kurve speichern.**

Die CD-Ergebnisse werden mit der Endung ".OCD" gespeichert.

Die Dateien der Referenzmessung und der CD-Messung besitzen zwar beide die Erweiterung ".ocd", lassen sich jedoch anhand der im oberen Teil des Bildschirms in der Dateisignatur angezeigten Informationen unterscheiden:

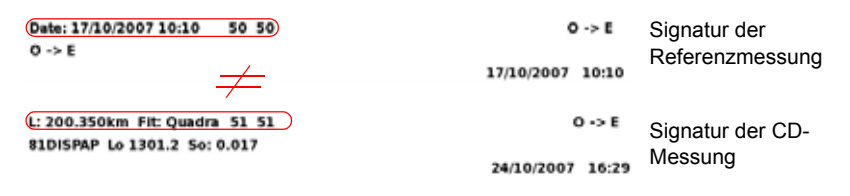

**Abb. 192** Dateisignatur für Referenz- und CD-Messung

### **Referenz- oder CD-Messung laden**

Nach der Speicherung können Sie eine CD-Datei mit dem Explorer wieder laden:

- **1** Wählen Sie mit der **Konfig/Explorer/Faser-Info**-Taste die Option **Explorer** aus.
- **2** Wählen Sie mit den Richtungstasten das Verzeichnis und die zu öffnende Datei aus.
- **3** Drücken Sie die Menütaste **Laden.**
- **4** Drücken Sie die Menütaste **Kurve(n) anzeigen** oder **Kurve+Konfig laden.**

Hinweise zur Dateiverwaltung entnehmen Sie bitte dem Abschnitt ["Datei](#page-638-0)[verwaltung" auf Seite 605](#page-638-0).

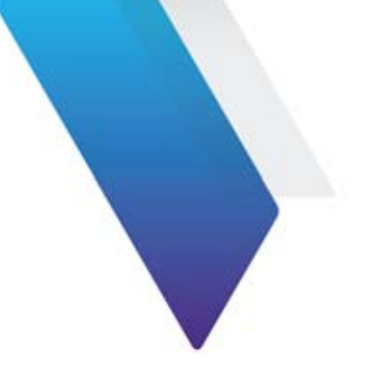

# **Optische Breitbandquelle BBS**

Dieses Kapitel beschreibt die Funktionen des BBS-Moduls (Broadband Source) sowie dessen Anwendung.

Erläutert werden die folgenden Themen:

- **•** ["Funktion des BBS-Moduls" auf Seite 486](#page-519-0)
- **•** ["Aktivierung" auf Seite 486](#page-519-1)
- **•** ["Not-Aus-Stecker" auf Seite 487](#page-520-0)

# <span id="page-519-0"></span>**Funktion des BBS-Moduls**

Das BBS-Modul ist eine optische Breitbandquelle für mehrere Wellenlängenbereiche (BBS2A: von 1260 bis 1640 nm; 81BBS1A: von 1460 bis 1640 nm). Sie wird zur Ermittlung der Dämpfungsprofile, der CD und der PMD von Glasfasern verwendet.

# <span id="page-519-1"></span>**Aktivierung**

Zur Aktivierung der BBS-Funktion öffnen Sie das **HOME**-Menü und wählen das BBS-Symbol **Aus.** aus.

- **1** Anschließend öffnen Sie mit den entsprechenden Tasten das **SETUP**oder **RESULTS**-Menü (diese Menüs sind bei diesem Modul identisch). Jetzt wird der BBS-Bildschirm angezeigt.
- **2** Drücken Sie die Menütaste **Laser Ein**.
- **3** Geben Sie mit den Richtungstasten das Passwort 4877 ein.
- **4** Bestätigen Sie das Passwort mit der Taste **Bestätigen**. Die Quelle ist eingeschaltet und das Symbol  $\triangle$  wird angezeigt.

### **Konfiguration mit dem Modul 81BB2A**

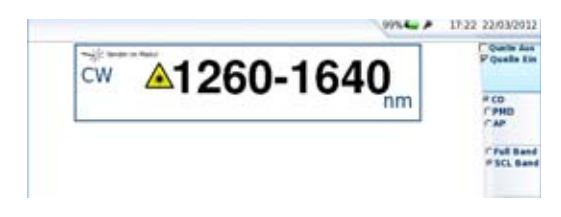

**Abb. 193** Konfiguration der BBS2A

- **1** Wählen Sie den Übertragungsmodus **CD**, **PMD** oder **AP** aus, um den entsprechenden Test mit dem Modul 81DISPAP oder 81MRDISPAP auszuführen.
- **2** Bei Auswahl von **CD** wird die Taste **Voll Band/SCL-Band** zur Auswahl des Bandes angezeigt.

#### **Konfiguration mit dem Modul 81BB1A**

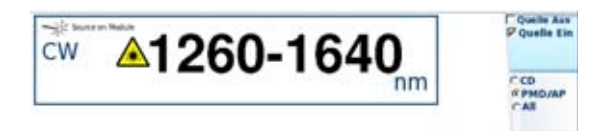

**Abb. 194** Konfiguration des Moduls BBS1A

**1** Wählen Sie den Übertragungsmodus **CD**, **PMD/AP** oder **ALLE** aus, um den entsprechenden Test mit dem Modul 81DISPAP oder 81MR-DISPAP auszuführen.

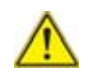

**Bei Auswahl von Alle verschlechtert sich der Dynamikbereich um 3 dB.**

### <span id="page-520-0"></span>**Not-Aus-Stecker**

Die Verwendung des Not-Aus-Steckers bei Laserquellen der Klasse IIIb ist in der Norm 21 CFR 1040.10 (USA) vorgeschrieben.

Das BBS-Modul besitzt an der Vorderseite einen Not-Aus-Stecker (Typ: SMB). Dieser soll den Anwender beim Einsatz des Lasers der Sicherheitsklasse IIIb vor Verletzungen schützen.

Wenn die über den SMB-Stecker gewährleistete elektrische Verbindung durch Ziehen des Steckers unterbrochen wird, wird die Breitbandquelle

sofort abgeschaltet und kann erst wieder aktiviert werden, wenn der Stromkreis durch Einsetzen des Steckers wieder geschlossen wird.

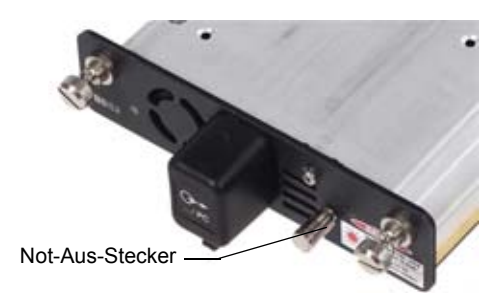

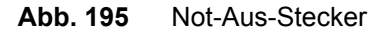

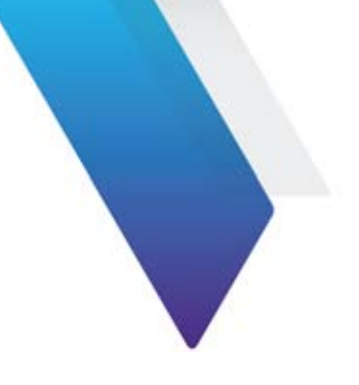

# **MTAU-Umschalter**

Dieses Kapitel erläutert die Funktion des MTAU-Moduls (Multi Test Access Unit) sowie dessen Einsatz.

Erläutert werden die folgenden Themen:

- **•** ["Funktion des MTAU-Moduls" auf Seite 490](#page-523-0)
- **•** ["Anschlüsse" auf Seite 490](#page-523-1)
- **•** ["Konfiguration" auf Seite 491](#page-524-0)
- **•** ["Manueller Modus" auf Seite 492](#page-525-0)
- **•** ["Auto-Modus" auf Seite 493](#page-526-0)
- **•** ["Nutzung des Skripts zur Fasercharakterisierung" auf Seite 497](#page-530-0)

Dieses Modul wurde hauptsächlich für den Einsatz mit dem Grundgerät 8000 entwickelt.

# <span id="page-523-0"></span>**Funktion des MTAU-Moduls**

Das MTAU ist ein passives Modul (Umschalter) zum Umschalten der Signale der verschiedenen Messeinschübe auf eine einzelne optische Faser.

Das Ziel besteht darin, z. B. alle Messungen zur Faserbewertung, für OTDR-, CD-, Spektrum- und Polarisationsmessungen, mit einem einzigen MTS 8000<sup>32</sup> auszuführen, ohne die Faser vom Tester trennen zu müssen.

# <span id="page-523-1"></span>**Anschlüsse**

Der Modul MTAU besteht aus einem Hauptport und aus 4 Ports A, B, C und D.

Die anderen Ports werden mit den Messeinschüben (OTDR, CD, OSA, PMD, oder ein externes Gerät) verbunden.

Sie können an jedem Ende einer Faserstrecke je ein MTS 8000 anschließen und so äußerst effektiv eine möglichst große Anzahl von Messungen in beide Richtungen ausführen.

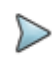

#### **HINWEIS**

Die MTAU-Funktion ist richtungsunabhängig. Sie können den Hauptport (COM) als Eingang oder als Ausgang nutzen.

<sup>32.</sup>bei Ausstattung mit den entsprechenden Modulen, z. B. ein Modul OTDR/CD und ein Modul WDM/PMD.

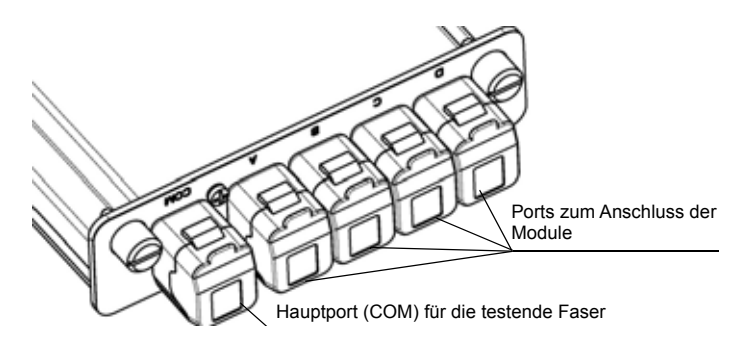

**Abb. 196** Beispiel: MTAU-Modul mit einem Hauptport und 4 Ports

# <span id="page-524-0"></span>**Konfiguration**

Zur Arbeit mit dem MTAU-Modul müssen Sie über die Gerätetaste **HOME** die Startseite aufrufen und das Symbol **Australian auswählen**.

Anschließend öffnen Sie das **SETUP**- oder **RESULTS**-Menü (die für dieses Modul identisch sind) und legen die Eingangskanäle fest.

Der Bildschirm gibt einen Überblick über die Ein- und Ausgänge des Umschalters.

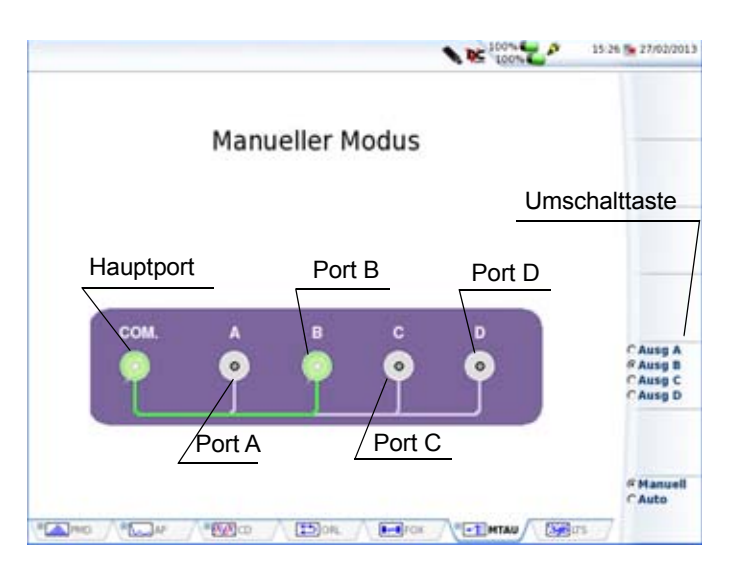

**Abb. 197** Manueller Modus des MTAU-Moduls

# <span id="page-525-0"></span>**Manueller Modus**

Zum Wechseln zwischen den Ausgängen klicken Sie auf die Menütaste **Ausg A/Ausg B/Ausg C/Ausg D**. Mit jedem Klick wird der nächste Port aktiviert.

Der aktive Port und die Verbindung zum Hauptport (COM) werden in grün dargestellt. Die anderen Ports erscheinen grau.

Zur optischen Kennzeichnung des aktiven Ports leuchtet auf der Frontplatte des Moduls neben dem betreffenden Port eine rote LED auf.

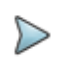

#### **HINWEIS**

Zur Optimierung der Arbeit mit dem MTAU sollten Sie immer die **RESULTS**-Taste verwenden, um von diesem Bildschirm zur Anzeige der jeweiligen Messungen zu wechseln.

# <span id="page-526-0"></span>**Auto-Modus**

Der Auto-Modus eignet sich ideal zum Testen voller Kabel. Mit diesem Modus können Sie eine Bedienabfolge festlegen, die dann nacheinander an den einzelnen Fasern ausgeführt wird, ohne dass Änderungen an der Konfiguration notwendig sind oder die einzelnen Registerkarten der Messungen geöffnet werden müssen. Alle Bedienschritte können von der MTAU-Registerkarte aus gesteuert werden.

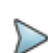

#### **HINWEIS**

Die Umschaltung zwischen den Messungen (wenn erforderlich) erfolgt automatisch. Trotzdem ist der Bediener für den Start der einzelnen Messungen verantwortlich, da unter Umständen zusätzliche Technik benötigt wird (z.B. eine Breitbandquelle für PMD).

Durch Betätigung der Menütaste **Manuell/Auto** schalten Sie zwischen dem manuellen und dem automatischen Modus um.

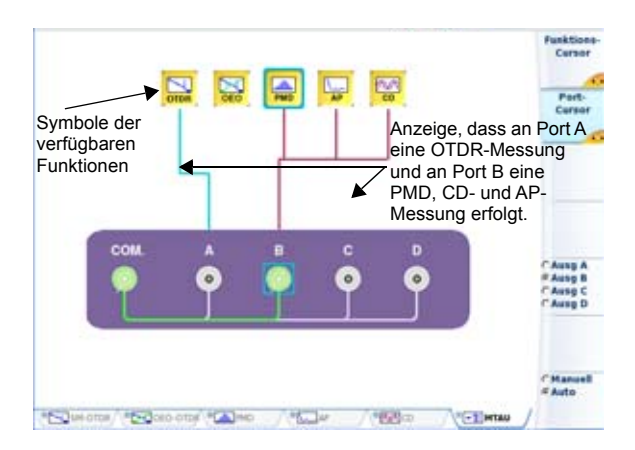

#### <span id="page-527-0"></span>**Abb. 198** Auto-Modus für das MTAU-Modul

Am oberen Bildschirmrand informieren Symbole über die einzelnen Funktionen.

In Abhängigkeit von der Konfiguration Ihres MTS 8000 stehen die folgenden Funktionen zur Verfügung:

- **•** OTDR **•** CD
- **•** OEO **•** AP
- **•** PMD **•** OSA

### **Konfiguration des Testablaufes**

**1** Überprüfen Sie, ob Sie alle notwendigen Funktionen im **SETUP**-Menü aktiviert haben.

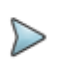

#### **HINWEIS**

Die Symbole der ausgewählten Funktionen werden in gelb angezeigt. Verfügbare Funktionen, die nicht ausgewählt wurden, erscheinen in grau.

- **2** Überprüfen Sie gegebenenfalls für die ausgewählten Funktionen in jeder Registerkarte, ob die Konfiguration Ihren Anforderungen entspricht.
- **3** Mit dem **Funktions-Cursor** wählen Sie unter den angezeigten Symbolen die Funktion aus, die Sie konfigurieren möchten.
- **4** Mit dem **Port-Cursor** wählen Sie aus, welcher Port mit der jeweiligen Funktion verbunden werden soll.
- <span id="page-528-0"></span>**5** Mit der **O** -Taste bestätigen Sie die Zuordnungen. Im Bildschirm wird jetzt die Funktion über eine durchgehende Linie mit dem Port verbunden (siehe [Abbildung 198 auf Seite 494](#page-527-0)).
- **6** Falls weitere Funktionen aktiviert werden sollen, wiederholen Sie Schritte 3 bis [5](#page-528-0)

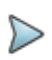

#### **HINWEIS**

Es ist nicht möglich, eine Funktionen an zwei Ports zu vergeben.

Funktionen, die vom gleichen Modul bereitgestellt werden, können immer nur mit dem gleichen Port verbunden werden.

Nach Festlegung der Testsequenz können Sie anhand der im Bildschirm angezeigten durchgehenden Linien prüfen, welche Funktion mit welchem Port verbunden ist (siehe [Abbildung 198 auf Seite 494](#page-527-0)).

Die einzelnen Ports werden farblich unterschieden:

- **•** Hellblau = Port A
- **•** Rot = Port B
- **•** Orange = Port C
- **•** Dunkelblau = Port D

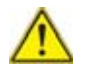

Wenn eine in der Testsequenz verwendete Funktion auf der **SYSTEM**-Seite deaktiviert wird, erfolgt automatisch die Löschung der entsprechenden Verbindung. Die restliche Konfiguration bleibt im Speicher. Bei erneuter Aktivierung der Funktion wird die Verbindung zum Port nicht automatisch wieder hergestellt.

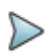

#### **HINWEIS**

Die jeweils letzte Konfiguration wird im MTS 8000 gespeichert und kann nach einem Neustart wieder geladen werden, wenn die Hardware-Konfiguration nicht geändert (z.B. ein neues Modul eingesetzt) wurde.

### **Testsequenz ausführen**

- **1** Schließen Sie die zu testende Faser an den Hauptport (COM) des MTAU an.
- **2** Mit **START/STOP** starten Sie die Testsequenz.
- **3** Eine Sicherheitsabfrage fordert Sie auf, den Start der Messung zu bestätigen (z. B. *SM-OTDR Messung starten?)*.

Mit **Nein** brechen Sie die Testsequenz ab. Die Konfiguration bleibt jedoch gespeichert.

Mit **Ja** starten Sie die erste Messung.

- **4** Wenn mehrere Messungen konfiguriert wurden, wird vor jeder Messung eine neue Sicherheitsabfrage wie in Schritt 3 eingeblendet.
- **5** Wenn keine Sicherheitsabfragen mehr angezeigt werden, ist die Testsequenz abgeschlossen und das LED-Symbol auf der MTAU-Registerkarte wechselt von zu n. Wenn Sie eine neue Faser testen möchten, fangen Sie erneut bei Schritt 1 an.

Die Tests werden in der Reihenfolge ausgeführt, wie die Sequenz auf dem Bildschirm angezeigt wird. Zuerst werden die Ports und dann die Funktionen abgearbeitet. In unserem Beispiel wird die Sequenz nacheinander für OTDR, OSA und dann für PMD ausgeführt.

Unter Umständen werden einige zusätzliche Meldungen eingeblendet, die sich auf bestimmte Messungen beziehen (z. B. "Optischen Sender prüfen" vor einer PMD-Messung).

Die Verbindung der jeweils aktiven Funktion wird grün dargestellt.

Obwohl es nicht erforderlich ist, können Sie die Registerkarte der jeweiligen Messung aufrufen und sich die Ergebnisse der Erfassungsmessung ansehen.

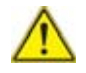

Wenn während des Starts der Testsequenz auf der **SETUP**-Seite eine Funktion deaktiviert wird, wird die Sequenz automatisch aktualisiert. Falls die jetzt deaktivierte Funktion nicht in der Sequenz verwendet wurde, wird sie fortgesetzt. Anderenfalls wird die Sequenz abgebrochen. In diesem Fall werden Sie in einer Fehlermeldung darüber informiert, dass die betreffende Funktion deaktiviert wurde.

Wenn Sie eine Messung, jedoch nicht die ganze Sequenz anhalten möchten, öffnen Sie die Registerkarte der entsprechenden Messung und drücken die **START/STOP**-Taste.

# <span id="page-530-0"></span>**Nutzung des Skripts zur Fasercharakterisierung**

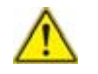

**Zur Nutzung der Skript-Funktion werden eine externe Tastatur und eine Maus benötigt.**

Das Skript zur Fasercharakterisierung kommt beim MTAU-Modul immer zum Einsatz.

Das Ziel besteht in der Automatisierung der Testfolge mit unterschiedlichen Einschüben und den entsprechenden, vom T-BERD/MTS 8000 angebotenen Testfunktionen

### **Module an das MTAU anschließen**

Zur Ausführung einer Testfolge mit dem Skript zur Fasercharakterisierung müssen Sie die verfügbaren Module wie folgt mit den MTAU-Ports verbinden:

- **•** OTDR-Modul (Ereignis-Charakterisierung): PORT A
- **•** ODM-Modul (Chromatische Dispersion / PMD / Dämpfungsprofil): PORT B
- **1** Verbinden Sie das OTDR-Modul über ein Jumper-Kabel mit dem MTAU Port A
- **2** Verbinden Sie das ODM-Modul über ein Jumper-Kabel mit MTAU Port B.

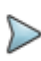

#### **HINWEIS**

Lassen den Port frei, wenn das dazugehörige Modul nicht vorhanden ist.

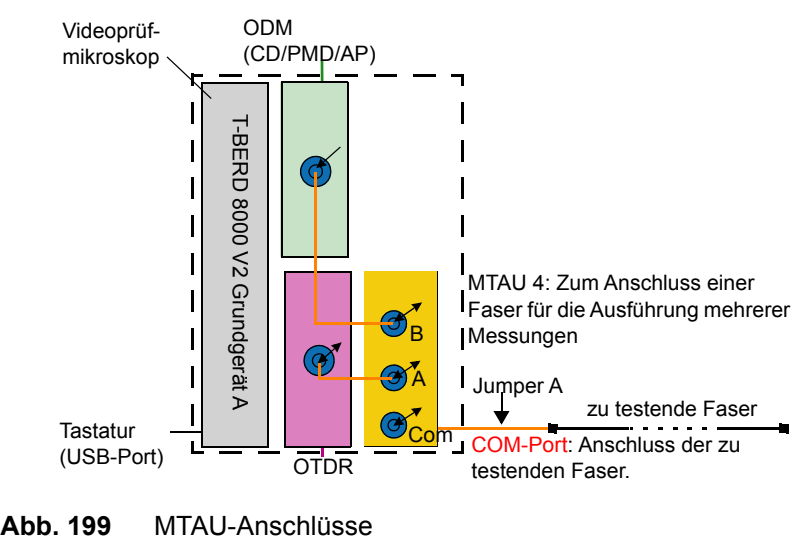

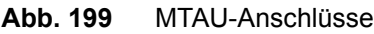

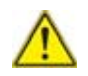

**Diese Funktion erfordert den Einsatz einer separaten Breitbandquelle am fernen Ende.**

### **AP- und CD-Referenz messen**

Die AP/CD-Referenzmessung soll absichern, dass die am anderen Ende angeschlossene Breitbandquelle auf das DISPAP-Modul kalibriert ist und die Einfügedämpfungen der Jumper-Kabel berücksichtigt wird, um eine exakte Qualifizierung der zu testenden Faser zu ermöglichen.

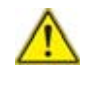

**Prüfen und reinigen Sie die Verbinder am Modul und am Jumper-Kabel, bevor Sie die Faser am Testmodul anschließen**

Die folgende Anleitung bezieht sich auf eine Breitbandquelle der BBS-Reihe in einem T-BERD/MTS 6000(A).

Die Referenzmessung kann auch mit einem BBS-Modul in einem T-BERD/ MTS 8000 V2 oder mit einer OBS5x0 von Viavi ausgeführt werden. Weitere Informationen entnehmen Sie bitte den Kurzanleitungen zu den Fasercharakterisierung-Skripts für AP / CD / IL/ORL.

- **1** Schließen Sie je ein Jumper-Kabel an den MTAU COM-Port des T-BERD/MTS 8000 V2 und an das Testmodul des T-BERD/MTS 6000(A) an.
- **2** Verbinden Sie beide Jumper-Kabel über eine entsprechende Kupplung miteinander.

Die untenstehende Abbildung erläutert den Messaufbau.

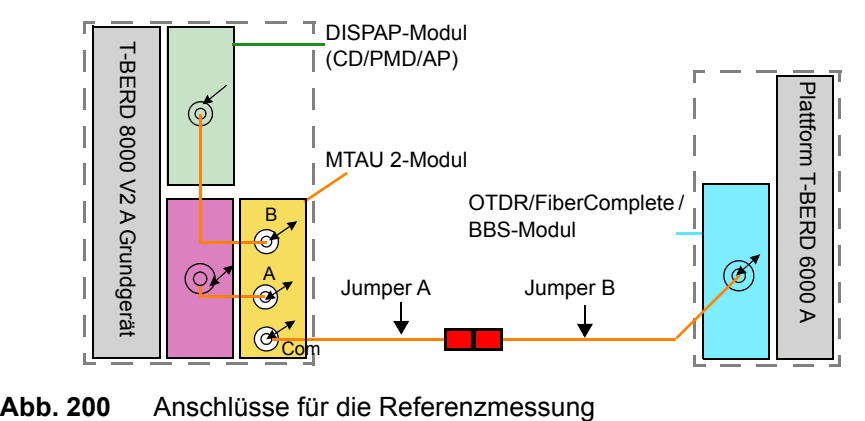

**3** Schalten Sie beide Geräte über die **ON/OFF**-Tasten ein und warten Sie, bis der Auto-Test abgeschlossen ist (ca. 45 Sekunden)

### **CD-Funktion am T-BERD/MTS 8000 V2 aktivieren**

Wenn das T-BERD/MTS 8000 V2 angeschaltet ist, gehen Sie wie folgt vor:

- **1** Wählen Sie auf der **Home**-Startseite das CD-Symbol **Firmal** oder das **AP**-Symbol **ALL** aus.
- **2** Warten Sie ca. 1 Minute, bis das DISPAP-Modul die Abstimmung ausgeführt hat.
- **3** Drücken Sie die Gerätetaste **RESULTS** und öffnen Sie die Registerkarte **MTAU**.
- **4** Drücken Sie die Menütaste s oft, bis Ausg B ausgewählt ist.

### **BBS am T-BERD/MTS 6000(A) aktivieren**

Wenn das T-BERD/MTS 6000(A) angeschaltet ist, gehen Sie wie folgt vor:

**1** Wählen Sie auf der **Home**-Startseite das **BBS**-Symbol **aus.** aus.

- **2** Drücken Sie die Gerätetaste **RESULTS**.
- **3** Öffnen Sie die Registerkarte **BBS**.
- **4** Drücken Sie die Menütaste , um **CD** oder **AP** auszuwählen.
- **5** Drücken Sie die Gerätetaste **START/STOP**, um die BBS einzuschalten.
- **6** Geben Sie bei Nachfrage das Passwort 4877 ein und bestätigen Sie die Eingabe.

### **CD/AP-Referenz am T-BERD/MTS 8000 V2**

- **1** Öffnen Sie die Registerkarte **CD** oder **AP** und drücken Sie die Gerätetaste **SETUP**.
- **2** Drücken Sie die Menütaste **Referenz messen** , um das Referenzmenü zu öffnen.
- **3** Stellen Sie die Option **Referenz messen** auf **Ja** ein.
- **4** Bestätigen Sie mit **Ja**, um eine neue Referenzmessung auszuführen.
- **5** Tragen Sie bei **BBS-Seriennummer** mit der Zifferntastatur die Seriennummer des BBS-Moduls ein und bestätigen Sie die Eingabe.

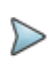

#### **HINWEIS**

Die Seriennummer wird auf der Info-Seite der Plattform (**HOME** > **Info**) angezeigt.

- **6** Drücken Sie die Menütaste **Kanadische Grückenzmenü** zu verlassen.
- **7** Drücken Sie die Gerätetaste **START/STOP**, um die Referenzmessung auszuführen.

# **Skript starten**

- **1** Rufen Sie das Menü über die **SKRIPT**-Taste auf.
- **2** Wählen Sie das Skript **Link-Charakterisierung** aus.
- **3** Zum Starten des Skripts drücken Sie die Menütaste **AUSFÜHREN**.

| <b>Makros</b><br>r    |                                 | Ausführen |
|-----------------------|---------------------------------|-----------|
| <b>Standard Makro</b> | <b>Makro 3</b>                  |           |
|                       | 1 : macro1                      |           |
|                       | 2 : report pdf                  |           |
|                       | 3   report full                 |           |
|                       | 4 : (Lear)                      |           |
|                       | <b>Scillents</b>                |           |
|                       | 81 (Lear)                       |           |
|                       | <b>F: (Lear)</b>                |           |
|                       | <b>Bir (Lear)</b>               |           |
|                       | <b>Williams</b>                 |           |
|                       | 10   (Lear)                     |           |
|                       |                                 |           |
| <b>Skripts</b>        |                                 |           |
|                       | <b>L: Link Characterization</b> |           |

**Abb. 201** Skript-Menü

- **4** Das Skript erlaubt die Auswahl unter den von der Plattform 8000 gebotenen Testfunktionen.
- **5** Geben Sie mit der Tastatur die Job-Konfiguration (Kabel-Inbetriebnahme, Ring…) und die Streckenbeschreibung ein.

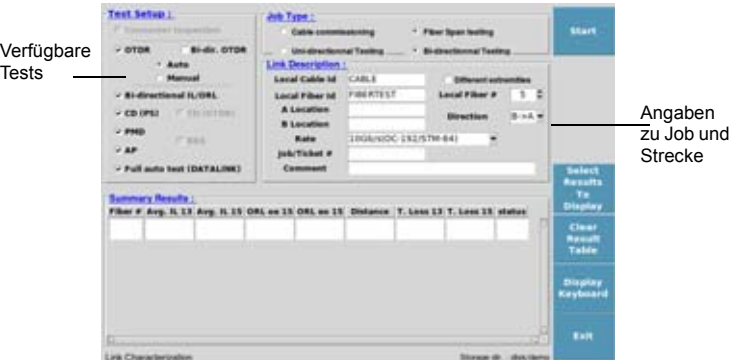

**Abb. 202** Einrichten der Testfolge

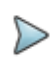

#### **HINWEIS**

Weitere Hinweise zur Referenzmessung und Skript-Konfiguration entnehmen Sie bitte den Kurzanleitungen zu den Fasercharakterisierung-Skripts.

**6** Der Inhalt der immer angezeigten tabellarischen Zusammenfassung ist von den verfügbaren Testfunktionen abhängig. Der Anwender kann die anzuzeigenden Felder über die das Feld **Select results to display** (Anzuzeigende Ergebnisse auswählen) festlegen.

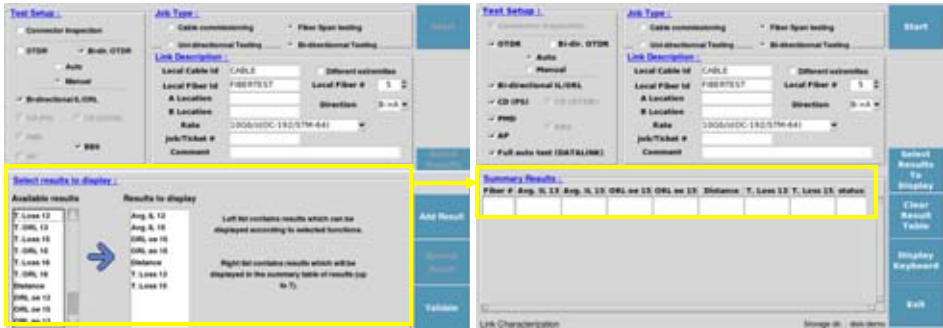

- **Abb. 203** Tabellarische Zusammenfassung
	- **7** Drücken Sie die **START**-Taste und legen Sie fest, von welchem Ende der Test gestartet werden soll.

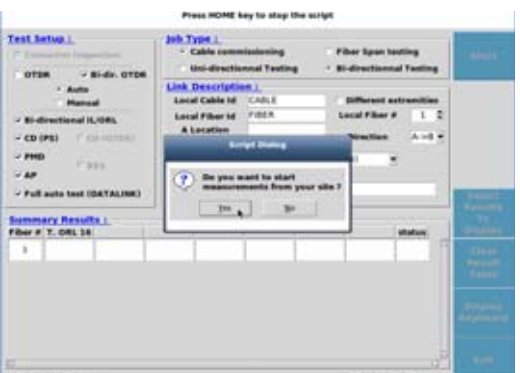

#### **Abb. 204** Starten der Testfolge

- **8** Bevor Sie die zu testende Faser anschließen, prüfen Sie die Faser
	- Prüfen
	- Reinigen
	- Erneut prüfen
- **9** Schließen Sie die Faser an und drücken Sie nach erfolgreicher Prüfung die **SCRIPT**-Taste.
- **10** Bestätigen Sie den Start jeder Messung: OTRD / IL/ORL / PMD / AP / CD.

Gesamte Testdauer: 3 Minuten pro Faser

**11** Klicken Sie im nächsten Bildschirm auf **Yes**, um zu nächsten zu testenden Faser überzugehen.

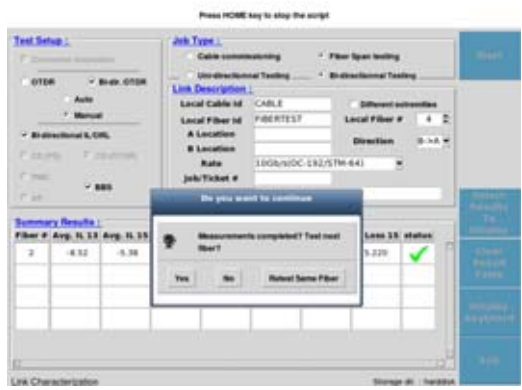

- **Abb. 205** Übergang zur nächsten Faser
	- **12** Nach Abschluss aller Messungen werden die Ergebnisse in einer Übersichtstabelle zusammengefasst und das am anderen Ende angeschlossene Gerät kann mit den Tests beginnen. Klicken Sie auf **OK**.
	- **13** Nach Abschluss aller Messungen wird die Ergebnistabelle angezeigt.

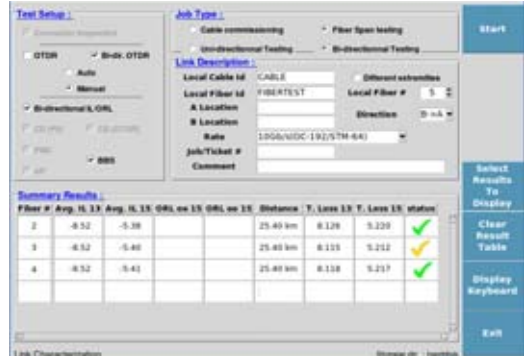

#### **Abb. 206** Ergebnistabelle

Die Ergebniszusammenfassung enthält die 5 letzten Fasermessungen. Der Anwender kann zu den anderen getesteten Fasern vor- und zurückblättern.

Die Daten werden automatisch in einem Verzeichnis gespeichert.

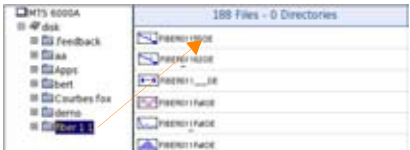

**Abb. 207** Automatisch erstelltes Verzeichnis

Alle unbearbeiteten OTDR-, CD-, PMD- und AP-Kurven werden gespeichert (5 pro Faser: 1310 OTDR, 1550 OTDR, PMD, CD und AP).

Der Tester erstellt automatisch eine \*.txt-Datei, die die Dämpfungs-, ORL- , CD-, PMD- und AP-Ergebnisse in vorformatierten Spalten enthält. Diese Datei in einem Tabellenkalkulationsprogramm (z. B. Excel) auf einem PC geöffnet werden.
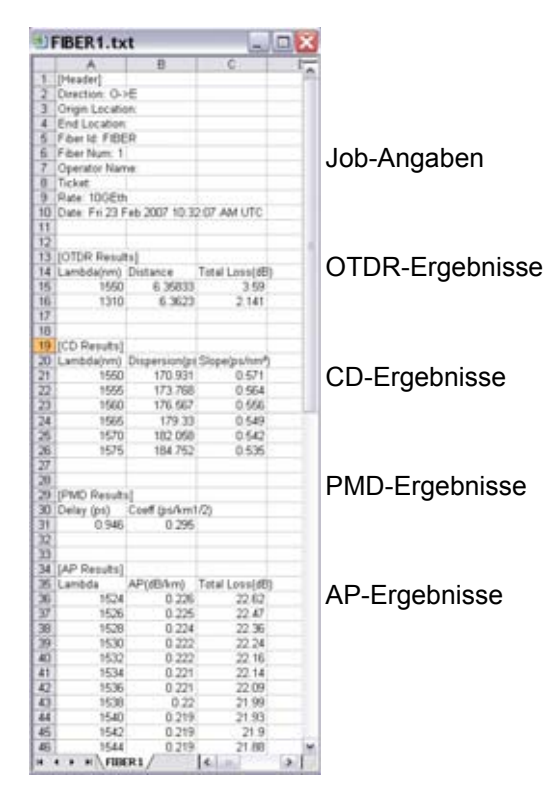

**Abb. 208** Beispiel einer in Excel geöffneten Textdatei

# **Kapitel 15Fasercharakterisierung**

Die in Verbindung mit dem MTAU-Umschalter verfügbare Funktion zur Fasercharakterisierung erlaubt die automatische Ausführung einer Testfolge unter Verwendung verschiedener Module und der damit verbundenen Testfunktionen des Logiciel Fiber Cable OFS-200.

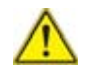

**Wenn kein Touchscreen vorhanden ist, sind eine externe Tastatur und eine Maus oder ein auf dem PC angezeigter Remote-Bildschirm erforderlich, um die Skript-Funktion der Fasercharakterisierung zu nutzen.**

In diesem Kapitel werden die folgenden Themen behandelt:

- **•** ["Steckverbinder prüfen und reinigen" auf Seite 510](#page-543-0)
- **•** ["Testmodul an MTAU anschließen" auf Seite 510](#page-543-1)
- **•** ["Referenzmessungen" auf Seite 512](#page-545-0)
- **•** ["Fasercharakterisierung im manuellen Modus" auf Seite 522](#page-555-0)
- **•** ["Automatische Fasercharakterisierung mit Skript zur Streckencharak](#page-570-0)[terisierung" auf Seite 537](#page-570-0)
- **•** ["Ergebnisanzeige und -speicherung" auf Seite 557](#page-590-0)

# <span id="page-543-0"></span>**Steckverbinder prüfen und reinigen**

Bevor Sie eine Glasfaser an das Testmodul anschließen, müssen Sie die Steckverbinder am Modul und an der Anschlussfaser (Jumperkabel) prüfen und reinigen.

- **1** Schließen Sie das Fasermikroskop P5000i an beliebige USB-Ports beider Geräte an.
- **2** Drücken Sie auf dem T-BERD/MTS 8000 die Gerätetaste **HOME**. Drücken Sie auf dem T-BERD/MTS 6000A die Gerätetaste **SYSTEM**.
- **3** Aktivieren Sie die **Fasermikroskop**-Funktion auf beiden Geräten mit dem Finger oder dem Touchscreen-Stift. Berühren Sie die gewünschte Testfunktion ein zweites Mal, damit das Symbol gelb angezeigt wird **. External 1988**
- **4** Überprüfen Sie mit dem Fasermikroskop P5000i die Qualität der **Steckverbinder**
- **5** Reinigen Sie die Steckverbinder mit einem entsprechenden Material (z. B: IBC™ Reiniger, Wattestäbchen, Reinigungsspray usw.). Überprüfen Sie die Steckverbinder erneut.

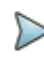

#### **HINWEIS**

Informationen zur Bedienung des Fasermikroskops P5000i entnehmen Sie bitte dem Handbuch zum Grundgerät 8000 V2 oder 6000A.

# <span id="page-543-1"></span>**Testmodul an MTAU anschließen**

Um eine Testfolge mit dem Skript zur Fasercharakterisierung ausführen zu können, müssen Sie die verfügbaren Steckmodule wie folgt an den MTAU anschließen:

- **•** OTDR-Modul (Ereignischarakterisierung): Port A
- **•** ODM-Modul (CD / PMD / AP-Dämpfungsprofil): Port B
- **1** Verbinden Sie das OTDR-Modul über ein kurzes Jumperkabel mit Port A des MTAU.
- **2** Verbinden Sie das ODM-Modul über ein kurzes Jumperkabel mit Port B des MTAU.

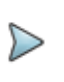

#### **HINWEIS**

Lassen Sie den Port frei, wenn Sie nicht das entsprechende Steckmodul besitzen.

Die Fasercharakterisierung kann ausgeführt werden:

**•** in unidirektionaler Konfiguration (eine Messrichtung)

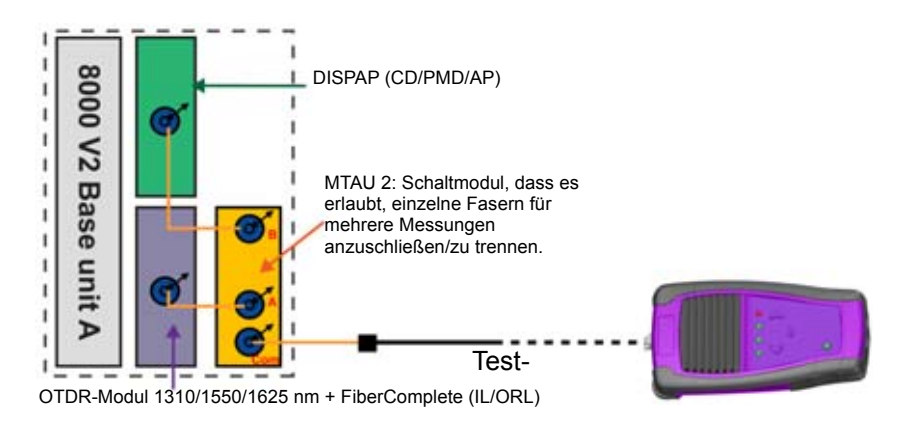

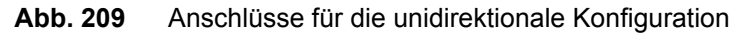

**•** in bidirektionaler Konfiguration (zwei Messrichtungen) mit einem T-BERD/MTS 8000 V2 an einem Faserende und einem T-BERD/MTS 6000 am anderen Faserende.

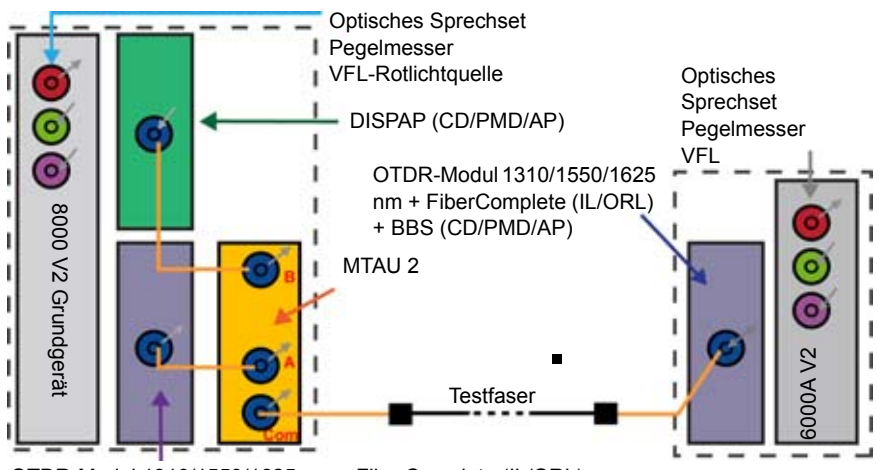

OTDR-Modul 1310/1550/1625 nm + FiberComplete (IL/ORL)

<span id="page-545-1"></span>**Abb. 210** Anschlüsse für die bidirektionale Konfiguration

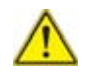

**Die Testmodule (OTDR, DISPAP) müssen in die Schächte eingesetzt werden, die sich möglichst dicht am Grundgerät befinden. Das MTAU-Modul wird in einen hinteren Schacht gesteckt.**

# <span id="page-545-0"></span>**Referenzmessungen**

Die folgenden Testfunktionen erfordern vor den Tests die Ausführung von Referenzmessungen:

**•** FCOMP: Einfügedämpfung (IL) und optische Rückflussdämpfung (ORL)

Die IL/ORL-Referenzmessung gewährleistet, dass die IL und ORL der Jumperkabel berücksichtigt werden, um eine exakte Qualifizierung der zu testenden Faser zu ermöglichen.

**•** Chromatische Dispersion (CD), Dämpfungsprofil (AP) Die AP/CD-Referenzmessung gewährleistet, dass die Breitbandquelle am fernen Ende auf das DISPAP-Modul kalibriert ist und dass die IL und ORL der Jumperkabel berücksichtigt werden, um eine exakte Qualifizierung der zu testenden Faser zu ermöglichen.

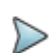

#### **HINWEIS**

Diese Messungen werden von beiden Enden aus ausgeführt. Sowohl die Plattform T-BERD/MTS 8000 V2 als auch die Breitbandquelle (OBS oder die Plattform T-BERD/MTS mit BBS-Funktion) müssen sich am gleichen Standort befinden.

## **Steckverbinder prüfen und reinigen**

Bevor eine Glasfaser an ein Testmodul angeschlossen wird, müssen die Steckverbinder am Jumperkabel und am Testmodul geprüft und gereinigt werden.

### **Achtung**

- **•** Verwenden Sie das Fasermikroskop P5000i, um die Qualität der Steckverbinder zu kontrollieren.
- **•** Verwenden Sie geeignetes Reinigungsmaterial (z. B. IBC™ Reiniger, Wattestäbchen, Reinigungsspray usw.) und prüfen Sie die Steckverbinder nach der Reinigung erneut.

## **IL/ORL-Referenzmessung**

## **IL/ORL-Referenzmessung mit FiberComplete®**

**1** Schließen Sie ein Ende des Jumperkabels an den COM-Port des MTAU-Moduls vom T-BERD/MTS 8000 V2 und das andere Ende an den Testport des Moduls des T-BERD/MTS 6000A an.

[Abbildung 210 auf Seite 512](#page-545-1) erläutert den korrekten Anschluss der Moduls.

**2** Schalten Sie beide Geräte über die **ON/OFF**-Taste ein und warten Sie, bis der Autotest abgeschlossen ist (45 Sekunden).

#### **Aktivieren Sie an beiden Geräten die FCOMP-Funktion**

- **1** Drücken Sie die Gerätetaste **HOME** und aktivieren Sie die **FCOMP**-**Funktion 15**
- **2** Drücken Sie die Gerätetaste **RESULTS** auf dem 8000 V2 und wählen Sie die **MTAU**-Funktion aus.
- **3** Drücken Sie die Menütaste so oft, bis **Ausgang A** ausgewählt ist.

**G Ausg A** 

## **ORL- und IL-Referenzmessung (nebeneinander)**

- **1** Wählen Sie die **FCOMP**-Funktion aus.
- **2** Drücken Sie die Menütaste **Referenzwerte**. Das entsprechende Menü wird geöffnet.
- **3** Drücken Sie die Menütaste **Referenz messen**. Der Assistent zur Ausführung von Referenzmessungen wird gestartet.
- **4** Drücken Sie die Menütaste **Nebeneinander**, um die Referenzmessung für die ORL und die Nebeneinander-Referenzmessung für die Einfügedämpfung zu starten.

**5** Nach Aufforderung verbinden Sie das Jumperkabel vom COM-Port des MTAU-Moduls mit dem Pegelmesser des Grundgeräts 8000V2 und vom Testmodul mit dem Pegelmesser des Grundgeräts 6000 (siehe Abbildung):

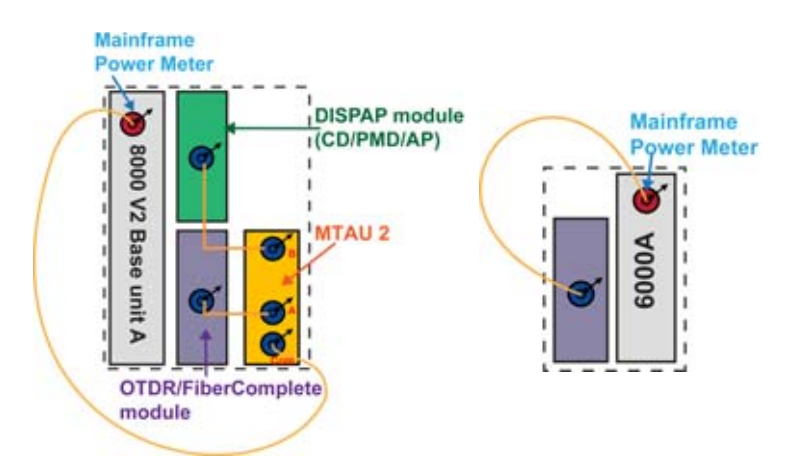

- **Abb. 211** IL-Referenzmessung (nebeneinander)
	- **6** Drücken Sie **OK**. Der Leistungspegel wird gemessen.
	- **7** Nach Aufforderung trennen Sie die Jumperkabel von den Pegelmessern der Grundgeräte und verbinden Sie den nicht reflektiven Abschluss mit dem Ende der Jumperkabel (siehe unten, der Abschluss befindet sich in dem schwarzen Kasten).

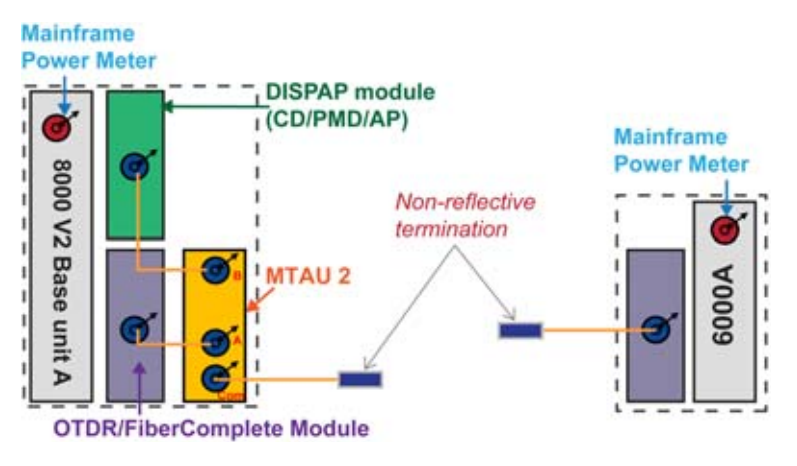

**Abb. 212** Null-ORL-Referenzmessung

- **8** Drücken Sie **OK**. Die Null-ORL-Messung wird ausgeführt.
- **9** Verbinden Sie nun beide Jumperkabel über eine entsprechende Kupplung miteinander (siehe untenstehende Abbildung).

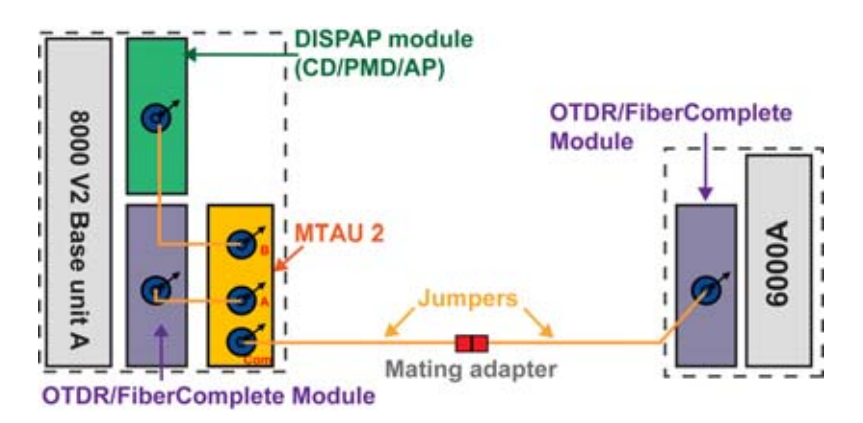

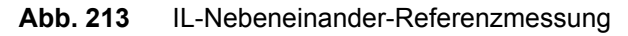

**10** Drücken Sie **OK**, um die IL-Referenzmessung auszuführen.

## **ORL- und IL-Referenzmessung (Schleife)**

- **1** Wählen Sie die **FCOMP**-Funktion aus.
- **2** Drücken Sie die Menütaste **Referenzwerte**. Das entsprechende Menü wird geöffnet.
- **3** Drücken Sie die Menütaste **Referenz messen**, um den Hilfeassistenten zu starten.
- **4** Drücken Sie die Menütaste **Schleife**, um die Referenzmessung für ORL und IL zu starten.
- **5** Wiederholen Sie die obigen Schritte 5 bis 8, um die Schleifen-Referenzmessungen auszuführen.

## **AP- und CD-Referenzmessung mit FC2 Test-Kit**

Die Referenzmessung für AP und CD wird im bidirektionalen Modus mit den folgenden Geräten ausgeführt:

- **•** einem T-BERD/MTS 8000 V2 auf der einen Seite.
- **•** einem T-BERD/MTS-6000 mit dem Modul E81x6C-FCHAR und integrierter BBS-Breitbandquelle auf der anderen Seite.
- **1** Schließen Sie ein Jumperkabel an den COM-Port des MTAU-Moduls vom T-BERD/MTS 8000 V2 sowie an das Testmodul des T-BERD/ MTS 6000(A) an.
- **2** Verbinden Sie beide Jumperkabel über eine geeignete Kupplung miteinander (siehe untenstehende Abbildung).

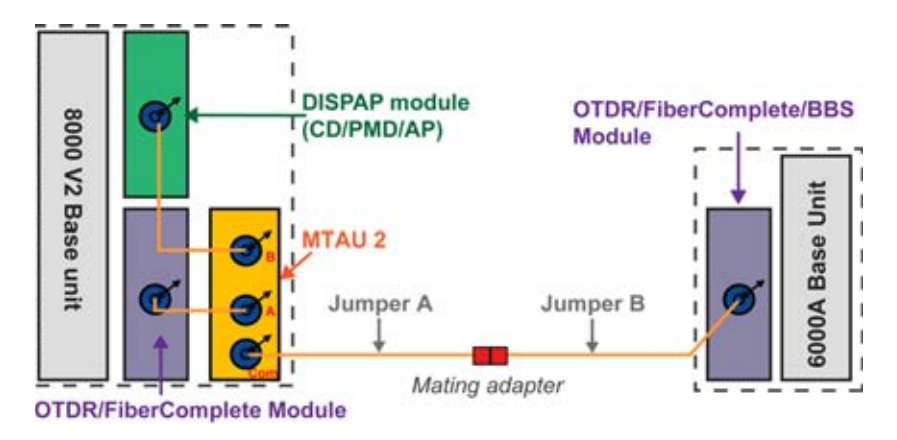

- **Abb. 214** Anschlüsse zur CD/AP-Referenzmessung im bidirektionalen Modus
	- **3** Schalten Sie beide Geräte über die **ON/OFF**-Taste ein und warten Sie, bis der Autotest abgeschlossen ist (45 Sekunden)

## **CD/AP-Funktion am T-BERD/MTS 8000 V2 aktivieren**

Schalten Sie das T-BERD/MTS 8000 V2 ein und:

- **1** Wählen Sie auf der **Home**-Startseite das CD-Symbol **der Killen** bzw. das **AP**-Symbol **A**
- **2** Warten Sie, bis die Selbstkalibrierung des DISPAP-Moduls abgeschlossen ist (~1min.).
- **3** Drücken Sie die Gerätetaste **RESULTS** und wählen Sie die **MTAU**-Funktion aus.
- **4** Drücken Sie die Menütaste so oft, bis **Ausgang B** ausgewählt wird.

### **BBS-Quelle am T-BERD/MTS 6000 aktivieren**

Schalten Sie das T-BERD/MTS 6000 ein und:

- **1** Wählen Sie auf der **Home**-Startseite das **BBS**-Symbol **aus.** aus.
- **2** Drücken Sie die Gerätetaste **RESULTS**.
- **3** Wählen Sie die **BBS**-Funktion aus.
- **4** Drücken Sie die Menütaste so oft, bis **CD** bzw. **AP** ausgewählt ist.
- **5** Drücken Sie die Gerätetaste **START/STOP**, um die BBS-Breitbandquelle einzuschalten.

#### **CD/AP-Referenzmessung am T-BERD/MTS 8000 V2 ausführen**

- **1** Wählen Sie die **CD** / **AP**-Funktion aus und drücken Sie die Gerätetaste **SETUP**.
- **2** Drücken Sie die Menütaste **Referenz messen** . Das entsprechende Menü wird geöffnet.
- **3** Wählen Sie in der Zeile **Referenzmessung** die Option **Ja** aus.
- **4** Mit **Ja** bestätigen Sie, dass eine neue Referenzmessung ausgeführt werden soll.
- **5** Geben Sie für den Parameter **BBS-Seriennummer** mit den Zifferntasten die Seriennummer des BBS-Moduls ein und bestätigen Sie diese.

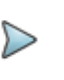

#### **HINWEIS**

Die Seriennummer wird auf der Plattform auf der **Info**-Seite (**HOME** > **Info**) angezeigt.

**6** Drücken Sie die Menütaste **(1998)**, um das Referenzmenü zu schließen.

**7** Drücken Sie die Gerätetaste **START/STOP**, um die Referenzmessung zu starten.

## <span id="page-553-0"></span>**AP/CD-Referenzmessung mit FC1 Test-Kit**

Die unidirektionale AP/CD-Referenzmessung wird ausgeführt mit:

- **•** einem T-BERD/MTS 8000 V2 an einem Faserende und
- **•** einem OBS5x0 am anderen Faserende.
- **1** Schließen Sie ein Jumperkabel an den COM-Port des MTAU am T-BERD/MTS 8000 V2 sowie ein Jumperkabel an das OBS5x0 an.
- **2** Verbinden Sie die beiden Jumperkabel mit einer geeigneten Kupplung. (Siehe nachstehende Abbildung.)

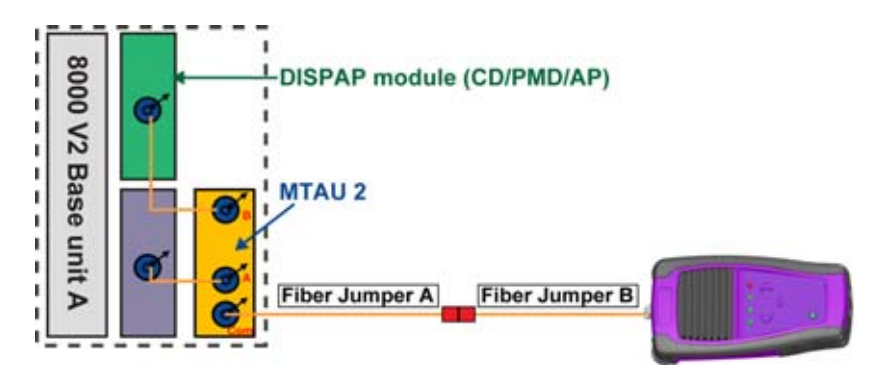

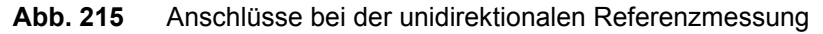

**3** Drücken Sie auf die Gerätetaste **ON/OFF** auf dem T-BERD/MTS 8000 V2 und auf dem OBS5x0.

## **AP/CD-Funktion am T-BERD/MTS 8000 V2 aktivieren**

**1** Drücken Sie die Gerätetaste **HOME** und aktivieren Sie das Symbol Attenuation

**Profile** 

**der durch Berührung mit dem Finger oder mit einem** 

Touchscreen-Stift.

Warten Sie, bis die Selbstkalibrierung des DISPAP-Moduls abgeschlossen ist (~1 Minute).

- **2** Drücken Sie die Gerätetaste **RESULTS** und wählen Sie die **MTAU**-Funktion aus.
- **3** Drücken Sie die Menütaste so oft, bis **Ausgang B** ausgewählt ist.

## **AP/CD-Funktion des OBS5x0 aktivieren**

- **1** Drücken Sie die Gerätetaste **Application** so oft, bis die LED **AP**/**CD** aufleuchtet.
- **2** Drücken Sie die Gerätetaste **Output**. Die BBS wird eingeschaltet.

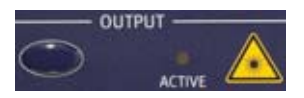

#### **AP/CD-Referenzmessung am T-BERD/MTS 8000 V2 ausführen**

- **1** Wählen Sie die **AP**/**CD**-Funktion aus und drücken Sie die Gerätetaste **SETUP**.
- **2** Drücken Sie die Menütaste **Referenz messen**. Das entsprechende Menü wird geöffnet.
- **3** Wählen Sie für **Referenzmessung** die Option **Ja** aus.
- **4** Bestätigen Sie mit **Ja**, dass Sie eine neue Referenzmessung ausführen möchten.

**5** Blättern Sie mit den Richtungstasten nach unten oder wählen Sie den Parameter **BBS-Seriennummer** durch Berührung aus und geben Sie die Seriennummer der OBS5x0 mit der Zifferntastatur ein. Bestätigen Sie die Eingabe mit **Enter**.

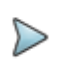

#### **HINWEIS**

Die Seriennummer befindet sich auf der Rückseite der OBS5x0.

- **6** Drücken Sie die Menütaste **Referenzmenü schliessen**, um das Referenzmenü zu verlassen.
- **7** Starten Sie die Referenzmessung mit der Gerätetaste **START/STOP**.

# <span id="page-555-0"></span>**Fasercharakterisierung im manuellen Modus**

Im manuellen Modus können Sie zwei verschiedene Arten der Fasercharakterisierung ausführen:

- **•** Im unidirektionalen Modus: Es wird eine OTDR-Messung in einer Messrichtung (A -> E) mit einem T-BERD S8000 und einer OBS ausgeführt.
- **•** im bidirektionalen Modus: Es wird eine OTDR-Messung in zwei Richtungen (A -> E und E -> A) zusätzlich mit bidirektionaler Messung der IL/ORL mit einem T-BERD 8000 und einem T-BERD 6000 ausgeführt.

## **Fasercharakterisierung mit FC1 Test-Kit (unidirektional)**

Nachdem die erforderlichen Referenzmessungen abgeschlossen sind, kann die Fasercharakterisierung im manuellen Modus ausgeführt werden. Hierfür wird an einem Faserende ein T-BERD 8000 V2 und eine OBS 5x am anderen Faserende benötigt.

Vor der Fasercharakterisierung müssen die Referenzmessungen für die Einfügedämpfung (IL), die optische Rückflussdämpfung (ORL), die chromatische Dispersion (CD) und das Dämpfungsprofil (AP) ausgeführt werden.

Die entsprechende Vorgehensweise wird im Abschnitt ["AP/CD-Referenz](#page-553-0)[messung mit FC1 Test-Kit" auf Seite 520](#page-553-0) erläutert.

### **Arbeit mit dem Skript zur Streckencharakterisierung**

- **1** Drücken Sie die Gerätetaste **SCRIPT**.
- **2** Wählen Sie mit den Richtungstasten oder durch Berührung des Menüfeldes **das Skript zur Streckencharakterisie**rung aus.
- **3** Drücken Sie die Menütaste **Ausführen**, um das Skript zu starten.

### **Testfolge festlegen**

Die verfügbaren Testfunktionen werden in schwarzer Schrift im Fenster **Testfolge** aufgeführt.

Markieren Sie das Kästchen der Testfunktionen, die in die Testfolge aufgenommen werden sollen. Die ausgewählten Kästchen werden rot dargestellt.

- **Verbinderprüfung**: Dieser Test ist verfügbar, wenn das Fasermikroskop an das Grundgerät angeschlossen ist. Dieses Skript startet den Faserendflächenbetrachter.
- **OTDR:** Dieses Skript verwendet die in der OTDR-Konfiguration eingestellten Wellenlängen. Die Messungen werden in der Konfiguration für den automatischen Modus ausgeführt.
- **CD (PS)**: Dieses Skript führt eine CD-Messung aus. Dafür wird entweder die Breitbandquelle OBS benötigt oder in der Skript-Konfiguration am anderen T-BERD 8000 muss die Breitbandquelle BBS ausgewählt werden.
- **PMD**: Dieses Skript führt eine PMD-Messung aus. Dafür wird entweder die Breitbandquelle OBS benötigt oder in der Skript-Konfiguration am anderen T-BERD 8000 muss die Breitbandquelle BBS ausgewählt werden.
- **AP**: Dieses Skript führt eine AP-Messung aus. Dafür wird entweder die Breitbandquelle OBS benötigt oder in der Skript-Konfiguration am anderen T-BERD 8000 muss die Breitbandquelle BBS ausgewählt werden.

## **Job-Typ auswählen**

Sie können festlegen, wie das Skript die Ergebnisse strukturieren und welche Testsequenz zur Charakterisierung ausgeführt werden soll.

Markieren Sie die Kästchen der einzelnen Job-Typen. Die ausgewählten Kästchen werden rot dargestellt.

- **Kabel-Inbetriebnahme**: Hiermit wird ein ganzes Kabel getestet. Das Skript speichert alle Testergebnisse für alle Fasern und den zusammenfassenden Bericht im gleichen Verzeichnis. Das Verzeichnis wird erstellt und nach der Kabel-ID benannt. Es befindet sich im aktuell ausgewählten Verzeichnis. Vergewissern Sie sich, dass das aktuelle Verzeichnis das Wurzelverzeichnis der Festplatte oder ein anderen Ihnen vertrautes Verzeichnis ist. Wenn Sie das Verzeichnis wechseln möchten, drücken Sie die Gerätetaste **File**. In dem sich öffnenden Datei-Explorer können Sie ein anderes Verzeichnis auswählen.
- **Faser-Test**: Hier werden nur ausgewählte Fasern getestet. Dieses Skript speichert die Testergebnisse einer Faser und den zusammenfassenden Bericht in einem separaten Verzeichnis. Für jede Faser wird ein extra Verzeichnis erstellt, das nach der Faser-ID und der Fasernummer benannt ist. Dieses Verzeichnis befindet sich im aktuell ausgewählten Verzeichnis.

**• Unidirektionaler Test**: Diese Auswahl legt die Skript-Sequenz fest, wenn nur ein T-BERD 8000 in Verbindung mit einer Breitbandquelle OBS 5x0 am anderen Faserende verwendet wird.

### **Streckenparameter festlegen**

Unter **Streckenparameter** können Sie ausgewählte Vorgaben zur zu testenden Faserstrecke machen.

Tragen Sie alle gewünschten Angaben mit der USB-Tastatur ein: **Lokale Kabel-ID** / **Lokale Faser-ID** / **Anfang & Ende** / **Job Ticket**.

- **Rate**: Wählen Sie die erwartete Bitrate aus dem Dropdown-Menü aus. Damit werden die Alarmschwellwerte für die CD- und PMD-Messung vorgegeben.
- **•** Ergänzen Sie einen **Kommentar**, der in jede Testanwendung geladen und mit jedem Testergebnis gespeichert wird.
- **•** Legen Sie die **Lokale Fasernummer** Ihrer zu testenden Faser fest.

Geben Sie die **Richtung** der Messung mit A->E oder E->A (Anfang zu Ende und umgekehrt) an).

Wenn sich die Fasernummer oder die Kabel-ID am Anfang von der am fernen Ende unterscheidet, markieren Sie das Kästchen **Unterschiedliche Endpunkte**, um die entsprechenden Angaben für die unterschiedlichen Anfangs- und Endpunkte einzutragen. Nutzen Sie dafür die Menütaste **Einstellungen: Lokal / Remote**.

### **Ergebnistabelle konfigurieren**

Die Ergebniszusammenfassung gibt am Ende der Testfolge in Tabellenform einen Überblick über ausgewählte Werte mit Angabe des Gut/ Schlecht-Status.

**1** Drücken Sie die Menütaste **Ergebnisse zur Anzeige auswählen**. Die Liste mit Werten wird geöffnet.

- **2** Markieren Sie einen Parameter in der Spalte **Verfügbare Ergebnisse**.
- **3** Zur Auswahl des Parameters drücken Sie die Menütaste **Ergebnis hinzufügen**. Der Parameter wird in die Spalte **Angezeigte Ergebnisse** übertragen.
- **4** Wiederholen Sie Schritte 1 bis 3 so oft, bis maximal 7 Parameter ausgewählt sind.
- **5** Bestätigen Sie Ihre Auswahl mit der Menütaste **Anwenden**.

| Test Setus :<br><b>Connector Inspection</b>                                                                                                    | Job Type L<br>- Final Spack booking<br>Call at conveniences in a<br><b><i>Street All no Mourrough Transferrig</i></b><br>- Businessman Forms                                                                                                    | <b>MAR</b>             | <b>Test Sebas ()</b><br><b>Commercial Science</b><br>Bi-dis, OTON<br>$-1.0704$                                                                                | Job Type L<br>where the state of the company of<br>. Filed Span books<br><b>Catal commissioning</b><br>- Bishermann Textus<br><b>Statute Advertising Countries</b>                                                                                                    | <b>Start</b>                                   |
|----------------------------------------------------------------------------------------------------|----------------------------------------------------------------------------------------------------|------------------------|----------------------------------------------------------------------------------------------------|----------------------------------------------------------------------------------------------------|------------------------------------------------|
| <b>BTDM</b><br>$-$ Bish OTH<br>Auto<br>- Mature<br>IT Shallmore and Little<br><b>SAME</b><br>27 International<br><b>Planet</b><br>$-1001$<br><b>Service</b> | <b>Link Description :</b><br>Linked Cabine (cd.)<br><b>YABLE</b><br><b>Different extremites</b><br>$1 - 2$<br><b>AVAILATES!</b><br>Local Fiber #<br><b>Local Fiber 1d</b><br>A Lecalies<br>Bind.w.<br><b>Bingefisch</b><br><b>N.Lacation</b><br>1008/400C-192/57M-64E<br><b>Rate</b><br>٠<br><b>John Ticket #</b><br>Comment |                        | * Auto<br><b>Hamod</b><br>17 Blockmartinonal N. 1984.<br>IT OR LETTER 1<br>$-20001$<br>$-1$ density<br>$= 0.001$<br>$-48$<br>or Park andre hand (SATAL) had t | Link Description :<br><b>Local Colde Id</b><br>光顺线<br><b>Collected and modest</b><br>$1 - 2$<br>FIRENTILST<br>Local Films #<br>Local Pillar Id.<br>A Lecation<br>Bind W<br><b>Birection</b><br><b>Witness</b><br>1008/400-191/17/14-041<br><b>Rate</b><br>٠<br>julyTicket #<br>Comment | <b>Sedent</b><br><b>Rassalts</b>               |
| elect results to display :<br>calable results<br>Lines 13                                                                                                   | <b>Results to display</b><br>Aug. 6, 13                                                                                                    |                        | <b>Summers Results:</b>                                                                                                    | Ther # day N. 13 day N. 15 ORL on 15 ORL on 15 Distance T. Love 13 T. Love 15 status                                                                                                    | ۰.<br><b>Bingday</b><br>Clear<br><b>Result</b> |
| 1,000, 13<br>Lines 18<br>06.16<br><b>Gass 16</b>                                                                                                    | Lot by contains results which can be<br>Aug. 8, 18<br>discussed according to adapted turnitima.<br>2005, pp 19.<br>DRL as 16.<br>Elishatow<br><b>Black Sel contains mouth which will be</b>                                                                                                    | <b>Ant Result</b><br>- |                                                                                                    |                                                                                                    | Tailor<br>Elizabeth<br>Explorers               |
| 100,16<br><b>Technology</b><br><b>ME. on 13</b><br>ML on 19.<br><b>CONTRACTOR</b>                                                                           | F. Loss 10<br>displayed in the summary table of results but<br><b>16 75.</b><br><b>T Loss 16</b>                                                                                                    | Taliako                | Link Characterization                                                                                                    | Allowang All - Modulations                                                                                                    | <b>Ball</b>                                    |

<span id="page-559-0"></span>**Abb. 216** Inhalt der Ergebnistabelle

**6** Mit der Menütaste **Beenden** kehren Sie in den Bildschirm zur Fasercharakterisierung zurück.

## **Testfolge starten**

Nachdem das Skript eingerichtet ist, können Sie die Testfolge starten.

**1** Drücken Sie die Menütaste **Start**.

- **2** Folgen Sie der Bildschirmanleitung, um die Testfolge zur Streckencharakterisierung auszuführen.
	- **a** Drücken Sie **Ja**, um einen SM-OTDR-Test zu starten. Jetzt wird ein OTDR-Test bei 1310/1550/1625 nm ausgeführt).
	- **b** Wenn Sie aufgefordert werden, die PMD-Quelle zu prüfen, fordern Sie den Techniker am anderen Faserende auf, die Breitbandquelle OBS-550/500 anzuschließen, die OBS einzuschalten, den Betriebsmodus BB einzustellen, den PMD-Modus auszuwählen und die Taste **Activate** zu drücken. Ein rotes Licht zeigt an, dass die Lichtquelle eingeschaltet ist.
	- **c** Beantworten Sie die Abfrage mit **Ja**, um den PMD-Test auszuführen.
	- **d** Nach Abschluss des PMD-Tests teilen Sie dem Techniker am anderen Faserende mit, dass er an der OBS den AP-Modus einstellen soll.
	- **e** Beantworten Sie die Abfrage mit **Ja**, um den AP-Test auszuführen.
	- **f** Nach Abschluss des AP-Tests teilen Sie dem Techniker am anderen Faserende mit, dass er an der OBS den CD-Modus einstellen soll.
	- **g** Beantworten Sie die Abfrage mit **Ja**, um den CD-Test auszuführen.

Nach Abschluss des CD-Tests wird der Ergebnisbildschirm angezeigt.

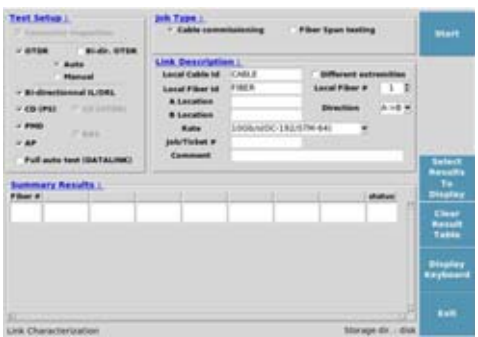

#### **Abb. 217** Ergebnisbildschirm beim FC1 Test-Kit

Wenn weitere Fasern zu testen sind, beantworten Sie die Abfrage mit **Ja**. Die Fasernummer wird automatisch hochgezählt.

Wenn keine weitere Faser zu testen ist, beantworten Sie die Abfrage mit **Nein**. Jetzt wird die Ergebniszusammenfassung angezeigt.

**1** Mit **Beenden** verlassen Sie das Skript zur Fasercharakterisierung.

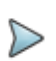

#### **HINWEIS**

Zur Anzeige der Einzelangaben zum Test drücken Sie die Gerätetaste **RESULTS** und anschließend die Menütaste **Anwendungen**, am unteren Bildschirmrand.

#### **Arbeit mit der OBS-500/550 zur Fasercharakterisierung**

- **1** Drücken Sie die Aus/Ein-Taste, um die Quelle einzuschalten.
- **2** Wählen Sie mit der MODE-Taste den Betriebsmodus BB(1) aus.
- **3** Nach Aufforderung durch den Test ausführenden Techniker am anderen Faserende drücken Sie die **Application**-Taste. Die PMD-Anzeige leuchtet grün.
- **4** Drücken Sie die Taste unter **Output**, um die Breitbandquelle zu aktivieren.

Nach Aufforderung durch den Test ausführenden Techniker am anderen Faserende drücken Sie die Taste **Application** und wechseln dann in den Modus AP (grünes Licht) und dann CD.

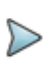

#### **HINWEIS**

Die OBS-550 besitzt einen HD-Modus mit hoher Dynamik. Wenn dieser ausgewählt ist, wird der EDFA-Verstärker in der Breitbandquelle aktiviert und die Ausgangsleitung wesentlich erhöht. Der Spektralbereich der Lichtquelle reicht von 1460 - 1640 bis 1530 - 1565 nm.

## **Fasercharakterisierung mit FC2 Test-Kit (Bidir.)**

Nachdem die erforderlichen Referenzmessungen abgeschlossen sind, können Sie die Fasercharakterisierung in manuellen Modus ausführen. Schließen Sie dazu an das eine Faserende ein T-BERD 8000 V2 und an das andere Faserende ein T-BERD/MTS 6000A V2 an. Sie können auch mit zwei T-BERD/MTS 8000 V2 arbeiten.

#### **Testfunktionen am T-BERD/MTS 8000 V2 aktivieren**

- **1** Drücken Sie am T-BERD/MTS 8000 V2 die Gerätetaste **HOME**.
- **2** Aktivieren Sie die gewünschten Testfunktionen, indem Sie das entsprechende Feld auf dem Touchscreen mit dem Finger oder dem Stift berühren.

Berühren Sie die gewünschte Testfunktion ein zweites Mal. Das Symbol wird gelb markiert.

**3** Aktivieren Sie 6 Testfunktionen:

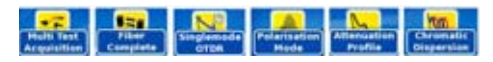

### **Testfunktionen am T-BERD/MTS 6000A V2 aktivieren**

- **1** Drücken Sie am T-BERD/MTS 6000A V2 die Gerätetaste **SYSTEM**.
- **2** Aktivieren Sie die 2 Testfunktionen Faserabnahme OTDR N

Wählen Sie die zu aktivierende Testfunktion aus, indem Sie das entsprechende Feld auf dem Touchscreen mit dem Finger oder dem Stift berühren.

Berühren Sie die gewünschte Testfunktion ein zweites Mal. Das Symbol wird gelb markiert.

## <span id="page-563-0"></span>**Speicherverzeichnis erstellen**

- **1** Drücken Sie die Gerätetaste **FILE**.
- **2** Wählen Sie mit den Richtungstasten oder einem Zeigegerät einen vorhandenen Ordner aus. Alle Dateien aller Testfunktionen werden dann in diesem Ordner gespeichert.

Wenn Sie einen neuen Ordner erstellen möchten, machen Sie mit Schritt 3 weiter. Ansonsten gehen Sie zum nächsten Abschnitt über.

**3** Markieren Sie den gewünschten übergeordneten Ordner. Drücken Sie die Menütaste **Verzeichnis erstellen**, um in diesem Ordner ein Unterverzeichnis zu erstellen.

Jetzt wird eine virtuelle Tastatur eingeblendet, mit deren Hilfe Sie einen Namen für den neuen Ordner vergeben können. Sie können auch eine USB-Tastatur anschließen.

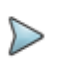

#### **HINWEIS**

Sie müssen den Ordner nach dem Standort (z. B.: Jones, MSC usw.) benennen.

- **4** Bestätigen Sie den eingegebenen Namen mit **Enter**. Der Ordner wird erstellt.
- **5** Alle folgenden Testdateien werden solange in diesem Ordner gespeichert, bis Sie einen neuen Ordner erstellen oder ein neues Zielverzeichnis auswählen.

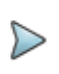

#### **HINWEIS**

Sie müssen kein Unterverzeichnis erstellen, da das Skript zu Beginn der Testsequenz automatisch ein Verzeichnis erstellt.

## **Testparameter einstellen**

#### **Faserabnahme-Parameter (FCOMP) an beiden Geräten einstellen**

- **1** Wählen Sie die **FCOMP**-Funktion aus.
- **2** Drücken Sie die **SETUP**-Taste, um das Konfigurationsmenü zu öffnen.
- **3** Richten Sie die FCOMP-Parameter wie folgt ein:

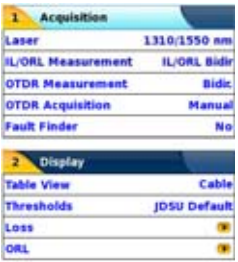

**Abb. 218** Konfiguration der FiberComplete-Funktion zur Faserabnahme

#### **OTDR-Testparameter an beiden Geräten einstellen**

- **1** Wählen Sie die **SM-OTDR**-Funktion aus.
- **2** Drücken Sie die Menütaste **Alarme**.
- **3** Stellen Sie in der Zeile **Alarm** die Option auf **Schlecht** ein.
- **4** Stellen Sie die Schwellwerte auf **Standard** ein oder legen Sie eigene Werte fest (siehe [Abbildung 224 auf Seite 543\)](#page-576-0).

#### **PMD-Testparameter am T-BERD/MTS 8000 V2 einstellen**

- **1** Wählen Sie die **PMD**-Funktion aus.
- **2** Drücken Sie die Menütaste **Auto-Test**.
- **3** Wählen Sie im Anzeigebereich das **Alarme**-Feld aus und legen Sie die **Übertragungsrate** aus.

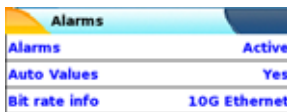

#### **Abb. 219** PMD-Alarmkonfiguration

#### **AP-Testparameter am T-BERD/MTS 8000 V2 einstellen**

- **1** Wählen Sie die **AP**-Funktion aus.
- **2** Drücken Sie die Menütaste **Auto-Test**.

#### **CD-Testparameter am T-BERD/MTS 8000 V2 einstellen**

- **1** Wählen Sie die **CD**-Funktion aus.
- **2** Drücken Sie die Menütaste **Auto-Test**.
- **3** Im **Anzeige**-Bereich:
	- legen Sie unter **Alarme** die Übertragungsrate fest:
	- legen Sie unter **Wellenlängenbereich** die unten stehenden Werte fest:

| <b>Wavelength Range</b> |            | <b>Allarms</b>       |  |                     |
|-------------------------|------------|----------------------|--|---------------------|
| Mode                    | S+C+L Band | Atlarms              |  | Active              |
| Min. wavelength:        | 1460.0 mm  | <b>Auto Values</b>   |  | Yes                 |
| Has wavelength          | 1825.0 mm  | <b>Bit rate info</b> |  | <b>10G Ethernet</b> |
| <b>Inc.</b> wavelength  | 1.0 nm     | Dispersion           |  | 738 ps/nm           |

**Abb. 220** Konfiguration der Alarme und des Wellenlängenbereichs

## **Dateinamen und Dateibezeichnung**

- **1** Wählen Sie die **FCOMP**-Funktion aus.
- **2** Drücken Sie die Gerätetaste **FILE**.
- **3** Drücken Sie gegebenenfalls die Menütaste **Explorer/Konfig**, um zur Konfiguration zu wechseln.
- **4** Richten Sie die Vorgaben zur Dateispeicherung ein.

Legen Sie die gewünschte Zeichenkette zur Dateibenennung ein, z. B.: [Origin\_Id]\_[End\_Id]\_[Fiber\_Id]\_[Fiber\_Num]

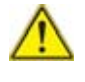

**Drücken Sie die Menütaste Konfig an alle kopieren, um diese Dateibenennung an alle Testfunktionen (OTDR, CD, PMD, AP) zu kopieren.**

## **Testfolge ausführen**

- **1** Prüfen und reinigen Sie die Steckverbinder der Faserstrecke mit dem Fasermikroskop P5000i.
- **2** Schließen Sie die zu testende Faser an die jeweiligen Patchkabel an, von denen eines an den T-BERD/MTS 8000 COM-Port des MTAU-Moduls und das andere an den Modul C des 6000A angeschlossen ist.

#### **Auf dem T-BERD/MTS 8000:**

- **1** Öffnen Sie die **MTAU**-Funktion und wählen Sie **Ausgang A** aus.
- **2** Drücken Sie die Gerätetaste **RESULTS**.
- **3** Wählen Sie die **FCOMP**-Funktion aus und drücken Sie die Gerätetaste **START/STOP**, um die Testfolge zu starten.

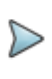

#### **HINWEIS**

Die FCOMP-Funktion startet die IL-, ORL- und die bidirektionale OTDR-Messung.

# Ausg A Auso B

- **4** Warten Sie, bis der FCOMP- und der OTDR-Test abgeschlossen sind. Die rote **Testing**-Anzeige verlischt. CAUSE A
- **5** Öffnen Sie die MTAU-Funktion und wählen Sie **Ausgang B** aus.

#### **Auf dem T-BERD/MTS 6000A**

- **1** Drücken Sie die Gerätetaste **SYSTEM**. Aktivieren Sie in der sich öffnenden Startseite die BBS-Funktion.
- **2** Drücken Sie Gerätetaste **RESULTS**.
- **3** Markieren Sie die **BBS**-Funktion.
- **4** Schalten Sie die Quelle mit der Menütaste **Quelle aus/Quelle ein** ein.
- **5** Wählen Sie mit der Menütaste **CD/PMD/AP** den **CD**-Test aus.

#### **Auf dem T-BERD/MTS 8000**

- **1** Markieren Sie die **CD**-Funktion und drücken Sie die Gerätetaste **START/STOP**, um die Testfolge zu starten.
- **2** Der Test ist abgeschlossen, wenn die rote **Testing**-Anzeige verlischt.

#### **Auf dem T-BERD/MTS 6000A**

**1** Wählen Sie mit der Menütaste **CD/PMD/AP** den **PMD**-Test aus.

#### **Auf dem T-BERD/MTS 8000**

- **1** Markieren Sie die **PMD**-Funktion und drücken Sie die Gerätetaste **START/STOP**, um die Testfolge zu starten.
- **2** Der Test ist abgeschlossen, wenn die rote **Testing**-Anzeige verlischt.

#### **Auf dem T-BERD/MTS 6000A**

**1** Wählen Sie mit der Menütaste **CD/PMD/AP** den **AP**-Test aus.

### **Auf dem T-BERD/MTS 8000**

**1** Markieren Sie die **AP**-Funktion und drücken Sie die Gerätetaste **START/STOP**, um die Testfolge zu starten.

Der Test ist abgeschlossen, wenn die rote **Testing**-Anzeige verlischt.

Damit sind für DIESE FASER alle Messungen abgeschlossen.

### **Weiter Fasern testen**

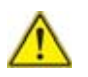

**Überprüfen Sie vor dem Testen weiterer Fasern, ob die Faserparameter (Fasernummer, Anfang, Ende…) korrekt in der Dateikonfiguration von FiberComplete eingerichtet und an alle Testkonfigurationen kopiert wurde.**

#### **Am T-BERD/MTS 8000:**

**1** Öffnen Sie die MTAU-Funktion und wählen Sie **Ausgang A** aus.

#### **Am T-BERD/MTS 6000A:**

- **1** Drücken Sie die Gerätetaste **SYSTEM**.
- **2** Aktivieren Sie die beiden Testfunktionen Faserabnahme und SM-OTDR **OTDR**

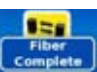

**3** Wiederholen Sie die oben unter **Testfolge ausführen** genannten Schritte.

# <span id="page-570-0"></span>**Automatische Fasercharakterisierung mit Skript zur Streckencharakterisierung**

## **Fasercharakterisierung mit FC1 Test-Kit (Unidirektional)**

Nach Abschluss der Referenzmessungen können Sie eine Fasercharakterisierung mit einem T-BERD 8000 V2 an einem Faserende und einer OBS5x0 am anderen Faserende ausführen.

## **Speicherverzeichnis auswählen**

- **1** Drücken Sie die Gerätetaste **FILE**.
- **2** Rufen Sie mit der Menütaste **Datei/Explorer** die **Explorer**-Seite auf.
- **3** Wählen Sie mit den Richtungstasten oder dem Touchscreen auf der linken Seite des Bildschirms das Haupt/Unterverzeichnis aus, in welchem Sie die Dateien speichern möchten (für gewöhnlich "Hard Disk").
- **4** Erstellen Sie gegebenenfalls ein neues Verzeichnis zum Speichern der Ergebnisse (siehe ["Speicherverzeichnis erstellen" auf Seite 530\)](#page-563-0).

## **Skript zur Streckencharakterisierung planen**

- **1** Drücken Sie am T-BERD/MTS 8000 V2 die Gerätetaste **SCRIPT**.
- **2** Wählen Sie auf dem Touchscreen durch Berührung die Funktionen Skripte > Streckencharakterisierung **aus.** aus.
- **3** Drücken Sie die Menütaste **Planung**, um das Konfigurationsmenü des Skripts zu öffnen.

## **Testfolge einrichten**

Die verfügbaren Testfunktionen werden in schwarzer Schrift im **Testfolge**-Fenster angegeben.

**1** Markieren Sie die Testfunktionen, die in die Charakterisierung einbezogen werden sollen:

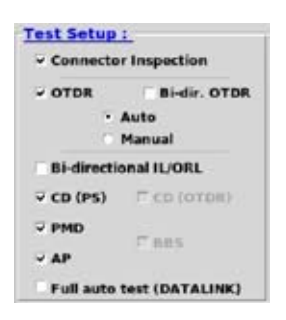

**Abb. 221** Einrichten der Testfolge am T-BERD/MTS 8000 V2

## **Job-Typ und Streckenparameter einrichten**

Im Fenster **Job-Typ** können Sie festlegen, wie das Skript die Ergebnisse strukturiert und welche Testfolge zur Charakterisierung ausgeführt wird.

Das Fenster **Streckenparameter** erlaubt die Eingabe der Parameter für die zu testende Strecke.

- **1** Prüfen Sie, ob beim **Job-Typ** die Option **Fasertest** ausgewählt wurde.
- **2** Geben Sie auf beiden Geräten die **Streckenparameter** ein.

Vergewissern Sie sich, dass auf beiden Geräten die gleichen Parameter ausgewählt wurden, um eine einheitliche Testdokumentation zu gewährleisten.

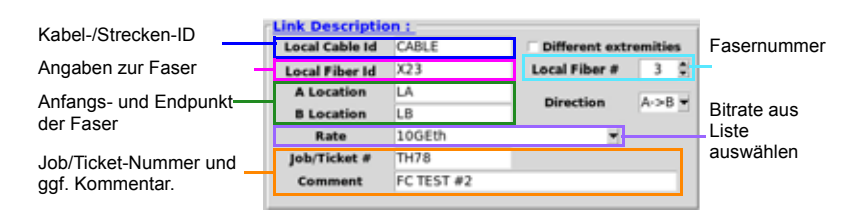

#### **Abb. 222** Streckenparameter

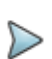

#### **HINWEIS**

Alle Testdateien werden in dem Verzeichnis gespeichert, das automatisch anhand der Regel [Local Fiber Id] [Local Fiber #] erstellt wurde.

## **Ergebnistabelle einrichten**

Die Ergebniszusammenfassung gibt am Ende der Testfolge in Tabellenform einen Überblick über ausgewählte Werte mit Angabe des Gut/ Schlecht-Status.

- **1** Drücken Sie die Menütaste **Ergebnisse zur Anzeige auswählen**. Die Liste mit Werten wird geöffnet.
- **2** Markieren Sie einen Parameter in der Spalte **Verfügbare Ergebnisse**.
- **3** Zur Auswahl des Parameters drücken Sie die Menütaste **Ergebnis hinzufügen**. Der Parameter wird in die Spalte **Angezeigte Ergebnisse** übertragen.
- **4** Wiederholen Sie Schritte 1 bis 3 so oft, bis maximal 7 Parameter ausgewählt sind.
- **5** Drücken Sie die Menütaste **Anwenden**, um die Auswahl zu bestätigen.

Siehe [Abbildung 216 auf Seite 526.](#page-559-0)

**6** Mit **Beenden** kehren Sie in den Bildschirm zur Fasercharakterisierung zurück.

## **Testfolge ausführen**

Nachdem das Skript eingerichtet ist, können Sie die Testfolge starten.

- **1** Drücken Sie die Menütaste **Start**.
- **2** Folgen Sie der Bildschirmanleitung, um die Testfolge zur Streckencharakterisierung auszuführen.
	- **a** Beantworten Sie die Abfrage mit **Ja**, um einen SM-OTDR-Test zu starten. Jetzt wird ein OTDR-Test bei 1310/1550/1625 nm ausgeführt).
	- **b** Wenn Sie aufgefordert werden, die PMD-Quelle zu prüfen, fordern Sie den Techniker am anderen Faserende auf, die Breitbandquelle OBS-550/500 anzuschließen, die OBS einzuschalten, den Betriebsmodus BB einzustellen, den PMD-Modus auszuwählen und die Taste **Activate** zu drücken. Ein rotes Licht zeigt an, dass die Lichtquelle eingeschaltet ist.
	- **c** Beantworten Sie die Abfrage mit **Ja**, um den PMD-Test auszuführen.

Nach Abschluss des PMD-Tests teilen Sie dem Techniker am anderen Faserende mit, dass er an der OBS den AP-Modus einstellen soll.

**d** Beantworten Sie die Abfrage mit **Ja**, um den AP-Test auszuführen.

Nach Abschluss des AP-Tests teilen Sie dem Techniker am anderen Faserende mit, dass er an der OBS den CD-Modus einstellen soll.

**e** Beantworten Sie die Abfrage mit **Ja**, um den CD-Test auszuführen.

Nach Abschluss des CD-Tests wird der Ergebnisbildschirm angezeigt.

- **3** Wenn weitere Fasern zu testen sind, beantworten Sie die Abfrage mit **Ja**. Jetzt wird die Fasernummer automatisch hochgezählt. Wenn keine weitere Faser zu testen ist, beantworten Sie die Abfrage mit **Nein**. Jetzt wird die Ergebniszusammenfassung angezeigt.
- **4** Mit **Beenden** verlassen Sie das Skript zur Fasercharakterisierung.

Zur Anzeige der Einzelangaben zum Test drücken Sie die Gerätetaste **RESULTS** und anschließend die Menütaste **Anwendungen**, am unteren Bildschirmrand.

## **Fasercharakterisierung mit Datenverbindung**

Nach Abschluss der Referenzmessungen kann die Fasercharakterisierung im automatischen Modus ausgeführt werden. Hierfür wird an einem Faserende ein T-BERD 8000 V2 und am anderen Faserende ein T-BERD/MTS 6000A V2 angeschlossen.

### **Optisches Sprechset und Datenverbindung einrichten**

- **1** Schließen Sie an jedem Grundgerät über eine Reservefaser ein optisches Sprechset an den mit "TS" bezeichneten Anschluss an.
- **2** Wenn beide Sprechsets angeschlossen sind, drücken Sie am T-BERD/MTS 8000 V2 die Gerätetaste **HOME**.
- **3** Wählen Sie die zu Datenverbindung-Funktion durch Berührung mit dem Finger oder dem Stift aus.
- **4** Berühren Sie das Funktionssymbol ein zweites Mal. Es wird gelb hinterlegt **. But the set**

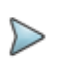

#### **HINWEIS**

Das Datenverbindungssymbol am Gerät am anderen Faserende (T-BERD/MTS 6000A) wird ebenfalls gelb angezeigt, wenn die Verbindung hergestellt wurde. Beide Geräte bestätigen den Verbindungsaufbau mit einem akustischen Signal.

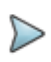

#### **HINWEIS**

Sie können über das an die Reservefaser angeschlossene optische Sprechset gleichzeitig sprechen.

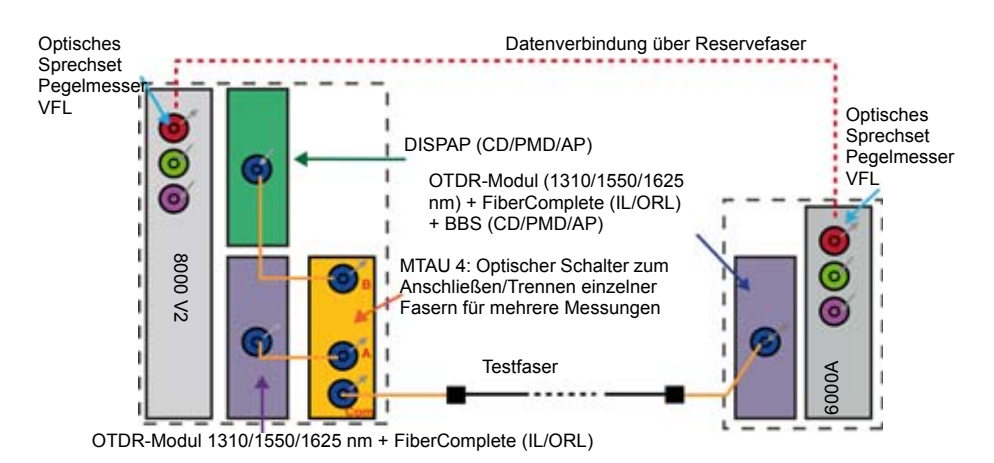

#### **Abb. 223** Anschluss von Sprechset und Datenverbindung

**5** Aktivieren Sie das Sprechset durch Berührung mit dem Finger oder einem Stift.
### **Gut/Schlecht-Kriterien für OTDR/IL/ORL einstellen**

Falls die Alarmparameter für OTDR und IL/ORL noch nicht eingerichtet wurden, müssen Sie das jetzt nachholen.

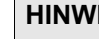

**HINWEIS**

Wenn die Gut/Schlecht-Kriterien bereits geladen wurden, können Sie diesen Schritt auslassen.

- **1** Drücken Sie auf beiden Geräten die Gerätetaste **SETUP**.
- **2** Wählen Sie auf beiden Geräten die Funktion **FCOMP** aus.
- **3** Wählen Sie für die **FCOMP**-Schwellwerte den **Standard** aus oder legen Sie eigene Werte fest.
- **4** Wählen Sie auf beiden Geräten die **SM-OTDR**-Funktion aus.
- **5** Drücken Sie die Menütaste **Alarme**.
- **6** Wählen Sie in der Zeile **Alarme** die Option **Schlecht** aus.
- **7** Legen Sie den Schwellwert auf **Standard** fest oder geben Sie eigene Kriterien vor.

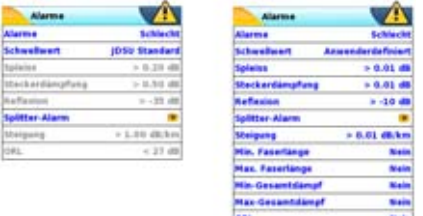

**Abb. 224** OTDR-Alarme: Standard und Anwenderdefiniert

### **Speicherverzeichnis auswählen**

**1** Drücken Sie die Gerätetaste **FILE**.

- **2** Wählen Sie mit der Menütaste **Datei/Explorer** die **Explorer**-Seite aus.
- **3** Wählen Sie mit den Richtungstasten oder durch Berührung des Touchscreens auf der linken Bildschirmseite das Haupt-/Unterverzeichnis aus, in welchem die Dateien gespeichert werden sollen (für gewöhnlich "Hard Disk").
- **4** Erstellen Sie gegebenenfalls ein neues Verzeichnis zum Speichern der Ergebnisse (siehe ["Speicherverzeichnis erstellen" auf Seite 530](#page-563-0)).

### **Skript zur Streckencharakterisierung planen**

- **1** Drücken Sie auf beiden Geräten (8000 V2 und 6000A) die Gerätetaste **SCRIPT**.
- **2** Wählen Sie die Funktion **Skripte** > **Streckencharakterisierung De scripts and durch Berührung mit dem Finger oder einem Stift** aus.
- **3** Öffnen Sie das Skript-Konfigurationsmenü mit der Menütaste **Planung**.

## **Testfolge einrichten**

Markieren Sie die Tests, die in die Charakterisierung einbezogen werden sollen.

**Testfolge am T-BERD/MTS 8000 V2 konfigurieren**

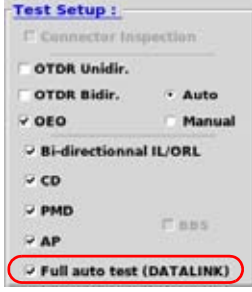

**Abb. 225** Einrichten der Testfolge am 8000 V2

### **Testfolge am T-BERD/MTS 6000A einrichten**

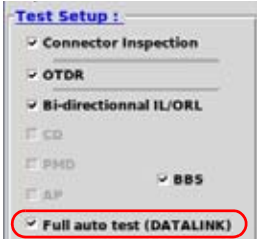

**Abb. 226** Einrichten der Testfolge am 6000A

Zum automatischen Ausführen der Testfolge müssen Sie auf beiden Geräten den Parameter **Vollautomatischer Test (Datenverbindung)** auswählen.

### **Job-Typ und Streckenparameter einrichten**

**1** Prüfen Sie, ob beim Job-Typ die Option **Fasertest** ausgewählt wurde.

### **2** Geben Sie auf beiden Geräten die **Streckenparameter** ein.

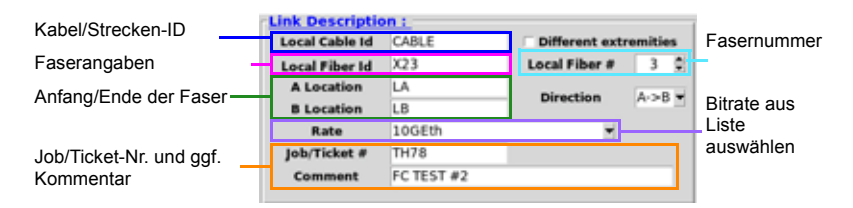

#### **Abb. 227** Streckenparameter

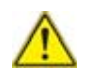

**Vergewissern Sie sich, dass auf beiden Geräten die gleichen Angaben eingetragen sind, um eine einheitliche Testdokumentation zu gewährleisten.**

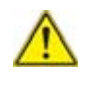

**Alle Testdateien werden in dem Verzeichnis gespeichert, das automatisch anhand der Regel [Local Fiber Id] [Local Fiber #] (für Faser) bzw. [Local Cable\_Id] (für Kabel-Inbetriebnahme) erstellt wurde.**

### **Ergebnistabelle einrichten**

Die Ergebniszusammenfassung gibt am Ende der Testfolge in Tabellenform einen Überblick über ausgewählte Werte mit Angabe des Gut/ Schlecht-Status.

Die Ergebniszusammenfassung gibt am Ende der Testfolge in Tabellenform einen Überblick über ausgewählte Werte mit Angabe des Gut/ Schlecht-Status.

- **1** Drücken Sie die Menütaste **Ergebnisse zur Anzeige auswählen**. Die Liste mit Werten wird geöffnet.
- **2** Markieren Sie einen Parameter in der Spalte **Verfügbare Ergebnisse**.
- **3** Zur Auswahl des Parameters drücken Sie die Menütaste **Ergebnis hinzufügen**. Der Parameter wird in die Spalte **Angezeigte Ergebnisse** übertragen.
- **4** Wiederholen Sie Schritte 1 bis 3 so oft, bis maximal 7 Parameter ausgewählt sind.
- **5** Drücken Sie die Menütaste **Anwenden**, um die Auswahl zu bestätigen.

Siehe [Abbildung 216 auf Seite 526.](#page-559-0)

**6** Mit **Beenden** kehren Sie in den Bildschirm zur Fasercharakterisierung zurück.

## **Testfolge ausführen**

**1** Drücken Sie auf beiden Geräten die **Start**-Taste.

Die Meldung Waiting for Datalink initialisation... (Warte auf Initialisierung der Datenverbindung) wird angezeigt, während beide Geräte die Verbindung aufbauen und die Testfolge synchronisieren.

- **2** Prüfen und reinigen Sie die Steckverbinder der Faserstrecke an beiden Ende mit dem Fasermikroskop P5000i, wenn die entsprechende Seite eingeblendet wird.
- **3** Schließen Sie die zu testende Faser an die jeweiligen Patchkabel an, von denen eines an den T-BERD/MTS 8000 COM-Port des MTAU-Moduls und das andere an das Modul C des 6000A angeschlossen ist.
- **4** Drücken Sie auf beiden Geräten die Gerätetaste **SCRIPT**, um die Testfolge zu starten.

### **Auf dem T-BERD/MTS 8000**

1 Die Meldung wird so lange angezeigt, bis eine grüne Verbindungslinie zwischen beiden Geräten angezeigt wird.

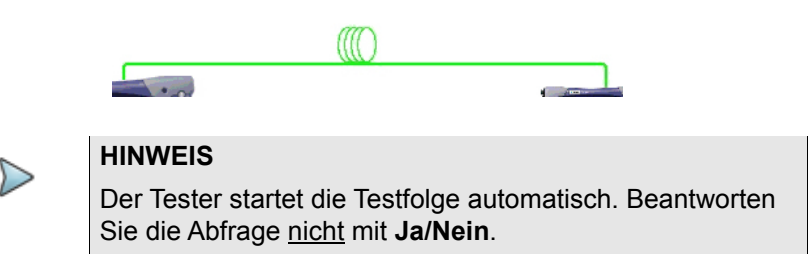

### **Auf dem T-BERD/MTS 6000A**

**1** Während des laufenden Tests des T-BERD/MTS 8000 V2 wird die folgende Meldung angezeigt:

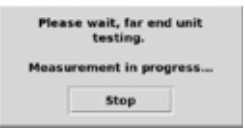

Drücken Sie NICHT die **Stop**-Schaltfläche, bevor der 8000 V2 mitteilt, dass der Test abgeschlossen ist.

### **Auf dem T-BERD/MTS 8000**

Check source. 1 Die Meldung  $\overline{v}$  start PMD measurement? zum Starten der PMD/CD/AP-Messung wird angezeigt.

Die Messung wird automatisch gestartet, wenn die BBS am anderen Faserende eingeschaltet ist.

**2** Beantworten Sie die Frage, ob weitere Fasern getestet werden sollen

Measurements completed? Test<br>next fiber? mit **Nein**, wenn der Tests abgeschlossen ist. **Yes** No. **Retest Same Fiber** 

**3** Benachrichtigen Sie den Techniker am anderen Faserende, dass er ebenfalls mit **Nein** antworten soll.

### **Testen weiterer Fasern**

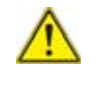

**Bevor Sie weitere Fasern testen, müssen Sie sich vergewissern, dass die Faserparameter (Fasernummer, Anfang, Ende…) in der Skript-Konfiguration der Streckencharakterisierung korrekt eingegeben wurden.**

**1** Wiederholen Sie die obigen Schritte der Testausführung, um die nächste Faser zu testen.

Sie können die eingeblendete Frage mit **Ja**, beantworten, wenn Sie weitere Fasern mit einer fortlaufenden Fasernummer testen möchten.

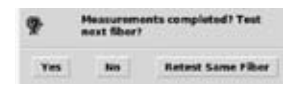

## **Fasercharakterisierung ohne Datenverbindung**

Nach Abschluss der Referenzmessungen kann eine Fasercharakterisierung im halbautomatischen Modus ausgeführt werden. Hierfür wird an einem Faserende ein T-BERD 8000 V2 und am anderen Faserende ein T-BERD/MTS 6000A V2 angeschlossen. Es können auch zwei T-BERD/MTS 8000 V2 verwendet werden.

## **Gut/Schlecht-Kriterien für OTDR/IL/ORL einrichten**

Falls die Alarmparameter für OTDR und IL/ORL noch nicht eingerichtet wurden, müssen Sie das jetzt nachholen.

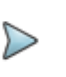

### **HINWEIS**

Wenn die Gut/Schlecht-Kriterien bereits geladen wurden, können Sie diesen Schritt auslassen.

- **1** Drücken Sie auf beiden Geräten die Gerätetaste **SETUP**.
- **2** Wählen Sie auf beiden Geräten die Funktion **FCOMP** aus.
- **3** Wählen Sie für die **FCOMP**-Schwellwerte den **Standard** aus oder legen Sie eigene Werte fest.
- **4** Wählen Sie auf beiden Geräten die **SM-OTDR**-Funktion aus.
- **5** Drücken Sie die Menütaste **Alarme**.
- **6** Wählen Sie in der Zeile **Alarme** die Option **Schlecht** aus.
- **7** Legen Sie den Schwellwert auf **Standard** fest oder geben Sie eigene Kriterien vor.

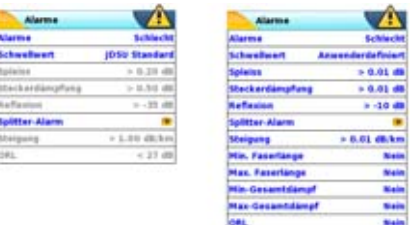

**Abb. 228** OTDR-Alarme: Standard und Anwenderdefiniert

## **Speicherverzeichnis auswählen**

- **1** Drücken Sie die Gerätetaste **FILE**.
- **2** Wählen Sie mit der Menütaste **Datei/Explorer** die **Explorer**-Seite aus.
- **3** Wählen Sie mit den Richtungstasten oder durch Berührung des Touchscreens auf der linken Bildschirmseite das Haupt-/Unterverzeichnis aus, in welchem die Dateien gespeichert werden sollen (für gewöhnlich "Hard Disk").
- **4** Erstellen Sie gegebenenfalls ein neues Verzeichnis zum Speichern der Ergebnisse (siehe ["Speicherverzeichnis auswählen" auf](#page-570-0)  [Seite 537](#page-570-0).

### **Skript zur Streckencharakterisierung planen**

- **1** Drücken Sie auf beiden Geräten (8000 V2 und 6000A) die Gerätetaste **SCRIPT**.
- **2** Wählen Sie die Funktion **Skripte** > **Streckencharakterisierung** durch Berührung mit dem Finger oder einem Stift aus.

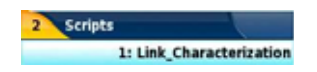

- **Abb. 229** Skript: Auswahl der Streckencharakterisierung
	- **3** Öffnen Sie das Skript-Konfigurationsmenü mit der Menütaste **Planung**.

### **Testfolge einrichten**

Markieren Sie die Tests, die in die Charakterisierung einbezogen werden sollen.

### **Testfolge am T-BERD/MTS 8000 V2 konfigurieren**

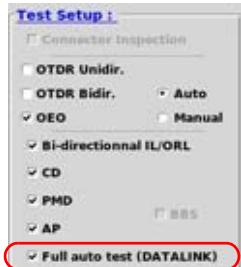

**Abb. 230** Einrichten der Testfolge am 8000 V2

### **Testfolge am T-BERD/MTS 6000A V2 konfigurieren**

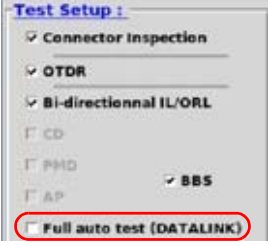

**Abb. 231** Einrichten der Testfolge am 6000A

Zum halbautomatischen Ausführen der Testfolge darf auf beiden Geräten den Parameter **Vollautomatischer Test (Datenverbindung)** nicht ausgewählt sein.

### **Job-Typ und Streckenparameter einrichten**

- **1** Prüfen Sie, ob beim Job-Typ die Option **Fasertest** ausgewählt wurde.
- **2** Geben Sie auf beiden Geräten die **Streckenparameter** ein.

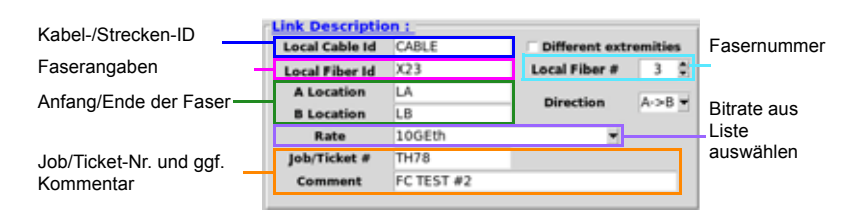

#### **Abb. 232** Streckenparameter

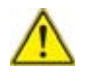

**Vergewissern Sie sich, dass auf beiden Geräten die gleichen Angaben eingetragen sind, um eine einheitliche Testdokumentation zu gewährleisten.**

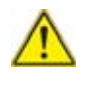

**Alle Testdateien werden in dem Verzeichnis gespeichert, das automatisch anhand der Regel [Local Fiber Id] [Local Fiber #] (für Faser) bzw. [Local Cable\_Id] (für Kabel-Inbetriebnahme) erstellt wurde.**

## **Ergebnistabelle einrichten**

Die Ergebniszusammenfassung gibt am Ende der Testfolge in Tabellenform einen Überblick über ausgewählte Werte mit Angabe des Gut/ Schlecht-Status.

- **1** Drücken Sie die Menütaste **Ergebnisse zur Anzeige auswählen**. Die Liste mit Werten wird geöffnet.
- **2** Markieren Sie einen Parameter in der Spalte **Verfügbare Ergebnisse**.
- **3** Zur Auswahl des Parameters drücken Sie die Menütaste **Ergebnis hinzufügen**. Der Parameter wird in die Spalte **Angezeigte Ergebnisse** übertragen.
- **4** Wiederholen Sie Schritte 1 bis 3 so oft, bis maximal 7 Parameter ausgewählt sind.
- **5** Drücken Sie die Menütaste **Anwenden**, um die Auswahl zu bestätigen.

Siehe [Abbildung 216 auf Seite 526.](#page-559-0)

**6** Mit **Beenden** kehren Sie in den Bildschirm zur Fasercharakterisierung zurück.

## **Testfolge ausführen**

**1** Drücken Sie auf beiden Geräten die **Start**-Taste.

- **2** Wenn Sie gefragt werden, ob Sie die Messung von Ihrem Faserende aus starten möchten, antworten Sie auf dem T-BERD/MTS 8000 mit **Ja** und auf dem T-BERDT-BERD/MTS 6000 mit **Nein**.
- **3** Prüfen und reinigen Sie die Steckverbinder der Faserstrecke an beiden Ende mit dem Fasermikroskop P5000i, wenn die entsprechende Seite eingeblendet wird.
- **4** Schließen Sie die zu testende Faser an die jeweiligen Patchkabel an, von denen eines an den T-BERD/MTS 8000 COM-Port des MTAU-Moduls und das andere an das Modul C des 6000A angeschlossen ist.
- **5** Drücken Sie auf beiden Geräten die Gerätetaste **SCRIPT**, um die Testfolge zu starten.

### **Auf dem T-BERD/MTS 8000 V2**

1 Bestätigen Sie diese Abfrage **zum Starten Starten Starten Starten Starten** der FCOMP-Messung mit **Ja**, wenn die grüne Verbindungslinie zwischen beiden Testern **andere andere angezeigt wird.** Jetzt werden die IL-, ORL- und bidirektionale OTDR-Messung im Rahmen der FCOMP-Messung ausgeführt.

### **Auf dem T-BERD/MTS 6000A**

**1** Während des laufenden Tests des T-BERD/MTS 8000 V2 wird die folgende Meldung angezeigt:

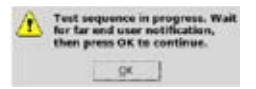

Drücken Sie NICHT die **OK**-Schaltfläche, bevor der 8000 V2 mitteilt, dass der Test abgeschlossen ist.

### **Auf dem T-BERD/MTS 8000 V2**

**1** Benachrichtigen Sie den Techniker am 6000A, wenn die Meldung zum Prüfen der Quelle eingeber somen eingeblendet wird. Antworten Sie aber erst mit **Ja**, wenn der Techniker am anderen Faserende bestätigt hat, dass die PMD-Funktion aktiviert wurde.

### **Auf dem T-BERD/MTS 6000A**

- **1** Drücken Sie nach Benachrichtigung durch den Techniker am T-BERD/MTS 8000 V2 die **OK**-Taste, um die Messung fortzusetzen.
- **2** Drücken Sie die Menütaste , um den Testmodus auf PMD festzulegen.
- **3** Informieren Sie den Techniker am anderen Faserende.

### **Auf dem T-BERD/MTS 8000 V2**

- **1** Bestätigen Sie die Abfrage zum Starten der PMD-Messung Check source.<br>Start PMD measurement? MIT Ja.
- **2** Informieren Sie den Techniker am T-BERD/MTS 6000A, wenn die Abfrage zum Starten der AP-Messung  $\bigcap_{\text{start,AP measurement}}$  erscheint. Antworten Sie aber erst mit **Ja**, wenn der Techniker am anderen Faserende bestätigt hat, dass die AP-Funktion aktiviert wurde.

### **Auf dem T-BERD/MTS 6000A**

- **1** Drücken Sie nach Mitteilung durch den Techniker am T-BERD/MTS 8000 V2 die Menütaste , um den AP-Testmodus festzulegen.
- **2** Informieren Sie den Techniker am anderen Faserende.

### **Auf dem T-BERD/MTS 8000 V2**

- **1** Beantworten Sie die Frage nach dem Starten der AP-Messung mit **JA**, um die AP-Messung zu starten.
- **2** Informieren Sie den Techniker am T-BERD/MTS 6000A, wenn die Frage zum Starten der CD-Messung **er Start co measurement** eingeblendet wird. Antworten Sie aber erst mit **JA**, wenn der Techniker am anderen Faserende bestätigt hat, dass die CD-Funktion aktiviert wurde.

### **Auf dem T-BERD/MTS 6000A**

- **1** Drücken Sie nach Mitteilung durch den Techniker am T-BERD/MTS 8000 V2 die Menütaste **Lecco , um den Testmodus auf CD** festzulegen.
- **2** Informieren Sie den Techniker am anderen Faserende.

### **Auf dem T-BERD/MTS 8000 V2**

- **1** Beantworten Sie die Frage nach dem Starten der CD-Messung **Check source.**<br>Start CD measurement? mit Ja, um die CD-Messung zu starten.
- **2** Antworten Sie mit **Nein**, wenn Sie gefragt werden, ob weitere Fasern getestet werden sollen .

**Retest Same Fiber** 

Die Testausführung wird angehalten

**3** Informieren Sie den Techniker am anderen Faserende.

Yes<sup>1</sup>

### **Auf dem T-BERD/MTS 6000A**

- **1** Drücken Sie nach Mitters and durch den Techniker am T-BERD/MTS 8000 die Menütaste .
- **2** Antworten Sie mit **Nein**, wenn Sie gefragt werden, ob weitere Fasern getestet werden sollen **Retext Same Fiber**

Die Testausführung wird angehalten.

### **Weitere Fasern testen**

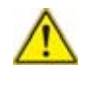

**Bevor Sie weitere Fasern testen, müssen Sie sich vergewissern, dass die Faserparameter (Fasernummer, Anfang, Ende…) in der Skript-Konfiguration der Streckencharakterisierung korrekt eingegeben wurden.**

**1** Wiederholen Sie die obigen Schritte der Testausführung, um die nächste Faser zu testen.

Sie können die eingeblendete Frage mit **Ja**, beantworten, wenn Sie weitere Fasern mit einer fortlaufenden Fasernummer testen möchten..

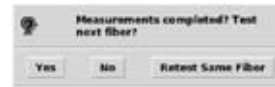

## **Ergebnisanzeige und -speicherung**

Nachdem alle Messungen abgeschlossen sind, wird die Ergebnistabelle angezeigt.

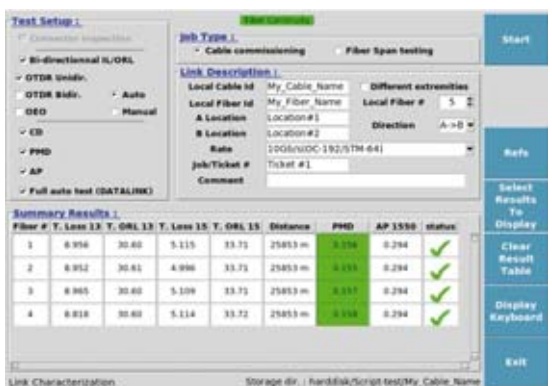

**Abb. 233** Ergebnistabelle der Fasercharakterisierung

Die Ergebnistabelle enthält die fünf letzten Fasermessungen und der Anwender kann nach oben und unten blättern, um weitere getestete Fasern anzuzeigen.

Die Daten werden automatisch im gleichen Verzeichnis gespeichert.

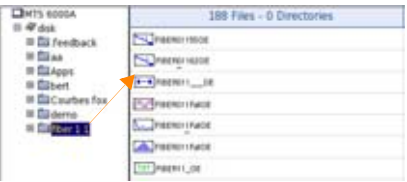

**Abb. 234** Automatisch erstelltes Verzeichnis

Alle unbearbeiteten OTDR-, CD-, PMD- und AP-Kurven werden gespeichert (5 pro Faser: 1310 OTDR-, 1550 OTDR-, PMD-, CD- und AP-Datei).

Der Tester erstellt automatisch eine \*.txt-Datei, die die Dämpfungs-, ORL- , OTDR-, CD-, PMD- und AP-Ergebnisse in vorformatierten Spalten speichert. Diese Datei kann auf einem PC mit einem TK-Programm, wie ExcelTM, geöffnet werden.

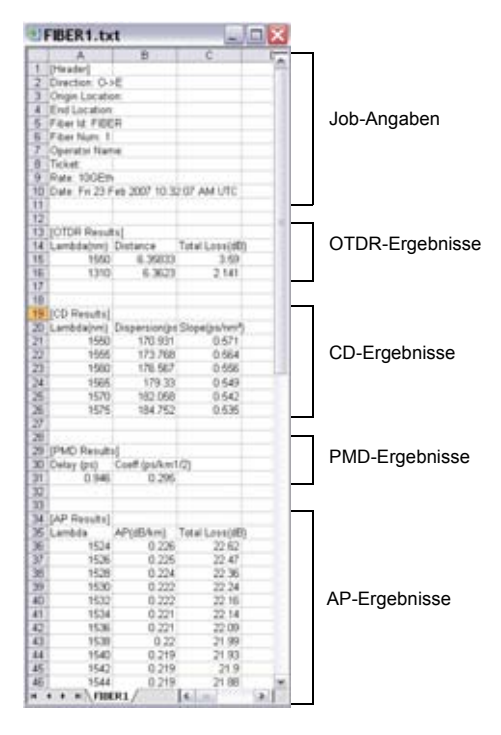

**Abb. 235** Beispiel einer Txt-Datei in Excel

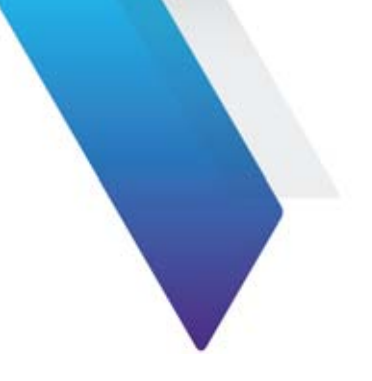

# **OFI-Modul**

Dieses Kapitel erläutert die Funktionen des OFI-Moduls (Optical Fiber Installation) sowie dessen Verwendung.

Erläutert werden die folgenden Themen:

- **•** ["OFI-Modul" auf Seite 562](#page-595-1)
- **•** ["Auswahl des OFI-Moduls" auf Seite 562](#page-595-0)
- **•** ["LTS-Funktion" auf Seite 563](#page-596-0)
- **•** ["FOX-Funktion" auf Seite 572](#page-605-0)
- **•** ["ORL-Funktion" auf Seite 586](#page-619-0)
- **•** ["PDF-Bericht erstellen" auf Seite 589](#page-622-0)
- **•** ["Dateiverwaltung" auf Seite 591](#page-624-0)

## <span id="page-595-1"></span>**OFI-Modul**

Das OFI-Modul wird zur Messung der Einfügedämpfung, der Rückflussdämpfung (ORL) und zur Ausführung von Entfernungsmessungen verwendet.

Die folgenden Funktionen stehen mit dem OFI-Modul zur Verfügung:

- **•** Loss Test Set (LTS, Dämpfungsmessplatz)
- **•** FOX (Fiber Optic eXpert)

## <span id="page-595-0"></span>**Auswahl des OFI-Moduls**

- **1** Drücken Sie die Gerätetaste **HOME**.
- **2** Wählen Sie die Symbole **politiek van die Aus** und **aus**, um die LTS-funktion zu starten.

Wählen Sie das Symbol , um die FOX-Funktion zu starten,

Wählen Sie das Symbol **FRI**, um die ORL-Funktion zu starten.

## <span id="page-596-0"></span>**LTS-Funktion**

## <span id="page-596-1"></span>**Anschluss des Pegelmessers und des Lasersenders**

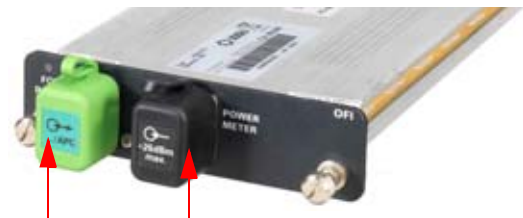

FOX-Anschluss Pegelmesser-Anschluss

### **Abb. 236** Optische Anschlüsse

Für den Anschluss des Pegelmessers wird ein optischer UPP-Adapter (Universal Push Pull) verwendet, der alle Steckverbinder mit einer 2,5-mm-Ferrule (FC, SC, ST, DIN, E2000 usw.) unterstützt.

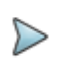

### **HINWEIS**

Der Anschluss des Lasersenders ist mit dem FOX-Port identisch.

## **Konfiguration des LTS**

Zur Aktivierung der LTS-Funktion:

**1** Drücken Sie die Gerätetaste **HOME**.

**2** Wählen Sie das Pegelmesser-Symbol **Reise** und das Sender-Symbol **4** aus.

Damit werden der Pegelmesser und der Lasersender aktiviert.

### **Konfiguration der Messparameter des Pegelmessers**

Die Messparameter für die Pegelmessung werden über die **SETUP-Taste aufgerufen**.

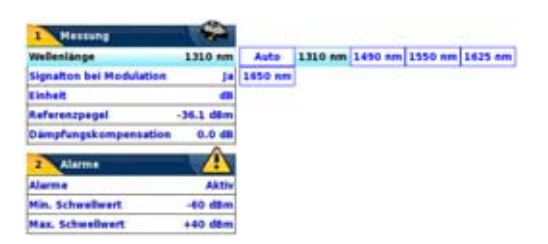

#### **Abb. 237** Konfiguration der Pegelmessung

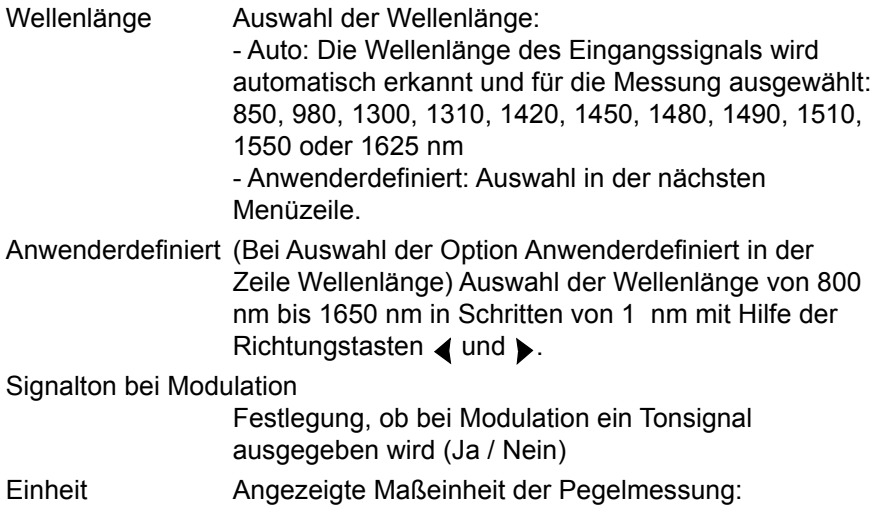

- Watt, dBm: zur Anzeige der absoluten Leistung

- dB: zur Anzeige eines relativen Ergebnisses in Bezug auf einen Referenzwert (Streckendämpfung)

Referenzpegel Bei Auswahl von dB als Maßeinheit in der vorhergehenden Zeile, erfolgt hier die Festlegung des Referenzwertes für die gewählte Wellenlänge. Wählen Sie zuerst mit den Richtungstasten die Wellenlänge aus und drücken Sie dann die >-Taste zur Auswahl des Wertes (+XXX.XX). Bestätigen Sie abschließend  $mit \bullet$ .

> Dieser Referenzpegel steht über die Taste **Referenzwert** auch automatisch auf der **Arabians**-Seite zur Verfügung.

#### Dämpfungskompensation

Auswahl des Pegels, der für die gewählte Wellenlänge für die Messung verwendet wird, um die durch einen externen Abschwächer verursachte Dämpfung zu kompensieren (+XX.XX dB). Markieren Sie zuerst mit den Richtungstasten die Wellenlänge und drücken Sie dann die  $\blacktriangleright$ -Taste zur Auswahl des Wertes. Bestätigen Sie abschließend mit

#### **HINWEIS**

Zum Kopieren eines Referenzpegels oder einer Dämpfungskompensation auf alle Wellenlängen wählen Sie die Referenzwellenlänge aus und klicken auf **Alle Wellenlängen aktualisieren.**.

### **Konfiguration der Alarmparameter des Pegelmessers**

Alarm Aktivierung der Alarmfunktion: Jedes Ergebnis unter oder über dem Schwellwert wird auf der Ergebnisseite in Rot angezeigt.

#### Oberer und unterer Schwellwert:

Auswahl des oberen und unteren Schwellwertes für jede verfügbare Wellenlänge von -60 bis +40 dBm. Die Auswahl erfolgt mit den Richtungstasten.

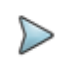

#### **HINWEIS**

Zum Kopieren eines Wertes des oberen und/oder unteren Schwellwertes auf alle Wellenlängen wählen Sie den Referenzwert aus und klicken auf **Alle Wellenlängen aktualisieren.**

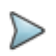

#### **HINWEIS**

Ein andauernder Druck auf die Richtungstaste erhöht den Wert um 10 dBm.

### <span id="page-599-0"></span>**Konfiguration und Anzeige der Parameter des Lasersenders**

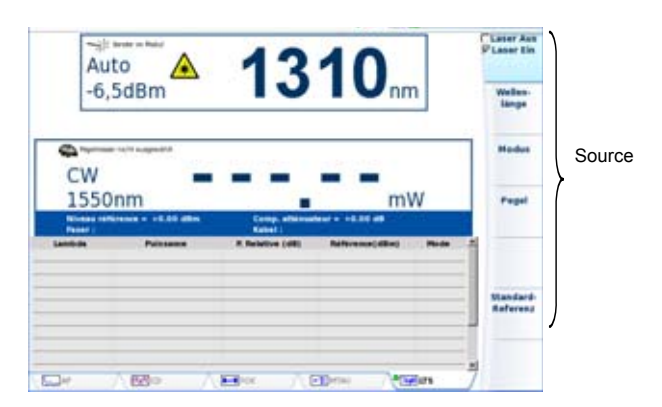

### **Abb. 238** Konfiguration des Lasersenders

Laser Laser ein- bzw. ausschalten (Gleiche Funktion wie die **START/STOP**-Taste).

Wenn der Laser **aktiviert** ist, wird das Symbol **A** angezeigt.

Die Parameter des Lasers können über den Ergebnisbildschirm des LTS-Moduls durch Betätigung der Menütaste **Senderkonfiguration** direkt aufgerufen werden.

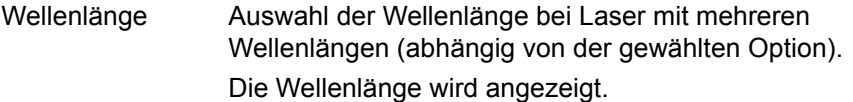

Modus Auswahl des Sendemodus des Lasers. Die folgenden Modulationen sind möglich:

- 270 Hz
- 330 Hz
- 1 kHz
- $2$  kHz
- Auto (Der Laser sendet eine Kennung, damit der Pegelmesser automatisch die verwendete Wellenlänge erkennen kann.)
- TwinTest (Abwechselndes Senden aller verfügbaren Wellenlängen für die Dauer von einigen Sekunden., kompatibel zum Viavi OLP 5/6/15/16/18.
- CW (Gleichlicht)

Der verwendete Modus wird über dem Symbol A angezeigt.

Pegel Im **CW-Modus** können Sie den Sendepegel auswählen:

- entweder als Nennwert: -3,5 dB

- oder als Dämpfung von -3 oder -6 dBm in Bezug auf diesen Nennwert, um einen Pegel von 6,5 dBm bzw. 9,5 dBm zu erhalten.

Für alle anderen **Modi** (270 Hz / 330 Hz / 1 kHz / 2 kHz / Auto / Twintest) wählen Sie einen der folgenden Pegelwerte: -12,5 , -9,5, -6,5 dBm.

## **Anzeige von Ergebnissen und Menübefehlen**

Die Ergebnisseite wird über die **RESULTS**-Taste aufgerufen und enthält alle Angaben zur laufenden Messung, zuvor gespeicherte Ergebnisse sowie die für die Messung und Speicherung verfügbaren Befehle.

### **Ergebnisse der laufenden Messung**

Nach Drücken der **START-Taste wird der gemessene Pegel in großer Schrift in der im SETUP**-Menü gewählten Maßeinheit angezeigt. Ebenfalls angegeben werden:

- **•** der Übertragungsmodus des gemessenen Signals: Gleichlicht (CW) oder moduliert bei einer Frequenz von 270 Hz, 330 Hz, 1 kHz oder 2 kHz.
- **•** die Wellenlänge des gemessenen Signals.
- **•** der Referenzpegel in dB.
- **•** der Pegel der Dämpfungskompensation.

### <span id="page-601-0"></span>**Ergebnistabelle**

Für die Faser zeigt der Pegelmesser eine Tabelle mit 9 Ergebnissen entsprechend den verfügbaren Wellenlängen an. Diese Tabelle informiert über den gemessenen Pegel in dBm, über den relativen Pegel in dB und über den Referenzpegel in dB (wenn *Einheit* = dB).

Ein Messergebnis wird in der Tabelle angezeigt, wenn die Menütaste **Ergebnis speichern** gedrückt wird.

Die Menütaste **Tabelle löschen** bewirkt die Löschung aller in der Tabelle angezeigten Ergebnisse.

Bei aktivierter Alarmfunktion wird jedes Ergebnis, das die festgelegten Schwellwerte verletzt, in der Tabelle in Rot angezeigt. Alle anderen Ergebnisse erscheinen in der Tabelle in Grün.

Beim Abschalten des Testers werden die in der Tabelle angezeigten Ergebnisse gespeichert.

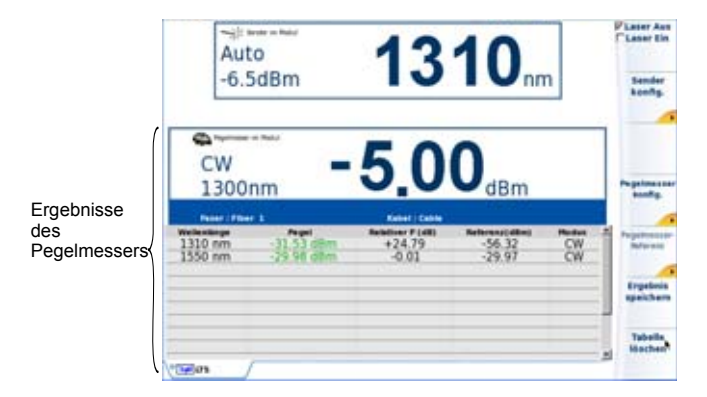

**Abb. 239** Ergebnis und Menübefehle des LTS

### **Pegelmesser-Befehle**

Bei Auswahl der LTS-Funktion stehen auf der Ergebnisseite die folgenden Befehle zur Verfügung:

#### **Sender Konfig.** Siehe ["Konfiguration und Anzeige der Parameter des](#page-599-0)  [Lasersenders" auf Seite 566](#page-599-0)

Pegelmesser Konfig.

- WellenlängeÄnderung der Signalwellenlänge
- EinheitÄnderung der ausgewählten Maßeinheit
- NullabgleichNullabgleich bei verschlossenem optischen Eingang des Pegelmessers

Pegelmesser Referenz

– Referenzwert: Wählt das aktuelle Ergebnis als Referenzwert zur Messung der Streckendämpfung aus. Dieser Referenzwert wird dann solange als Referenzpegel unterhalb des Messergebnisses angezeigt, bis ein neuer Referenzwert festgelegt wird.

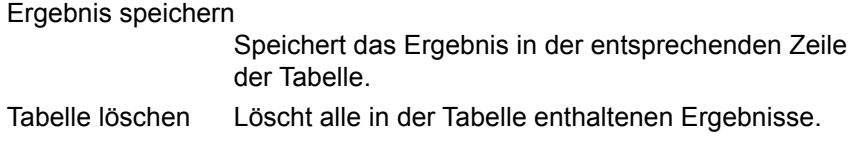

## **Messung ausführen**

Der Pegelmesser wird mit Aktivierung der Funktion **in Banden im HOME-**Menü gestartet.

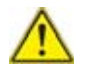

Die Pegelmessung wird automatisch aktualisiert. Bei ausgeschaltetem Laser sowie, wenn der optische Ausgang mit dem Eingang des Pegelmessers verbunden ist, wird der Wert "<-60 dB" angezeigt.

Bei Verwendung des OFI-Lasersenders müssen Sie die **START/STOP**-Taste oder die Menütaste **Laser Ein/Laser Aus** drücken, um den Laser ein- bzw. auszuschalten.

### **Pegelmessung**

- **1** Schließen Sie den zu messenden optischen Sender an die entsprechende Buchse auf der Rückseite des Testers an (siehe ["Anschluss](#page-596-1)  [des Pegelmessers und des Lasersenders" auf Seite 563](#page-596-1)).
- **2** Wählen Sie im **SETUP-**Menü dBm, dB oder Watt als Maßeinheiten aus.
- **3** Drücken Sie die **START/STOP-Taste, um den Laser einzuschalten.**  Das Ergebnis wird auf der Ergebnisseite angezeigt und kann in der Tabelle gespeichert werden (siehe ["Ergebnistabelle" auf Seite 568\)](#page-601-0).
- **4** Drücken Sie die **START/STOP-Taste, um den Laser wieder abzuschalten.**

### **Optische Streckendämpfung**

### **Nullpegel für den Pegelmesser festlegen**

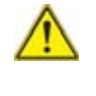

Für genaue Messungen muss der Nullabgleich des Pegelmessers vor der Messung durchgeführt werden, da das Rauschen der Germanium-Fotodiode in Abhängigkeit von der Zeit und der Temperatur Schwankungen unterworfen ist.

- **1** Verschließen Sie den optischen Eingang des Pegelmessers mit der Kappe, so dass kein Licht auf die Fotodiode einfallen kann. Wenn Sie vergessen, den Eingang abzudecken, wird eine Fehlermeldung angezeigt, da die Fotodiode zu viel Licht erfasst.
- **2** Drücken Sie auf der Ergebnisseite die Menütaste **Null** und bestätigen Sie die Auswahl.

### **Ausführung einer Referenzmessung**

- **1** Schließen Sie den Adapter für das Jumperkabel an den optischen Steckverbinder des Pegelmessers an.
- **2** Schließen Sie das Jumperkabel an den Eingang des Pegelmessers und den Ausgang des optischen Senders an.
- **3** Stellen Sie am optischen Sender und am Pegelmesser die gleiche Wellenlänge ein.

Auf der LTS-Ergebnisseite wird der gemessene Pegel angezeigt.

**4** Drücken Sie die Menütaste **Referenzwert**. Der angezeigte Wert wird jetzt als Referenzpegel gespeichert.

### **Messung an der zu testenden Faser**

Nach Festlegung des Referenzpegels gehen Sie zur Ausführung einer Messung wie folgt vor:

- **1** Schließen Sie die Jumperkabel und Steckverbinder an, die benötigt werden, um die zu testende Faser zwischen den Ausgang des optischen Senders und den Eingang des Pegelmessers anzuschließen.
- **2** Wählen Sie im **SETUP-**Menü dB als Maßeinheit aus.
- **3** Der im Pegelmesser-Fenster angezeigte Pegel gibt die optische Dämpfung der getesteten Strecke an. Er kann in die Tabelle übernommen werden (siehe ["Ergebnistabelle" auf Seite 568\)](#page-601-0).

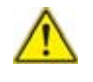

Der Lasersender kann nicht gleichzeitig mit dem optischen Sprechset oder der Datenübertragungsfunktion verwendet werden.

# <span id="page-605-0"></span>**FOX33-Funktion**

Die FOX-Funktion dient der Ausführung automatischer bidirektionaler Pegelmessungen und/oder ORL-Messungen bei einer oder mehrerer Wellenlängen.

Ebenfalls möglich ist die Entfernungsmessung an der getesteten Strecke.

Es werden zwei MTS 8000e benötigt, die jeweils mit einem OFI-Modul ausgestattet und an die beiden Enden der Faserstrecke angeschlossen sein müssen.

Das OFI-Modul 81xx ist zum OFI-2000 kompatibel.

Über die FOX-Funktion können die beiden MTS 8000e miteinander kommunizieren und sich Nachrichten zusenden.

<sup>33.</sup>Fiber Optic eXpert

## **Konfiguration der automatischen FOX-Messung**

In der FOX-Konfiguration des OFI können zwei Typen von Parametern eingestellt werden.

- **•** die Parameter der Erfassungsmessung
- **•** die Parameter der Ergebnisanzeige.

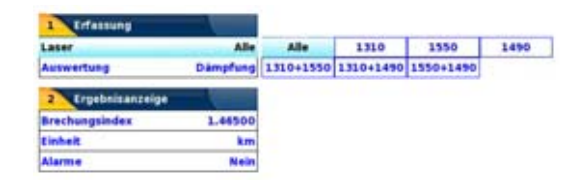

**Abb. 240** FOX-Parameter

### **Parameter der Messung**

- **Laser**Alle / 1550 / 1310 / 1625 / 1550 + 1310 / 1550 + 1625 / 1310 + 1625
- **Messung**Dämpfung / Dämpfung+ORL / Dämpfung+Länge / Dämpfung+ORL+Länge

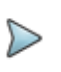

### **HINWEIS**

Die Parameter für die Erfassungsmessung und die Messauswertung sind vom verwendeten OFI-Modul abhängig.

### **Parameter der Ergebnisanzeige**

- **•** Brechungsindex
	- Vordefiniert
	- 1550 SM

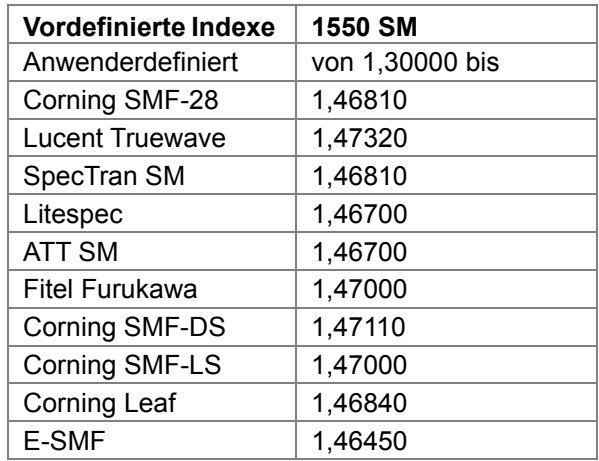

- **Einheit**km / kFuß / Meilen
- **Alarme**Nein
- **•** Aktiv; zur Festlegung von Alarmen.
	- Dämpfung: Geben Sie den Dämpfungsschwellwert für jede Wellenlänge an (in dB).
	- ORL: Geben Sie den ORL-Schwellwert für jede Wellenlänge an (in dB).
	- Verzögerung: Geben Sie die Verzögerung ein (in µs).
	- Länge: Nur zur Information. Dieser Wert ist von der Verzögerung und dem Brechungsindex abhängig.

Mit den Richtungstasten  $\triangleleft$  und  $\triangleright$  oder dem numerischen Tastenfeld können Sie die Alarmwerte ändern.

### **Parameter der Dateispeicherung**

- **Dateibenennung**[Cable\_Id][Fiber\_Num][Fiber\_Code]
- **Auto-Speichern**Ja (kann nicht geändert werden)

**• Faserzähler +1** Ja (kann nicht geändert werden)

Mit der FOX-Funktion:

- **•** werden die Messergebnisse automatisch gespeichert.
- **•** wird die Fasernummer automatisch weitergezählt.

Zur Anzeige der zu testenden Faser drücken Sie auf der Ergebnisseite der FOX-Funktion die **START/STOP** -Taste (siehe ["Auswahl der zu testenden](#page-614-0)  [Faser" auf Seite 581\)](#page-614-0).

## **Referenzmessung**

Vor der Ausführung einer Pegel-, ORL- oder Entfernungsmessung mit der FOX-Funktion des OFI-Moduls müssen Sie Referenzwerte erfassen.

**1** Drücken Sie in der **RESULTS**-Seite die Taste **Referenzwerte**.

Sie können unterschiedliche Referenzmessungen ausführen:

- **•** Für eine Dämpfungsmessung:
	- Referenzmessung mit den Geräten nebeneinander
	- Referenzmessung als Schleifenmessung
- **•** Für eine ORL-Messung:
	- der Referenzwert des gesendeten Pegels
	- die Null-ORL

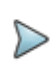

### **HINWEIS**

Da es sich bei der ORL-Messung um eine Option handelt, ist die ORL-Referenzmessung nicht standardmäßig im OFI-Modul verfügbar.

## **Referenzwert für die Dämpfungsmessung**

Vor jeder Messung müssen Sie eine Referenzmessung ausführen.

Die Referenzmessung kann mit nebeneinander gestellten Geräten oder als Schleifenmessung erfolgen.

## **Nebeneinander-Referenzmessung**

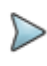

#### **HINWEIS**

Für diese Art der Referenzmessung müssen sich zwei MTS 8000e am gleichen Ort befinden.

- **1** Drücken Sie auf der **RESULTS**-Seite die Taste **Referenzwerte**.
- **2** Drücken Sie die Taste **Dämpfung nebeneinander**.
- **3** Verbinden SIe die FOX-Anschlüsse der beiden MTS 8000e über zwei Jumperkabel.
- **4** Drücken Sie **Go**.

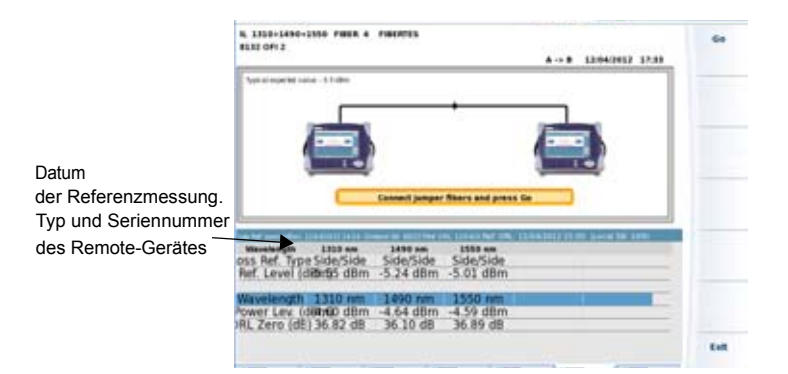

**Abb. 241** Nebeneinander-Referenzmessung (hier mit Geräten der Serie 8000)

Im Anschluss an die Referenzmessung werden die auf dem Remote-Gerät vorhandenen Wellenlängen sowie die Art der Referenzmessung auf dem Referenzbildschirm angezeigt.

In der ersten Zeile der Tabelle werden das Datum der Referenzmessung sowie Typ und Seriennummer des Remote-Gerätes angegeben.

Wenn die Referenzmessung erfolgreich ausgeführt wurde, trennen Sie die Jumperkabel in der Mitte, um die zu testende Faser dort anzuschließen.

Wenn die Referenzmessung nicht korrekt ausgeführt werden konnte, müssen Sie diese wiederholen.

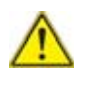

Wenn das Signal der Referenzmessung zu schwach ist, wird eine Warnmeldung ausgegeben.

Säubern Sie in diesem Fall alle Anschlüsse.

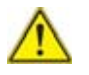

Der Referenzwert ist nur dann gültig, wenn die Jumperkabel nicht vom MTS 8000 gezogen werden.

### **Schleifen-Referenzmessung**

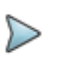

#### **HINWEIS**

Für die Schleifenmessung müssen sich die beiden MTS 8000e nicht am gleichen Ort befinden.

- **1** Verbinden Sie den optischen Ausgang des Lasers (FOX-Port) über ein jumperkabel mit dem optischen Eingang des Pegelmessers.
- **2** Drücken Sie die Taste **Referenzwerte**.
- **3** Drücken Sie die Taste **Dämpfung-Schleife**.
- **4** Drücken Sie **Go**.

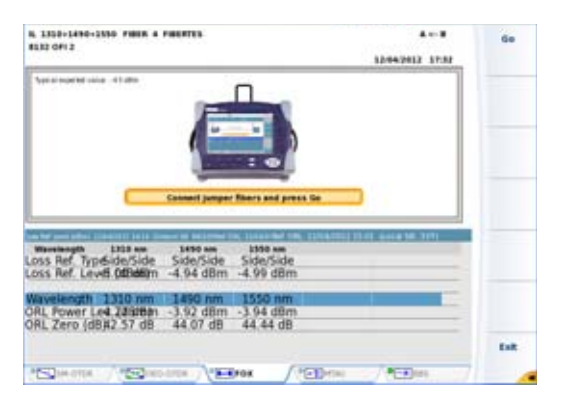

#### **Abb. 242** Schleifen-Referenzmessung

Im Anschluss an die Referenzmessung werden die auf dem lokalen Gerät vorhandenen Wellenlängen sowie die Art der Referenzmessung auf dem Referenzbildschirm angezeigt.

In der ersten Zeile der Tabelle werden das Datum der Referenzmessung sowie Typ und Seriennummer des lokalen Gerätes angegeben.

Wenn die Referenzmessung erfolgreich ausgeführt wurde, ziehen Sie das Jumperkabel ab, um die zu testende Faser anzuschließen.

Wenn die Referenzmessung nicht korrekt ausgeführt werden konnte, müssen Sie diese wiederholen.

## **Referenzwert für die ORL-Messung**

Die Ermittlung des Referenzwerts für die ORL-Messung erfolgt in zwei Schritten:

- **1** Referenzwert des gesendeten Pegels
- **2** ORL-Nullabgleich
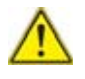

Gehen Sie in der festgelegten Reihenfolge vor. HIerbei handelt es sich nicht um zwei unterschiedliche Verfahren, sondern um zwei Schritte, die zur Ermittlung des Referenzwerts für eine ORL-Messung erforderlich sind.

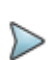

#### **HINWEIS**

Da es sich bei der ORL-Messung um eine Option handelt, ist die ORL-Referenzmessung nicht standardmäßig im OFI-Modul verfügbar.

### <span id="page-612-0"></span>**Gesendeter ORL-Pegel**

- **1** Verbinden Sie den FOX-Port über ein Jumperkabel mit dem Eingang des Pegelmessers
- **2** Klicken Sie auf **Gesendeter ORL-Pegel.**
- **3** Klicken Sie auf **Go.**

Damit ist die Messung des gesendeten Laserpegels abgeschlossen.

Im Anschluss an die Referenzmessung werden die auf dem lokalen Gerät vorhandenen Wellenlängen sowie die Art der Referenzmessung auf dem Referenzbildschirm angezeigt.

Da der Nullabgleich noch nicht ausgeführt wurde, wird in der ersten Zeile der Tabelle die Meldung ORL-Ref. : Unvollständig angezeigt.

### <span id="page-612-1"></span>**ORL-Nullabgleich**

Nach Ermittlung des gesendeten Pegels kann der Nullabgleich ausgeführt werden:

- **1** Trennen Sie das Jumperkabel vom externen Pegelmesser und wickeln Sie das Jumperkabel, dessen anderes Ende immer noch an den FOX-Port angeschlossen ist, um einen Dorn (6 bis 7 Mal).
- **2** Klicken Sie auf **Null-ORL.**

#### **3** Klicken Sie auf **Go.**

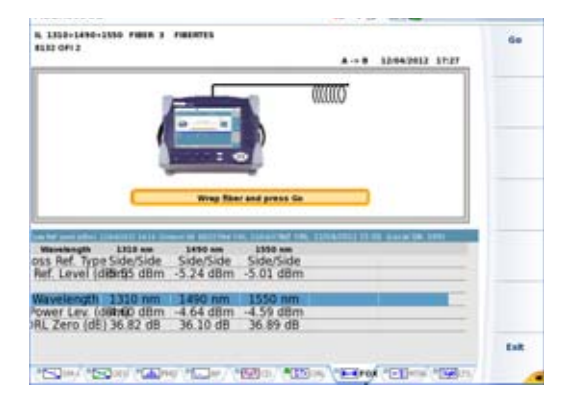

#### **Abb. 243** ORL-Nullabgleich

Im Anschluss an die Referenzmessung werden die auf dem lokalen Gerät vorhandenen Wellenlängen sowie die Art der Referenzmessung auf dem Referenzbildschirm angezeigt.

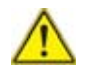

Nach erfolgreicher Ermittlung der beiden Referenzwerte werden das Datum der Referenzmessung und Typ und Seriennummer des lokalen Gerätes in der ersten Tabellenzeile angegeben.

Bei fehlerhafter Referenzmessung erscheint die Meldung ORL-Ref. : Unvollständig.

### **Erfassungsmessung**

Überprüfen Sie vor Ausführung einer automatischen FOX-Messung, ob:

**•** beide MTS 8000e (lokal und Remote) sowie das OFI-Modul an den beiden Geräten eingeschaltet sind und die FOX-Funktion ausgewählt wurde.

- **•** die FOX-Funktion korrekt eingerichtet wurde (**SETUP**-Menü).
- **•** jedes Faserende korrekt an die betreffenden Module angeschlossen ist.
- **•** die Faser und die Jumperkabel in einem einwandfreien Zustand sind.

Zur Anzeige der Seite mit dem Messergebnissen drücken Sie die **RESULTS**-Taste.

Diese Seite zeigt an:

- **•** beide an die Strecke angeschlossenen Geräte (lokales und Remote-Gerät).
- **•** Die **Ergebnistabelle** mit der zuletzt ausgeführten Messung.
- **•** Die Parameter der getesteten Faser.

### **Auswahl der zu testenden Faser**

Nach dem Aufrufen der Ergebnisseite drücken Sie die **START/STOP**-Taste.

Nun werden die Angaben zur nächsten zu testenden Faser angezeigt.

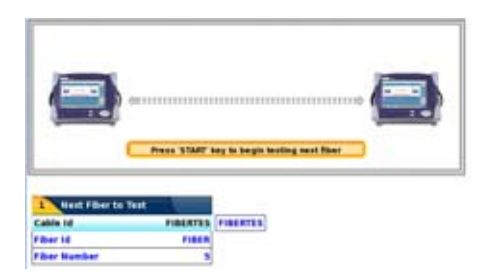

#### **Abb. 244** Angaben zur nächsten zu testenden Faser

Wenn Sie eine andere als die angezeigte Faser testen möchten, wählen Sie die gewünschte Faser nach ihrer Nummer oder ihrem Farbcode aus. Mit den Richtungstasten < und b ändern Sie die Nummer bzw. den Farbcode der zu testenden Faser.

Die Änderung der Fasernummer bewirkt ebenfalls die Änderung des Farbcodes und umgekehrt.

### **Ausführung der Messung**

Überprüfen Sie vor der Messung, ob die Referenzmessungen korrekt ausgeführt wurden (siehe ["Referenzmessung" auf Seite 575\)](#page-608-0).

Durch Drücken der **START/STOP**-Taste starten Sie die Messung an der ausgewählten Faser.

Die Ergebnisse werden nacheinander entsprechend dem Fortschritt der Messungen auf beiden MTS 8000en angezeigt. Während der laufenden Messung sind die Menütasten auf der rechten Bildschirmseite ohne Funktion.

Ein akustisches Signal des MTS 8000s zeigt den Abschluss der Messung an. Für den erfolgreichen Abschluss der Messung sowie zur Kennzeichnung des Mess-/Alarmstatus werden unterschiedliche akustische Signale ausgegeben.

### **Identifikation des Remote-Gerätes**

Vor der Ausführung einer Messung können Sie die Verfügbarkeit des Remote-Gerätes überprüfen.

Drücken Sie nach Aufrufen der Ergebnisseite die Taste **Remote-Gerät**.

Das Remote-Gerät wird automatisch identifiziert.

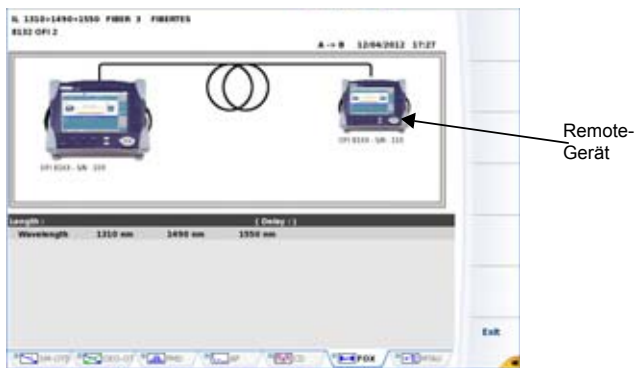

#### **Abb. 245** Identifikation des Remote-Gerätes

Es werden die folgenden Angaben zum Remote-Gerät angezeigt: Seriennummer, Name des Technikers.

Überprüfen Sie diese Angaben vor der Ausführung einer Referenzmessung oder Messung.

### **Anzeige der Ergebnisse für eine automatische FOX-Messung**

Die Ergebnisse werden auf beiden MTS 8000en entsprechend dem Fortschritt der Messungen angezeigt.

Während der laufenden Messung wird das folgende Symbol angezeigt. Die Menütasten auf der rechten Bildschirmseite sind ohne Funktion.

TESTING FIBER

Nach Abschluss der Messung:

- **•** wird das Symbol grau dargestellt.
- **•** werden die Menütasten wieder aktiviert.

**•** gibt das MTS 8000 ein akustisches Signal aus.

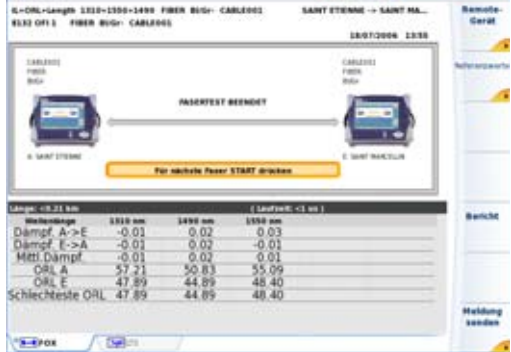

#### **Abb. 246** Ergebnis einer automatischen FOX-Messung

Die in der Tabelle angezeigten Daten sind von der Konfiguration der Messparameter abhängig (siehe ["Konfiguration der automatischen FOX-](#page-606-0)[Messung" auf Seite 573](#page-606-0)).

### **Nachricht senden**

Wenn zwei MTS 8000e an die beiden Faserenden angeschlossen sind, können diese über den FOX-Port Nachrichten austauschen.

Es stehen zwei Typen von Nachrichten zur Verfügung:

- Vordefinierte Nachrichten (10)
- Anwenderdefinierte Nachrichten (4)

Die von einem MTS 8000 gesendete Nachricht wird auf dem anderen MTS 8000 angezeigt.

Um eine Nachricht an das MTS 8000 am anderen Ende zu senden:

Drücken Sie in der Ergebnisseite die Taste **Nachricht senden**.

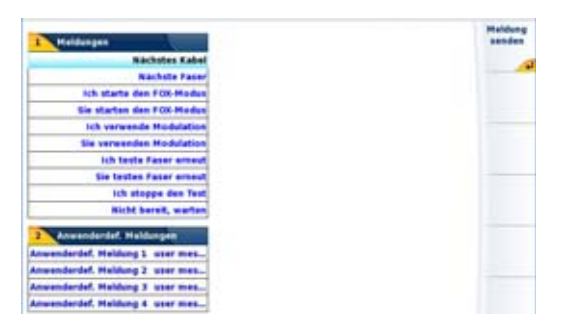

**Abb. 247** Nachrichten, die an das MTS 8000 am anderen Ende gesendet werden können

Es wird ein Menü mit den 10 vordefinierten Nachrichten angezeigt.

Ebenfalls angezeigt wird ein Menü mit 4 vom Anwender festlegbaren Nachrichten.

Wählen Sie die zu sendende Nachricht mit den Richtungstasten  $\triangle$  und  $\blacktriangledown$ aus.

Zur Eingabe einer Nachricht wählen Sie eine der letzten vier Nachrichten (Anwenderdefinierte Meldungen) aus und drücken die Richtungstaste  $\blacktriangleright$ .

Die Tastatur zum Bearbeiten der Textnachricht wird eingeblendet.

Geben Sie den gewünschten Text ein und drücken Sie die **Bestätigen**-Taste auf der Tastatur oder dem Bildschirm.

Drücken Sie die Taste **Nachricht senden** oder **Auswählen**.

Nun wird auf dem MTS 8000 am anderen Ende die Nachricht zusammen.

Zum Löschen der Nachricht drücken Sie eine beliebige Taste.

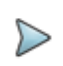

#### **HINWEIS**

Wenn zwischen den beiden Grundgeräten keine Verbindung aufgebaut werden konnte, wird die folgende Fehlermeldung eingeblendet: «Keine Empfangsbestätigung für SMS erhalten».

# **ORL-Funktion**

Das OFI-Modul des MTS/T-BERD 8000 kann ebenfalls mit einer optionalen ORL-Funktion ausgestattet werden, die es erlaubt, eine manuelle ORL-Messung durchzuführen.

Jedoch, bevor eine manuelle ORL-Messung durchgeführt wird, sollten zuerst Referenzerfassungen vorgenommen werden, sobald das ORL-Fenster des OFI-Moduls oder der Plattform aus der Home-Seite selektiert

worden ist

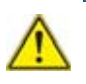

Die Funktionen LTS, FOX und ORL des OFI-Moduls können gleichzeitig ausgewählt werden.

Andererseits können die Funktionen ORL und LTS der Plattform nicht gleichzeitig ausgewählt werden.

## <span id="page-619-0"></span>**Referenzwert für die Manuelle ORL-Messung**

Die Referenzerfassung für eine manuelle ORL-Messung ist identisch mit der Referenzerfassung einer automatischen ORL-Messung und zersetzt sich in zwei Schritten:

- **1** Referenzwert des gesendeten Pegels (siehe ["Gesendeter ORL-](#page-612-0)[Pegel" auf Seite 579\)](#page-612-0)
- **2** ORL-Nullabgleich (siehe ["ORL-Nullabgleich" auf Seite 579\)](#page-612-1)

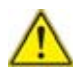

Gehen Sie in der festgelegten Reihenfolge vor. HIerbei handelt es sich nicht um zwei unterschiedliche Verfahren, sondern um zwei Schritte, die zur Ermittlung des Referenzwerts für eine ORL-Messung erforderlich sind.

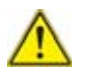

Die Referenzerfassungen sind entweder für ein Modul oder für eine bestimmte Funktion gültig. Beispielsweise sind die Referenzen des Auto - ORL nur für die fox-Funktion gültig (man muss eine Referenzerfassung für eine manuell ORL-Messung machen).

Ebenso sind die Referenzen des manuellen ORL, die auf der Plattform gemacht wurden, auf einem OFI-Modul nicht gültig.

#### **HINWEIS**

Da es sich bei der ORL-Messung um eine Option handelt, ist die ORL-Referenzmessung nicht standardmäßig im OFI-Modul verfügbar.

## **Erfassungsmessung**

Die Seite zeigt an:

- **•** Die Ergebnistabelle mit der Wellenlänge und der ORL-Referenzerfassung
- **•** Die Tabelle, wo die ORL-Messungen bewahrt werden

## **Ausführung der Messung**

Überprüfen Sie vor der Messung, ob die Referenzmessungen korrekt ausgeführt wurden (Siehe ["Referenzwert für die Manuelle ORL-Messung"](#page-619-0)  [auf Seite 586\)](#page-619-0).

Drücken Sie die **START/STOP**-Taste, um die Aufnahmemessung zu starten.

### **Anzeige der Ergebnisse für eine manuelle ORL-Messung**

Drücken Sie die **RESULTS**-Taste, um die Seite der Fasermessung anzuzeigen.

Für jede Wellenlänge, drücken Sie die **Ergebnis speichern**, um das Ergebnis in der Tabelle zu anzuzeigen.

Die Menütaste **Tabelle löschen** bewirkt das Löschen aller in der Tabelle angezeigten Ergebnisse.

Bei aktivierter Alarmfunktion wird jedes Ergebnis, das die festgelegten Schwellwerte verletzt, in der Tabelle in Rot angezeigt.

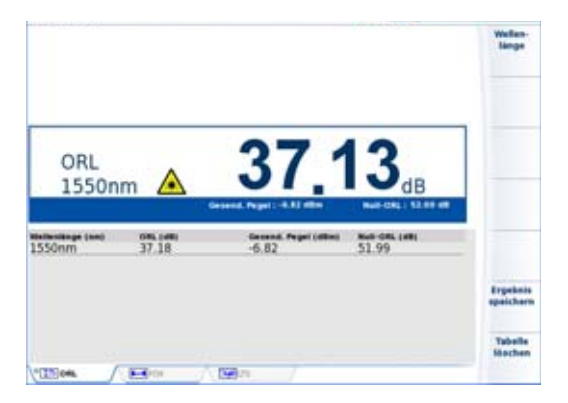

#### **Abb. 248** Ergebnis einer manuellen ORL-Messung

Wenn die Ergebnisse angezeigt sind, können Sie sie durch Drücken der Gerätetaste **FILE** in einem Verzeichnis speichern.

## **PDF-Bericht erstellen**

Nach Anzeige der FOX-Ergebnisseite kann direkt aus dem Ergebnisbildschirm heraus ein PDF-Bericht erstellt werden.

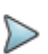

#### **HINWEIS**

Aus den Ergebnisseiten der manuellen ORL-Messung und der LTS-Messung kann kein PDF-Bericht erstellt werden.

### **Bericht erstellen**

Zum Erstellen eines Berichts gehen Sie wie folgt vor:

**1** Vergewissern Sie sich, dass die FOX-Ergebnisseite angezeigt wird

**2** Drücken Sie die Menütaste **Bericht** .

Jetzt wird diese Menütaste ausgegraut (inaktiv) und bis zum Abschluss der Berichterstellung das Symbol angezeigt.

Im Anschluss an die Berichterstellung wir die Menütaste **Bericht** wieder aktiviert und ein akustisches Signal ausgegeben.

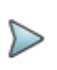

#### **HINWEIS**

Der PDF-Bericht wird im zuletzt gewählten Speichermedium und Verzeichnis gespeichert.

## **Bericht öffnen**

Zum Öffnen eines zuvor gespeicherten Berichts gehen Sie wie folgt vor:

**1** Drücken Sie die Gerätetaste **FILE**.

**2** Wählen Sie in dem entsprechenden Verzeichnis des **Explorer**-Bildschirms die PDF-Berichtsdatei aus. Standardmäßig lautet der Name der Berichtsdatei:

*Name der Datei\_Jahr\_Monat\_Tag\_\_Stunde\_Min\_Sek.pdf*.

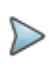

#### **HINWEIS**

Wenn die Ergebnistabelle für eine Seite zu lang ist, werden mehrere PDF-Dateien (1 pro Seite) erstellt, deren Dateinamen auf " 1.pdf", "\_2.pdf" usw. enden.

**3** Drücken Sie die Menütasten **Laden** > **Laden bestätigen**. Jetzt wird die Datei im PDF-Reader vom T-BERD/MTS geöffnet.

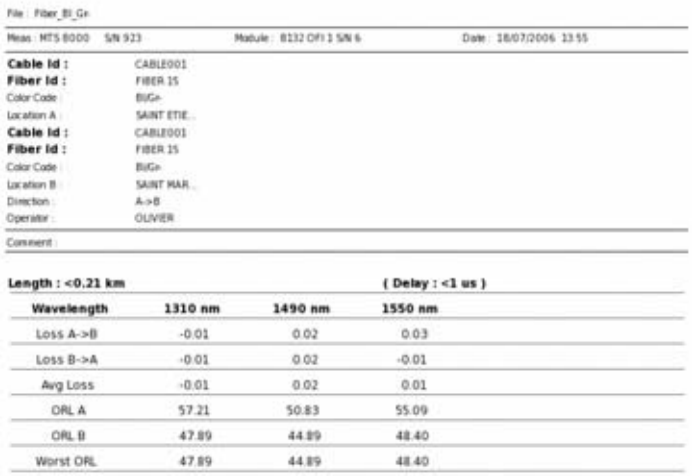

#### **Abb. 249** Beispiel für einen FOX-Bericht

### **Ein Logo zu einem PDF-Bericht hinzufügen**

Zur Anzeige eines Logos (oder eines anderen Bildes) in der linken oberen Ecke des Berichts gehen Sie wie folgt vor:

- **1** Öffnen Sie die **Systemeinstellungen** (Gerätetaste **HOME** > **Systemeinstellungen**).
- **2** Wählen Sie im **Drucker**-Menü die Option **Datei (formatiert)**.
- **3** Geben Sie unter **Logo** den vollständigen Pfad der Bilddatei (mit Dateierweiterung) ein: Beispiel: disk/Logo.jpg
- **4** Drücken Sie die Menütaste **Beenden**, um zur **Home**-Startseite zurückzukehren.
- **5** Drücken Sie die Gerätetaste **FILE** und öffnen Sie im **Explorer** die Datei, für welche ein PDF-Bericht erstellt werden soll.
- **6** Starten Sie die Berichtserstellung.

Nach Erstellung des Berichts wird das Logo in der linken oberen Ecke der Seite angezeigt.

## **Dateiverwaltung**

## **Ergebnisse speichern**

Obwohl jede Messung automatisch gespeichert wird (nur für FOX-Ergebnisse), haben Sie die Möglichkeit, die Ergebnisse unter einem anderen Dateinamen, Verzeichnis usw. zu sichern.

Nach Anzeige der Ergebnisse:

- **1** Drücken Sie die **FILE**-Taste.
- **2** Wählen Sie mit der **Konfig/Explorer**-Taste die Option **Konfig** aus.
- **3** Ändern Sie die betreffenden Parameter.
- **4** Klicken Sie auf **Kurve speichern.**

Die FOX-Dateien werden mit der Endung .FOX gespeichert. Die LTS-Dateien werden mit der Endung .LTS gespeichert. DIe ORL-Dateien werden mit der Endung .ORL gespeichert.

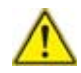

#### **Bei den LTS oder ORL-Ergebnissen werden zwei Dateien gespeichert:**

Die erste Datei wird vom MTS 8000 verwendet und ermöglicht das Laden aller LTS oder ORL-Messergebnisse. Diese Datei erhält die Endung .LTS oder .ORL.

Die zweite Datei ist eine ASCII-Datei mit Tabulatorgetrennten Werten. Diese wird mit der Endung .txt gespeichert und kann vom MTS 8000 geöffnet werden. Die ASCII-Datei wurde für die Arbeit mit Tabellenkalkulationsprogrammen auf einem PC erstellt. Dort können dann alle LTS oder ORL-Messergebnisse geladen und in einer anwenderdefinierten Tabelle formatiert werden.

Weitere Hinweise zur Dateiverwaltung entnehmen Sie bitte dem Abschnitt ["Dateiverwaltung" auf Seite 605.](#page-638-0)

### **Dateien laden**

Zum Laden einer Datei:

- **1** Wählen den **Explorer** aus.
- **2** Wählen Sie das Verzeichnis aus.
- **3** Wählen Sie die zu öffnende Datei aus.
- **4** Klicken Sie auf **Laden.**
- **5** Klicken Sie auf **Kurve(n) anzeigen** oder **Kurve+Konfig laden.** Die gewünschte Datei wird geöffnet.

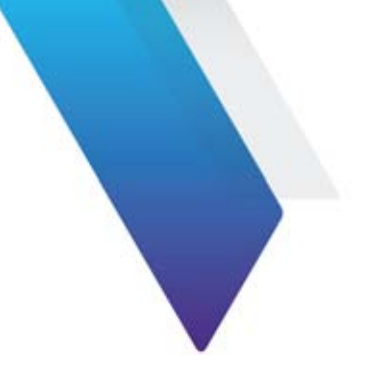

# **Makros**

Die Makro-Funktion erlaubt die Speicherung / Aufzeichnung mehrerer anwenderdefinierter Abläufe sowie deren automatische Ausführung.

Die Makro-Funktion ist nur aktiv, wenn das MTS 8000 mit optischen Anwendungen, das heißt in Verbindung mit den Funktionen OTDR, OSA, CD, PMD, AP, LTS... verwendet wird.

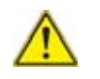

Die Aktionen in der **HOME**-Seite werden nicht aufgezeichnet.

Ein Datei-Makro ist auch dann ausführbar, wenn keine Module aktiv sind. In diesem Fall müssen jedoch separate Ergebnisse für optische Anwendungen verwendet werden und die betreffenden Dateien müssen aus optischen Anwendungen stammen.

Erläutert werden die folgenden Themen:

- **•** ["Makro aufzeichnen" auf Seite 594](#page-627-1)
- **•** ["Makro-Funktion aufrufen" auf Seite 594](#page-627-0)
- **•** ["Standard-Makro" auf Seite 600](#page-633-0)
- **•** ["Makro ausführen" auf Seite 601](#page-634-0)
- **•** ["Makro speichern" auf Seite 603](#page-636-0)

## <span id="page-627-0"></span>**Makro-Funktion aufrufen**

Die Makro-Funktion wird über die **SCRIPT**-Taste auf der Vorderseite des MTS 8000s aufgerufen.

Sie können 10 unterschiedliche Makros erstellen und ausführen lassen.

Nach Betätigung der **SCRIPT**-Taste wird ein Fenster mit allen 10-Makropositionen eingeblendet. Hinter den Platznummern 1 bis 10 wird entweder der Name des gespeicherten Makros oder - wenn dort kein Makro erstellt wurde - das Wort «Leer» angezeigt.

| <b>Makros</b>         |              |       |
|-----------------------|--------------|-------|
| <b>Standard-Makro</b> | Keine        | Keine |
|                       | $1:$ (Leer)  |       |
|                       | $2$ : (Leer) |       |
|                       | $3:$ (Leer)  |       |
|                       | 4 : (Leer)   |       |
|                       | 5 : (Leer)   |       |
|                       | $6:$ (Leer)  |       |
|                       | $7:$ (Leer)  |       |
|                       | 8:(Leer)     |       |
|                       | $9:$ (Leer)  |       |
|                       | 10 : (Leer)  |       |

**Abb. 250** Makroliste

## <span id="page-627-1"></span>**Makro aufzeichnen**

Das MTS 8000 bietet zwei unterschiedliche Makrotypen: ein Normal-Makro und ein Datei-Makro.

Achten Sie bei beiden Makrotypen darauf, dass Sie:

vor dem Beginn der Makroaufzeichnung alle benötigten Module auswählen und aktivieren.

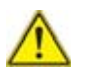

Während der Makroaufzeichnung niemals die **HOME**-Taste drücken!

### **Normal-Makro**

Dieses Makro ist zur Automatisierung von Abläufen und Funktionen zu verwenden.

Zur Erstellung eines Normal-Makros:

- **1** Wählen Sie in der Makroliste eine freie Makroposition aus. Es öffnet sich ein Untermenü.
- **2** Ändern Sie gegebenenfalls den Makrotyp auf **Normal**.
- **3** Klicken Sie auf die Menütaste **Aufzeichnen**. Jetzt wird die **Ergebnis**-Seite geöffnet. Am oberen Bildschirmrand wird das Symbol eingeblendet. Nun können Sie das Makro aufzeichnen.
- **4** Führen Sie alle Aktionen aus, die in das Makro aufgenommen werden sollen.
- **5** Zum Abschluss drücken Sie die **SCRIPT**-Taste und klicken auf **Makro beenden**. Das neue Makro wird jetzt gespeichert.
- **6** Tragen Sie den Namen des neuen Makros in den Text-Editor ein und bestätigen Sie die Eingabe.

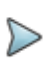

#### **HINWEIS**

Die Geschwindigkeit, mit der die Aktionen beim Aufzeichnen des Makrots von Ihnen ausgeführt werden, ist nur von Bedeutung, wenn das Makro später in Echtzeit ausgeführt wird. Beim Ausführen im Normalmodus wird die Geschwindigkeit nicht berücksichtigt. Siehe ["Makro ausführen" auf](#page-634-0)  [Seite 601](#page-634-0) und ["Makro in Echtzeit ausführen" auf Seite 602.](#page-635-0)

## **Datei-Makro**

Dieser Makrotyp dient der Erstellung einer Schablone zur Ausführung von Änderungen an Dateien.

Zur Erstellung eines neuen Datei-Makros:

- **1** Wählen Sie in der Makroliste eine freie Makroposition aus. Es öffnet sich ein Untermenü.
- **2** Ändern Sie gegebenenfalls den Makrotyp auf **Datei**.
- **3** Klicken Sie auf die Menütaste **Aufzeichnen**. Jetzt wird direkt die **DATEI**-Seite geöffnet. Am oberen Bildschirmrand wird das Symbol angezeigt.
- **4** Wählen Sie die Datei aus, mit der sie zur Durchführung der gewünschten Aktionen arbeiten möchten.
- **5** Laden Sie die entsprechende Kurvendatei in den Bildschirm. Am oberen Bildschirmrand informiert das Symbol and darüber, dass die Aufzeichnung des Makros beginnen kann.
- **6** Führen Sie alle Aktionen aus, die in das Makro aufgenommen werden sollen.
- **7** Zum Abschluss drücken Sie die **SCRIPT**-Taste und klicken auf **Makro beenden**. Das neue Makro wird jetzt gespeichert.
- **8** Tragen Sie den Namen des neuen Makros in den Text-Editor ein und bestätigen Sie die Eingabe.

Beachten Sie bitte, dass die für das Normal-Makro gegebenen Hinweise auch für Datei-Makros gelten.

### <span id="page-630-0"></span>**Dialogfelder in das Makro einfügen**

Sie können Dialogfenster, Meldungen oder auch Pausen in das Makro einfügen. Diese praktische Funktion ermöglicht Ihnen, z. B. zwischen zwei Fasern umzuschalten oder ein Makro nur teilweise abzuspielen. Oder Sie nutzen eine Meldung dazu, um die Aufmerksamkeit des Bedieners auf eine soeben ausgeführte oder nächstfolgende Aktion zu lenken.

Zum Hinzufügen von Dialogfenstern in das Makro betätigen Sie während der Aufnahme des Makros die **SCRIPT**-Taste. Es werden mehrere Menütasten angezeigt.

### **Dialogfenster einfügen**

Klicken Sie auf die Menütaste **Dialogfeld einfügen**. Es wird ein Text-Editor angezeigt, in den Sie den Inhalt des Dialogfensters eintragen. Zum Abschluss bestätigen Sie die Eingabe.

### **Meldung einfügen**

Klicken Sie auf die Menütaste **Info-Text einfügen**. Es wird ein Text-Editor angezeigt, in den Sie den Inhalt der Meldung eintragen. Zum Abschluss bestätigen Sie die Eingabe.

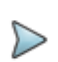

#### **HINWEIS**

Beim Abspielen des Makros erfüllen Dialogfenster und Meldungen unterschiedliche Funktionen. Eine Meldung wird nur eingeblendet, um die Aufmerksamkeit auf einen bestimmten Punkt zu lenken und wartet, bis Sie bereit sind fortzufahren. Ein Dialogfeld dagegen ermöglicht Ihnen auszuwählen, ob das Makro weiter ausgeführt oder abgebrochen werden soll, so dass Sie ein Makro in einigen Fällen auch nur teilweise abspielen können.

### <span id="page-631-0"></span>**Pause einfügen**

Klicken Sie auf die Menütaste **Pause einfügen**. Diese Funktion bewirkt, dass das Makro automatisch auf eine Bedienereingabe wartet.

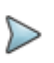

#### **HINWEIS**

Während einer Pause wird das Symbol (1) angezeigt. Zum Fortsetzen des Makros drücken Sie eine beliebige Taste.

## **Makro umbenennen**

Sie haben die Möglichkeit, vorhandene oder auch neu erstellte Makros umzubenennen.

- **1** Wählen Sie das Makro in der Makroliste aus. Wählen Sie im dann eingeblendeten Untermenü die Option **Name** aus.
- **2** Mit  $\triangleright$  öffnen Sie den Text-Editor. Tragen Sie den neuen Namen ein.
- **3** Bestätigen Sie den neuen Namen durch einen Klick auf **Bestätigen**.

## **Überschreiben der Konfiguration**

Bei der Aufzeichnung eines Makros werden sowohl Ihre Aktionen als auch die zu diesem Zeitpunkt jeweils aktive Konfiguration gespeichert. Bei der späteren Ausführung des Makros haben Sie dann die Möglichkeit zu entscheiden, ob:

**1** alle Aktionen mit der jetzt aktuellen Konfiguration ausgeführt werden sollen:

Das bedeutet, dass die im Makro aufgezeichneten Aktionen nicht von der Konfiguration beeinflusst werden und Sie die aktuell existierende Konfiguration daher nicht ändern möchten: Stellen Sie **Konfig überschreiben** auf **Nein**.

**2** alle Aktionen mit der zum Zeitpunkt der Makro-Aufzeichnung gültigen Konfiguration ausgeführt werden sollen:

Das bedeutet, dass Ihre Aktionen von der jeweiligen Konfiguration beeinflusst werden, z. B. müssen Sie Messungen ausführen, bei denen immer die gleichen Messparameter verwendet werden sollen. Stellen Sie in diesem Fall **Konfig überschreiben** auf **Ja.** In dieser Einstellung haben Sie vor dem Start des Makros auch die Möglichkeit, zu überprüfen, ob auf der **HOME**-Seite alle benötigten Module ausgewählt wurden.

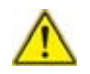

Es wird dringend empfohlen, die zweite Option mit Wiederherstellung der zum Zeitpunkt der Makroaufzeichnung geltenden Konfiguration (**Konfig überschreiben = Ja)** zu verwenden. Die erste Option sollte nur von sehr erfahrenen Anwendern entsprechend ihren jeweiligen Messanforderungen genutzt werden.

### **Makro ersetzen**

Wählen Sie ein vorhandenes Makro aus und klicken Sie auf die Menütaste **Aufzeichnen**.

Eine Meldung wird eingeblendet, die Sie auffordert zu bestätigen, dass das aktuelle Makro ersetzt werden soll. Mit einem Klick auf *Ja* setzen Sie den Vorgang fort.

## **Makro löschen**

Wählen Sie ein vorhandenes Makro aus und klicken Sie auf die Menütaste **Löschen**.

Eine Meldung wird eingeblendet, die Sie auffordert zu bestätigen, dass das aktuelle Makro gelöscht werden soll. Mit einem Klick auf *Ja* setzen Sie den Vorgang fort.

## <span id="page-633-0"></span>**Standard-Makro**

### **Einsatz des Standard-Makros**

Es ist möglich, ein Makro als Standard-Makro auszuwählen. Diese Funktion ist von Vorteil, wenn Sie z. B. ein Makro mehrmals hintereinander ausführen möchten. Das Vorgabe-Makro wird automatisch ausgeführt, wenn Sie die **SCRIPT-Taste** zweimal hintereinander betätigen.

### **Makro als Standard-Makro festlegen**

Klicken Sie in der Makroliste auf "Standard-Makro" und wählen Sie aus, welches Makro als das Standard-Makro verwendet werden soll.

Sie können aber auch ein Makro auswählen und es durch Anklicken der Menütaste **Standard-Makro** als Standard-Makro festlegen.

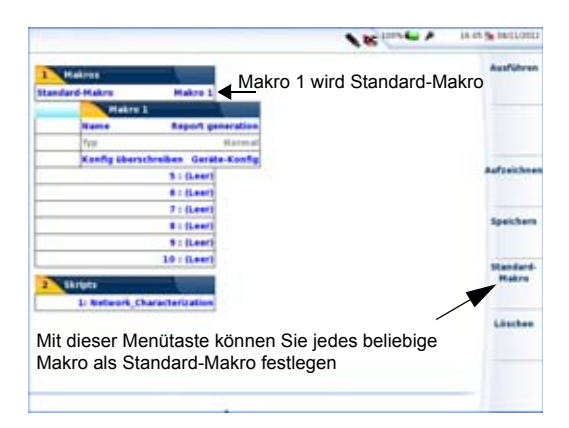

#### **Abb. 251** Standard-Makro

## <span id="page-634-0"></span>**Makro ausführen**

Zum Ausführen des Standard-Makros drücken Sie zweimal hintereinander die **SCRIPT**-Taste.

Zum Ausführen eines anderen Makros betätigen Sie einmal die **SCRIPT**-Taste und wählen das Makro aus der Liste aus. Anschließen klicken Sie auf die Menütaste **Ausführen**.

Während der Ausführung des Makros wird am oberen Bildschirmrand das Symbol **angezeigt**.

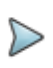

#### **HINWEIS**

Bei einer in das Makro eingefügten Pause (siehe ["Pause](#page-631-0)  [einfügen" auf Seite 598\)](#page-631-0) wird stattdessen das Symbol eingeblendet. Zum Fortsetzen des Makros drücken Sie eine beliebige Taste.

Alle im Makro programmierten Aktionen werden jetzt ausgeführt.

Im Normalmodus ist die Geschwindigkeit, mit der das Makro ausgeführt wird, nicht die Geschwindigkeit, mit der das Makro aufgezeichnet wurde. Mit Ausnahme der Erfassungsmessungen, die unverändert bleiben, erscheinen alle anderen Aktionen schneller, werden aber trotzdem so langsam ausgeführt, dass Sie erkennen, welche Aktion gerade abläuft.

Beim Ausführen des Makros in Echtzeit wird dagegen die Geschwindigkeit, mit der Sie die Aktionen beim Aufzeichnen des Makros ausgeführt haben, berücksichtigt (siehe ["Makro in Echtzeit ausführen" auf Seite 602\)](#page-635-0).

Beachten Sie, dass Sie Dialogfelder, Meldungen und Pausen in das Makro aufnehmen können (siehe ["Dialogfelder in das Makro einfügen" auf](#page-630-0)  [Seite 597\)](#page-630-0).

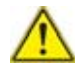

Wenn Sie während der Ausführung eines Makros eine Taste am MTS 8000 drücken, wird das Makro automatisch abgebrochen. Dies gilt nicht, wenn das Makro bereits durch die Pause-Funktion angehalten wurde und durch Betätigung einer beliebigen Taste wieder gestartet wird.

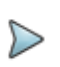

#### **HINWEIS**

Bei einem Datei-Makro können Sie vor Aufrufen der Makrofunktion mehrere Dateien auswählen.

### <span id="page-635-0"></span>**Makro in Echtzeit ausführen**

Auf der **Skript**-Seite erlaubt die Menütaste **Echtzeit**, das ausgewählte Makro in Echtzeit ausführen zu lassen. Dabei wird das Makro in der Geschwindigkeit ausgeführt, in der Sie die Aktionen während der Aufzeichnung des Makros ausgeführt haben.

### **Skript (spezifische Option)**

In Abhängigkeit von der Konfiguration des MTS/T-BERD 6000/8000V2 ist auf der Makro-Seite eine Skript-Funktion vorhanden.

Hinweise zur Nutzung der Skript-Funktion ist ein MTAU-Modul erforderlich. Siehe ["Nutzung des Skripts zur Fasercharakterisierung" auf Seite 497](#page-530-0).

## <span id="page-636-0"></span>**Makro speichern**

Das MTS 8000 erlaubt die Speicherung von Makros als Dateien auf der Festplatte oder einem anderem Speichermedium.

Zur Speicherung eines Makros wählen Sie das Makro in der Liste aus und klicken auf die Menütaste **Speichern**. Jetzt wird das Makro automatisch im aktuellen Verzeichnis gespeichert.

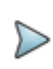

#### **HINWEIS**

Wenn Sie das Makro in einem anderen Verzeichnis ablegen möchten, müssen Sie das neue Verzeichnis im Datei-Explorer als aktuelles Verzeichnis auswählen.

Wenn Sie das Makro später laden möchten, öffnen Sie wieder den Datei-Explorer und wählen die entsprechende Datei aus. Das Makro wird in der Makroliste automatisch auf den ersten freien Makroplatz gesetzt.

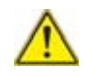

Wenn alle 10 Makroplätze belegt sind, kann das Makro nicht geladen werden.

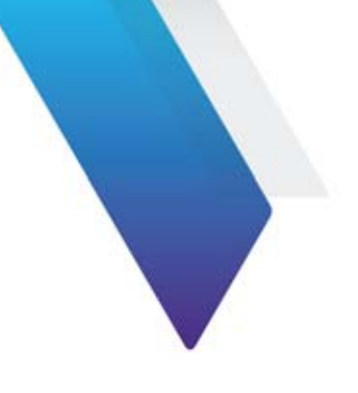

# <span id="page-638-0"></span>**Dateiverwaltung**

Dieses Kapitel erläutert die folgenden Themen:

- **•** ["Explorer-Funktion" auf Seite 606](#page-639-0)
- **•** ["Dateien speichern und laden" auf Seite 610](#page-643-0)
- **•** ["Dateien exportieren" auf Seite 613](#page-646-0)

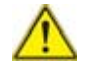

**Über** *Start -> Anwendungen ->Ergebnisanalyse ->Fiber Optics konsultieren* **können Dateien geöffnet und Kurven angezeigt oder gespeichert werden, auch wenn kein Modul im MTS 8000 eingesetzt ist.**

## <span id="page-639-0"></span>**Explorer-Funktion**

Zum Laden der Explorer-Funktion:

**1** Drücken Sie zuerst die Gerätetaste **FILE**.

## **Beschreibung des Explorers**

Der Explorer erlaubt die Auswahl des Speichermediums, das Erstellen und Umbenennen von Verzeichnissen und Dateien.

- **•** Auf der linken Seite wird der Verzeichnisbaum angezeigt. Mit den Richtungstasten  $\triangle$  und  $\blacktriangledown$  oder durch Antippen des Touchscreens navigieren Sie zwischen den Speichermedien und den vorhandenen Verzeichnissen.
- **•** Auf der rechten Seite werden die in dem ausgewählten Verzeichnis vorhandenen Dateien angezeigt.

Die Richtungstasten ermöglichen den Wechsel zwischen den Fensterseiten und die Navigation innerhalb des jeweiligen Anzeigebereiches.

Am oberen Bildschirmrand wird die Signatur der Datei eingeblendet (siehe Abbildung 253).

|                                                                      |                                                                          |                                                                                                    | be lives.                             | 1714 IARNUILS       |
|----------------------------------------------------------------------|--------------------------------------------------------------------------|----------------------------------------------------------------------------------------------------|---------------------------------------|---------------------|
|                                                                      | <b>Contractor</b>                                                        | $\mathbf{r}$                                                                                                    | $A \rightarrow B$<br>26/11/2008 15:19 | <b>Specializers</b> |
|                                                                      | <b>CINYS 60004</b><br>$B$ $47$ dsk                                       | 48 Dateien - Il Verzuchnisse                                                                                                    | Datum                                 | <b>Warraicheis</b>  |
|                                                                      | 11 Elias                                                                 | <b>CSI</b> report amart link                                                                                                    | 23/01/12 17:45                        | erstellen           |
|                                                                      | II Bill-look<br><b>B</b> Elisant                                         | <b>Call dad HKD</b>                                                                                                    | JULLAIT 15:30                         |                     |
|                                                                      | It Eliconful                                                             | CST behabilitäts                                                                                                    | <b>JULLIOT 15 30</b>                  |                     |
|                                                                      | Il Elicourbes for                                                        | C.S. bendont LYSS                                                                                                    | BALLOT 15.30                          |                     |
|                                                                      | <b>Signal</b><br># Elifber 11<br><b>Il Elimint</b><br><b>Il Eliscope</b> | CAT DOM, River, Ware                                                                                                    | 30/LL/UT 15:30                        |                     |
| <b>Il Elisabaare</b><br><b>Il Elimatatono</b><br><b># EUTHEHADES</b> |                                                                          | CSI dermiddem1950nm10us                                                                                                    | 29/07/14 15:09                        | <b>ReacheRed</b>    |
|                                                                      |                                                                          | demobro ILiterativa                                                                                                    | 29/07/14 15:09                        |                     |
|                                                                      |                                                                          | St. demographical Milestations                                                                                                    | 29/07/14 15:09                        | Ŧ                   |
|                                                                      | Semidian Littown                                                         | 29/07/14 15:09                                                                                                    |                                       |                     |
|                                                                      | <b>B Ditarentanais</b>                                                   | 1955am Sus<br>4124 LM 10m 20.8s 10m 1.46100<br><b>B Eliciourbes CSA 11</b><br>TTL demu50kmL1L0nm_sar<br>31/01/13 17:81<br>damsSlknij Winn<br>29/07/14 15:09<br>derurSökrei1950nm_sar<br><b>HALBITSL</b><br>denutikmi II.om<br>29/07/14 15:09<br>deruttioni libert ser<br>TL03/33 17:81<br><b>CADINEE</b><br><b>CUATORA</b> |                                       |                     |
| Freier                                                               |                                                                          |                                                                                                    |                                       |                     |
| Speicherplatz im                                                     |                                                                          |                                                                                                    |                                       |                     |
|                                                                      |                                                                          |                                                                                                    |                                       |                     |
| ausgewählten<br>Medium                                               | E3% Free (24 Mil)                                                        |                                                                                                    |                                       |                     |
|                                                                      | <b>TELEM GREE</b>                                                        |                                                                                                    |                                       |                     |

**Abb. 252** Explorer-Bildschirm

## **Registerkarten**

Über die verschiedenen Registerkarten erhalten Sie Zugriff auf die Datei-Menüs der Anwendungen der Module des Testers.

Es ist möglich, eine Datei zu öffnen, obwohl das betreffende Modul nicht installiert ist. In diesem Fall erlaubt eine neue Registerkarte die zeitweise Verwaltung dieser Anwendung.

Wenn mehrere Anwendungen (d.h. mehrere Module) im MTS 8000 installiert sind, wechseln Sie mit der **FILE**-Taste zwischen den Registerkarten, d.h. zwischen den Datei-Konfigurationen und Anwendungen (OTDR, LTS...). Siehe ["Registerkarten" auf Seite 35.](#page-68-0)

## **Datei-Signatur**

Die Erfassungsparameter der in der ausgewählten Datei enthaltenen Kurve sowie eine verkleinerte Darstellung der Kurve (wenn sie mit einem

MTS / T-BERD erfasst wurde, siehe ["Minikurve" auf Seite 34\)](#page-67-0) werden am oberen Bildschirmrand in einer Signatur-Zeile angezeigt.

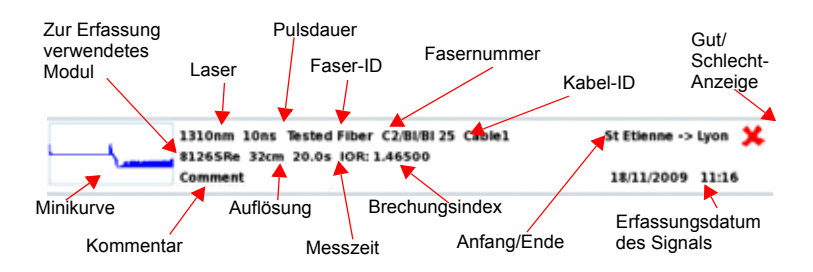

**Abb. 253** Beispiel für die Signatur einer OTDR-Datei (im Datei-Menü)

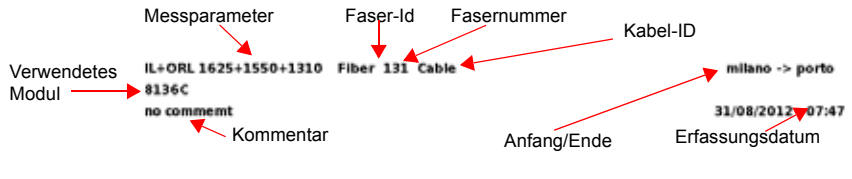

**Abb. 254** Beispiel für die Signatur einer FCOMP-Datei

### **Tasten auf der rechten Bildschirmseite**

### **Kurven speichern**

Diese Menütasten erlauben das Speichern einer oder mehrerer Kurven.

- **Speichern Kurve**: Erlaubt das Speichern der aktuell geöffneten Kurve.
- **Speichern Alle Kurven** : Erlaubt das Speichern aller in Überlagerung angezeigten Kurven (nur OTDR) in einer einzigen Datei.
- **•** Die Taste **Nächste Kurve** ermöglicht die Aktivierung des Menüs der nächsten Überlagerungskurve (nur OTDR).

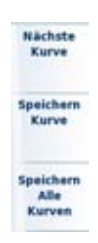

## **Speichermedien**

Das T-BERD/MTS 8000 V2 bietet verschiedene interne und externe Speichermöglichkeiten.

Der auf dem ausgewählten Medium zur Verfügung stehende Speicherplatz wird am linken unteren Bildschirmrand angezeigt.

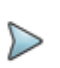

### **HINWEIS**

#### **Remote-MTS 8000 und Datenübertragung**

Während der Datenübertragung (mit der Option Daten/ Sprechset) wird die Festplatte des am fernen Ende der Glasfaser angeschlossenen MTS 8000s als Speichermedium angezeigt. Die Bearbeitung von Verzeichnissen und Dateien kann auf die gleiche Weise wie mit allen anderen Speichermedien erfolgen.

### **Bearbeiten von Verzeichnissen und Dateien**

Die Bearbeitung von Dateien und Verzeichnissen ähnelt der Vorgehensweise auf der Explorer-Seite der Plattform.

Weitere Informationen unter anderem zum Kopieren, Einfügen, Umbenennen u.s.w. entnehmen Sie bitte dem Handbuch der Plattform 8000 V2 oder 6000A V2.

# <span id="page-643-0"></span>**Dateien speichern und laden**

### **Dateien über den Explorer speichern**

Bei geöffnetem Explorer wird die aktive Kurve der ausgewählten Registerkarte in der Dateisignatur angezeigt.

Jetzt können Sie die aktive Kurve speichern:

- **1** Wählen Sie ein Verzeichnis durch Anklicken aus. Ein neues Untermenü wird geöffnet.
- **2** Für OTDR-Kurven drücken Sie die Menütaste **Nächste Kurve**, um die Dateisignatur im oberen Teil des Bildschirm zu ändern und die nächste Kurve aus den überlagert dargestellten Kurven zu speichern.
- **3** Drücken Sie die Menütaste **Alle speichern** oder **Speichern** (nur OTDR-Dateien).
- **4** Die Menütaste **Alle speichern** in der OTDR-Registerkarte erlaubt Ihnen, alle geöffneten Kurven zu speichern. Während die Menütaste **Speichern** nur die in der Dateisignatur beschriebene Kurve speichert.
- **5** Bei Bedarf können Sie nun mit der Gerätaste **FILE** die Explorer-Seite für eine andere Anwendung öffnen und die aktive Kurve der anderen Anwendung auf die gleiche Weise speichern.

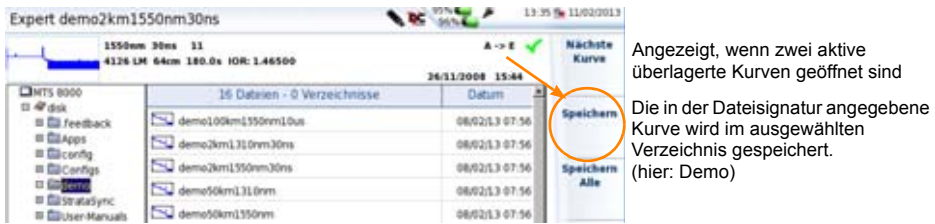

**Abb. 255** Speichern der aktiven Kurve über den Explorer

Jetzt wird automatisch die Tastatur zur Eingabe eines Dateinamens für die aktive Kurve geöffnet.

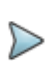

#### **HINWEIS**

Die Menütaste **Speichern** wird nicht angezeigt, wenn der Speichermodus für OTDR-Dateien in der Zeile **Datei-Inhalt**  auf **Alle Kurven** festgelegt wurde (siehe ["Dateiinhalt" auf](#page-184-0)  [Seite 151\)](#page-184-0).

### **Dateien laden und Kurven anzeigen**

Wenn Sie eine oder mehrere Dateien öffnen möchten, wählen Sie die gewünschten Dateien im Explorer aus und betätigen die Menütaste **Laden**. Sie haben die Wahl unter mehreren Optionen:

### **Einfaches Laden**

Die Menütaste **Kurve(n) anzeigen** ermöglicht das einfache Laden der Kurven unter Verwendung der aktuellen Einstellung vom MTS 8000. Die aktuell angezeigte Kurve wird durch die neue Kurve ersetzt.

### **Laden mit Konfiguration**

Die Menütaste **Kurve+Konfig laden** erlaubt die Anzeige der Kurve mit der in der Datei gespeicherten Konfiguration. Auf diese Weise werden der Zoom, die Cursors und die Parameter der Erfassungsmessung für die Anzeige verwendet.

Diese Funktion ermöglicht ebenfalls die Verwendung der Parameter, die in den Bildschirmen festgelegt werden, die mit **FILE**-Taste und der **SETUP**-Taste aufgerufen werden.

Außerdem ist es möglich, eine Erfassungsmessung mit den gleichen Parametern wie die geladene Kurve auszuführen.

- Wenn das MTS 8000 bei der Erfassungsmessung der Kurve mit einem anderen Modul ausgestattet war, können einige Parameter nicht aktualisiert werden. Eine Warnmeldung wird eingeblendet.
- Bei Auswahl mehrerer Kurven wird die Konfiguration der ersten Kurve verwendet.
- Nach Erreichen der maximalen Anzahl von 8 Kurven werden die zuletzt ausgewählten Kurven nicht mehr berücksichtigt.

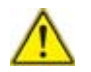

Die Konfiguration kann nur geladen werden, wenn die betreffende Kurve mit einem MTS 8000 erfasst wurde.

### **Mehrere Kurven in Überlagerung anzeigen**

In der OTDR-Anwendung ist es möglich, bis zu 8 Kurven gleichzeitig überlagert anzuzeigen.

Zum Anzeigen mehrerer Kurven stehen zwei Vorgehensweisen zur Verfügung:

**•** Entweder Sie wählen alle zu ladenden Dateien gleichzeitig aus (siehe Handbuch der Plattform 8000) und drücken dann die Menütaste **Laden** > **Kurve(n) anzeigen**.

**•** Oder Sie legen zuerst eine Referenzkurve fest, öffnen diese und kehren danach in den Explorer zurück, um die anderen Kurven hinzuzufügen (siehe ["Referenzkurve" auf Seite 122](#page-155-0)).

## <span id="page-646-0"></span>**Dateien exportieren**

Über die Menütaste **Exportieren** rufen Sie ein Untermenü auf, das es erlaubt, die ausgewählten Dateien:

- **•** in einen oder mehrere Berichte zu exportieren.
- **•** zu einer einzigen Datei zusammenzuführen (nur für txt/pdf-Dateien).
- **•** per E-Mail zu versenden.

### **Explorer/Link- Manager**

Vor dem Exportieren von Dateien können Sie die Anzeige bearbeiten und über die Menütaste **Explorer/Link-Mngr** den Link-Manager anstelle des Explorers auswählen.

Beim Link-Manager wird der Explorer mit sämtlichen Streckenangaben nur für die aktive Anwendung angezeigt. Diese Funktion muss in der **Home**-Startseite aktiviert werden oder es muss mindestens eine Ergebniskurve geöffnet sein, damit die Registerkarte der Anwendung vorhanden ist und die Dateien in dieser Ansicht angezeigt werden können.

Wenn beispielsweise der **Link-Manager** für die Registerkarte **OTDR** ausgewählt ist, werden nur die Angaben zu den OTDR-Dateien (Multimode oder Singlemode) angezeigt).

Wählen Sie den **Link-Manager** über die Menütaste **Explorer/Link-Mngr** aus, um die jeweiligen Dateien für die aktive Registerkarte anzuzeigen.

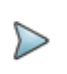

#### **HINWEIS**

Der Link-Manager steht nur bei den Anwendungen OTDR, CD, OSA, PMD und AP zur Verfügung.

| Expert                                               | $\overline{\phantom{a}}$                                       |                                    | LE ALTA VARIOUSE                 | Expert                                    |   |                                                                 |          |         |           | $\overline{\phantom{a}}$ |  |                | 111556        |                                      |
|------------------------------------------------------|----------------------------------------------------------------|------------------------------------|----------------------------------|-------------------------------------------|---|-----------------------------------------------------------------|----------|---------|-----------|--------------------------|--|----------------|---------------|--------------------------------------|
|                                                      | 1620am Mins Fiker 1:4 Cable A<br>\$139.18 Slow 10.04 HM 132616 | $x \sim x - 36$<br>2011/2011 11:00 |                                  |                                           |   | 1820am May Play 1:4 Cable A<br>\$139.18 Shee 10.0s milk 1,52616 |          |         |           |                          |  | JE11/1011 1194 | <b>K-F 36</b> | <b>Epsichard</b>                     |
| <b>Chers some</b><br>0.4744                          | 24 Datenet - D Wettschlosse                                    | Eaton                              |                                  | <b>Chers asso</b><br><b>Hill All Ave.</b> |   | Filt #                                                          |          |         | Tot Toxet |                          |  |                | 34.146        | <b><i><u>Warringto Robin</u></i></b> |
| 11 DE Ferdinaldo                                     | TV denutrient/fillential                                       | <b><i>BRADAYSTM</i></b>            | <b>Bericht</b>                   | 11 DE Ferdinald                           |   |                                                                 |          |         |           | u.                       |  |                | 30.88         | pictures                             |
| # Bilinger<br><b>Williams</b>                        | The democraciants in interesting                               | <b><i>BRR2A11798</i></b>           |                                  | # Billegas<br># Slicenty                  |   |                                                                 |          |         |           | 54,699                   |  |                | 11.10         |                                      |
| <b>N</b> Eliconfor                                   | The democracy of the rolling                                   | <b>URROUN CT SE</b>                | $\epsilon$                       | <b>N</b> Elicanter                        | ٠ |                                                                 |          |         |           | 54,722                   |  |                | m             |                                      |
| <b>SER NOTE</b><br>Il Salvenine                      | The demobilized Mulpers                                        | 1001111114                         |                                  | U Super<br>Il Salmanityre                 |   |                                                                 |          | 1,99.86 | 14.453    | 53,648                   |  |                | 30.93         | $\sqrt{2}$                           |
| <b>B. Ball Aven Manuals</b><br># Size<br>It Phardisk | S. Avrighten of Hilton                                         | <b>MADILI 07:56</b>                |                                  | 9 Glover Harsch                           | ж |                                                                 |          |         |           |                          |  | 1.26           | 30.30         |                                      |
|                                                      | <b>B</b> acceptant from                                        | <b>MARK 10/14</b>                  | <b>P.I. Track</b><br><b>Made</b> | 并指示板<br>It Physics                        |   |                                                                 | $A - 10$ |         | 19.399    | 53,668                   |  |                | 38.KH         | <b>Baarballas</b>                    |
| If Visiting                                          | ST denotes citizen                                             | <b><i>MADS19736</i></b>            |                                  | If 'Ji johfaih                            |   |                                                                 |          |         | 19.10%    | 331, 336                 |  | 0.18           | 30.95         |                                      |
| <b>COLLARS</b> BANK AND                              |                                                                | <b>MARJAJ 6734</b>                 |                                  |                                           |   |                                                                 | A-16     |         | 1,434     | 3.698                    |  | <b>BB</b>      | 30.11         | <b>USB</b>                           |
|                                                      | The relationship                                               | <b>MODALI CT:56</b>                |                                  |                                           |   | ti                                                              | A.M.     |         |           |                          |  | 0.18           | $\rightarrow$ | enthernes                            |
|                                                      | <b>Coll dema Newtony</b>                                       | <b>JANUA 3 UT 96</b>               |                                  | Aktive                                    | v | $\Rightarrow$                                                   |          |         | 1.134     | 1.441                    |  | 8.18           | 27.86         |                                      |
|                                                      | <b>Of Hercalebili</b> OF                                       | 113,18,210,297                     | <b>Alls E-Musil</b>              | Registerk                                 |   |                                                                 |          |         |           |                          |  | 8.29           | 44.94         |                                      |
| To reference demobilization (2014)                   | 29/01/23 18:40                                                 | senders                            | arte                             |                                           |   |                                                                 |          |         |           |                          |  |                |               |                                      |
|                                                      | 11032318127                                                    |                                    |                                  | Link-Manager-Ansicht                      |   |                                                                 |          |         |           |                          |  |                |               |                                      |
|                                                      | <b>Explorer-Ansicht</b>                                        |                                    | <b>Baandan</b>                   | <b>BIPS, Texas (155 MB)</b>               |   |                                                                 |          |         |           |                          |  |                |               |                                      |
| <b>SHOTLE</b>                                        | œ                                                              |                                    |                                  | <b>City on order</b>                      |   |                                                                 |          |         |           |                          |  |                |               |                                      |

**Abb. 256** Explorer- und Link-Manager-Ansicht

Die für die Faser angezeigten Angaben sind von der ausgewählten Anwendung abhängig. Die untenstehende Tabelle gibt einen Überblick über die für die einzelnen Registerkarten angegebenen Faser-Informationen

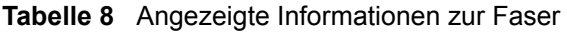

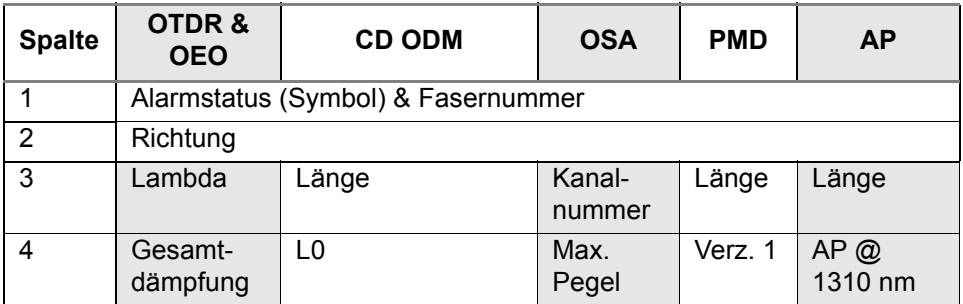
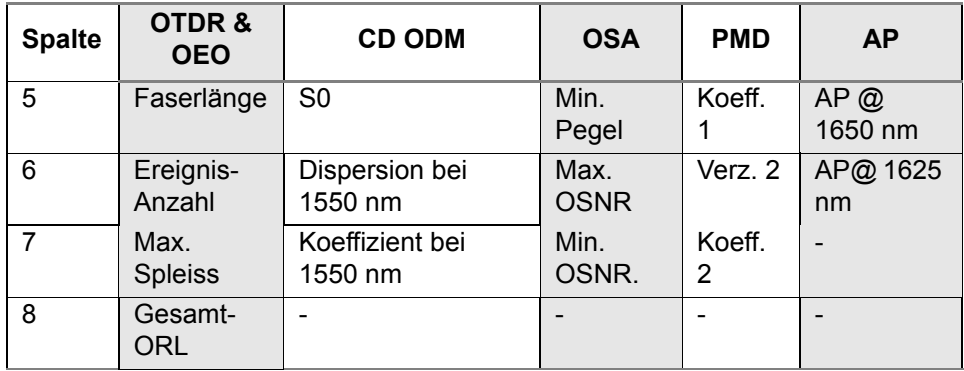

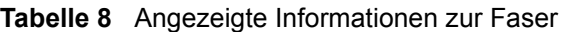

## **Bearbeitung**

Für den Link-Manager stehen die gleichen Bearbeitungsfunktionen wie für den Explorer zur Verfügung:

**•** Verzeichnis: Kopieren (oder Ausschneiden) / Einfügen, Umbenennen, Löschen,

Siehe ["Dateien speichern und laden" auf Seite 610\)](#page-643-0).

**•** Dateien: Kopieren / Ausschneiden, Umbenennen, Löschen

Außerdem erlaubt das **Bearbeiten**-Menü des **Link-Managers**, das gesamte Verzeichnis mit den Dateien der aktiven Registerkarte in einer txt-Datei zu exportieren.

## **Verzeichnis in txt-Datei exportieren**

- **1** Wählen Sie die Funktion **Faser-Info**.
- **2** Wählen Sie die Registerkarte der Dateien, die Sie verwenden möchten.
- **3** Wählen Sie das zu öffnende Verzeichnis aus.
- **4** Wählen Sie eine Datei aus der Liste aus.
- **5** Klicken Sie auf **Bearbeiten** > **Export**

Die txt-Datei wird automatisch in dem für den Export ausgewählten Verzeichnis erstellt.

Standardmäßig erhält die txt-Datei den Namen: *fiber\_info\_"Name der gewählten Anwendung".txt.*

Beim Export der Faserinformationen aus der OTDR-Anwendung lautet der Name der Datei beispielsweise: *fiber\_info\_otdr.txt*

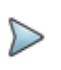

#### **HINWEIS**

Nach dem Speichern kann die txt-Datei umbenannt werden.

Die txt-Datei besteht aus zwei Teilen:

- **•** Der Kopfzeile mit allgemeinen Angaben: das verwendete Gerät und dessen Seriennummer, Datum und Uhrzeit des Exports, Speicherort der Datei und Anzahl der exportierten Dateien.
- **•** Der Tabelle mit allen Angaben zur Faser, die in den Dateien der aktiven Registerkarte enthalten sind.

Die txt-datei kann auf einen PC übertragen und dann mit einem Tabellenkalkulationsprogramm (z. B. Excel) geöffnet werden.

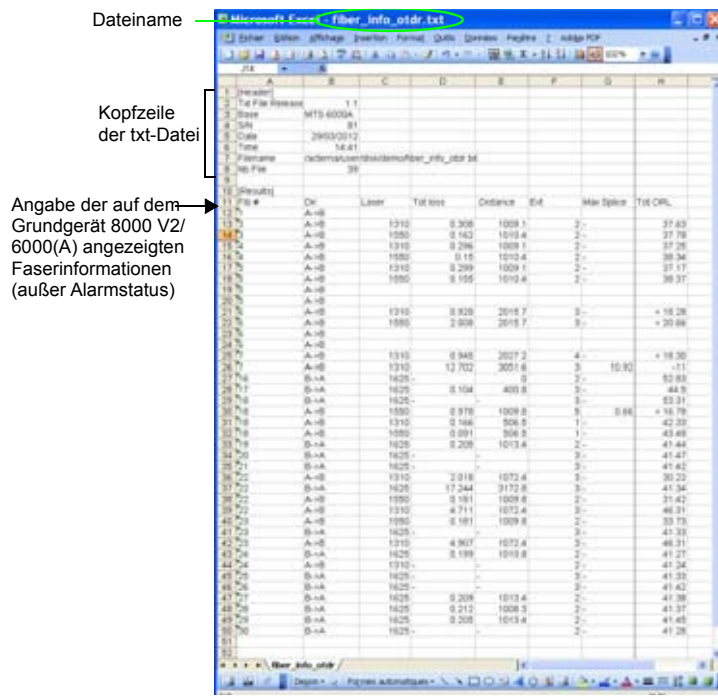

**Abb. 257** Beispiel eines in eine txt-Datei exportierten Verzeichnisses (in Excel geöffnet)

### **PDF-Berichte erstellen**

Es ist möglich, mehrere Dateien vom gleichen Typ (z. B. alle OTDR-Dateien) in einen oder mehrere PDF-Berichte zu exportieren.

- **1** Wählen Sie die in einen PDF-Bericht zu exportierenden Dateien aus.
- **2** Drücken Sie die Menütaste **Exportieren**.
- **3** Wählen Sie mit der Menütaste **Fillian** eine der folgenden Optionen aus:
	- **1 Kurve**, wenn der Bericht mit einer Kurve pro Seite erstellt werden soll.
	- **Mehrere**, wenn der Bericht bis zu drei Kurven pro Seite enthalten soll (nur für OTDR-Dateien).
	- **ODM**, wenn der Bericht beispielsweise ein PMD-Ergebnis, ein CD-Ergebnis und ein AP-Ergebnis enthalten soll (nur für PMD-, CD-ODM- und AP-Dateien).
- **4** Drücken Sie die Menütaste **Bericht**.
- **5** Vergeben Sie in dem sich öffnenden Bearbeitungsmenü einen Namen für den Bericht.
- **6** Mit **Enter** bestätigen Sie die Eingabe und starten die Berichtserstellung.

Während der Berichtserstellung wird das Symbol **auf angezeigt.** Zum Abschluss wird ein akustisches Signal ausgegeben.

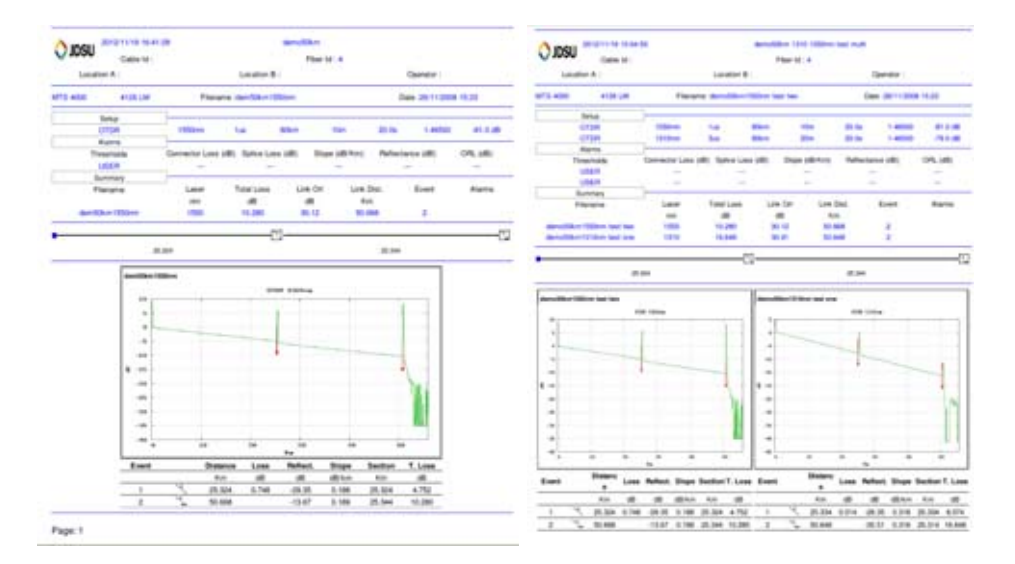

Abb. 258 Bericht vom Typ "1 Kurve" und "Mehrere" (mit OTDR-Dateien)

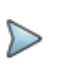

#### **HINWEIS**

Der Bericht wird im gleichen Verzeichnis wie die ausgewählten Dateien gespeichert.

### **Txt- und PDF-Dateien zusammenführen**

Die txt- oder PDF-Dateien, die aus einer Ergebnisseite heraus gespeichert/ erstellt wurden, können im Explorer zu einer txt/pdf-Datei zusammengeführt werden.

Die Menütaste **Zusammenführen** (Mischen) wird verwendet, um mehrere txt- oder pdf-Dateien zu einer Datei zusammenzuführen, so dass alle Ergebnisse aller Dateien in einer Datei zusammengeführt werden.

**1** Wählen Sie im Explorer die txt/pdf-Dateien mit den gewünschten Kurvendateien aus.

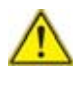

**Es können immer nur Dateien vom gleichen Typ (txt oder pdf) zusammengeführt werden. Es ist nicht möglich, pdf- und txt-dateien gleichzeitig zum Zusammenführen auszuwählen.**

**2** Drücken Sie die Menütaste **Exportieren** > **Zusammenführen**. Während des Zusammenführens wird das Symbol and angezeigt. Zum Abschluss wird ein akustisches Signal ausgegeben.

Die Datei wird unter dem folgenden Dateinamen gespeichert: *merged\_jjjj\_mm\_tag.*pdf/txt

Sie wird automatisch in dem gleichen Verzeichnis gespeichert, in dem die ursprünglichen txt-/pdf-Dateien ausgewählt wurden.

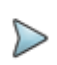

**HINWEIS**

Nach dem Speichern kann die Datei umbenannt werden.

ale P.Mail

## **Dateien per E-Mail versenden**

Es ist möglich, mehrere Dateien per E-Mail zu versenden.

- **1** Überprüfen Sie im **Setup**-Bildschirm, ob die Parameter für den Datei-Export korrekt eingestellt sind. (Siehe Handbuch für die Plattform 8000 V2 oder 6000(A).
- **2** Wählen Sie im Explorer die Dateien aus, die per E-Mail versandt werden sollen.
- **3** Drücken Sie die Menütaste **Exportieren**.
- **4** Drücken Sie die Menütaste **Als E-Mail senden** .
- **5** Bearbeiten Sie gegebenenfalls in dem sich öffnenden Bearbeitungsmenü die E-Mail-Adresse und/oder die Betreffangabe der E-Mail.
- **6** Mit **Enter** bestätigen Sie die Eingabe und senden die Datei(en) ab. Bis zum Abschluss des Vorgangs bleibt die Menütaste **Als E-Mail senden** ausgegraut.

Nach erfolgreichem Versand wird die Menütaste wieder aktiv und die Nachricht E-Mail versandt wird angezeigt.

**7** Drücken Sie eine beliebige Taste.

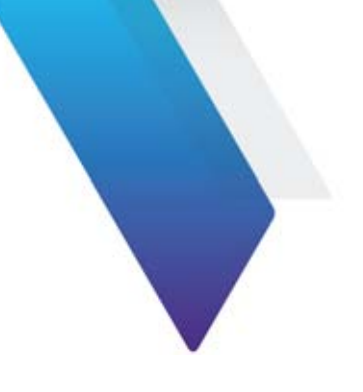

# **Kapitel 19 Technische Daten**

Dieses Kapitel enthält die technischen Daten der Module des MTS 8000s sowie der verfügbaren Optionen und des Zubehörs.

Erläutert werden die folgenden Themen:

- **•** ["Verfügbare OTDR-Module" auf Seite 624](#page-657-0)
- **•** ["IPMD und HR OSA-Module" auf Seite 637](#page-670-0)
- **•** ["ODM-Module" auf Seite 640](#page-673-0)
- **•** ["ODM MR-Module" auf Seite 642](#page-675-0)
- **•** ["Lösung für hochauflösende Dispersionstests" auf Seite 643](#page-676-0)
- **•** ["MTAU-Module" auf Seite 646](#page-679-0)
- **•** ["BBS-Module" auf Seite 646](#page-679-1)
- **•** ["Warnung" auf Seite 647](#page-680-0)

# <span id="page-657-0"></span>**Verfügbare OTDR-Module**

## **OTDR-Messparameter**

#### **Entfernungsmessung**

- **•** Die Entfernung wird auf Grundlage der Kalibrierung des Brechungsindex der Faser angezeigt
- **•** Der Brechungsindex ist einstellbar von 1,30000 bis 1,70000 in Schritten von 0,00001
- **•** Anzeigeauflösung: 1 cm max.
- **•** Cursorauflösung: 1 cm max.
- **•** Messauflösung (Abstand zwischen zwei Messpunkten): ab 4 cm, bis zu 256.000 Messpunkte.
- Messgenauigkeit<sup>34</sup>
	- OTDR-Modul B, C & D:  $\pm$  0.75m  $\pm$ 10<sup>-5</sup> x Entfernung $\pm$  Messauflösung35 (ohne Kalibrierfehler des Brechungsindexes der Faser)
	- Andere OTDR-Module:  $\pm 1$  m  $\pm 10^{-5}$  x Entfernung  $\pm$  Messauflösung (ohne Kalibrierfehler des Brechungsindexes der Faser).

#### **Dämpfungsmessung**

- **•** Zwei Cursors
- **•** Automatischer Modus, manuell, 2-Punkt, 5-Punkt und LSA
- **•** Anzeigebereich: 1,25 dB bis 55 dB
- **•** Anzeigeauflösung: 0,001 dB
- **•** Cursorauflösung: 0,001 dB

<sup>34.</sup>Messung an einer CD-kompensierten Faserstrecke 35.Zeitbasis-Controller/Taktgenauigkeit

**•** Messgenauigkeit: ± 0,03 dB/dB 36

#### **Reflexionsmessung**

- **•** Anzeigeauflösung: 0,01 dB
- **•** Messgenauigkeit: ± 2 dB <sup>37</sup>

#### **Automatische Messungen**

- **•** Automatische Messung aller Signalparameter: Ereignisentfernung / Ereignisdämpfung / Ereignisreflexion / Abschnittsdämpfung / ORL
- **•** Steigungsmessung durch Mittelwerte der kleinsten Quadrate oder 2- Cursor-Methode.
- **•** Schwellwerte für Fehleranzeige:
	- 0 bis 5,99 dB in Schritten von 0,01 dB für Ereignisdämpfung
	- -11 bis -99 dB in Schritten von 1 dB für Reflexionen

- 0 bis 1,99 dB/km in Schritten von 0,001 dB/km für Abschnittssteigung

#### **Manuelle Messung**

- **•** Dämpfung zwischen Cursor A & B
- **•** Reflexion zwischen Cursor A & B
- **•** ORL zwischen Cursor A & B.
- **•** Ereignisdämpfung nach der 2-Cursor- oder 5-Cursor-Methode

<sup>36. ± 0,05</sup> dB/dB für UHD-Module

<sup>37. ± 4</sup> dB für UHD- und VSRE-Module

### **Multimode- und Multimode/Singlemode-Module**

Die unten stehenden technischen Daten gelten unabhängig von der Anzahl der Wellenlänge im Modul.

Wenn nicht anders angegeben, handelt es sich um typische, bei 25 °C gemessene Werte:

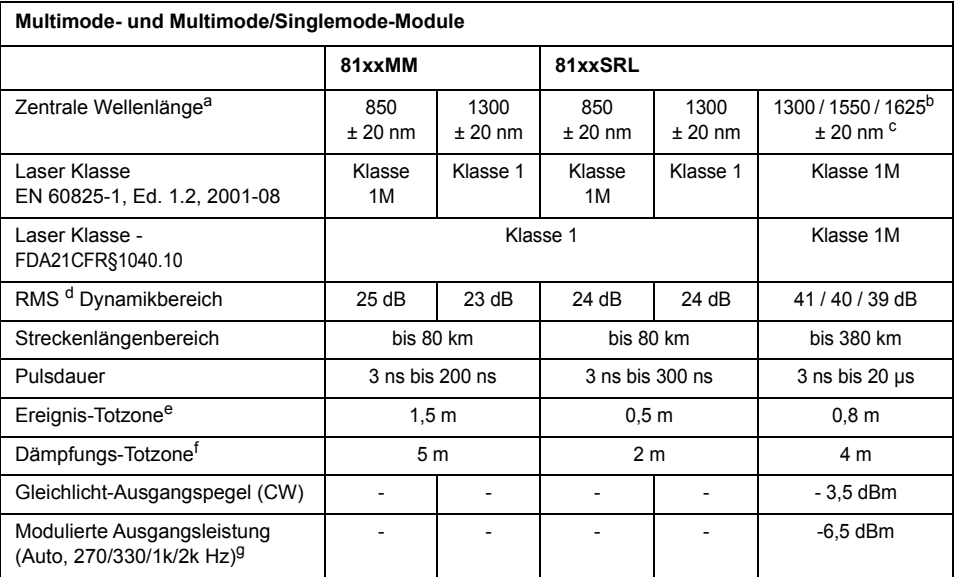

a. Garantiert mit Laser mit 50 ns

b. +/- 10 nm bei 1625 nm

c. Garantiert mit Laser bei 10 µs.

d. Typischer Wert entsprechend der Differenz in dB zwischen dem extrapolierten Rückstreupegel zu Beginn der Faser und dem RMS-Rauschpegel nach 3-minütiger Mittelwertbildung, mit der größten Pulsdauer.

e. Gemessen bei 1,5 dB hinter dem Peak eines nicht gesättigten reflektierenden Ereignisses, mit der kleinsten Pulsdauer.

f. Gemessen bei ± 0,5 dB unter der Regressionsgeraden an einer Reflexion vom Typ FC/UPC, mit der kleinsten Pulsdauer.

g. Nicht verfügbar für E8156SRL

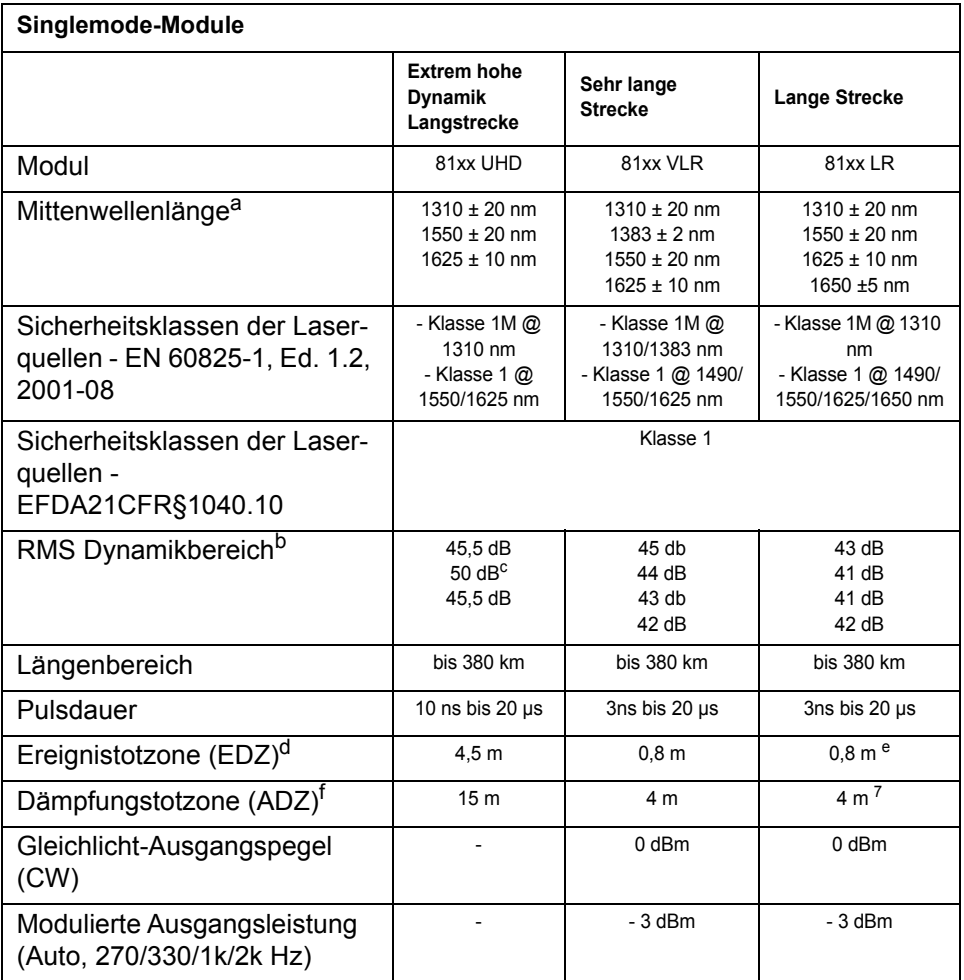

a. Garantierter Wert mit Laser bei 10µs

b. Wert entsprechend der Einwegdifferenz in dB zwischen dem extrapolierten Rückstreupegel zu Beginn der Faser und dem RMS-Rauschpegel nach 3-minütiger Mittelwertbildung, mit der größten Pulsdauer.

c. Bei Pulsdauer von 20 µs bei NZ-DSF (Non-Zero Dispersion-Shifted)-Fasern und einer Wellenlänge.

d. EDZ gemessen bei 1,5 dB unter dem Peak eines nicht gesättigten reflektierenden Ereignisses bei kürzester Pulsdauer

e. Bei 1310 nm.

f. ADZ gemessen bei ± 0,5 dB unter der Regressionsgeraden an einer Reflexion vom Typ FC/UPC (-55dB) bei kürzester Pulsdauer.

## **Module B, C & D**

### **Technische Daten der OTDR-Module**

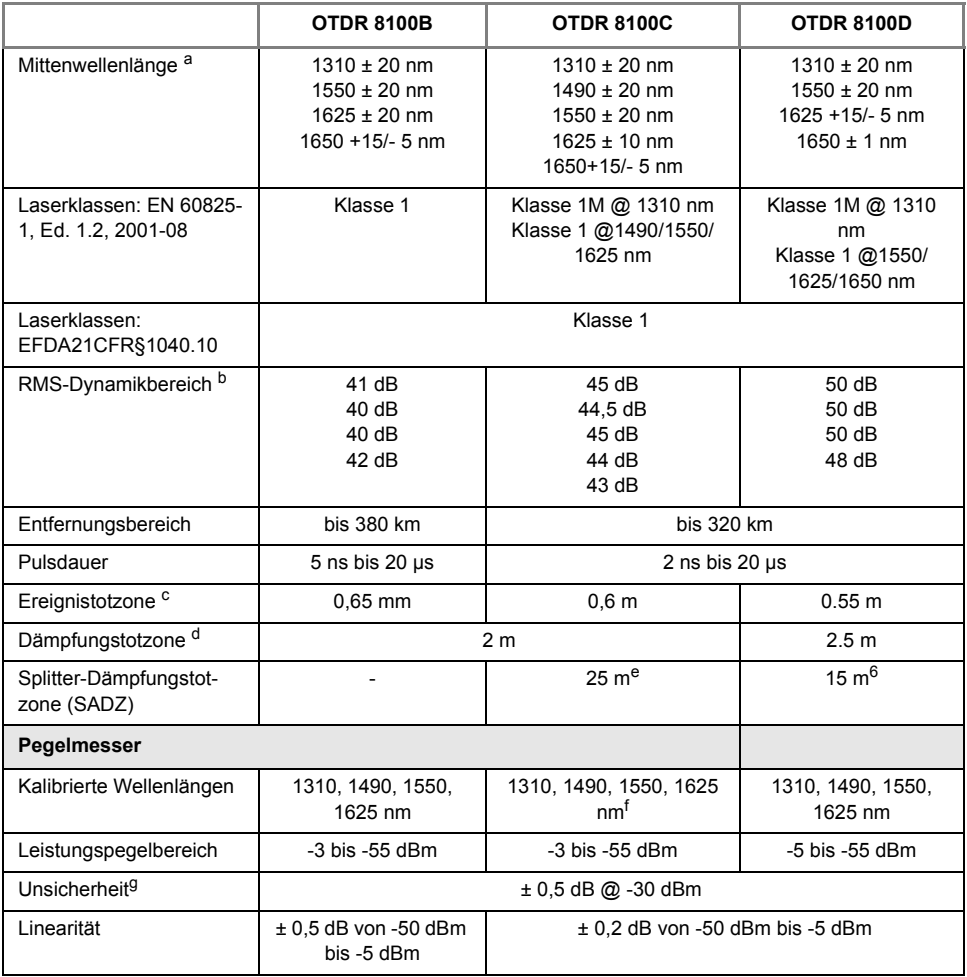

Ī

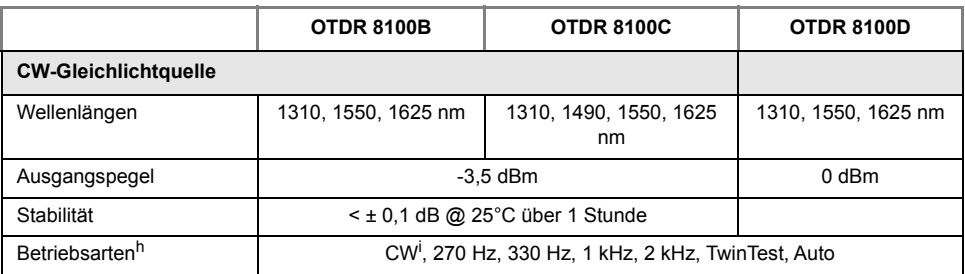

a. Garantierter Wert, mit Laser bei 25 °C, gemessen bei 10 µs. 1650 nm +/- 1nm für Modul E81165C.

b. Wert entsprechend der Differenz in dB zwischen dem am Beginn der Faser extrapolierten Rückstreupegel und dem RMS-Rauschpegel nach 3-minütiger Mittelwertbildung, mit der größten Pulsdauer.

c. EDZ gemessen bei 1,5 dB unter dem Peak eines nicht gesättigten reflektierenden Ereignisses bei kürzester Pulsdauer.

d. ADZ gemessen bei ± 0,5 dB unter der Regressionsgeraden an einer Reflexion vom Typ FC/UPC (-55dB) bei kürzester Pulsdauer.

e. Gemessen bei 15 dB Dämpfung mit -70 dB Reflexion.

f. Außer bei 8138C-65, da 1625 nm nicht verfügbar.

g. Bei kalibrierten Wellenlängen.

h. Abzüglich 3 dB im Modulationsmodus (270/330/1kHz/2kHz/TwinTest/Auto)

i. Der CW-Modus ist nicht verfügbar für die OTDR-D Module

#### **Technische Daten von FiberComplete**

Typische Werte, gemessen bei 25 °C, wenn nicht anders angegeben, sowie nach einer Aufwärmzeit von mindestens 20 Minuten. Beachten Sie, dass zum Aufwärmen beider Geräte lediglich die FiberComplete-Anwendung eingeschaltet werden muss.

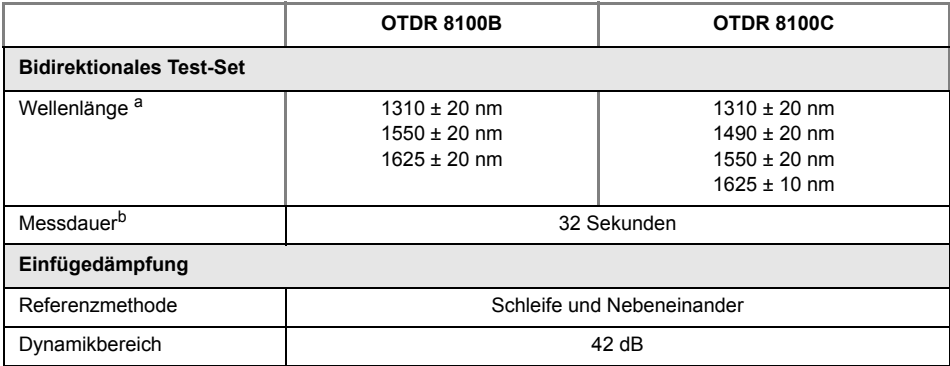

Π

Π

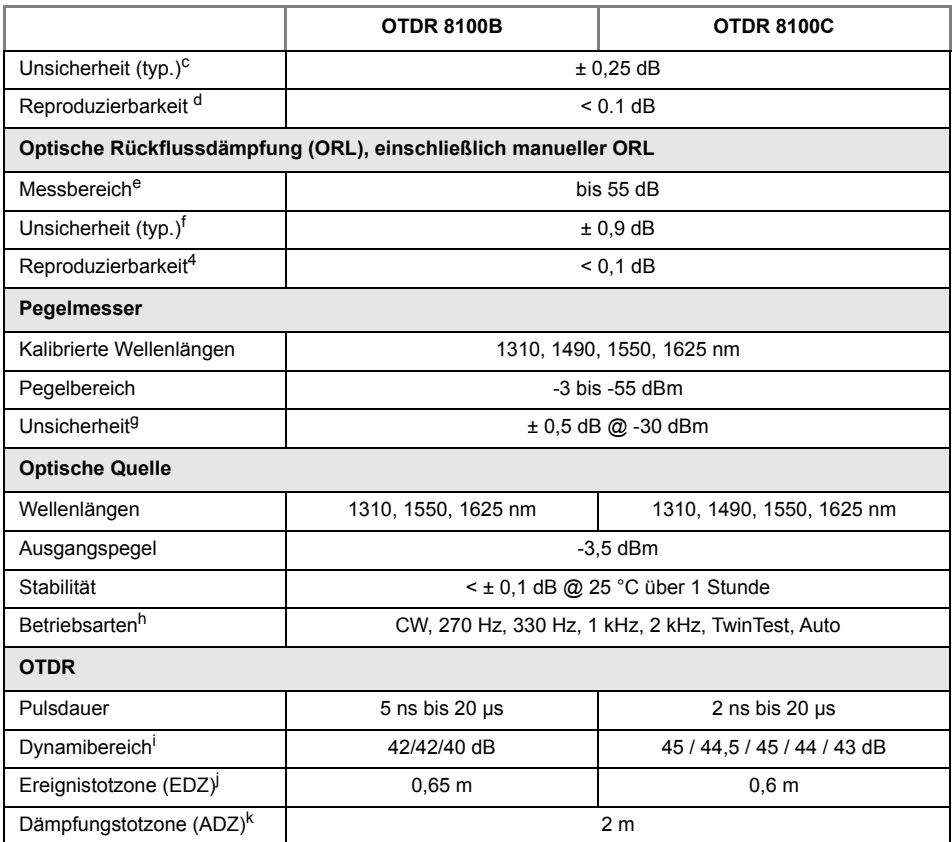

a. Garantiert, mit Laser bei 25 °C.

b. Typische Messdauer für bidirektionale IL/ORL bei 1310/1550 nm nach Abschluss der Referenzmessung

c. Referenzmessung mit nebeneinander stehenden Geräten.

d. 10 aufeinanderfolgenden Messungen ohne Trennung der Verbindung.

e. Mit APC-Verbinder.

f. Von 10 bis 45 dB @1310 oder 1550 nm.

g. Bei kalibrierten Wellenlängen.

h. Abzüglich 3 dB im Modulationsmodus (270/330/1kHz/2kHz/TwinTest/Auto)

i. Wert entsprechend der Differenz in dB zwischen dem am Beginn der Faser extrapolierten Rückstreupegel und dem RMS-Rauschpegel nach 3-minütiger Mittelwertbildung, mit der größten Pulsdauer.

j. EDZ gemessen bei 1,5 dB unter dem Peak eines nicht gesättigten reflektierenden Ereignisses bei kürzester Pulsdauer.

k. ADZ gemessen bei +/- 0.5 dB unter der Regressionsgeraden an einer Reflexion vom Typ FC/UPC (-55dB) bei kürzester Pulsdauer.

## **CWDM-Module**

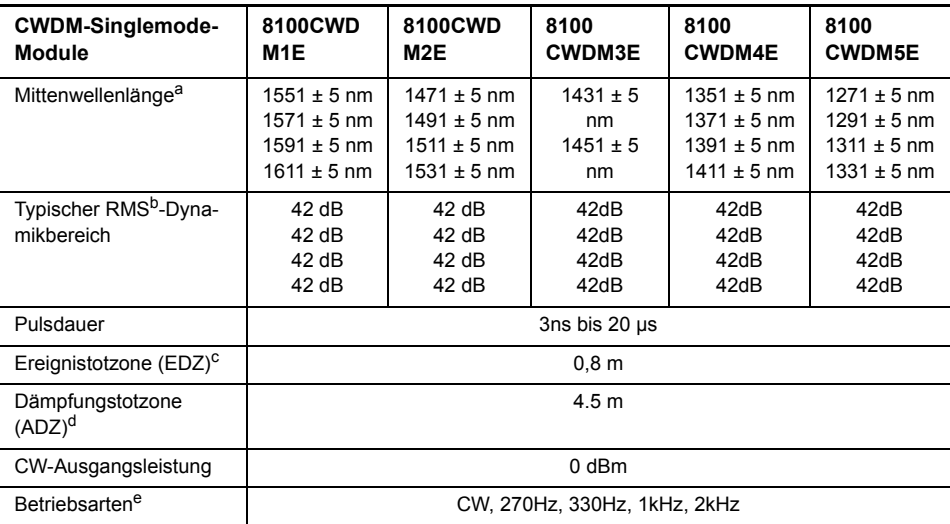

a. Garantierter mit Laser bei 10 ∝s.

b. Wert entsprechend der Einwegdifferenz in dB zwischen dem extrapolierten Rückstreupegel zu Beginn der Faser und dem RMS-Rauschpegel nach 3-minütiger Mittelwertbildung, mit der größten Pulsdauer.

c. EDZ gemessen bei 1,5 dB unter dem Peak eines nicht gesättigten reflektierenden Ereignisses bei kürzester Pulsdauer.

d. ADZ gemessen bei ± 0,5 dB unter der Regressionsgeraden an einer Reflexion vom Typ FC/UPC (-55dB) bei kürzester Pulsdauer.

e. Abzüglich 3 dB im Modulationsmodus (270/330/1kHz/2kHz/TwinTest/Auto)

## **UHR-Module**

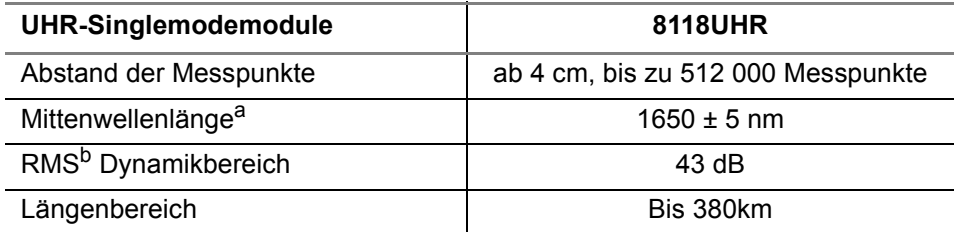

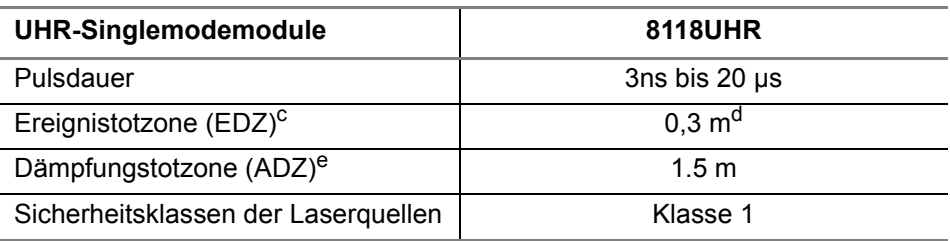

a. Garantierter Wert mit Laser bei 10 ∝s

b. Wert entsprechend der Einwegdifferenz in dB zwischen dem extrapolierten Rückstreupegel zu Beginn der Faser und dem RMS-Rauschpegel nach 3-minütiger Mittelwertbildung, mit der größten Pulsdauer.

c. EDZ gemessen bei 1,5 dB unter dem Peak eines nicht gesättigten reflektierenden Ereignisses bei kürzester Pulsdauer.

d. Garantierter Wert bis 40 km, einschließlich CD des Lasers.

e. ADZ gemessen bei ± 0,5 dB unter der Regressionsgeraden an einer Reflexion vom Typ FC/UPC (-55dB) bei kürzester Pulsdauer.

### **Messbereiche**

#### **Messbereiche der MM-Module**

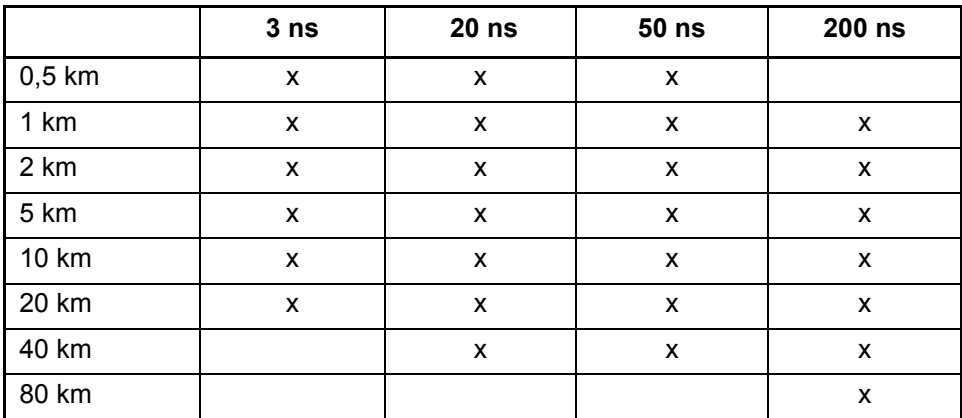

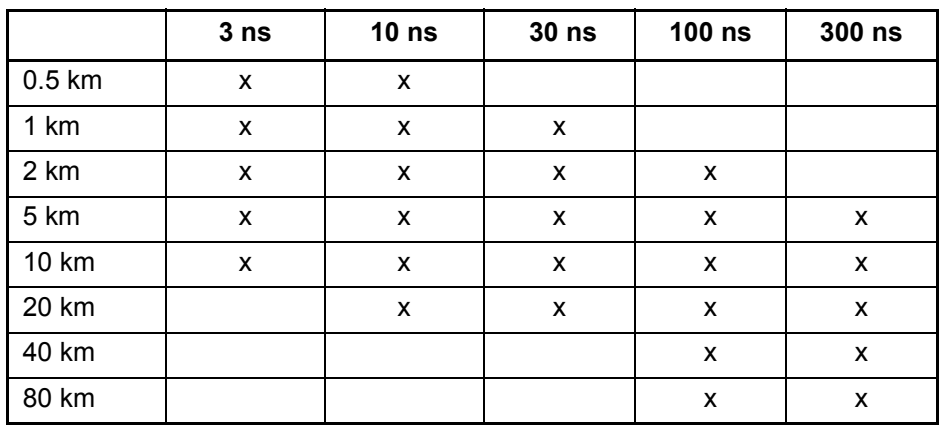

### **Messbereiche der SRL Multimode-Module**

### **Messbereiche der UHD-Module**

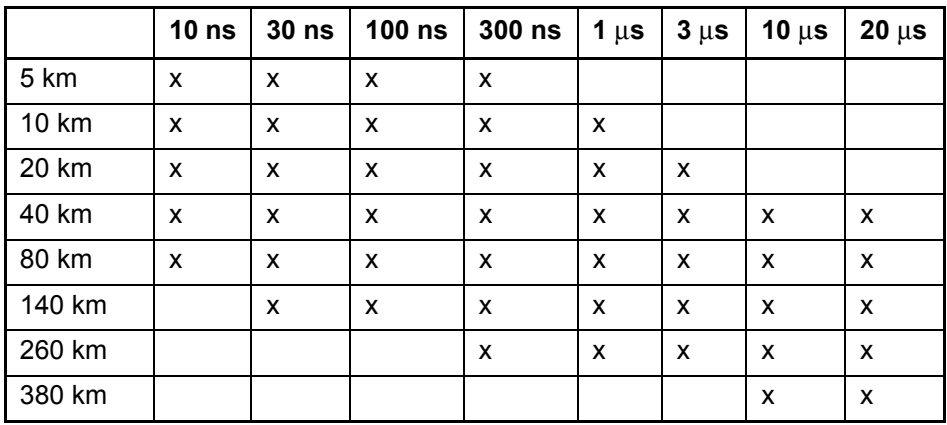

### **Messbereiche der VLR / LR / SRL-Singlemode-Module**

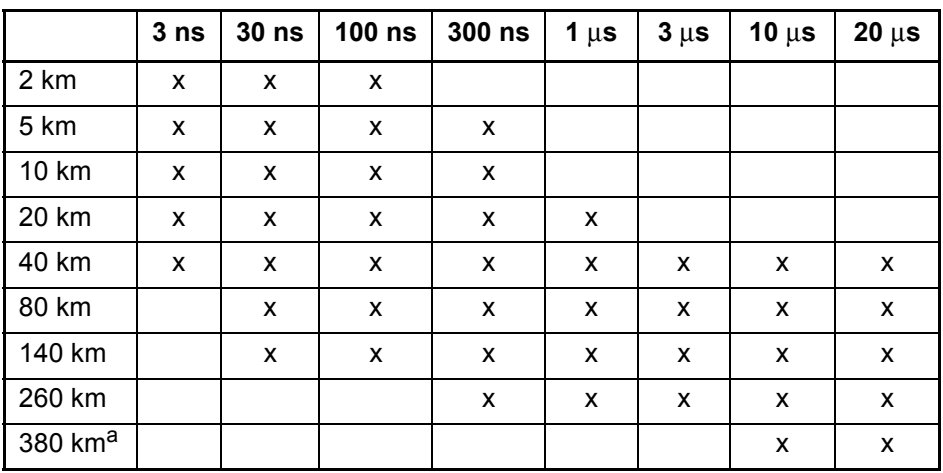

a. Nur bei LR-Modulen verfügbar

#### **Messbereiche der UHR-Module**

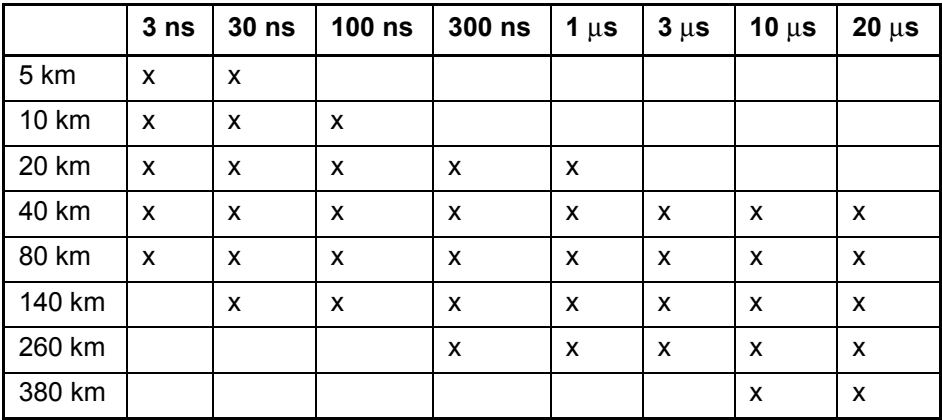

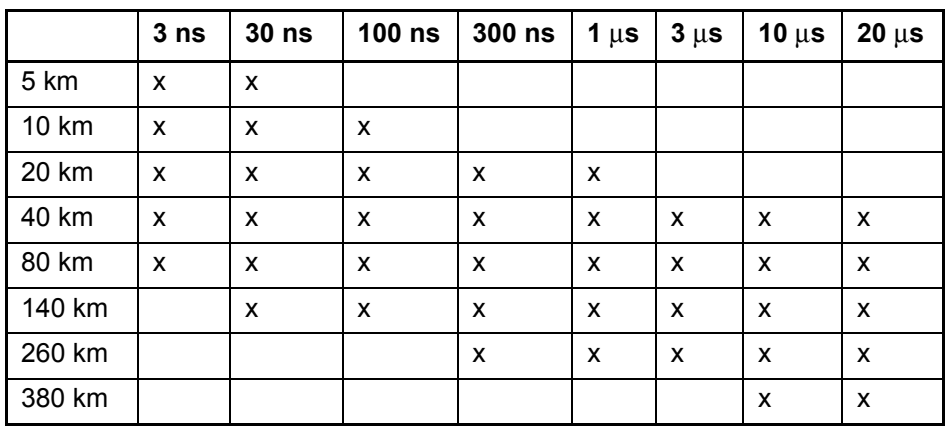

### **Messbereiche der CWDM-Module**

#### **Messbereiche für OTDR-Modul B**

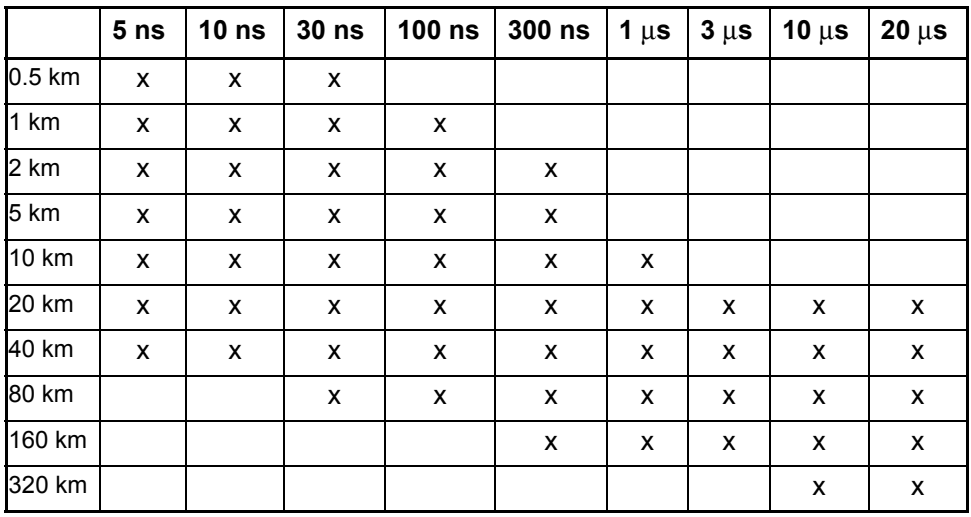

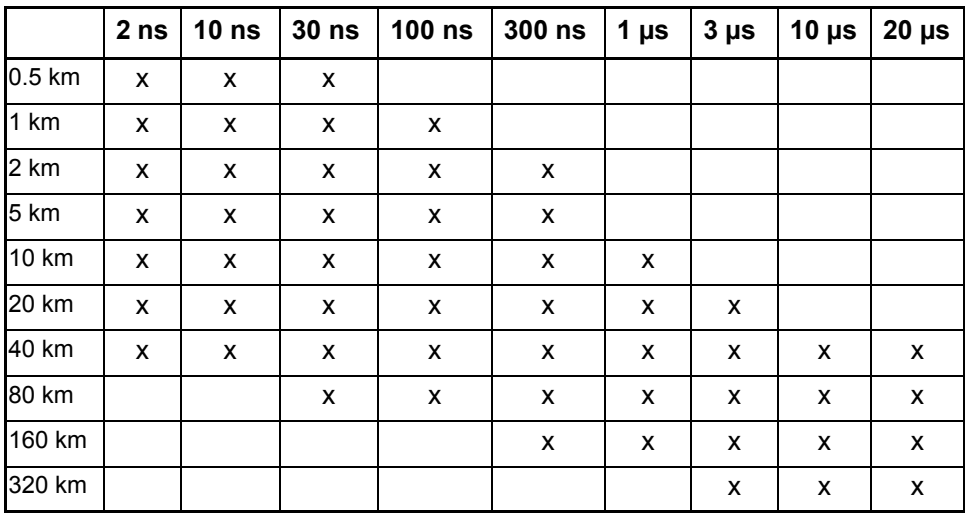

### **Messbereiche für OTDR-Modul C**

#### **Messbereiche für OTDR-Modul D**

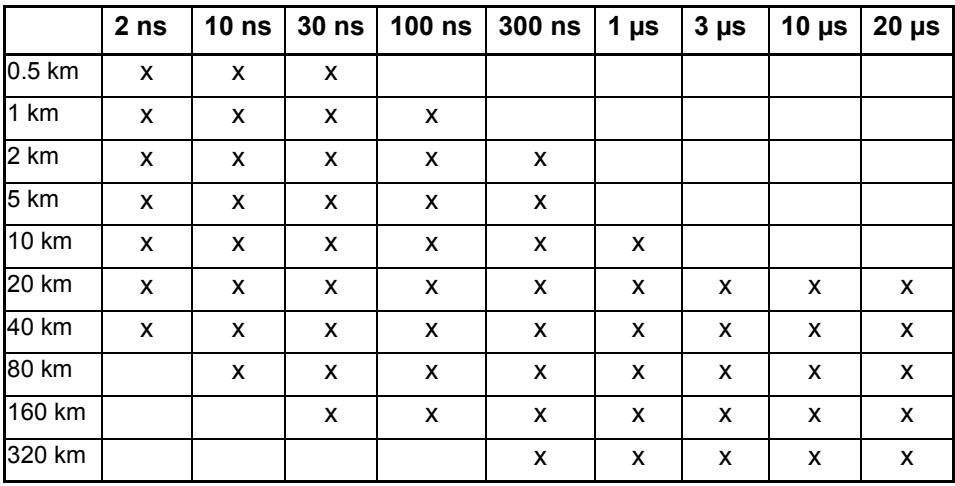

## <span id="page-670-0"></span>**IPMD und HR OSA-Module**

## **Technische Daten**

Typische Werte, bei 25 °C, wenn nicht anders angegeben.

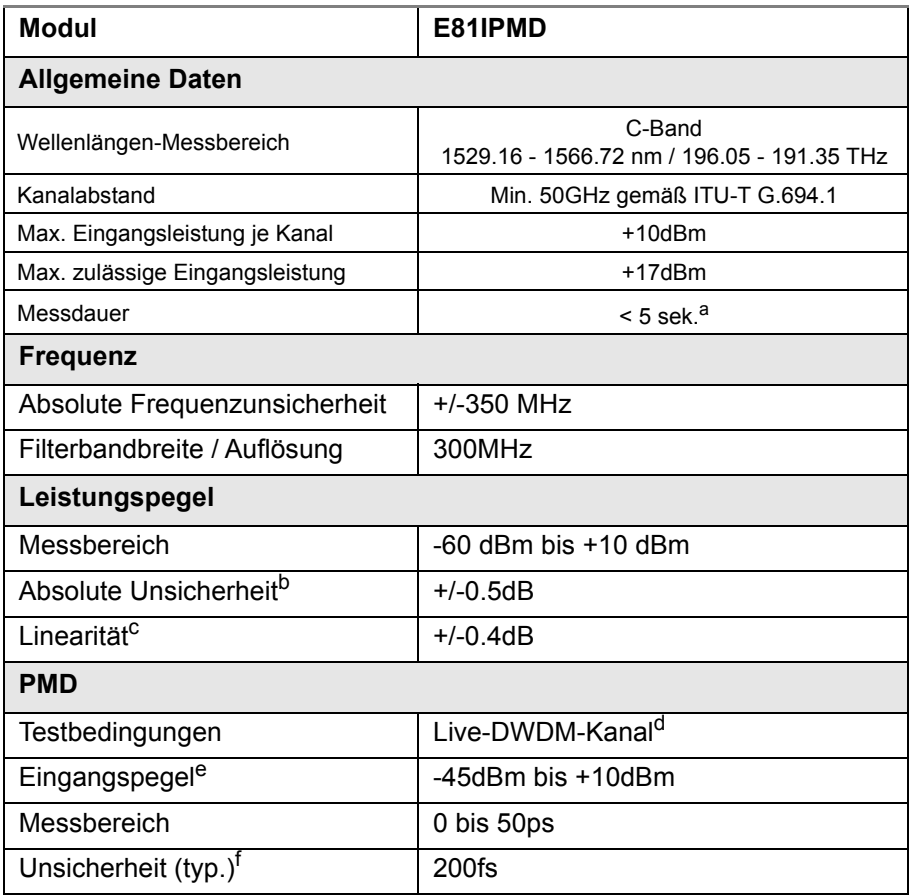

#### **OSNR Imband**

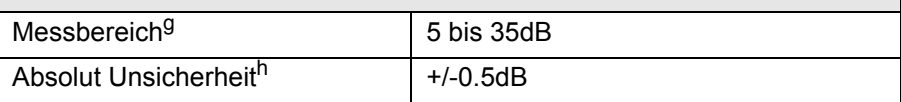

a. Gleichzeitige Messung von effektiver differenzieller Gruppenlaufzeit (eDGD), Leistungspegel, Frequenz und I-OSNR je Kanal

b. Über den gesamten Wellenlängenbereich, -20 dBm

c. Von -10 bis -40 dBm.

d. Von 2,5 bis 40 Gbit/s, Signal mit Einzelpolarisation

e. Je DWDM-Kanal.

f. Von 1 bis 10 ps PMD mit starker Kopplung. Leistungspegel von -35 bis -10dBm. Mittelwertbildung über 1000 unabhängige eDGD-Werte. 10 Gbit/s NRZ-Signal. OSNR > 15 dB.

g. Optischer Rauschpegel > -55 dBm in 0,1 nm Bandbreite.

h. Bei 1550 nm von 10 bis 25 dB OSNR bei PMD < 50 ps.

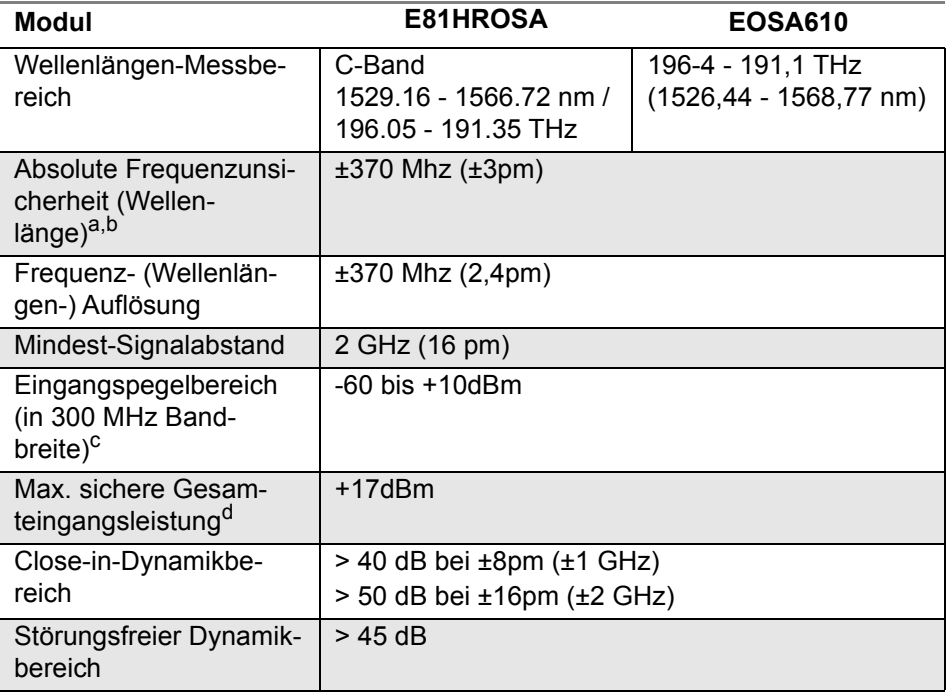

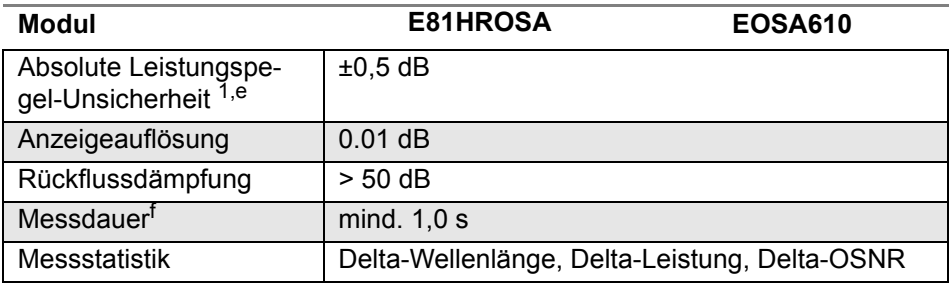

a. Über den gesamten Frequenzbereich

b. Mittelwert von 5 aufeinanderfolgenden Wobbelungen

c. Leistung des unmodulierten Einzelfrequenz-Lasern oder Spitzenpegel eines modulierten Signal in 300 MHz optische Bandbreite

d. Gesamtleistung aller Eingangssignale

e. Bei -20 dBm Eingangspegel

f. Über 50 GHz Wobbelbereich, keine Mittelwertbildung

### **Abmessungen und Gewicht**

- **•** Gewicht: ca. 500 g
- **•** Abmessungen: 213 x 124 x 32 mm

## <span id="page-673-0"></span>**ODM-Module**

Typische Werte, bei 25°C, wenn nicht anderes angegeben.

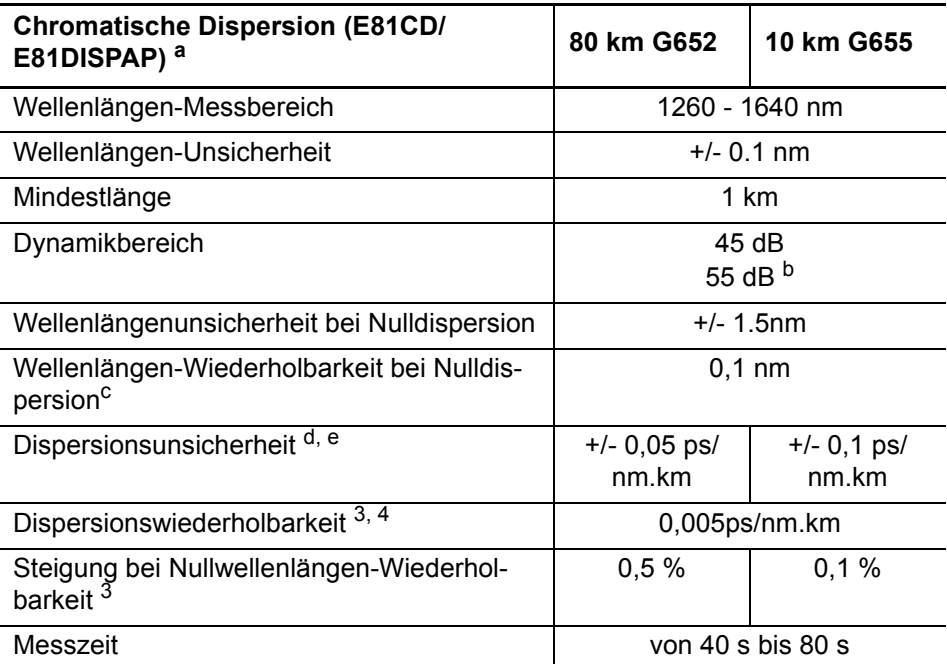

a. Mit Breitbandquellen-Modul E81BBS2A, wenn nicht anders angegeben

b. Mit Hand-Breitbandquelle OBS550 im Modus Große Dynamik

c. Die Wiederholbarkeit bezieht sich auf den typischen 1-Sigma-Wert der Standardabweichung für Systemabund -einschaltungen über 20 Messungen

d. Band: 1530 - 1570 nm

e. Ohne Unsicherheit der Referenzfaser

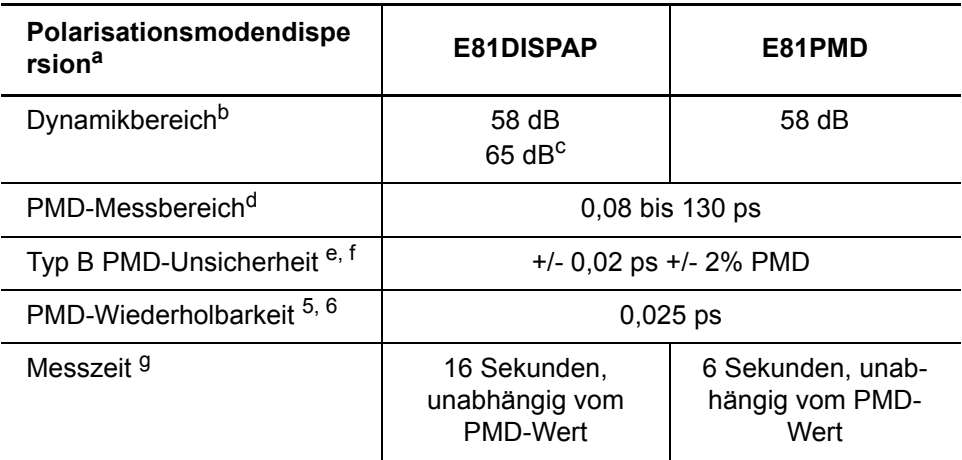

a. Mit Breitbandquellen-Modul E81BBS2A, wenn nicht anders angegeben

b. Mit Mittelwertbildung.

c. Mit Hand-Breitbandquelle OBS550 im Modus Hohe Dynamik.

d. Bis zu 60 ps bei starker Modenkopplung.

e. Bei schwacher Modenkopplung DGD-Bereich zwischen 0,1 ps und 60 ps; bis zu 35 dB Dämpfung

f. Auf NPL-Norm rückführbar

g. Mindestwert ohne Mittelwertbildung.

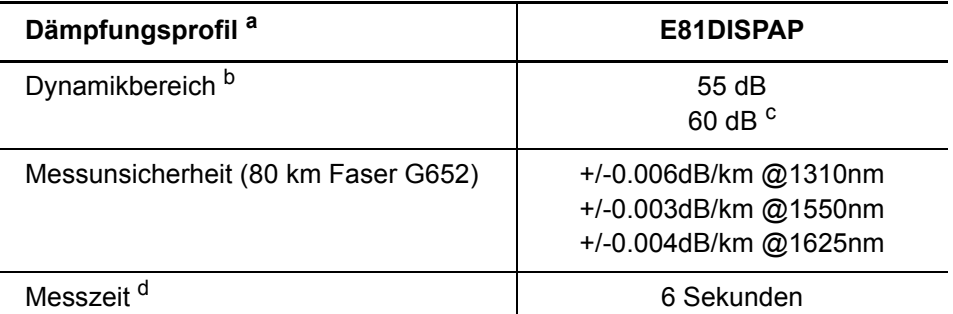

a. Mit Breitbandquellen-Modul E81BBS2A, wenn nicht anders angegeben

b. Mit Mittelwertbildung

c. Mit Hand-Breitbandquelle OBS550 im Modus Hohe Dynamik

d. Mindestwert ohne Mittelwertbildung.

## <span id="page-675-0"></span>**ODM MR-Module**

Typische Werte, bei 25°C, wenn nicht anderes angegeben.

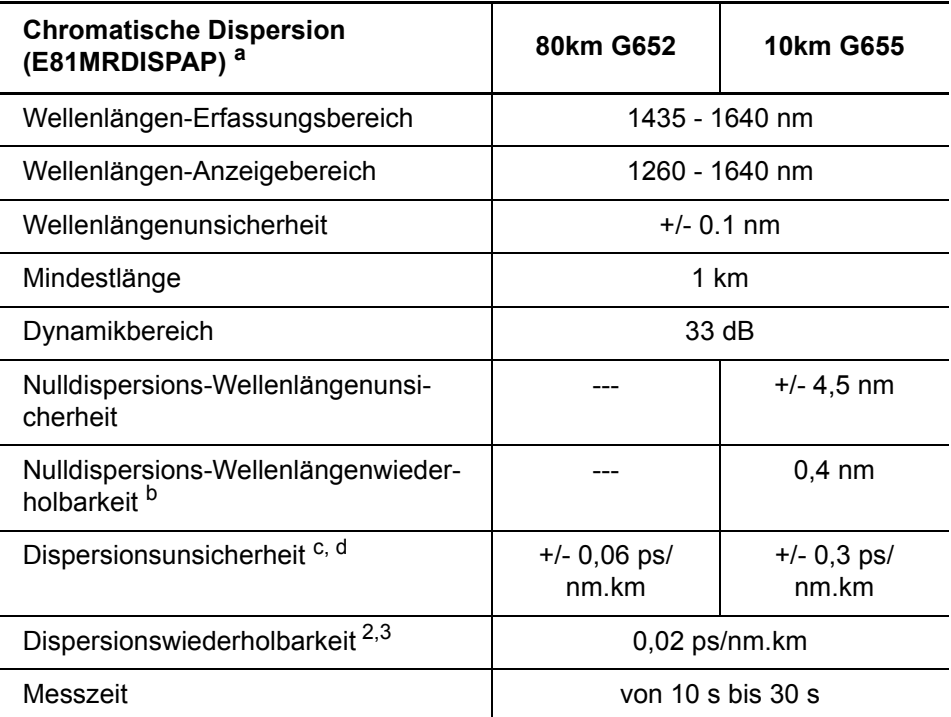

a. Mit Breitbandquellen-Wellenlängentyp OBS500 (1460 - 1625 nm)

b. Die Wiederholbarkeit bezieht sich auf den typischen 1-Sigma-Wert der Standardabweichung für Systemabund -einschaltungen über 20 Messungen

c. 1530 -1570 nm Band

d. Ohne Unsicherheit der Referenzfaser

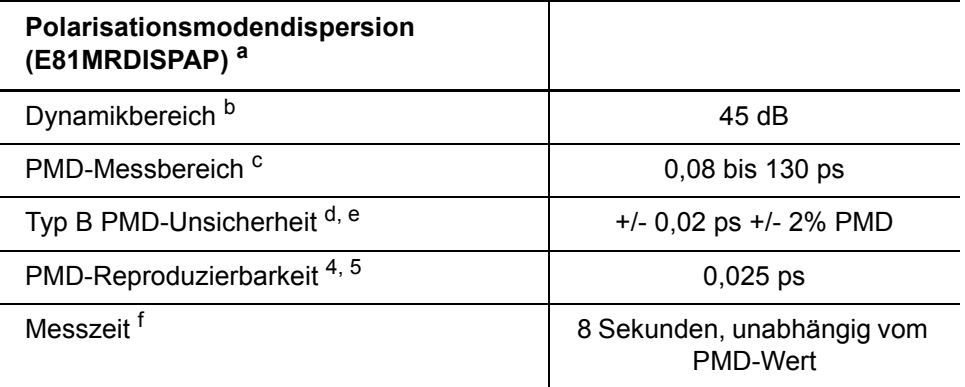

a. Mit Breitbandquellen-Wellenlängentyp OBS500 (1460 - 1625 nm)

b. Mit Mittelwertbildung

c. Bis zu 60 ps bei starker Modenkopplung

d. Schwache Modenkopplung, PMD-Bereich zwischen 0,1 ps und 60 ps; bis zu 35 dB Dämpfung

e. Auf die NPL-Norm rückführbar

f. Mindestwert ohne Mittelwertbildung

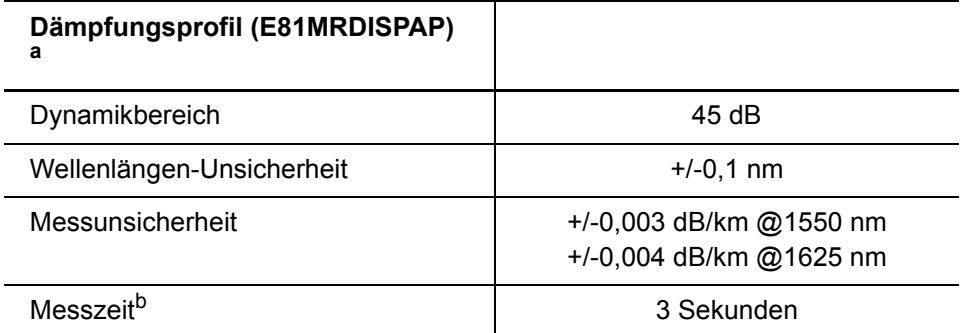

a. Mit Breitbandquellen-Wellenlängentyp OBS500 (1460 - 1625 nm)

b. Gemessen mit 80 km langer G.652-Faser

## <span id="page-676-0"></span>**Lösung für hochauflösende Dispersionstests**

Typische Werte, bei 25 °C, wenn nicht anders angegeben.

#### **Optische Schnittstellen**

- **•** Glasfaser: SMF 9/125 µm
- **•** Auswechselbare optische Steckverbinder: FC, SC, DIN, LC

## **Technische Daten**

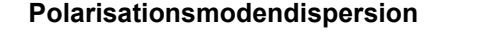

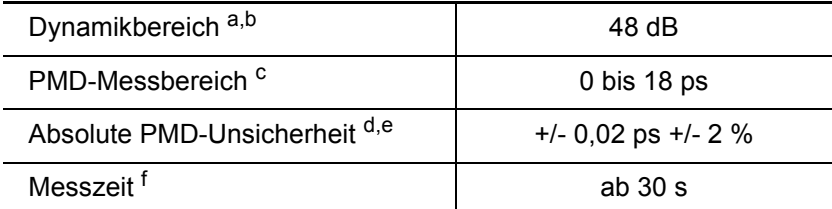

a. Mit Breitbandquellen-Modul E81BBS1A im entsprechenden Modus

b. Mit Kit 1 (nur PMD), bei Kit 2 sind 6 dB abzuziehen (PMD / CD / AP)

c. Mit starker Modenkopplung

d. Starken Modenkopplung. 1500 -1600 nm Messbereich. PMD < 10 ps

e. Dämpfung bis zu 35 dB

f. Ohne Mittelwertbildung

#### **Dämpfungsprofil (AP) (mit Kit 2)**

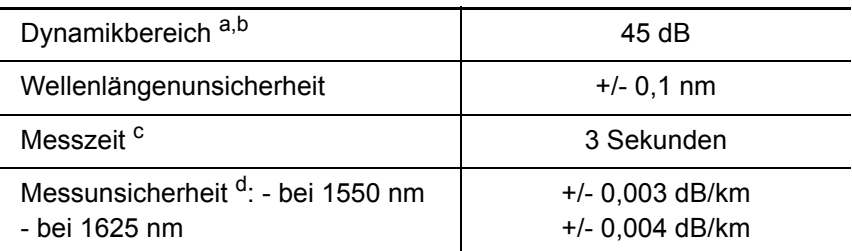

a. Mit Breitbandquellen-Modul E81BBS1A im entsprechenden Modus

b. Mit Mittelwertbildung

c. Ohne Mittelwertbildung

d. Gemessen mit 80 km langer G.652-Faser

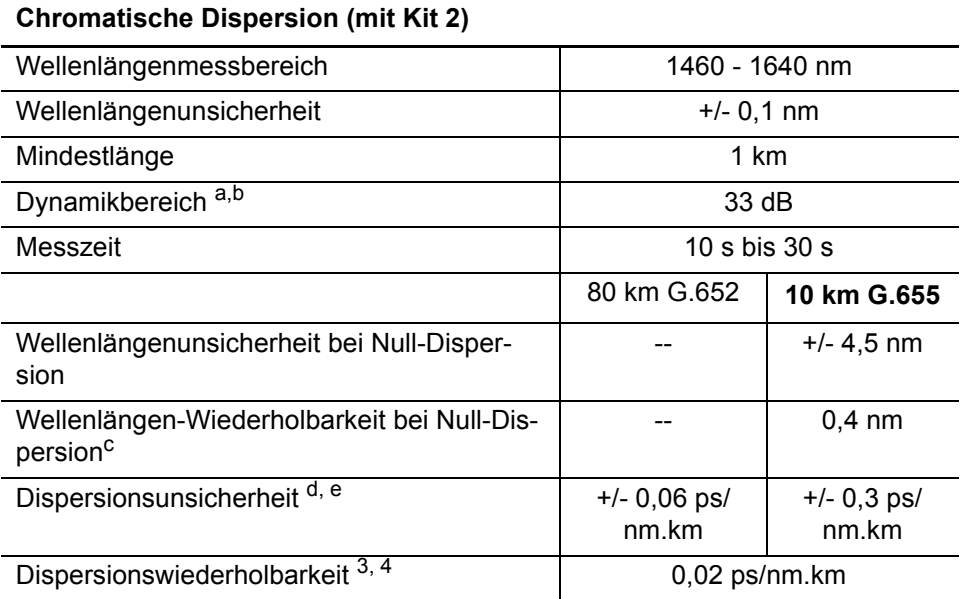

a. Mit Breitbandquellen-Modul E81BBS1A im entsprechenden Modus

b. Dynamikbereich ohne PSM-Modul erreicht. Eine typische zusätzliche Budgetdämpfung von 1,25 dB gilt bei Durchlauf durch ein PSM.

c. Wiederholbarkeit bezieht sich auf den typischen 1-Sigma-Wert der Standardabweichung für Systemab- und einschaltungen über 20 Messungen

d. 1530 − 1570 nm Band

e. Ohne Unsicherheit der Referenzfaser

### **Gewicht / Abmessungen**

- **•** Gewicht: 600 g
- **•** Abmessungen (B x H x T): 213 x 124 x 32 m

## <span id="page-679-1"></span>**BBS-Module**

Typische Werte, bei 25 °C, wenn nicht anders angegeben.

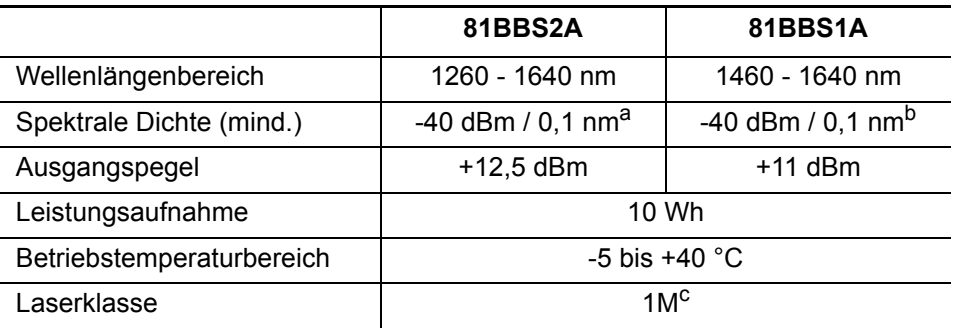

a. Über den Wellenlängenbereich von 1260 - 1630 nm, AP-Modus

b. Über den Wellenlängenbereich von 1470 - 1630 nm

c. Gemäß dem internationalen Standard IEC 60825-1: 2001

## <span id="page-679-0"></span>**MTAU-Module**

Alle technischen Daten gelten bei 25 °C (außer Steckverbinder).

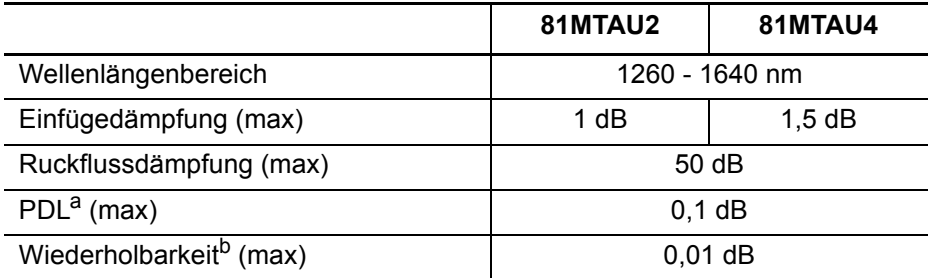

a. Polarisationsabhängige Dämpfung

b. Bei konstanter Temperatur und Polarisation

## <span id="page-680-0"></span>**Warnung**

Warnung für die Produkte 81PMD, UHD und VLR:

Hierbei handelt es sich um Produkte der Klasse A. Im Wohnbereich können diese Geräte Funkstörungen verursachen, so dass der Anwender unter Umständen entsprechende Abhilfemaßnahmen ergreifen muss.

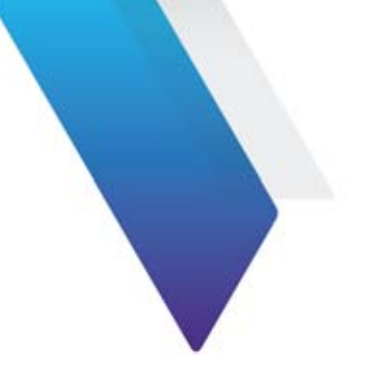

# **Optionen und Zubehör**

Dieses Kapitel beschreibt das Zubehör und die Optionen, die für die Serie MTS/T-BERD angeboten werden.

Erläutert werden die folgenden Themen:

- **•** ["Bestellnummern der Module" auf Seite 650](#page-683-0)
- **•** ["Bestellnummern der Handbücher" auf Seite 658](#page-691-0)
- **•** ["Bestellnummern der optischen Steckverbinder und Adapter" auf](#page-692-0)  [Seite 659](#page-692-0)
- **•** ["Bestellnummern der Ergebnisbearbeitungssoftware" auf Seite 660](#page-693-0)

# <span id="page-683-0"></span>**Bestellnummern der Module**

## **OTDR-Module**

#### **Multimode-Module**

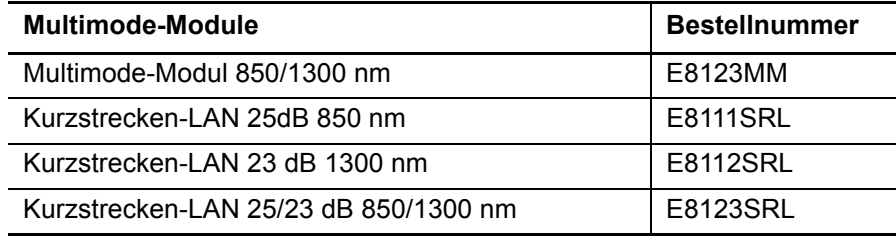

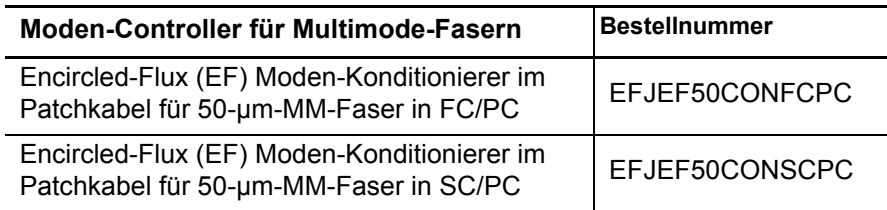

#### **Singlemode-Module**

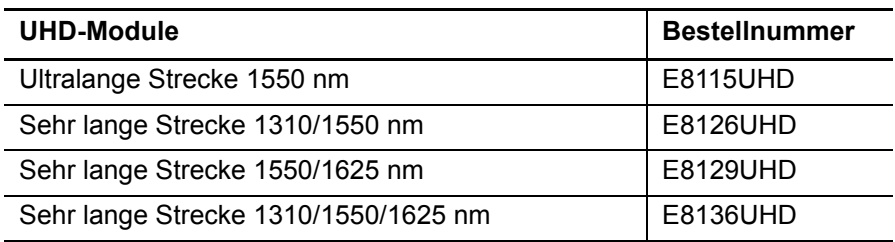
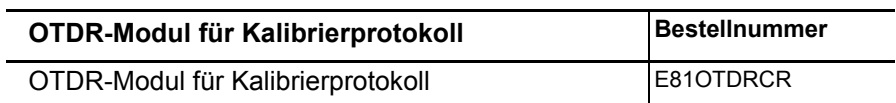

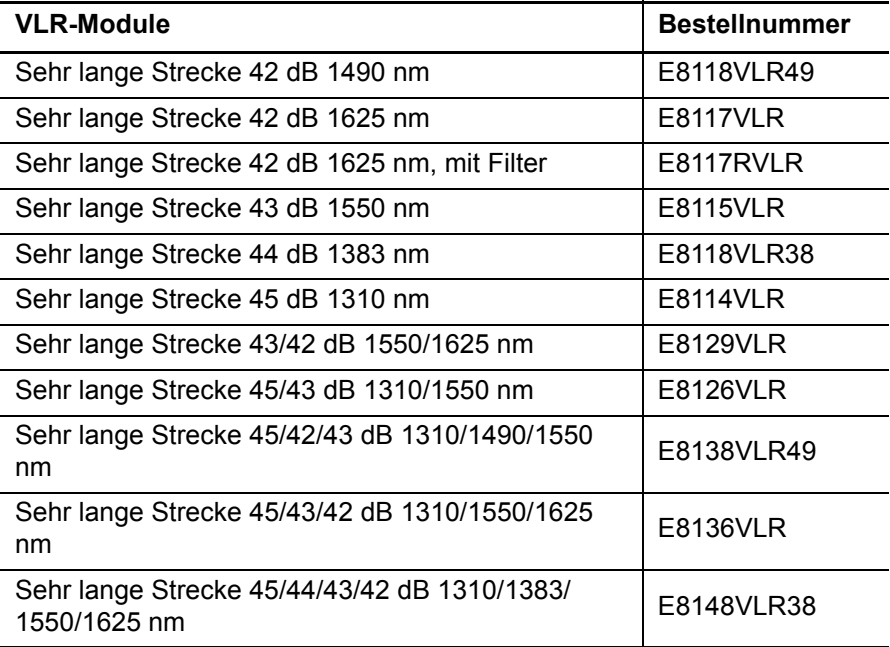

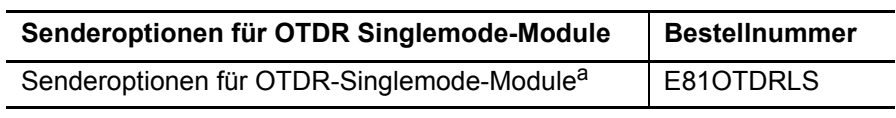

a. Nicht verfügbar für UHD- und SR(e)-Module

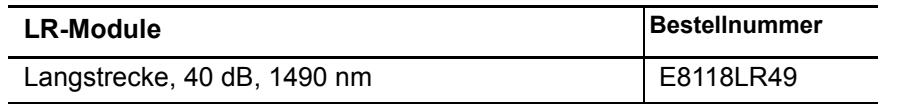

I

I

i<br>L

i<br>Li

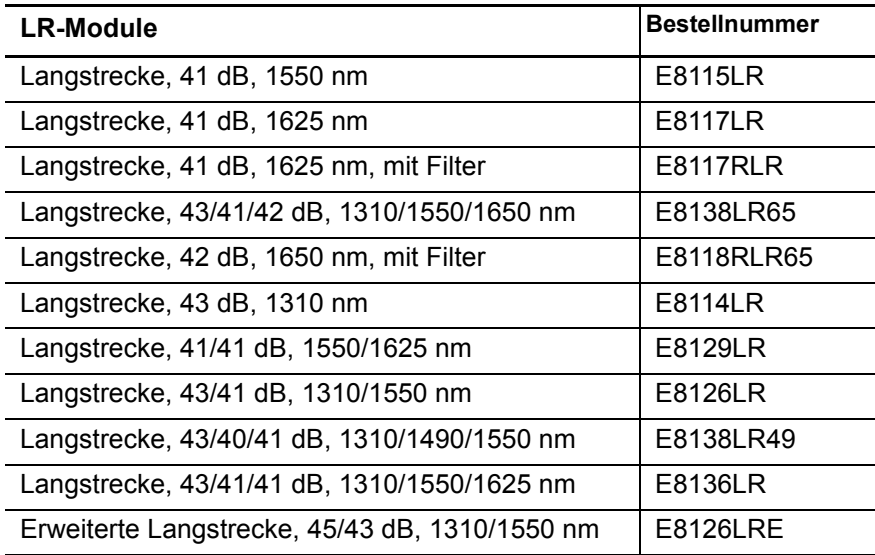

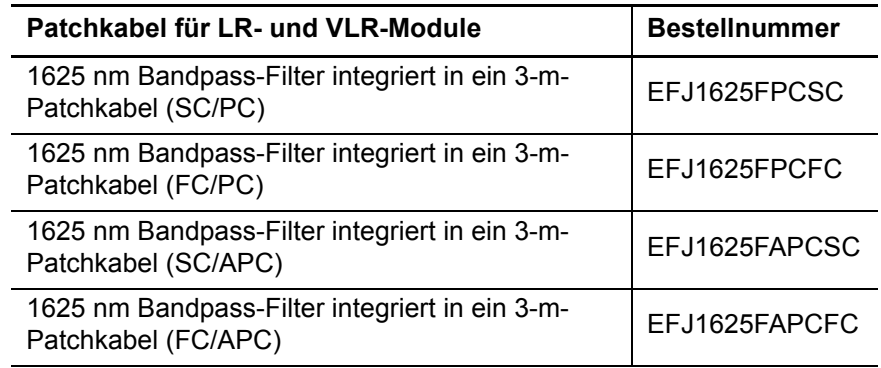

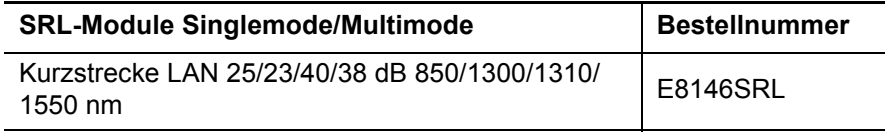

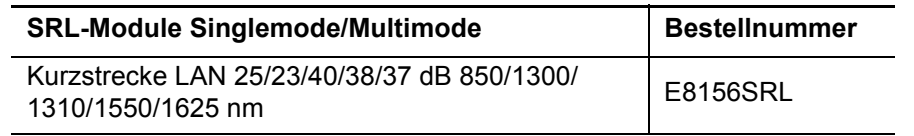

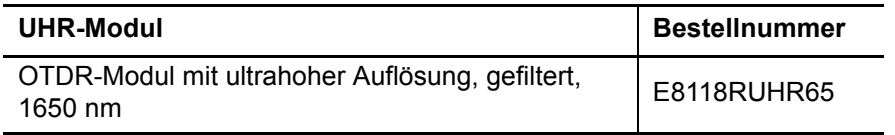

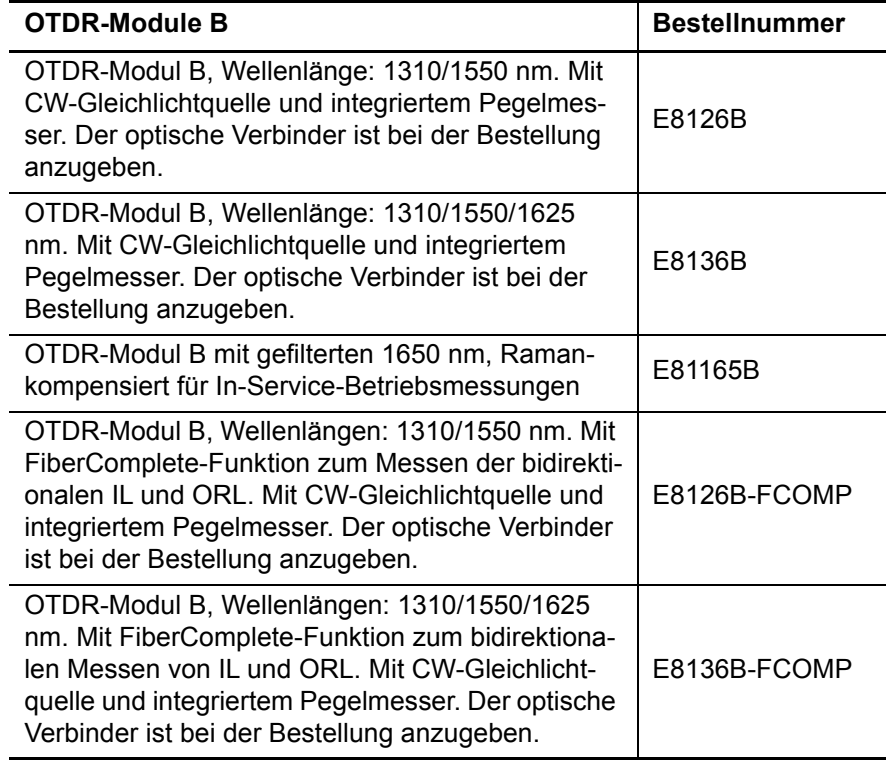

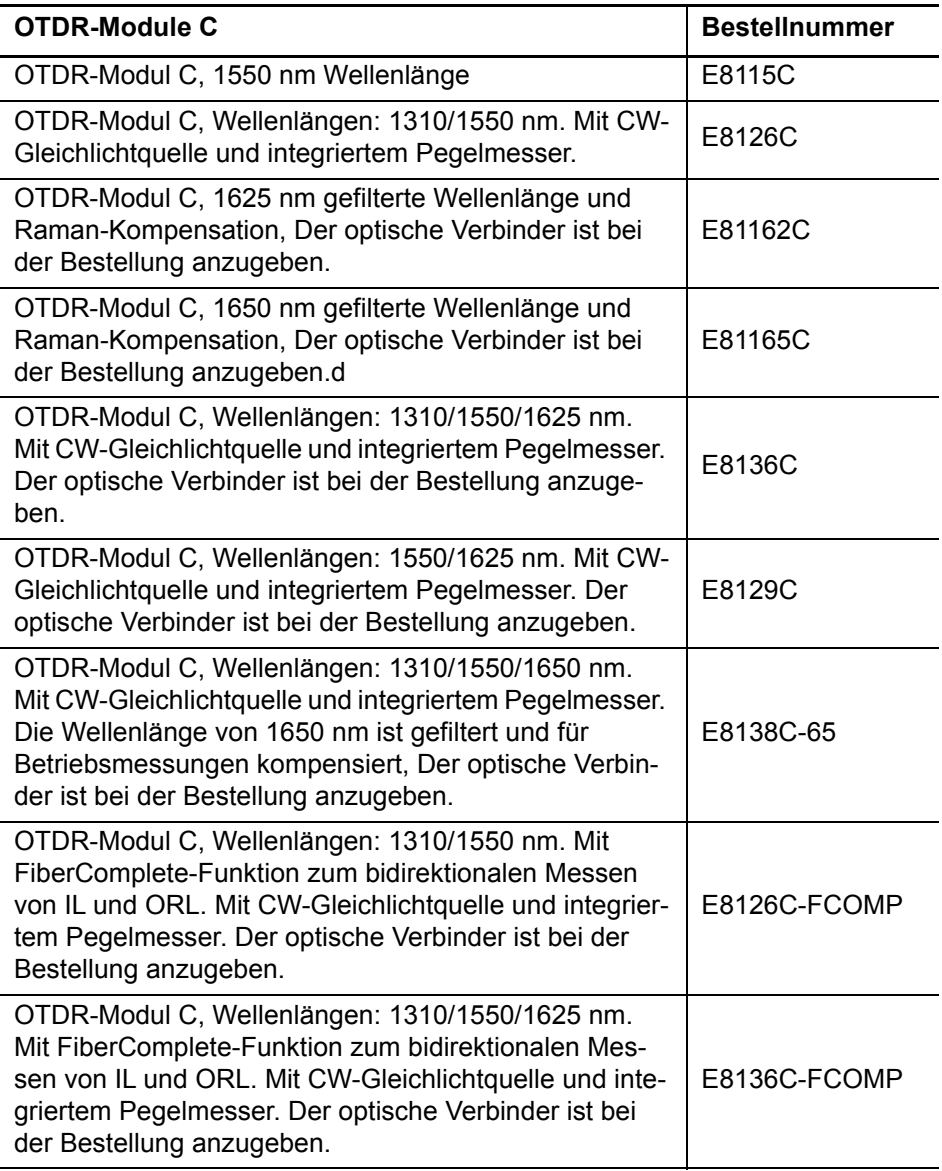

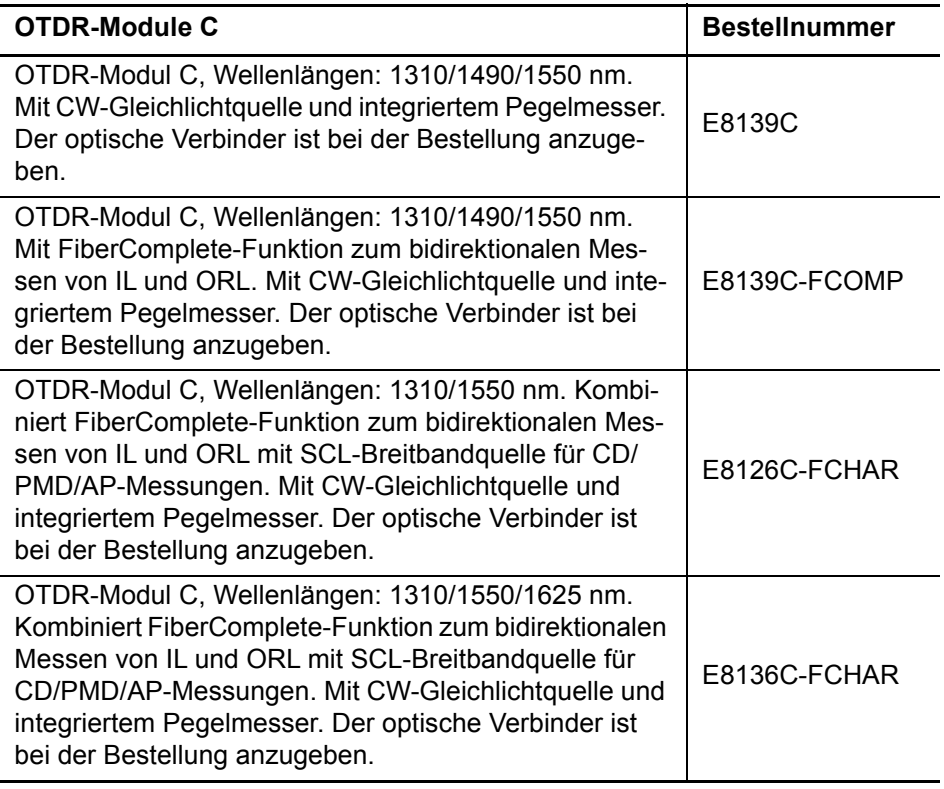

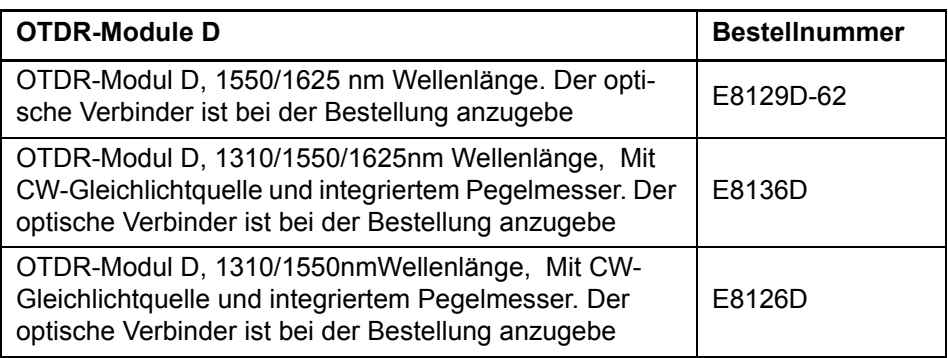

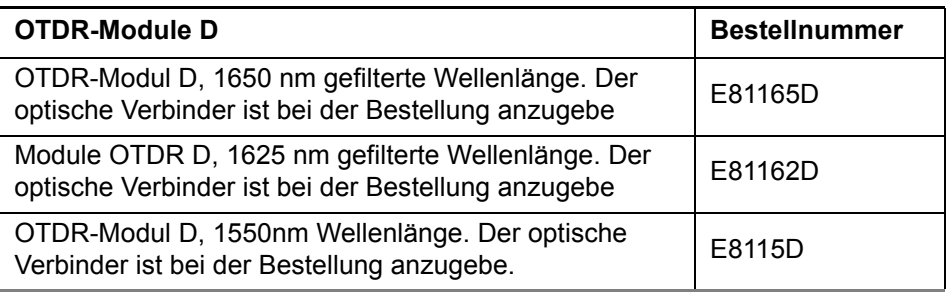

# **OTDR-CWDM- Module**

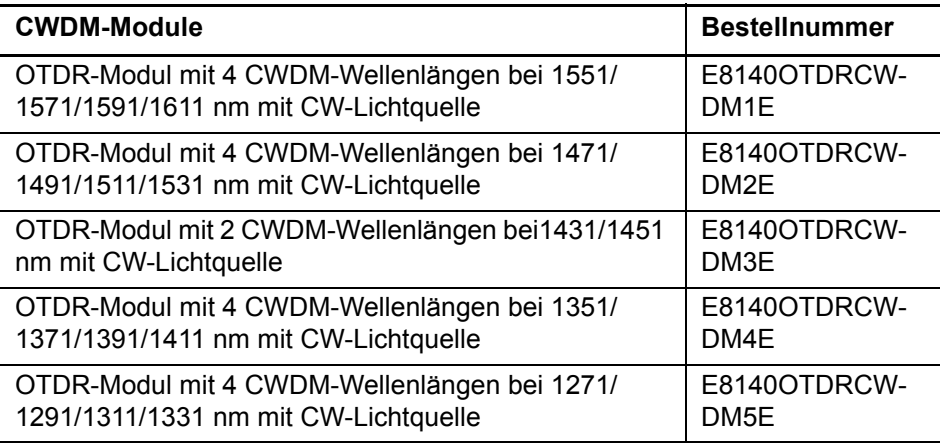

# **PMD/I-PMD/HR-OSA-Module**

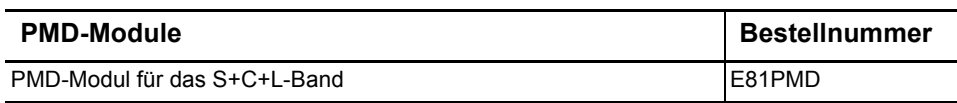

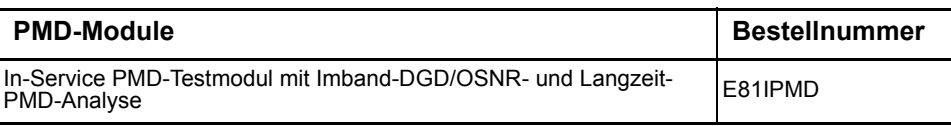

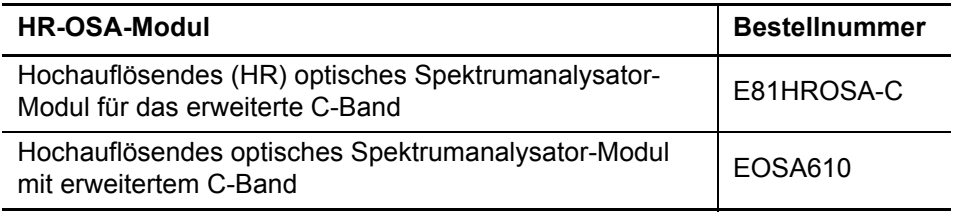

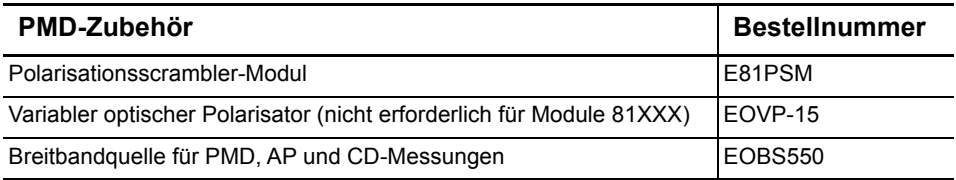

# **ODM-Module**

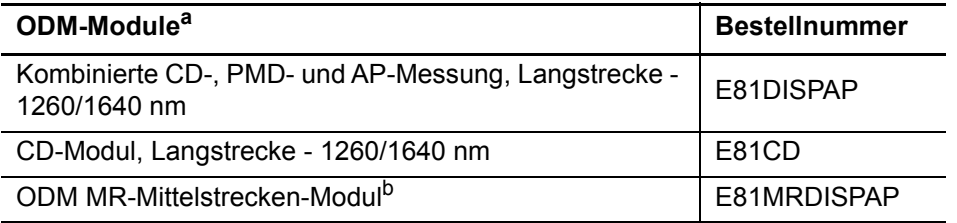

a. Zum Einsatz mit einer Breitbandquelle.

b. Zum Einsatz mit der Breitbandquelle EOBS500 / E81BBS1A/E81BBS2A.

I

# **BBS-Module**

I

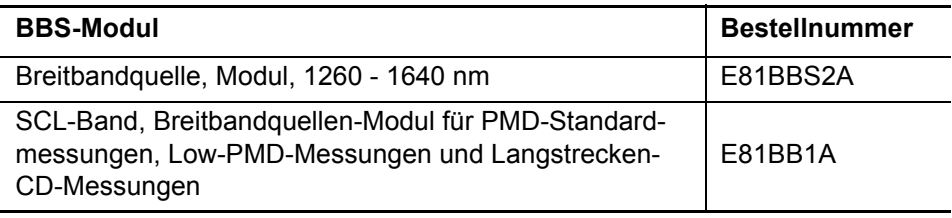

# **MTAU-Modul**

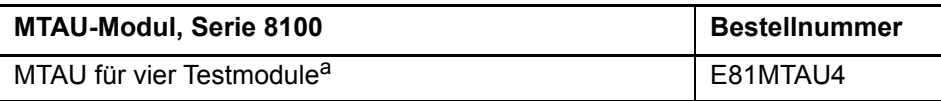

<span id="page-691-0"></span>a. Bitte Steckverbinder angeben.

# **Bestellnummern der Handbücher**

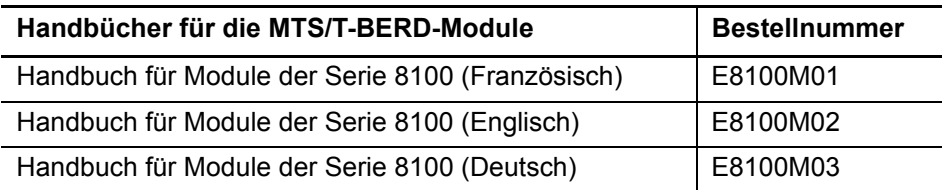

# <span id="page-692-0"></span>**Bestellnummern der optischen Steckverbinder und Adapter**

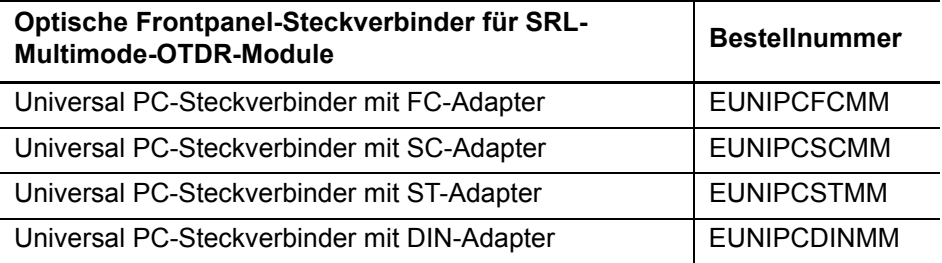

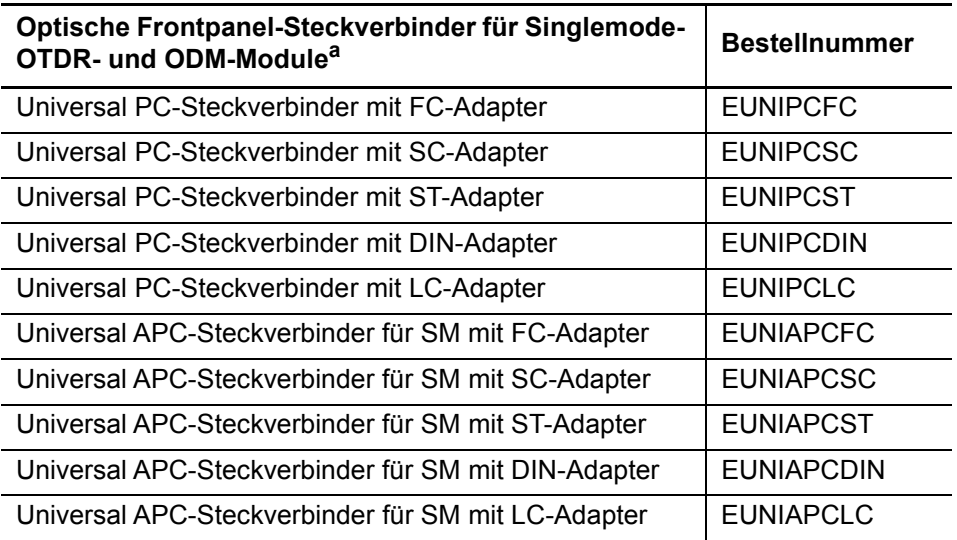

a. Bei der Bestellung ist der Steckverbinder (fest installiert oder Universal) anzugeben.

I

<span id="page-693-0"></span>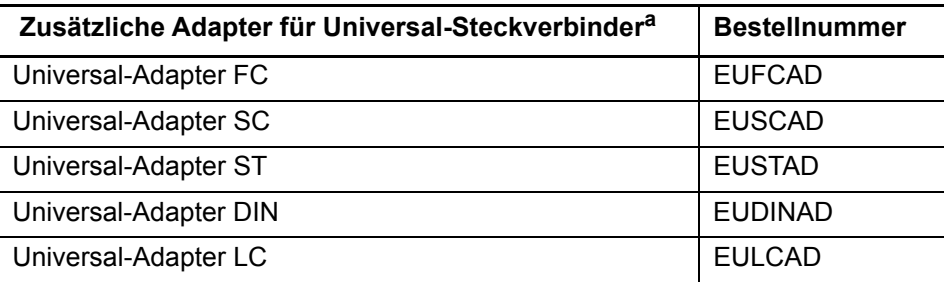

a. Vor Ort auswechselbar

# **Bestellnummern der Ergebnisbearbeitungssoftware38**

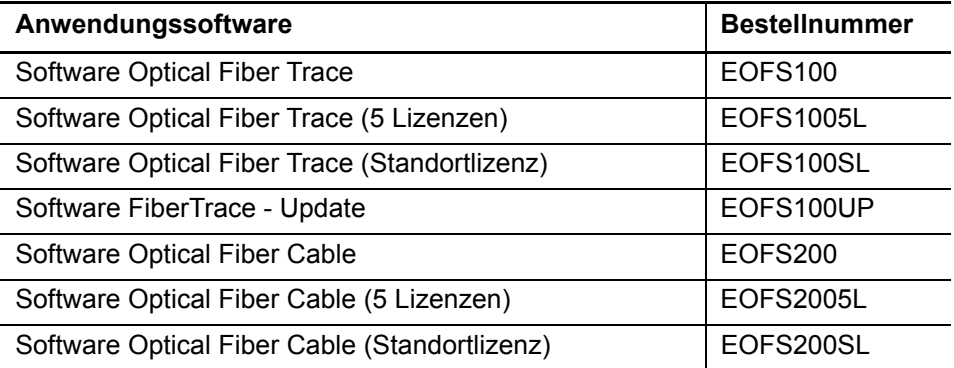

<sup>38.</sup>Kostenlose Software-Updates über Internet (ohne Handbücher)

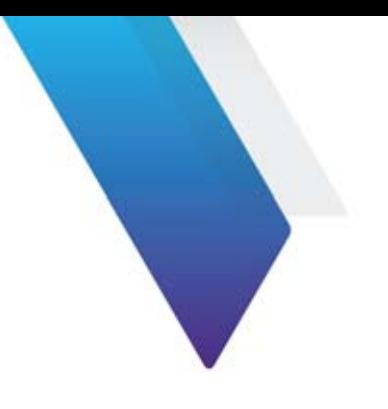

# **Index**

# **A**

Abnahmemessung siehe FiberComplete [240](#page-273-0)

Adapter Typen [30](#page-63-0) Wechseln [31](#page-64-0)

AP-Messung Ergebnisanzeige [445](#page-478-0)

AP-Referenzmessung Ausführen [442](#page-475-0) Auflösung [49](#page-82-0)

### **B BBS**

Aktivierung [486](#page-519-0) Funktion [486](#page-519-1) Not-Aus-Stecker [487](#page-520-0) Bestellnummern Adapter [660](#page-693-0) Handbücher [658](#page-691-0) Module [650](#page-683-0) Steckverbinder [659](#page-692-0) Bidirektionale Messung AEA-Ergebnisse [223](#page-256-0) AEA-Kurve [223](#page-256-1) Anfang- und Ende-Kurve [222](#page-255-0) Ausführen [214](#page-247-0)

Dateiverwaltung [231](#page-264-0) Erfassungsparameter [212](#page-245-0) Fehlerbehebung [232](#page-265-0) Kabeltest [225](#page-258-0) Marker [hinzufügen](#page-38-0) [224](#page-257-0) Prinzip 5 Brechungsindex [56](#page-89-0)

## **C**

CD Messprinzip [12](#page-45-0) CD ODM Messprinzip [17](#page-50-0) CD-Messung Dateiverwaltung [482](#page-515-0) Erfassungsparameter [461](#page-494-0) Ergebnisanzeige [465](#page-498-0) Ergebnisse [473](#page-506-0) Konfiguration [458](#page-491-0) Referenzmessung [467](#page-500-0) CD-Referenzmessung Speichern [470](#page-503-0) Cursor 2-Cursor-Methode [116](#page-149-0) 5-Cursor-Methode [117](#page-150-0) Positionieren [95](#page-128-0), [304](#page-337-0), [411](#page-444-0)

# **D**

Dämpfung [18](#page-51-0), [94](#page-127-0)

Dämpfungsprofil Ergebnisanzeige [448](#page-481-0)

**Dateiverwaltung** Dateien laden [611](#page-644-0) Dateisignatur [607](#page-640-0) OSA [338](#page-371-0), [428](#page-461-0) PMD [367](#page-400-0)

Datenübertragung [609](#page-642-0)

DFB-Ergebnisanalyse [328](#page-361-0), [425](#page-458-0) Dispersionskoeffizient [13](#page-46-0), [16](#page-49-0)

## **E**

Echtzeit OTDR [78](#page-111-0) EDFA-Ergebnisanalyse [324](#page-357-0) Eingangssteckverbinder [52](#page-85-0) End-Steckverbinder [52](#page-85-1) Ereignis Symbole [92](#page-125-0) Erfassungsmessung von Ergebnisseite [83](#page-116-0) Ergebnistabelle Kommentar [108](#page-141-0) PMD [360](#page-393-0) WDM [315](#page-348-0), [420](#page-453-0)

## **F**

**FiberComplete** Abnahmemessung ausführen [240](#page-273-1) Einfügedämpfung [257](#page-290-0) Fehleranalyse [248](#page-281-0), [260](#page-293-0) Funktion auswählen [240](#page-273-2) Konfiguration [247](#page-280-0) ORL-Messung [257](#page-290-1) OTDR [257](#page-290-2), [261](#page-294-0) Schleifen-Referenz [243](#page-276-0)

#### FTTA

Ergebnisanzeige [147](#page-180-0), [166](#page-199-0) Messmodus [147](#page-180-1) mode [147](#page-180-2) Vorlauffaser [149](#page-182-0)

# **G**

Geisterbild [93](#page-126-0), [131](#page-164-0)

# **K**

Konfiguration OTDR [43](#page-76-0) Kurvenüberlagerung Anzeige [101](#page-134-0), [102](#page-135-0) Kurvenverschiebung WDM [314](#page-347-0), [419](#page-452-0)

#### **L**

Laser [48](#page-81-0) Lasersender [195](#page-228-0)

## **M**

Mail OFI FOX-Funktion [584](#page-617-0) Makro Aufrufen [594](#page-627-0) Aufzeichnen [594](#page-627-1)

> Ausführen [601](#page-634-0) Datei [596](#page-629-0) Skript [602](#page-635-0) Standard [595](#page-628-0), [600](#page-633-0)

Marker [104](#page-137-0) Hinweise zum Setzen [105](#page-138-0) Hinzufügen [104](#page-137-1) Löschen [106](#page-139-0)

Speichern [117](#page-150-1) Symbol [104](#page-137-2) Messbereich [48](#page-81-1) Messung 2-Cursor [116](#page-149-1) 5-Cursor [117](#page-150-2) ORL [117](#page-150-1) OTDR<sub>[2](#page-35-0)</sub> Prinzip [1](#page-34-0) Spleiß und Reflexion [115](#page-148-0) Steigung [111](#page-144-0)

## Messzeit [50](#page-83-0)

**MTAU** Anschlüsse [490](#page-523-0) Auto-Modus [493](#page-526-0) Konfiguration [491](#page-524-0) Manueller Modus [492](#page-525-0) Skript [497](#page-530-0) Testablauf [496](#page-529-0)

# **N**

Nahbereichsmessung [103](#page-136-0)

Normen und [Grenzwerte](#page-53-0) Glasfaser 20 PMD [368](#page-401-0), [395](#page-428-0)

# **O**

#### OFI

FOX [572](#page-605-0) Erfassungsmessung [580](#page-613-0) Ergebnisanzeige [583](#page-616-0) Konfiguration [573](#page-606-0) Nachricht senden [584](#page-617-0) ORL-Messung [578](#page-611-0) ORL-Nullabgleich [579](#page-612-0) Referenzmessung [576](#page-609-0)

#### **LTS**

Anschlüsse [563](#page-596-0) Dämpfungskompensation [565](#page-598-0) Dämpfungsmessung [18](#page-51-1)

Einfügedämpfung [19](#page-52-0) Konfiguration [564](#page-597-0) Lasersender [566](#page-599-0) Pegelmessung [18](#page-51-2) Wellenlänge [564](#page-597-1) Pegelmesser Messung [571](#page-604-0) Referenzmessung [571](#page-604-1) Optionen [649](#page-682-0) ORL. An gesättigter Kurve [114](#page-147-0) Messung [113](#page-146-0) **OTDR** Abschnittsdämpfung [55](#page-88-0) Datei speichern [69](#page-102-0), [251](#page-284-0) Echtzeitmessung [78](#page-111-1) Konfiguration [42](#page-75-0), [43](#page-76-1), [276](#page-309-0), [341](#page-374-0), [372](#page-405-0), [400](#page-433-0) **Steckverbinder** Messung [59](#page-92-0)

## **P**

Pegelmesser Anschluss [192](#page-225-0) Dämpfungskompensation [193](#page-226-0) Ergebnisse [195](#page-228-1) Konfiguration [192](#page-225-1) Menübefehle [195](#page-228-1) Messparameter [192](#page-225-2) Messung ausführen [199](#page-232-0) Nullabgleich [200](#page-233-0) Wellenlänge [193](#page-226-1) PMD Ergebnisanzeige [356](#page-389-0) Meldungen [361](#page-394-0) Messung ausführen [355](#page-388-0) Messverfahren [10](#page-43-0) Norme[n und Grenzwerte](#page-42-0) [395](#page-428-0) Prinzip 9 Spektrum/FFT [356](#page-389-1), [383](#page-416-0) Pulsdauer [49](#page-82-1)

Pulse [162](#page-195-0)

# **R**

Referenzkurve [122](#page-155-0) Reflexion [94](#page-127-1) Definition [4](#page-37-0) Reflexionskoeffizient [4](#page-37-1), [5](#page-38-1) ROADM-Netze [331](#page-364-0) Rückstreukoeffizient [4](#page-37-2), [58](#page-91-0)

# **S**

**Schwellwert** OTDR Reflexion [60](#page-93-0) Shift [306](#page-339-0), [413](#page-446-0) AP-Kurve [447](#page-480-0)

Smart Link Cable Fasertest deaktivieren [187](#page-220-0) Kabelprojekt [186](#page-219-0) Projekt laden [183](#page-216-0) Projekt speichern [182](#page-215-0) Projektdateien [189](#page-222-0) Text-Datei [190](#page-223-0) Verzeichnisstruktur [189](#page-222-1)

Start-Steckverbinder [52](#page-85-2) Steigung [93](#page-126-1), [132](#page-165-0)

# **T**

Technische Daten BBS-Module [646](#page-679-0) Brechungsindex [624](#page-657-0) hochauflösende CD [643](#page-676-0) MTAU-Module [646](#page-679-1)

ODM-Module [640](#page-673-0) OTDR-Messbereiche [632](#page-665-0) PMD-Module [637](#page-670-0) WDM-Module [637](#page-670-1)

# **U**

Universalstecker Reinigung [32](#page-65-0) Unsicherheit [109](#page-142-0)

# **V**

Verbinder Universal & Adapter [26](#page-59-0) Verbindungsqualität [79](#page-112-0)

## **W**

WDM Konfiguration Alarm [288](#page-321-0) Erkennung [404](#page-437-0) Messung [277](#page-310-0), [402](#page-435-0) Rasteroptionen [287](#page-320-0) Signalschwelle [282](#page-315-0), [404](#page-437-1) WDM/OSA SNR-Parameter [283](#page-316-0), [405](#page-438-0)

## **Z**

Zoom AP-Kurve [447](#page-480-1) PMD-Kurve [359](#page-392-0) Zubehör [649](#page-682-0)

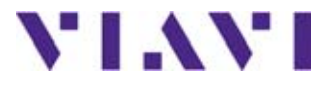

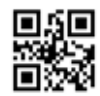

**8100M03/UM/01-16/GE Rev.020, 01-16 Deutsch**

**Viavi Solutions**

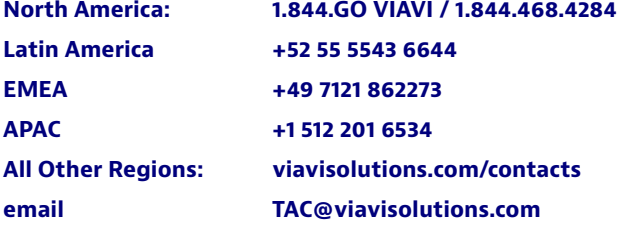